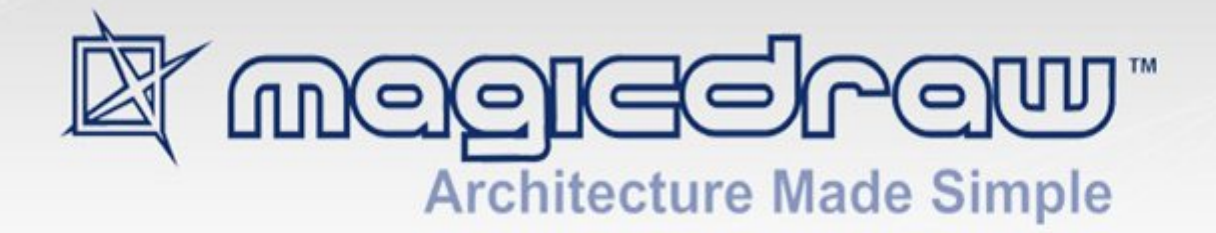

# MAGICDRAW REPORT WIZARD

# 18.1 user guide

**No Magic, Inc. 2015**

All material contained herein is considered proprietary information owned by No Magic, Inc. and is not to be shared, copied, or reproduced by any means. All information copyright 1998-2015 by No Magic, Inc. All Rights Reserved.

## REPORT WIZARD **15**

#### 1. [MagicDraw Report Wizard Overview](#page-14-0) **15**

- 1.1 [Report Wizard Dialog](#page-14-1) **15**
	- [1.1.1 Control Buttons 16](#page-15-0)
		- [1.1.2 Content Management Pane 16](#page-15-1)
			- [1.1.2.1 Template Management Pane 17](#page-16-0)
			- [1.1.2.2 Report Data Management Pane 27](#page-26-0)
			- [1.1.2.3 Select Element Scope Pane 46](#page-45-0)
			- [1.1.2.4 Generate Output Pane 47](#page-46-0)
- 1.2 [MRZIP File Automatic Deployment](#page-49-0) **50**

#### 2. [Report Wizard Template Language](#page-51-0) **52**

- 2.1 [Velocity Template Language](#page-51-1) **52**
- 2.2 [Report Wizard Custom Language](#page-51-2) **52**
	- [2.2.1 #forrow Directive 52](#page-51-3)
	- [2.2.2 #forpage Directive 52](#page-51-4)
		- [2.2.2.1 OpenDocument Specific Usage 53](#page-52-0)
	- [2.2.3 #forcol Directives 54](#page-53-0)
	- [2.2.4 #includeSection Directive 55](#page-54-0)
	- [2.2.5 #include, #parse, and #includeSection: A Comparison 55](#page-54-1)
- 2.3 [Formatting Template Code](#page-55-0) **56**
- 2.4 [Unparsed Code](#page-56-0) **57**

#### 3. [Template Variables](#page-57-0) **58**

- 3.1 [Retrieving Slot Value](#page-60-0) **61**
	- [3.1.1 Using Normal UML Specification to Retrieve Slot Values 61](#page-60-1)
	- [3.1.2 Using Slot Property to Retrieve Slot Values 61](#page-60-2)
		- [3.1.2.1 Retrieving Slot Information from an Element 61](#page-60-3)
		- [3.1.2.2 Retrieving Slot Information from an Element and a Classifier's Name 62](#page-61-0)
		- [3.1.2.3 Retrieving Slot Value from an Element, a Classifier's Name, and a Defining Feature](#page-61-1)  Name 62
		- [3.1.2.4 Code Examples to Retrieve Slot Values 64](#page-63-0)
- 4. [Helper Modules](#page-67-0) **68**
	- 4.1 [\\$report](#page-67-1) **68**
		- [4.1.1 \\$report.createValueSpecificationText\(specification\) 68](#page-67-2)
		- [4.1.2 \\$report.filterDiagram\(diagramList, diagramTypes\) 68](#page-67-3)
		- [4.1.3 \\$report.filterElement\(elementList, humanTypes\) 68](#page-67-4)
		- [4.1.4 \\$report.filter\(elementList, propertyName, propertyValue\) 69](#page-68-0)
		- [4.1.5 \\$report.findElementInCollection\(elementList, name\) 69](#page-68-1)
		- [4.1.6 \\$report.findRelationship\(modelPackage\) 69](#page-68-2)
		- [4.1.7 \\$report.findRelationship\(modelPackage, recursive\) 70](#page-69-0)
		- [4.1.8 \\$report.getAppliedStereotypeByName\(element, stereotypeName\) 70](#page-69-1)
		- [4.1.9 \\$report.getBaseClassAssociations\(classifier\) 70](#page-69-2)
		- [4.1.10 \\$report.getBaseClassInheritableAttributes\(classifier\) 70](#page-69-3)
		- [4.1.11 \\$report.getBaseClassInheritableOperations\(classifier\) 70](#page-69-4)
		- [4.1.12 \\$report.getBaseClassPorts\(classifier\) 71](#page-70-0)
		- [4.1.13 \\$report.getBaseRealizedInterfaces\(behavioredClassifier\) 71](#page-70-1)
		- [4.1.14 \\$report.getBaseRelations\(classifier\) 71](#page-70-2)
		- [4.1.15 \\$report.getBaseClassifiers\(child\) 71](#page-70-3)
		- [4.1.16 \\$report.getClientElement\(element\) 71](#page-70-4)
		- [4.1.17 \\$report.getComment\(element\) 72](#page-71-0)
		- [4.1.18 \\$report.getDerivedClassifiers\(parent\) 72](#page-71-1)
		- [4.1.19 \\$report.getDiagramElements\(diagram\) 72](#page-71-2)
		- [4.1.20 \\$report.getDiagramType\(diagram\) 72](#page-71-3)
		- [4.1.21 \\$report.getDSLProperty\(element, propertyName\) 73](#page-72-0)
		- 4.1.22 [\\$report.getElementComment\(element\) 73](#page-72-1)

# CONTENTS

[4.1.23 \\$report.getElementName\(element\) 73](#page-72-2) [4.1.24 \\$report.getIconFor\(element\) 73](#page-72-3) [4.1.25 \\$report.getIconFor\(element, prefix, suffix, hashCode\) 74](#page-73-0) [4.1.26 \\$report.getIconFor\(type\) 74](#page-73-1) [4.1.27 \\$report.getIconFor\(type, prefix, suffix, hashCode\) 75](#page-74-0) [4.1.28 \\$report.getIncludeUseCase\(useCase\) 75](#page-74-1) [4.1.29 \\$report.getInnerElement\(element\) 75](#page-74-2) [4.1.30 \\$report.getInteractionMessageType\(message\) 76](#page-75-0) [4.1.31 \\$report.getMetaClass\(stereotype\) 76](#page-75-1) [4.1.32 \\$report.getPresentationDiagramElements\(diagram\) 76](#page-75-2) [4.1.33 \\$report.getPresentationDiagramElements\(diagram, includeNonManipulator\) 76](#page-75-3) [4.1.34 \\$report.getPresentationElementBounds\(diagram, element\) 77](#page-76-0) [4.1.35 \\$report.getPresentationElementBounds\(element\) 77](#page-76-1) [4.1.36 \\$report.getPresentationElementRectangle\(diagram, element\) 77](#page-76-2) [4.1.37 \\$report.getQualifiedName\(namedElement, separator\) 78](#page-77-0) [4.1.38 \\$report.getPackageQualifiedName\(namedElement, separator\) 78](#page-77-1) [4.1.39 \\$report.getReceivingOperationalNode\(element\) 78](#page-77-2) [4.1.40 \\$report.getRelationship\(element\) 79](#page-78-0) [4.1.41 \\$report.getRelationship\(element, recursive\) 79](#page-78-1) [4.1.42 \\$report.getRelativeActor\(element\) 79](#page-78-2) [4.1.43 \\$report.getSendingOperationalNode\(element\) 79](#page-78-3) [4.1.44 \\$report.getSlotValue\(element, ClassifierName, DefiningFeatureName\) 79](#page-78-4) [4.1.45 \\$report.getStereotypeProperty\(element, stereotypeName, propertyName\) 80](#page-79-0) [4.1.46 \\$report.getStereotypeProperty\(element, profileName, stereotypeName, propertyName\)](#page-79-1)  80 [4.1.47 \\$report.getStereotypePropertyString\(element, stereotypeName, propertyName\) 81](#page-80-0) [4.1.48 \\$report.getStereotypes\(element\) 81](#page-80-1) [4.1.49 \\$report.getSupplierElement\(element\) 81](#page-80-2) [4.1.50 \\$report.getUsageElements\(usagesMap, element\) 81](#page-80-3) [4.1.51 \\$report.getUsages\(selectedObjects\) 82](#page-81-0) [4.1.52 \\$report.hasStereotype\(element\) 82](#page-81-1) [4.1.53 \\$report.containsStereotype\(element, stereotypeName\) 82](#page-81-2) [4.1.54 \\$report.containsStereotype\(element, stereotypeName, includeDerived\) 82](#page-81-3) [4.1.55 \\$report.isDerivedClassifier\(parent, child\) 83](#page-82-0) [4.1.56 \\$report.isNamedElement\(element\) 83](#page-82-1) [4.1.57 \\$report.isNull\(obj\) 83](#page-82-2) [4.1.58 \\$report.isRelationship\(element\) 83](#page-82-3) [4.1.59 \\$report.serialize\(hyperlink\) 83](#page-82-4) [4.1.60 \\$report.getUsedBy\(element\) 84](#page-83-0) [4.1.61 \\$report.hasProperty\(element, propertyName\) 84](#page-83-1) [4.1.62 \\$report.findElementByName\(source, regex\) 84](#page-83-2) [4.1.63 \\$report.getPresentationElements\(diagram\) 85](#page-84-0) [4.1.64 \\$report.getUsageRepresentationText\(baseElement, bool\) 85](#page-84-1) [4.1.65 \\$report.getUseCaseNumber\(element\) 86](#page-85-0) [4.1.66 \\$report.getElementURL\(element\) 86](#page-85-1) [4.1.67 \\$report.isEmpty\(obj\) 86](#page-85-2) [4.1.68 \\$report.getBasicFlows\(usecase:UseCase\) : List<FlowStep> 87](#page-86-0) [4.1.69 \\$report.getAlternativeFlows\(usecase:UseCase\) : List<FlowStep> 87](#page-86-1) [4.1.70 \\$report.getExceptionalFlows\(usecase:UseCase\) : List<FlowStep> 88](#page-87-0) [4.1.70.1 \\$report.getOwnedElementsIncludingAdditional\(element, includePureOwned\) :](#page-87-1)  List<Element> 88 4.2 [\\$project](#page-89-0) **90** [4.2.1 \\$project.getName\(\) 90](#page-89-1) [4.2.2 \\$project.getTitle\(\) 90](#page-89-2)

4.2.3 [\\$project.getFileName\(\) 90](#page-89-3)

[4.2.4 \\$project.getExtension\(\) 90](#page-89-4)

[4.2.5 \\$project.getDirectory\(\) 90](#page-89-5)

[4.2.6 \\$project.getVersionList\(\) 90](#page-89-6)

[4.2.7 \\$project.getType\(\) 91](#page-90-0)

[4.2.8 \\$project.getDiagrams\(\) 91](#page-90-1)

[4.2.9 \\$project.getDiagrams\(type\) 91](#page-90-2)

[4.2.10 \\$project.getPresentationDiagrams\(\) 92](#page-91-0)

[4.2.11 \\$project.getPresentationDiagrams\(type\) 92](#page-91-1)

[4.2.12 \\$project.isRemote\(\) 92](#page-91-2)

[4.2.13 \\$project.isDirty\(\) 92](#page-91-3)

[4.2.14 \\$project.getElementByID\(id\) 93](#page-92-0)

[4.2.15 \\$project.getAllElementId\(\) 93](#page-92-1)

[4.2.16 \\$project.getXmiVersion\(\) 93](#page-92-2)

[4.2.17 \\$project.getVersion\(\) 93](#page-92-3)

[4.2.18 \\$project.getModel\(\) 93](#page-92-4)

[4.2.19 \\$project.getModuleList\(\) 94](#page-93-0)

[4.2.20 \\$project.getSharedModule\(module\) 94](#page-93-1)

4.3 [\\$iterator](#page-94-0) **95**

[4.3.1 \\$iterator.wrap\( list \) 95](#page-94-1)

[4.3.2 \\$<IteratorTool instance>.hasMore\(\) 95](#page-94-2)

[4.3.3 \\$<IteratorTool instance>.more\(\) 95](#page-94-3)

4.3.4 \$<lteratorTool instance>.remove() 95

[4.3.5 \\$<IteratorTool instance>.reset\(\) 95](#page-94-5)

[4.3.6 \\$<IteratorTool instance>.stop\(\) 95](#page-94-6)

[4.3.7 \\$<IteratorTool instance>.toString\(\) 96](#page-95-0)

4.4 [\\$list](#page-95-1) **96**

[4.4.1 \\$list.contains\(list, element\) 96](#page-95-2)

[4.4.2 \\$list.get\(list, index\) 96](#page-95-3)

[4.4.3 \\$list.isArray\(object\) 96](#page-95-4)

[4.4.4 \\$list.isEmpty\(list\) 97](#page-96-0)

[4.4.5 \\$list.isList\(object\) 97](#page-96-1)

[4.4.6 \\$list.set\(list, index, value\) 97](#page-96-2)

[4.4.7 \\$list.size\(list\) 97](#page-96-3)

4.5 [\\$bookmark](#page-97-0) **98**

[4.5.1 \\$bookmark.openURL\(url, content\) 98](#page-97-1)

[4.5.2 \\$bookmark.openURL\(url, content\) 98](#page-97-2)

[4.5.3 \\$bookmark.openURL\(uri, content\) 98](#page-97-3)

[4.5.4 \\$bookmark.open\(content\) 99](#page-98-0)

[4.5.5 \\$bookmark.open\(bookmarkId, content\) 99](#page-98-1)

[4.5.6 \\$bookmark.create\(bookmarkObject\) 99](#page-98-2)

[4.5.7 \\$bookmark.create\(bookmarkId, bookmarkObject\) 99](#page-98-3)

[4.5.8 \\$bookmark.create\(bookmarkId, bookmarkObject, elementType\) 99](#page-98-4)

[4.5.9 \\$bookmark.getBookmarkId\(id\) 100](#page-99-0)

4.6 [\\$sorter](#page-99-1) **100**

[4.6.1 \\$sorter.sort\(Collection, fieldName\) 100](#page-99-2)

[4.6.2 \\$sorter.sort\(Collection\) 100](#page-99-3)

[4.6.3 \\$sorter.sortByFirstNumber\(Collection, fieldName\) 101](#page-100-0)

[4.6.4 \\$sorter.sortByFirstNumber\(Collection\) 101](#page-100-1)

[4.6.5 \\$sorter.sortByLocale\(Collection, String\) 101](#page-100-2)

[4.6.6 \\$sorter.sortByLocale\(Collection, String, String\) 102](#page-101-0)

[4.6.7 \\$sorter.humanSort\(collection, fieldName\) 102](#page-101-1)

[4.6.8 \\$sorter.humanSort\(collection\) 103](#page-102-0)

4.7 [\\$template](#page-102-1) **103**

4.7.1 [\\$template.getName\(\) 103](#page-102-2)

- [4.7.2 \\$template.getResourcesLocation\(\) 103](#page-102-3)
- [4.7.3 \\$template.getTemplateFile\(\) 104](#page-103-0)
- [4.7.4 \\$template.getTemplateLocation\(\) 104](#page-103-1)
- [4.7.5 \\$template.getOutputFile\(\) 104](#page-103-2)
- [4.7.6 \\$template.getOutputFileNoExt\(\) 104](#page-103-3)
- [4.7.7 \\$template.getOutputLocation\(\) 104](#page-103-4)
- 4.8 [\\$file](#page-104-0) **105**
	- [4.8.1 \\$file.silentCreate\(template\) 105](#page-104-1)
	- [4.8.2 \\$file.silentCreate\(template, importObject\) 105](#page-104-2)
	- [4.8.3 \\$file.silentCreate\(template, outputFileName, importObject\) 105](#page-104-3)
	- [4.8.4 \\$file.silentCreate\(templateType, template, outputname, importObject\) 106](#page-105-0)
	- [4.8.5 \\$file.create\(template\) 106](#page-105-1)
	- [4.8.6 \\$file.create\(template, importObject\) 106](#page-105-2)
	- [4.8.7 \\$file.create\(template, outputFileName, importObject\) 107](#page-106-0)
	- [4.8.8 \\$file.create\(templateType, template, outputname, importObject\) 107](#page-106-1)
	- [4.8.9 \\$file.createAndWait\(templateFilename\) 108](#page-107-0)
	- [4.8.10 \\$file.createAndWait\(template, contextValue\) 108](#page-107-1)
	- [4.8.11 \\$file.createAndWait\(String templateFileName, String outputFileName, Object](#page-107-2)  contextValue) 108
	- [4.8.12 \\$file.createAndWait\(String templateFileName, String outputFileName, String](#page-108-0)  ContextName, Object contextValue) 109
	- [4.8.13 \\$file.createAndWait\(String templateFileName, String outputFileName, Map<String,](#page-108-1)  Object> context) 109
	- [4.8.14 \\$file.copy\(inputFilename\) 109](#page-108-2)
	- [4.8.15 \\$file.copy\(inputFilename, outputFilename\) 111](#page-110-0)
	- [4.8.16 \\$file.exists\(pathname\) 111](#page-110-1)
	- [4.8.17 \\$file.computeName\(directory, name\) 111](#page-110-2)
	- [4.8.18 \\$file.computeName\(directory, name, fileType\) 112](#page-111-0)
- 4.9 [\\$array](#page-111-1) **112**
	- [4.9.1 \\$array.createArray\(\) 112](#page-111-2)
	- [4.9.2 \\$array.createArray\(collection\) 112](#page-111-3)
	- [4.9.3 \\$array.subList\(list, size\) 112](#page-111-4)
	- [4.9.4 \\$array.addCollection\(parent, child\) 113](#page-112-0)
	- [4.9.5 \\$array.createHashSet\(\) 113](#page-112-1)
- 4.10 [\\$group](#page-112-2) **113**
	- [4.10.1 \\$group.create\(\) 113](#page-112-3)
	- [4.10.2 \\$group.init\(\) 113](#page-112-4)
	- [4.10.3 \\$group.groupNames\(\) 113](#page-112-5)
	- [4.10.4 \\$group.contains\(groupName\) 113](#page-112-6)
	- [4.10.5 \\$group.put\(groupName, object\) 114](#page-113-0)
	- [4.10.6 \\$group.get\(groupName\) 114](#page-113-1)
	- [4.10.7 \\$group.remove\(groupName\) 114](#page-113-2)
	- [4.10.8 \\$group.removeAll\(\) 114](#page-113-3)
	- [4.10.9 \\$group.clear\(\) 114](#page-113-4)
- 4.11 [\\$map](#page-114-0) **115**
	- [4.11.1 \\$map.createHashMap\(\) 115](#page-114-1)
- 4.12 [\\$date](#page-114-2) **115**
	- [4.12.1 \\$date 115](#page-114-3)
	- [4.12.2 \\$date.long 115](#page-114-4)
	- [4.12.3 \\$date.full\\_date 115](#page-114-5)
	- [4.12.4 \\$date.get\('format'\) 115](#page-114-6)
		- [4.12.4.1 Year 116](#page-115-0)
		- [4.12.4.2 Month 116](#page-115-1)
		- 4.12.4.3 [Days 116](#page-115-2)

4.13 [\\$profiling](#page-116-0) **117** [4.13.1 \\$profiling.getGeneralizationName\(modelName\) 117](#page-116-1) [4.13.2 \\$profiling.getDeclaringElementName \(modelName, propertyName\) 117](#page-116-2) [4.13.3 \\$profiling.getPropertyTypeName \(modelName, propertyName\) 117](#page-116-3) [4.13.4 \\$profiling.getPropertyTypeName \(element, propertyName\) 118](#page-117-0) [4.13.5 \\$profiling.getElementProperties\(modelName\) 118](#page-117-1) [4.13.6 \\$profiling.getElementProperties\(element\) 118](#page-117-2) [4.13.7 \\$profiling.getElementProperty\(element, propertyName\) 118](#page-117-3) [4.13.8 \\$profiling. getHumanPropertyName\(element, propertyName\) 118](#page-117-4) 4.14 [\\$image](#page-118-0) **119** [4.14.1 Scaling Images 119](#page-118-1) [4.14.1.1 \\$image.scale\(image, scaleWidth, scaleHeight\) 119](#page-118-2) [4.14.1.2 \\$image.scale\(image, scaleFactor\) 119](#page-118-3) [4.14.1.3 Scaling Quality 120](#page-119-0) [4.14.2 Rotating Images 122](#page-121-0) [4.14.2.1 \\$image.rotateRight\(image\) 122](#page-121-1) [4.14.2.2 \\$image.rotateLeft\(image\) 122](#page-121-2) [4.14.3 Fixed-Pixels Image Resizing 123](#page-122-0) [4.14.3.1 \\$image.setSize\(image, sizeWidth, sizeHeight\) 124](#page-123-0) [4.14.3.2 \\$image.setHeight\(image, size\) 124](#page-123-1) [4.14.3.3 \\$image.setHeight\(image, size, keepRatio\) 124](#page-123-2) [4.14.3.4 \\$image.setWidth\(image, size\) 125](#page-124-0) [4.14.3.5 \\$image.setWidth\(image, size, keepRatio\) 125](#page-124-1) [4.14.4 Fixed-Measurement Image Resizing 126](#page-125-0) [4.14.4.1 \\$image.setSize\(image, measureWidth, measureHeight\) 126](#page-125-1) [4.14.4.2 \\$image.setHeight\(image, measureSize\) 127](#page-126-0) [4.14.4.3 \\$image.setHeight\(image, measureSize, keepRatio\) 127](#page-126-1) [4.14.4.4 \\$image.setWidth\(image, measureSize\) 127](#page-126-2) [4.14.4.5 \\$image.setWidth\(image, measureSize, keepRatio\) 128](#page-127-0) [4.14.4.6 \\$image.setDPI\(dotsPerInches\) 128](#page-127-1) [4.14.5 Including External Images 130](#page-129-0) [4.14.5.1 \\$image.include\(location\) 130](#page-129-1) [4.14.6 Splitting Images 131](#page-130-0) [4.14.6.1 \\$image.split\(\\$diagram.image, columns, rows\) 131](#page-130-1) [4.14.6.2 \\$image.split\(\\$diagram.image\) 132](#page-131-0) 5. [Report Wizard Template Editor](#page-132-0) **133** 5.1 [Installation](#page-132-1) **133** 5.2 [Opening Template Editor](#page-132-2) **133** 5.3 [Data File](#page-134-0) **135** 6. [Generating Reports from Report Wizard](#page-138-0) **139** 6.1 [Concepts](#page-138-1) **139** 6.2 [Default Templates](#page-138-2) **139** 6.3 [Architecture Templates](#page-139-0) **140** [6.3.1 Behavioral Report 140](#page-139-1) [6.3.2 Environment Report 140](#page-139-2) [6.3.3 Implementation Report 140](#page-139-3) [6.3.4 Structural Report 140](#page-139-4) [6.3.5 Use Case Report 140](#page-139-5) 6.4 [Generating Use Case Description Reports](#page-140-0) **141** 6.5 [Web Publisher 2.0 Reports](#page-148-0) **149** [6.5.1 Generating Reports 149](#page-148-1) [6.5.2 Web Publisher 2.0 Features 153](#page-152-0) [6.5.2.1 Report Layout 153](#page-152-1)

6.5.2.3 [Contents Layout 156](#page-155-0)

- [6.5.2.4 Quick Search Box 160](#page-159-0)
- [6.5.2.5 NEW! Displaying Requirement ID Properties in the Containment Tree 160](#page-159-1)
- [6.5.2.6 Changing a Homepage Image 163](#page-162-0)
- [6.5.2.7 Element Description 164](#page-163-0)
- [6.5.2.8 Shortcut to Homepage 165](#page-164-0)
- [6.5.2.9 Property Visibility 165](#page-164-1)
- [6.5.2.10 Showing or Hiding Context Menu 166](#page-165-0)
- [6.5.2.11 Exporting a Linked File into an Output Folder 167](#page-166-0)
- [6.5.2.12 Enabling the Appears in Tab in an Output Report 168](#page-167-0)
- [6.5.2.13 Navigating to Element Active Hyperlinks 169](#page-168-0)
- [6.5.2.14 Opening an Activity, State Machine, Collaboration, or Interaction Diagram 170](#page-169-0)
- [6.5.2.15 Opening the Sub-diagrams of a State with Submachine 171](#page-170-0)

6.6 [Web Publisher Collaboration Reports](#page-171-0) **172**

- [6.6.1 Generating Reports 172](#page-171-1)
- [6.6.2 Web Publisher Collaboration Feature 174](#page-173-0)
	- [6.6.2.1 Adding Comments 174](#page-173-1)
	- [6.6.2.2 Altering Model Contents 175](#page-174-0)
- [6.6.3 XML Integration 176](#page-175-0)

#### 6.7 [NEW! Web Portal Reports](#page-176-0) **177**

- [6.7.1 Generating Reports 178](#page-177-0)
- [6.7.2 Commenting on a Report 179](#page-178-0)
- [6.7.3 Reading Comments 180](#page-179-0)
- 6.8 [Uploading Reports to Remote Locations](#page-181-0) **182**
	- [6.8.1 Quick Guide 182](#page-181-1)
	- [6.8.2 Detailed Explanations 188](#page-187-0)
		- [6.8.2.1 Using Profile Management Dialog 188](#page-187-1)
		- [6.8.2.2 Upload Problems 190](#page-189-0)
- 6.9 [Adding Variables into an Output Report Filename](#page-190-0) **191**
	- [6.9.1 Date Variable 192](#page-191-0)
		- [6.9.1.1 Date Variables with Default Format 192](#page-191-1)
		- [6.9.1.2 Date Variable with Custom Format 192](#page-191-2)
	- [6.9.2 Template Variable 192](#page-191-3)
		- [6.9.2.1 Including Template Variables in an Output Report Filename 192](#page-191-4)
		- [6.9.2.2 Adding a Value of a Top-level Variable 192](#page-191-5)
		- [6.9.2.3 Adding a Value of a Child Variable 193](#page-192-0)
	- [6.9.3 Random Number 193](#page-192-1)
		- [6.9.3.1 Random Number with the Default Distributed Integer Value 193](#page-192-2)
		- [6.9.3.2 Random number with a distributed integer value between 0 \(inclusive\) and speci](#page-192-3)fied value (exclusive) 193
	- [6.9.4 Project Attribute 194](#page-193-0)
		- [6.9.4.1 Project Name 194](#page-193-1)
		- [6.9.4.2 Teamwork version 194](#page-193-2)

#### [6.9.5 Exception Flow 194](#page-193-3)

6.10 [FAQs](#page-195-0) **196**

7. [Generating Reports from the Containment Tree](#page-200-0) **201**

#### 8. [Generating Reports from the Command Line](#page-202-0) **203**

- 8.1 [Generate the Command to Generate Reports](#page-202-1) **203**
	- 8.2 [Generating a Report from Teamwork Server](#page-205-0) **206**
	- 8.3 [Properties Filename](#page-206-0) **207**

#### [8.3.1 XML Properties File 208](#page-207-0)

- 8.4 [Uploading Generated Reports to Servers](#page-207-1) **208**
- 8.5 [Syntax Rules](#page-211-0) **212**

#### 9. [Report Wizard Quick Print](#page-212-0) **213**

#### 10. [Report Wizard Environment Options](#page-215-0) **216**

10.1 [Configuring Report Engine Properties](#page-217-0) **218**

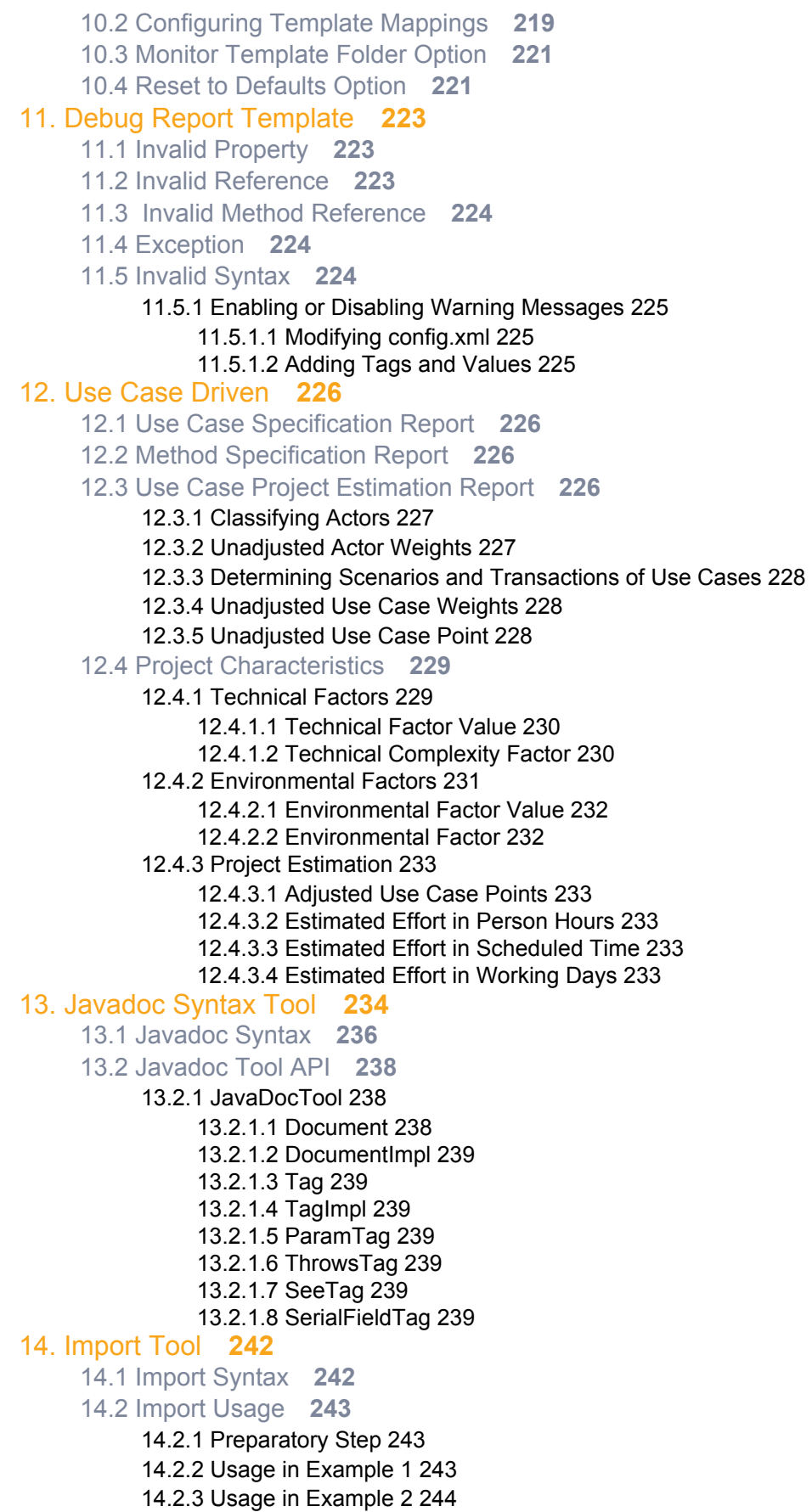

[14.2.4 Usage in Example 3 244](#page-243-1)

#### 15. [JavaScript Tool](#page-245-0) **246**

15.1 [JavaScript Tool API](#page-245-1) **246**

#### [15.1.1 'eval' Method 246](#page-245-2)

- [15.1.2 'execute' Method 247](#page-246-0)
- [15.1.3 'call' Method 249](#page-248-0)
- 15.2 [References to Elements](#page-249-0) **250**
- 16. [Groovy Script Tool](#page-251-0) **252**
	- 16.1 [Groovy Script Tool API](#page-251-1) **252**
		- [16.1.1 'eval' Method 252](#page-251-2)
		- [16.1.2 'execute' method 253](#page-252-0)
		- 16.2 [References to Elements](#page-253-0) **254**

#### 17. [Ruby Script Tool](#page-254-0) **255**

17.1 [Ruby Script Tool API](#page-254-1) **255**

- [17.1.1 'eval' Method 255](#page-254-2)
	- [17.1.1.1 eval\(String script\) 255](#page-254-3)
	- [17.1.1.2 eval\(String script, String bindingName, Object bindingObject\) 255](#page-254-4)
	- [17.1.1.3 eval\(String script, Map bindingMap\) 255](#page-254-5)
- [17.1.2 'execute' Method 256](#page-255-0)
	- [17.1.2.1 execute\(String filename\) 256](#page-255-1)
	- [17.1.2.2 execute\(String filename, String bindingName, Object bindingObject\) 256](#page-255-2)
	- [17.1.2.3 execute\(String filename, Map bindingMap\) 256](#page-255-3)
- 17.2 [References to Elements](#page-256-0) **257**

### 18. [Dialog Tool](#page-257-0) **258**

18.1 [Dialog Tool API](#page-257-1) **258**

- [18.1.1 'message' Method 258](#page-257-2)
- [18.1.2 'confirm' Method 259](#page-258-0)
- [18.1.3 'input' Method 259](#page-258-1)
	- [18.1.3.1 Input Dialogs with Text 259](#page-258-2)
	- [18.1.3.2 Input Dialogs with Text and Initial Value 260](#page-259-0)
	- [18.1.3.3 Input Dialog with Text and Initial Value Array 260](#page-259-1)
- [18.1.4 'sort' Method 260](#page-259-2)
	- [18.1.4.1 Sort and Enable Dialogs 261](#page-260-0)
	- [18.1.4.2 Sort and Enable Dialogs with Text 261](#page-260-1)
- 19. [Text Tool](#page-262-0) **263**
	- 19.1 [Text Tool API](#page-262-1) **263**

#### 20. [Model Validation Tool](#page-265-0) **266**

- 20.1 [Model Validation Tool API](#page-265-1) **266**
	- [20.1.1 Validate Methods 267](#page-266-0)
	- [20.1.2 Getting the Suite Name List 268](#page-267-0)
	- [20.1.3 Getting the Validation Data from Validation Results 268](#page-267-1)

20.2 [Code Examples for Model Validation Tool](#page-268-0) **269**

#### 21. [Metrics Tool](#page-269-0) **270**

- 21.1 [Metrics Tool API](#page-269-1) **270**
	- [21.1.1 Calculation Methods 271](#page-270-0)
	- [21.1.2 Getting Metric Data from Metric Results 273](#page-272-0)
	- [21.1.3 Getting Metric Values 274](#page-273-0)
	- [21.1.4 Getting the Metric Name List 276](#page-275-0)
	- [21.1.5 Getting the Result Attribute "is above limit" from a Metrics Name 276](#page-275-1)
	- [21.1.6 Getting the Result Attribute "is below limit" from a Metric Name 277](#page-276-0)

21.2 [Code Examples for Metric Tool](#page-276-1) **277**

#### 22. [Dependency Matrix Tool](#page-278-0) **279**

22.1 [Dependency Matrix Tool API](#page-279-0) **280**

- [22.1.1 Using Diagrams to Get Data from Dependency Matrix 280](#page-279-1)
	- [22.1.1.1 Getting Dependency Matrix Instances from Diagram Elements 281](#page-280-0)
	- [22.1.1.2 Getting Dependency Matrix Instances from Diagram Names 281](#page-280-1)
- 22.1.2 [Getting Row Elements 281](#page-280-2)
- [22.1.2.1 Getting All Row Elements 281](#page-280-3)
- [22.1.3 Getting Column Elements 282](#page-281-0)
	- [22.1.3.1 Getting all column elements 282](#page-281-1)
- [22.1.4 Getting Relations between Row and Column Elements 282](#page-281-2)

22.2 [Example of Dependency Matrix Tool](#page-282-0) **283**

#### 23. [Generic Table Tool](#page-283-0) **284**

#### 23.1 [Generic Table Tool API](#page-284-0) **285**

- [23.1.1 Getting Generic Table Data 286](#page-285-0)
	- [23.1.1.1 Getting Generic Table Instances from Diagram Elements 286](#page-285-1)
	- [23.1.1.2 Getting Generic Table Instances from Diagram Names 286](#page-285-2)
- [23.1.2 Closing Tables 287](#page-286-0)
	- [23.1.2.1 Closing All Diagram Tables 287](#page-286-1)
	- [23.1.2.2 Closing a Specific Table Diagram 287](#page-286-2)
	- [23.1.2.3 Closing a Table Diagram with a Specific diagramName 287](#page-286-3)
- [23.1.3 Getting Row Elements 287](#page-286-4)
	- [23.1.3.1 Getting All Row Elements 287](#page-286-5)
	- [23.1.3.2 Getting Row Elements in Specific Row Numbers 288](#page-287-0)
- [23.1.4 Getting Column Names 288](#page-287-1)
	- [23.1.4.1 Getting Column Names from Column ID 288](#page-287-2)
	- [23.1.4.2 Getting Column Names from Column Numbers 288](#page-287-3)
	- [23.1.4.3 Getting All Column Names 288](#page-287-4)
	- [23.1.4.4 Getting All Column IDs 289](#page-288-0)
- [23.1.5 Getting Cell Values 289](#page-288-1)
	- [23.1.5.1 Getting Values from Row Element and Column ID 289](#page-288-2)
	- [23.1.5.2 Getting Values from Row Element and Column Name 290](#page-289-0)
	- [23.1.5.3 Getting Values from Row Element and Column Number 290](#page-289-1)
	- [23.1.5.4 Getting Values from Row and Column Numbers 290](#page-289-2)
	- [23.1.5.5 Getting Values from Row Element and Column IDs as String 290](#page-289-3)
	- [23.1.5.6 Getting Values from Row Element and Column Name as String 291](#page-290-0)
	- [23.1.5.7 Getting Values from Row Element and Column Number as String 291](#page-290-1)
	- [23.1.5.8 Getting Values from Row and Column Numbers as String 291](#page-290-2)
- [23.1.6 Getting Visible Column and Cell Values 291](#page-290-3)
	- [23.1.6.1 Getting All Visible Column IDs 292](#page-291-0)
	- [23.1.6.2 Getting Visible Column Names from Column Numbers 292](#page-291-1)
	- [23.1.6.3 Getting Visible Values from Row Elements and Column Number 292](#page-291-2)
	- [23.1.6.4 Getting Visible Values from Row Number and Column Number 292](#page-291-3)
	- [23.1.6.5 Getting Visible Values from Row Element and Column Number as String 292](#page-291-4)
	- [23.1.6.6 Getting Visible Values from Row and Column Numbers as String 293](#page-292-0)

23.2 [Code Examples for Generic Table Tool](#page-292-1) **293**

#### 24. [Query Tool](#page-293-0) **294**

- 24.1 [Query Tool API](#page-293-1) **294**
- 24.2 [Recognizable Query Patterns](#page-294-0) **295**
	- [24.2.1 Query by Type 295](#page-294-1)
	- [24.2.2 Query by Attribute 296](#page-295-0)
	- [24.2.3 Query by Substring Matching Attribute 296](#page-295-1)
	- [24.2.4 Query Element without Children 297](#page-296-0)
	- [24.2.5 Query by Element ID 297](#page-296-1)
	- [24.2.6 Query by Descendent 297](#page-296-2)
	- [24.2.7 Query by Child Element 298](#page-297-0)
	- [24.2.8 Additional Conditions for Query Patterns 298](#page-297-1)
- 24.3 [Query Methods](#page-299-0) **300**
	- [24.3.1 Retrieving an Array of Element by Query Pattern 300](#page-299-1)
	- [24.3.2 Getting a Single Result from Query Functions 301](#page-300-0)
		- [24.3.2.1 Getting the First Element from a Collection 301](#page-300-1)
		- [24.3.2.2 Getting the Last Element from a Collection 301](#page-300-2)
		- 24.3.2.3 [Getting the n](#page-300-3)<sup>th</sup> Element from a Collection 301

[24.3.2.4 Getting the Unique Element from a Collection 302](#page-301-0) [24.3.3 Retrieving an Array of Elements by Name 302](#page-301-1) [24.3.4 Retrieving Elements by ID 302](#page-301-2) 24.4 [Examples](#page-302-0) **303** [Appendix A: Report Extensions](#page-304-0) **305** 1. [Custom Tool](#page-304-1) **305** [1.1 Context Name 306](#page-305-0) [1.2 Context Object 306](#page-305-1) 2. [Tool Interface](#page-305-2) **306** [2.1 Class Tool 308](#page-307-0) [2.2 Concurrent Tool 308](#page-307-1) 3. [Creating Custom Tool](#page-307-2) **308** [3.1 Developing a Tool Class 309](#page-308-0) [3.2 Creating an Extension Package 309](#page-308-1) 4. [Installing Custom Tool](#page-308-2) **309** 5. [Importing Custom Tool to Template](#page-309-0) **310** [5.1 Attributes 310](#page-309-1) 6. [Auto Importing Template Tool](#page-309-2) **310** [Appendix B: Office Open XML Format Template](#page-311-0) **312** 1. [Microsoft Office Word Document \(DOCX\)](#page-311-1) **312** [1.1 Limitations When Used in Microsoft Office Word Document 312](#page-311-2) 2. [Microsoft Office Excel Worksheet \(XLSX\)](#page-313-0) **314** [2.1 Multi-Line Statements in XLSX 314](#page-313-1) [2.2 Creating Data for Multiple Rows 316](#page-315-0) [2.3 Creating Data for Multiple Columns 316](#page-315-1) [2.4 Displaying Content in a Cell 316](#page-315-2) [2.5 Limitation When Used in Microsoft Office Excel Worksheet 317](#page-316-0) 3. [Microsoft Office PowerPoint Presentation \(PPTX\)](#page-317-0) **318** [3.1 Multi-line Statements in PPTX 318](#page-317-1) [3.2 Creating Data for Multiple Slides 319](#page-318-0) [3.3 Creating a Page with Conditions 320](#page-319-0) [3.4 Limitation When Used in Microsoft Office PowerPoint Presentation 321](#page-320-0) [Appendix C: OpenDocument Format Template](#page-322-0) **323** 1. [OpenDocument Text](#page-322-1) **323** 2. [OpenDocument Spreadsheet](#page-322-2) **323** [2.1 Creating Data for Multiple Rows 325](#page-324-0) [2.2 Creating Data for Multiple Columns 325](#page-324-1) 3. [OpenDocument Presentation](#page-325-0) **326** [3.1 Creating Data for Multiple Slides 328](#page-327-0) [3.2 Creating Page with Conditions 329](#page-328-0) 4. [OpenDocument Conversion Tool](#page-329-0) **330** [4.1 Microsoft Office ODF Extensions 330](#page-329-1) [4.2 OpenOffice.org 330](#page-329-2) 5. [OpenDocument References](#page-330-0) **331** [Appendix D: HTML Tag Support](#page-331-0) **332** 1. [Supported HTML Tags](#page-331-1) **332** [1.1 Font Tags 332](#page-331-2) [1.1.1 Size 332](#page-331-3) [1.1.2 Face 333](#page-332-0) [1.1.3 Color 333](#page-332-1) [1.2 Font Style Tag 334](#page-333-0)

1.4 [Ordered and Unordered Lists and List Item Tags 335](#page-334-1)

[1.4.1 Ordered Lists 335](#page-334-2) [1.4.2 Nested Ordered Lists 336](#page-335-0) [1.4.3 Unordered Lists 337](#page-336-0) [1.4.4 Nested Unordered Lists 337](#page-336-1) [1.5 Definition List Tags 338](#page-337-0) [1.6 Line and Paragraph Tags 338](#page-337-1) [1.7 Preformatted Text 339](#page-338-0) [1.8 Heading Tags 340](#page-339-0) [1.9 Link Tags 341](#page-340-0) [1.10 Table Tags 341](#page-340-1) [1.10.1 Table Elements 341](#page-340-2) [1.10.2 Row Elements 343](#page-342-0) [1.10.3 Cell Elements 345](#page-344-0) [1.10.4 Header Elements 347](#page-346-0) [1.11 Image Tags 348](#page-347-0) [1.11.1 src 348](#page-347-1) [1.11.2 Width 348](#page-347-2) [1.11.3 Height 348](#page-347-3) [1.12 Superscript and Subscript Tag 349](#page-348-0) [1.12.1 Superscript 349](#page-348-1) 2. [Supported CSS](#page-349-0) **350** [2.1 Background 350](#page-349-1) [2.1.1 Color Specification 350](#page-349-2) [2.1.2 Supported Tags 352](#page-351-0) [2.2 Border 352](#page-351-1) [2.2.1 Border Width 352](#page-351-2) [2.2.2 Length Specification 352](#page-351-3) [2.2.3 Border Color 353](#page-352-0) [2.2.4 Border Style 353](#page-352-1) [2.2.5 Supported Tags 354](#page-353-0) [2.3 Margin 354](#page-353-1) [2.3.1 Supported Tags 354](#page-353-2) [2.4 Padding 356](#page-355-0) [2.4.1 Supported Tags 356](#page-355-1) [2.5 Color 357](#page-356-0) [2.5.1 Supported Tags 357](#page-356-1) [2.6 Display 357](#page-356-2) [2.6.1 Supported Tags 357](#page-356-3) [2.7 Font 358](#page-357-0) [2.7.1 Font Family 358](#page-357-1) [2.7.2 Font Style 358](#page-357-2) [2.7.3 Font Variant 358](#page-357-3) [2.7.4 Font Weight 358](#page-357-4) [2.7.5 Font size 358](#page-357-5) [2.7.6 Supported Tags 358](#page-357-6) [2.8 Text Align 359](#page-358-0) [2.8.1 Supported Tags 359](#page-358-1) [2.9 Text Transform 359](#page-358-2) [2.9.1 Supported Tags 360](#page-359-0) [2.10 White-Space 360](#page-359-1) [2.10.1 Supported Tags 360](#page-359-2) [2.11 Width 361](#page-360-0) [2.12 Text Decoration 362](#page-361-0) [2.12.1 Supported Tags 362](#page-361-1) [2.13 Vertical Align 363](#page-362-0) [Appendix E: DocBook Support](#page-363-0) **364**

1. [The Supported HTML Tags](#page-364-0) **365**

#### [1.1 HTML Paragraph Elements 365](#page-364-1)

- [1.1.1 Paragraph 365](#page-364-2)
- [1.1.2 Preformatted Text 365](#page-364-3)
- [1.2 HTML Font Styles 365](#page-364-4)
	- [1.2.1 Teletype Text 366](#page-365-0)
	- [1.2.2 Italics 366](#page-365-1)
	- [1.2.3 Bold 366](#page-365-2)
	- [1.2.4 Strikethrough 366](#page-365-3)
	- [1.2.5 Underline 367](#page-366-0)
- [1.3 HTML Phrase Elements 367](#page-366-1)
	- [1.3.1 Emphasis 367](#page-366-2)
	- [1.3.2 Strong 368](#page-367-0)
	- [1.3.3 Citation 368](#page-367-1)
	- [1.3.4 Definition 368](#page-367-2)
	- [1.3.5 A Fragment of Computer Code 368](#page-367-3)
	- [1.3.6 Sample Text 369](#page-368-0)
	- [1.3.7 Keyboard Input 369](#page-368-1)
	- [1.3.8 Variable 369](#page-368-2)
- [1.4 HTML Link Element 370](#page-369-0)

#### [1.5 HTML Image Element 370](#page-369-1)

- 2. [The Supported HTML Lists](#page-369-2) **370**
	- [2.1 Unordered Lists 370](#page-369-3)
	- [2.2 Ordered Lists 371](#page-370-0)
	- [2.3 Definition Lists 372](#page-371-0)
- 3. [The Supported HTML Table Elements](#page-372-0) **373**
- 4. [The Supported Style Sheet Properties](#page-373-0) **374**
	- [4.1 Font 375](#page-374-0)
		- [4.1.1 Font Style 375](#page-374-1)
		- [4.1.2 Font Weight 375](#page-374-2)
	- [4.2 Text Align 376](#page-375-0)
	- [4.3 Text Decoration 376](#page-375-1)
	- 4.4 [Vertical Align 377](#page-376-0)

# REPORT WIZARD

# <span id="page-14-0"></span>**1. MagicDraw Report Wizard Overview**

Report Wizard is a report engine for MagicDraw version 14.0 and greater. It is designed to solve several problems of our legacy report engines (XSL/XSLT and JPython).

The Report Wizard report engine is built on top of Velocity Engine (Open Source Templating engine) and is integrated with the MagicDraw application. To make the best of Report Wizard, you need to understand the Report Wizard UI, the Velocity Template Language (VTL), the application's Open API, and the helper modules.

Report Wizard supports text-based templates to generate reports. Each report file format depends on the type of the templates. The type of template files that Report Wizard supports includes plain text, RTF, HTML, Office Open XML (ISO/IEC 29500:2008), OpenDocument format (ISO/IEC 26300), and XML template (DocBook or FO). It also supports the MS Word template in VBA Editor on Windows 8.

All commercial MagicDraw editions will have full use of all features within Report Wizard. The MagicDraw Community edition allows you to generate reports with watermarks.

Before generating a report, you need to open Report Wizard.

#### To open **Report Wizard**:

**•** On the **Tools** menu, click **Report Wizard**. The **Report Wizard** dialog will appear.

# <span id="page-14-1"></span>**1.1 Report Wizard Dialog**

The **Report Wizard** dialog ([Figure 1](#page-15-2)) consists of 2 panes: [\(1.1.1\)](#page-15-0) Control buttons and ([1.1.2](#page-15-1)) Content Management pane.

## REPORT WIZARD MagicDraw Report Wizard Overview

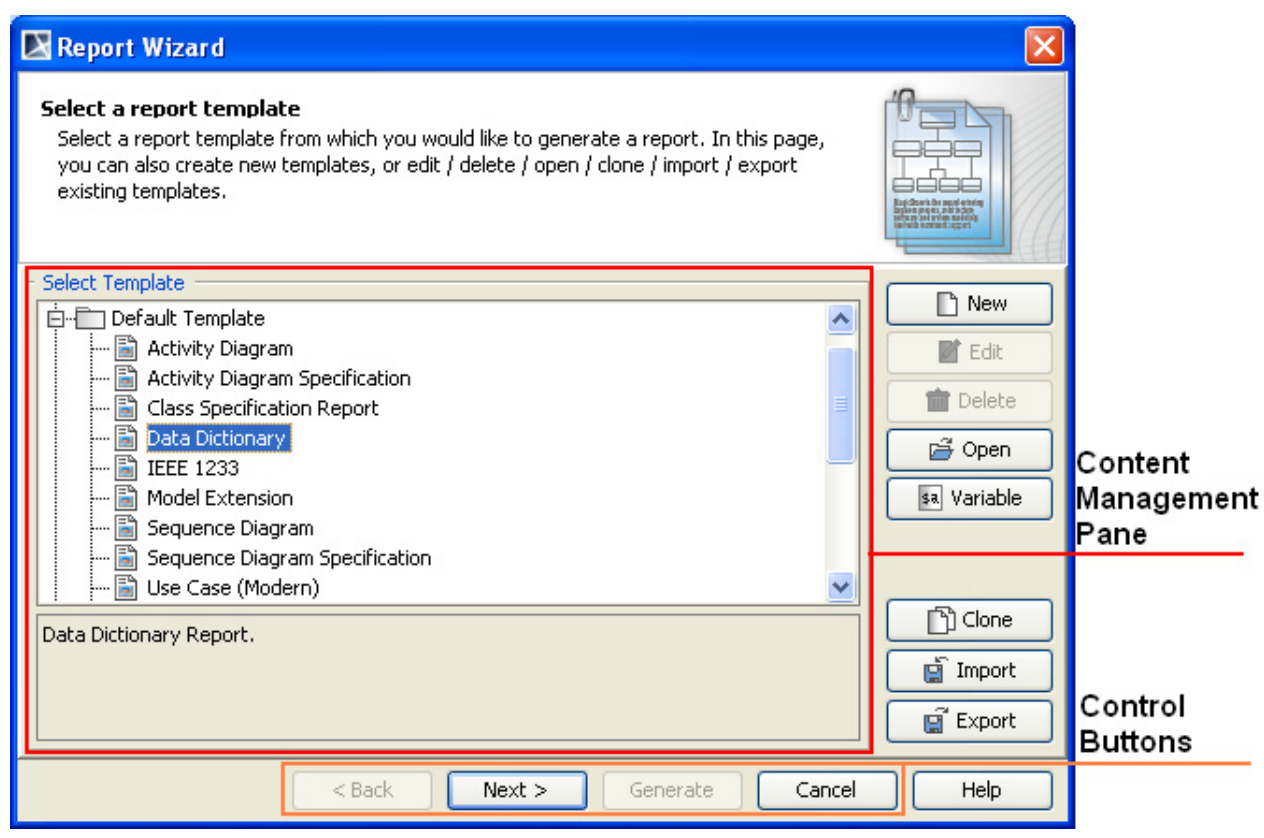

*Figure 1 -- Report Wizard Dialog*

# <span id="page-15-2"></span><span id="page-15-0"></span>**1.1.1 Control Buttons**

There are 4 control buttons:

- (i) The **Back** button is used for proceeding to the previous content management pane.
- (ii) The **Next** button is used for proceeding to the next content management pane.
- (iii) The **Generate** button is used for generating a report.
- (iv) The **Cancel** button is used for cancelling the report generation process.

## <span id="page-15-1"></span>**1.1.2 Content Management Pane**

This pane is used for managing the template content and includes the following sub-panes:

- [\(1.1.2.1\)](#page-16-0) Template Management pane
- [\(1.1.2.2\)](#page-26-0) Report Data Management pane
- [\(1.1.2.3\)](#page-45-0) Select Element Scope pane
- [\(1.1.2.4\)](#page-46-0) Generate Output pane

Click the **Back** or **Next** button to go to a specific pane.

#### <span id="page-16-0"></span>**1.1.2.1 Template Management Pane**

The Template Management pane lists all report templates that you can use to generate your report in the **Select Template** sub-pane ([Figure 2\)](#page-16-1).

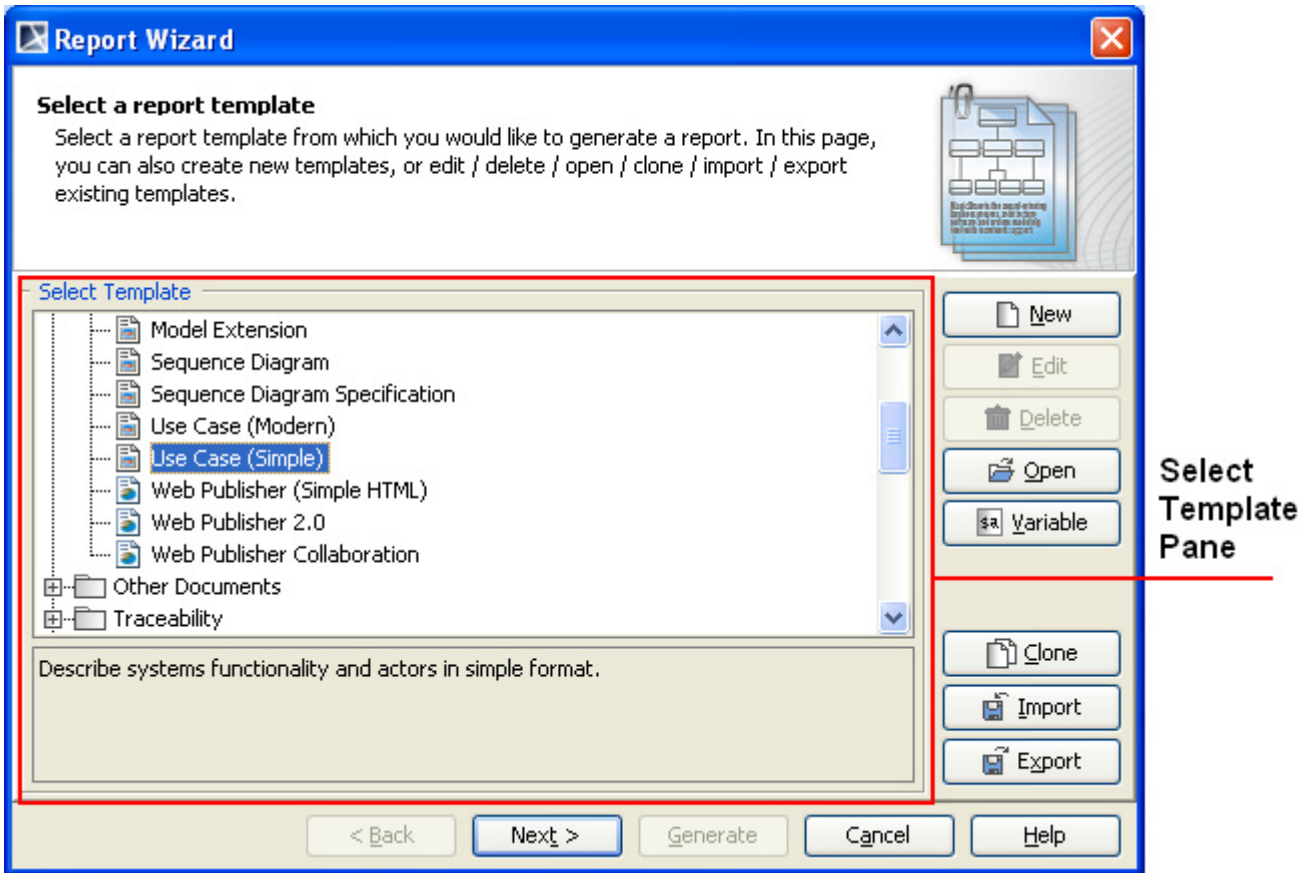

*Figure 2 -- Select Template Pane*

<span id="page-16-1"></span>Report Wizard provides predefined templates such as *Use Case*, *Model Extension, Data Dictionary, IEEE 1233, Class Specification Diagram, Business Process Diagram, and Web Publisher* templates. Choose the relevant template to manage or generate a report.

To select a template:

- 1. On the **Tools** menu, click **Report Wizard**. The **Report Wizard** dialog will open.
- 2. In the **Select Template** pane ([Figure 2](#page-16-1)), select a template. A template description will be displayed in the lower part of the **Select Template** pane.

You can manage the template from the **Template Management** pane or click the **Next** button to go to the next step for generating the report.

This pane contains 8 buttons: (a) **New**, (b) **Edit**, (c) **Delete**, (d) **Open**, (e) **Variable**, (f) **Clone**, (g) **Import**, and (h) **Export**.

#### **(a) New** button

The function of **New** button ([Figure 2](#page-16-1)) is to open the **New Template** dialog through which you can create a new template.

#### To create a new template:

1. In the **Report Wizard** dialog, click the **New** button. The **New Template** dialog will open ([Figure 3](#page-17-0)).

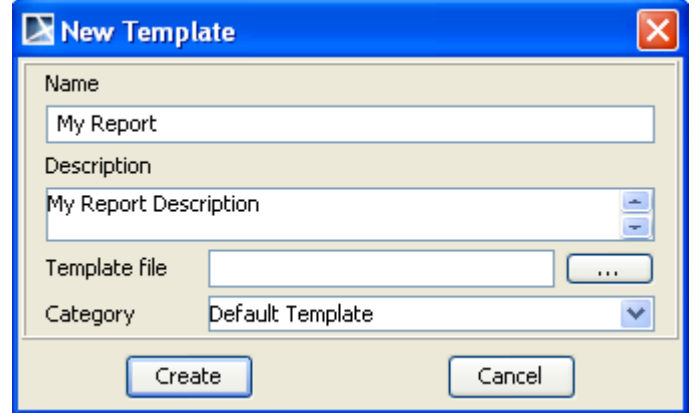

*Figure 3 -- New Template Dialog*

<span id="page-17-0"></span>2. Enter the template name, description, and location of the new template in the **New Template** dialog.

| <b>Field Name</b>    | <b>Description</b>                                            | <b>Default</b><br><b>Value</b> | <b>Type</b>              | <b>Required</b>              |
|----------------------|---------------------------------------------------------------|--------------------------------|--------------------------|------------------------------|
| <b>Name</b>          | Enter a new template name.                                    | <b>Blank</b>                   | Text                     | <b>Yes</b>                   |
| <b>Description</b>   | Enter a template description.                                 | <b>Blank</b>                   | Text                     | No                           |
| <b>Template file</b> | Select an RTF template.                                       | <b>Blank</b>                   | Text                     | Yes                          |
| Create               | Create a new template under the<br>Template tree.             | <b>Disable</b>                 | $\overline{\phantom{0}}$ | $\qquad \qquad \blacksquare$ |
| Cancel               | Close the dialog.                                             | Enable                         | $\overline{\phantom{0}}$ | $\qquad \qquad \blacksquare$ |
| Category             | Choose the existing category or enter<br>a new category name. | $\blacksquare$                 | Text                     | <b>No</b>                    |

*Table 1 -- New Template Dialog Fields and Buttons*

3. Click the "**…**" button. The **Select Location** dialog will appear ([Figure 4](#page-18-0)).

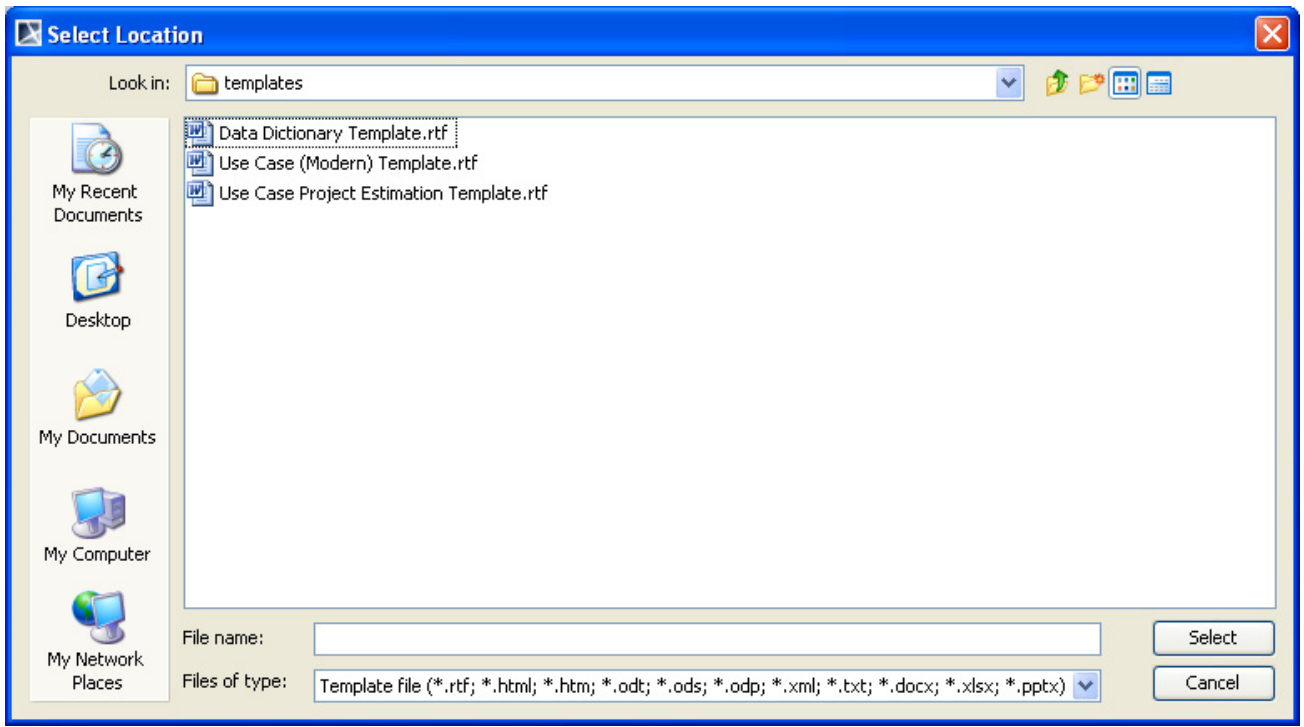

*Figure 4 -- Selecting Template File in the Select Location Dialog*

4. Select the template file location and type. Enter the filename and click **Select**.

#### <span id="page-18-0"></span>(b) **Edit** button

The **Edit** button [\(Figure 2](#page-16-1)) is used for editing a template and save it in Report Wizard.

#### To edit a template:

1. In the **Report Wizard** dialog, select a template and click the **Edit** button. The **Edit Template** dialog will appear ([Figure 5](#page-18-1)).

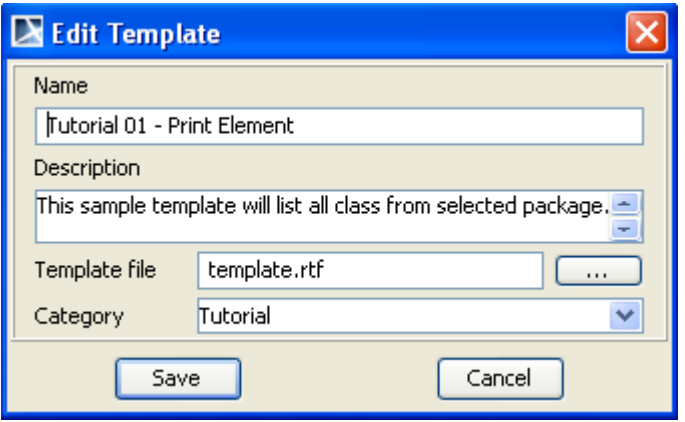

*Figure 5 -- Edit Template Dialog* 

<span id="page-18-1"></span>2. Edit the template name and description and locate the template file's location.

#### *Table 2 -- Edit Template Dialog Fields and Buttons*

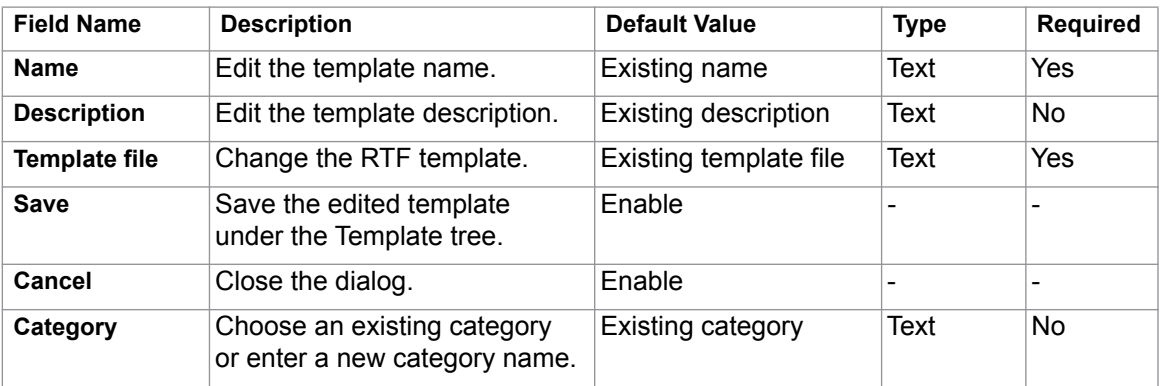

#### (c) **Delete** button

You can delete a template from Report Wizard by clicking the **Delete** button ([Figure 2](#page-16-1)).

#### To delete a template:

1. In the **Report Wizard** dialog, select a template and click the **Delete** button. The **Confirm delete** dialog will appear [\(Figure 6\)](#page-19-0).

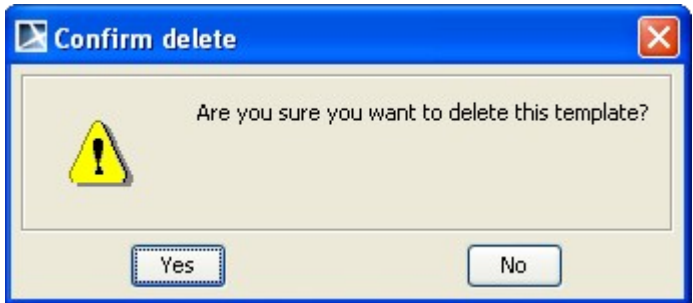

*Figure 6 -- Confirm Delete Dialog* 

2. Click either **Yes** to delete the selected template from the template list or **No** to cancel the operation.

#### <span id="page-19-0"></span>(d) **Open** button

The **Open** button [\(Figure 2\)](#page-16-1) opens a template file in the default editor.

To open a template field in the default editor:

**•** In the **Report Wizard** dialog, select a template and click the **Open** button. The template file will open in the default editor.

#### (e) **Variable** button

If you click the **Variable** button [\(Figure 2\)](#page-16-1) in the **Template Management** pane, the **Template Variable** dialog [\(Figure 7](#page-20-0)) will appear, allowing you to create a new template variable and modify or delete an existing template variable.

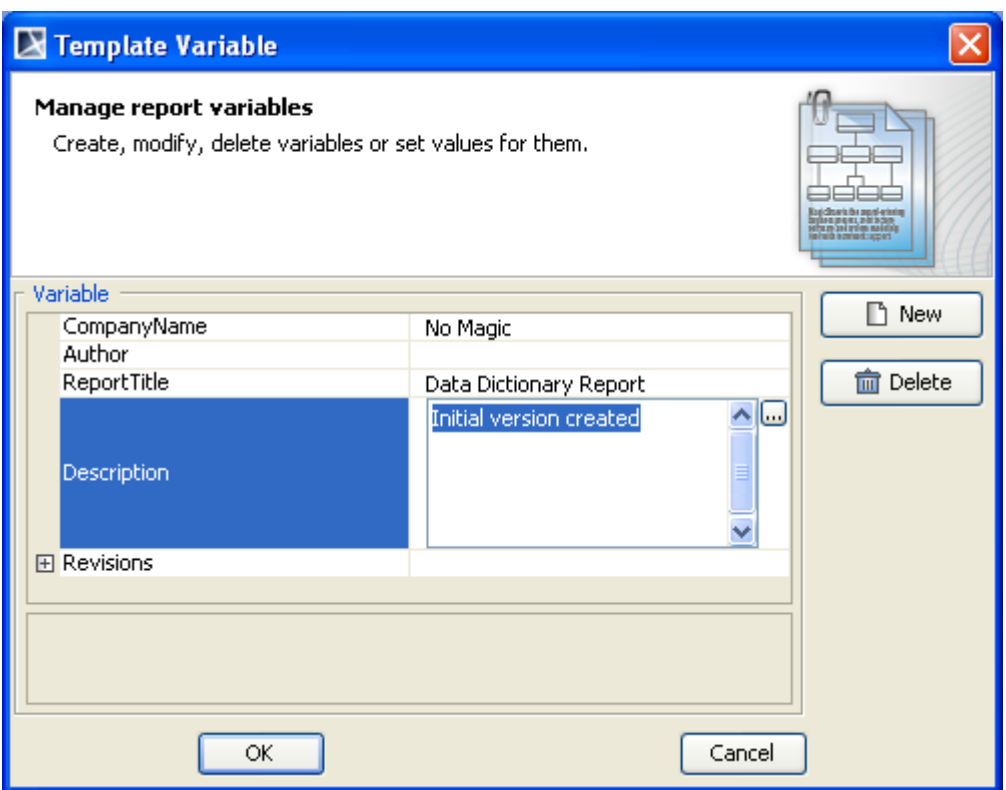

*Figure 7 -- Template Variable Dialog*

| Table 3 -- Variable Dialog Fields and Buttons |  |  |  |  |  |
|-----------------------------------------------|--|--|--|--|--|
|-----------------------------------------------|--|--|--|--|--|

<span id="page-20-0"></span>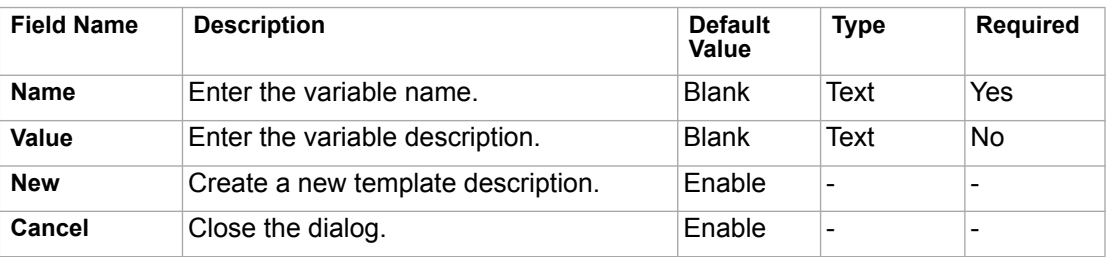

The **Template Variable** dialog ([Figure 7](#page-20-0)) contains [1.1.2.1.1 Variable Pane](#page-20-1) and [1.1.2.1.2 Control Buttons](#page-20-2).

#### <span id="page-20-1"></span>**1.1.2.1.1 Variable Pane**

This pane consists of a report description table and the **Variable Value** text box. The first column of the table is the variable name, and the second column is the variable value. You can use the **Variable Value** text box or the second column of the table to view the value of a selected variable. To edit the value, please do so in the second column of the table.

#### <span id="page-20-2"></span>**1.1.2.1.2 Control Buttons**

There are two control buttons in the Template Variable dialog: **OK** and **Cancel**.

#### To create a new variable:

1. In the **Template Variable** dialog, click the **New** button. The **New Variable** dialog will appear ([Figure 8](#page-21-0)).

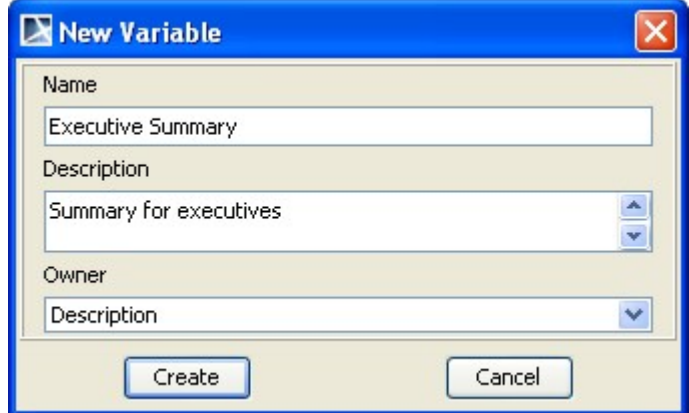

*Figure 8 -- New Variable Dialog*

- <span id="page-21-0"></span>2. Enter the variable name and value. Next, select an owner for this new variable from the Owner drop-down list and then click **Create**. You will see the newly-created variable's name and value in the **Variable** pane.
- 3. In the **Template Variables** dialog, click **OK**.

You can modify a variable value in either the (i) **Variable** pane or (ii) **Variable Value** dialog.

(i) To modify a value in the **Variable** pane:

**•** Click a variable name column in the **Variable** pane and modify the variable value in the table ([Figure 9](#page-21-1)).

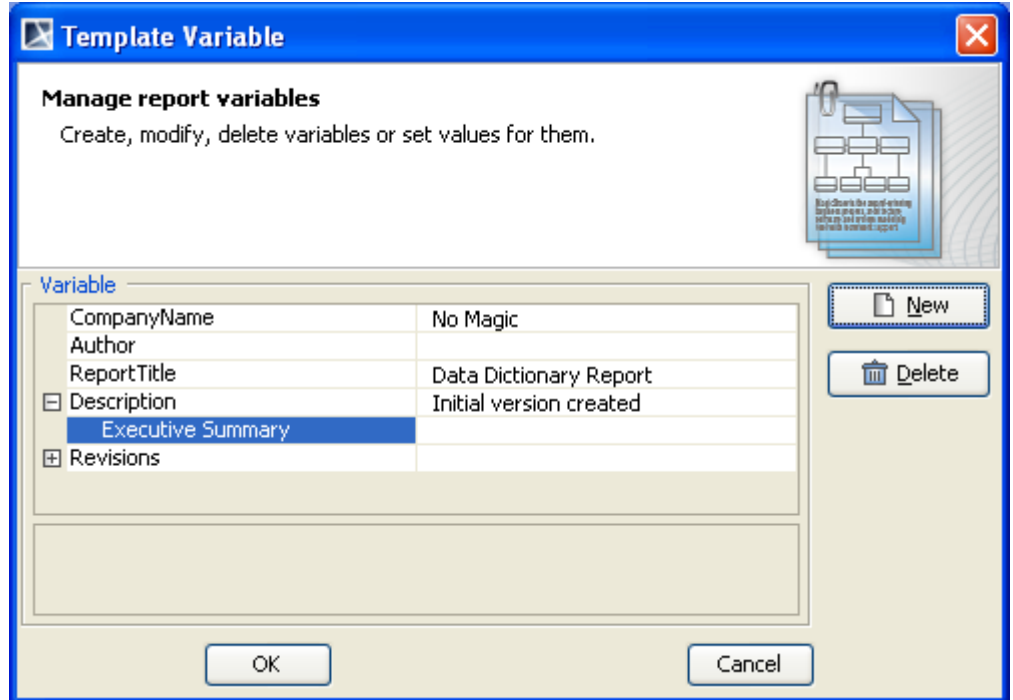

<span id="page-21-1"></span>*Figure 9 -- Modifying a Variable Value in the Variable Pane*

#### (ii) To modify a variable value in the **Variable Value** dialog:

1. Click a variable value column in the table in the **Variable** pane and click the "**...**" button ([Figure 10\)](#page-22-0). The **Variable Value** dialog will appear ([Figure 11](#page-22-1)).

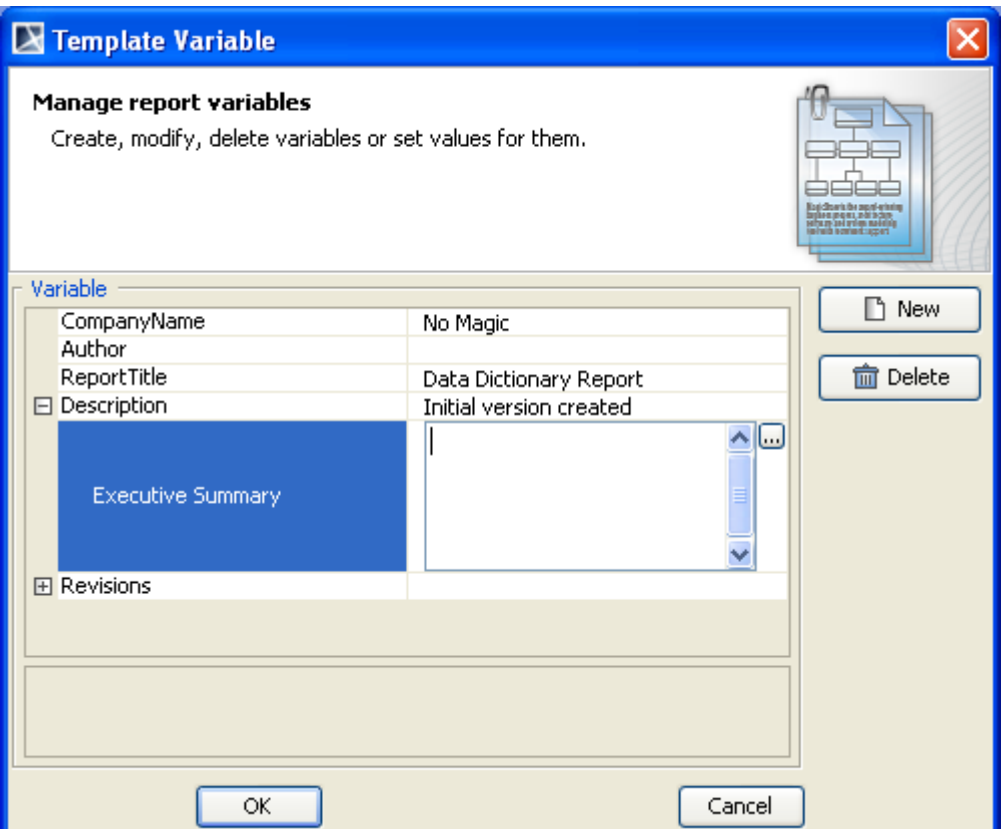

*Figure 10 -- Modifying a Variable Value with the "..." Button*

<span id="page-22-0"></span>2. Modify the variable value and click **OK** ([Figure 11](#page-22-1)).

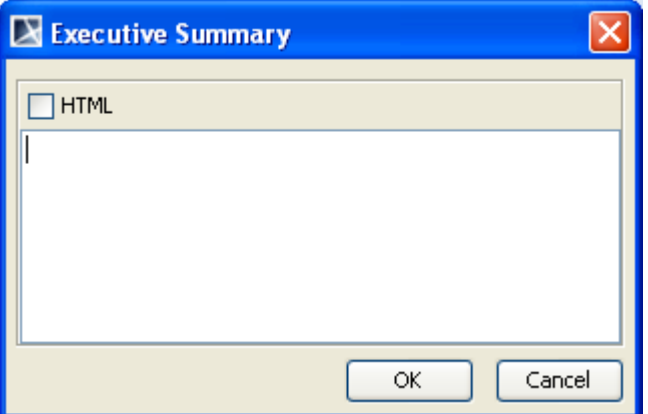

*Figure 11 -- Variable Value Dialog*

3. When you finish modifying variables and their values in the **Template Variable** dialog, click either **OK** to confirm the changes or **Cancel** to discard them.

<span id="page-22-1"></span>You can enter the value of a report variable in either plain text or HTML. You can switch from plain text to HTML or vice versa by selecting the **HTML** check box in the **Variable Value** dialog [\(Figure 13](#page-23-0)).

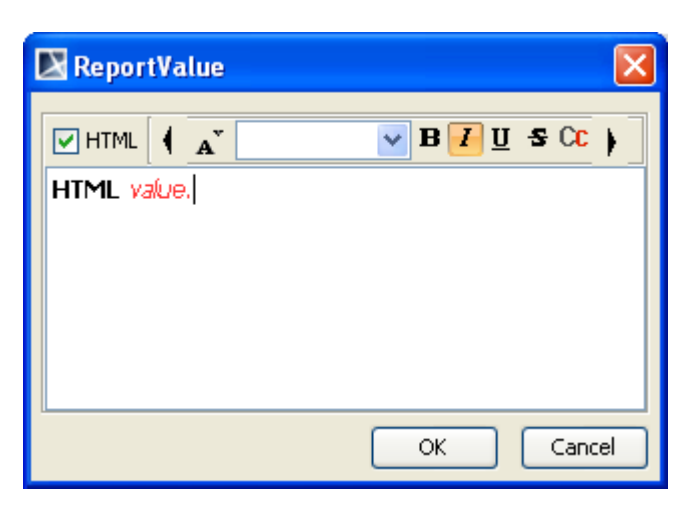

*Figure 12 -- Entering Report Variable Value in HTML*

#### To delete a variable:

- 1. Select a variable in the table and click the **Delete** button. The **Question** dialog will appear prompting you for confirmation before deleting the selected variable.
- 2. Click **Yes** to delete the selected variable ([Figure 13\)](#page-23-0).

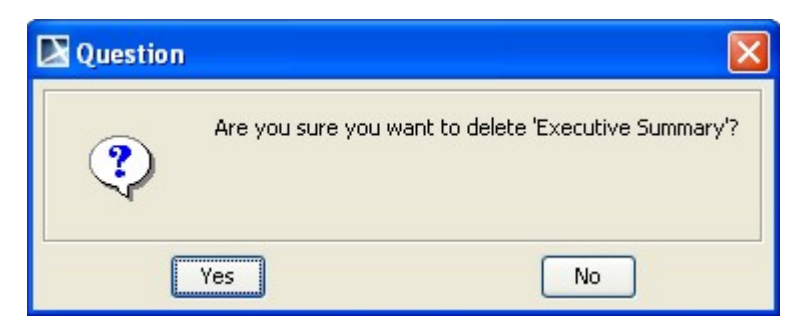

*Figure 13 -- Deleting A Variable*

#### <span id="page-23-0"></span>(f) **Clone** button

Click the **Clone** button ([Figure 2](#page-16-1)) to clone a template.

#### To clone a template:

1. In the **Report Wizard** dialog, select a template and click the **Clone** button. The **Clone Template** dialog will appear [\(Figure 14\)](#page-24-0).

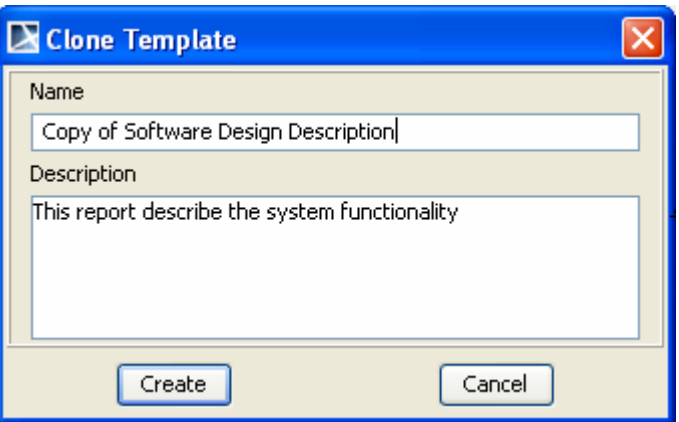

*Figure 14 -- Clone Template Dialog*

- <span id="page-24-0"></span>2. Enter the name and description. The name of the cloned template should begin with **Copy of** (name of template).
- 3. Click the **Create** button to clone the template.

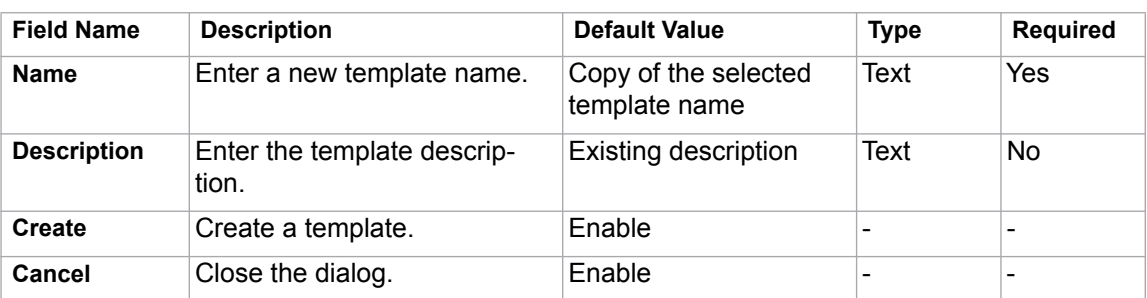

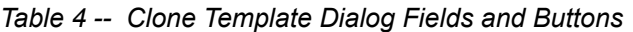

#### (g) **Import** button

Click the **Import** button ([Figure 2\)](#page-16-1) to import a template.

#### To import a template:

1. In the **Report Wizard** dialog, click the **Import** button. The **Select Location** dialog will appear ([Figure 15\)](#page-25-0).

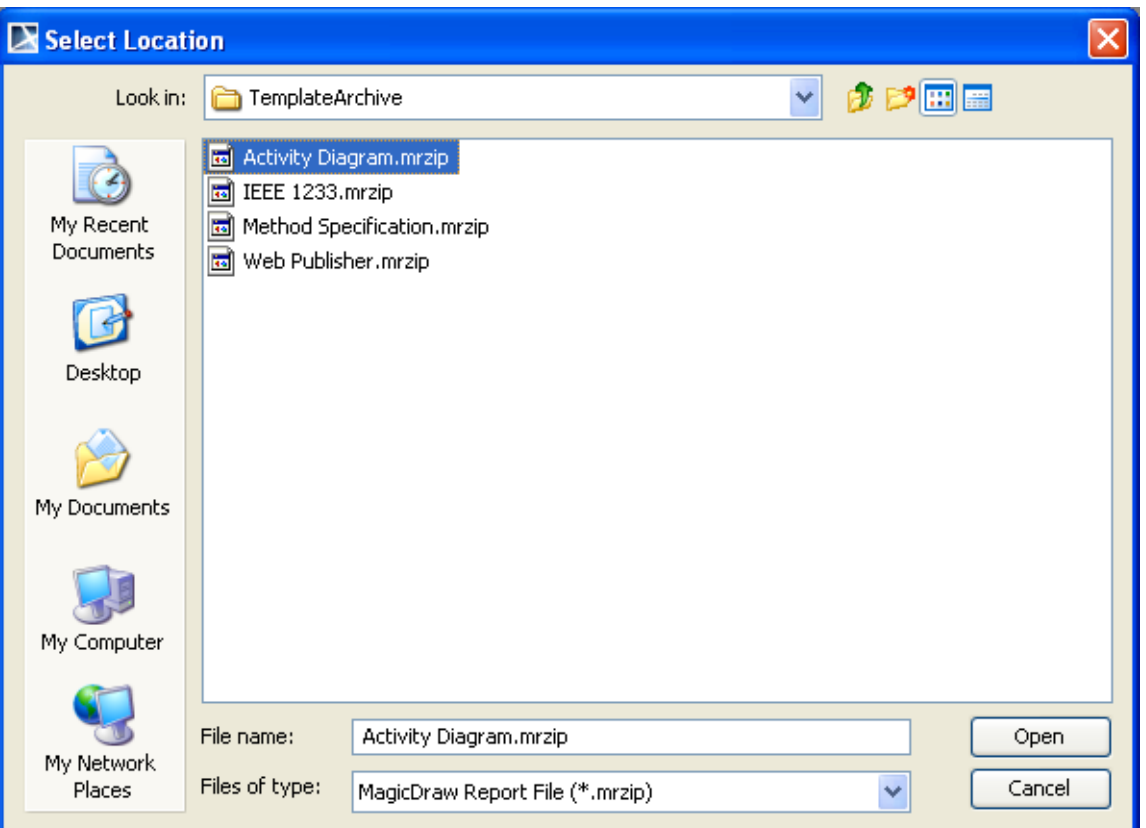

*Figure 15 -- Select Location Dialog*

<span id="page-25-0"></span>2. Select a Report Wizard template with the filename extension **\*.mrzip** and click **Open**. The following **Message** dialog will open [\(Figure 16\)](#page-25-1).

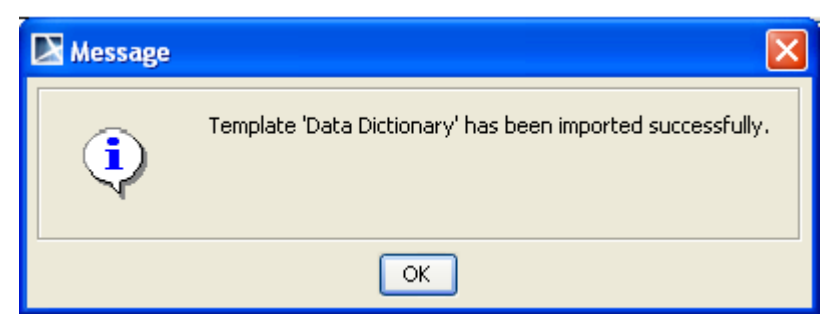

*Figure 16 -- Message Dialog of Successful Import*

#### <span id="page-25-1"></span>(h) **Export** button

Click the **Export** button [\(Figure 2](#page-16-1)) in the **Report Wizard** dialog to export a template.

#### To export a template:

1. In the **Report Wizard** dialog, select a template and click the **Export** button. The **Select Location** dialog will open [\(Figure 17](#page-26-1)).

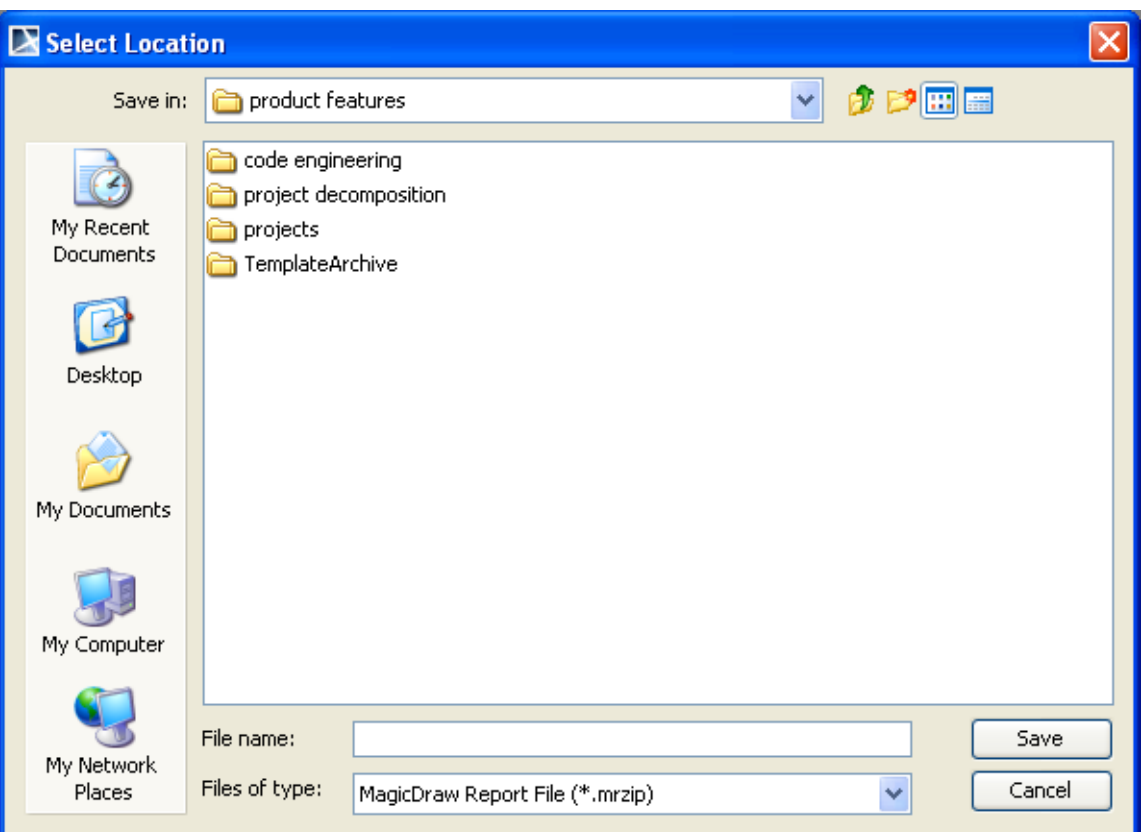

*Figure 17 -- Select Location Dialog*

- <span id="page-26-1"></span>2. Select a directory or folder where you want to export the template.
- 3. Type the filename and click **Save**.
- 4. The following **Message** dialog will open [\(Figure 18\)](#page-26-2). Click **OK**.

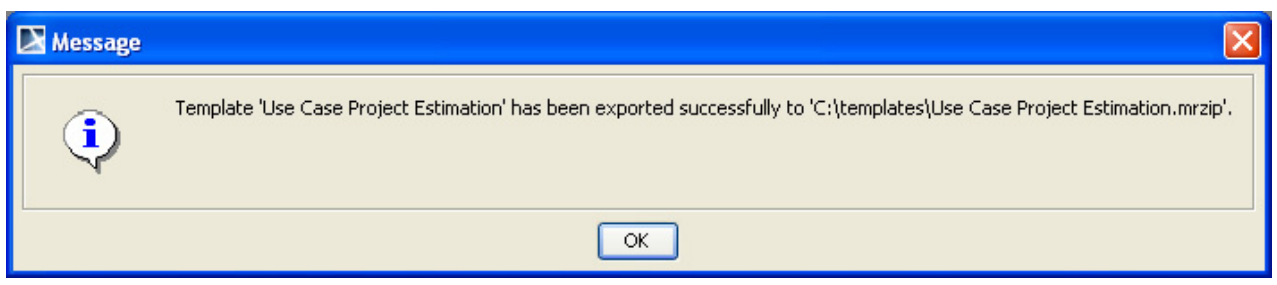

*Figure 18 -- Message Dialog of Successful Export*

#### <span id="page-26-2"></span><span id="page-26-0"></span>**1.1.2.2 Report Data Management Pane**

A Report Data is a collection of variables. You can create a Report Data and organize its variables through the **Report Data Management** pane in the **Report Wizard** dialog. You can now create a Report Data as an element in the Containment tree inside a MagicDraw project with the use of profiles, allowing you to commit the Report Data to Teamwork Server and share it with other users.

You can also create child variables under any variables. This will help you organize information into groups, keep revision history, and many more.

[Figure 19](#page-27-0) below shows the **Report Data Management** pane in the **Report Wizard** dialog.

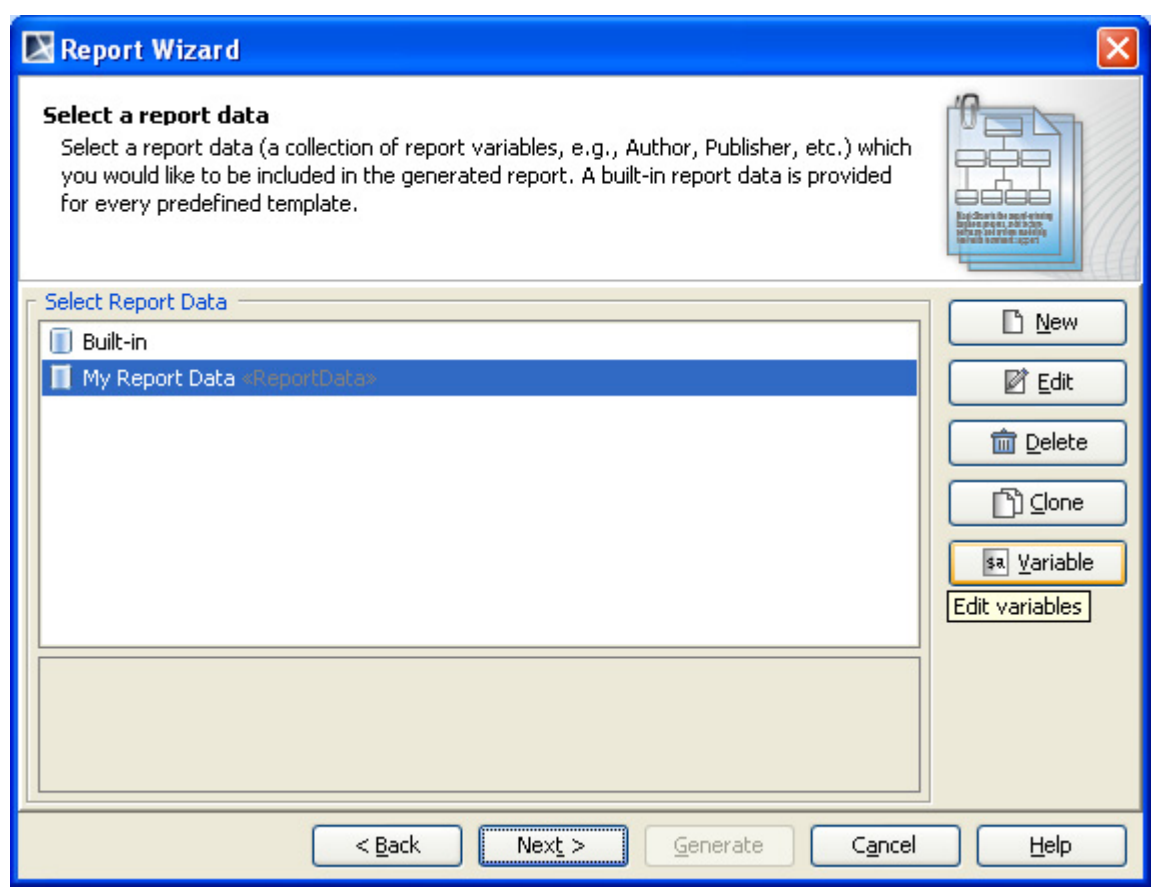

*Figure 19 -- Report Data Management Pane*

<span id="page-27-0"></span>Use the **Report Data Management** pane to select and organize a Report Data and its variables. Report Wizard provides a built-in Report Data for every predefined template. A detailed description of the Report Data will be displayed in the **Select Report Data** pane.

The **Report Data Management** pane allows you to:

- create, edit, delete, or clone a Report Data
- create or organize variables in a Report Data.

The **Report Data Management** pane contains several buttons: (a) **New**, (b) **Edit**, (c) **Delete**, (d) **Clone**, and (e) **Variable** buttons [\(Figure 19](#page-27-0)). These buttons can help you create a Report Data and its variables.

#### (a) **New** button

Click the **New** button to create a new Report Data [\(Figure 19](#page-27-0)).

To create a new report:

1. Click the **New** button. The **New Report Data** dialog will appear [\(Figure 20](#page-28-0)).

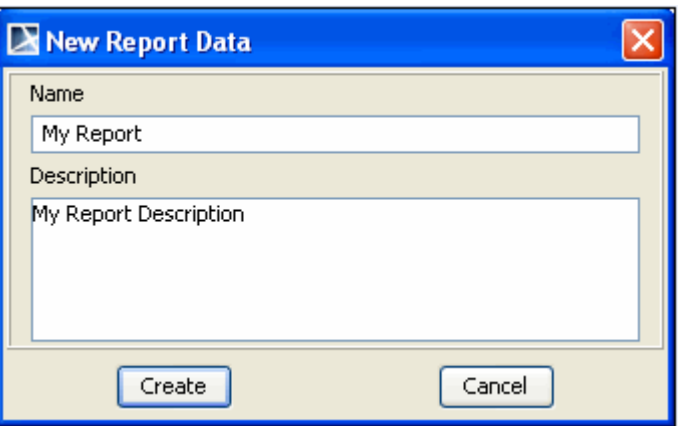

*Figure 20 -- New Report Data Dialog*

<span id="page-28-0"></span>2. Enter a new report name and description, and then click **Create**.

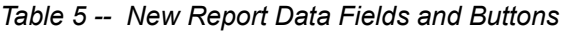

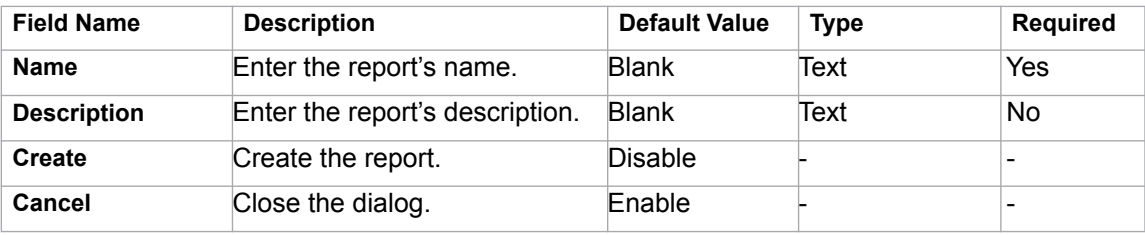

#### **(b) Edit** button

Click the **Edit** button to edit a Report Data ([Figure 19\)](#page-27-0).

#### To edit a Report Data:

1. Click the **Edit** button. The **Edit Report Data** dialog will appear ([Figure 21](#page-28-1)).

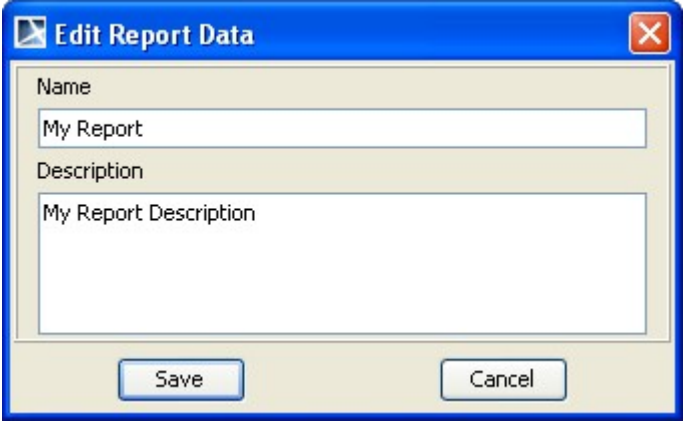

*Figure 21 -- Edit Report Data Dialog*

<span id="page-28-1"></span>2. Edit the report's name and description, and then click **Save**.

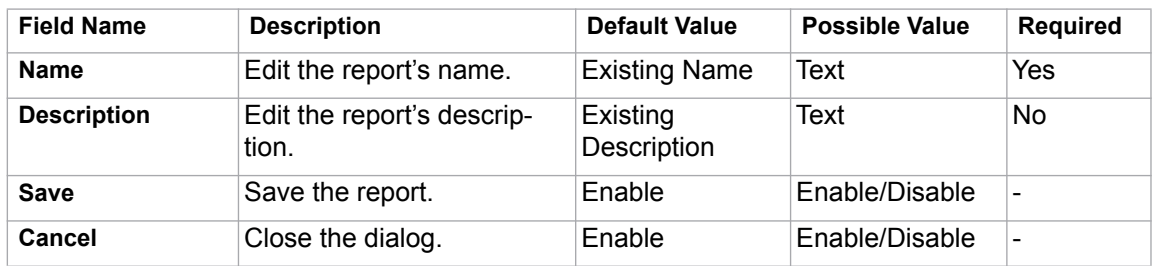

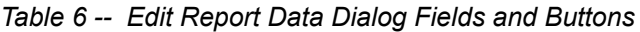

#### (c) **Delete** button

Click the **Delete** button to delete a Report Data ([Figure 19](#page-27-0)).

#### To delete a report:

1. Click the **Delete** button. The **Confirm delete** dialog will appear ([Figure 22\)](#page-29-0).

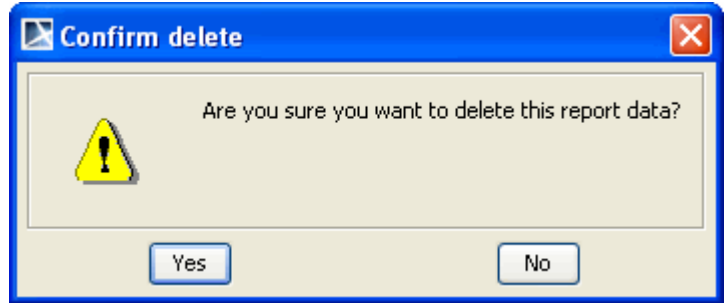

*Figure 22 -- Confirm Delete Dialog*

2. Click either **Yes** to delete the selected data or **No** to cancel the operation.

#### <span id="page-29-0"></span>(d) **Clone** button

Click the **Clone** button to clone a Report Data [\(Figure 19\)](#page-27-0).

#### To clone a report:

1. Click the **Clone** button. The **Clone Report** dialog will appear [\(Figure 23](#page-29-1)).

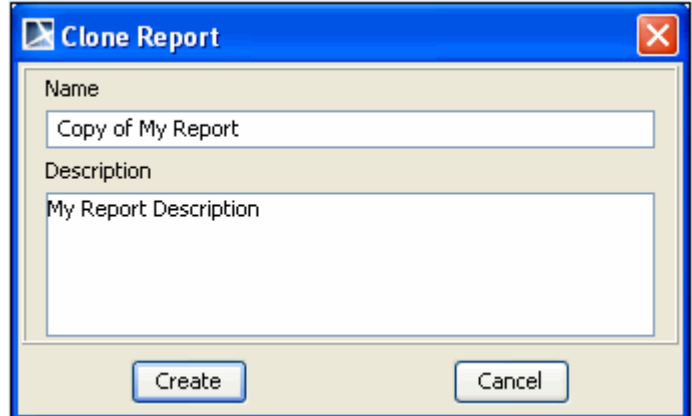

<span id="page-29-1"></span>*Figure 23 -- Clone Report Dialog*

- 2. Enter the name and description of the report. The name should begin with **Copy of** (cloned report name).
- 3. Click the **Create** button. The cloned Report Data will then be created ([Figure 24](#page-30-0)).

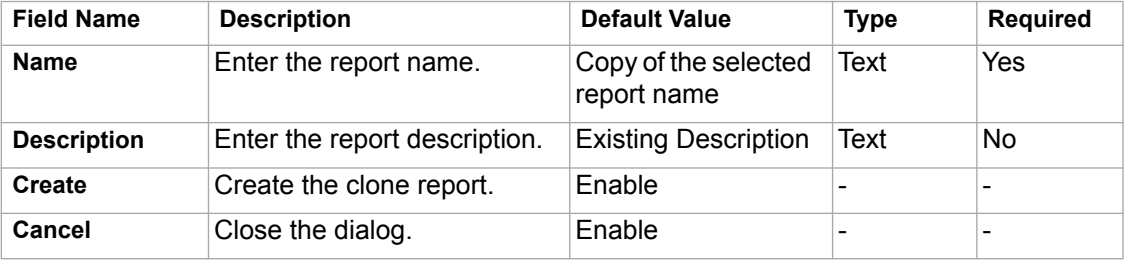

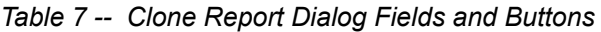

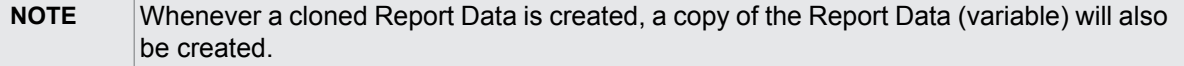

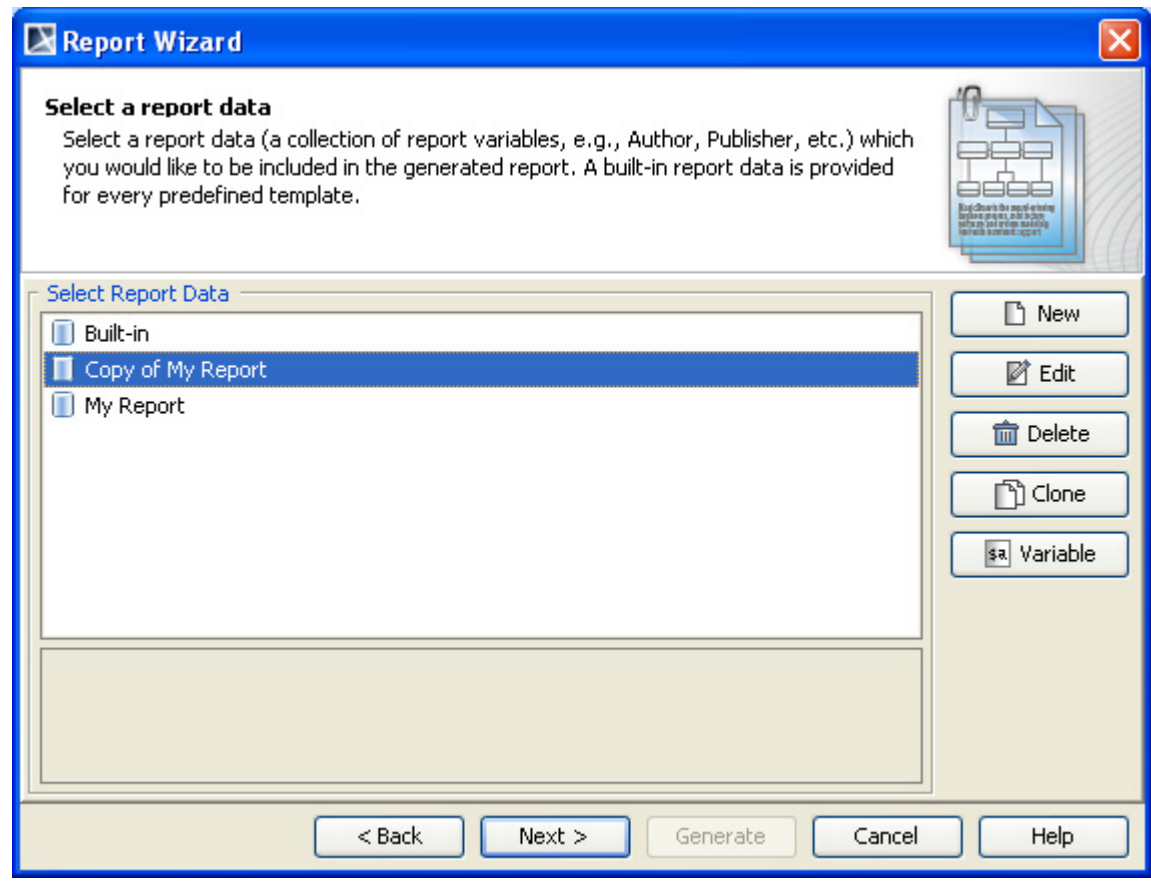

<span id="page-30-0"></span>*Figure 24 -- Copy of My Report Created in the Report Data Management Pane*

#### (e) **Variable** button

Click the **Variable** button to create a new variable [\(Figure 19](#page-27-0)).

To create a new variable:

- 1. Click the **Variable** button. The **New Variable** dialog will then open.
- 2. Type the variable name and value, and then click **Create**.

You can create report data in either (i) Report Wizard where all data will be saved into an XML file or (ii) a MagicDraw project, in which case the report data will be saved with the project itself. Saving report data in a project will enable you to commit the report to Teamwork Server.

#### **1.1.2.2.1 Creating a Report Data in Report Wizard**

To create report data in Report Wizard:

- 1. Open the **Select Report Data** pane.
- 2. Click the **New** button ([Figure 25](#page-31-0)).

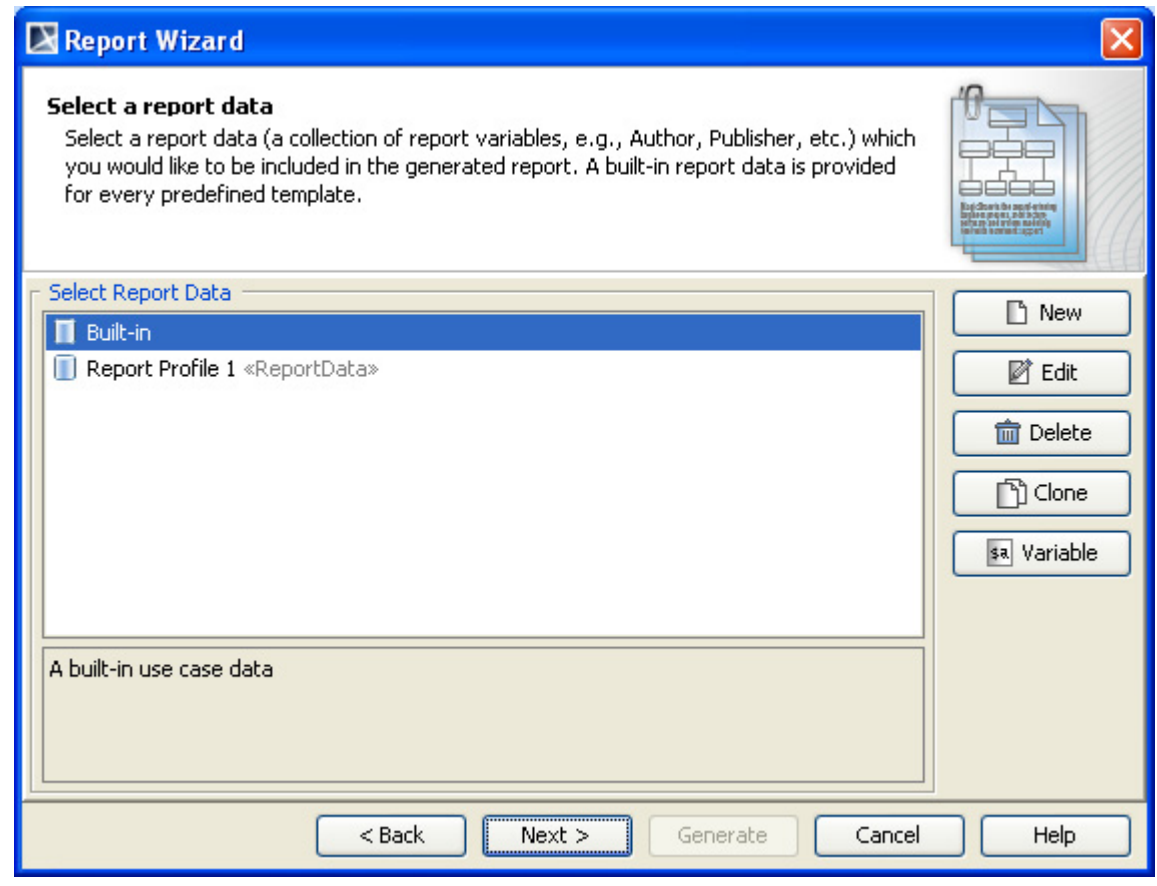

*Figure 25 -- Creating Report Data in Report Wizard*

<span id="page-31-0"></span>3. Enter the new report's name and description in the **New Report Data** dialog [\(Figure 26](#page-32-0)).

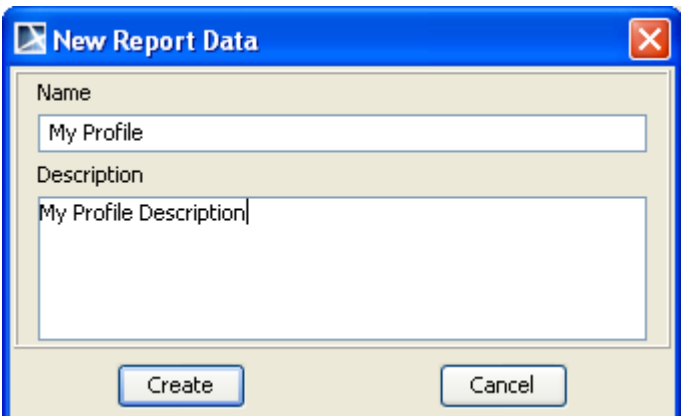

*Figure 26 -- Entering Report's Name and Description in the New Report Data Dialog*

4. Click **Create**.

#### <span id="page-32-0"></span>**1.1.2.2.2 Creating a Report Data in a MagicDraw Project**

Before creating report data in a MagicDraw project, you need to use a report profile, Report Profile.mdzip, which is located in the <install.root>\profiles folder.

<span id="page-32-2"></span>To use a report profile (Report Profile.mdzip):

1. Click **File** > **Use Project...** on the MagicDraw main menu [\(Figure 27](#page-32-1)). The **Use Project** dialog will open and the project module path <install.root>\profiles will be selected by default ([Figure 28\)](#page-33-0).

<span id="page-32-1"></span>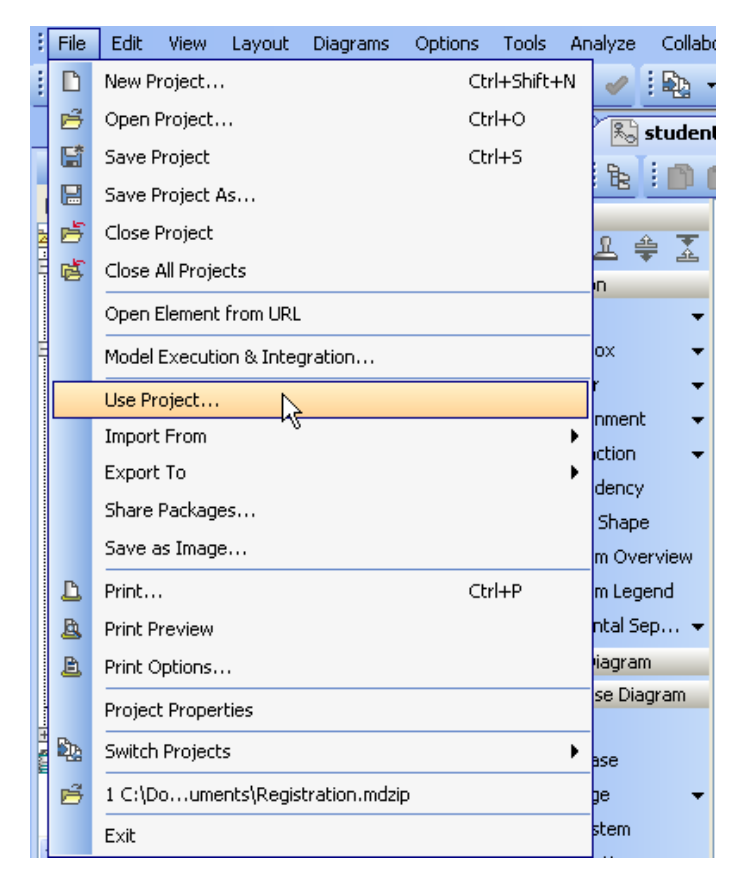

*Figure 27 -- The Use Project Menu*

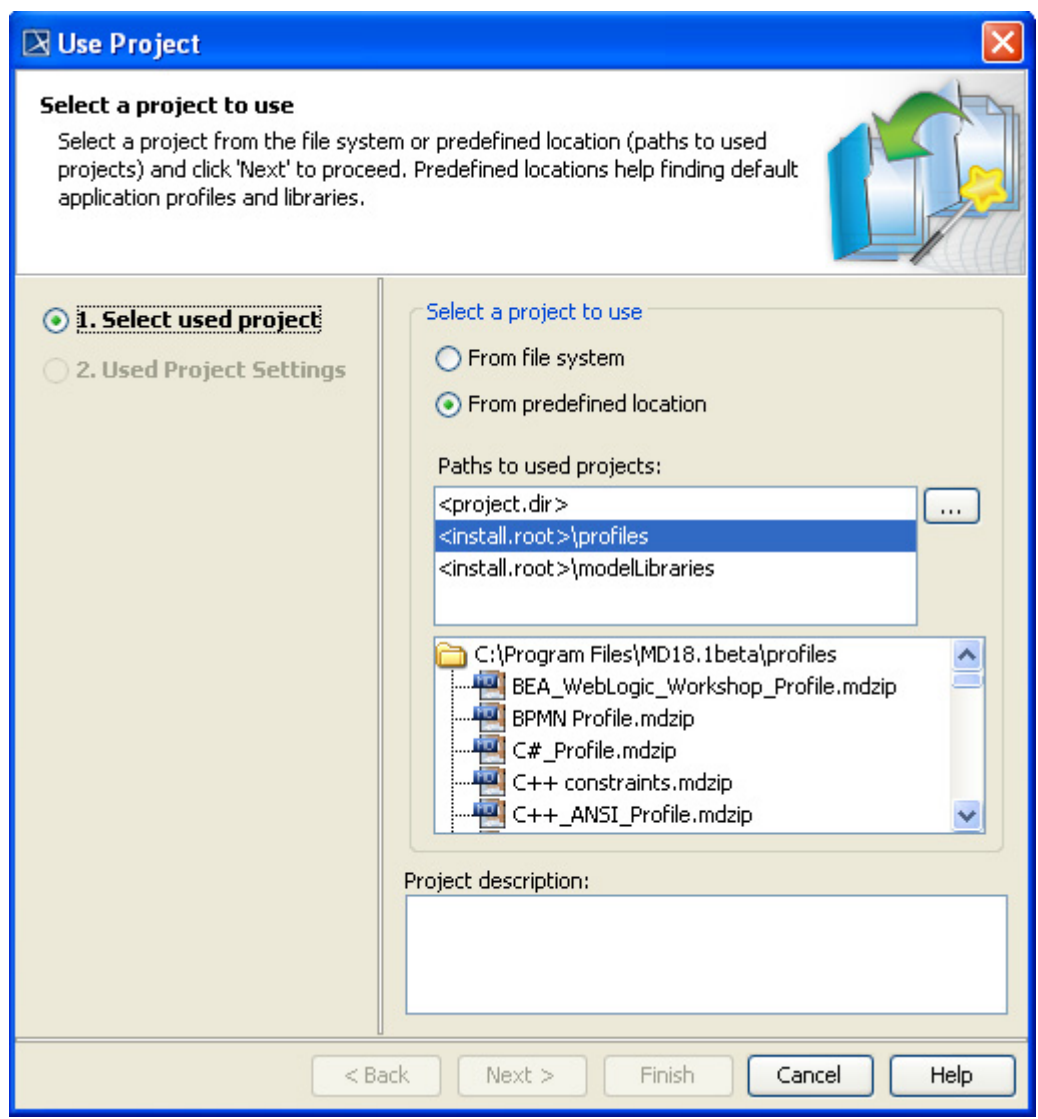

<span id="page-33-0"></span>*Figure 28 -- The Use Project Dialog*

### REPORT WIZARD MagicDraw Report Wizard Overview

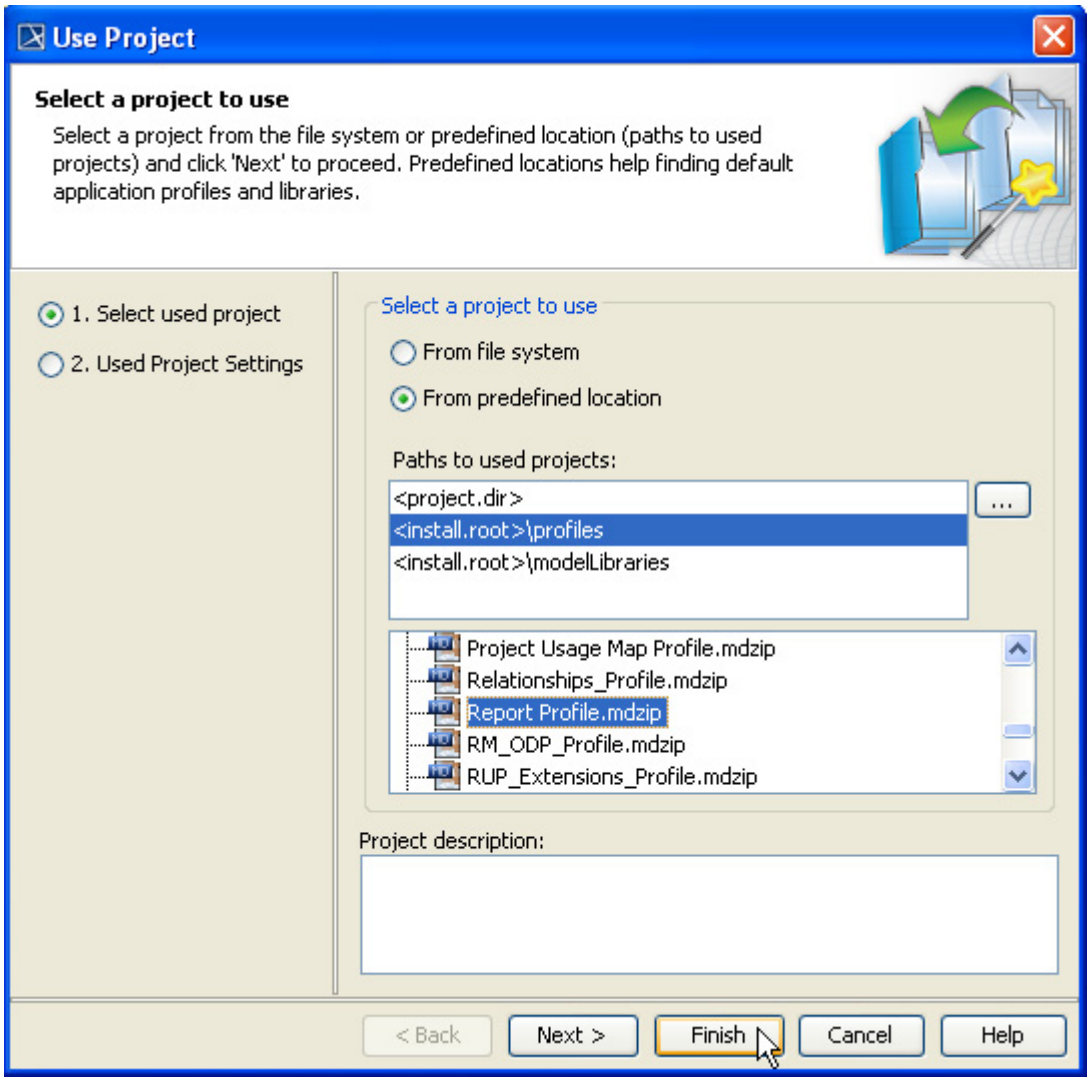

*Figure 29 -- Selecting Project Module Path*

2. Select **Report Profile.mdzip** and click **Finish**. The "Report Profile" profile will open in the Containment tree as a read-only profile. You can now use it in your project.

To create a Report Data in a MagicDraw project:

- 1. Use **Report Profile.mdzip** in your MagicDraw project (see ["To use a report profile \(Report](#page-32-2)  [Profile.mdzip\):", on page 33](#page-32-2)).
- 2. Right-click a data model in the Containment tree and select **Create Element** > **Report Profile** > **Report Data** from the shortcut menu [\(Figure 30](#page-35-0)).

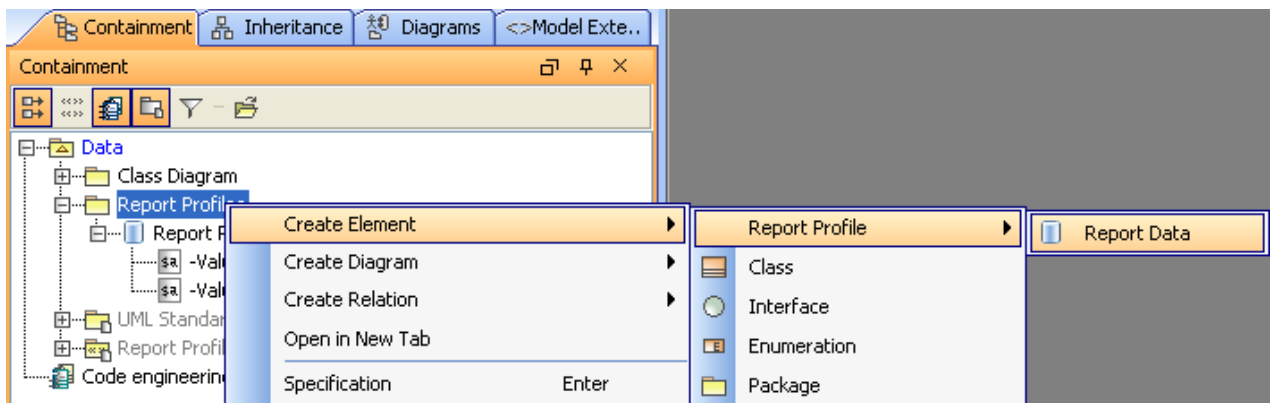

*Figure 30 -- Creating Report Data in MagicDraw Project*

3. Type the name of the Report Data element in the Containment tree.

<span id="page-35-0"></span>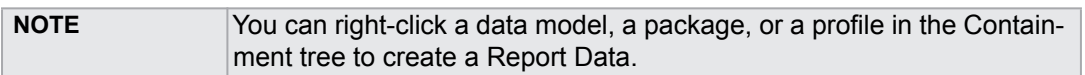

#### *Table 8 -- Tag Values of Report Data*

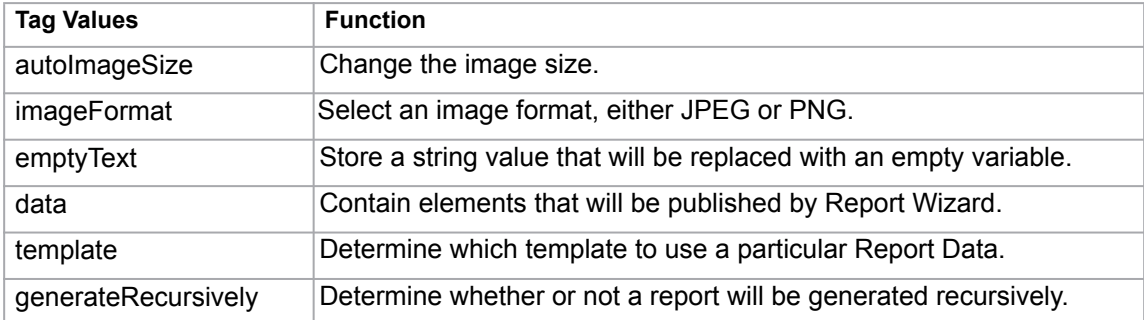

#### **1.1.2.2.3 Creating and Modifying Report Data Variables**

Variables are created because some information is not "naturally" contained in a model such as the company's name, author's name, revisions, and many more. Although you can put all the information in a model's specification (Document/Hyperlinks in the **Specification** dialog), it is very hard and tedious to get data from the model's specification, as this results in more lines of codes and scripts in the report templates. Therefore, instead of writing lines of codes, you can simply create a variable, give it a name, and call it directly from the template. For example, you can create a variable called "Author" in Report Wizard and write **\$Author** in the template. When you generate the report, you will see the value inside "Author." In short, a variable is used to represent data, which you want to include in the report, not in the model.

Variables contain information that you want to store in a project, such as names and dates.

To create a variable for a Report Data:

**•** Right-click a Report Data in the Containment tree and select **Create Element** > **Variable** ([Figure 31\)](#page-36-0). The variable will appear inside the Report Data.
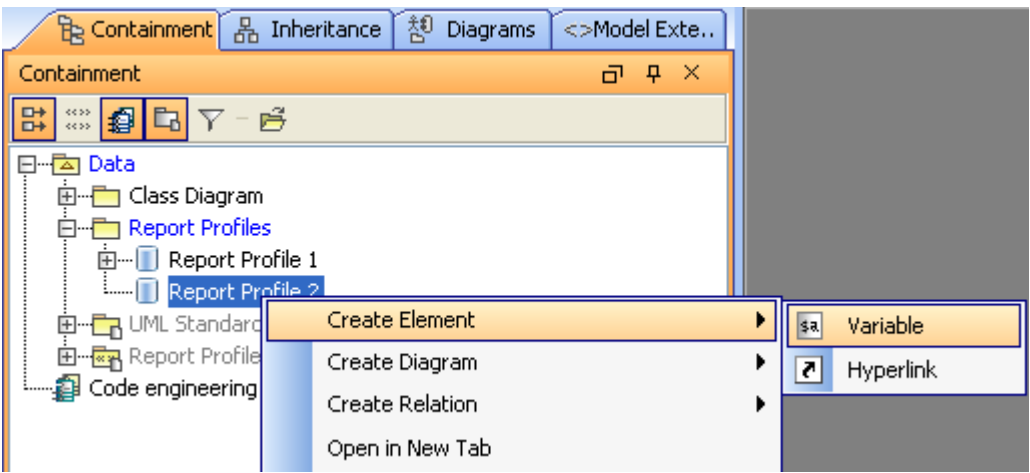

*Figure 31 -- Creating Variable for Report Data*

You can also create, edit, and delete variables through the **Report Variable** dialog in Report Wizard.

<span id="page-36-1"></span>To open the **Report Variable** dialog:

- 1. Click **Tools** > **Report Wizard..**. on the MagicDraw main menu.
- 2. Select a report template and click **Next** ([Figure 32](#page-36-0)).

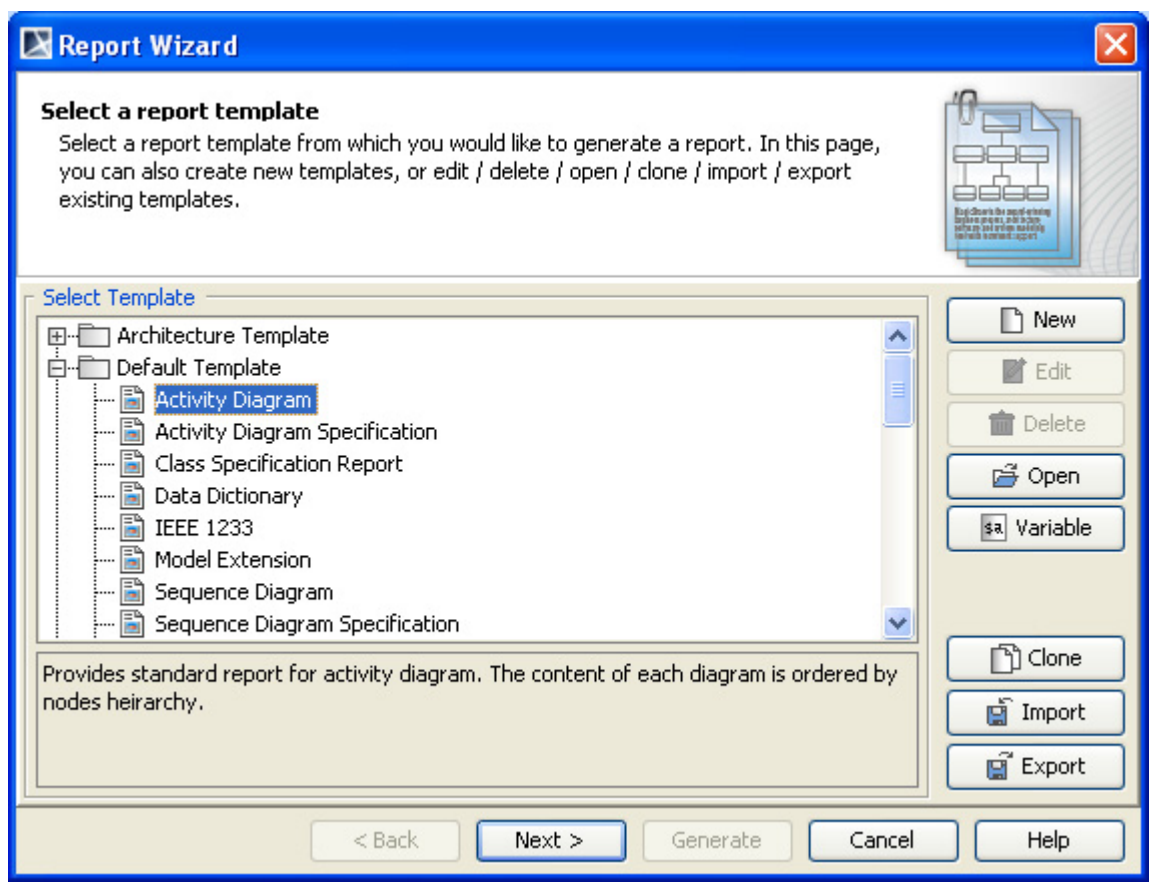

*Figure 32 -- Opening Report Wizard Dialog*

<span id="page-36-0"></span>3. Either create (with the **New** button) or select a Report Data and click the **Variable** button ([Figure 33\)](#page-37-0). The **Report Variable** dialog will open [\(Figure 34](#page-37-1)).

# REPORT WIZARD MagicDraw Report Wizard Overview

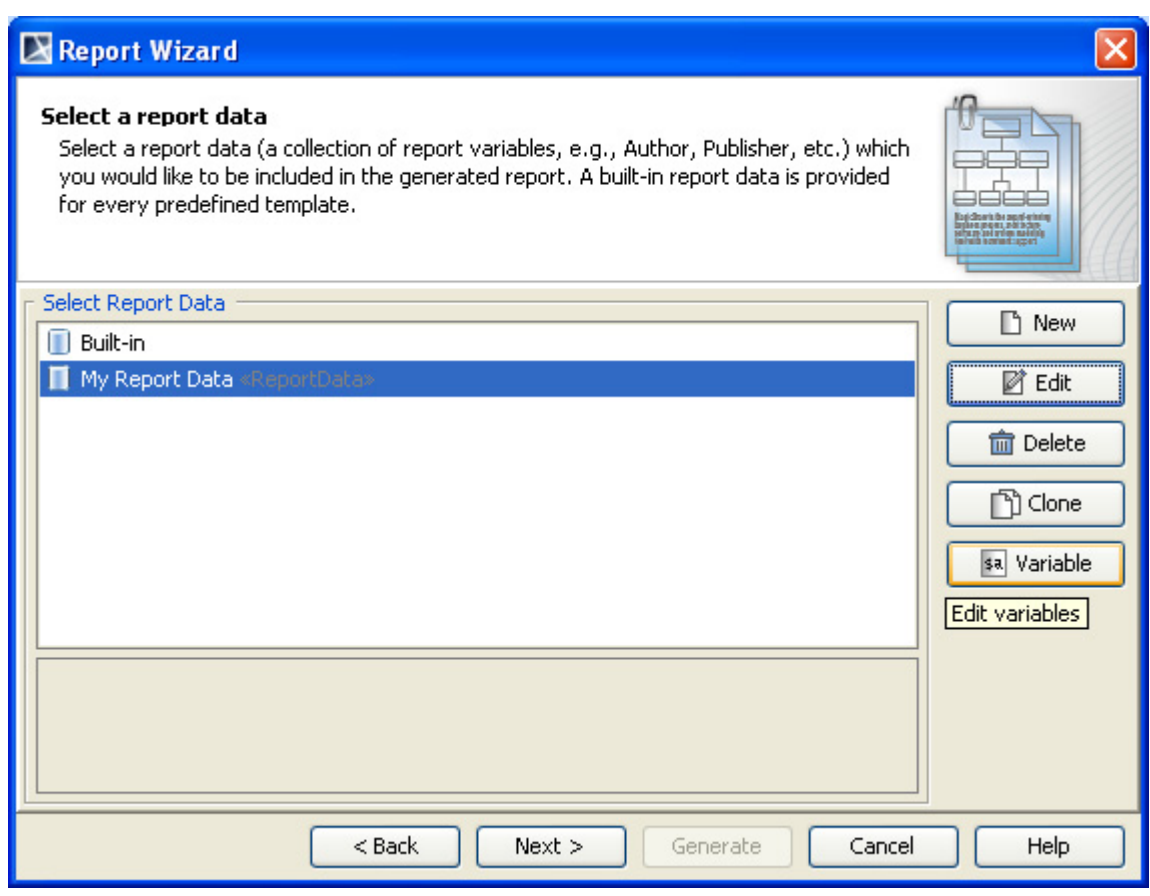

*Figure 33 -- Opening the Variable Dialog*

<span id="page-37-0"></span>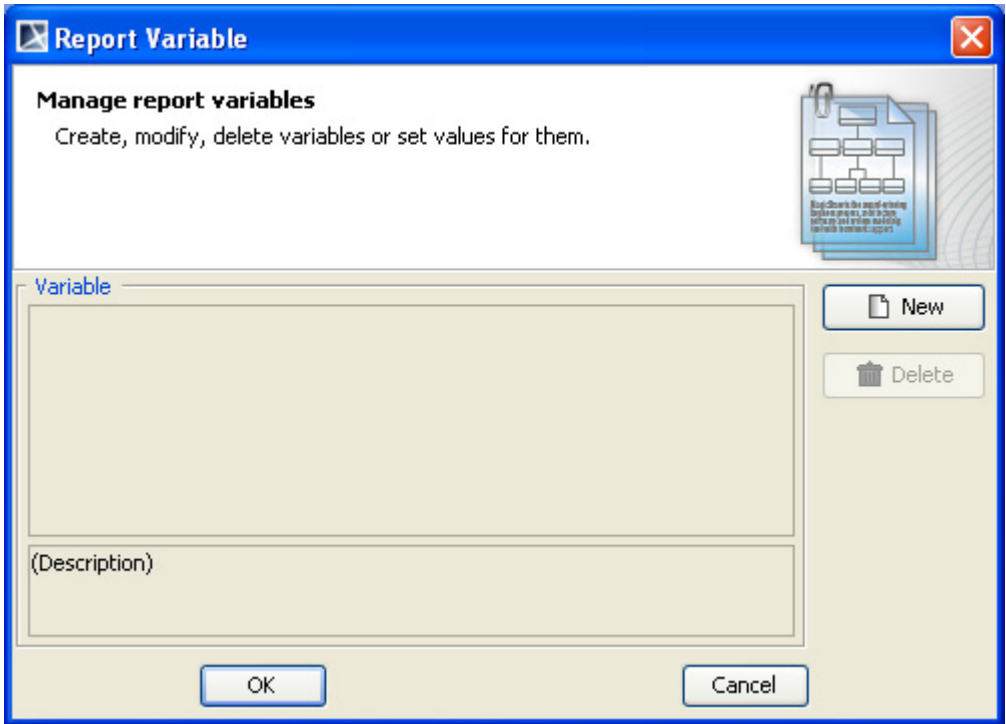

<span id="page-37-1"></span>*Figure 34 -- The Report Variable Dialog*

To create a variable in Report Wizard:

- 1. Open the **Report Variable** dialog (see ["To open the Report Variable dialog:", on page 37](#page-36-1)  above).
- 2. Click **New**. The **New Variable** dialog will open. Fill in the variable name and description ([Figure 35\)](#page-38-0). You can create either (i) a parent variable or (ii) a child variable in the **Owner** box.

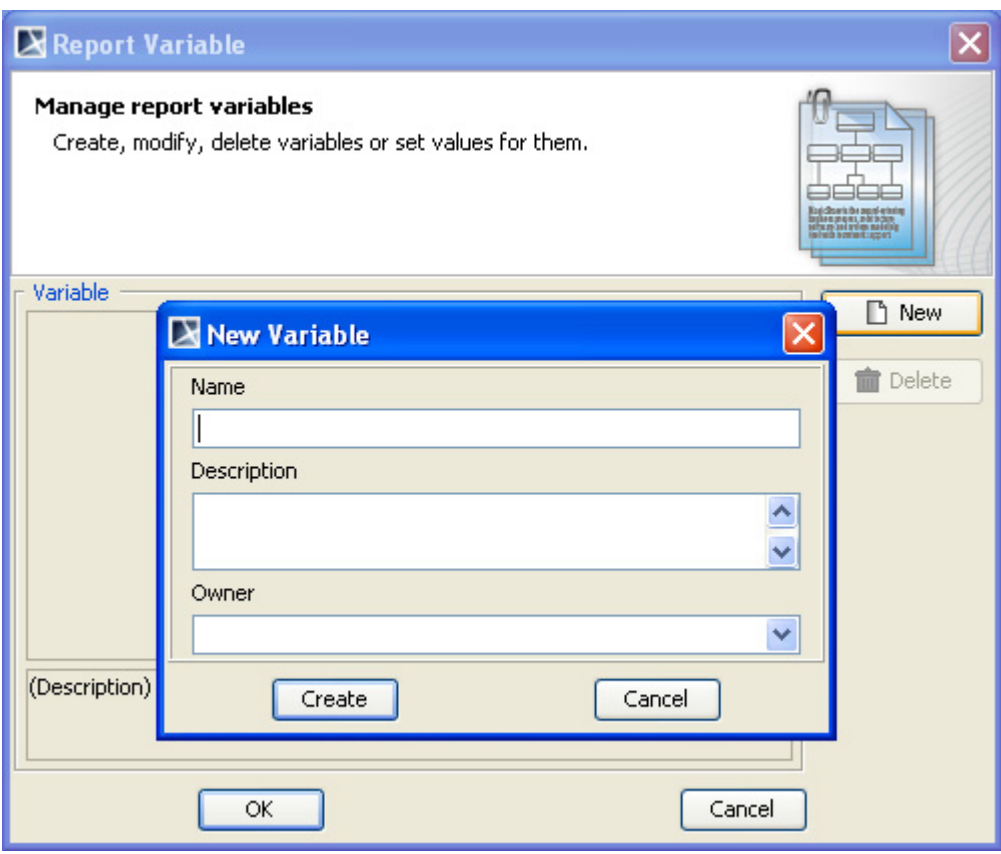

*Figure 35 -- New Variable Dialog*

<span id="page-38-0"></span>(i) To create a parent variable, type the variable name in the **Name** box, enter the description, select an empty value in the **Owner** box, and then click **Create** [\(Figure 36\)](#page-39-0).

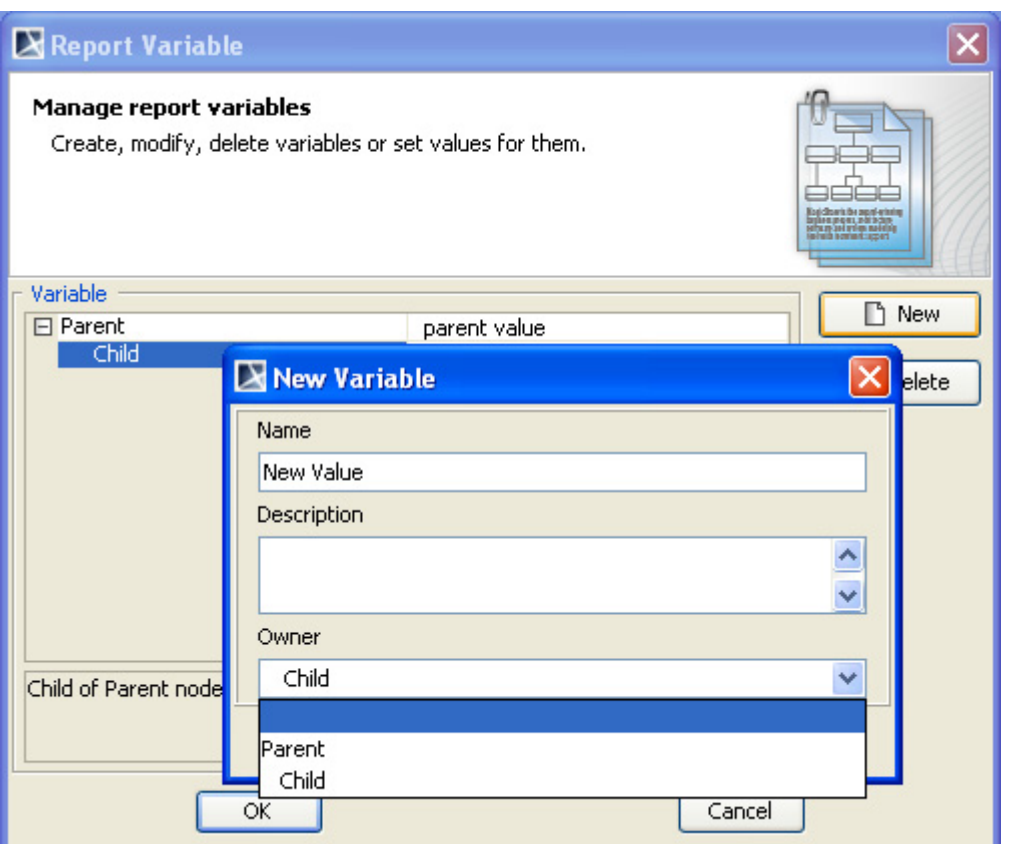

*Figure 36 -- Creating a Parent Variable*

<span id="page-39-0"></span>(ii) To create a child variable, type the variable name in the **Name** box, enter the description, select **Parent** in the **Owner** box, and then click **Create** ([Figure 37](#page-39-1)).

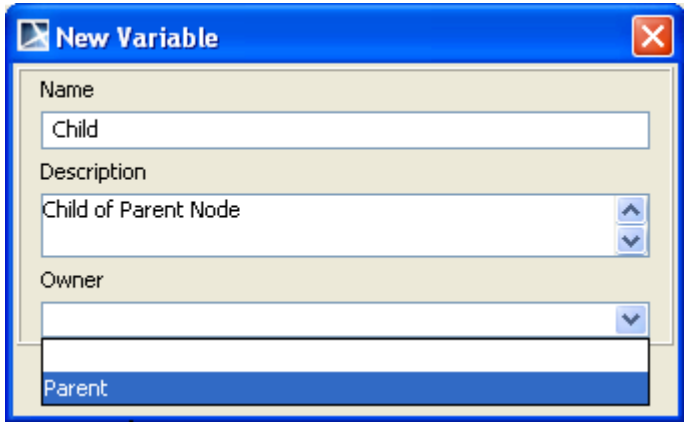

*Figure 37 -- Creating a Child Variable*

- 3. The new variable will appear in the table in the **Report Variable** dialog.
- 4. Click **OK** to save the variables in the Report Data.

<span id="page-39-1"></span>To edit a variable in Report Wizard:

1. Open the **Report Variable** dialog (see ["To open the Report Variable dialog:", on page 37](#page-36-1)  above).

2. Double-click the column next to the variable name column and click the ... button [\(Figure 38\)](#page-40-0). A dialog will open for you to edit the variable value.

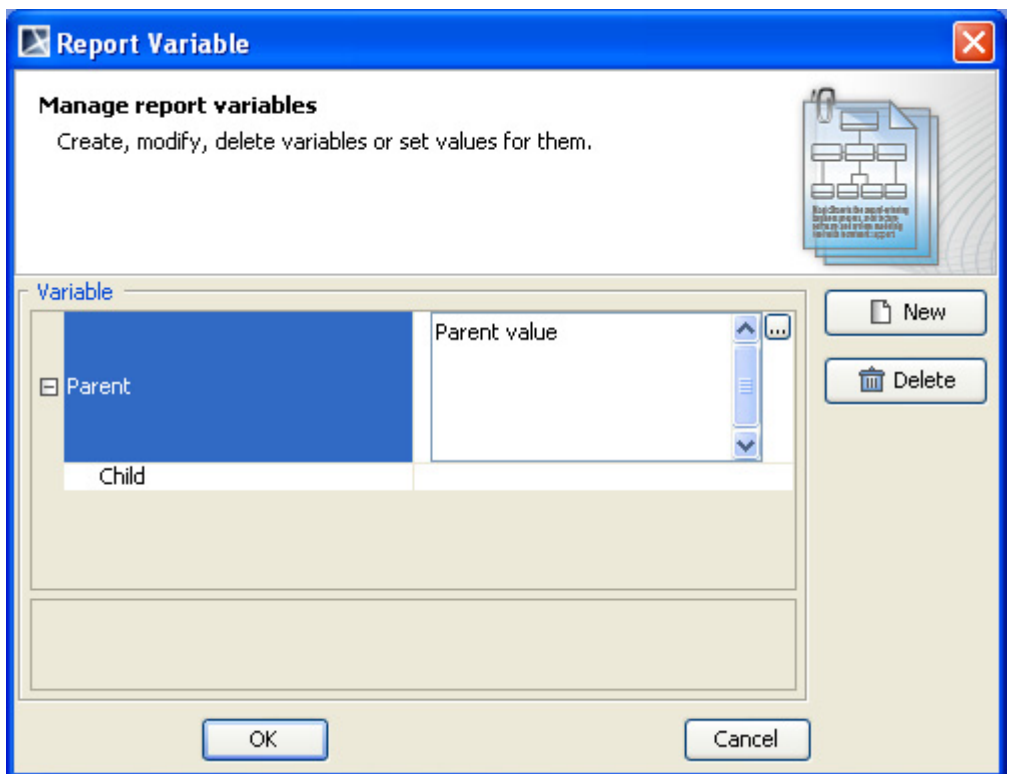

*Figure 38 -- Editing Variables*

3. Click **OK**. The new variable value will appear in the column next to the variable name column.

<span id="page-40-0"></span>To delete a variable in Report Wizard:

- 1. Open the **Report Variable** dialog.
- 2. Click a variable in the table, and then click **Delete**. A dialog will open prompting you for confirmation before deleting the selected variable [\(Figure 39](#page-41-0)).

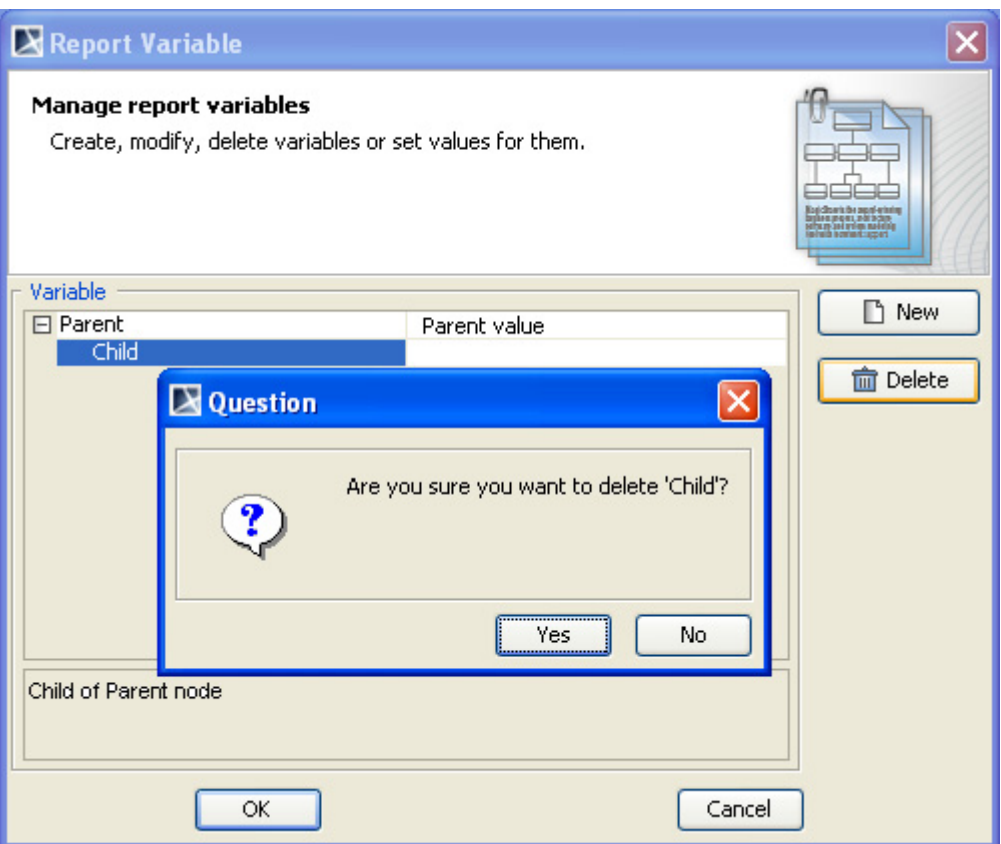

*Figure 39 -- Deleting Variable*

3. Click **Yes**, and the variable will be deleted.

### <span id="page-41-0"></span>**1.1.2.2.4 Including Variables in a Template**

When you include the variables you have created in a template, you will have each variable value included in the generated report. This section will use the following Report Data as an example ([Figure 40](#page-41-1)).

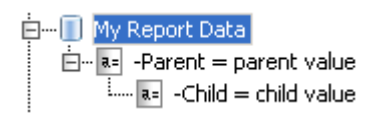

*Figure 40 -- Sample of Report Data*

<span id="page-41-1"></span>To get the value of a top-level variable:

- 1. Open a blank document in Microsoft Word.
- 2. Type: **\$Parent** [\(Figure 41](#page-42-0)).

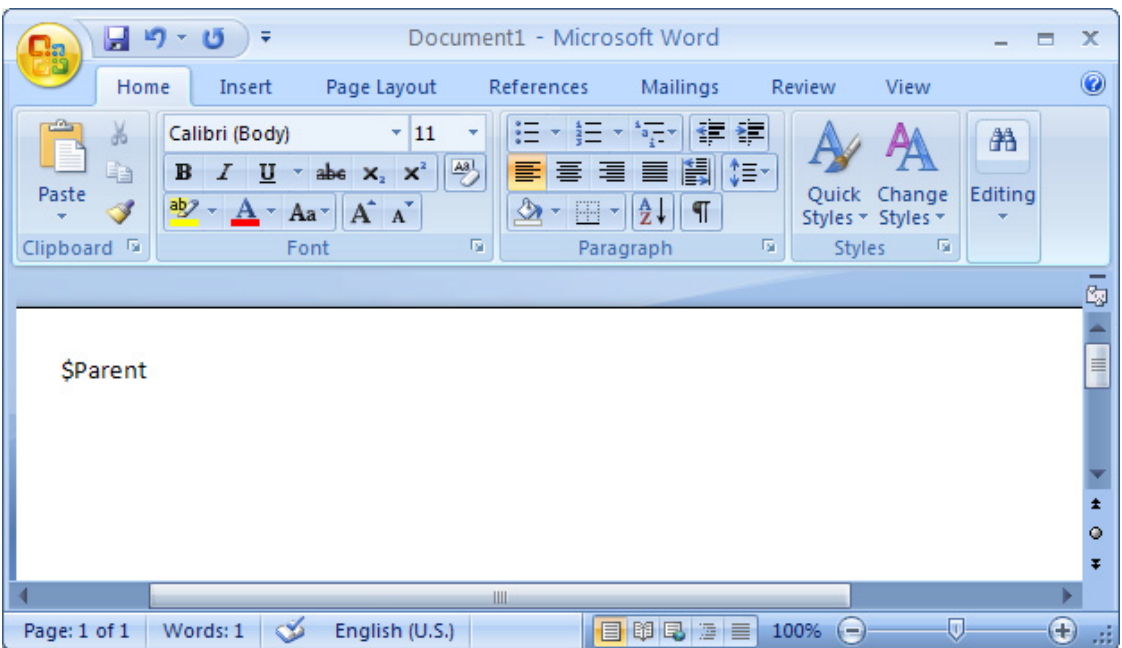

*Figure 41 -- Referencing to Parent Variable in the Template*

<span id="page-42-0"></span>3. Save the file as "sampletemplate.rtf". Choose **Rich Text Format** (\*.rtf) as the file type ([Figure 42\)](#page-42-1).

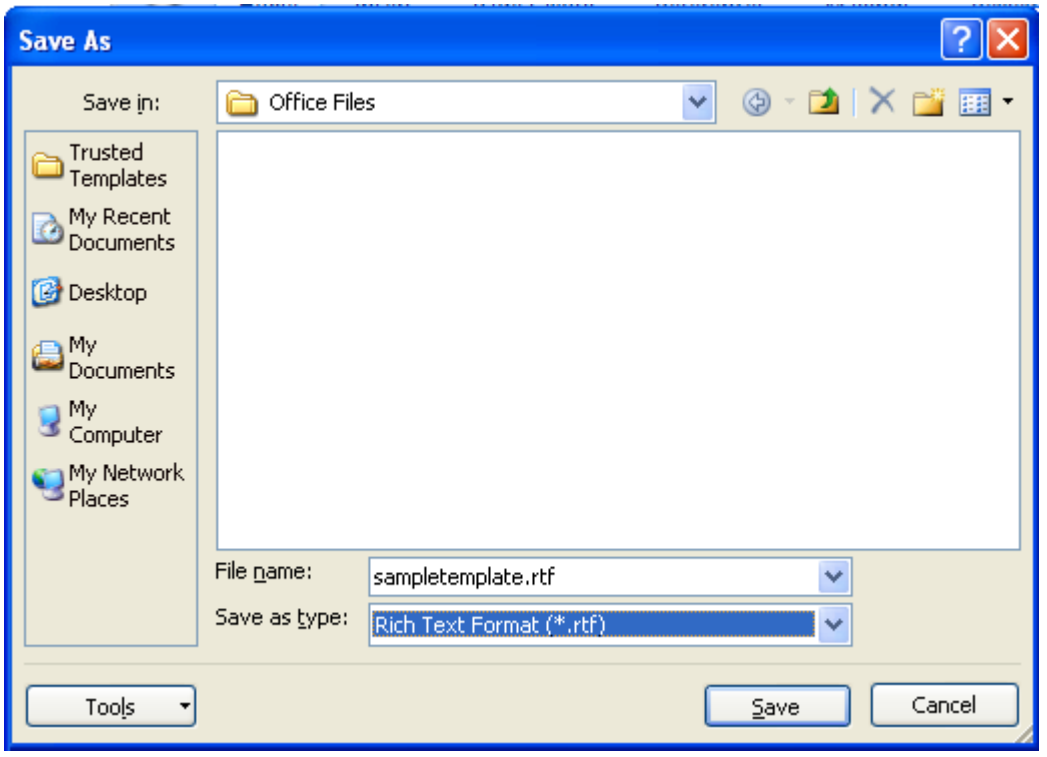

*Figure 42 -- Saving Template as .rtf File in Microsoft Word*

- <span id="page-42-1"></span>4. Open the **Report Wizard** dialog and create a new template with the **New** button. The **New Template** dialog will open.
- 5. Type the name and description of the new template. Click the "**...**" button to select "sampletemplate.rtf" as the template file.
- 6. Click **Create** > **Next**. The **Select Report Data** pane will open.
- 7. Select **My Report Data** and click **Generate** to generate a report. The output of the generated report will be as shown in [Figure 43](#page-43-0):

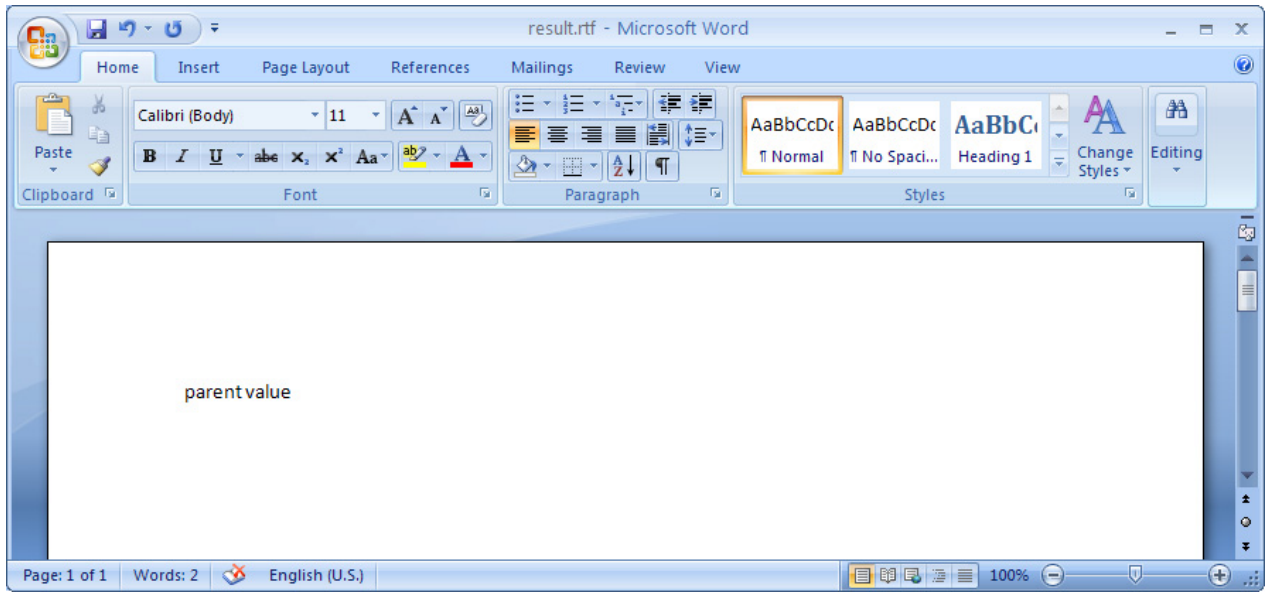

*Figure 43 -- Output of \$parent after Report Generation*

<span id="page-43-0"></span>To get the value of the child of a variable:

- 1. Open a blank document in Microsoft Word.
- 2. Type any of the following to print a child variable [\(Figure 44](#page-44-0)):
	- (i) **\$Parent.get(1)**: to get a child value by index.
	- (ii) **\$Parent.get("Child")**: to get a child value by name comparison.
	- (iii) **\$Parent.Child**: to get a child value by referencing its name (in this case "Child").

|                                 | 圴<br>Ы<br>ច<br>Ψ                                                             |                                                            | Document2 - Microsoft Word                                                                   |                                                                                               |                             |                                  | $\blacksquare$               | $\mathbf x$       |
|---------------------------------|------------------------------------------------------------------------------|------------------------------------------------------------|----------------------------------------------------------------------------------------------|-----------------------------------------------------------------------------------------------|-----------------------------|----------------------------------|------------------------------|-------------------|
|                                 | Home<br>Insert                                                               | Page Layout                                                | References                                                                                   | Mailings                                                                                      | Review                      | View                             |                              | 0                 |
| Paste<br>Clipboard <sup>5</sup> | ¥<br>Calibri (Body)<br>自<br>U<br>B<br>I<br>$rac{ab}{2}$<br>Í<br>$\mathbf{A}$ | $\frac{11}{11}$<br>abe $X_2$ $X^2$<br>$Aa^*$ $A^*$<br>Font | 這<br>主<br>٠<br>$\sqrt{\frac{ \mathbf{A}\mathbf{B} }{\mathbf{A}}}\right)$<br>€<br>⇘<br>W<br>履 | $\leftarrow$ $\leftarrow$<br>$a_i$<br>第三章 自 闘 (手)<br>$\frac{A}{Z}$<br>$\P$<br>×.<br>Paragraph | Quick<br>履<br><b>Styles</b> | Change<br>Styles * Styles *<br>履 | 船<br>Editing                 |                   |
|                                 |                                                                              |                                                            |                                                                                              |                                                                                               |                             |                                  |                              | Ċ,<br>目           |
|                                 | \$Parent.get(1)<br>\$Parent.get("Child")                                     |                                                            |                                                                                              |                                                                                               |                             |                                  |                              |                   |
|                                 | \$Parent.Child                                                               |                                                            |                                                                                              |                                                                                               |                             |                                  |                              | $\star$<br>۰<br>Ŧ |
| Page: 1 of 1                    | Ø<br>Words: 3                                                                | III<br>English (U.S.)                                      |                                                                                              | 目明日至目                                                                                         | 100%<br>$\epsilon$          | Ū                                | $_{\scriptscriptstyle\odot}$ | 温                 |

*Figure 44 -- Referencing to Child Variable in the Template*

- <span id="page-44-0"></span>3. Save the file as "sampletemplate.rtf". Choose **Rich Text Format** (\*.rtf) as the file type.
- 4. Open the **Report Wizard** dialog and create a new template by clicking the **New** button. The **New Template** dialog will open.
- 5. Type the name and description of the new template. Click the "**...**" button to select "sampletemplate.rtf" as the template file.
- 6. Click **Create** > **Next**. The **Select Report Data** pane will open.
- 7. Select **My Report Data** and click **Generate** to generate a report. The output of the generated report will be as shown in [Figure 45](#page-44-1):

<span id="page-44-1"></span>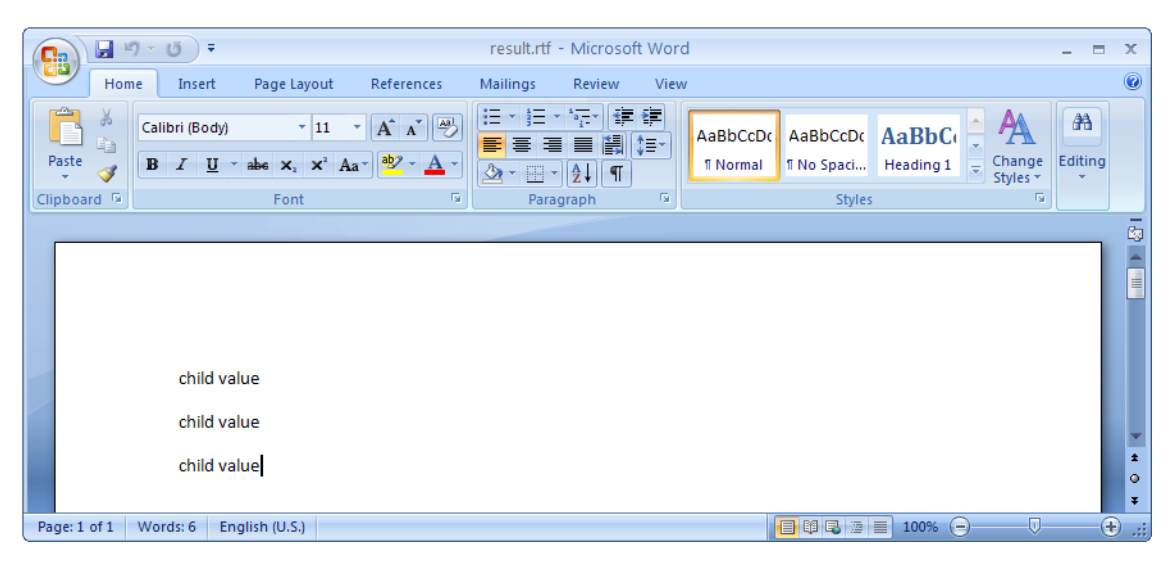

*Figure 45 -- Output of \$Parent.get(1), \$Parent.get("Child"), and \$Parent.Child*

# <span id="page-45-2"></span>**1.1.2.3 Select Element Scope Pane**

The **Select Element Scope** pane ([Figure 46](#page-45-0)) allows you to select the scope of MagicDraw data to generate a report.

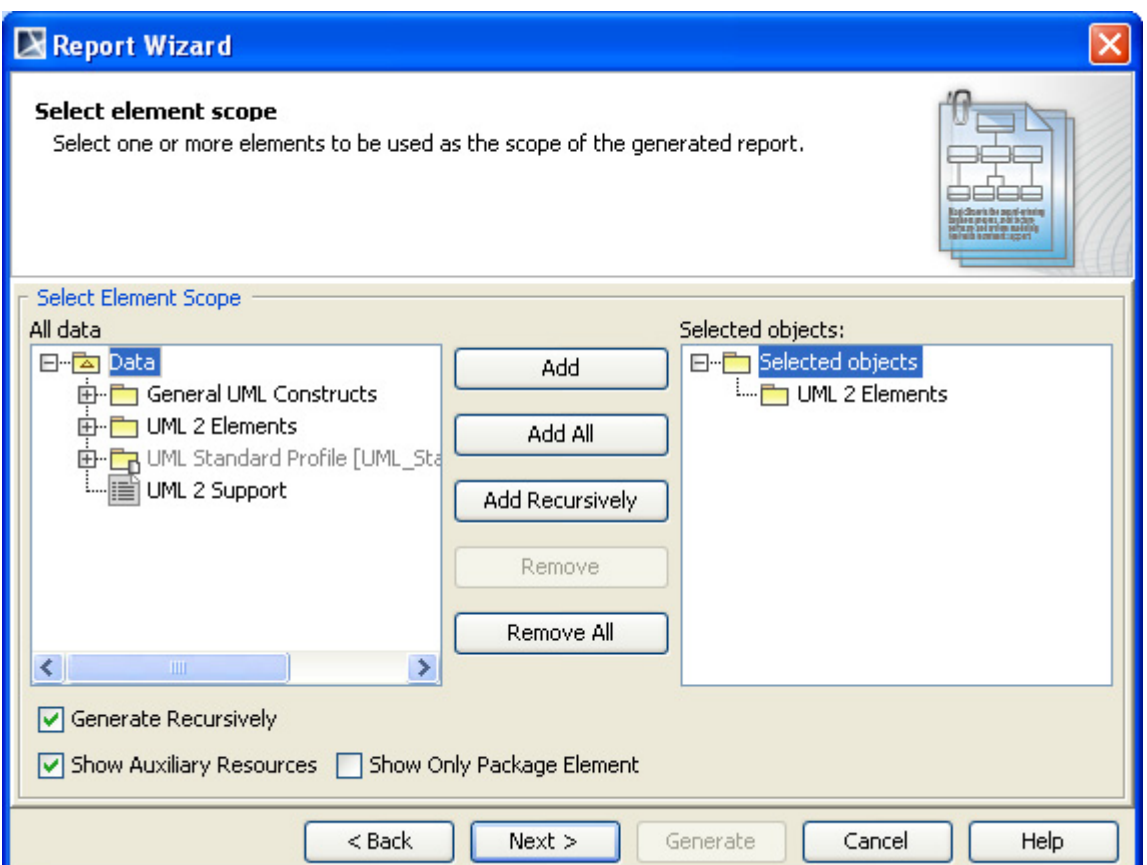

*Figure 46 -- Select Element Scope Pane*

<span id="page-45-1"></span><span id="page-45-0"></span>[Table 9](#page-45-1) below describes the detail of each component in the **Select Element Scope** pane.

| <b>Component Name</b>           | <b>Description</b>                                                                                                    |
|---------------------------------|----------------------------------------------------------------------------------------------------|
| All data tree                   | Select the desired packages from the All data tree then add them to the<br><b>Selected objects tree.</b>                                           |
| <b>Selected objects</b><br>tree | Select packages and click the Add, Add All, or Add Recursively button.<br>The selected packages will be added to the <b>Selected objects</b> tree. |
| <b>Add button</b>               | Select packages and click Add. The selected packages will be added to the                                                                          |

*Table 9 -- Components in the Select Element Scope Pane*

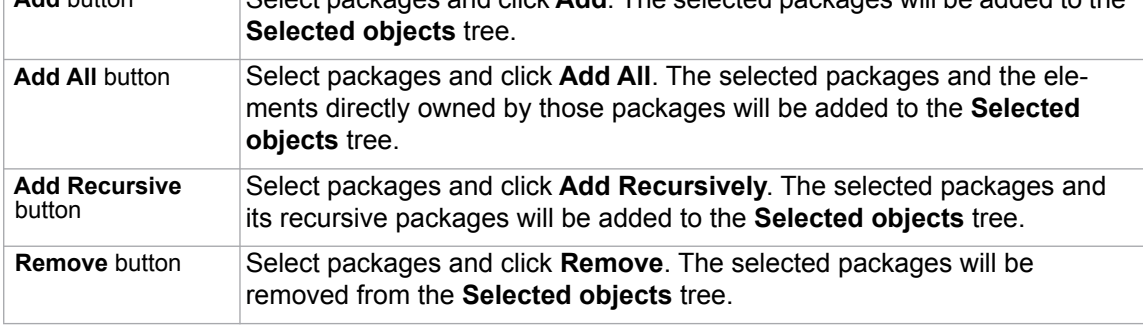

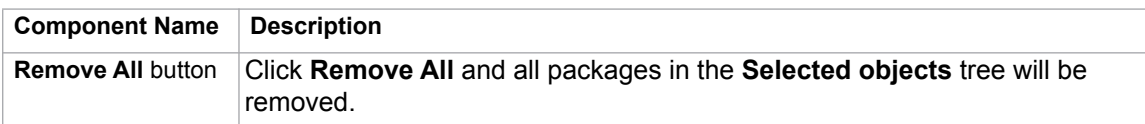

You can perform the following operations in the **Select Element Scope** pane:

- (i) Add packages into the selected object tree.
- (ii) Remove a selected package from the selected object tree.
- (iii) Select or clear the Generate Recursively option.
- (iv) Show auxiliary resources.
- (v) Show only package elements.

#### (i) To add packages:

- In the **Select Element Scope** pane ([Figure 46](#page-45-0)), select the packages from the **All data** tree and click **Add**, **Add All**, or **Add Recursively** to add them into the **Selected objects** tree.
- (ii) To remove packages:
	- In the **Select Element Scope** pane ([Figure 46](#page-45-0)), select the packages from the **Selected objects** tree and click **Remove** or **Remove All** to remove them from the **Selected objects** tree.

#### (iii) To select or clear the **Generate Recursively** option:

- Select or clear the **Generate Recursively** check box in [Figure 46.](#page-45-0)
- (iv) To show auxiliary resources:
	- Select or clear the **Auxiliary Resources** check box in [Figure 46.](#page-45-0)

#### (v) To show only package elements:

**•** Select or clear the **Show Only Package Element** check box in [Figure 46](#page-45-0).

**NOTE** [Figure 46](#page-45-0) shows the UML 2 Elements package and the **Generate Recursively** check box were selected. It means that the UML 2 Elements package and its subpackages will be generated in the report.

#### **1.1.2.4 Generate Output Pane**

The **Generate Output** pane in Report Wizard allows you to configure report files, for example, to select the report files' output location and image format and to display the report in the viewer [\(Figure 47\)](#page-47-0).

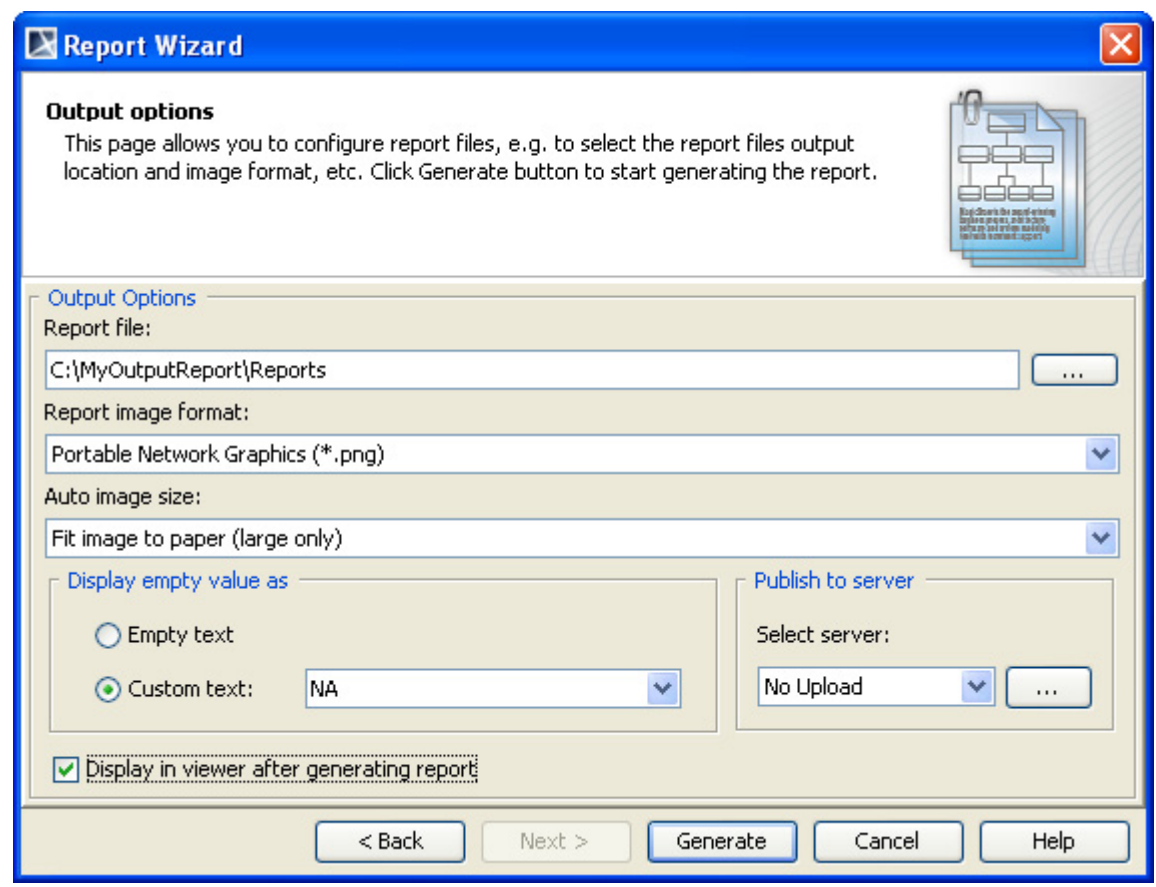

*Figure 47 -- Generate Output Pane*

<span id="page-47-1"></span><span id="page-47-0"></span>[Table 10](#page-47-1) below describes the function of each option in the Generate Output pane of Report Wizard.

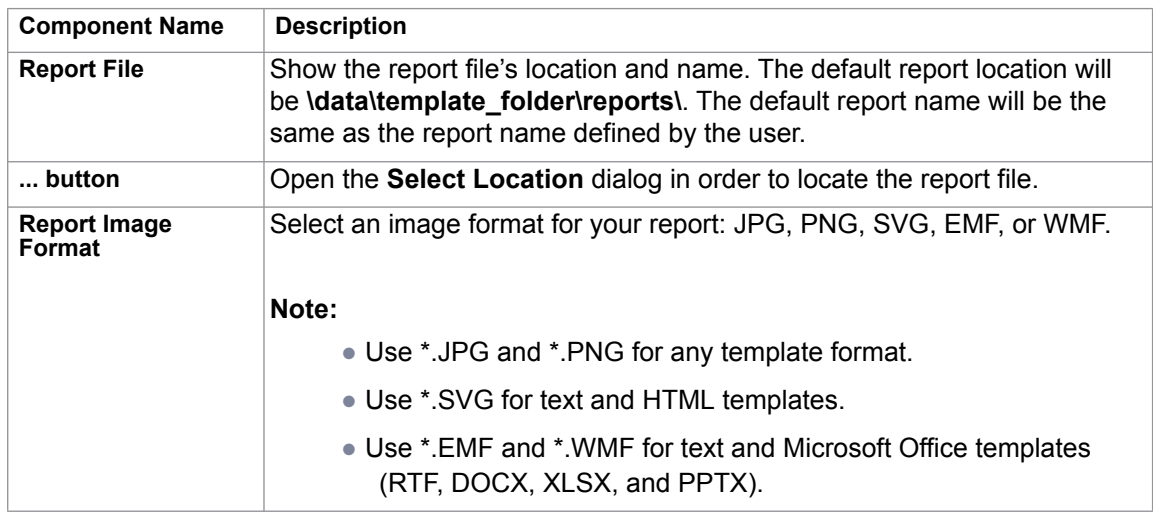

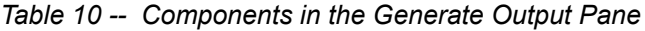

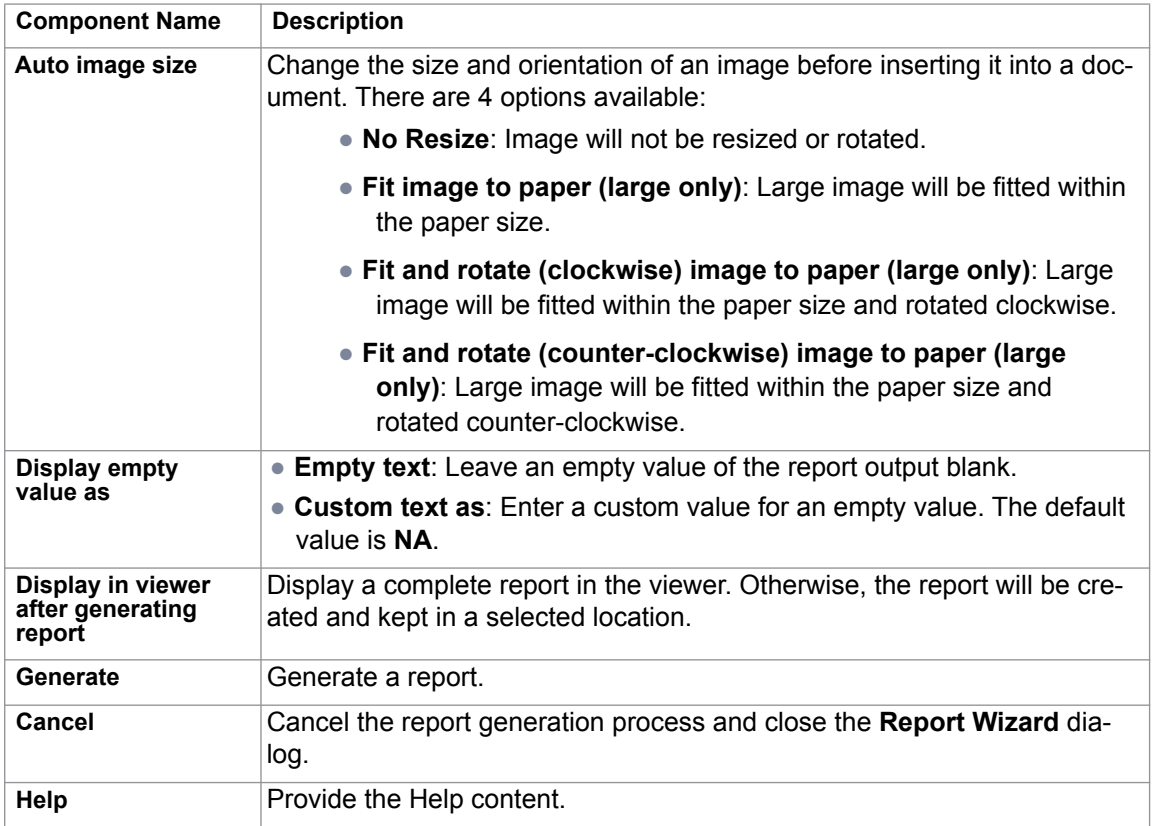

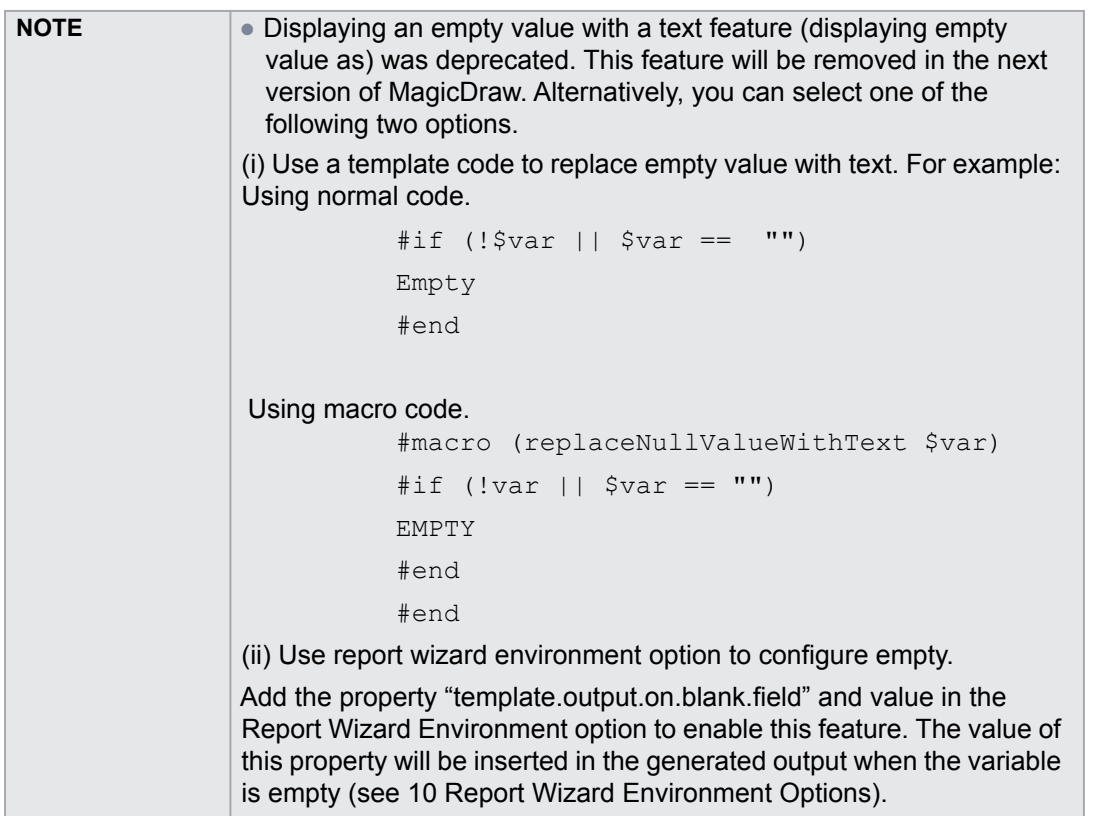

# **1.2 MRZIP File Automatic Deployment**

An MRZIP file is a report template package file. You can place an MRZIP file into your template folder "<user folder>/data/reports", and MagicDraw will automatically deploy the template into the Report Wizard dialog.

[Figure 48](#page-49-0), [49,](#page-49-1) and [50](#page-50-0) below will show you how Report Wizard can automatically deploy an MRZIP file.

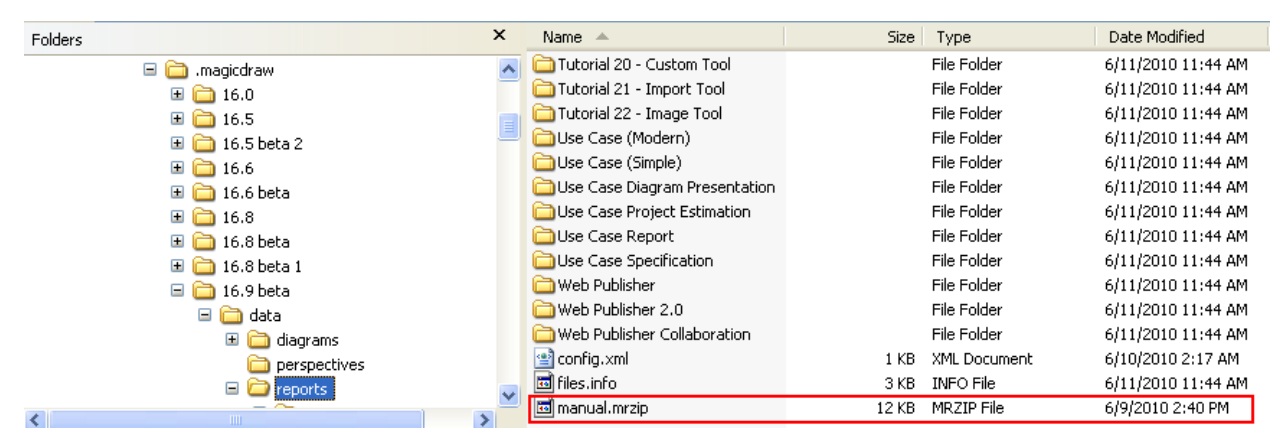

*Figure 48 -- Copying MRZIP File into a Template Folder*

<span id="page-49-0"></span>

| Folders                                            | $\times$ | Name $\triangle$              |       | Size Type    | Date Modified      |
|----------------------------------------------------|----------|-------------------------------|-------|--------------|--------------------|
| $\equiv$<br>.magicdraw                             |          | Tutorial 21 - Import Tool     |       | File Folder  | 6/11/2010 11:44 AM |
| □ 16.0<br>$\blacksquare$                           |          | Tutorial 22 - Image Tool      |       | File Folder  | 6/11/2010 11:44 AM |
| $\Box$ 16.5                                        |          | Use Case (Modern)             |       | File Folder  | 6/11/2010 11:44 AM |
| <b>■</b> □ 16.5 beta 2                             |          | Use Case (Simple)             |       | File Folder  | 6/11/2010 11:44 AM |
| $\Box$ 16.6                                        |          | Use Case Diagram Presentation |       | File Folder  | 6/11/2010 11:44 AM |
| $\Box$ 16.6 beta                                   |          | Use Case Project Estimation   |       | File Folder  | 6/11/2010 11:44 AM |
| $\Box$ 16.8                                        |          | Use Case Report               |       | File Folder  | 6/11/2010 11:44 AM |
| $\Box$ 16.8 beta                                   |          | Use Case Specification        |       | File Folder  | 6/11/2010 11:44 AM |
| $\Box$ 16.8 beta 1                                 |          | Web Publisher                 |       | File Folder  | 6/11/2010 11:44 AM |
| $\Box$ 16.9 beta                                   |          | Web Publisher 2.0             |       | File Folder  | 6/11/2010 11:44 AM |
| □ a data                                           |          | Web Publisher Collaboration   |       | File Folder  | 6/11/2010 11:44 AM |
| $\Box$ diagrams                                    |          | 图 config.xml                  | 1 KB  | XML Document | 6/10/2010 2:17 AM  |
| perspectives                                       |          | Files.info                    | 3 KB  | INFO File    | 6/11/2010 11:44 AM |
| $\blacksquare$<br>reports                          |          | <b>जि</b> manual.mrzip        | 12 KB | MRZIP File   | 6/9/2010 2:40 PM   |
| - -<br>$\overline{\left( \right)}$<br><b>TITLE</b> |          | <b>I</b> manual               |       | File Folder  | 6/11/2010 11:54 AM |

<span id="page-49-1"></span>*Figure 49 -- Automatic Deployment of MRZIP File*

# REPORT WIZARD MagicDraw Report Wizard Overview

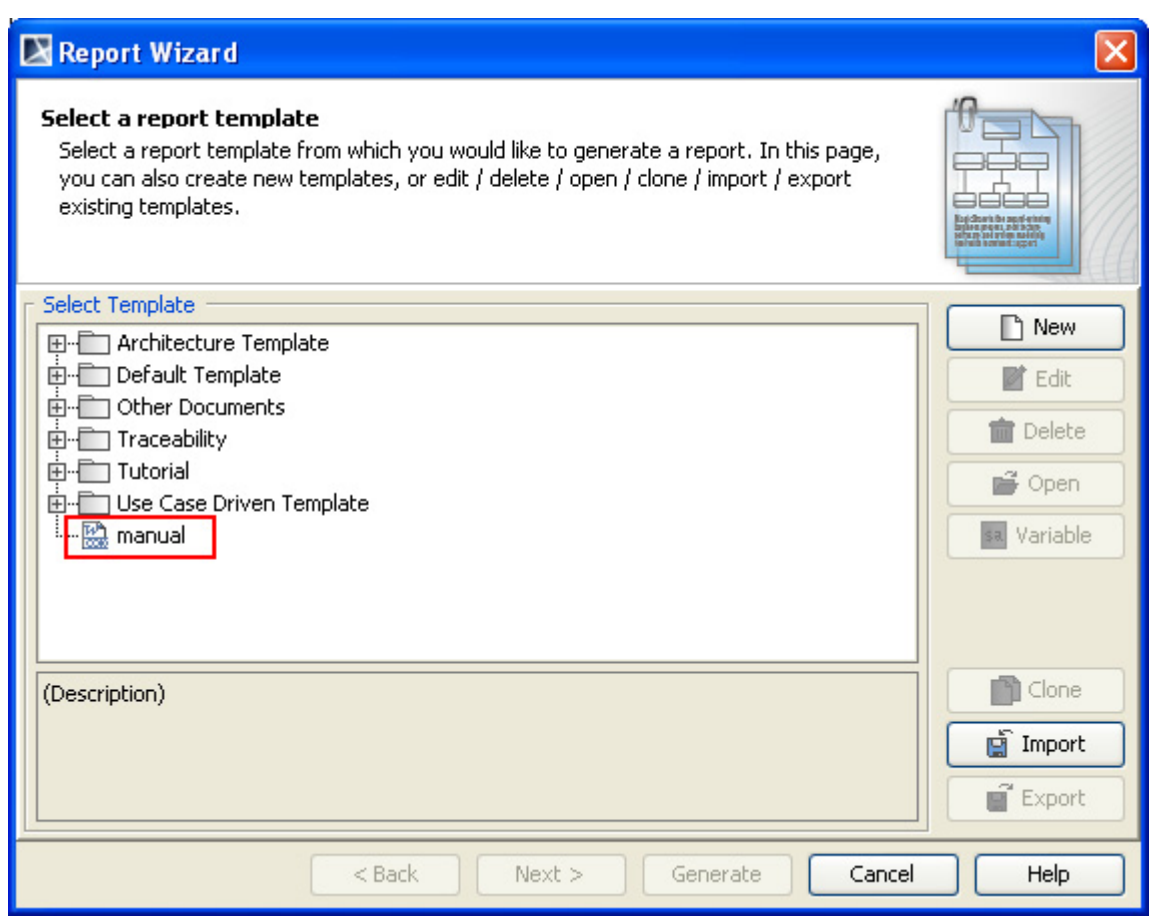

<span id="page-50-0"></span>*Figure 50 -- Report Template Installed in the Report Wizard Dialog*

# **2. Report Wizard Template Language**

Report Wizard is built on Velocity Engine. Knowledge of the Velocity Template Language and the Report Wizard Custom Language used within the Report Wizard template is necessary for understanding, editing, or creating templates.

# **2.1 Velocity Template Language**

The user guide for Velocity (VTL) can be found at: **http://velocity.apache.org/engine/devel/user-guide.html**.

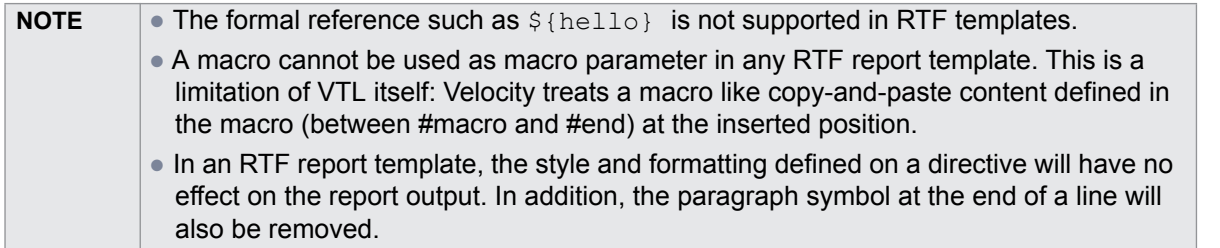

# **2.2 Report Wizard Custom Language**

# **2.2.1 #forrow Directive**

The Velocity Template Language does not support loops inside a table structure. However, the Report Wizard engine introduces a new custom syntax that allows looping inside the table structure in order to clone the table rows.

The syntax is : #forrow <query data> #endrow

For example:

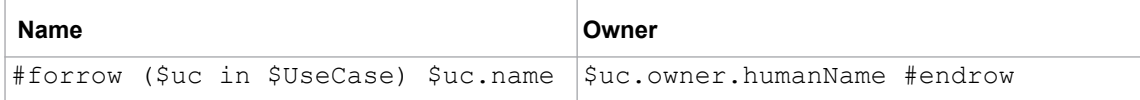

The output will be:

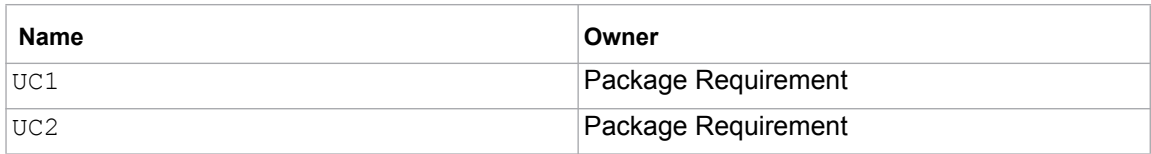

# **2.2.2 #forpage Directive**

The #forpage directive is used to provide a loop over the codes within a page. This directive provides implementation like  $#$  forrow, but it creates a loop over a page instead of a row. For example:

```
#forpage($uc in $UseCase)
$uc.name
#endpage
```
The report will contain a UseCase name for each document page.

## **2.2.2.1 OpenDocument Specific Usage**

When this directive appears in the OpenDocument Presentation template, it will create a loop over all directives that are present on the current page. All directives on this page will be included inside #forpage [\(Figure 52\)](#page-52-0).

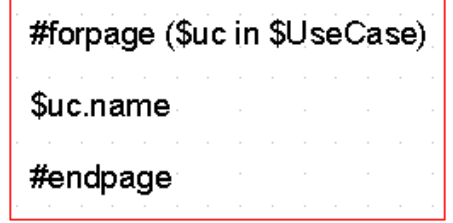

<span id="page-52-1"></span>*Figure 51 -- OpenDocument Presentation #forpage Template*

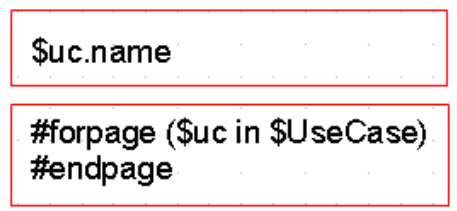

*Figure 52 -- OpenDocument Presentation #forpage Template - UseCase*

<span id="page-52-0"></span>[Figure 51](#page-52-1) and [Figure 52](#page-52-0) are sample templates that generate the same output. For more information, see the [OpenDocument Presentation](#page-325-0) template section.

|                | #forpage(\$uc in \$UseCase) |                                       |  |
|----------------|-----------------------------|---------------------------------------|--|
| $\overline{2}$ |                             | \$bookmark.create(\$uc.ID, \$uc.name) |  |
| 3              | ∤#endpage                   |                                       |  |
|                |                             |                                       |  |
| 5              |                             |                                       |  |
| 6              |                             |                                       |  |
|                |                             |                                       |  |
|                | index $\setminus$ sheet ,   |                                       |  |

*Figure 53 -- OpenDocument Spreadsheet for #forpage Template*

<span id="page-52-2"></span>[Figure 53](#page-52-2) displays an example of the #forpage directive inside an ODS file. When this directive is used in an ODS template, it will create a sheet for codes within the template sheet.

[Figure 54](#page-52-3) shows the output produced from the template.

| 2 | Another Withdraw |                                                                                                    |  |
|---|------------------|----------------------------------------------------------------------------------------------------|--|
| 3 |                  |                                                                                                    |  |
|   |                  |                                                                                                    |  |
| 5 |                  |                                                                                                    |  |
| ñ |                  |                                                                                                    |  |
|   |                  | $\left\{\mathsf{index}\right\}$ sheet1 $\left\{\mathsf{sheet2}\right\}$ sheet3 $\left\ \left\{\right\}\right\ $ |  |

<span id="page-52-3"></span>*Figure 54 -- OpenDocument Spreadsheet Output for #forpage Template*

# **2.2.3 #forcol Directives**

This directive is designed only for the Spreadsheet templates, which are ODS and XLSX. This directive provides looping over the column.

| #forcol(\$uc in \$UseCase)  \$uc.name | l#endcol |
|---------------------------------------|----------|
|                                       |          |

*Figure 55 -- OpenDocument Spreadsheet #forcol Template*

<span id="page-53-0"></span>Based on the sample in [Figure 55,](#page-53-0) the engine will generate a report with different columns for each Use Case name. The output from this sample will be as shown in [Figure 56](#page-53-1):

|  | Use Case A  Use Case B  Use Case C  Use Case D |  |
|--|------------------------------------------------|--|
|  |                                                |  |

*Figure 56 -- OpenDocument Spreadsheet #forcol Output*

<span id="page-53-1"></span>You can combine both  $#$  forrow and  $#$  forcol ([Figure 57\)](#page-53-2) and produce a more complex report output.

|  | / #forrow(\$p in \$Package)  #forcol(\$e in \$p.ownedElement)\$e.name#endcol  #endrow |  |
|--|---------------------------------------------------------------------------------------|--|

*Figure 57 -- OpenDocument Spreadsheet #forrow and #forcol Templates*

<span id="page-53-2"></span>[Figure 58](#page-53-3) shows an output generated from the Magic Library sample project.

|    |                            |                                 |                                                           | D                                  |                                                             |
|----|----------------------------|---------------------------------|-----------------------------------------------------------|------------------------------------|-------------------------------------------------------------|
|    | Domain Analysis            | Diagram Loan Collaboration      |                                                           | Diagram Loa▶Diagram Obj♦Dependency | Dependency                                                  |
|    | conceptual perspective     |                                 |                                                           |                                    |                                                             |
|    | Implementation             | Node Remote Web Client          |                                                           |                                    | Node Remote Artifact Interr>Artifact Magir Artifact Magir). |
|    | High Level Domain Analysis | Diagram conceptualPerspective1  |                                                           |                                    | Diagram con▶ Class Penalt▶ Association ▶ Association ▶      |
| 5  | collaboration              | Collaboration Loan Library Item |                                                           |                                    |                                                             |
| 6  | Analysis and Design        | Diagram Analysis and Design     |                                                           |                                    | Package Hig• Package Dor• Package Dor• Package Tech         |
|    | object diagram             | Instance Specification          |                                                           |                                    | Instance Spellnstance Spellnstance Spellnstance Spel        |
| 8  | Technical Design           | Diagram domain user             |                                                           |                                    | Diagram don Diagram don Diagram Mad Package Magi            |
| 9  | MagicLibrary               | Instance Specification          |                                                           |                                    | Class Library Class Books   Class VideoP Class AudioP       |
| 10 | Domain Design              | Diagram Package Dependencies    |                                                           |                                    | Diagram_Imp¶Dependencγ  Dependencγ  Package Implk           |
| 11 | composite structure        | Collaboration Loan              | Class Partici <sup>®</sup> Collaboration ReadingItem Loan |                                    |                                                             |
| 12 |                            |                                 |                                                           |                                    |                                                             |

*Figure 58 -- OpenDocument Spreadsheet #forrow and #forcol Output Report*

<span id="page-53-3"></span>Since the #forrow syntax is similar to the #foreach syntax, the #foreach syntax can then be used in #forrow.

You can find more samples about the usage of #forrow and #forcol in the **Report Wizard** dialog, "Other Documents" templates.

# **2.2.4 #includeSection Directive**

The original Velocity Engine provides two include directives: (i) #include and (ii) #parse.

(i) #include allows you to import another template. The contents of the file will not be rendered through the template engine.

(ii) #parse allows you to import another template. The contents of the file will be rendered through the template engine. However, the file being included will be inserted with all contents.

Report Wizard introduces a statement, which allows a template to include any section of a document from another template. This statement requires the template to define the beginning and the end of the section.

The logical concept of the #includeSection and #parse directives is similar. Both directives allow a template to include another template and render it through the template engine. However, #includeSection can be used to specify only the section that you would like to include.

To declare a section, for example, type:

```
#sectionBegin (sectionName)
...
#sectionEnd
```
To include a section, for example, type:

```
#includeSection (templateFilename, sectionName)
```
# **2.2.5 #include, #parse, and #includeSection: A Comparison**

The #include and #parse directives are built-in directives provided by Velocity. The #includeSection directive is a custom directive implemented by MagicDraw. [Table 11](#page-55-0) below shows the differences among these three directives.

<span id="page-55-0"></span>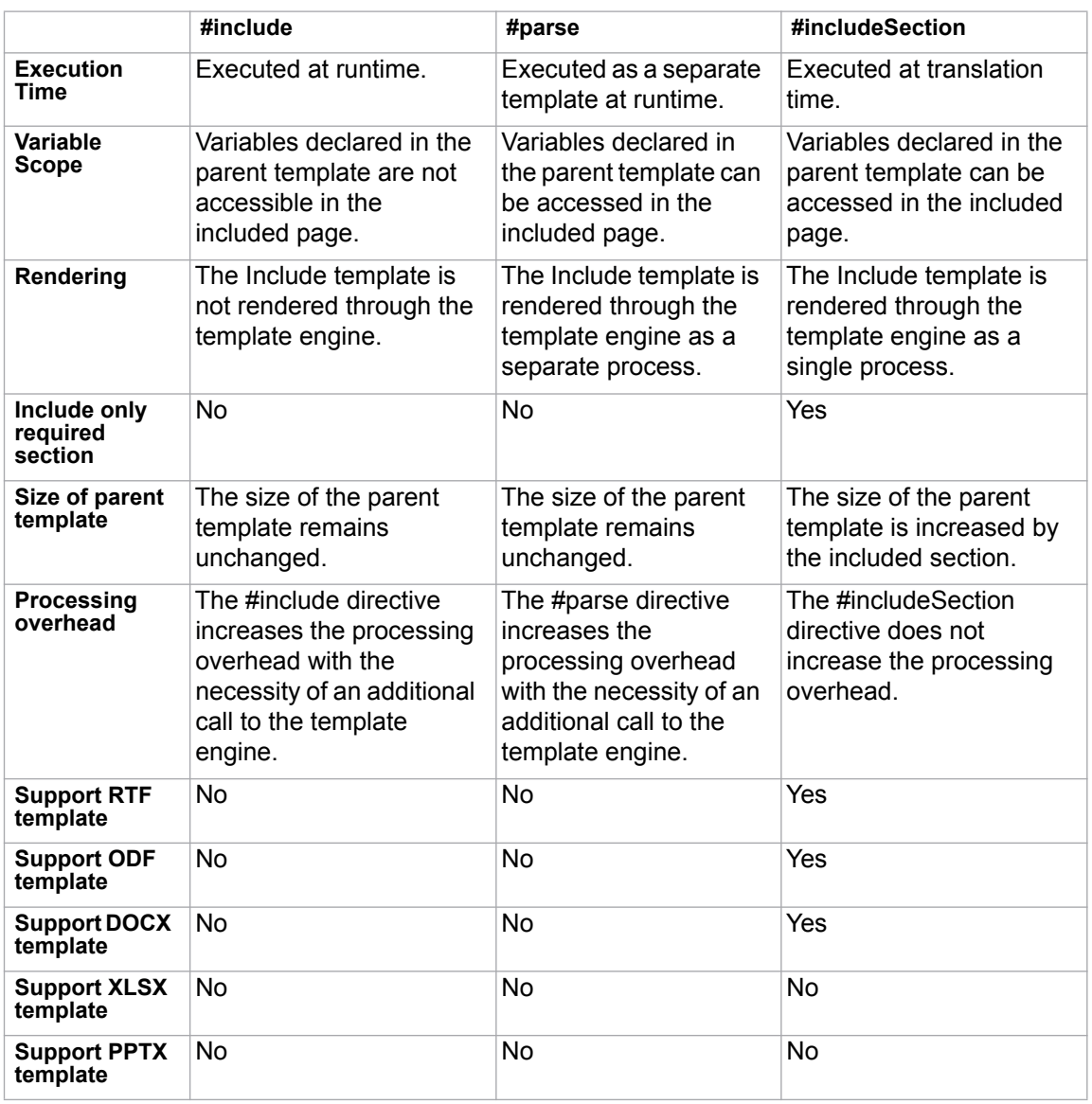

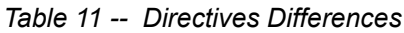

# **2.3 Formatting Template Code**

Report Wizard supports the **Tab** key to help you format template code at ease. The **Tab** key is useful to indent velocity code. You can press the **Tab** key after the symbol "#" or "\$" followed by the velocity code. The **Tab** key can help you format the template code, but it does not affect the output of a generated report. See [Figure 59](#page-55-1) for example.

```
#foreach($c ·in · $ Class) [
# - if ($c.name == "Target Class") [
S \rightarrow\rightarrow c.name
# → end¶
#end¶
```
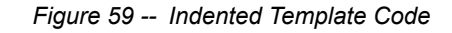

<span id="page-55-1"></span>The velocity code in [Figure 59](#page-55-1) uses the **Tab** key to indent code. However, the generated report does not include those indents. The **Tab** key support is available in RTF, DOCX, and ODT format files.

# **2.4 Unparsed Code**

Velocity allows the template designer to easily use a large amount of uninterpreted and unparsed content in VTL code. This is especially useful if you want to avoid multiple directives or sections whose content would otherwise be invalid (and thus unparseable) VTL.

The syntax is as follows:

```
#[[ Unparsed Code ]]#
```
For example, the following code:

```
#[[ 
#foreach($c in $Class)
$c.name
#end
]]#
```
Will be rendered as:

```
#foreach($c in $Class)
$c.name
#end
```
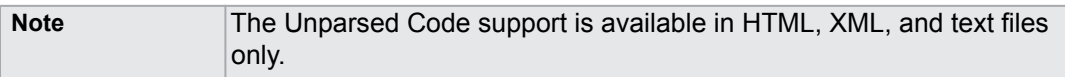

# **3. Template Variables**

The variables imported to the template are collected by the type of element selected in the package scope. Use the fourth step in the **Report Wizard** dialog to select the package scope (see subsection [1.1.2.3](#page-45-2) above).

In this example, we take a class diagram with the class name Customer ([Figure 60](#page-57-0)) to print it in a report.

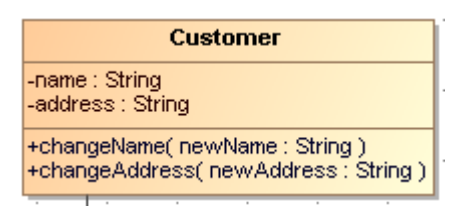

*Figure 60 -- Class Diagram: Customer*

<span id="page-57-0"></span>To print attributes of the Customer class in a report:

**•** Right-click the **Customer** class diagram and open the **Specification** dialog. The element type will appear on the dialog title, and the attribute names will appear on the right-hand side of the dialog box ([Figure 61\)](#page-57-1).

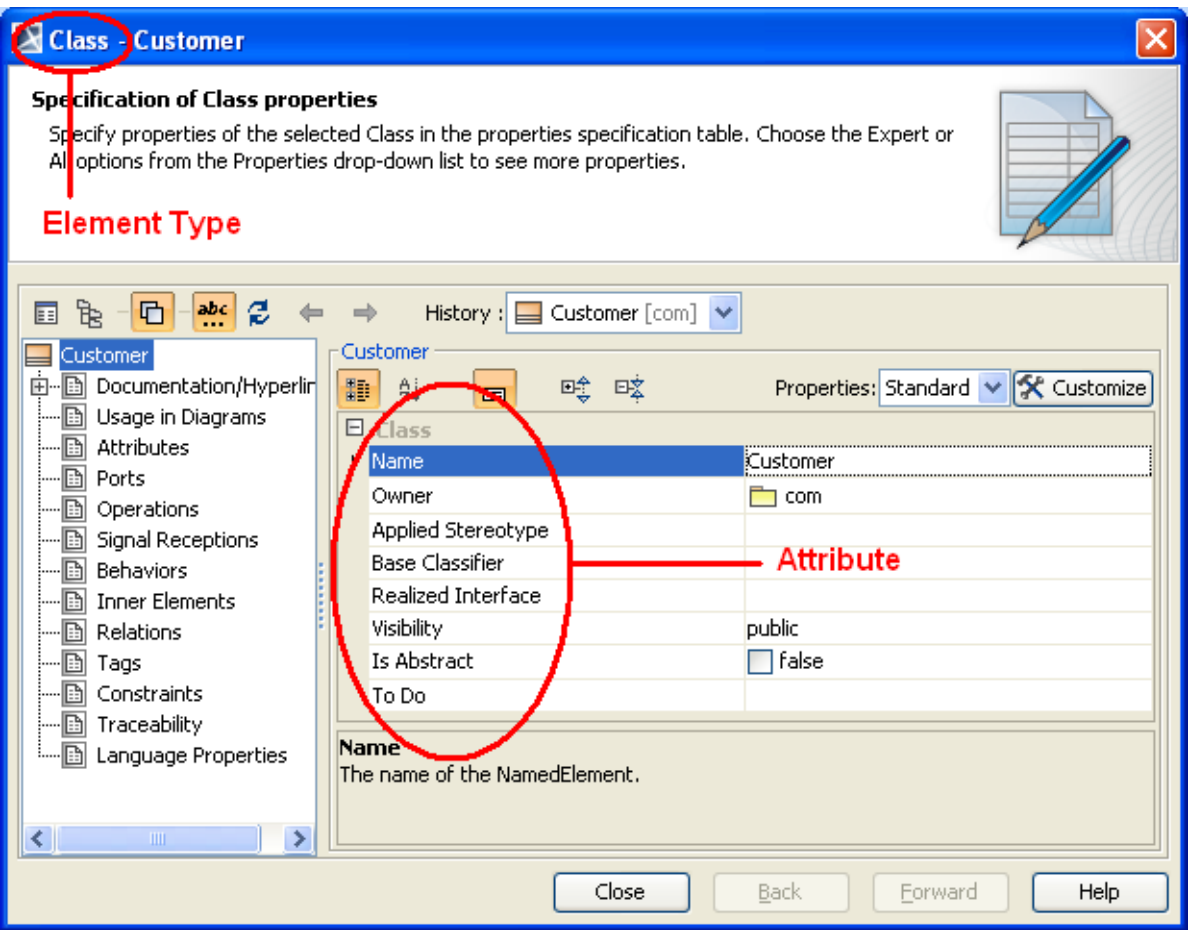

<span id="page-57-1"></span>*Figure 61 -- Specification Dialog*

With the following VTL code, you can print the attributes of the Class element:

```
#foreach ($class in $Class)
   Name: $class.name
   Owner: $class.owner.name
   Visibility: $class.visibility
   Is Abstract: $class.isAbstract
#end
```
The output will be as follows:

```
Name: Customer
Owner: com
Visibility: public
Is Abstract: false
```
[Table 12](#page-58-0) gives and explains the additional properties which are not part of the UML specifications, but retrievable by Report Wizard.

<span id="page-58-0"></span>

| <b>Element Owner</b> | <b>Property Name</b> | <b>Function</b>                                                                                                    |
|----------------------|----------------------|----------------------------------------------------------------------------------------------------|
| <b>Diagram</b>       | image                | To return the diagram's image.                                                                                                    |
| <b>Diagram</b>       | diagramType          | To return the diagram's type.                                                                                                    |
| <b>Element</b>       | image                | To generate the element's image or to print an empty<br>text if the element does not refer to any diagram.                               |
| Element              | elementType          | To return a name of an element's type (metaclass / ste-<br>reotype) in lowercase letters and without spaces. For<br>example:             |
|                      |                      | • return "usecase" for a Use Case                                                                                                    |
|                      |                      | • return "class" for a Class                                                                                                    |
|                      |                      | · return "callbehavioraction" for a Call Behavior Action                                                                                 |
|                      |                      | • return "flowport" for a Flow Port (a stereotype defined<br>in SysML)                                                                   |
| Element              | humanName            | To return an element's human readable name, which is<br>a string concatenation between the human element<br>type and the element's name. |
| <b>Element</b>       | humanType            | To return an element's type in a human readable for-<br>mat.                                                                             |
| <b>Element</b>       | appliedStereotype    | To return an applied stereotype of an element.                                                                                           |
| <b>Element</b>       | activeHyperlink      | To return an active hyperlink of an element.                                                                                             |
| Element              | hyperlinks           | To return all hyperlinks attached to an element.                                                                                         |
| <b>Element</b>       | toDo                 | To return an element's ToDo attribute in text format.                                                                                    |
| <b>Element</b>       | elementID            | To return an element's ID.                                                                                                    |
| <b>Element</b>       | documentation        | To return an element's comment/documentation.                                                                                            |
| <b>Element</b>       | presentationElement  | To return a presentation element.                                                                                                    |
| <b>Element</b>       | typeModifier         | To return an element's type modifier.                                                                                                    |
| <b>Element</b>       | tags                 | To return a list of element tags.                                                                                                    |

*Table 12 -- Additional Properties Retrievable by Report Wizard*

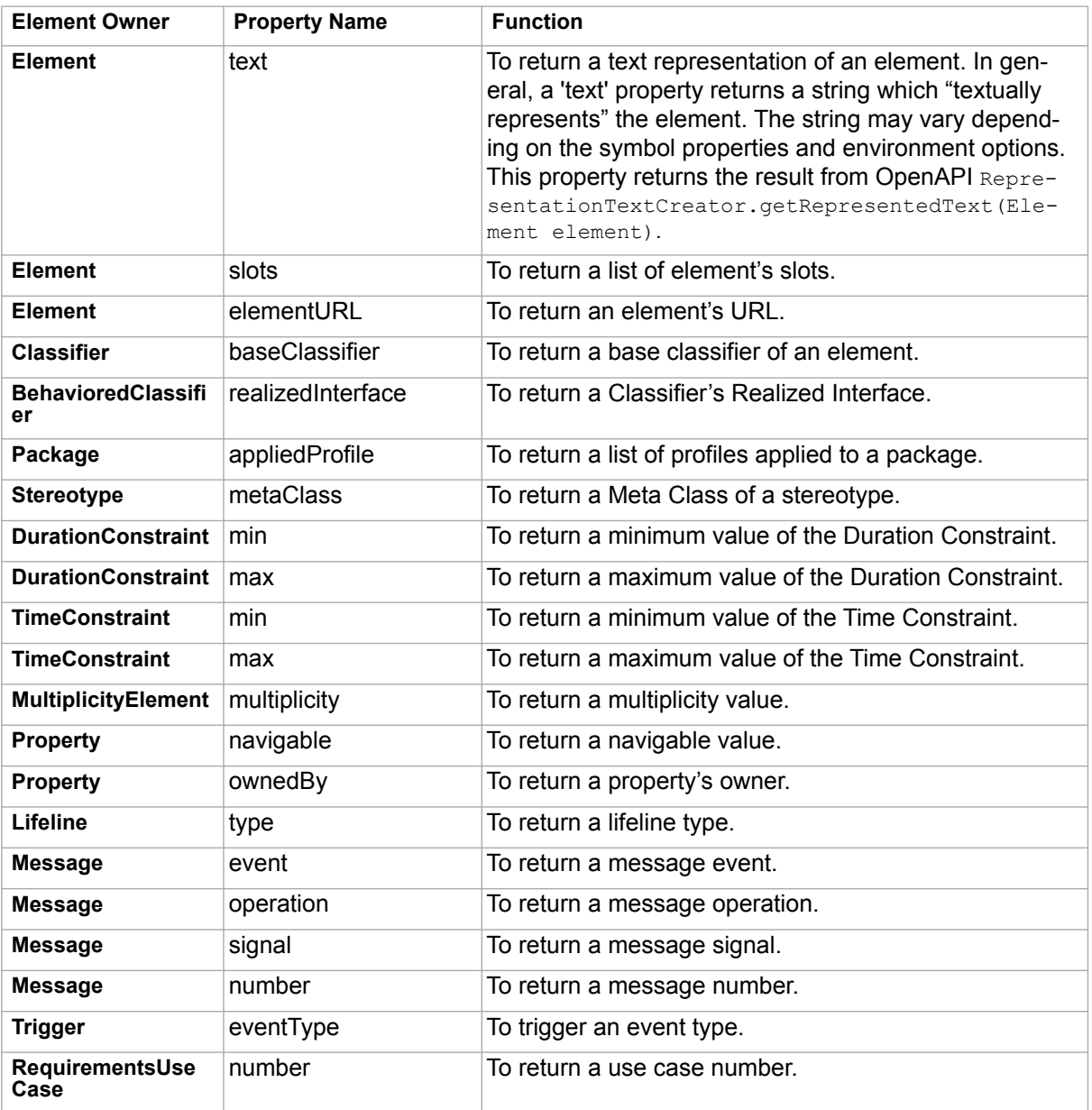

Some predefined variables, which are not part of the UML specifications, are usable in the templates:

- **Selements** contains a list of all the elements selected from the element scope.
- \$packageScope contains a selected package from the element scope.
- **SelementScope contains selected elements from the element scope.**
- \$empty contains a String for empty value, which is specified from the **Output Options** pane.

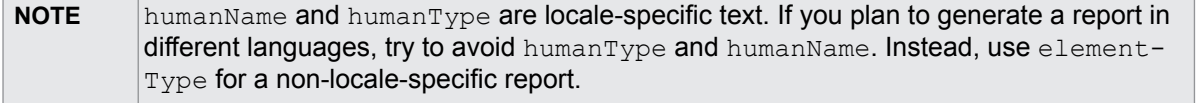

# **3.1 Retrieving Slot Value**

Instead of using Stereotype and Tag, some projects may use Instance Specification and Slot to define new attributes of an element.

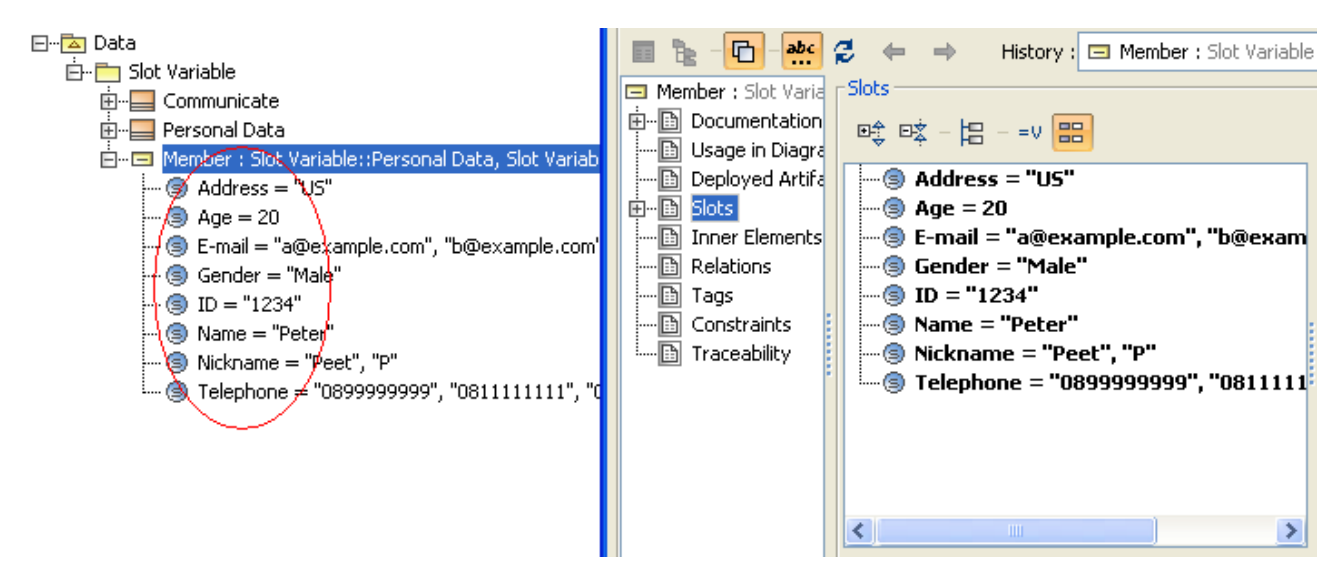

*Figure 62 -- Instance Specification and Slot Defining Element Attributes*

There are two ways to retrieve a slot value. One is to use a normal UML Specification structure. The other one is to use a slot property.

# **3.1.1 Using Normal UML Specification to Retrieve Slot Values**

To retrieve Name slot value, for example, type:

```
#foreach($instance in $InstanceSpecification)
    #foreach($slot in $instance.slot)
           #if($slot.definingFeature.name == 'Name')
                 #if($slot.value.size() > 0)#set($v =$slot.value.get(0).text)
                 #else
                        #set($v = "")
                 #end
                 Slot value is $v
           #end
    #end
#end
```
# **3.1.2 Using Slot Property to Retrieve Slot Values**

You can use a slot property as a shortcut to get the following information from a slot.

### **3.1.2.1 Retrieving Slot Information from an Element**

The following code retrieves slot information from an element.

\$element.slots

#### Where:

- \$element is an element.
- slots is a property for getting slots variable.

If you want to obtain a collection of slots variable of an element, for example, type:

```
#foreach($slot in $instanceSpecification.slots)
    $slot.name
#end
```
### **3.1.2.2 Retrieving Slot Information from an Element and a Classifier's Name**

The following code retrieves slot information from an element and a classifier's name.

```
$element.slots.ClassifierName
or
$element.slots.get("ClassifierName")
```
Where:

- \$element is an element.
- slots is a property for getting the slots variable.
- ClassifierName is the classifier's name.

The code returns:

- A list of slot variables whose classifier name are ClassifierName.
- If there are multiple classifiers match the ClassifierName, the code returns the slot property of the first classifier.
- If there is no classifier that matches the ClassifierName, the code returns null.

If you want to retrieve all slot values from the "Communicate" classifier, for example, type:

```
$instanceSpecification.slots.Communicate
$instanceSpecification.slots.get("Communicate")
```
### **3.1.2.3 Retrieving Slot Value from an Element, a Classifier's Name, and a Defining Feature Name**

```
$element.slots.ClassifierName.DefiningFeatureName
or
$element.slots.ClassifierName.get("DefiningFeatureName")
or
$element.slots.get("ClassifierName").DefiningFeatureName
or
$element.slots.get("ClassifierName").get("DefiningFeatureName")
```
#### Where:

- \$element is an element.
- slots is a property for getting slots variable.
- ClassifierName is the classifier's name.
- DefiningFeatureName is the name of a slot.

The code returns:

- A slot value whose name is DefiningFeatureName and a classifier whose name is ClassifierName.
- If the slot multiplicity is < =1 (less than or equals to 1), it will return the value in ValueSpecification.
- If the slot multiplicity is > 1, it will return the value in array of ValueSpecification.

If you want to retrieve the values of a slot whose name is "Address" and those of a classifier whose name is "Communicate", for example, type:

> \$instanceSpecification.slots.Communicate.Address \$instanceSpecification.slots.Communicate.get("Address") \$instanceSpecification.slots.get("Communicate").Address \$instanceSpecification.slots.get("Communicate").get("Address")

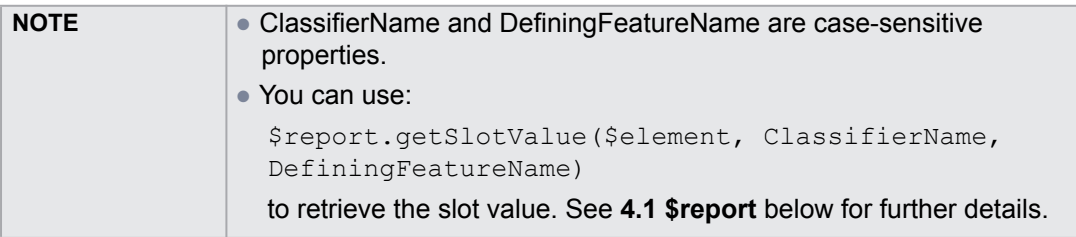

# **3.1.2.4 Code Examples to Retrieve Slot Values**

This section demonstrates how to get the value of an instance slot from a classifier. [Figure 63](#page-63-0) shows the elements of a slot variable in the Containment tree in MagicDraw. You can see the values of the element **Member** in the tree or you can right-click it and open the Specification dialog to see the values in the dialog.

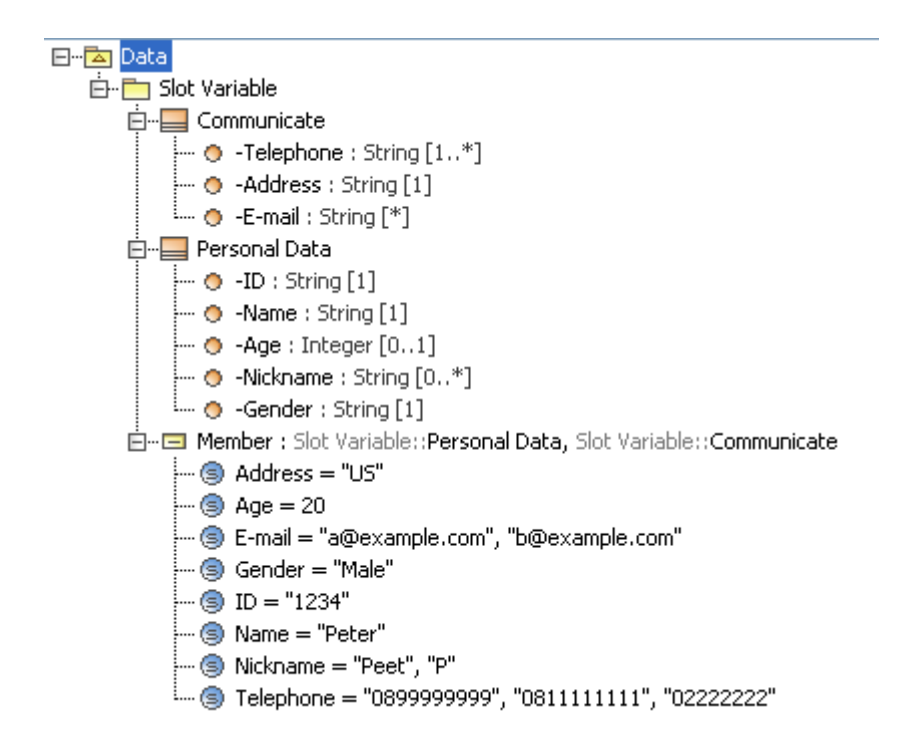

*Figure 63 -- Example of Elements in the Containment Tree*

<span id="page-63-0"></span>[Figure 64](#page-64-0) shows the Instance Specification dialog of the element **Member** of the slot variable. As you can see in the dialog, the element **Member** of the slot variable contains slot names and values.

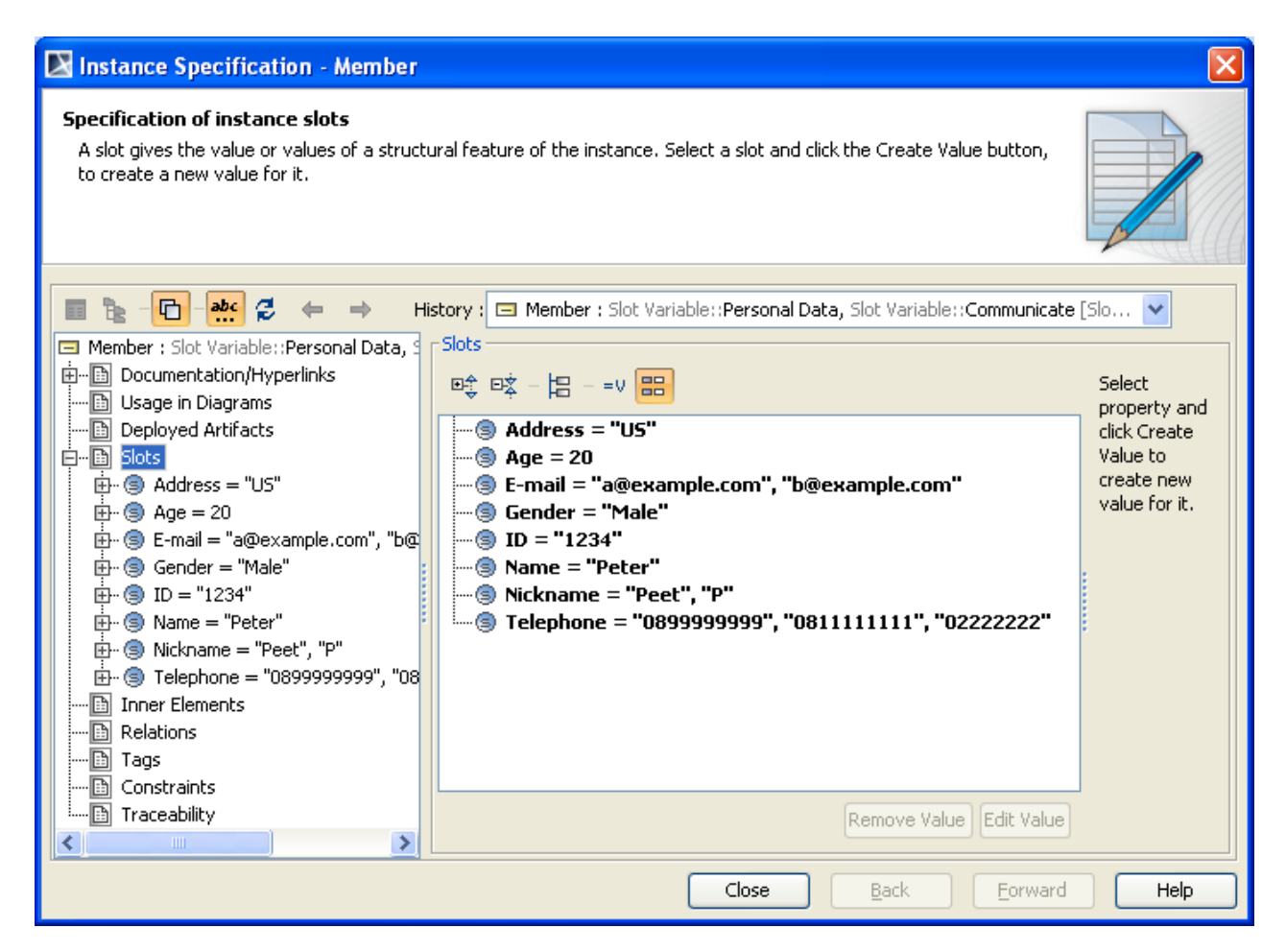

*Figure 64 -- All Slots of Instance Specification*

<span id="page-64-0"></span>The following are the examples of using the code to retrieve a value of a slot.

#### Example 1

If you want to print the value of a slot **Address** of the element **Member** from the classifier **Communicate**, for example, you can use the following template code as a shortcut. Note that the slot multiplicity = 1.

> #foreach(\$instance in \$InstanceSpecification) **Slot value** is \$instance.slots.Communicate.Address #end

The output of the above code is as follows:

**Slot value** is US

#### Example 2

If you want to print the value of a slot **Telephone** of the element **Member** from the classifier **Communicate**, for example, you can use the following template code as a shortcut. Note that the slot multiplicity is  $> 1$ , [1..\*].

```
#foreach($instance in $InstanceSpecification)
     Slot value is $instance.slots.Communicate.Telephone
#end
```
The output of the above code is as follows:

**Slot value** is [0899999999, 0811111111, 02222222]

Example 3

If you want to print the value of a slot **Name** of the element **Member** from the classifier **Personal Data**, for example, you can use the following template code as a shortcut. Note that the slot multiplicity = 1.

```
#foreach($instance in $InstanceSpecification)
     Slot value is $instance.slots.get("Personal Data").get("Name")
#end
```
The output of the above code is as follows:

**Slot value** is Peter

#### Example 4

If you want to print the value of a slot **Nickname** of the element **Member** from the classifier **Personal Data**, for example, you can use the following template code as a shortcut. Note that the slot multiplicity is > 1, [0..\*].

```
#foreach($instance in $InstanceSpecification)
     Slot value is $instance.slots.get("Personal 
Data").get("Nickname")
#end
```
The output of the above code is as follows:

**Slot value** is [Peet, P]

Example 5

If you want to use \$Report method to print the value of a slot **Name** of the element **Member** from the classifier **Personal Data**, for example, you can use the following template code.

```
#foreach($instance in $InstanceSpecification)
     Slot value is $report.getSlotValue($instance, "Personal Data", 
"Name")
#end
```
The output of the above code is as follows:

**Slot value** is [Peter]

#### Example 6

If you want to use \$Report method to print the value of a slot **Nickname** of the element **Member** from the classifier **Personal Data**, for example, you can use the following template code.

```
#foreach($instance in $InstanceSpecification)
     Slot value is $report.getSlotValue($instance, "Personal Data", 
"Name")
#end
```
The output of the above code is as follows:

**Slot value** is [Peet, P]

Example 7

If you want to print the names and values of all classifiers and the slot properties of all instance elements, for example, you can use the following template code as a shortcut.

```
#foreach($instance in $InstanceSpecification)
 #foreach($classifier in $instance.slots)
    Classifier name: $classifier.name
    Slots:
       #foreach($slot in $classifier)
        $slot.name : $slot.value
       #end
   #end
#end
```
The output of the above code is as follows:

```
Classifier name: Personal Data
    Slots:
        Name : Peter
        Age : 20
        Nickname : [Peet, P]
        Gender : Male
        ID : 1234
    Classifier name: Communicate
    Slots:
        Telephone : [0899999999, 0811111111, 02222222]
        E-mail : [a@example.com, b@example.com]
        Address : US
```
# **4. Helper Modules**

For more details on element types, see **OpenAPI**.

# <span id="page-67-0"></span>**4.1 \$report**

This module is a utility module enabling a template to get MagicDraw data.

### **\$report.createValueSpecificationText(specification)**

Create texts representing the ValueSpecification element.

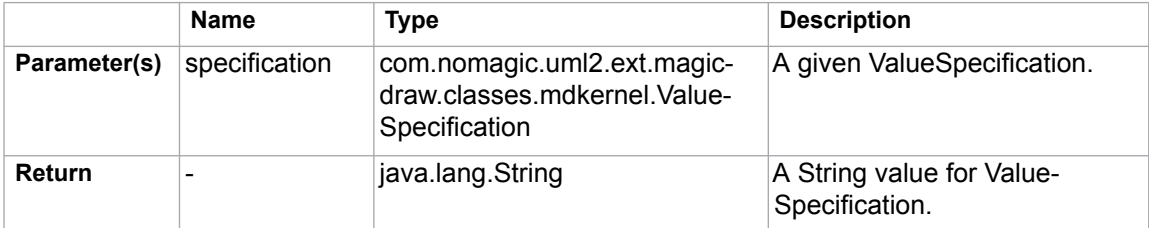

### **\$report.filterDiagram(diagramList, diagramTypes)**

Return a collection of diagrams from a list of diagrams filtered by types.

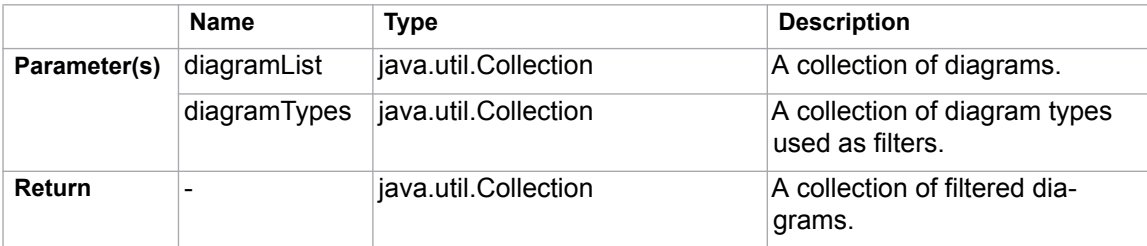

For example:

```
#foreach($diagram in 
$report.filterDiagram($Diagram,["Class 
Diagram","Communication Diagram"]))
$diagram.name : $diagram.diagramType
#end
```
### **\$report.filterElement(elementList, humanTypes)**

Return a collection of elements from a list of elements filtered by human types.

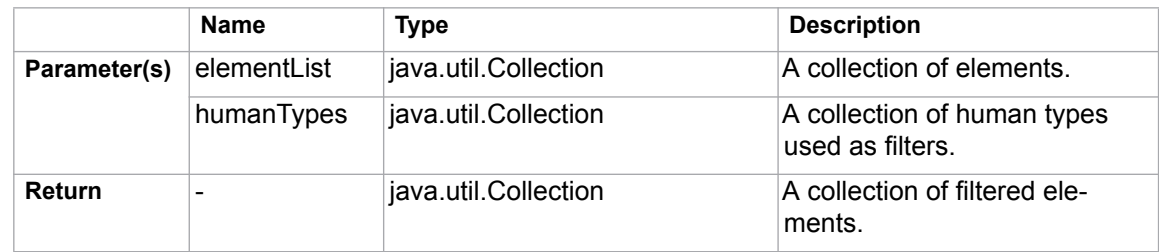

For example:

```
#foreach($element in $report.filterElement($elements, 
["Use Case", "Actor"]))
$element.name : $element.humanType
#end
```
#### **\$report.filter(elementList, propertyName, propertyValue)**

Return a collection of elements filtered by a specified property name.

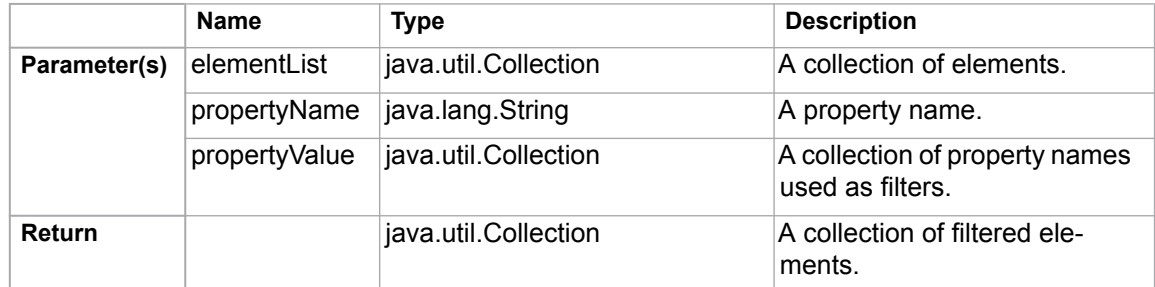

For example:

```
#foreach ($e in $report.filter($elements, "name", 
["foo", "bar"]))
    $e.name
#end
```
#### **\$report.findElementInCollection(elementList, name)**

Find an element from a collection of elements by name.

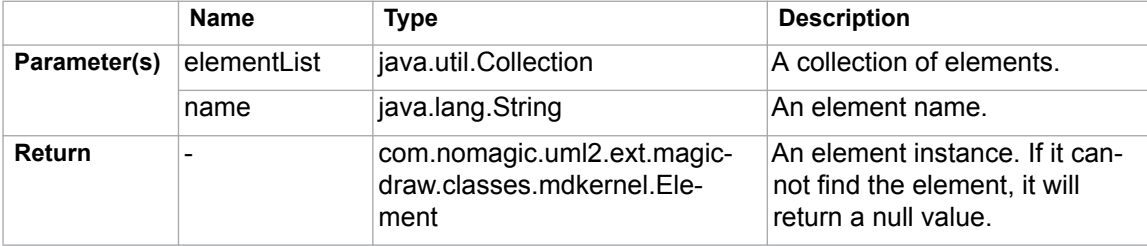

#### **\$report.findRelationship(modelPackage)**

Search and return a collection of relationship elements inside a package.

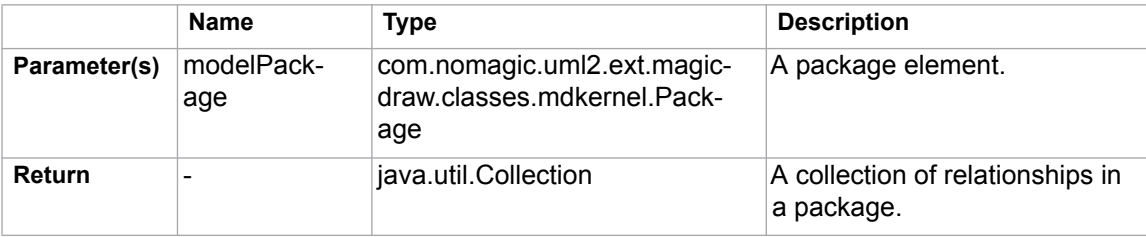

# **\$report.findRelationship(modelPackage, recursive)**

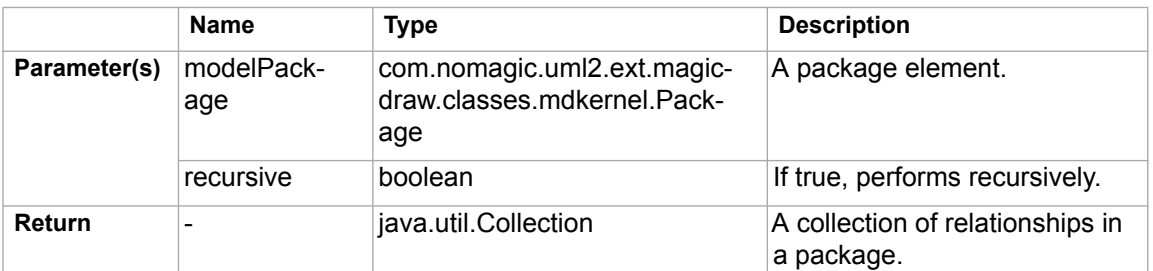

Search and return a collection of relationship elements inside a package.

# **\$report.getAppliedStereotypeByName(element, stereotypeName)**

Return a stereotype assigned to an element.

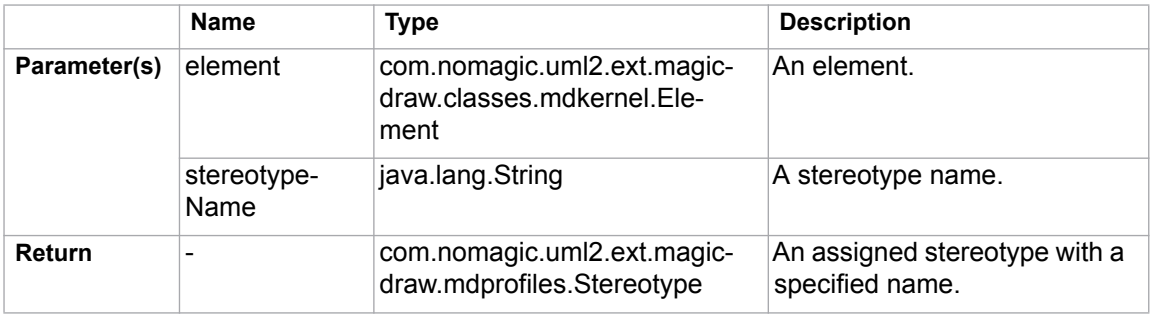

### **\$report.getBaseClassAssociations(classifier)**

Obtain a collection of associations of a classifier.

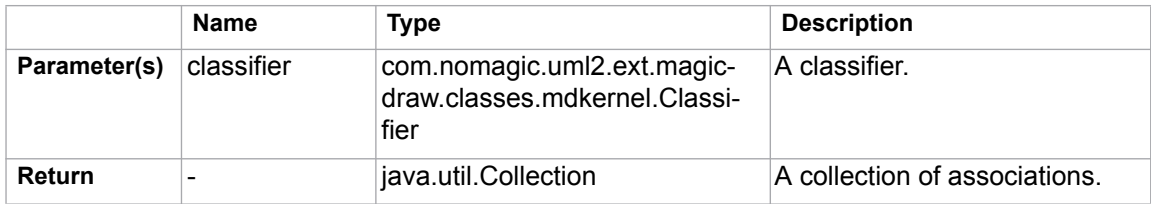

### **\$report.getBaseClassInheritableAttributes(classifier)**

Get a collection of inheritable attributes of a classifier.

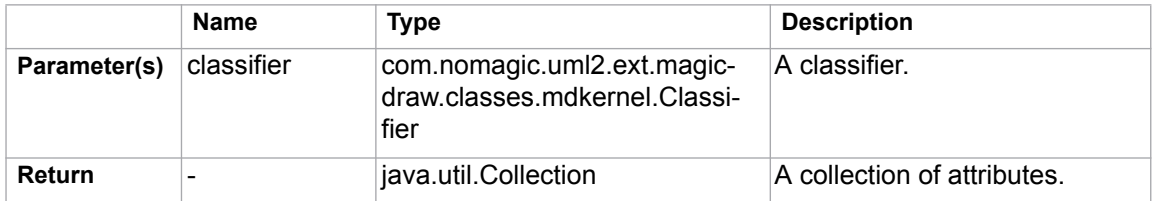

### **\$report.getBaseClassInheritableOperations(classifier)**

Obtain a collection of inheritable operations of a classifier.

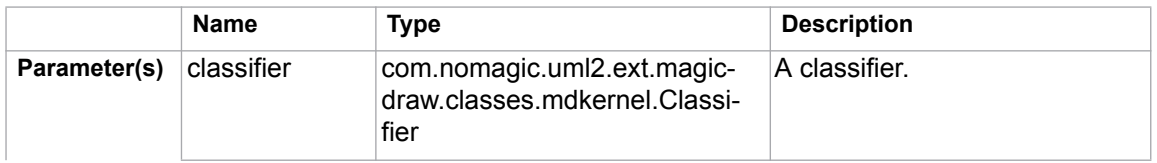

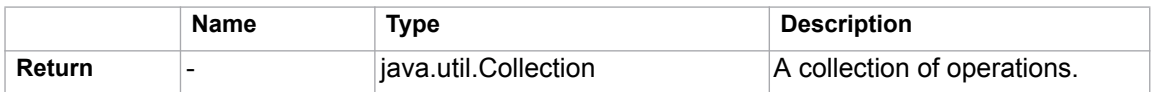

### **\$report.getBaseClassPorts(classifier)**

Find a collection of ports of a classifier.

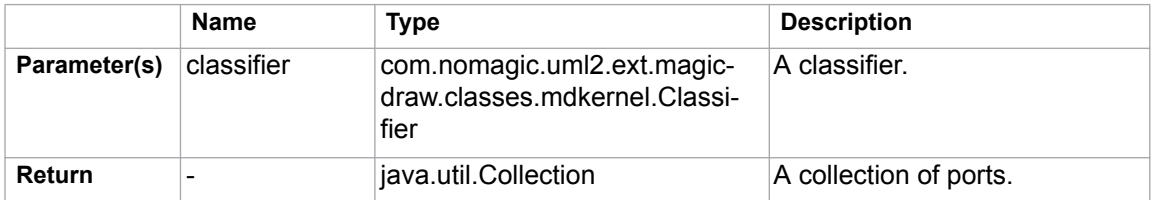

#### **\$report.getBaseRealizedInterfaces(behavioredClassifier)**

Find a collection of realized interfaces of a behaviored classifier.

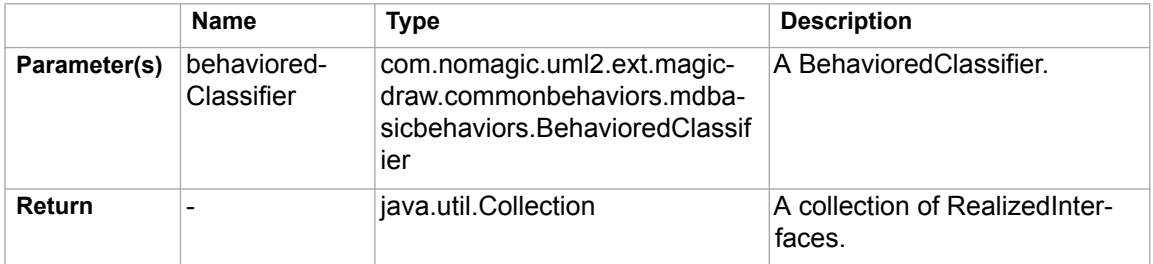

### **\$report.getBaseRelations(classifier)**

Find a collection of relations of a classifier.

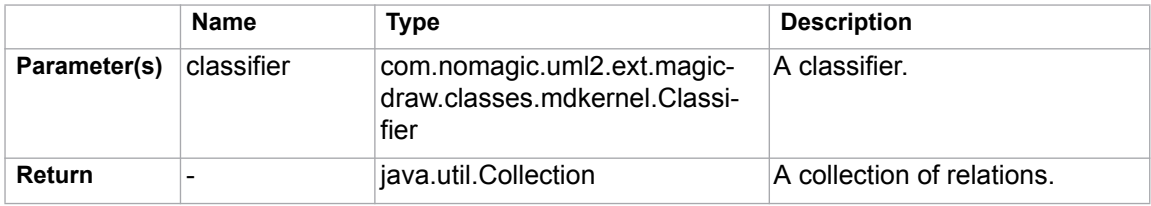

### **\$report.getBaseClassifiers(child)**

Return a collection of base elements of a classifier.

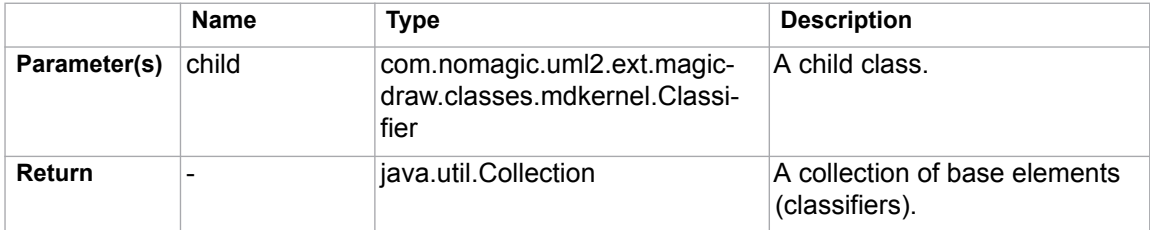

### **\$report.getClientElement(element)**

Return a client of a relationship.

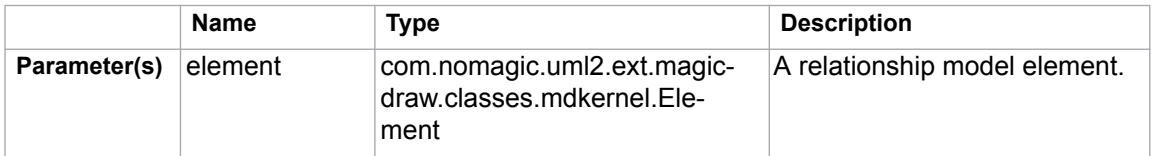

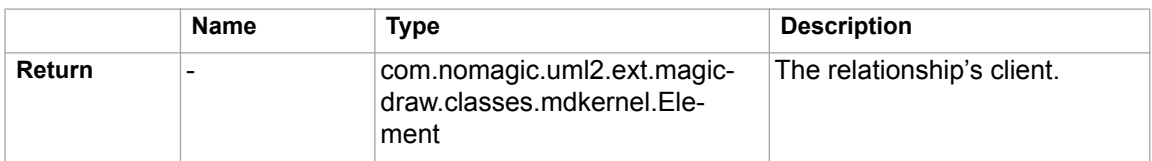

### **\$report.getComment(element)**

Return a documentation of a given element.

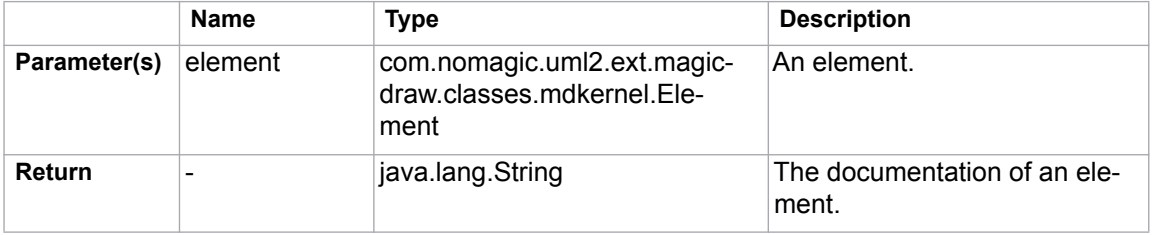

# **\$report.getDerivedClassifiers(parent)**

Return a collection of derived elements of a classifier.

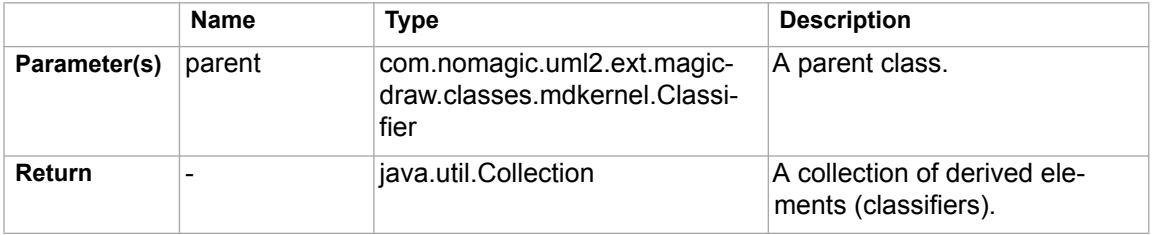

### **\$report.getDiagramElements(diagram)**

Get a collection of elements from a diagram.

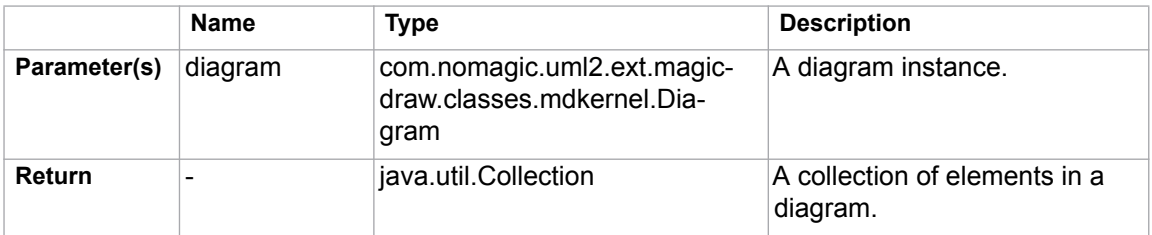

## **\$report.getDiagramType(diagram)**

Return a diagram type.

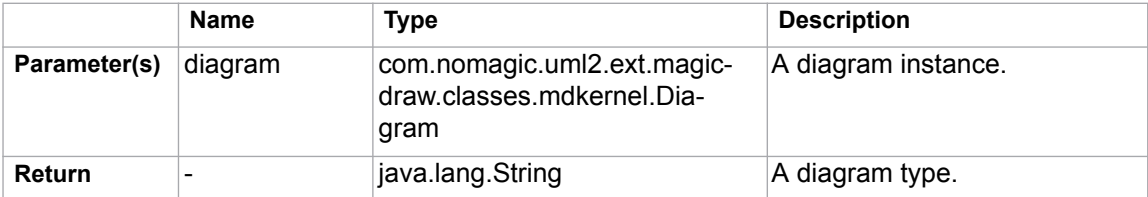
# **\$report.getDSLProperty(element, propertyName)**

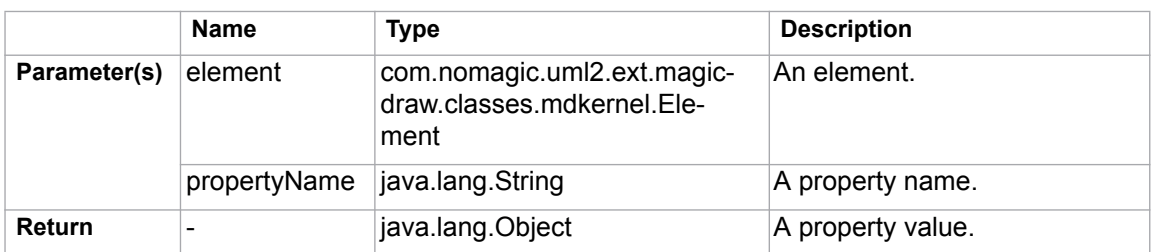

### Return a DSL Property.

# **\$report.getElementComment(element)**

Return a comment attached to an element. If no comment is attached, it will return a null value.

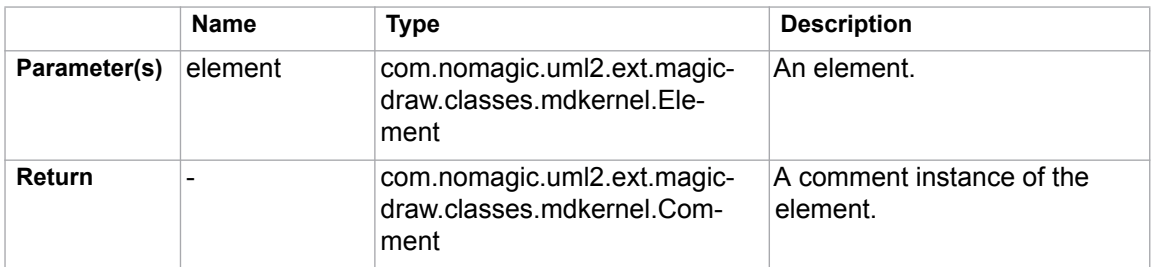

### **\$report.getElementName(element)**

Get an element's name. If the name is empty, it will return "<unnamed>". This method performs the following procedures:

- If the element is generalized from the NamedElement metaclass, it will return \$element.name
- If the element is generalized from the Slot metaclass, it will return \$element.definingFeature.name
- If the element is a UML element, it will return \$element, humanName
- Else returns \$element.toString()

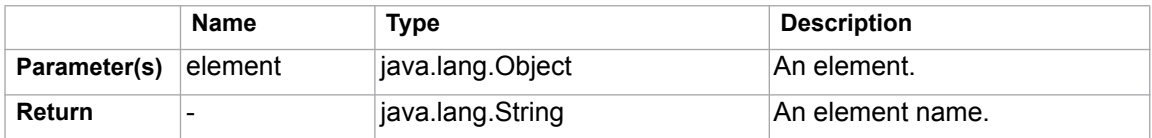

### **\$report.getIconFor(element)**

Return an image icon of an element with a default icon filename ("icon "+element type).

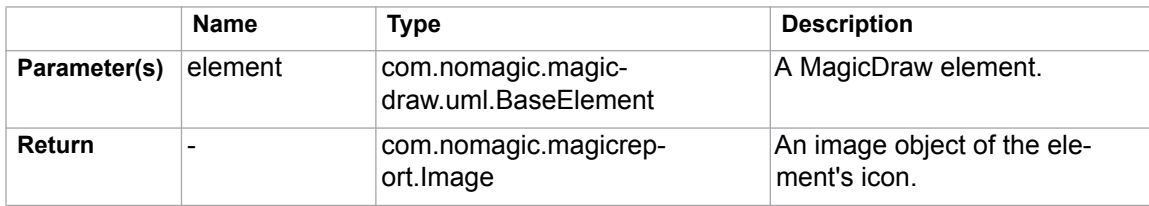

#### For example:

```
$report.getIconFor($classObject)
```
This results in an Image object of a class whose name is "icon\_class".

#### **\$report.getIconFor(element, prefix, suffix, hashCode)**

Return an image icon of an element. The icon name depends on the hashCode value if hashCode equals true, the icon's name is set as "icon "+hash code value of the icon. If the hashCode value equals false, the icon name is set as  $prefix + element type + suffix.$ 

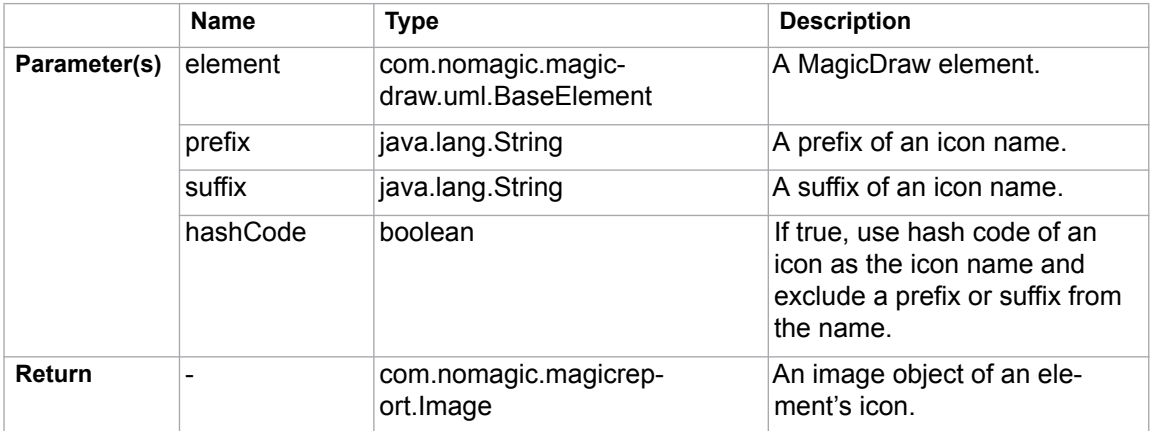

For example:

(i) To get an icon and set a name for hash code:

\$report.getIconFor(\$classObject, "prefix ", " suffix", true) This results in an Image object of a class whose name "icon\_24676200". The number in the icon name is hash code, which is regenerated whenever MagicDraw starts.

(ii) To get an icon and set a name for prefix and suffix:

\$report.getIconFor(\$classObject, "prefix\_", "\_suffix", false) This results in an Image object of a class whose name is "prefix\_class\_suffix".

# **\$report.getIconFor(type)**

Return an image icon for an element type with a default icon's filename (("icon "+element type).

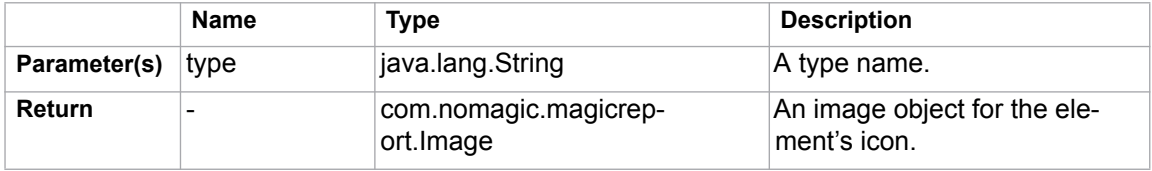

For example:

\$report.getIconFor("class") This results in an Image object of a class whose name is "icon\_class".

# **\$report.getIconFor(type, prefix, suffix, hashCode)**

Return an image icon for an element type. The icon's name depends on the hashCode value if hashCode equals true, the icon name is set as "icon "+hash code value of the icon. If the hashCode value equals false, the icon name is set as  $\text{prefix} + \text{element type} + \text{suffix}.$ 

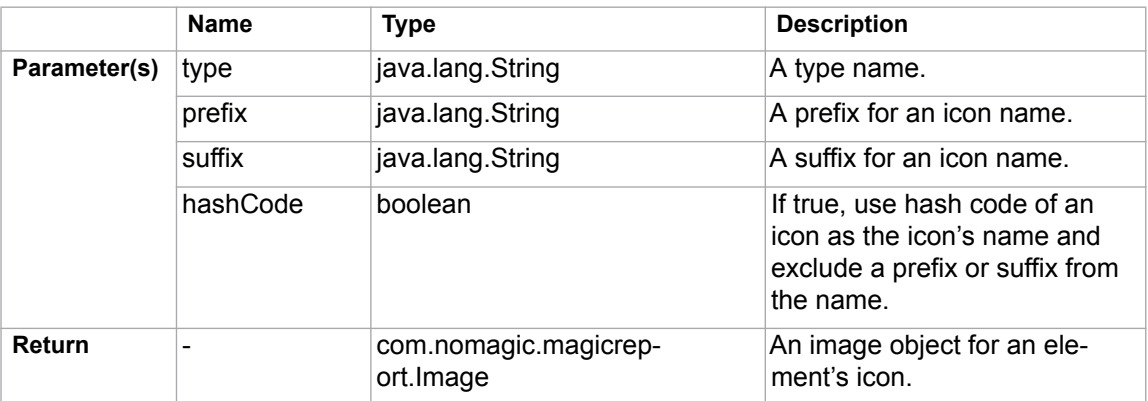

### For example:

(i) To get an icon and set a name for hash code:

\$report.getIconFor("class", "prefix ", " suffix", true) This results in an Image object of a class whose name "icon\_24676200". The number in the icon name is hash code, which is regenerated whenever MagicDraw starts.

(ii) To get an icon and set a name for prefix and suffix:

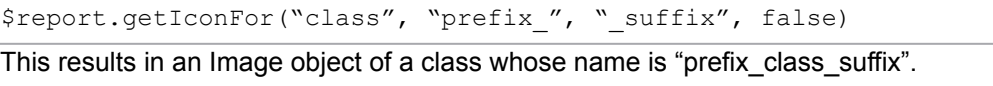

# **\$report.getIncludeUseCase(useCase)**

Return a collection of included elements of a UseCase.

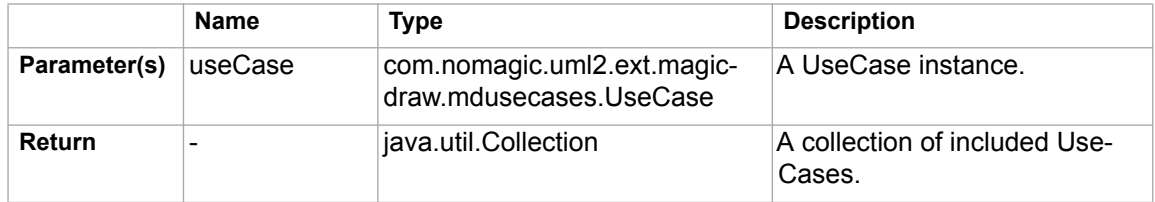

# **\$report.getInnerElement(element)**

Return a collection of inner elements.

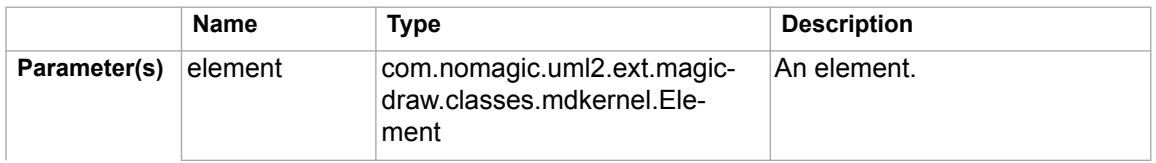

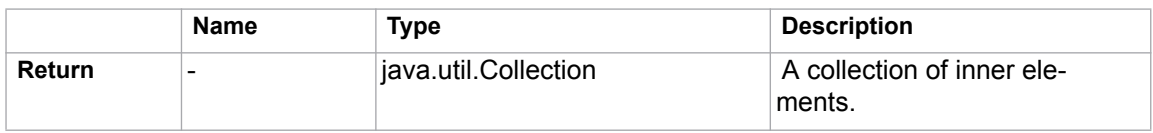

### **\$report.getInteractionMessageType(message)**

Return an interaction message type.

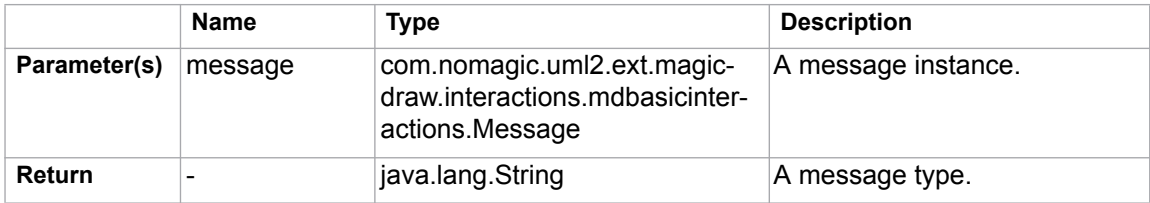

# **\$report.getMetaClass(stereotype)**

Return a stereotype meta class.

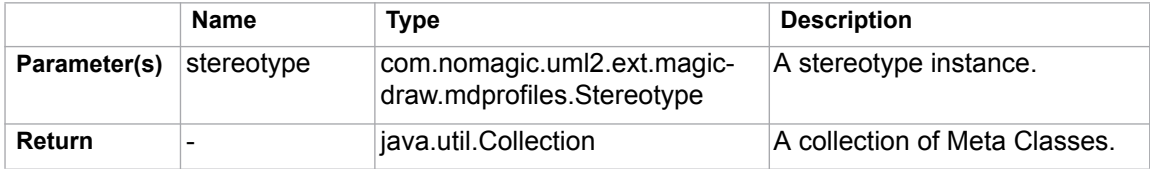

### **\$report.getPresentationDiagramElements(diagram)**

Return presentation elements in a diagram. This method will return all presentation elements from the diagram, except non-manipulator symbols.

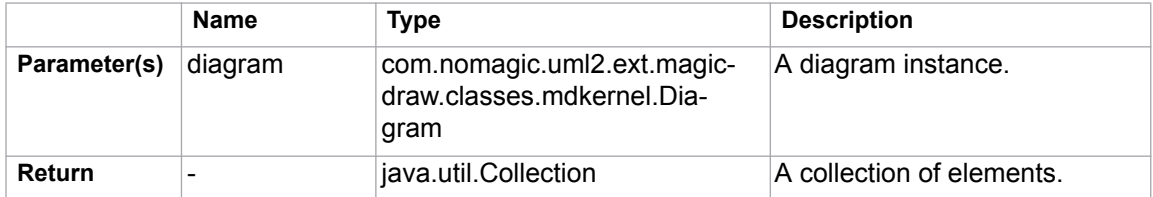

# **\$report.getPresentationDiagramElements(diagram, includeNonManipulator)**

Return presentation elements in a diagram.

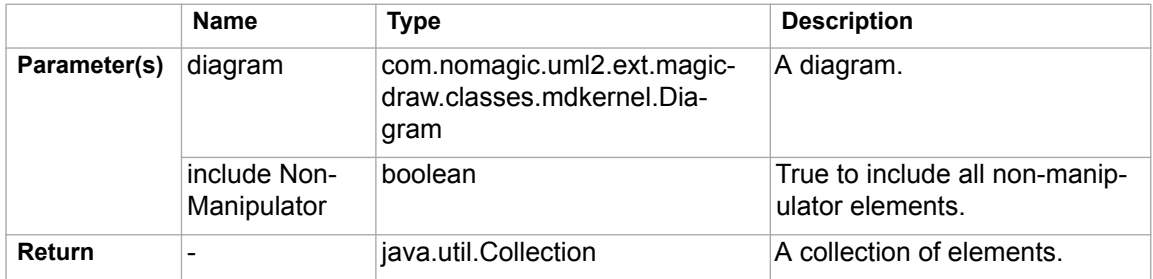

# **\$report.getPresentationElementBounds(diagram, element)**

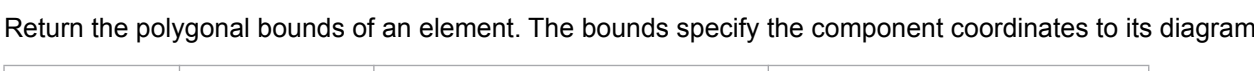

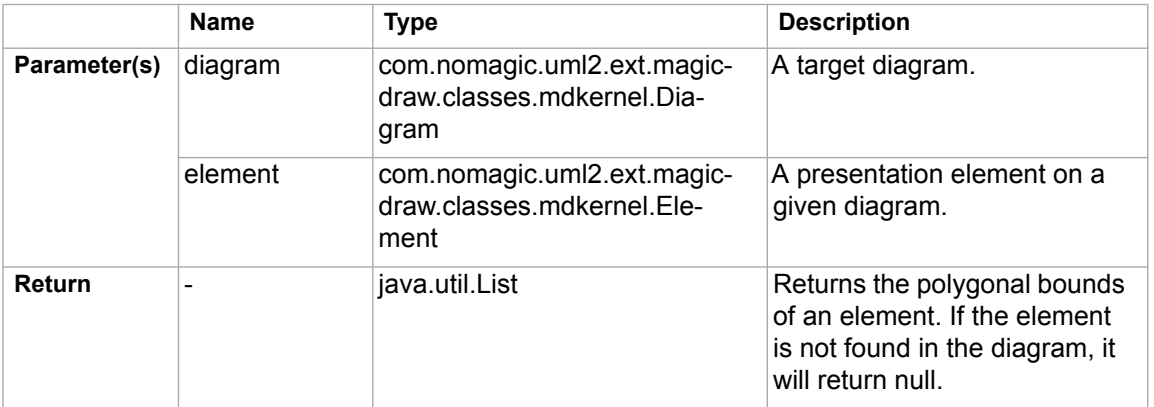

# **\$report.getPresentationElementBounds(element)**

Return the polygonal bounds of an element. The bounds specify this component's coordinate to its diagram.

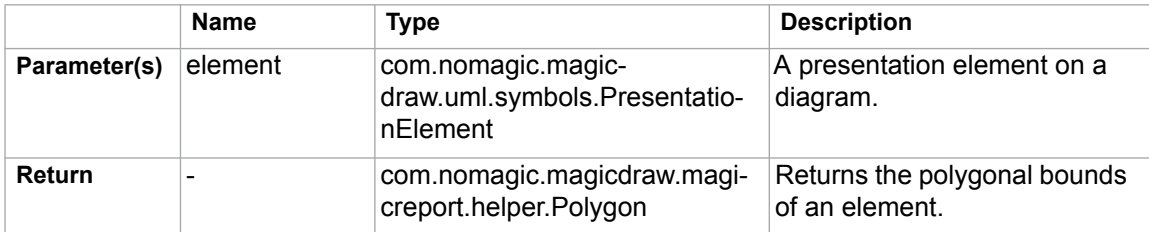

# **\$report.getPresentationElementRectangle(diagram, element)**

Return the rectangular bounds of an element. The bounds specify the component coordinates to its diagram.

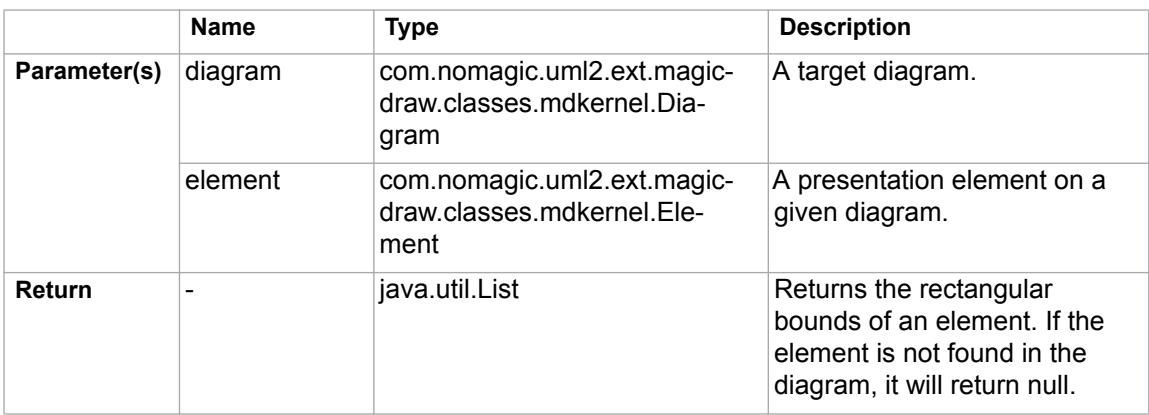

# **\$report.getQualifiedName(namedElement, separator)**

Get a qualified name. A qualified name is the name that allows a NamedElement to be identified within a hierarchy of nested Namespaces. It is constructed from the names of the containing namespaces starting at the root of the hierarchy and ending with the name of the NamedElement itself.

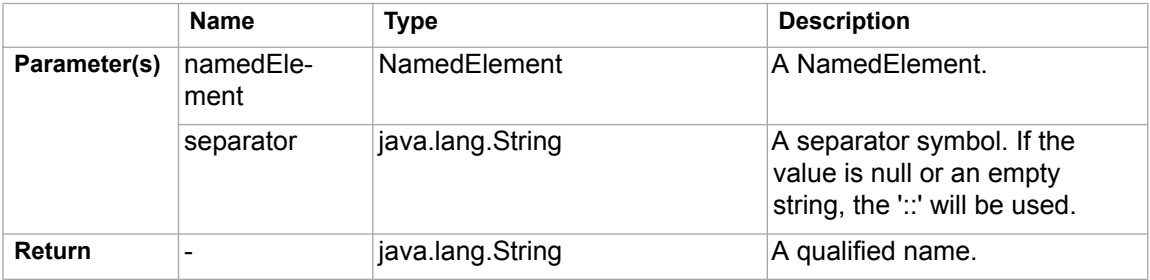

### **\$report.getPackageQualifiedName(namedElement, separator)**

Get a qualified name by considering only Packages and a given element. Models and Profiles will not be included in the qualified name.

For example, given the element hierarchy:

```
Design : Model -> com : Package -> nomagic : Package -> ui -> 
Package -> BaseDialog : Class
```
#### and the template code:

```
$report.getPackageQualifiedName($class, ".")
```
If  $\frac{1}{2}$  is a "BaseDialog" element, the result from the above template code will be:

```
com.nomagic.ui.BaseDialog
```
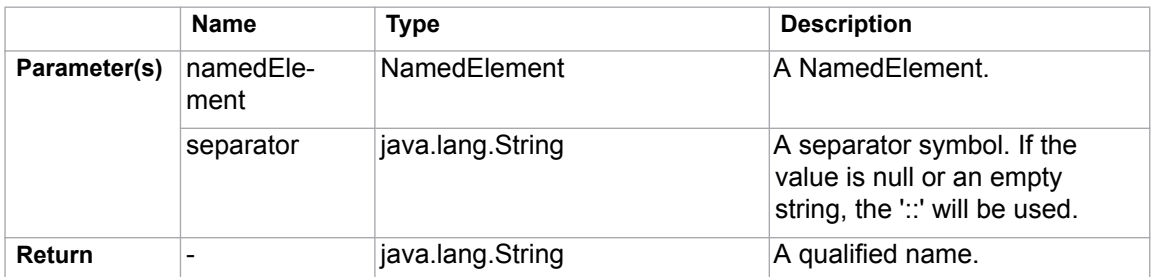

### **\$report.getReceivingOperationalNode(element)**

Get the needline association ends.

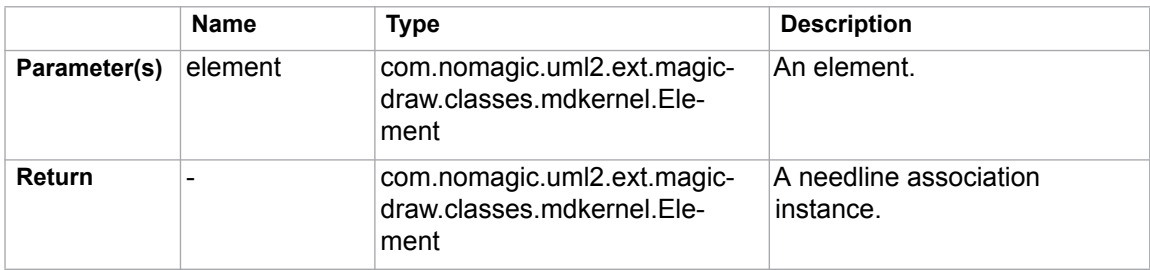

# **\$report.getRelationship(element)**

### Return an element's relationship.

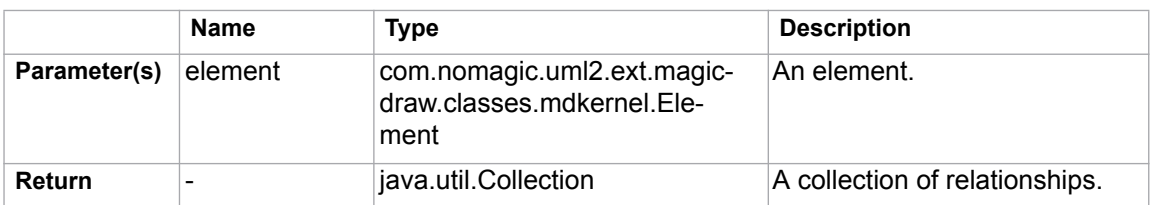

### **\$report.getRelationship(element, recursive)**

### Return a collection of element relationships.

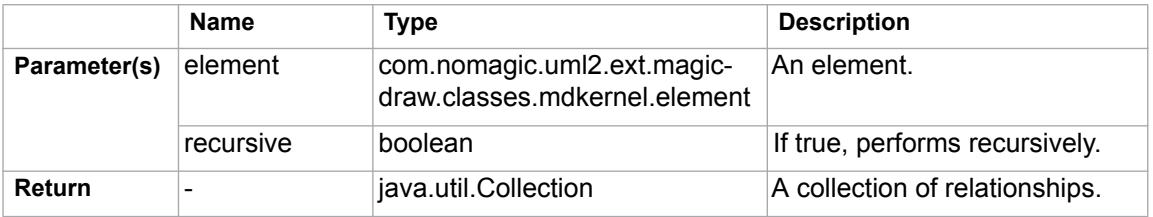

#### **\$report.getRelativeActor(element)**

Return an element's relative actor.

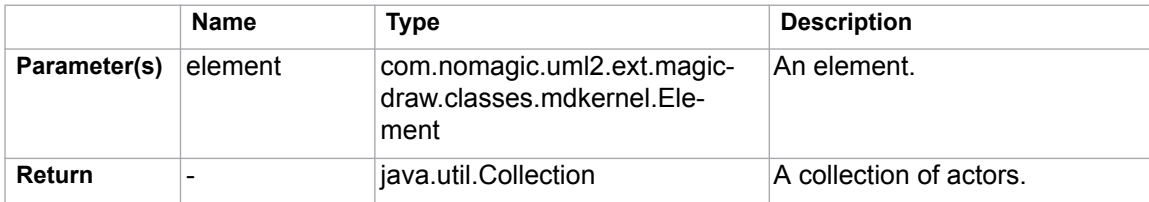

# **\$report.getSendingOperationalNode(element)**

Return the needline's association ends.

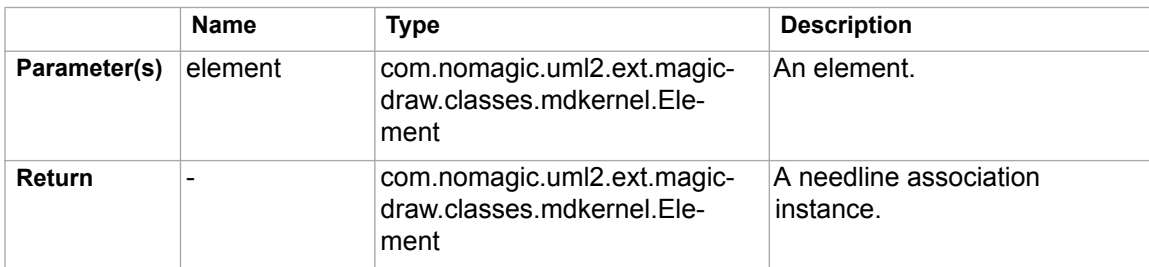

# **\$report.getSlotValue(element, ClassifierName, DefiningFeatureName)**

Find and retrieve the values of a slot whose name and classifier's name are DefiningFeatureName and ClassifierName respectively. The code enables case-sensitivity queries such that only those case-sensitive matches will return.

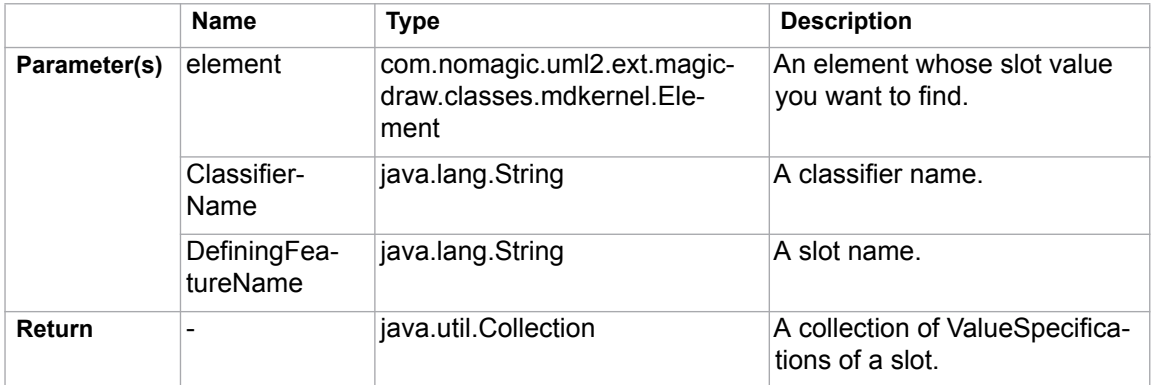

For example:

Use the code to retrieve the value of a slot whose name and classifier's name are Name and Personal Data respectively.

```
#foreach($instance in $InstanceSpecification)
  Slot value is $report.getSlotValue($instance, "Personal Data", 
   "Name")
#end
```
- "Personal Data" is the name of the classifier.
- "Name" is the name of the slot.

# **\$report.getStereotypeProperty(element, stereotypeName, propertyName)**

Get a stereotype property.

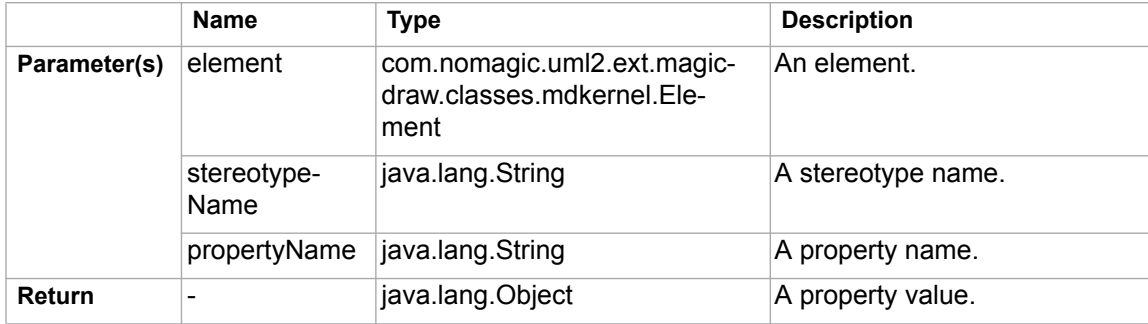

# **\$report.getStereotypeProperty(element, profileName, stereotypeName, propertyName)**

Get a stereotype property.

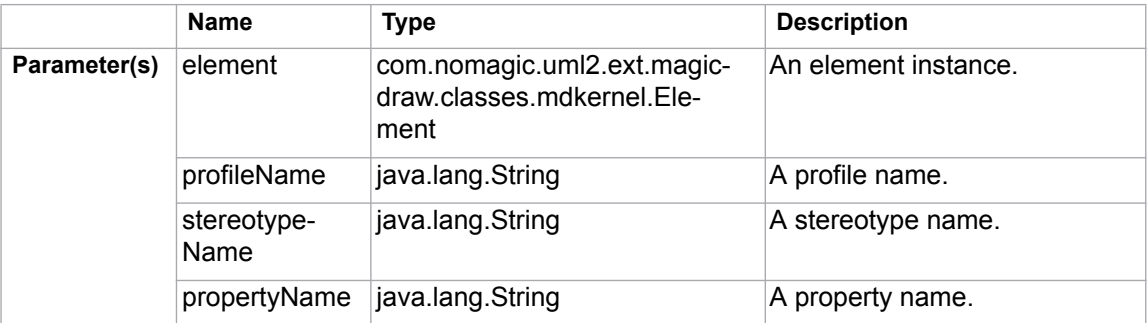

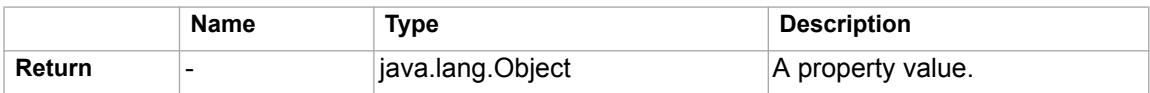

# **\$report.getStereotypePropertyString(element, stereotypeName, propertyName)**

Return a stereotype property as String value.

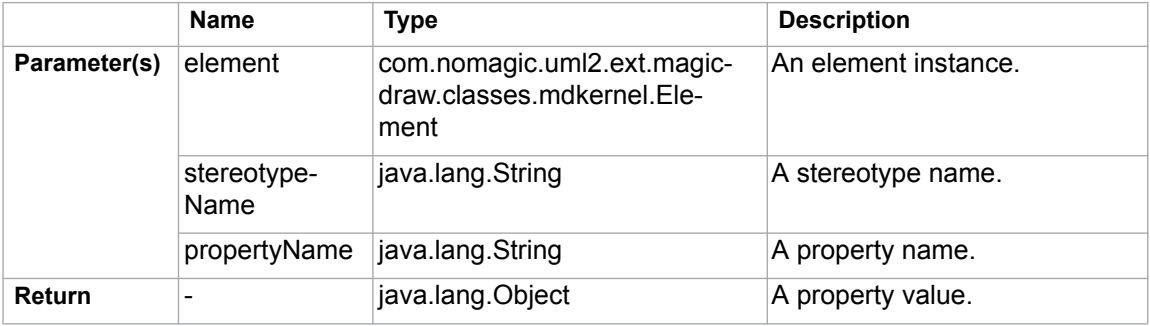

# **\$report.getStereotypes(element)**

Return all stereotypes applied to an element. This method is replaced by \$element.appliedStereotype.

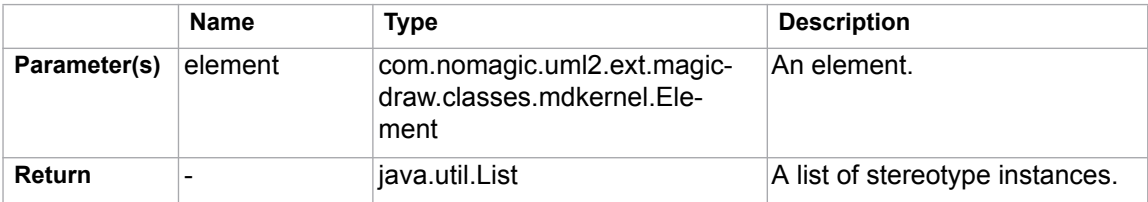

# **\$report.getSupplierElement(element)**

Return the supplier of a relationship.

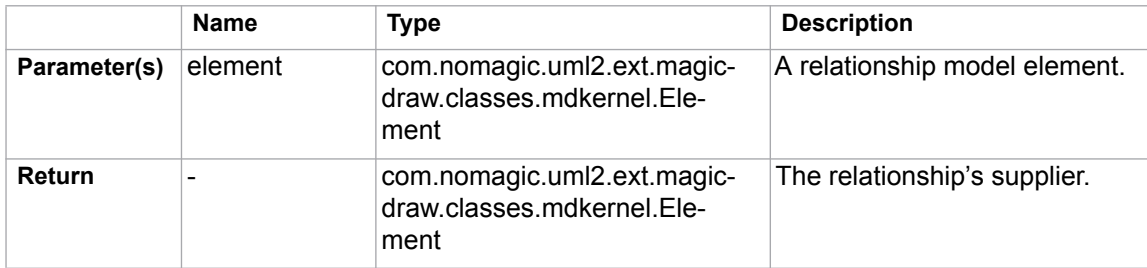

# **\$report.getUsageElements(usagesMap, element)**

Return the usage of a specified element.

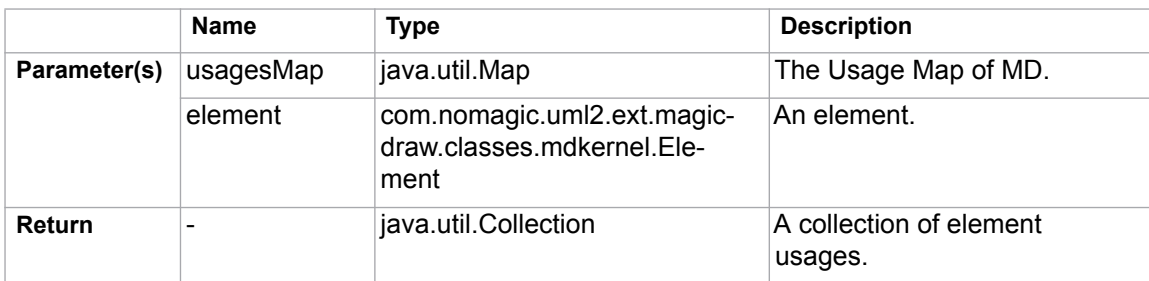

# **\$report.getUsages(selectedObjects)**

Return the Usage Map of MagicDraw. It uses the getUsageElements method to return the usage of a specified element.

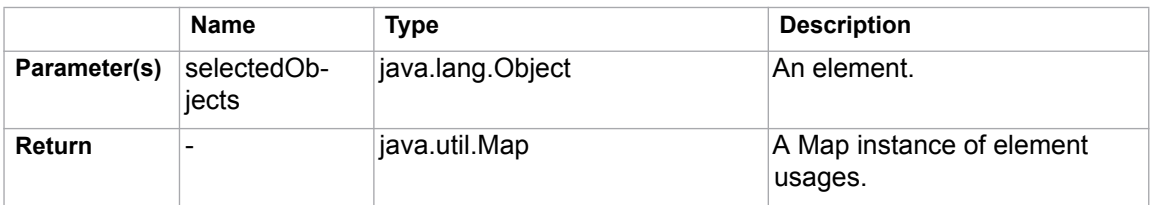

# **\$report.hasStereotype(element)**

Check if an element has stereotypes.

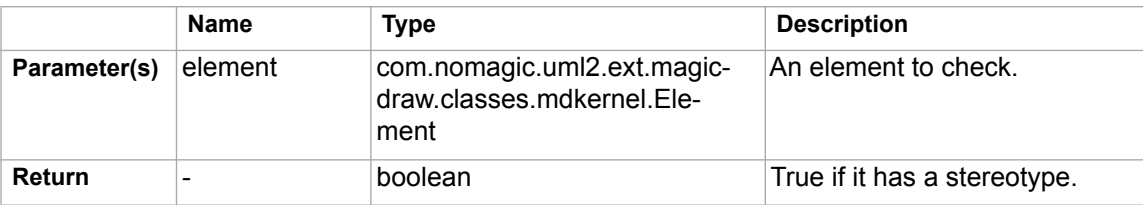

# **\$report.containsStereotype(element, stereotypeName)**

Return true if an element contains a stereotype (including all derived stereotypes) for a specified stereotype name.

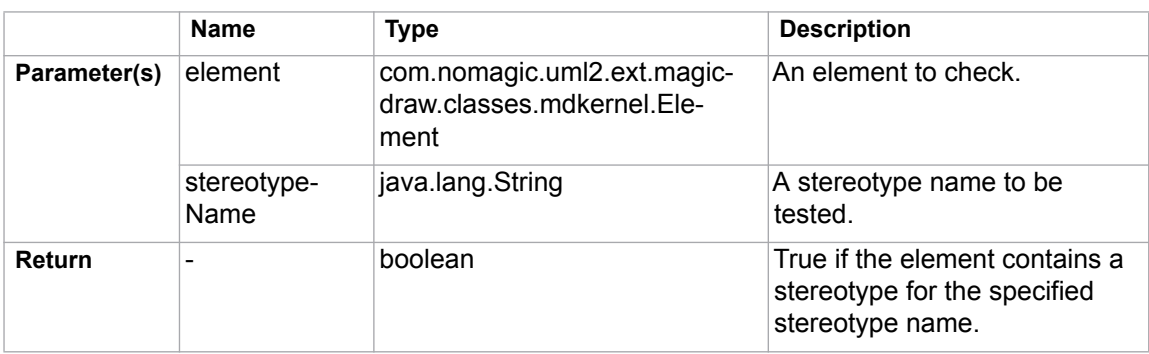

# **\$report.containsStereotype(element, stereotypeName, includeDerived)**

Return true if an element contains a stereotype for a specified stereotype name.

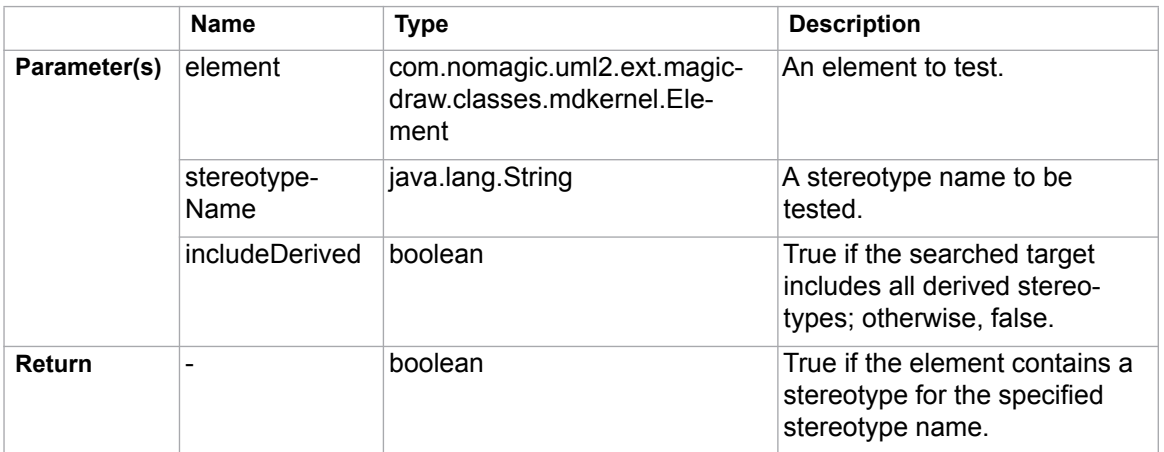

# **\$report.isDerivedClassifier(parent, child)**

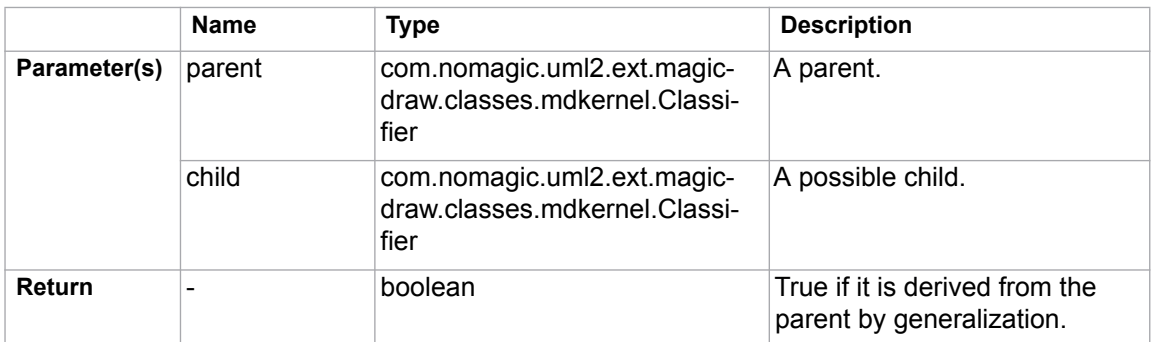

Check if a child is derived from the parent by generalization.

# **\$report.isNamedElement(element)**

Return whether an element is a NamedElement.

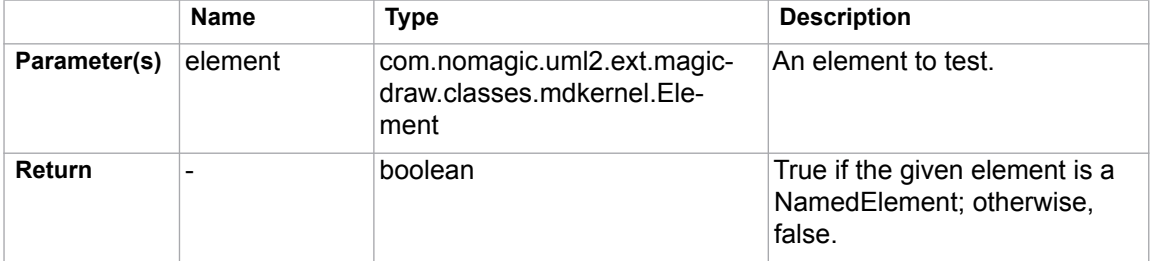

# **\$report.isNull(obj)**

Test and return true if an object is null.

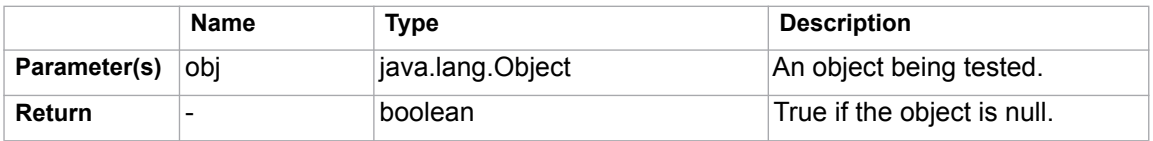

#### **\$report.isRelationship(element)**

Test and return true if an element is a relationship.

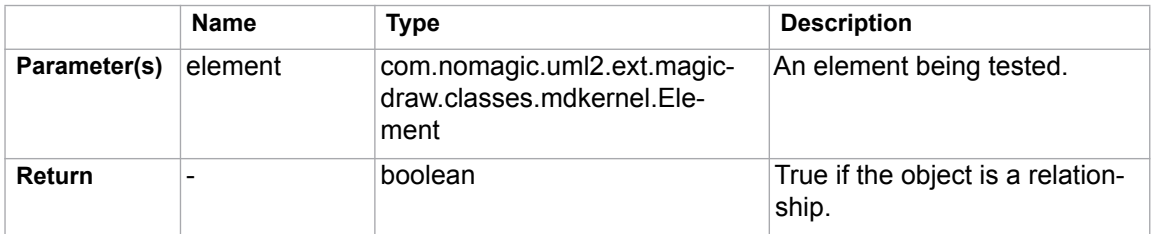

# **\$report.serialize(hyperlink)**

Convert **com.nomagic.magicdraw.hyperlinks.Hyperlink** to **com.nomagic.magicdraw.plugins.impl.magicreport.helper.Hyperlink**. Report Wizard needs the *com.nomagic.magicdraw.plugins.impl.magicreport.helper.Hyperlink* class wrapper to return *com.nomagic.magicdraw.hyperlinks.Hyperlink* data.

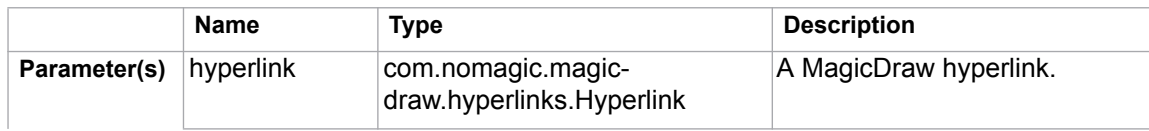

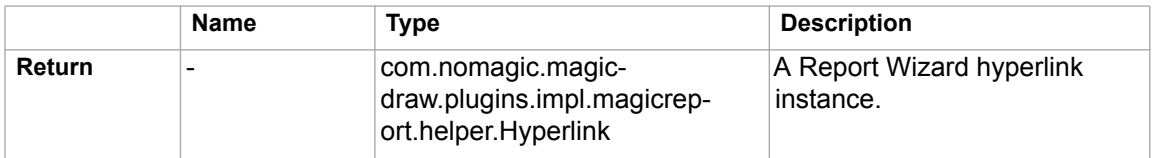

# **\$report.getUsedBy(element)**

Return a list of element(s) used by this element (except diagrams).

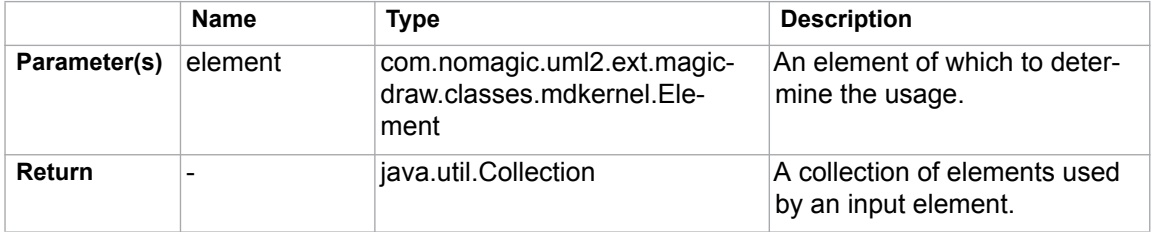

# **\$report.hasProperty(element, propertyName)**

Return true when a property with a given name is specified in this element, otherwise returns false.

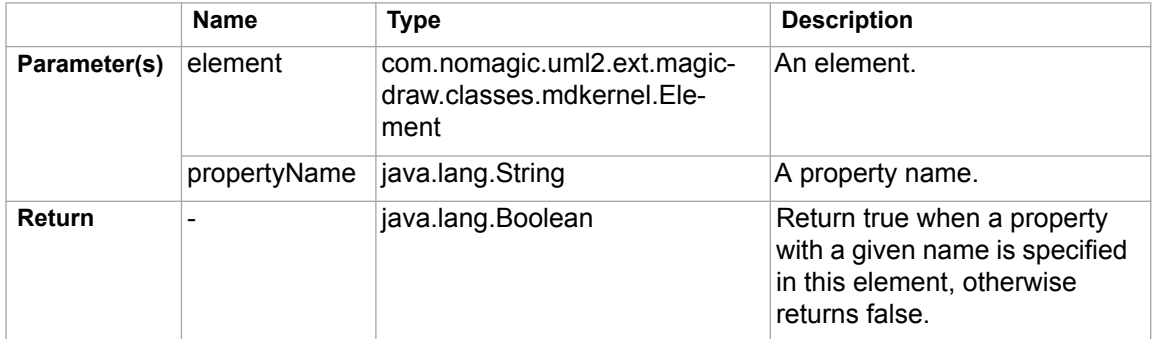

For example:

```
#foreach($element in $elements)
$report.hasProperty($element, "data")
#end
```
*Figure 65 -- Sample of \$report.hasProperty(element, propertyName)*

- \$element is the element.
- data is the name of the property.

# **\$report.findElementByName(source, regex)**

Search and return elements that match the name using a regular expression.

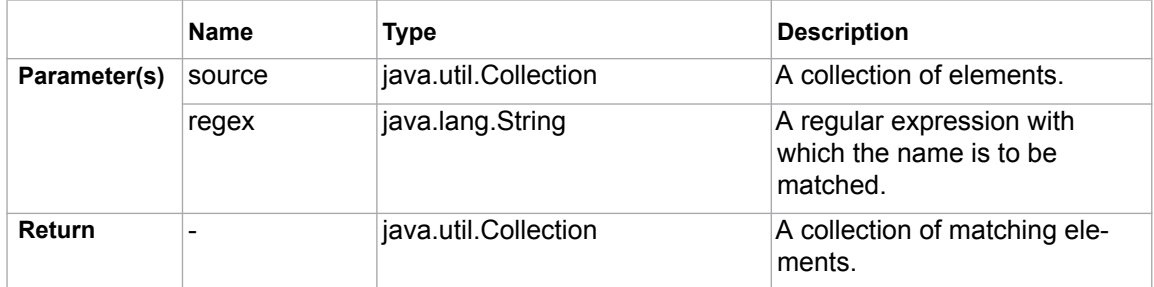

# For example:

#foreach(\$ele in \$report.findElementByName(\$elements, "[A]+.\*")) \$ele.name #end

*Figure 66 -- Sample of \$report.findElementByName(source, regex)*

- \$elements is a collection of elements to be found.
- "[A]+. \*" is a regular expression to find which element matches the name. In this example, the following are the names that match, such as Auxiliary, AppServer, and Alternative Fragment.

### **\$report.getPresentationElements(diagram)**

Get a presentation element in a diagram. This method is equivalent to  $\frac{1}{2}$  report.getPresentationDiagramElements(diagram).

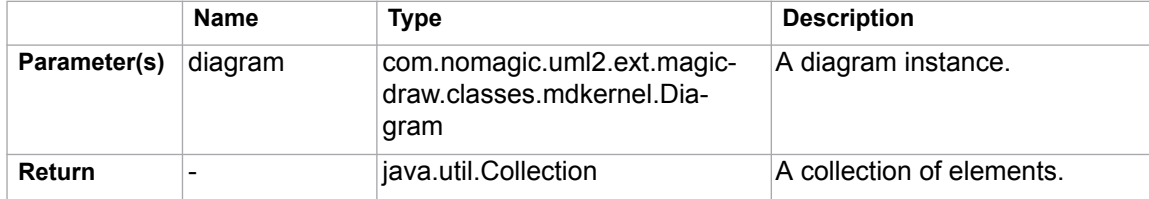

For example:

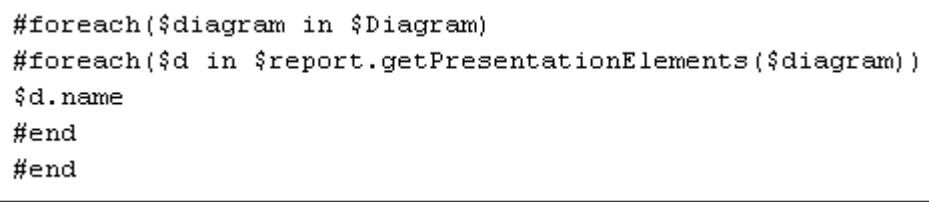

*Figure 67 -- Sample of \$report.getPresentationElements(diagram)*

**•** \$diagram is the diagram instance.

#### **\$report.getUsageRepresentationText(baseElement, bool)**

Format the usage subject. The output string is the same as the Result column of Used by table in Magic Draw.

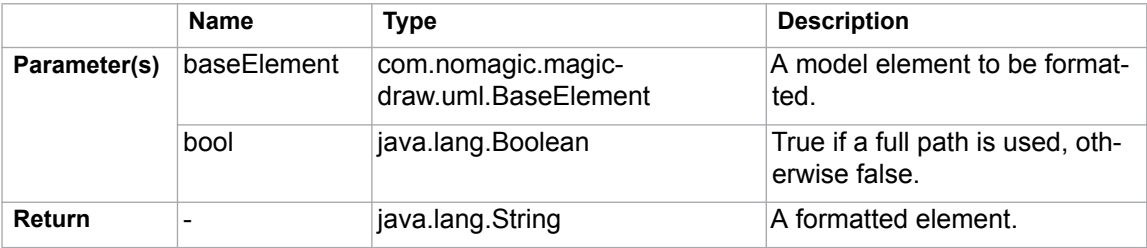

For example:

#foreach(\$baseElement in \$elements) \$report.getUsageRepresentationText(\$baseElement, false) #end

*Figure 68 -- Sample of \$report.getUsageRepresentationText(baseElement, bool)*

- \$baseElement is the model element to be formatted.
- false if a full path is not used. In this example, a full path is not used.

### **\$report.getUseCaseNumber(element)**

Return a use case number of an element.

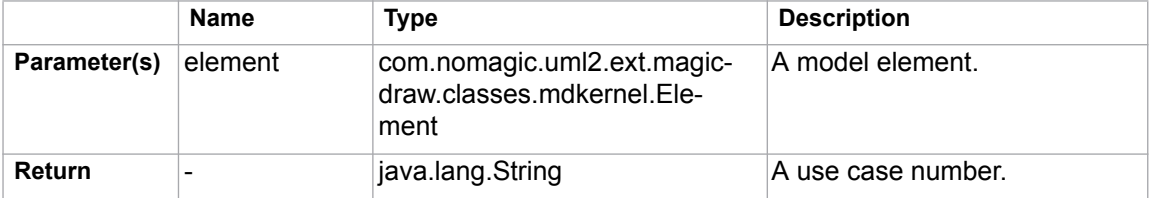

For example:

```
#foreach ($uc in $RequirementsUseCase)
$report.getUseCaseNumber($uc) $uc.name
#end
```
*Figure 69 -- Sample of \$report.getUseCaseNumber(element)*

# **\$report.getElementURL(element)**

Return a MagicDraw's element URL.

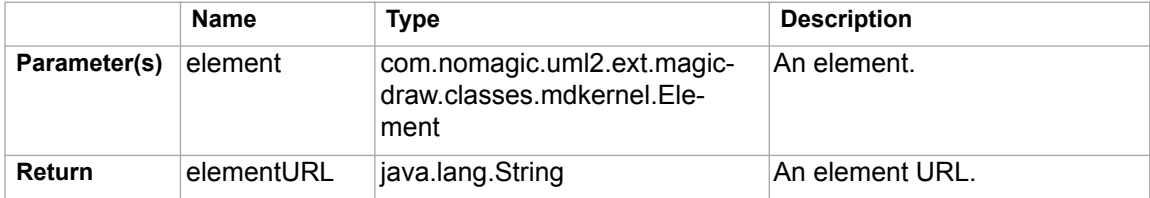

For example:

```
#foreach ($element in $elements)
$report.getElementURL($element)
#end
```
*Figure 70 -- Sample of \$report.getElementURL(element)*

# **\$report.isEmpty(obj)**

Test and return true if an object is null, empty string, or empty collection.

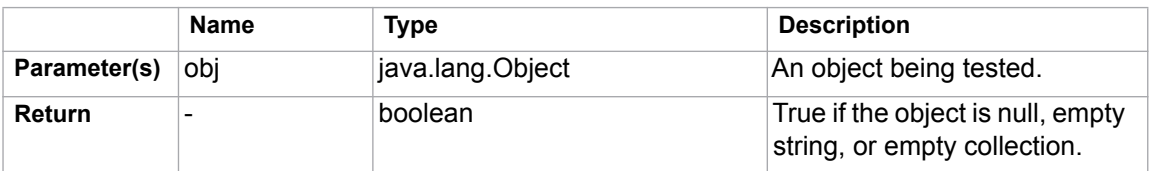

For example:

```
#if ($report.isEmpty($var))
Object is null, empty string or empty collection
#end
```
*Figure 71 -- Sample of \$report.isEmpty(obj)*

### **\$report.getBasicFlows(usecase:UseCase) : List<FlowStep>**

Find and return a list of basic flows from a given use case. If a use case scenario is not being used, it will retrieve the value from "requirementUseCase" stereotype tags.

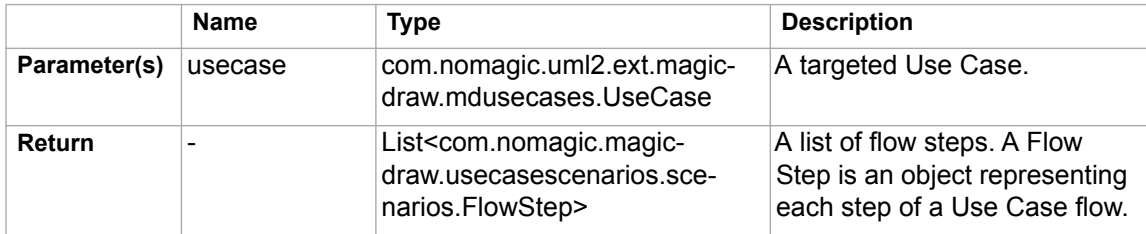

The <FlowStep> is a MagicDraw "com.nomagic.magicdraw.usecasescenarios.scenarios.FlowStep" class.

The important properties of <FlowStep> are as follows:

- **name prints a name of a current step, for example:** \$flowStep.name.
- element returns an element associates with a current step, for example: #set (\$e = \$flowStep.element).
- alternativeConditions returns a list of alternative steps <AlternativeCondition> from a current step, for example: #foreach (\$alter in \$flowStep.alternativeConditions) #end.
- exceptionTypes returns a list of exception steps <ExceptionType> from a current step, for example: #foreach (\$alter in \$flowStep.exceptionTypes) #end.

For example:

```
#set ($basicFlowList = $report.getBasicFlows($useCase))
#foreach ($flowStep in $basicFlowList)
    $flowStep.name
    #foreach ($alter in $flowStep.alternativeConditions)
       - $alter.name
    #end
#end
```
*Figure 72 -- Sample of \$report.getBasicFlows(usecase:UseCase) : List<FlowStep>*

# **\$report.getAlternativeFlows(usecase:UseCase) : List<FlowStep>**

Find and return all alternative flows from a given use case. The alternative flows will be listed from all possible branches of basic flows. If a use case scenario is not being used, it will retrieve the value from "requirementUseCase" stereotype tags.

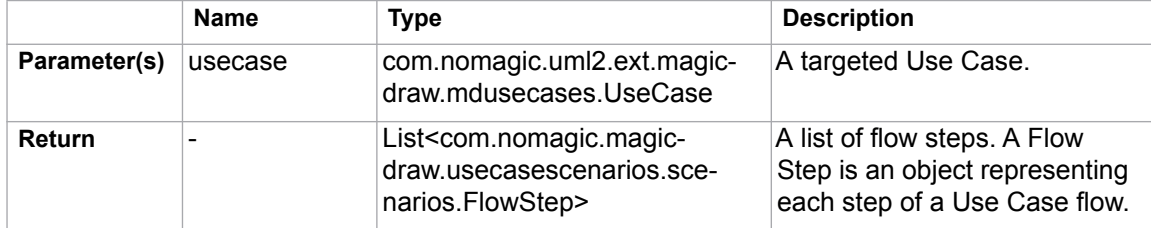

For example:

```
#set ($basicFlowList = $report.getBasicFlows($useCase))
#foreach ($flowStep in $basicFlowList)
    $flowStep.name
    #foreach ($alternative = 
$flowStep.alternativeConditions)
       $alternative.name
       #foreach ($alternativeFlow in 
$alternative.alternativeFlowSteps)
          $alternativeFlow.name
       #end
    #end
#end
```
*Figure 73 -- Sample of \$report.getAlternativeFlows(usecase:UseCase) : List<FlowStep>*

# **\$report.getExceptionalFlows(usecase:UseCase) : List<FlowStep>**

Find and return all exceptional flows from a given use case. The alternative flows will be listed from all possible branches of basic flows. If the use case scenario is not being used, it will retrieve the value from "requirementUseCase" stereotype tags.

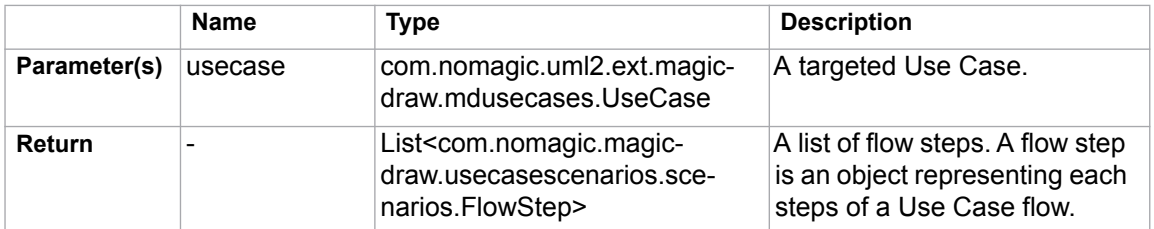

#### For example:

```
#set ($basicFlowList = $report.getBasicFlows($useCase))
#foreach ($flowStep in $basicFlowList)
    $flowStep.name
    #foreach ($exception = $flowStep.exceptionTypes)
       $exception.name
       #foreach ($exceptionalFlow in 
$exception.exceptionalFlowSteps)
          $exceptionalFlow.name
       #end
    #end
#end
```
*Figure 74 -- Sample of \$report.getExceptionalFlows(usecase:UseCase) : List<FlowStep>*

# **\$report.getOwnedElementsIncludingAdditional(element, includePureOwned) : List<Element>**

This code returns owned elements of a given element including additional owned elements defined in the DSL specification by additionalContentProperty.

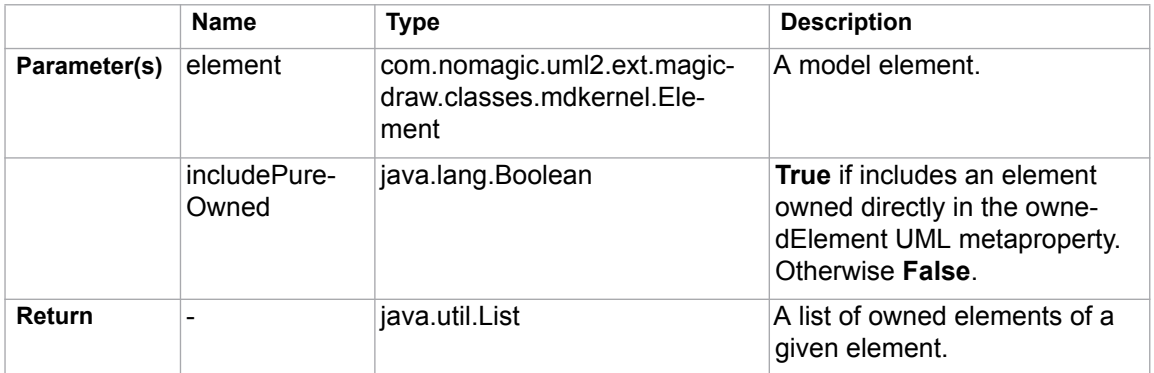

The following are the examples of using the code.

# Example 1

```
#foreach($e in $elements)
$e.name : $e.humanType
  #foreach($child in 
$report.getOwnedElementsIncludingAdditional($e, true))
     $child.name : $child.humanType
   #end
#end
```
# Example 2

```
#foreach($e in $SmartPackage)
$e.name : $e.humanType
     #foreach($child in 
$report.getOwnedElementsIncludingAdditional($e, true))
        $child.name : $child.humanType
     #end
#end
```
#### Example 3

```
#set($packages = $array.createArray())
#set($void = $array.addCollection($packages, $Package))
#set($void = $array.addCollection($packages, 
$SmartPackage))
#foreach($e in $packages)
$e.name : $e.humanType
     #foreach($child in 
$report.getOwnedElementsIncludingAdditional($e, true))
         $child.name : $child.humanType
     #end
#end
```
# **4.2 \$project**

This module is a project reference enabling a template to return the project information.

### **\$project.getName()**

Return a project name.

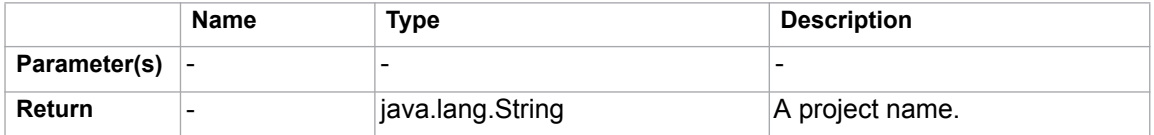

# **\$project.getTitle()**

Get a project title.

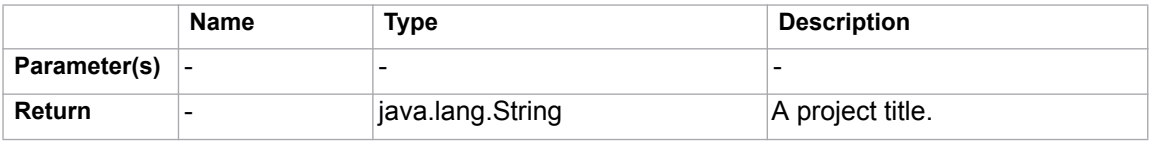

# **\$project.getFileName()**

Get a project filename.

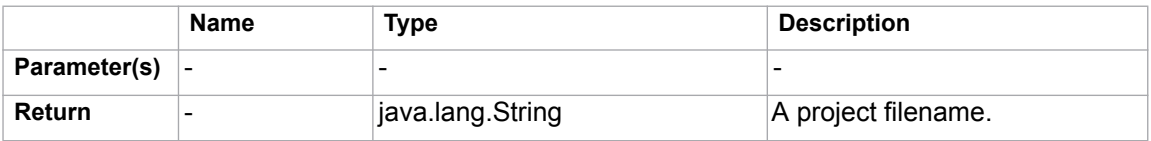

# **\$project.getExtension()**

Get a project filename extension.

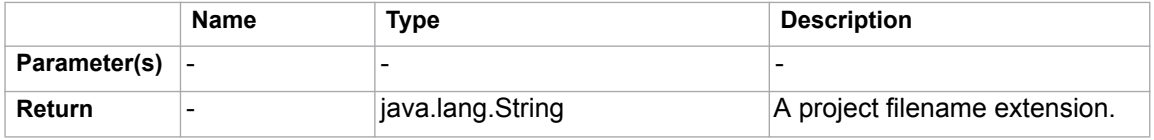

# **\$project.getDirectory()**

Get a project directory name.

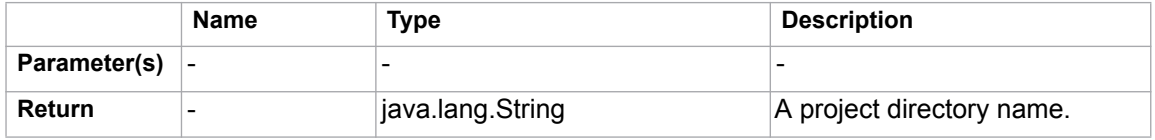

# **\$project.getVersionList()**

Return a list of version information from an open Teamwork Server project.

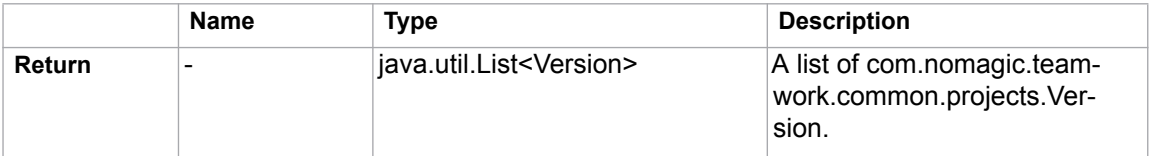

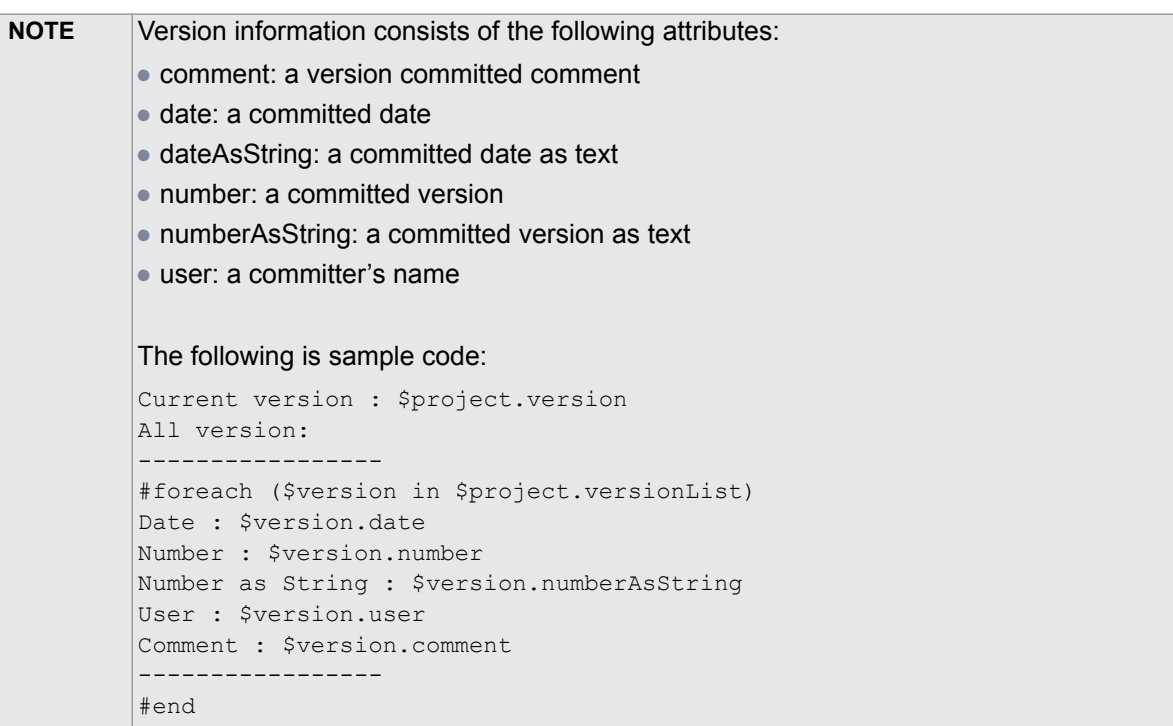

# **\$project.getType()**

Return a file type. A file type is one of the following values:

- 0 UNDEF
- 2 XML\_NATIVE
- 3 UNSIYS\_XMI

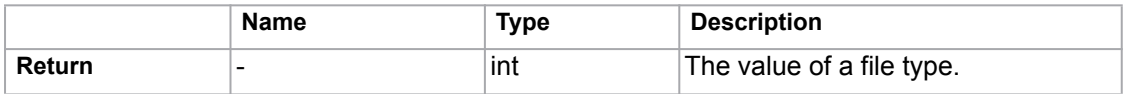

# **\$project.getDiagrams()**

Return all existing diagrams stored in a particular project.

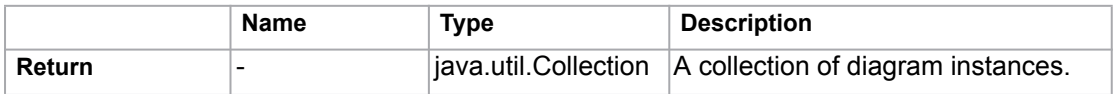

# **\$project.getDiagrams(type)**

Return existing diagrams of a given type stored in a particular project.

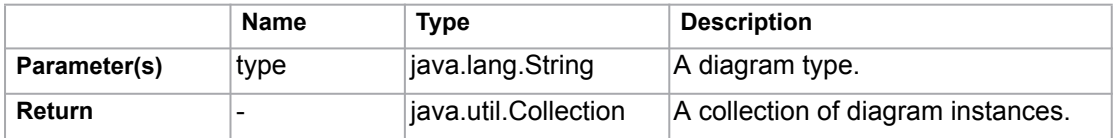

For example:

```
#set($classDiagram = $project.getDiagrams("Class Diagram"))
#foreach($cl in $classDiagram)
$c1.name#end
```
*Figure 75 -- Sample of \$project.getDiagrams(type)*

**•** "Class Diagram" is a diagram type

### **\$project.getPresentationDiagrams()**

Return all existing presentation diagrams stored in a particular project.

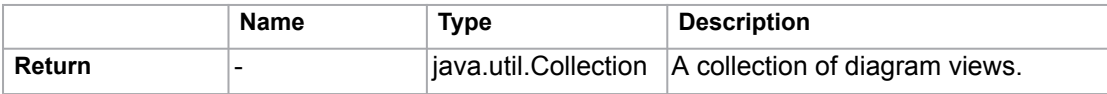

### **\$project.getPresentationDiagrams(type)**

Return all existing presentation diagrams of a given type stored in a particular project.

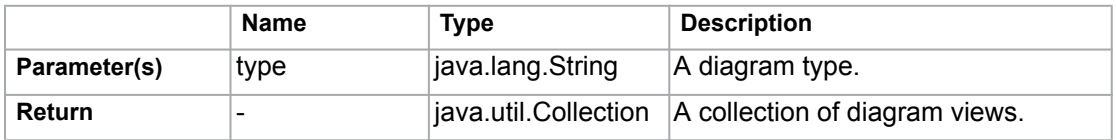

For example:

```
#set ($classDiagram = $project.getPresentationDiagrams("Class Diagram"))
#foreach($cl in $classDiagram)
$c1.name#end
```
*Figure 76 -- Sample of \$project.getPresentationDiagrams(type)*

**•** "Class Diagram" is a diagram type.

#### **\$project.isRemote()**

Return the remote or non-remote state of a project.

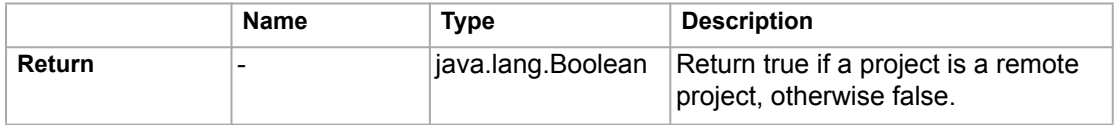

# **\$project.isDirty()**

Return true if that particular project was modified after it had been saved or loaded.

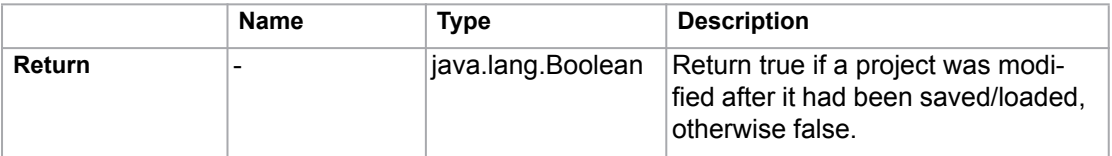

# **\$project.getElementByID(id)**

Return an element with a given ID.

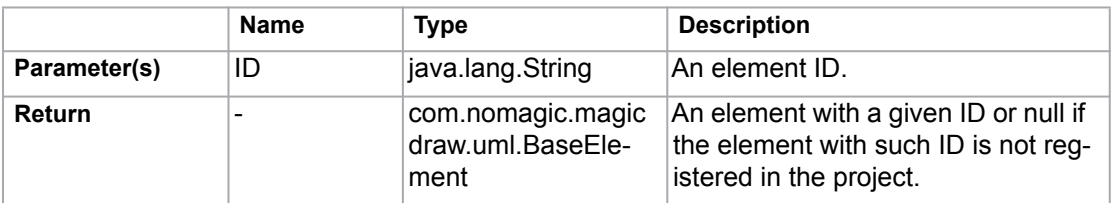

For example:

#set(\$ele = \$project.getElementByID("\_9\_0\_62a020a\_1105704887361\_983947\_8206")) \$ele.name \$ele.humanType

# *Figure 77 -- Sample of \$project.getElementByID(id)*

• **\*** 9 0 62a020a 1105704887361 983947 8206" is the element's ID number.

### **\$project.getAllElementId()**

Return a collection of all element IDs in a project.

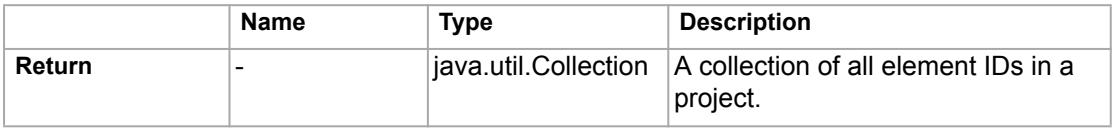

# **\$project.getXmiVersion()**

Return the XMI version of a project.

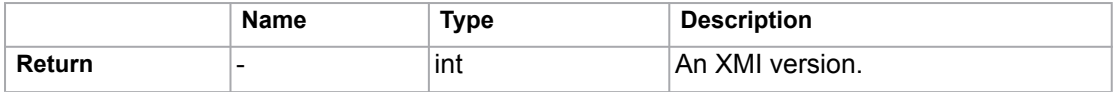

# **\$project.getVersion()**

Return a project version number.

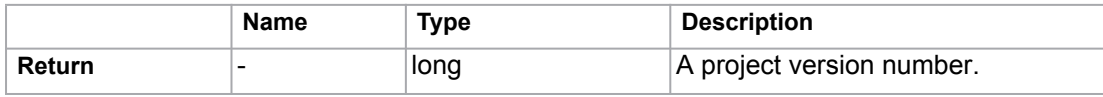

# **\$project.getModel()**

Return a model (the root container of all model structures).

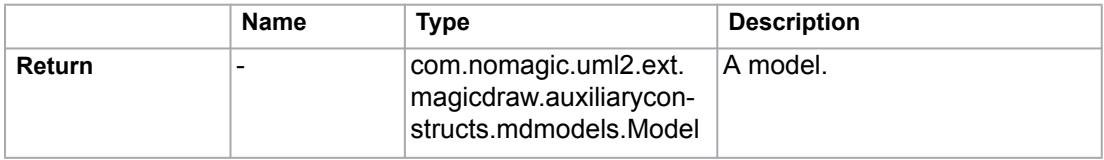

# **\$project.getModuleList()**

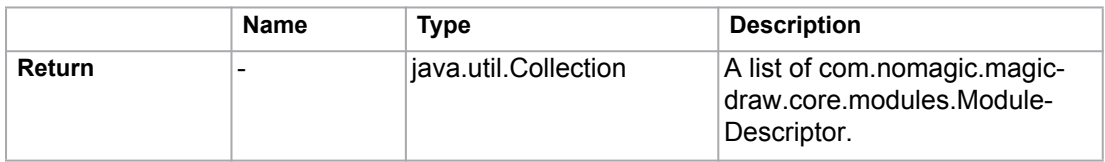

Return a list of ModuleDescriptors from an open Teamwork Server project.

# **\$project.getSharedModule(module)**

Return a list of shared modules from a specified module.

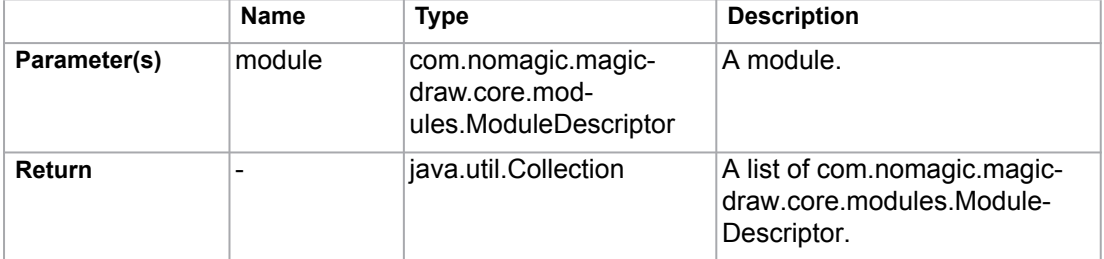

For example:

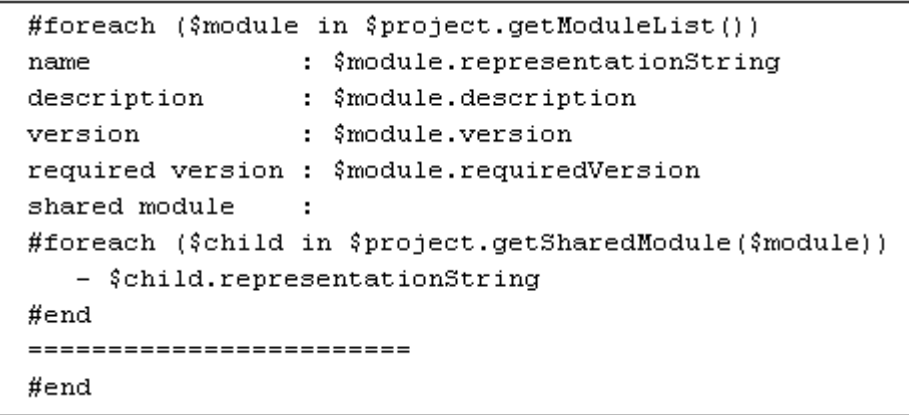

*Figure 78 -- Sample of \$project.getSharedModule(module)*

**•** \$module is the module from Teamwork Server.

# **4.3 \$iterator**

This module is used with the #foreach loops. It wraps a list to let you specify a condition to terminate the loop and reuse the same list in a different loop. The following example shows how to use Siterator.

```
#set ($list = [1, 2, 3, 5, 8, 13])
#set ($numbers = $iterator.wrap($list))
#foreach ($item in $numbers)
#if ($item < 8) $numbers.more()#end
#end
$numbers.more()
Output
------
1 2 3 5
8
```
### **\$iterator.wrap( list )**

Wrap a list with the tool.

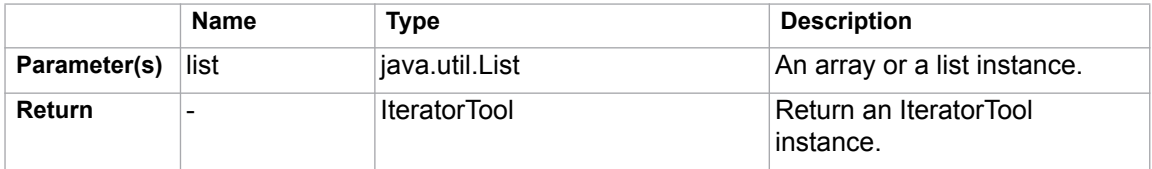

#### **\$<IteratorTool instance>.hasMore()**

Check if the iteration has more elements.

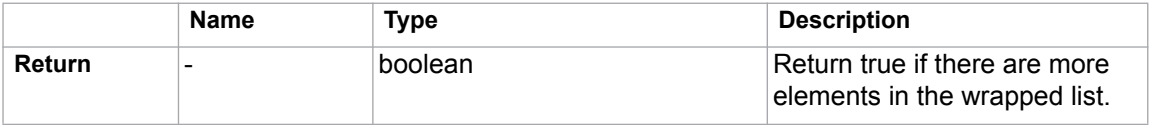

#### **\$<IteratorTool instance>.more()**

Ask for the next element in the list.

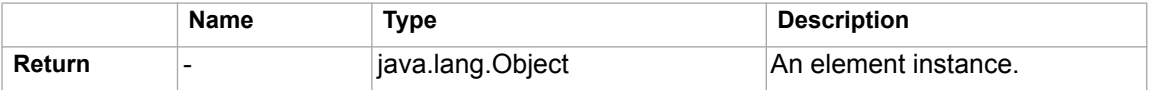

#### **\$<IteratorTool instance>.remove()**

Remove the current element from the list.

#### **\$<IteratorTool instance>.reset()**

Reset the wrapper so that it will start over at the beginning of the list.

#### **\$<IteratorTool instance>.stop()**

Put a condition to break off a loop.

# **\$<IteratorTool instance>.toString()**

Return an object as a string.

# **4.4 \$list**

This module is a list module used to work with lists and arrays in a template. It provides a method to get and manage specified elements. You can also use it as a means to perform some actions on a list or array such as:

- Check if it is empty.
- Check if it contains certain elements.

```
For example:
```

```
 $primes
  $list.size($primes)
  $list.get($primes, 2)
  $list.set($primes, 2, 1)
  $list.get($primes, 2)
  $list.isEmpty($primes)
  $list.contains($primes, 7)
                                       \rightarrow new int[] \{2, 3, 5, 7\}-54\geq 5
                                      -> (primes [2] becomes 1)
                                      \Rightarrow 1
                                      -> false
                                      -> true
```
### **\$list.contains(list, element)**

Check if a list or array contains certain elements.

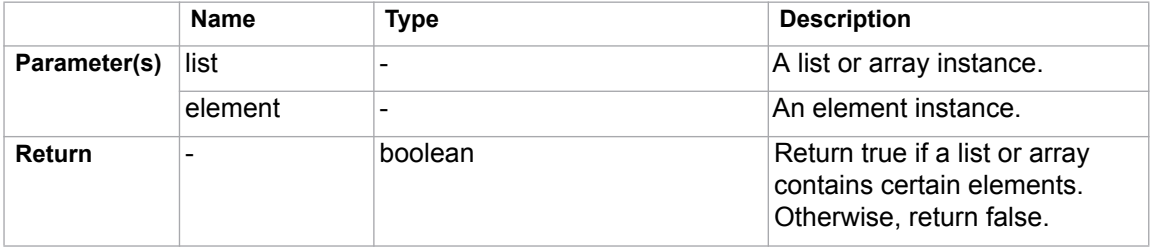

# **\$list.get(list, index)**

Return a specified element of a list or array.

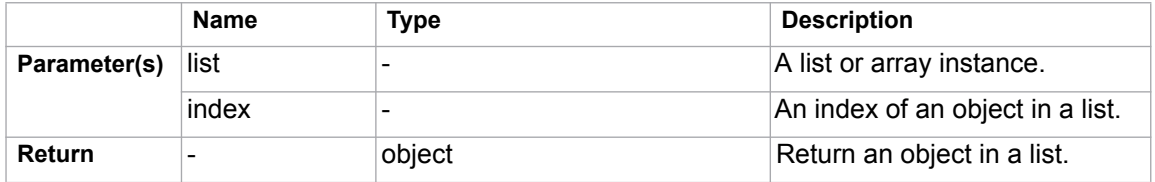

# **\$list.isArray(object)**

Check if an object is an array.

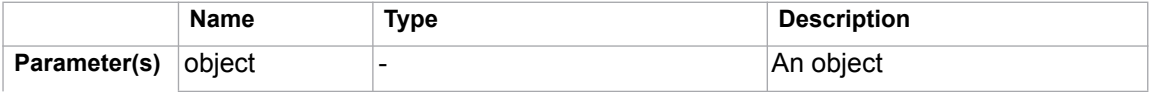

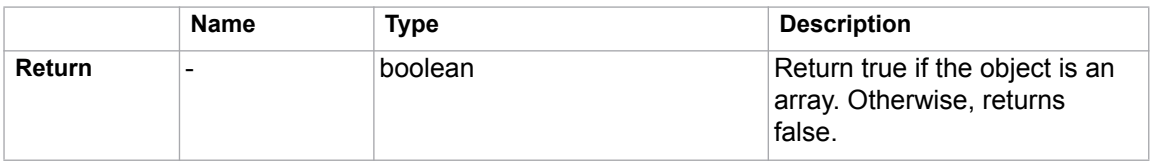

# **\$list.isEmpty(list)**

Check if a list or array is empty.

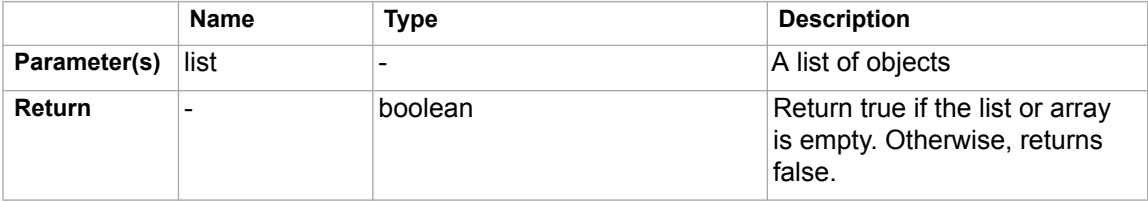

# **\$list.isList(object)**

Check if an object is a list.

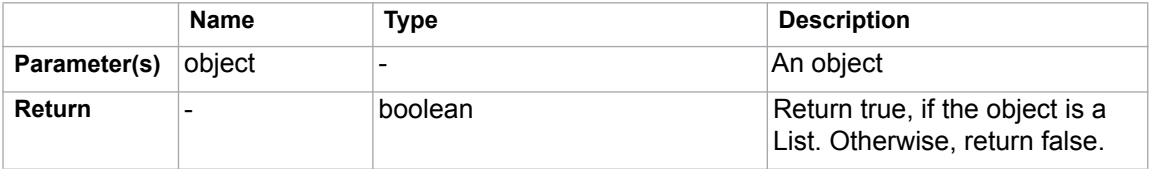

# **\$list.set(list, index, value)**

Set a specified element of a List/array.

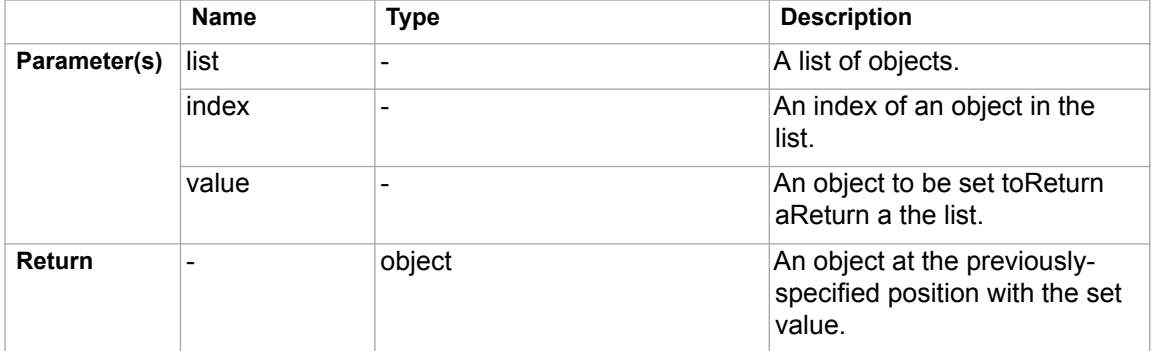

# **\$list.size(list)**

Return the size of a List or array.

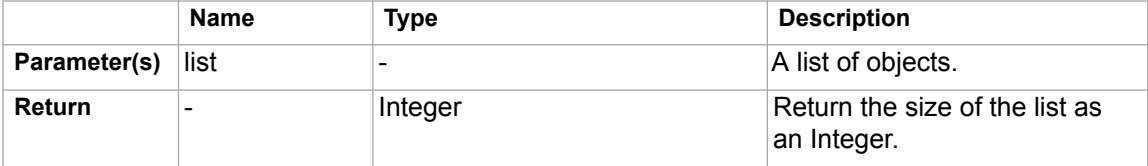

# **4.5 \$bookmark**

This module contains utility functions for bookmarking. The functions of this module are accessible from templates through \$bookmark.

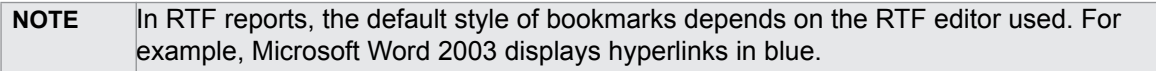

### **\$bookmark.openURL(url, content)**

Create a hyperlink to open a URL. For example:

\$bookmark.openURL("http://www.nomagicasia.com","NoMagic Asia")

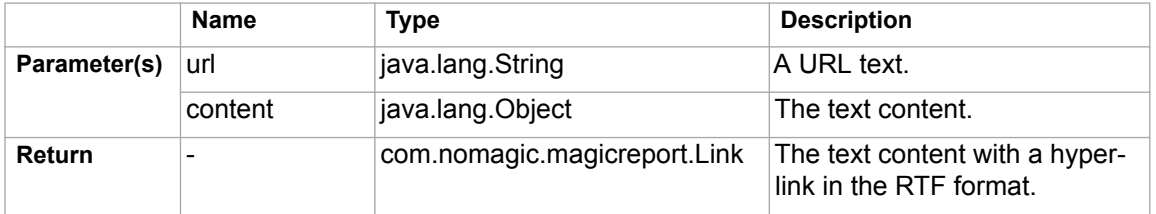

### **\$bookmark.openURL(url, content)**

Create a hyperlink to open a URL. For example:

```
$bookmark.openURL($url, "NoMagic Asia")
```
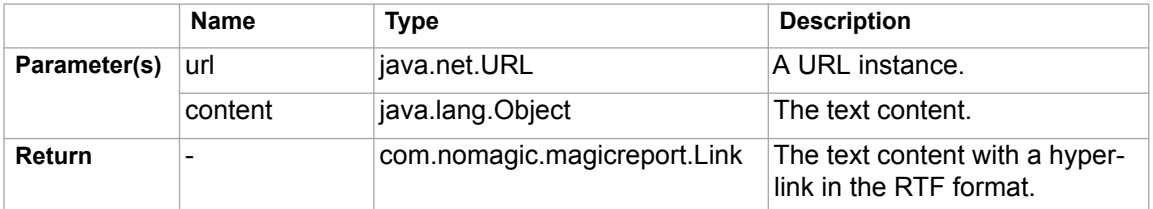

# **\$bookmark.openURL(uri, content)**

Create a hyperlink to open a URI. For example:

\$bookmark.openURL(\$uri, "NoMagic Asia")

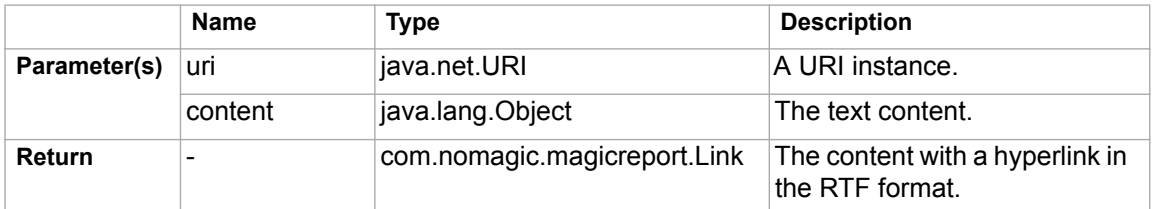

# **\$bookmark.open(content)**

Create a hyperlink for a bookmark. The bookmark ID will be automatically generated from the content.

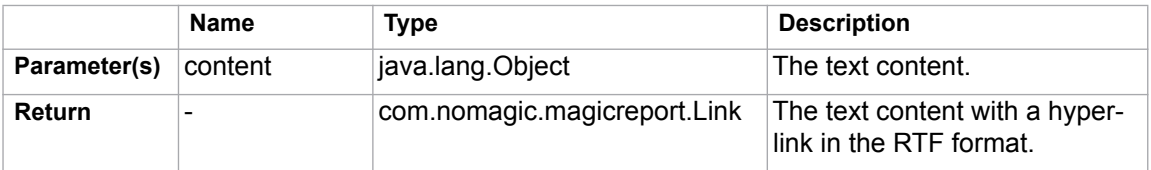

### **\$bookmark.open(bookmarkId, content)**

Create a hyperlink for a bookmark. The bookmark ID value must match the parameter bookmark ID that passes onto the link.

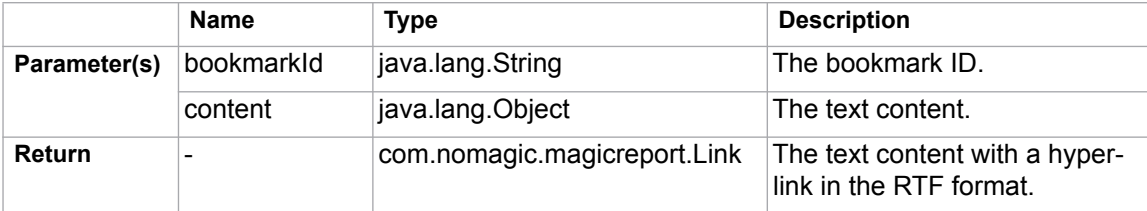

#### **\$bookmark.create(bookmarkObject)**

Create a bookmark. The bookmark ID will be automatically generated from the bookmark object.

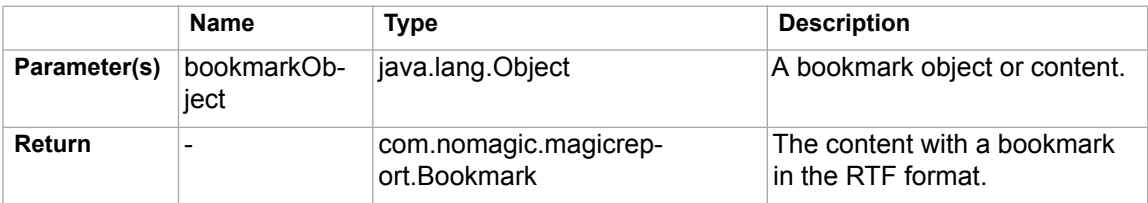

### **\$bookmark.create(bookmarkId, bookmarkObject)**

Create a bookmark. The default element type for this function is "label".

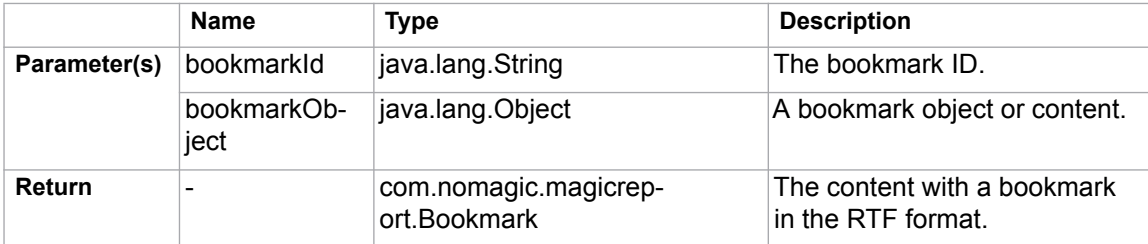

# **\$bookmark.create(bookmarkId, bookmarkObject, elementType)**

Create a bookmark by specifying an element type.

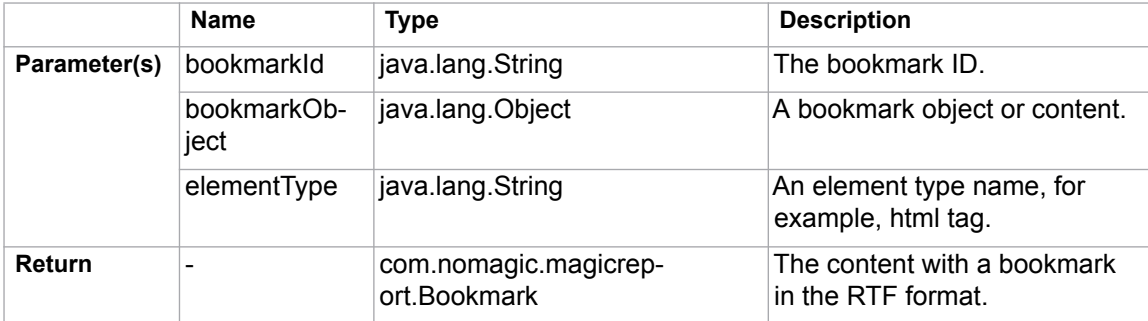

# **\$bookmark.getBookmarkId(id)**

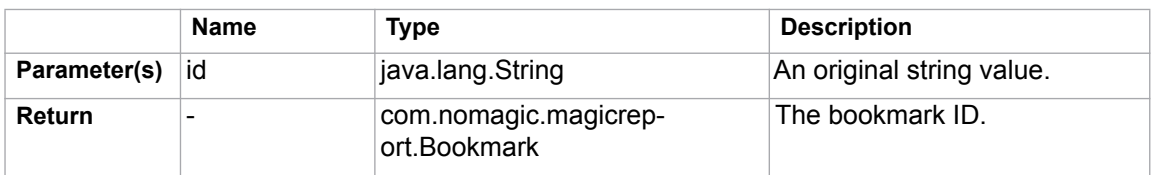

Return a bookmark ID from a given string.

# **4.6 \$sorter**

This module is used to sort a collection of report templates.

### **\$sorter.sort(Collection, fieldName)**

The sort function for report templates. The context name of this class is "sorter". Use \$sorter to access public functions of this class through templates.

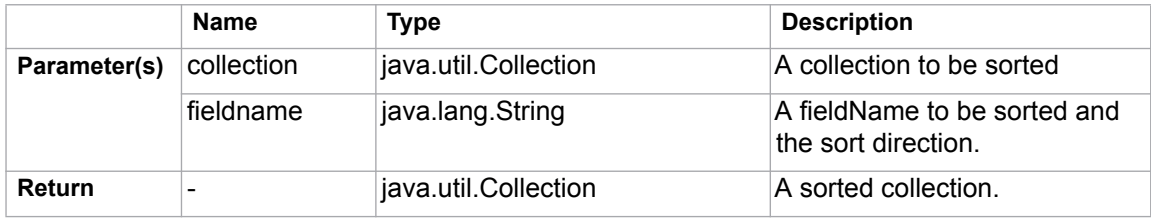

For example:

```
#foreach ($rel in $sorter.sort($package, "name"))
$rel.name
#end
```
- \$package is the collection to be sorted.
- "name:desc" is separated by ":" in two parts:
	- The first part is to identify fieldName to be sorted.
	- The second part is the option to identify the sorting direction. Sometimes, the direction is not identified. It is ascending by default.

#### **\$sorter.sort(Collection)**

This is the sort function for report templates. The context name of this class is "sorter". Use \$sorter to access public functions of this class through the templates.

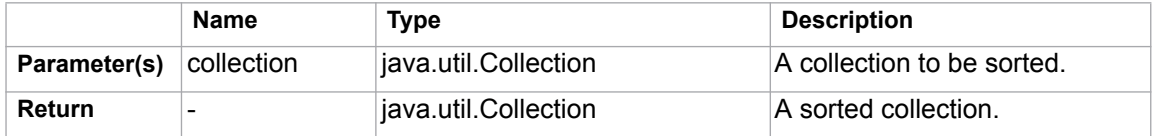

For example:

```
#foreach ($rel in $sorter.sort($package))
$rel.name
#end
```
**•** \$package is a collection to be sorted.

# **\$sorter.sortByFirstNumber(Collection, fieldName)**

The sortByFirstNumber function is for report templates. The context name of this class is "sorter". Use \$sorter to access public functions of this class through templates.

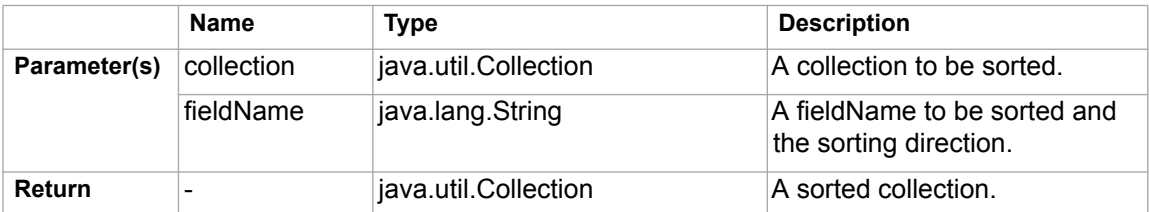

For example:

```
#foreach ($rel in $sorter.sortByFirstNumber($package, 
"name:desc"))
$rel.name
#end
```
- \$package is a collection to be sorted by **FirstNumber**.
- "name:desc" is separated by ":" in two parts:
	- The first part is to identify fieldName to be sorted.
	- The second part is the option to identify the sorting direction. Sometimes, the direction is not identified. It is ascending by default.

### **\$sorter.sortByFirstNumber(Collection)**

The sortByFirstNumber function for report templates. The context name of this class is "sorter". Use \$sorter to access public functions of this class through templates.

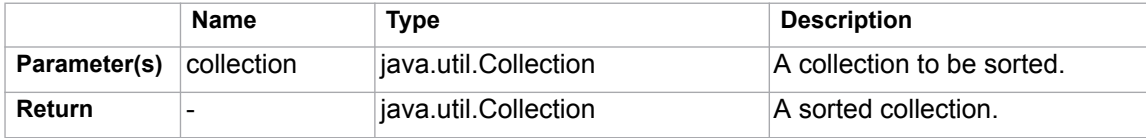

For example:

```
#foreach ($rel in $sorter.sortByFirstNumber($package))
$rel.name
#end
```
**•** \$package is a collection to be sorted by **FirstNumber**.

#### **\$sorter.sortByLocale(Collection, String)**

This is a function to sort for report templates. The context name of this class is "sorter". Use \$sorter to access public functions of this class through templates. To sort a given collection by a particular language, identify the country code to specify the language.

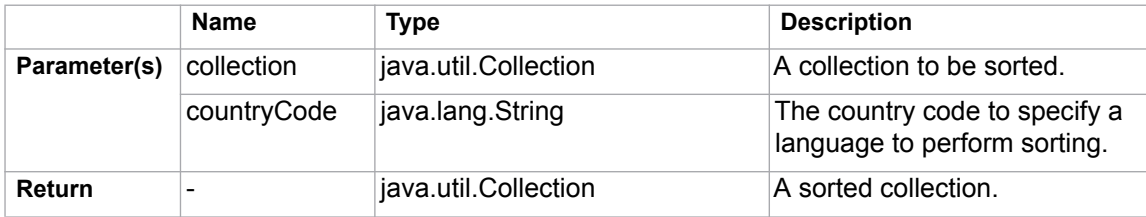

For example:

```
#foreach ($p in $sorter.sortByLocale($package, "DE"))
$p.name
#end
```
- \$package is a collection to be sorted by country code.
- "DE" is the country code for GERMANY (ISO country code).

**NOTE** This method sorts a collection by "name" attribute of each element by default.

### **\$sorter.sortByLocale(Collection, String, String)**

This is a function to sort for report templates. The context name of this class is "sorter". Use \$sorter to access public functions of this class through templates. To sort a given collection by a particular language, specify the language by identifying the country code and field name.

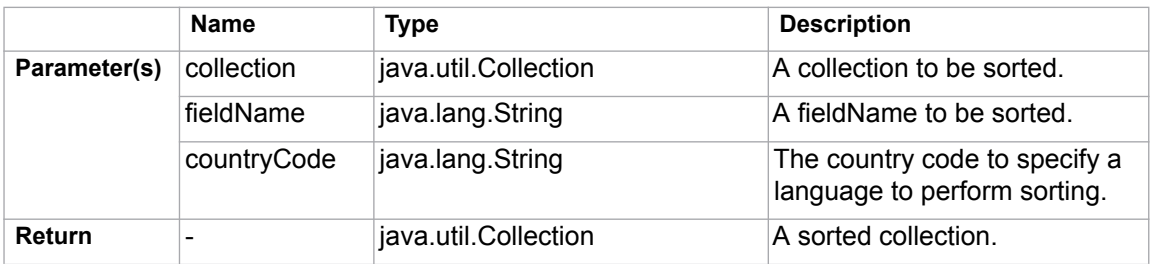

For example:

```
#foreach ($p in $sorter.sortByLocale($package, "name", 
"DE"))
$p.name
#end
```
- \$package is the collection to be sorted.
- "name" is the field name to be sorted.
- "DE" is the country code for GERMANY (ISO country code).

#### **\$sorter.humanSort(collection, fieldName)**

This is a special function to sort text in a human-like order. It splits text into numeric and non-numeric chunks and sorts them in numerical order. For example, "foo10" is ordered after "foo2".

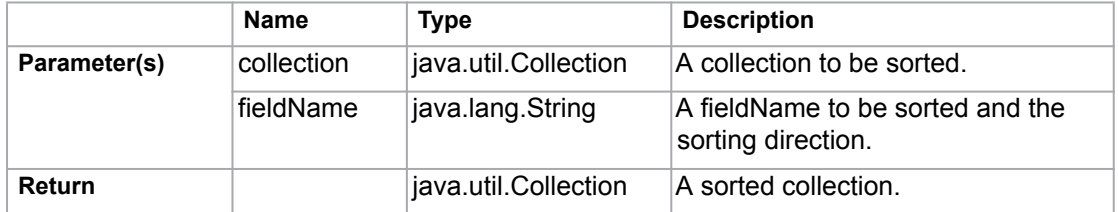

For example:

#foreach (\$rel in \$sorter.humanSort(\$package, "name:desc")) \$rel.name #end

*Figure 79 -- \$sorter.humanSort(collection, fieldName)*

- \$package is the collection to be sorted.
- "name:desc" is separated by ":" in two parts:
	- The first part is to identify fieldName to be sorted.
	- The second part is the option to identify the sorting scheme. Sometimes, the order is not identified. It is ascending by default.

#### **\$sorter.humanSort(collection)**

This is a special function to sort text in a human-like order. It splits text into numeric and non-numeric chunks and sorts them in numerical order. For example, "foo10" is ordered after "foo2".

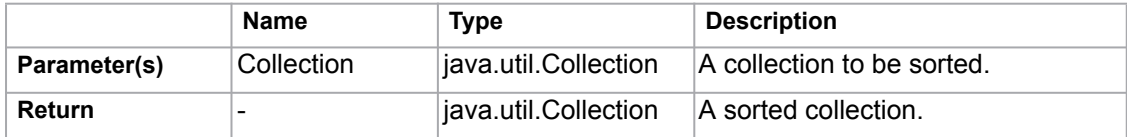

For example:

#foreach (\$rel in \$sorter.humanSort(\$package)) \$rel.name #end

*Figure 80 -- Sample of \$sorter.humanSort(collection)*

**•** \$package is the collection to be sorted.

# **4.7 \$template**

This module is the tool used for getting a template's information.

# **\$template.getName()**

Return the name of a template.

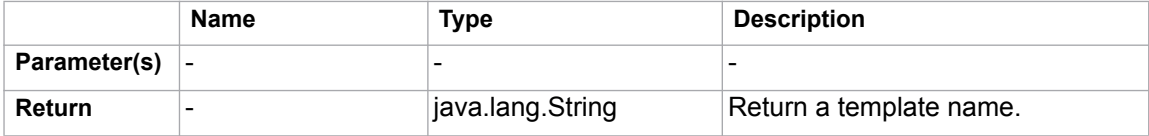

#### **\$template.getResourcesLocation()**

Return the folder location of the resource file.

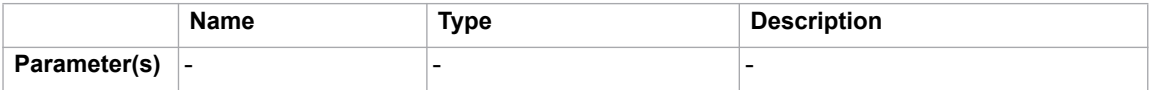

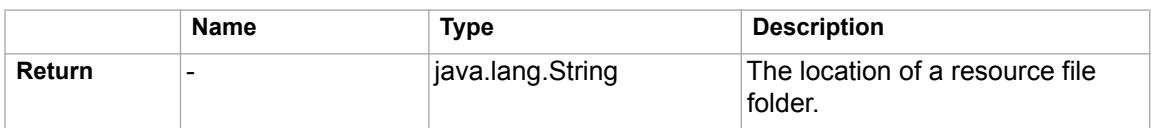

# **\$template.getTemplateFile()**

Return a template filename.

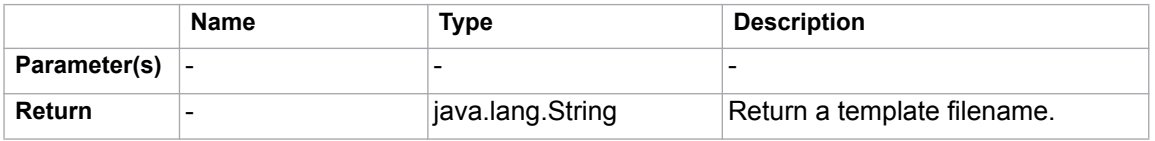

# **\$template.getTemplateLocation()**

Return the folder location of a template file.

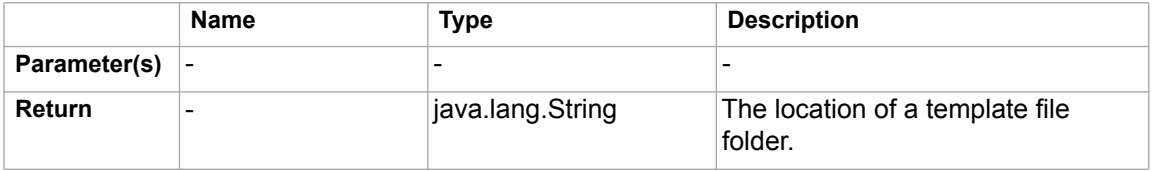

# **\$template.getOutputFile()**

Return the output filename.

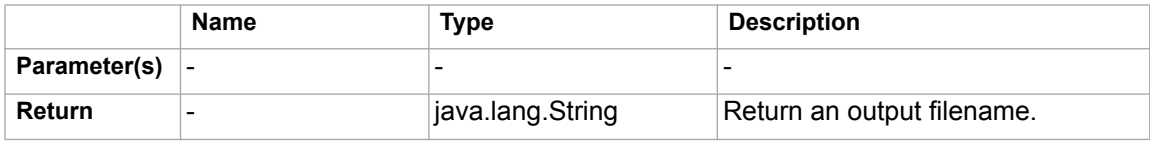

# **\$template.getOutputFileNoExt()**

Return the output name.

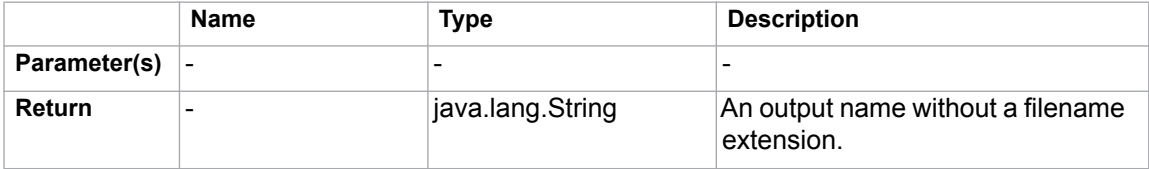

# **\$template.getOutputLocation()**

Return the folder location of the output file.

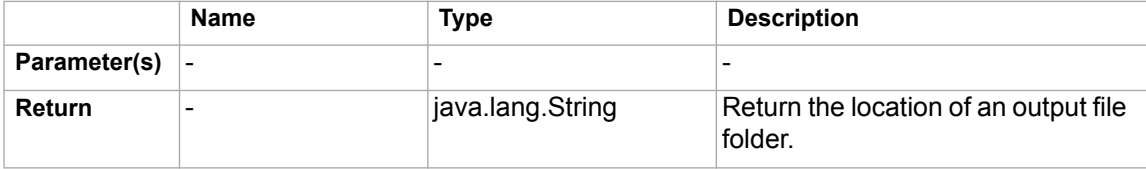

# **4.8 \$file**

This module allows generating an output report file in a template file.

### **\$file.silentCreate(template)**

A shortcut to create a file, the output filename of which is the template name, not an import context object. For example:

```
$file.silentCreate('overview.html')
```
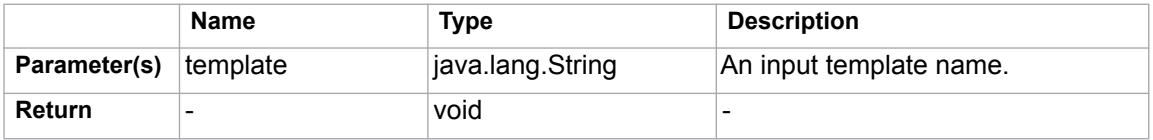

### **\$file.silentCreate(template, importObject)**

A shortcut to create a file, the output filename of which is the template name. For example:

\$file.silentCreate('overview.html','')

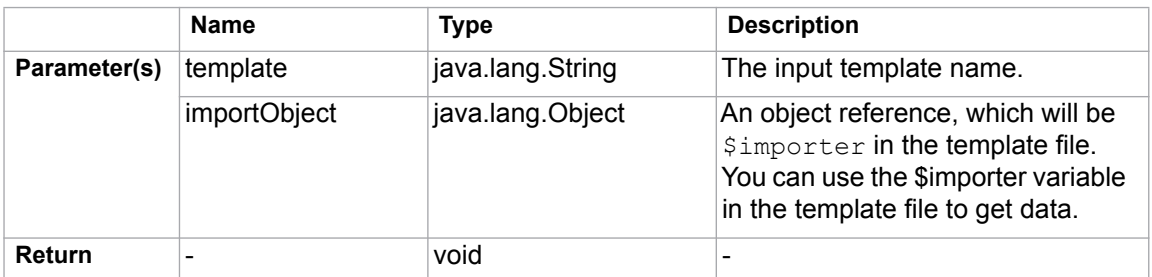

### **\$file.silentCreate(template, outputFileName, importObject)**

Generate a report output from a given template name. For example:

```
$file.silentCreate('overview.html','overview.html','')
```
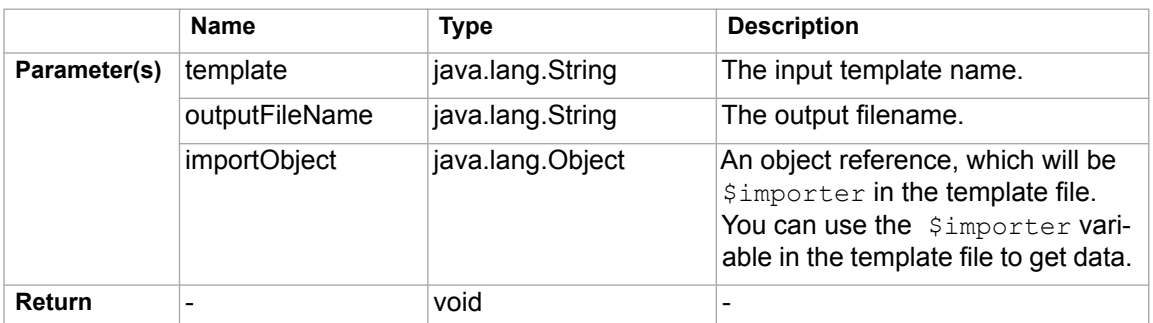

# **\$file.silentCreate(templateType, template, outputname, importObject)**

Generate a report output from a given template name. For example:

```
$file.silentCreate('html','overview','overview','')
```
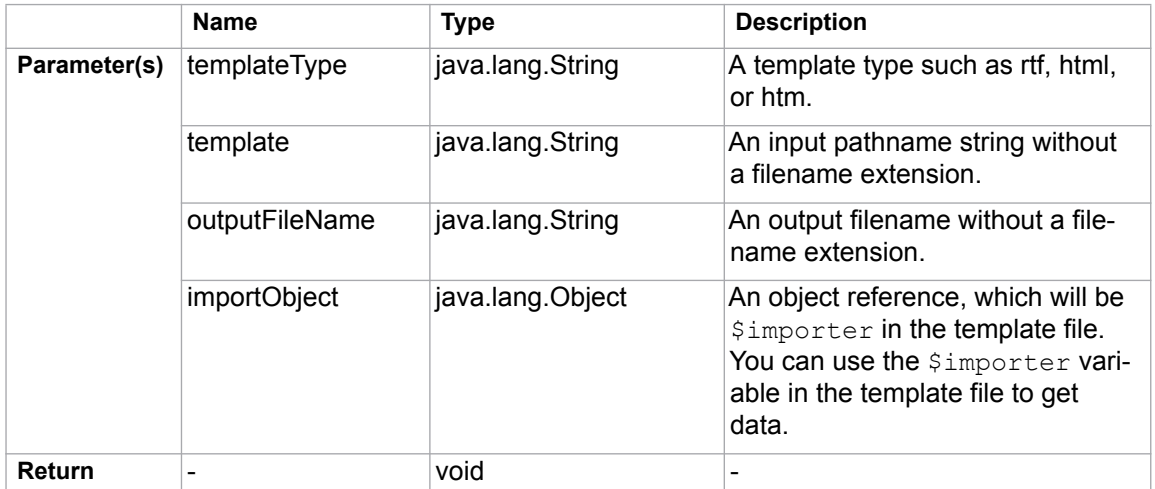

### **\$file.create(template)**

A shortcut to create a file, the output filename of which is the template name, not an import context object. For example:

```
$file.create('overview.html')
```
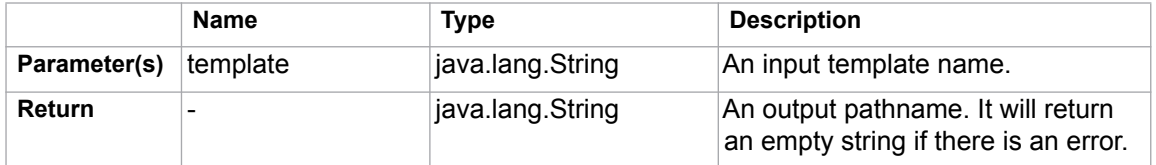

# **\$file.create(template, importObject)**

A shortcut to create a file, the output filename of which is the template name. For example:

```
$file.create('overview.html','')
```
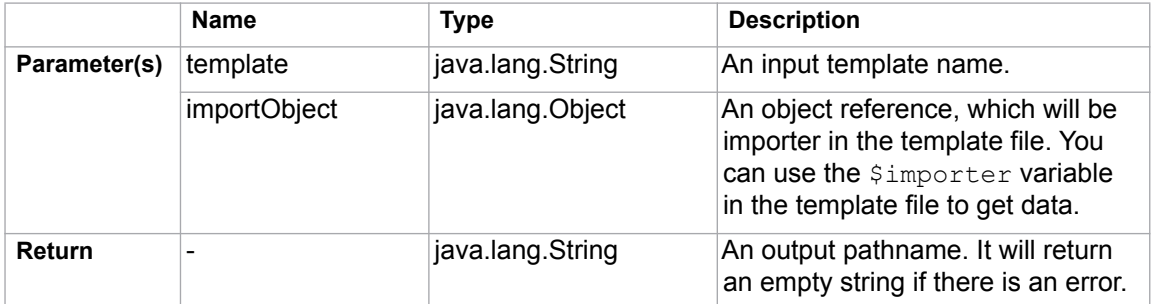

# **\$file.create(template, outputFileName, importObject)**

Generate a report output from a given template name. For example:

\$file.create('overview.html','overview.html','')

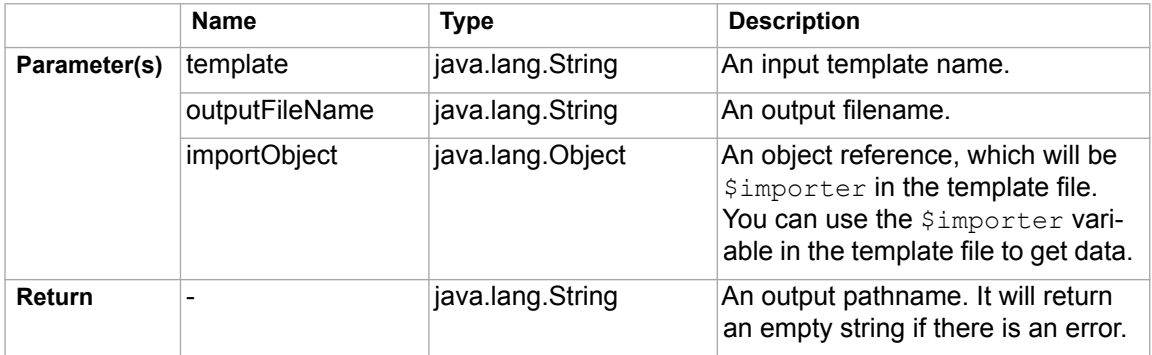

# **\$file.create(templateType, template, outputname, importObject)**

Generate a report output from a given template name. For example:

\$file.create('html','overview','overview','')

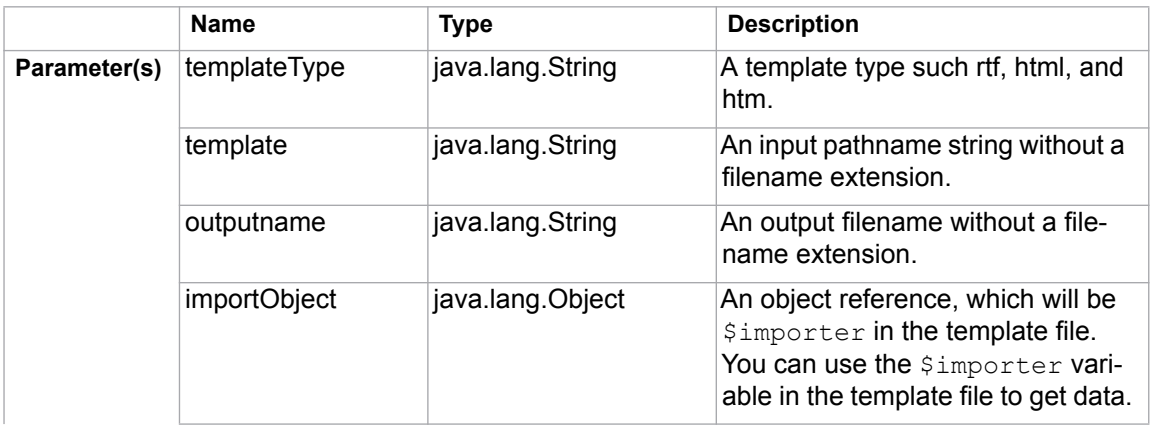

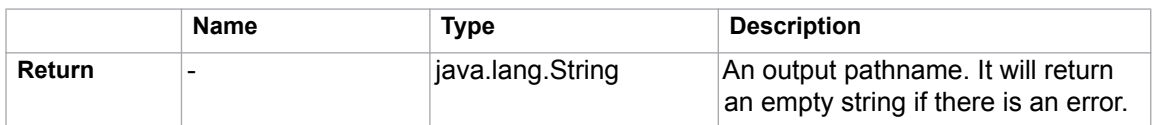

#### **\$file.createAndWait(templateFilename)**

Open a new template engine to generate a report and return a path to generate the file. The generated report will be given the template filename. For example:

```
$file.createAndWait('overview.html')
```
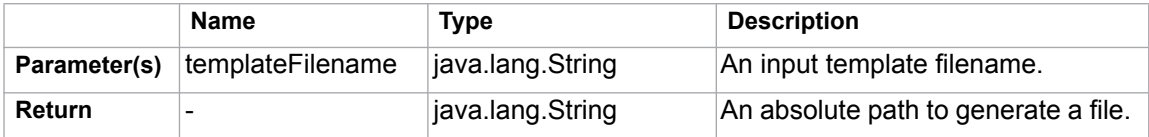

### **\$file.createAndWait(template, contextValue)**

Open a new template engine to generate a report and return a path to generate the file. The generated report will be named after the template filename. For example:

\$file.createAndWait('overview.html',\$var)

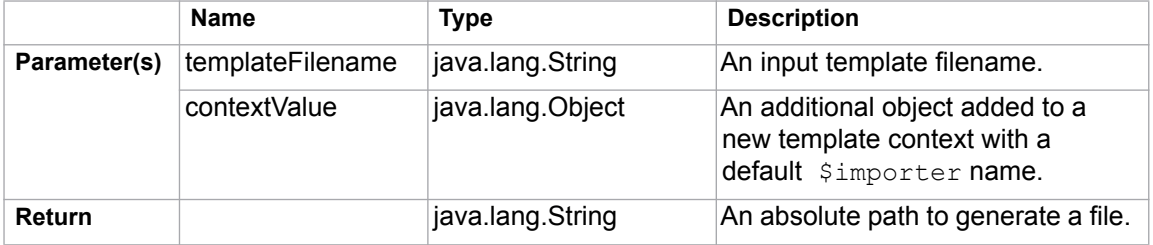

#### **\$file.createAndWait(String templateFileName, String outputFileName, Object contextValue)**

Open a new template engine to generate a report and return a path to generate the file. "importer" will be used as the name of a context value. For example:

\$file.createAndWait('overview.html','overview.html',\$var)
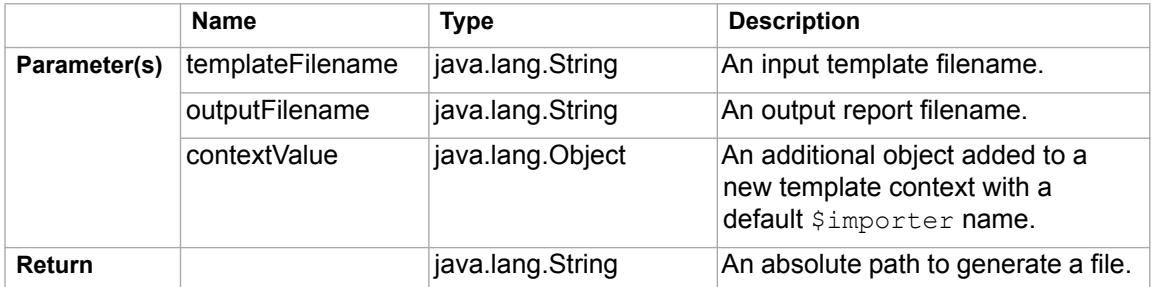

#### **\$file.createAndWait(String templateFileName, String outputFileName, String ContextName, Object contextValue)**

Open a new template engine to generate a report and return a path to generate the file. For example:

\$file.createAndWait('overview.html','overview.html','var',\$var)

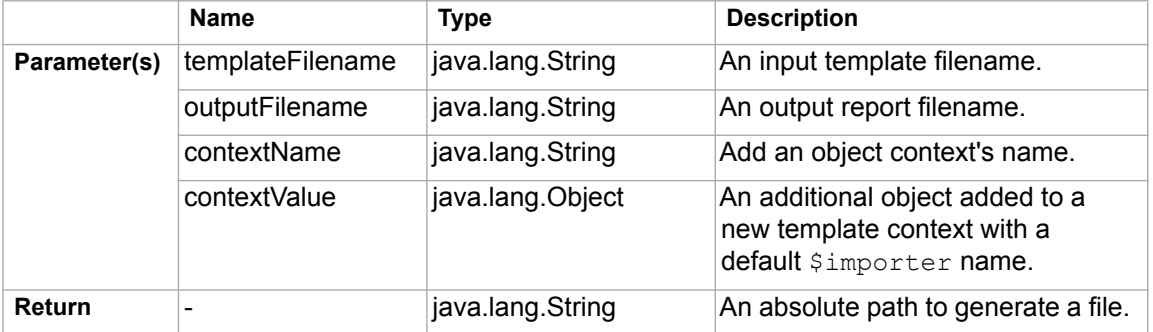

#### **\$file.createAndWait(String templateFileName, String outputFileName, Map<String, Object> context)**

Open a new template engine to generate a report and return a path to generate the file. For example:

\$file.createAndWait('overview.html','overview.html',\$map)

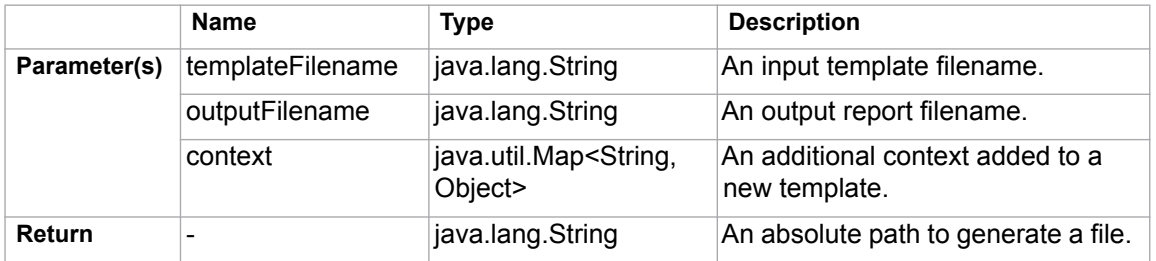

#### **\$file.copy(inputFilename)**

Copy an input file to an output file using the same name in the binary format. For example:

\$file.copy('icon.gif')

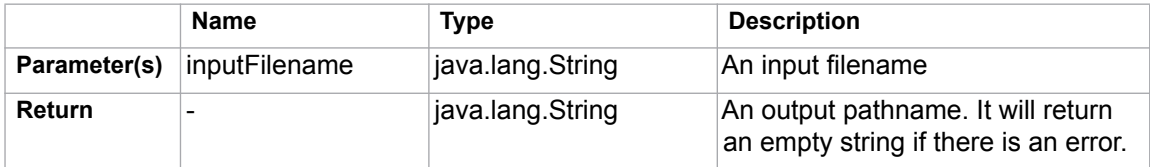

#### **\$file.copy(inputFilename, outputFilename)**

Copy an input file to an output file in the binary format. For example:

```
$file.copy('icon.gif','icon.gif')
```
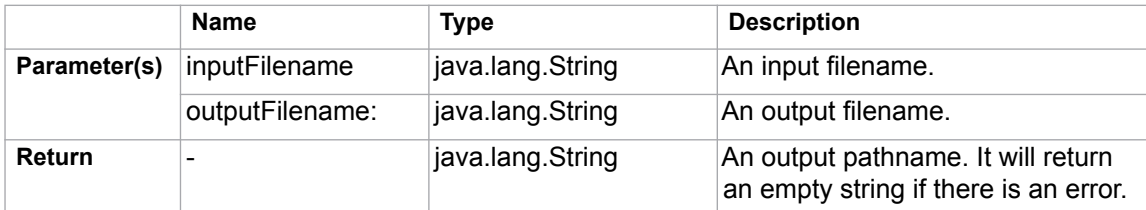

#### **\$file.exists(pathname)**

Test if a file denoted by a specific pathname exists. By default, the current directory refers to a template location. For example:

```
$file.exists("$template.resourcesLocation/myimage.png")
$file.exists("C:/myfolder/myimage.png")
$file.exists("mytemplate.txt")
```
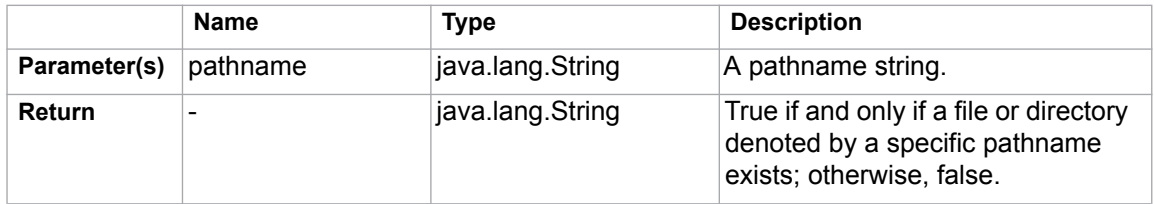

#### **\$file.computeName(directory, name)**

Create a pathname string from a given directory and name.

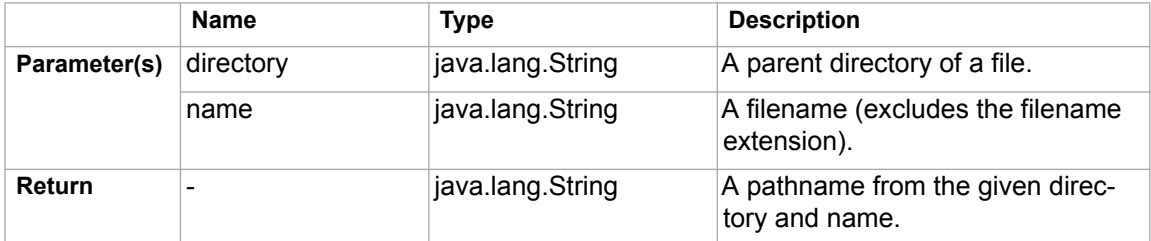

For example:

```
$file.computeName('actors', $ac.ID, 'html')
output: 'actor/_123456789.html'
```
#### **\$file.computeName(directory, name, fileType)**

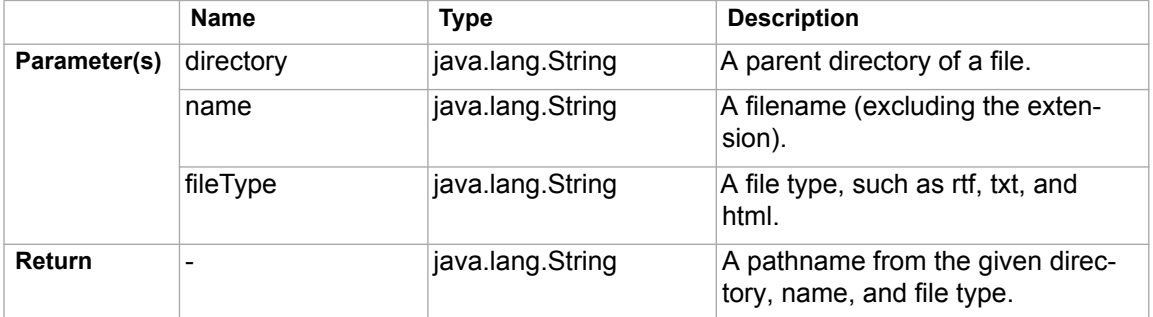

Create a pathname string from a given directory, name, and file type.

### **4.9 \$array**

Use  $\frac{2}{3}$  array to create an Array or a HashSet instance.

#### **\$array.createArray()**

Create an empty ArrayList.

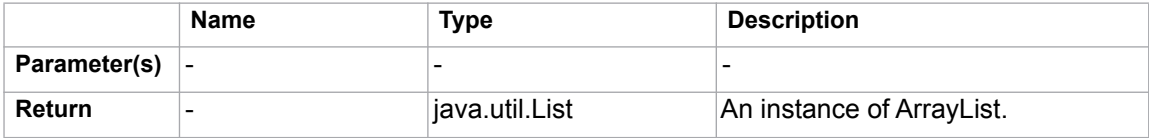

#### **\$array.createArray(collection)**

Construct an ArrayList containing elements of the specified collection, in the order they are returned by the collection's iterator. Return a zero size ArrayList if the given collection is null.

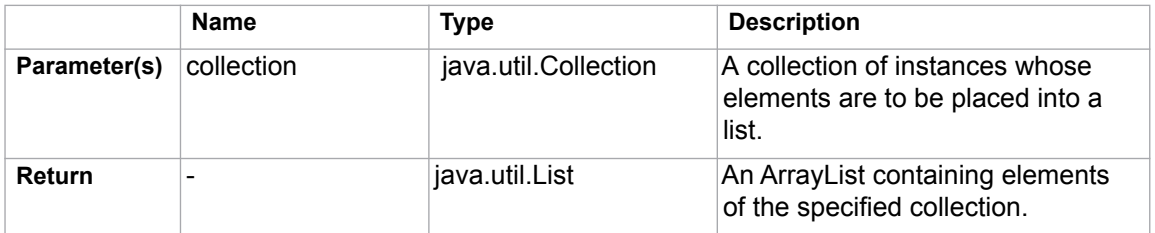

#### **\$array.subList(list, size)**

Create an ArrayList of a portion of the list in the given size.

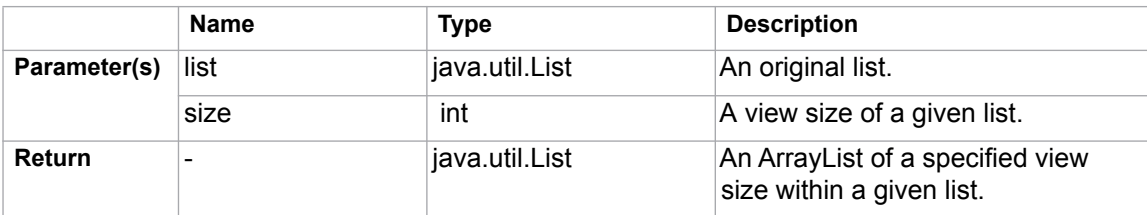

#### **\$array.addCollection(parent, child)**

Add a child list into a parent collection. It helps the template handle the case where the child is null.

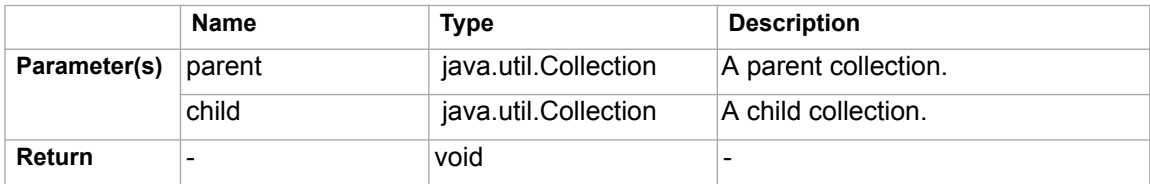

#### **\$array.createHashSet()**

Create a HashSet instance.

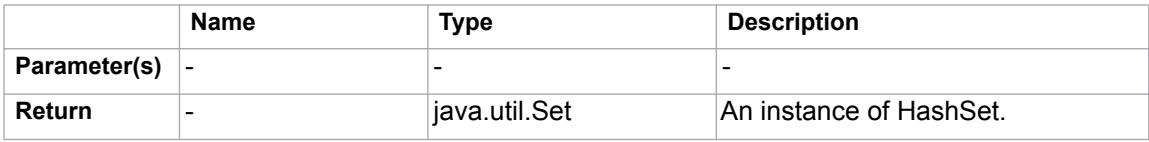

# **4.10 \$group**

#### **\$group.create()**

Create a new instance of a group tool.

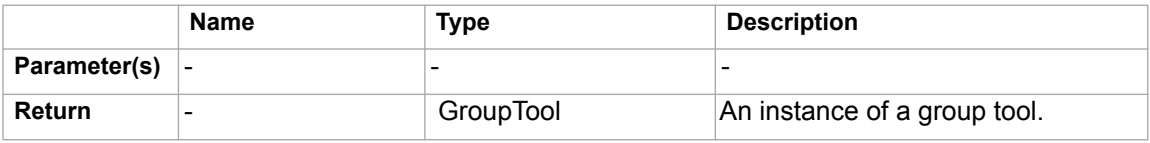

#### **\$group.init()**

Initialize a group tool.

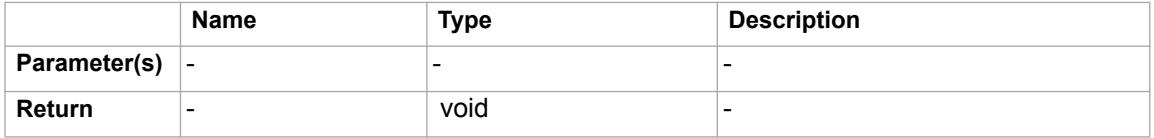

#### **\$group.groupNames()**

Return a set of group names.

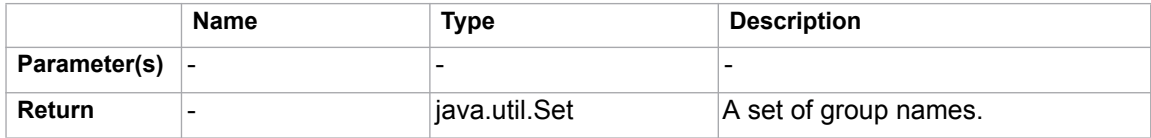

#### **\$group.contains(groupName)**

Test whether a group name is contained in a set of group names.

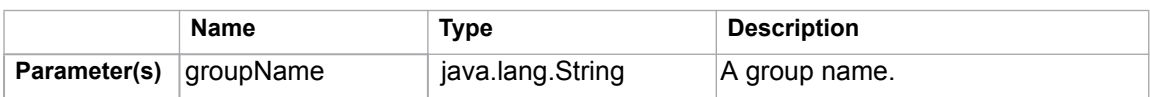

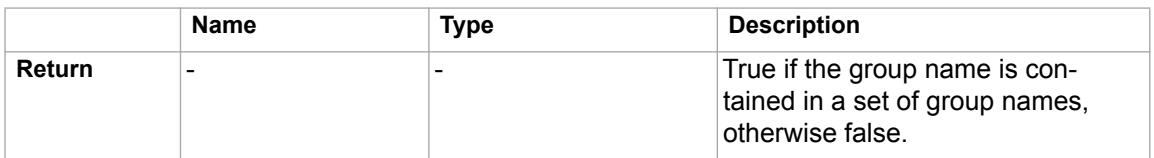

#### **\$group.put(groupName, object)**

Add an object into a group.

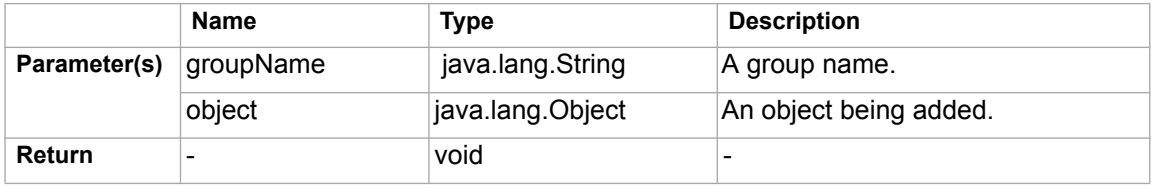

#### **\$group.get(groupName)**

Return a list of group objects.

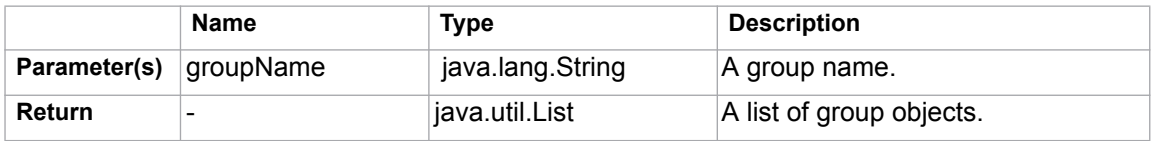

#### **\$group.remove(groupName)**

Remove a group from the specified group name.

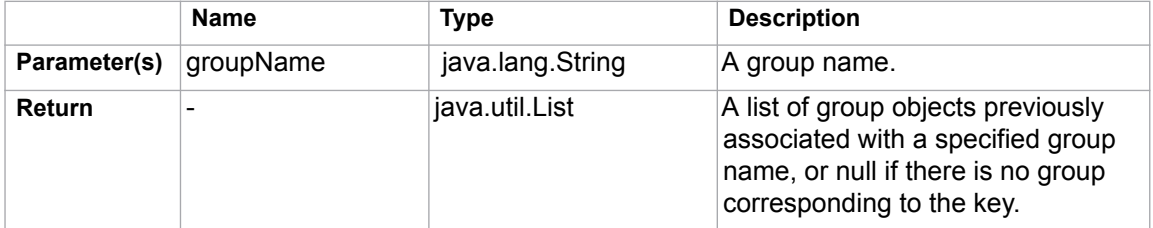

#### **\$group.removeAll()**

Remove all groups.

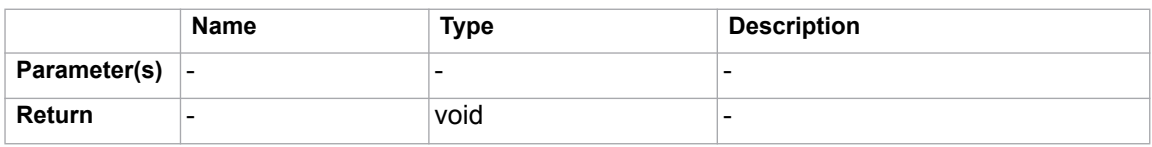

#### **\$group.clear()**

#### Remove all mappings.

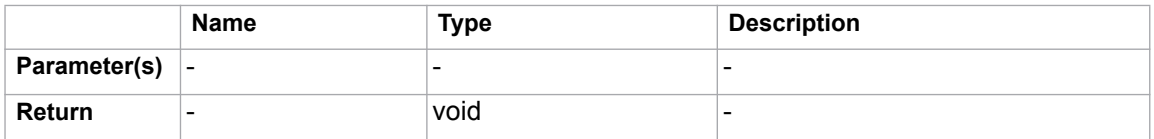

# **4.11 \$map**

#### **\$map.createHashMap()**

Create a HashMap instance.

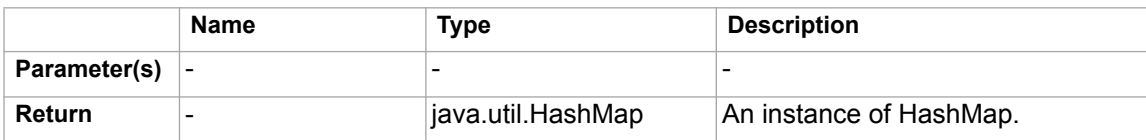

### **4.12 \$date**

\$date is a method to display and format the current date and time.

#### **\$date**

Display the current date and time, for example, Oct 19, 2003 and 9:54:50 PM respectively.

#### **\$date.long**

Display the current date and time in a long form, for example, October 19, 2003 and 9:54:50 PM. respectively.

#### **\$date.full\_date**

Display the current date in a full form, for example, Sunday, October 19, 2003.

#### **\$date.get('format')**

Display the current date in a specific format, for example,  $\text{Sdate.get('yyyy-M-d H:m:s')}$  is displayed as 2003-10-19 21:54:50.

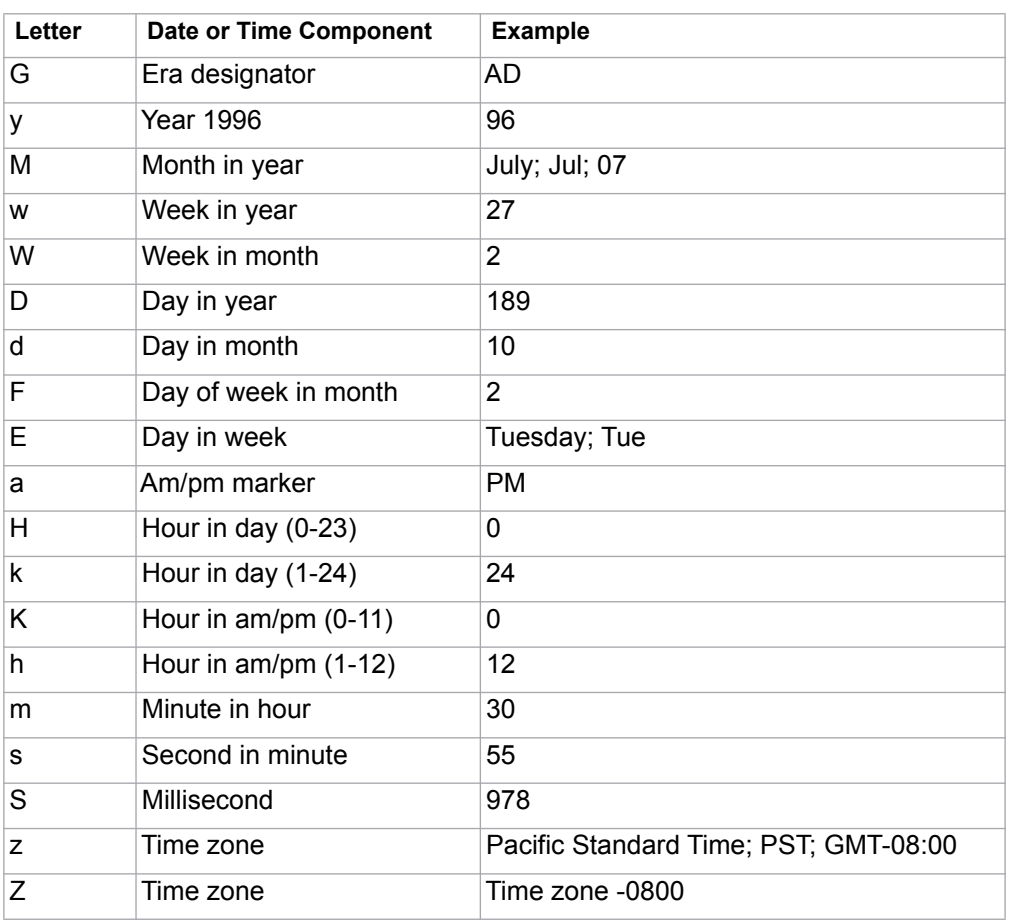

#### *Table 13 -- Date and Time Format*

#### **Year**

- If the number of letters in a pattern letters is four or more, a calendar specific long form is used.
- Otherwise, a calendar specific short or abbreviated form is used.

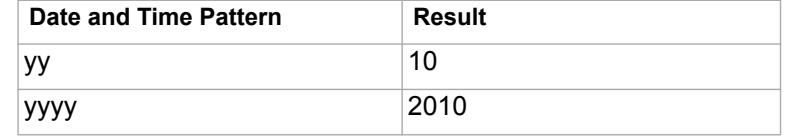

#### **Month**

- If the number of letters in a pattern is less than 3, the number form is used.
- If the number of letters in a pattern is 3, a short or abbreviated form is used.
- If the number of letters in a pattern is 4 or more, the full form is used.

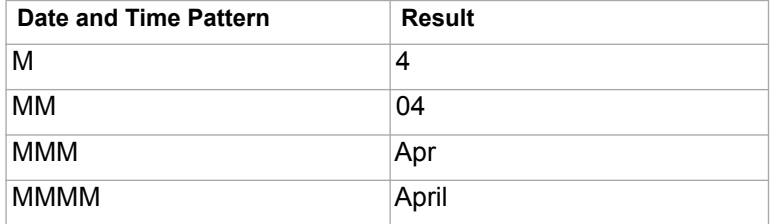

#### **Days**

**•** If the number of letters in a pattern is four or more, the full form is used.

**•** Otherwise, a calendar specific short or abbreviated form is used.

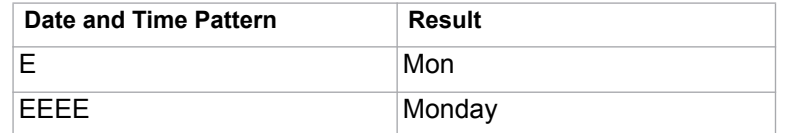

# **4.13 \$profiling**

You can use  $\text{sprofiling}$  to access MagicDraw meta-model information.

#### **\$profiling.getGeneralizationName(modelName)**

Return a generalization model of modelName.

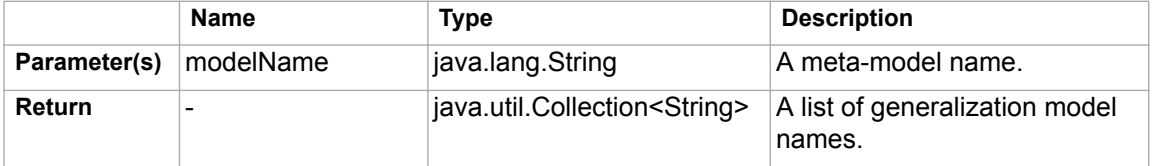

#### **\$profiling.getDeclaringElementName (modelName, propertyName)**

Retrieve the meta-model name which is the declared property name.

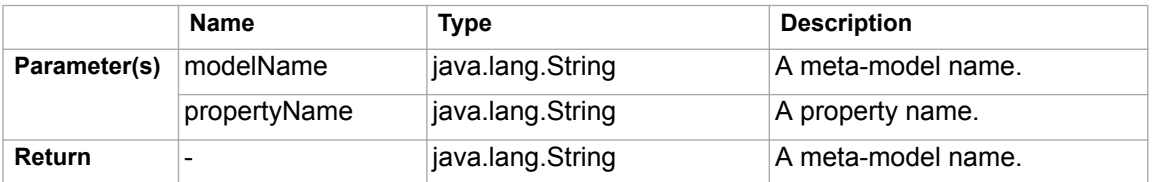

#### **\$profiling.getPropertyTypeName (modelName, propertyName)**

Retrieve property types from meta-model names.

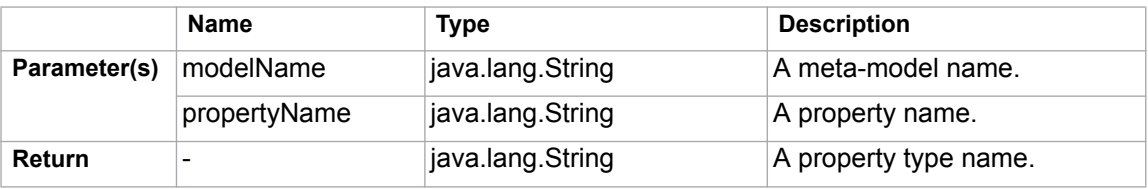

#### **\$profiling.getPropertyTypeName (element, propertyName)**

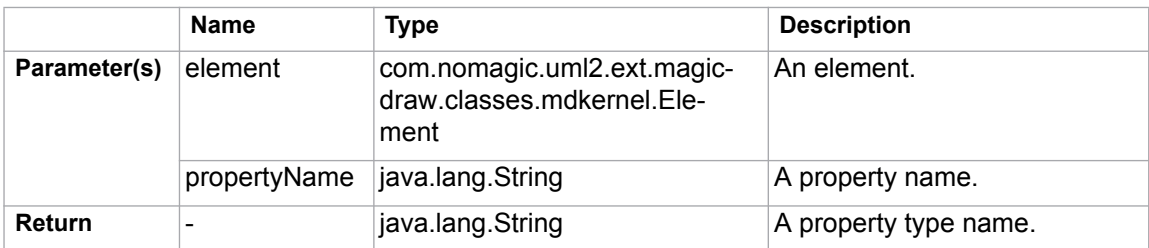

Retrieve property types from an element.

#### **\$profiling.getElementProperties(modelName)**

Retrieve a collection of element property names from meta-model names.

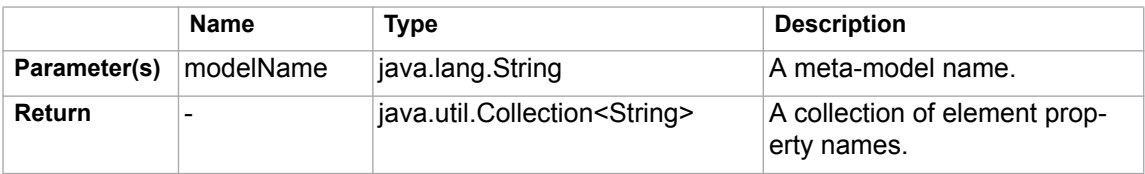

#### **\$profiling.getElementProperties(element)**

Retrieve a collection of element property names from elements.

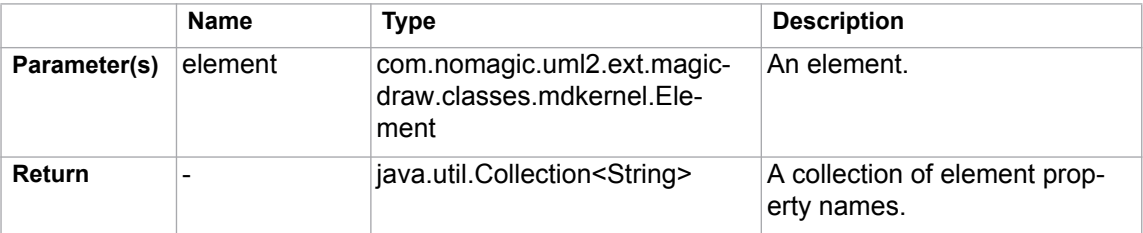

#### **\$profiling.getElementProperty(element, propertyName)**

Retrieve property values of specified elements and property names.

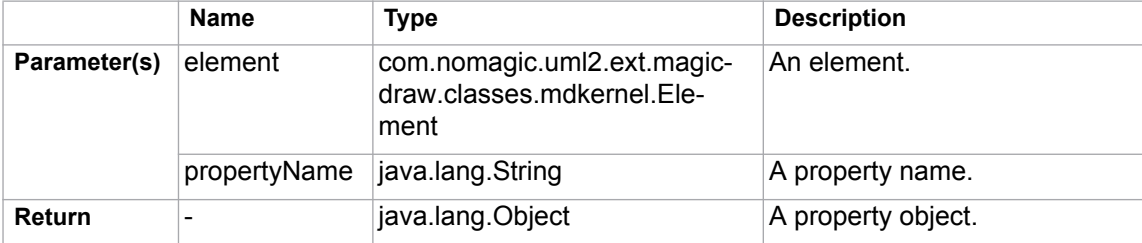

#### **\$profiling. getHumanPropertyName(element, propertyName)**

Return text representing a property name.

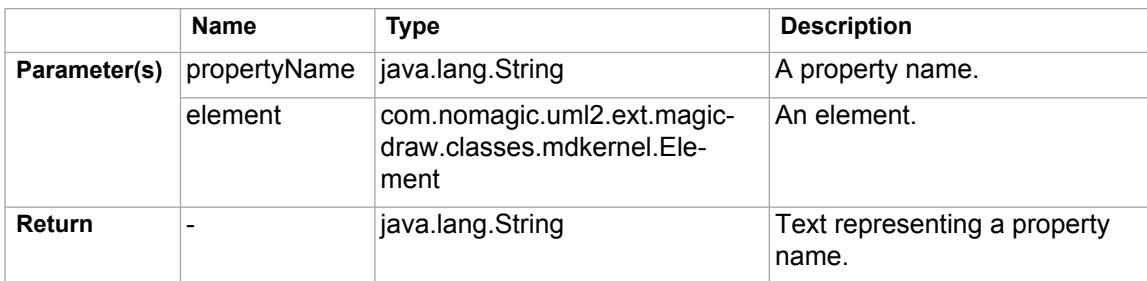

# **4.14 \$image**

**\$image** is an image tool that provides a rich set of image manipulation methods that enable you to transform images during report generation. With **\$image**, you can scale, rotate, and resize images.

#### **Syntax**

These manipulation methods can be broadly divided into five categories:

- [4.14.1 Scaling Images](#page-118-0)
- [4.14.2 Rotating Images](#page-121-0)
- [4.14.3 Fixed-Pixels Image Resizing](#page-122-0)
- [4.14.4 Fixed-Measurement Image Resizing](#page-125-0)
- [4.14.5 Including External Images](#page-129-0)

Multiple image transformations will have cumulative effects. Desired sizes can be specified either as pixel counts or as measurements in inches, centimeters, or millimeters. While the parameters for resizing an image with a specific measurement (in, cm, mm, pt, or px) must be specified in a pair of quote marks, all other size parameters do not need to be specified in a pair of quote marks.

The **keepRatio** parameter takes either a true or false value; a true value will resize the image and keep the original image height/width ratio; a false value will only resize one axis, as set by the method name, resulting in a stretched image.

### <span id="page-118-0"></span>**4.14.1 Scaling Images**

There are two scaling methods that you can use to scale an image using a given factor, for example, Method 1 provides height and width parameters (**scaleWidth** and **scaleHeight**), while Method 2 provides a single parameter that will scale both axes equally (**scaleFactor**). These three parameters must be positive real numbers.

#### **\$image.scale(image, scaleWidth, scaleHeight)**

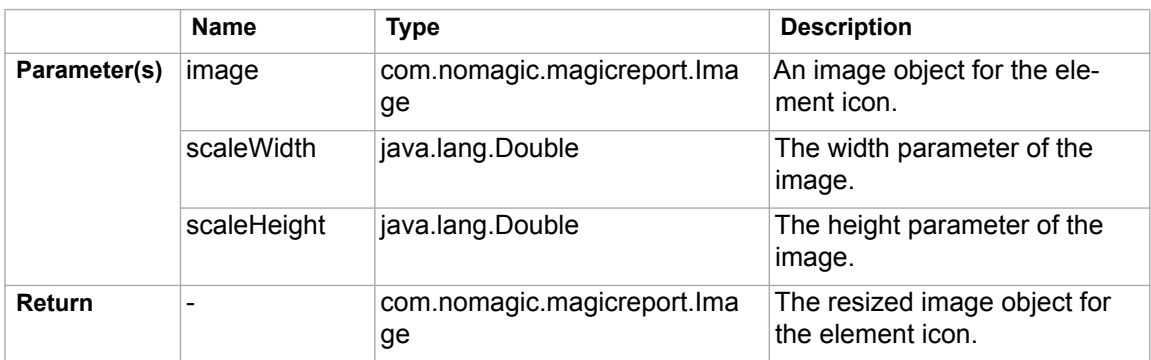

Return an image icon for an element.

#### **\$image.scale(image, scaleFactor)**

Return an image icon for an element.

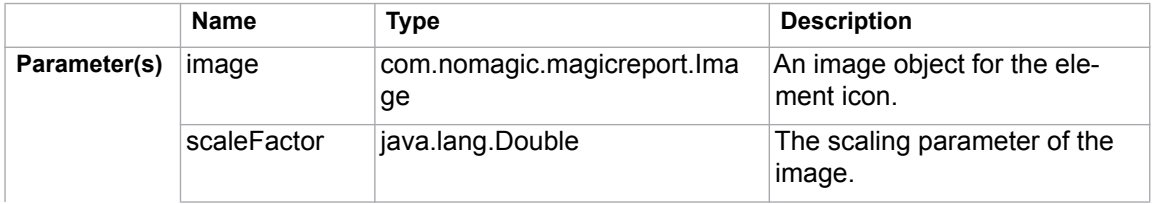

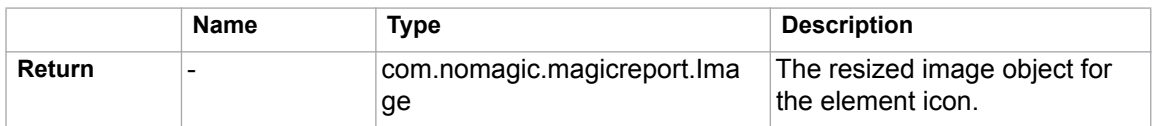

Use **\$image.scale(\$diagram.image, 0.5)**, for example, to scale down the image to half the original size. The following photos show the result.

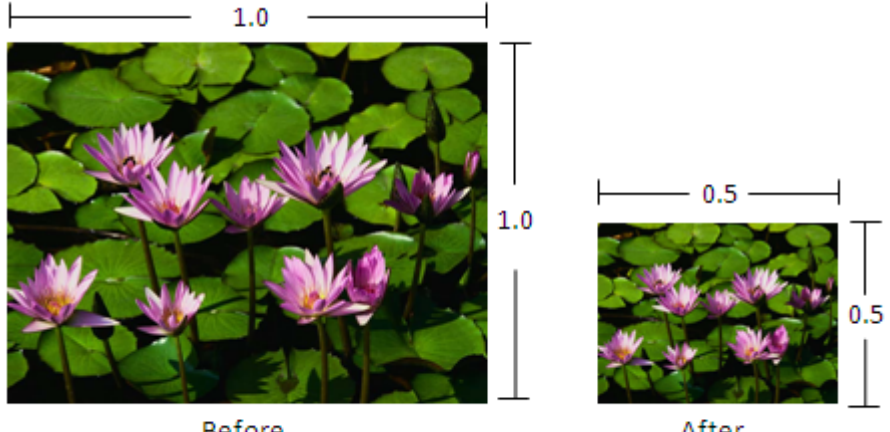

**Before** 

After

Use **\$image.scale(\$diagram.image, 0.8, 0.6)**to scale the image's width down to 80% and height to 60%. The following photos show the result.

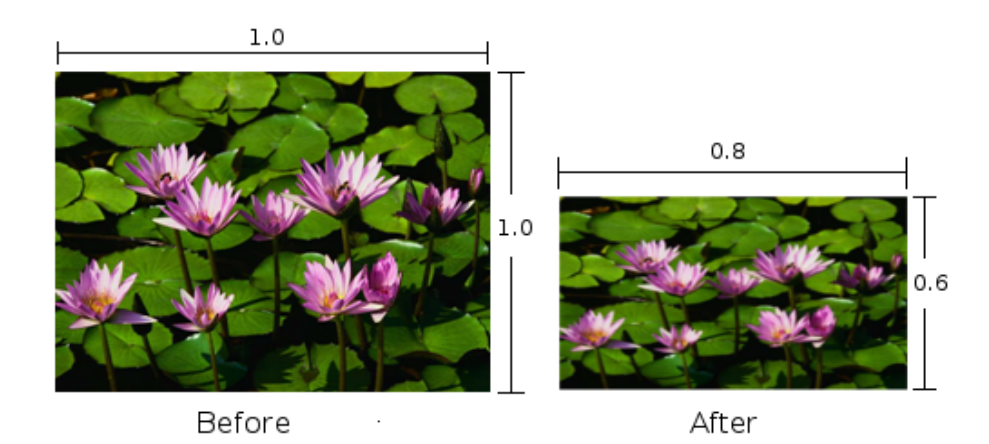

#### **Scaling Quality**

Because the image tool provides several methods for scaling images, the quality of the scaled image depends on the used algorithm. To set the image scaling quality, **\$image.setScalingQuality()** code must be inserted before scaling images. For example:

```
$image.setScalingQuality(5)
$image.scale(0.5)
```
The above code will set the image scaling quality to 'highest'. The possible values are from 1 to 5, where 5 is 'highest' and 1 is 'lowest'. The following table provides the description of each value.

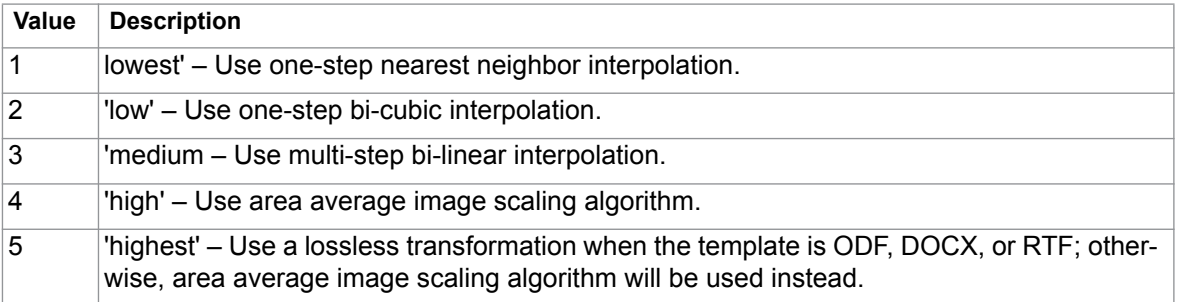

Sample pictures from different image scaling qualities with their sizes scaled down to 50% are indicated in the pictures below (ranging from the value 1 'lowest' to 5 'highest'):

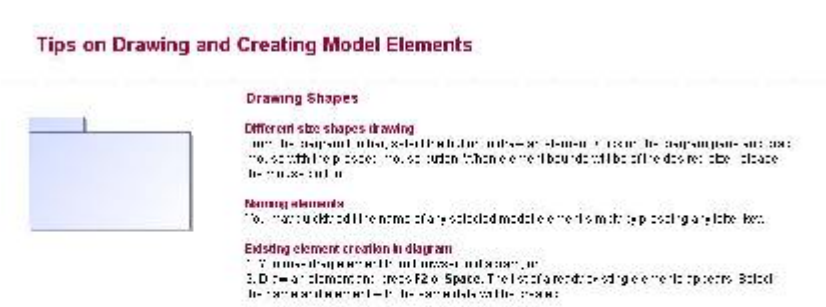

#### \$image.setScalingQuality(2)

\$image.setScalingQuality(1)

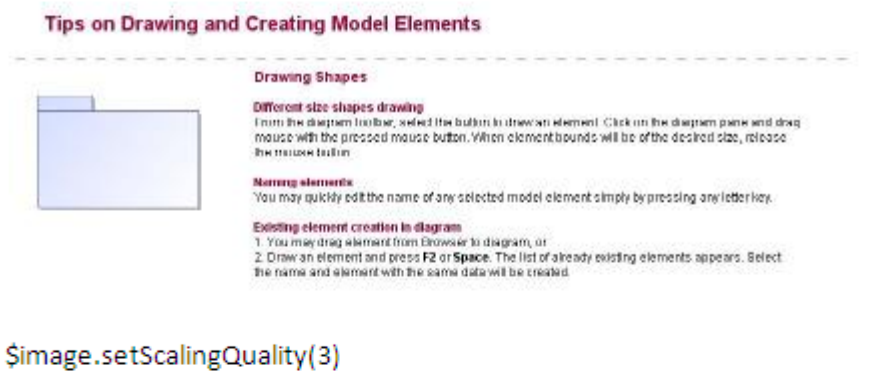

Tips on Drawing and Creating Model Elements **Drawing Shapes** Different size shapes drawing<br>Them his diagnon hollow, select the bulker in theorem element Chak on his diagnon pane and drag<br>mouse with the pressed mouse button. When element bounds will be of the desired size, release<br>hi .<br>Nou may quickly edit the name of any oblected model element simply by pressing any letter key. Existing element creation in diagram<br>1. You may drag alarmant from Enrware to diagram, or<br>2. Draw on element and press F2 or Space. The list of olerady existing elements appears. Belect<br>the name and element with the same d

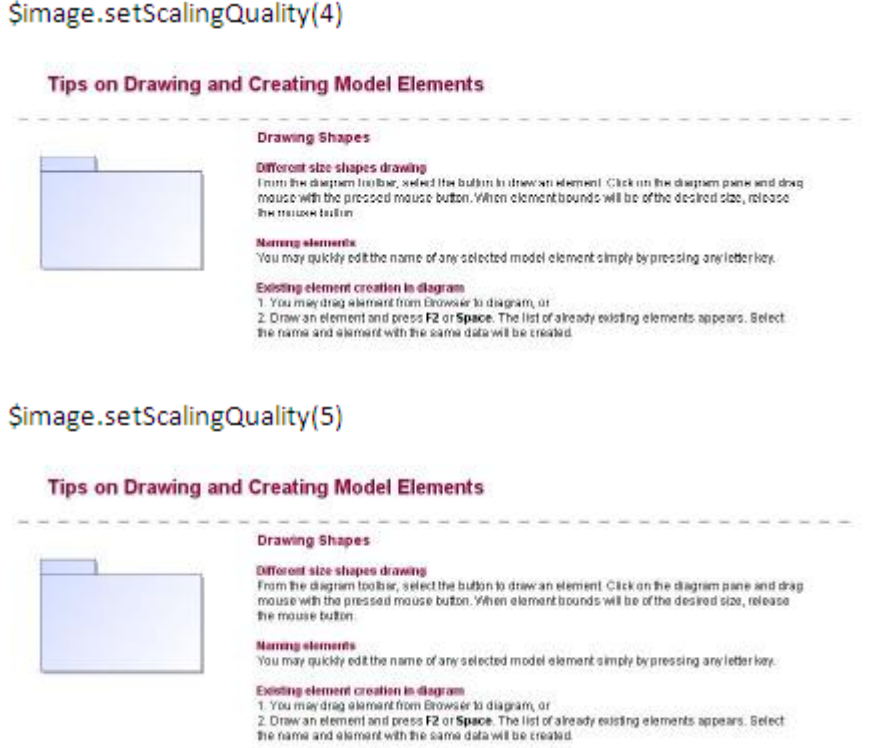

## <span id="page-121-0"></span>**4.14.2 Rotating Images**

There are two rotating methods that you can use to rotate a given image by 90 degrees: (i) **rotateRight** for clockwise rotation and (ii) **rotateLeft** for counterclockwise rotation.

#### **\$image.rotateRight(image)**

Return an image icon for an element.

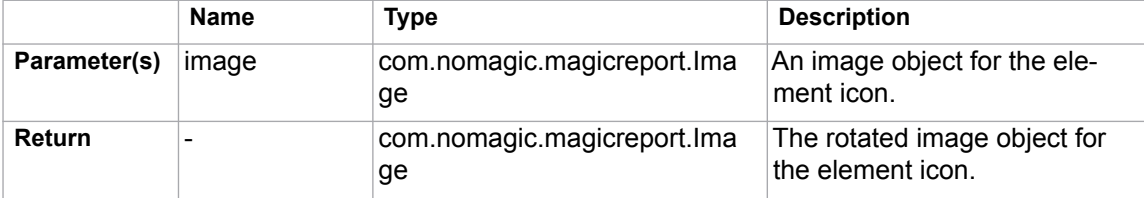

#### **\$image.rotateLeft(image)**

Return an image icon for an element.

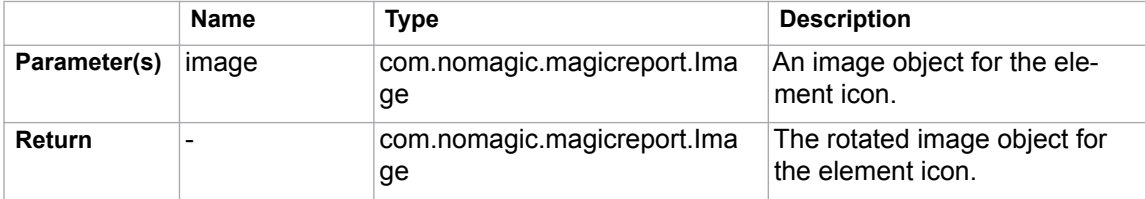

Use **\$image.rotateRight(\$diagram.image)**, for example, to rotate the image 90 degrees clockwise. The following photos show the result.

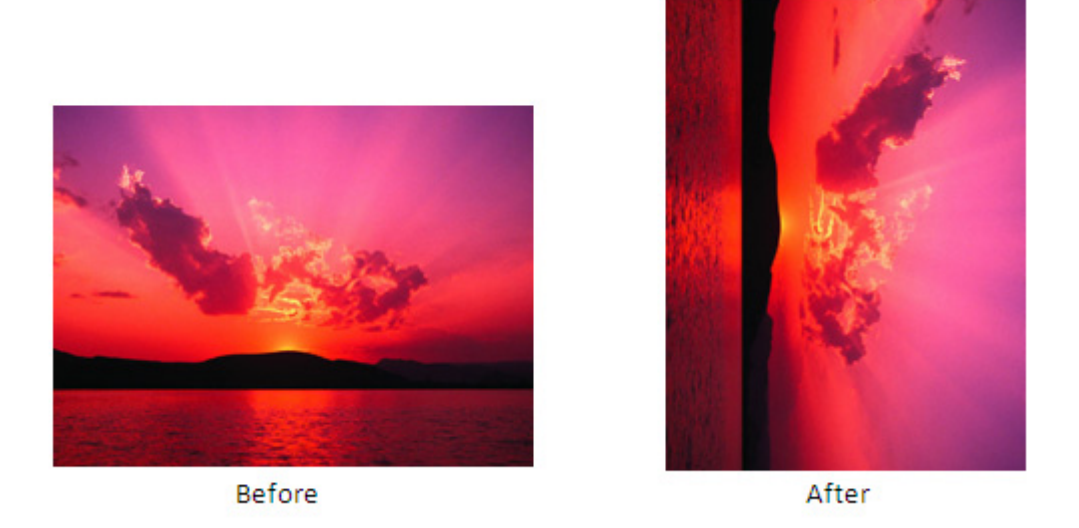

Use **\$image.rotateLeft(\$diagram.image)**, for example, to rotate the image 90 degrees counterclockwise. The following photos show the result.

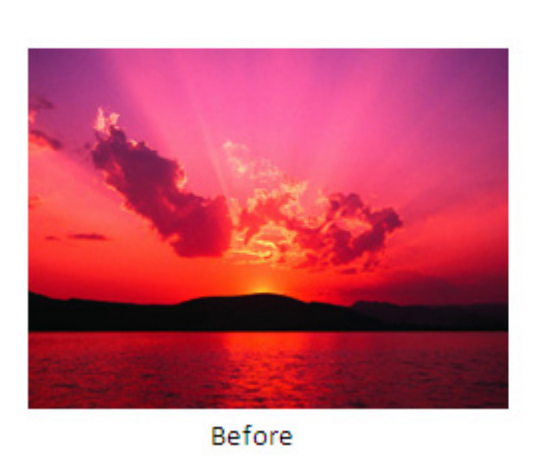

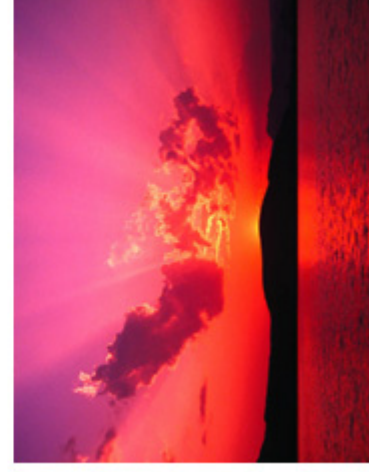

After

**NOTE** RTF Image rotation, with the scaling quality set to 'highest,' is not supported in any RTF document when opened with OpenOffice.org.

### <span id="page-122-0"></span>**4.14.3 Fixed-Pixels Image Resizing**

There are five methods to specify the resulting dimensions for an image to be resized in pixel size (the size parameters must be positive numbers or -1 number). If the value is -1, it will resize an image to the document paper dimensions. For example:

```
$image.setWidth($diagram.image, -1)
```
As shown by the example, the image will be resized to a paper width while maintaining the aspect ratio. The value -1 applies only to certain template types such as RTF, ODT, and DOCX.

If the value is -2, it will resize an image to document paper bounds if and only if image bounds are larger than paper bounds. For example:

\$image.setWidth(\$diagram.image, -2)

Using the value -2 also maintains the image aspect ratio. However, it can only be applied to certain template types such as RTF, ODT, and DOCX.

#### **\$image.setSize(image, sizeWidth, sizeHeight)**

Return an image icon for an element. This method is used to resize the image to an exact size; the width and height in pixels.

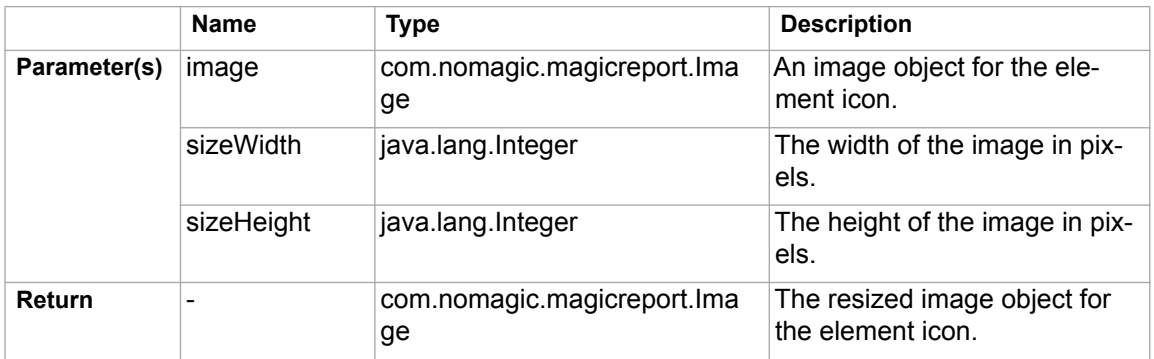

#### **\$image.setHeight(image, size)**

Return an image icon for an element. This method is used to resize the image to a specific height (in pixels), while maintaining the image aspect ratio.

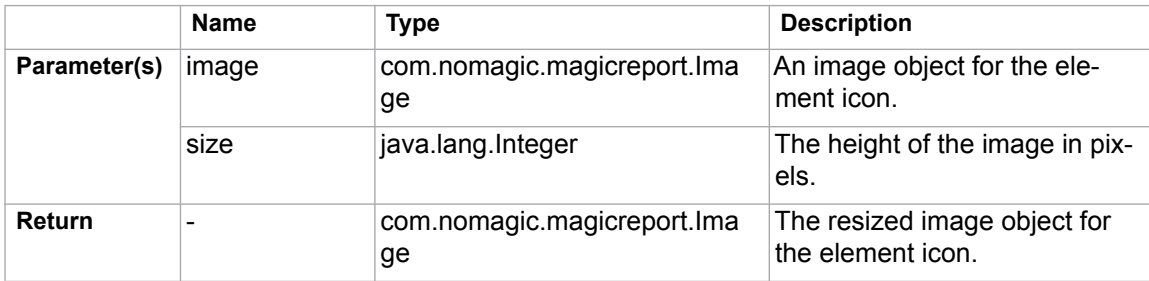

#### **\$image.setHeight(image, size, keepRatio)**

Return an image icon for an element. This method is used to resize the image to a specific height (in pixels) and to specify whether the image aspect ratio is to be maintained or not (depending on the **keepRatio** parameter).

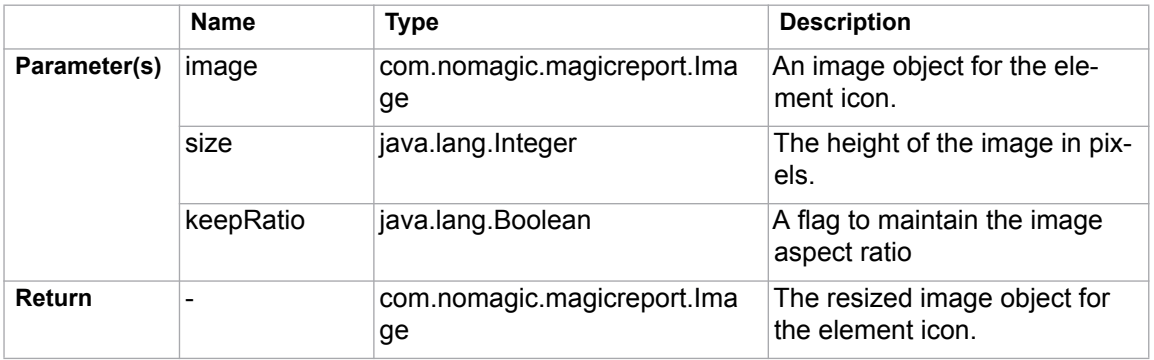

#### **\$image.setWidth(image, size)**

Return an image icon for an element. This method is used to resize the image to a specific width (in pixels), while maintaining the image aspect ratio.

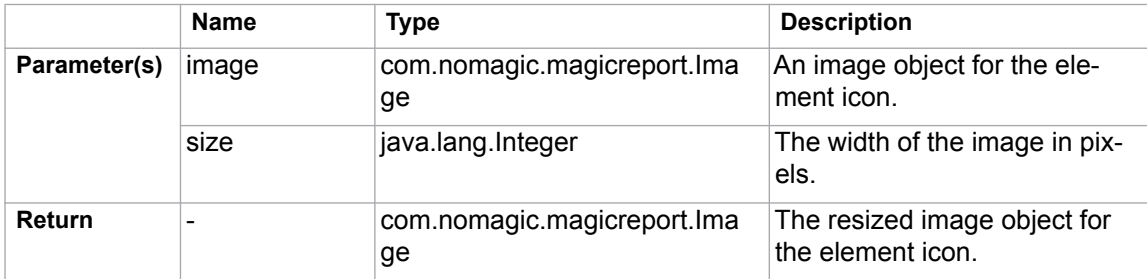

#### **\$image.setWidth(image, size, keepRatio)**

Return an image icon for an element. This method is used to resize the image to a specific width (in pixels) and to specify whether the image aspect ratio is to be maintained or not (depending on the **keepRatio** parameter).

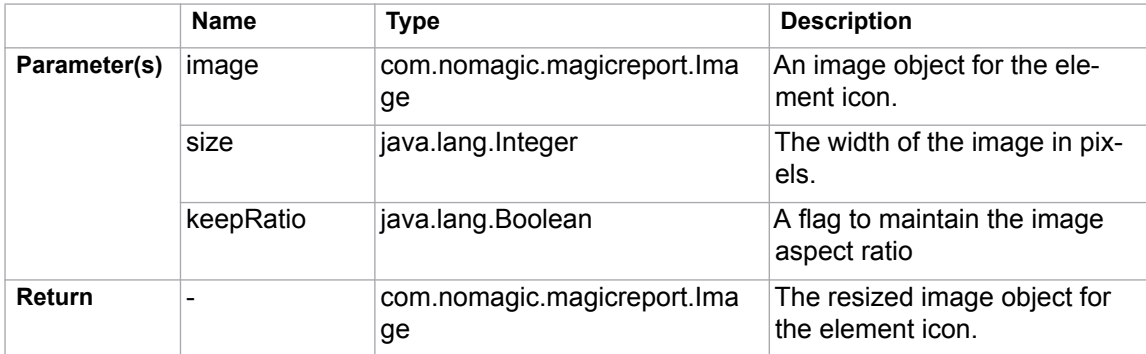

Use **\$image.setSize(\$diagram.image, 200, 200)**, for example, to resize the image's width and height to 200 pixels. The following photos show the result.

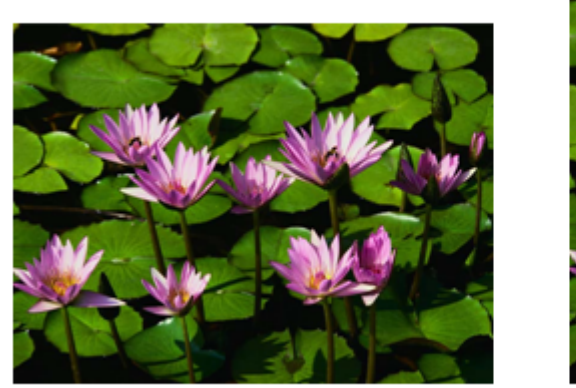

Before

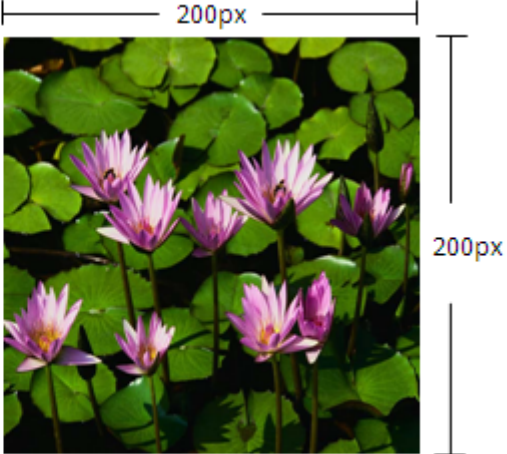

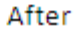

Use either **\$image.setWidth(\$diagram.image, 150)** or **\$image.setWidth(\$diagram.image, 150, true)**, for example, to resize the image's width to 150 pixels and maintain the image aspect ratio. The following photos show the result.

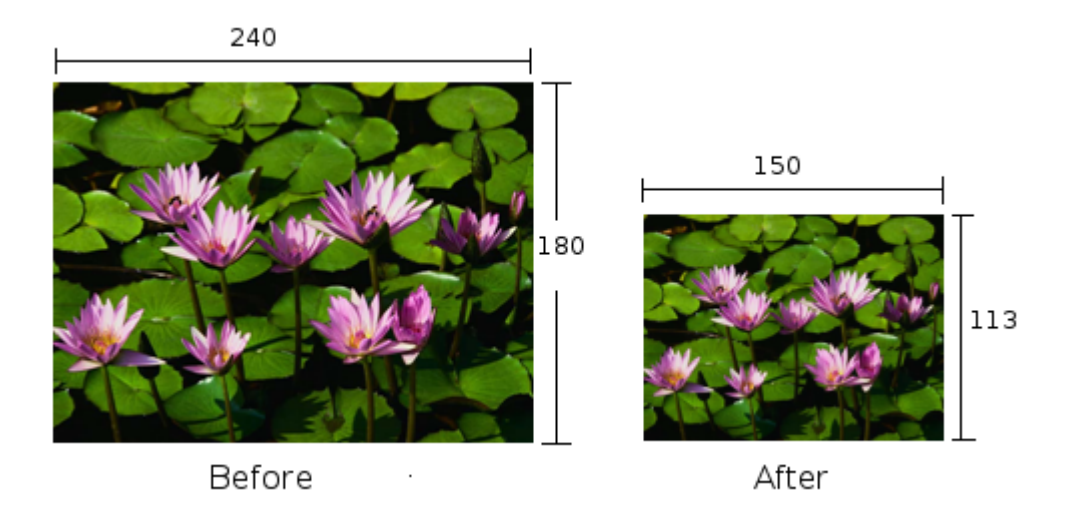

Use **\$image.setWidth(\$diagram.image, 150, false)**, for example, to resize the image's width to 150 pixels and ignore the image aspect ratio. The following photos show the result.

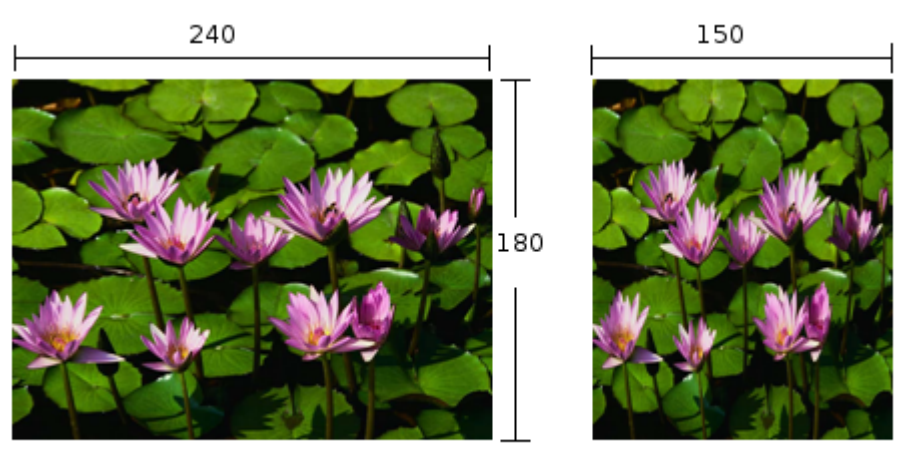

Before

After

### <span id="page-125-0"></span>**4.14.4 Fixed-Measurement Image Resizing**

There are six methods to specify the resulting dimensions in terms of measurements to resize an image, for example, in inch (in), centimeter (cm), millimeter (mm), point (pt), or pixel (px)], and specifying the dot-per-inch (DPI) value. Every measurement parameter must be specified in a pair of quote marks.

#### **\$image.setSize(image, measureWidth, measureHeight)**

Return an image icon for an element. This method is used to resize the image to an exact size; the width and height in terms of measurements.

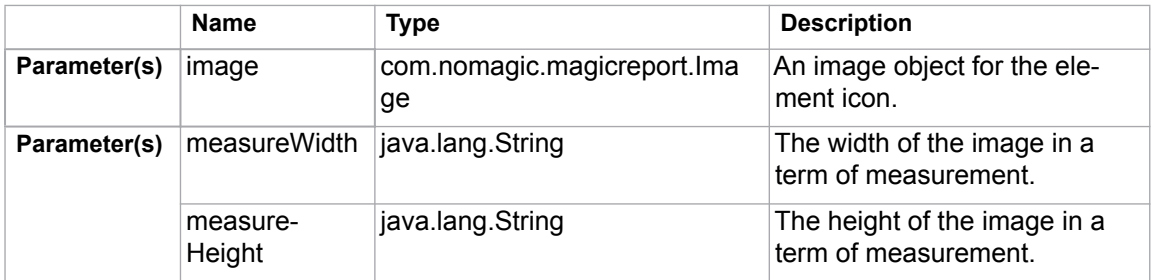

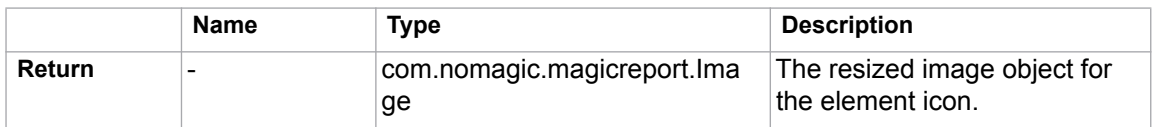

#### **\$image.setHeight(image, measureSize)**

Return an image icon for an element. This method is used to resize the image to a specific height in terms of measurement while maintaining the image aspect ratio.

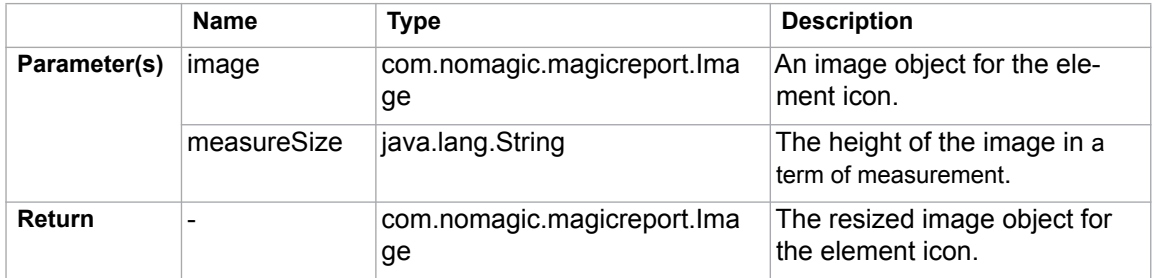

#### **\$image.setHeight(image, measureSize, keepRatio)**

Return an image icon for an element. This method is used to resize the image to a specific height (a term of measurement), and to specify whether the image aspect ratio is to be maintained or not (depending on the **keepRatio** parameter).

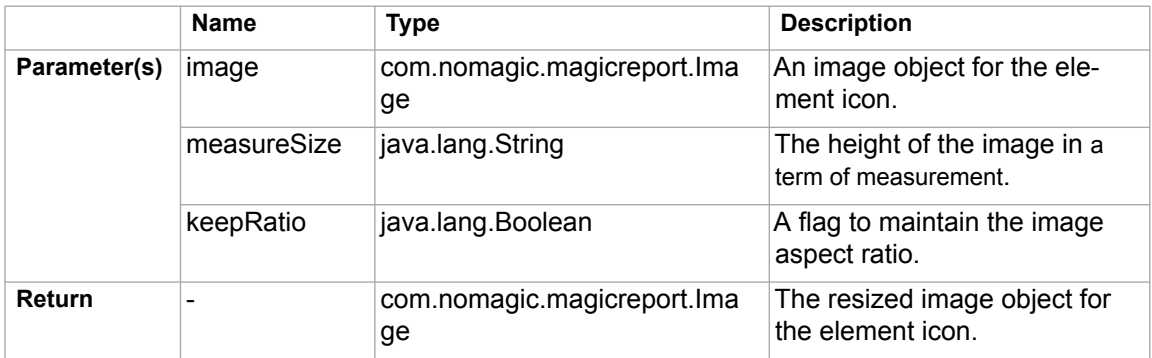

#### **\$image.setWidth(image, measureSize)**

Return an image icon for an element. This method is used to resize the image to a specific width in a term of measurement, while maintaining the image aspect ratio.

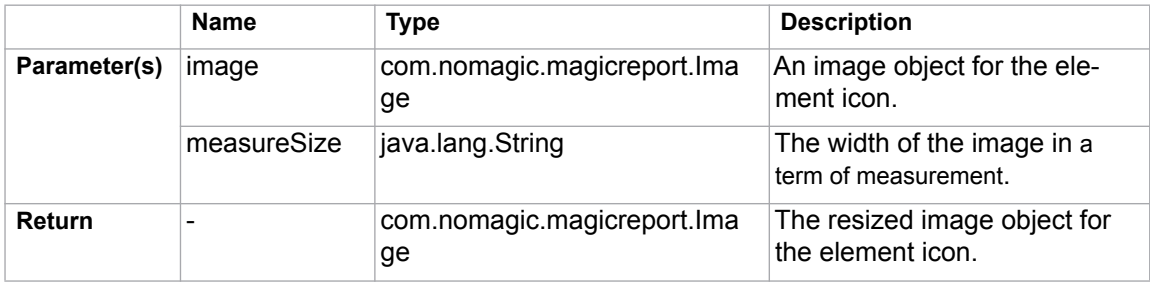

#### **\$image.setWidth(image, measureSize, keepRatio)**

Return an image icon for an element. This method is used to resize the image to a specific width (a term of measurement), and to specify whether the image aspect ratio is to be maintained (depending on the **keepRatio** parameter).

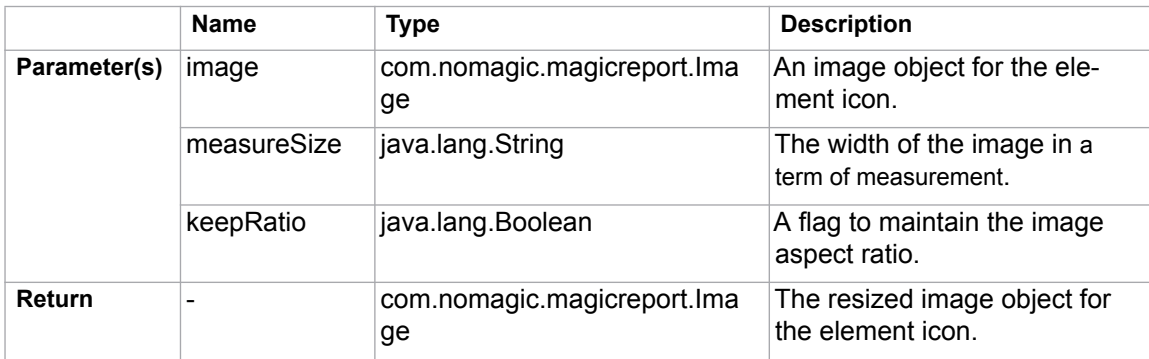

#### **\$image.setDPI(dotsPerInches)**

This method is used to set the resolution (dpi) of images. The default value is 96 dpi. The dpi value will only affect the methods that take inches, centimeters, and millimeters as their parameters.

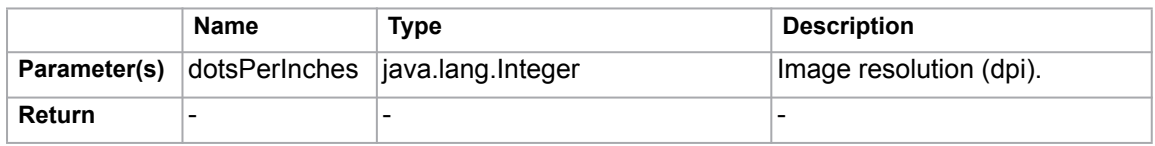

Use **\$image.setSize(\$diagram.image, '1.5in', '2in')**, for example, to resize the image's width to 1.5 inches and height to 2 inches. The following photos show the result.

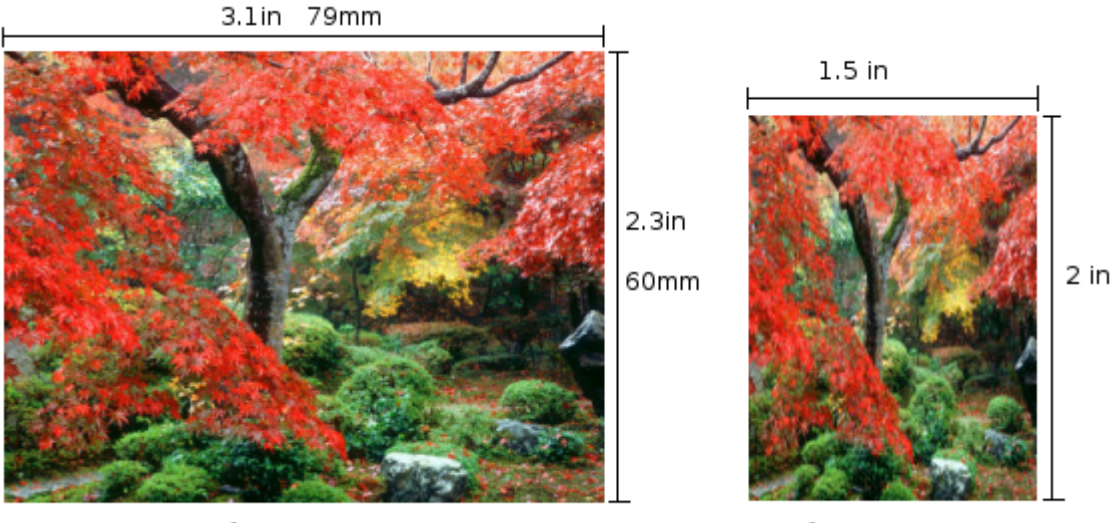

Before

After

Use either **\$image.setHeight(\$diagram.image, '45mm')** or **\$image.setHeight(\$diagram.image, '45mm', true)**, for example, to resize the image's height to 45 millimeters and maintain the image aspect ratio. The following photos show the result.

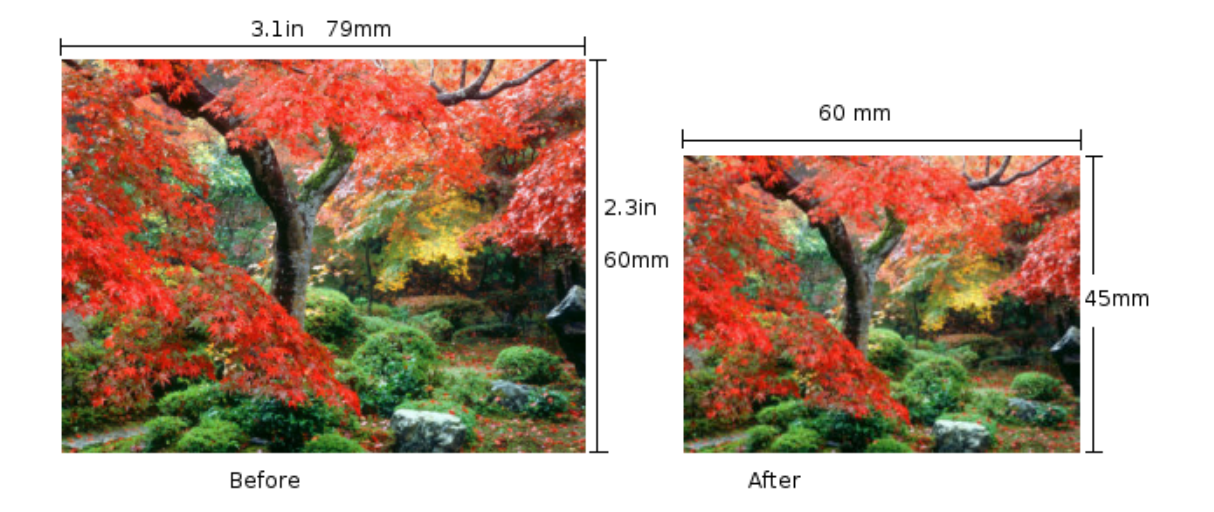

Use **\$image.setHeight(\$diagram.image, '45mm', false)**, for example, to resize the image's height to 45 millimeters and ignore the image aspect ratio. The following photos show the result.

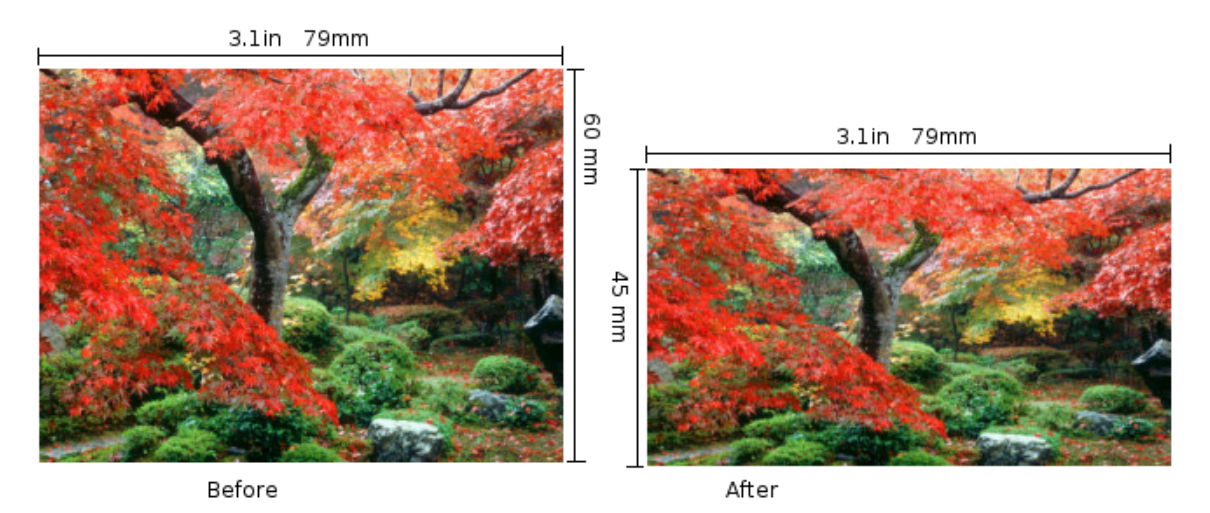

Use **\$image.setDPI(192)** and then **\$image.setSize(\$diagram.image, '0.9in', '1.1in')**, for example, to set the resolution (dpi) of the image to 192 dots per inch, and then resize the image width to 0.9 inches and height to

1.1 inches. The resulting image size will become 173x211 pixels. The following photos show the result.

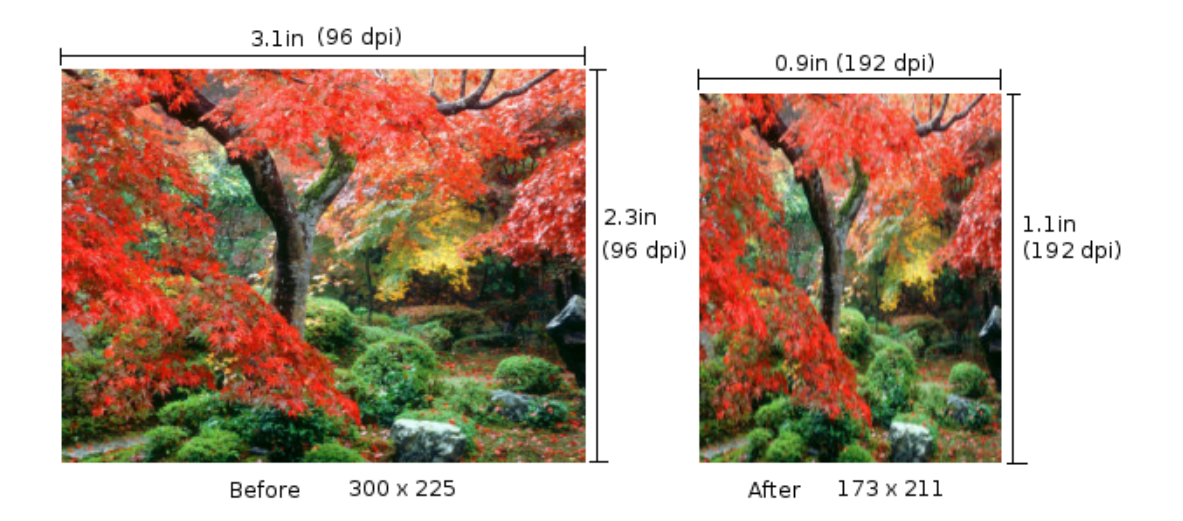

Instead of using **\$image.setDPI(192)**, if you set the resolution (dpi) to 144 using **\$image.setDPI(144)**, the resulting image size will become 130x158 pixels. The following photos show the result.

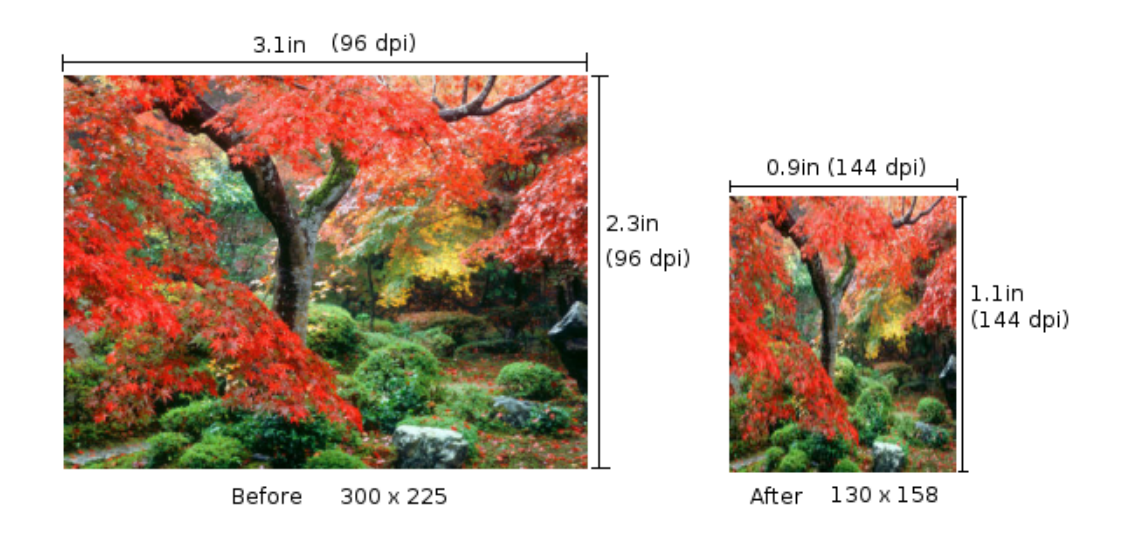

# <span id="page-129-0"></span>**4.14.5 Including External Images**

You can include images from an external source in a report. The supported image types are BMP, JPG, WBMP, GIF, and PNG.

#### **\$image.include(location)**

Include an external image from a local file or URL in a report.

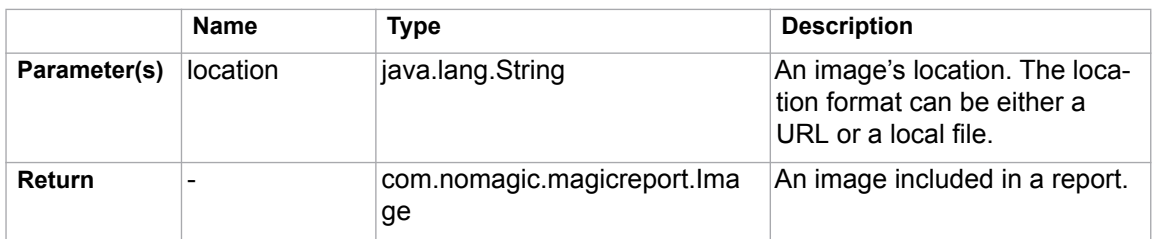

For example:

```
$image.include("c:/my document/logo.gif")
$image.include("http:/www.nomagic.com/images/
product_boxes/MD.gif")
```
### **4.14.6 Splitting Images**

If you have an image that is larger than the paper size, you can split the image into smaller tiles.

#### **\$image.split(\$diagram.image, columns, rows)**

Split an image into rows and columns. The returned array of the image contains chunks of images arranged from left-to-right and top-to-bottom.

|              | <b>Name</b> | Type                                                                           | <b>Description</b>                                                                                                |  |
|--------------|-------------|--------------------------------------------------------------------------------|----------------------------------------------------------------------------------------------------|--|
| Parameter(s) | image       | com.nomagic.magicreport.lmage                                                  | An image object.                                                                                                  |  |
|              | column      | int                                                                            | The number of columns.<br>Specifies -1 to automate the<br>calculated number of col-<br>umns from the paper width. |  |
|              | row         | int                                                                            | The number of rows. Speci-<br>fies -1 to automate the calcu-<br>lated number of rows from<br>the paper height.    |  |
| Return       |             | java.util.List <com.nomagic.magi-<br>creport. Image&gt;</com.nomagic.magi-<br> | The array of the split image<br>ordered from left-to-right and<br>top-to-bottom.                                  |  |

*Table 14 -- Splitting Image into Rows and Columns*

To split an image into 3x2 tiles, for example, type:

```
#foreach ($d in $Diagram)
     #foreach ($chunk in $image.split($d.image, 3, 2))
         $chunk
     #end
#end
```
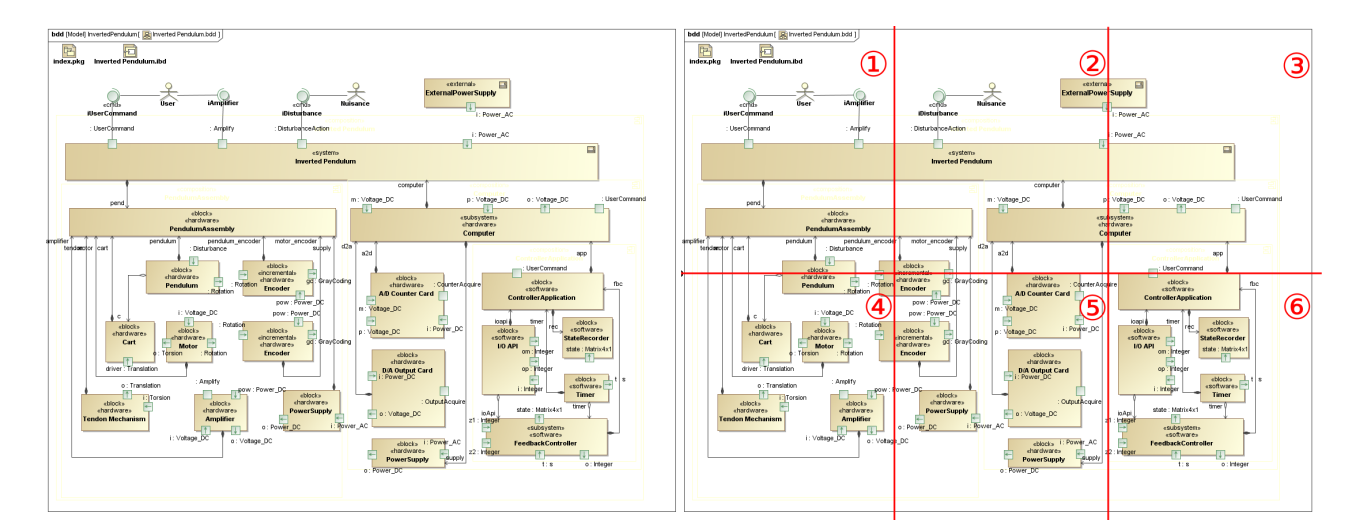

*Figure 81 -- Original Image vs. 3x2 Tiled Image*

#### **\$image.split(\$diagram.image)**

Split an image into rows and columns by automatically calculating the number of rows and columns based on the paper size. The returned array of the image contains divided images arranged from left-to-right and top-tobottom.

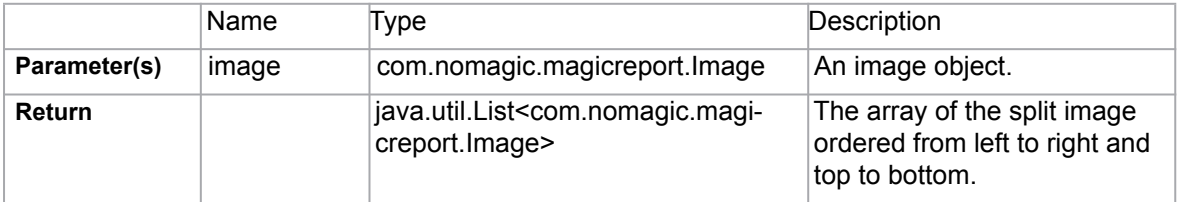

# **5. Report Wizard Template Editor**

Template Editor is a Microsoft Word Add-In. It provides a list of fields that can be used in a Report Wizard template.

# **5.1 Installation**

To install Report Wizard Template Editor in Microsoft Word:

1. Download and install Microsoft XML Services (MSXML) from the following URL (You can skip this step if the latest version of MSXML is already installed in your system):

http://www.microsoft.com/downloads/details.aspx?FamilyID=d21c292c-368b-4ce1-9dab-3e9827b70604&DisplayLang=en

- 2. Copy all files and subdirectories from the **<install.dir>\plugins\com.nomagic.magicdraw.reportwizard\vba** folder to **%APPDATA%\Microsoft\Word\STARTUP (**%APPDATA% is the location where user data is stored). For example,
	- On Windows 2000 and Windows XP: **C:\Documents and Settings\User Name\Application Data\Microsoft\Word\STARTUP**
	- On Windows Vista: **C:\Users\UserName\AppData\Roaming\Microsoft\Word\STARTUP**
- 3. Restart Microsoft Word.

# **5.2 Opening Template Editor**

After installation has been completed, the Template Editor menu will appear on the Microsoft Word menu bar [\(Figure 82\)](#page-132-0).

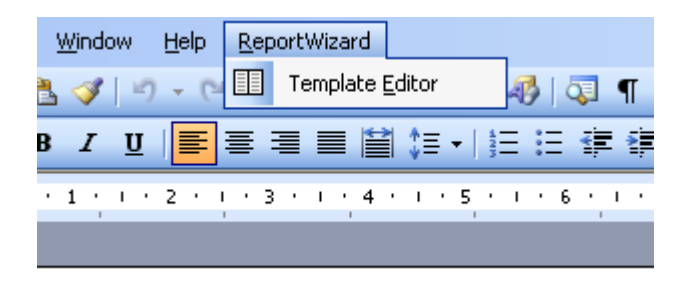

*Figure 82 -- Microsoft Word 2003 Template Editor Menu*

<span id="page-132-0"></span>To open Template Editor, either:

- On the Microsoft Word 2000 2003 menu, click **ReportWizard** > **Template Editor** ([Figure 82](#page-132-0)) or
- On the Microsoft Word 2007 menu, click **Add-Ins** > **ReportWizard** > **Template Editor** ([Figure 83](#page-133-0)).

| Ea           | $\blacksquare \blacksquare \blacksquare \blacksquare \blacksquare$<br>$\rightarrow$ |               |        | Document2 [Compatibility Mode] - Microsoft Word |            |          |               | $ \Box$ $\times$ |           |         |   |  |
|--------------|-------------------------------------------------------------------------------------|---------------|--------|-------------------------------------------------|------------|----------|---------------|------------------|-----------|---------|---|--|
|              |                                                                                     | Home          | Insert | Page Layout                                     | References | Mailings | <b>Review</b> | View             | Developer | Add-Ins | 0 |  |
| ReportWizard |                                                                                     |               |        |                                                 |            |          |               |                  |           |         |   |  |
|              | I<br>Template Editor                                                                |               |        |                                                 |            |          |               |                  |           |         |   |  |
|              |                                                                                     |               |        |                                                 |            |          |               |                  |           |         |   |  |
|              |                                                                                     | Menu Commands |        |                                                 |            |          |               |                  |           |         |   |  |

*Figure 83 -- Microsoft Word 2007 Template Editor Menu*

<span id="page-133-0"></span>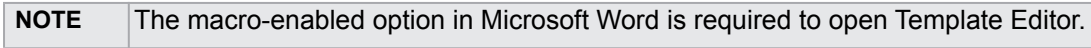

When Template Editor is open, the Report Wizard Template Editor dialog will open ([Figure 84\)](#page-133-1).

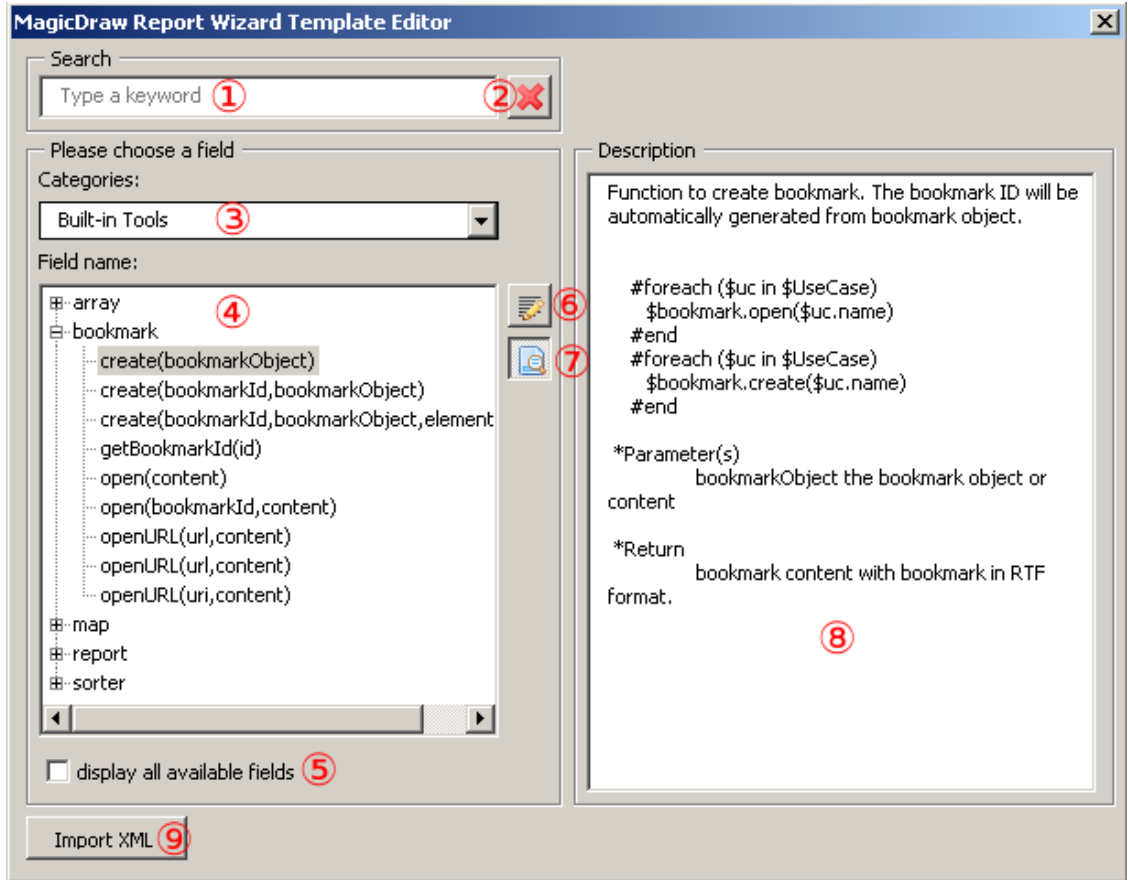

<span id="page-133-1"></span>*Figure 84 -- Report Wizard Template Editor Dialog*

.

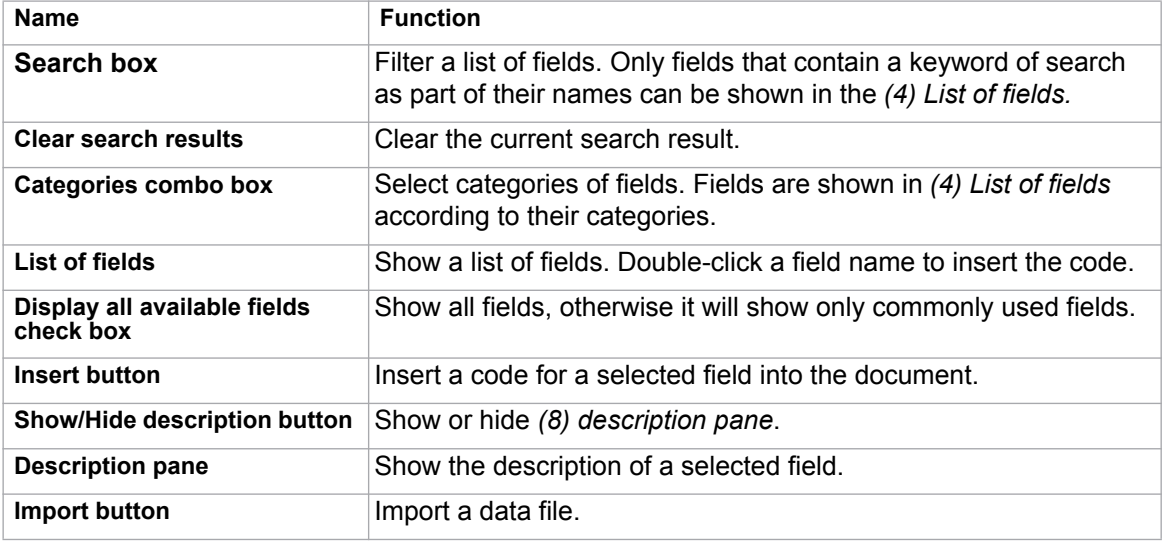

#### *Table 15 -- Report Wizard Template Editor Options*

# **5.3 Data File**

The Template Editor allows you to create a new data file and import it to the **Report Wizard Template Editor** dialog. Click the **Import** button to import the data file. The data file is written in the XML format. The following is the example of an XML data file schema ([Figure 85\)](#page-135-0).

```
<?xml version="1.0" encoding="utf-8"?>
<xs:schema elementFormDefault="qualified" xmlns:xs="http://www.w3.org/2001/
XMLSchema">
   <xs:element name="data">
    <xs:complexType>
     <xs:sequence>
      <xs:element minOccurs="0" maxOccurs="1" name="elements">
       <xs:complexType>
        <xs:sequence>
         <xs:element minOccurs="0" maxOccurs="unbounded" name="element">
           <xs:complexType>
\langle x s: \text{all}\rangle <xs:element minOccurs="1" maxOccurs="1" name="name" type="xs:string" />
 <xs:element minOccurs="0" maxOccurs="1" name="description" 
type="xs:string" />
             <xs:element minOccurs="0" maxOccurs="1" name="members">
              <xs:complexType>
               <xs:sequence>
               <xs:element minOccurs="0" maxOccurs="unbounded" name="function">
                <xs:complexType>
                 <xs:sequence>
                 <xs:element minOccurs="1" maxOccurs="1" name="name" type="xs:string" 
/>
                  <xs:element minOccurs="0" maxOccurs="1" name="description" 
type="xs:string" />
                    <xs:element minOccurs="0" maxOccurs="unbounded" name="param"> <xs:complexType> <xs:all> <xs:element minOccurs="1" maxOccurs="1" name="name" 
type="xs:string" />
                      <xs:element minOccurs="0" maxOccurs="1" name="description" 
type="xs:string" />
                     <xs:element minOccurs="0" maxOccurs="1" name="type" 
nillable="true" type="xs:string" />
                      <xs:element minOccurs="0" maxOccurs="1" name="direction">
                       <xs:simpleType>
                        <xs:restriction base="xs:string">
                         <xs:enumeration value="in" />
                         <xs:enumeration value="out" />
                        </xs:restriction>
                       </xs:simpleType>
                      </xs:element>
                   \langle xs:all\rangle </xs:complexType>
                  </xs:element>
                 </xs:sequence>
                </xs:complexType>
               </xs:element>
                <xs:element minOccurs="0" maxOccurs="unbounded" name="attribute">
                 <xs:complexType>
                  <xs:all>
                 <xs:element minOccurs="1" maxOccurs="1" name="name" type="xs:string" 
/>
                   <xs:element minOccurs="0" maxOccurs="1" name="description" 
type="xs:string" />
                  <xs:element minOccurs="0" maxOccurs="1" name="type" nillable="true" 
type="xs:string" />
                 \langle xs: \text{all}\rangle </xs:complexType>
                </xs:element>
               </xs:sequence>
              </xs:complexType>
             </xs:element>
           \langle xs: \text{all}\rangle <xs:attribute name="often" type="xs:boolean" />
           </xs:complexType>
         </xs:element>
        </xs:sequence>
       </xs:complexType>
   </xs:element><br></xs:sequence>
    </xs:sequence> <xs:attribute name="name" type="xs:string" />
   </xs:complexType>
  </xs:element>
</xs:schema>
```
<span id="page-135-0"></span>*Figure 85 -- XML Data File Schema*

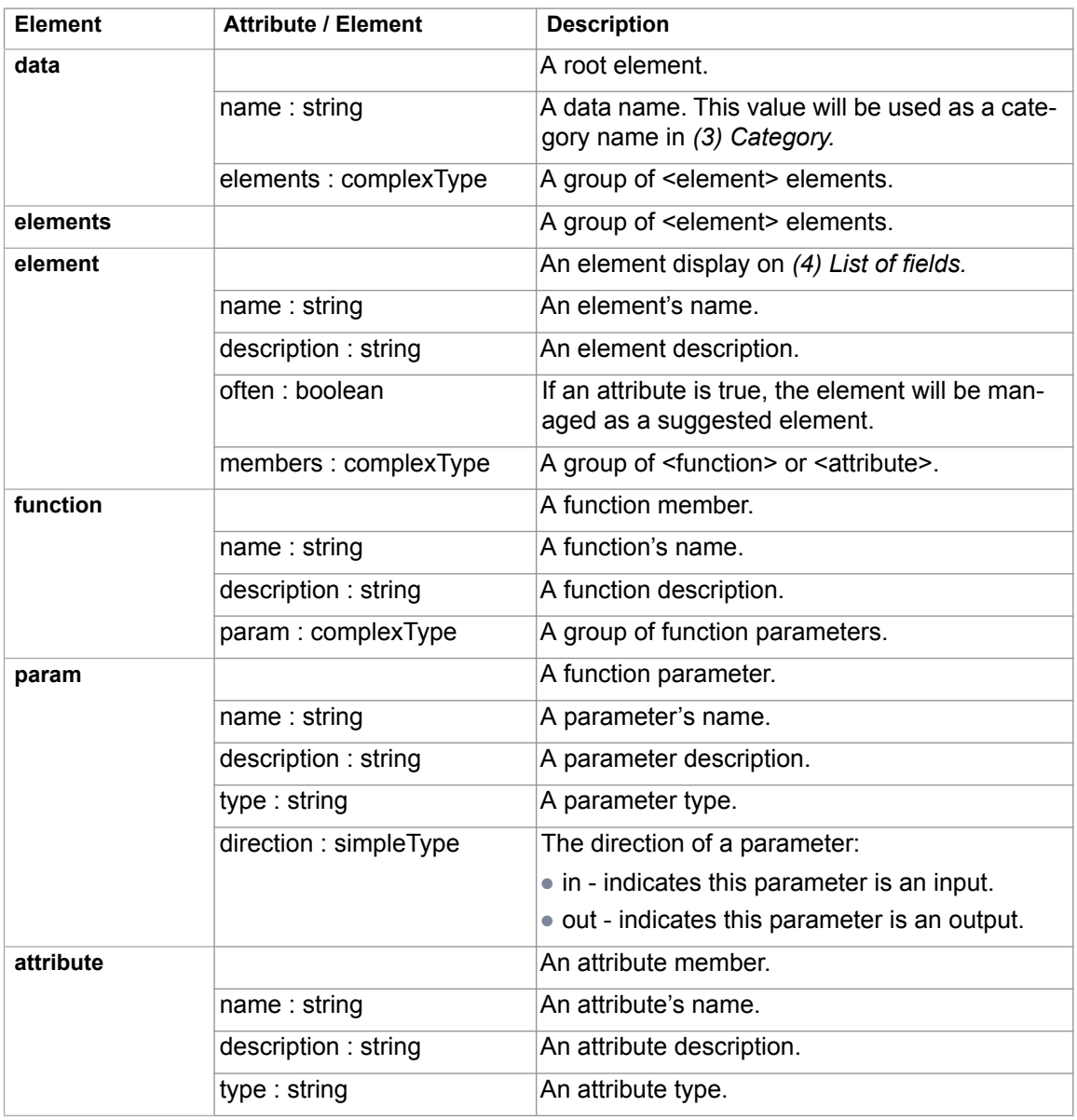

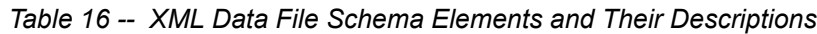

The following is the example of an XML data file [\(Figure 86](#page-137-0)).

### REPORT WIZARD Report Wizard Template Editor

```
<?xml version="1.0" encoding="UTF-8"?>
<data name="Built-in Tools" xmlns:xsi="http://www.w3.org/2001/
XMLSchemainstance"
xsi:noNamespaceSchemaLocation="fields.xsd">
   <elements>
     <element often="true">
       <name>array</name>
       <description>Use for creating the Array or HashSet instance.</
description>
       <members>
         <function>
            <name>subList</name>
           <description>Create ArrayList of the portion of list in given size.</
description>
            <param>
              <name>list</name>
              <direction>in</direction>
              <type>List</type>
              <description>a original list.</description>
            </param>
            <param>
              <name>size</name>
              <direction>in</direction>
              <type>int</type>
              <description>view size of given list</description>
            </param>
            <param>
              <name>list</name>
              <direction>out</direction>
              <type/>
              <description>a of view of the specified size within given list.</
description><br></param>
  </function><br> </members><br> </element><br> </elements>
</data>
```
<span id="page-137-0"></span>*Figure 86 -- Example of XML Data File*

# **6. Generating Reports from Report Wizard**

In addition to default document templates, Report Wizard allows you to create customized specification document templates. Templates may contain your own custom fields not related to model elements, as well as fields that correspond to model elements. Once customized, a Report Wizard template can be used with data from any project.

You can also format your template to create the style you want including tables of contents, headers and footers, and page numbers. You can apply most character and paragraph formatting available from your rtf editor for the rtf template or specify with html tags in the HTML template, including keywords. Once the template has been completed, you can run Report Wizard to create a report in a format that corresponds to the template.

Report Wizard templates can be in txt, rtf, html, odt, odf, odp, docx, xlsx, pptx, and xml for DocBook or FO files. If you prefer, you can work in Report Wizard Template Editor until you have finished the template file and use the Report Wizard template windows to save it in the template folder. The default templates are located in the <*MagicDraw home>/plugins/com.nomagic.magicdraw.reportwizard/data* folder.

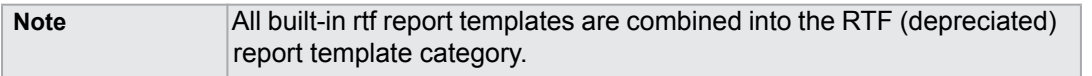

# **6.1 Concepts**

Report Wizard includes the following concepts:

- **Template**: specifies the document layout, format, corresponding model elements, and custom defined fields.
- **Report Data**: specifies a set of custom fields and data in the selected template. A template can have a number of different custom defined fields for a project or different projects organized in a report.
- **Report**: a generated user document with data from the project displayed in the selected template style.

# **6.2 Default Templates**

There are 13 default templates that come with the report engine.

**(i) Class Specification Report**: describes the specification of class, interface, and enumeration type of the project.

**(ii) Data Dictionary Report**: enables you to print elements of MagicDraw data dictionary.

**(iii) IEEE 1233**: the standard template based on the IEEE 1233 recommendation.

**(iv) Model Extension**: describes common UML model extension mechanisms (stereotypes, tagged values, and constraints). It is useful for reporting custom UML profiles.

**(v) Use Case (Simple)**: describes system functionalities and actors in a simple format.

**(vi) Use Case (Modern)**: describes system functionalities and actors that are useful in support of use-case driven analysis.

**(vii) Web Publisher (Simple HTML)**: enables you to publish MagicDraw models (including diagrams) in simple HTML. The report is viewable using a standard browser such as Internet Explorer or Firefox.

**(viii) Web Publisher 2.0**: enables you to publish MagicDraw models (including diagrams) in HTML with rich features. The report is viewable using a standard browser such as Internet Explorer or Firefox.

**(ix) Activity Diagram**: provides a standard report for activity diagrams. The content of the report is a list of all the nodes (ordered by node hierarchy in each activity diagram).

**(x) Activity Diagram Specification**: provides a standard report for activities. The content of the report is a list of all the nodes in each activity.

**(xi) Sequence Diagram**: provides a report that shows sequence diagrams and a list of all the messages in the diagrams.

**(xii) Sequence Diagram Specification**: provides a report that shows sequence diagrams, and a list of all the messages and lifelines in the diagrams.

**(xiii) Web Publisher Collaboration**: is implemented based on the Web Publisher 2.0 template. It improves features for text editing, element review, and XML messages. The J2EE compliance server is required to run the generated report.

# **6.3 Architecture Templates**

There are five architecture report templates that come with the report engine: (i) Behavioral, (ii) Environment, (iii) Implementation, (iv) Structural, and (v) Use Case report templates.

### **6.3.1 Behavioral Report**

A Behavioral report is a standard report for the Behavioral view. This report will be generated by a selected package that consists of Sequence, Communication, State Machine, and Activity diagrams. The report lists all packages in a project and arranges them hierarchically. Each package consists of the specification of messages in the Sequence diagram, the specification of lifelines in the Communication diagram, the specification of states in the State Machine diagram, and the actions in the Activity diagram. All elements in the report are ordered by their names.

## **6.3.2 Environment Report**

An Environment report is a standard report for the Environment view. The report will be generated by a selected package that consists of an Implementation diagram (Deployment diagram). The report lists all packages in a project and arranges them hierarchically. Each package describes the specification of nodes, interfaces, components, and artifacts which are ordered by the element's name.

# **6.3.3 Implementation Report**

An Implementation report is a standard report for the Implementation view. The report will be generated by a selected package that consists of an Implementation diagram (Component diagram). The report lists all packages in a project and arranges them hierarchically. Each package consists of a list of interfaces, components, and artifacts. All elements in the report are ordered by their names.

## **6.3.4 Structural Report**

A Structural report is a standard report for the Structural view. This report will be generated by a selected package that consists of a Class diagram. The report lists all packages in a project and arranges them hierarchically. Each package describes the specification of interfaces, classes, and enumerations which are ordered by the element's name.

## **6.3.5 Use Case Report**

A Use Case report is a standard report for the Use Case view. This report will be generated by a selected package that consists of Use Case diagrams. The report lists all packages in a project and arranges them hierarchically. Each package describes the specification of actors and use case. All elements in the report are ordered by their names.

# **6.4 Generating Use Case Description Reports**

Report Wizard provides a **Use Case Description** document template, which is designed to capture all Use Case-related artifacts, for example, UseCases, actors, Use Case descriptions, and so on, in a report. This template includes all of the Use Case diagram-related keywords. Therefore, when you select the highest level of the packages (the highest level of the packages in MagicDraw is **Data**) as the scope of the report, only Use Case diagrams and their related elements will be added to the document.

To generate a Use Case description document:

1. Open the **Magic Library.mdzip** sample project from the **<MagicDraw\_home>/samples/ case studies** directory (Figure 87).

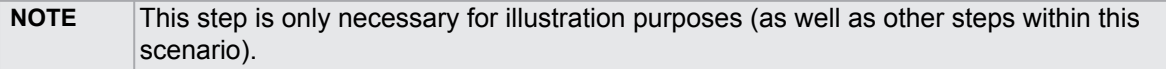

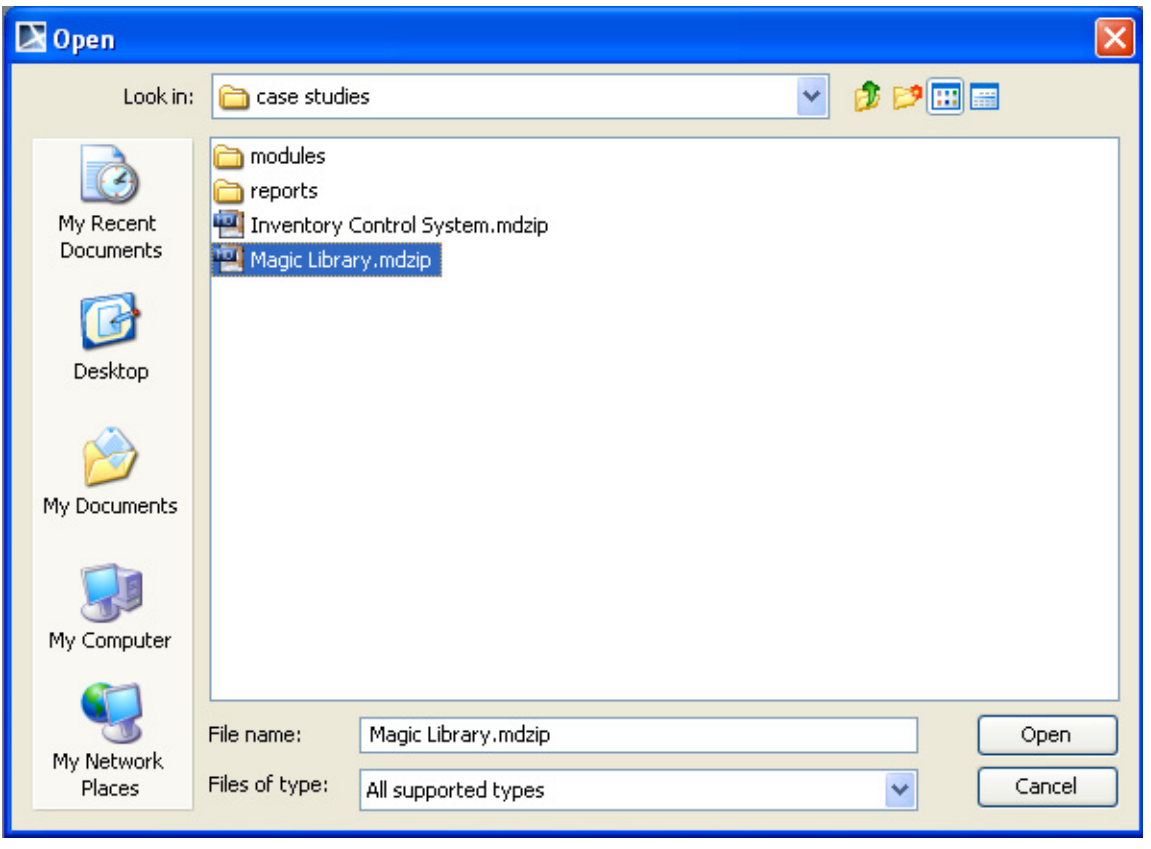

*Figure 87 -- The Magic Library.mdzip Project File*

- 2. On the **Tools** menu, select the **Report Wizard** command. The **Report Wizard** dialog will open.
- 3. Select a template, for example, **Default Template** > **UseCase (Simple)** and click **Next**  ([Figure 88\)](#page-141-0).

### REPORT WIZARD Generating Reports from Report Wizard

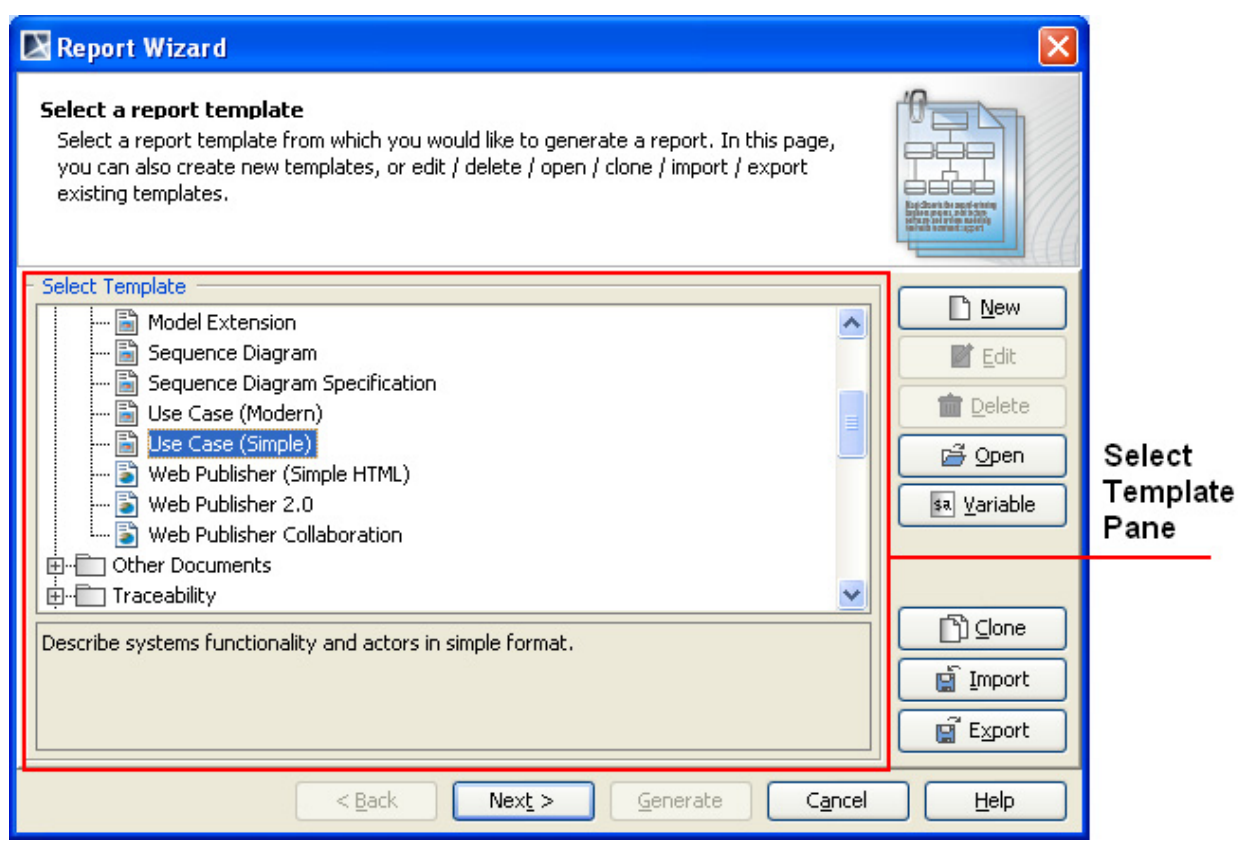

*Figure 88 -- Report Wizard Dialog*

#### <span id="page-141-0"></span>4. Either

4.1. select the **built-in** Report Data ([Figure 89](#page-142-0)). You can modify or delete some variables of the **Built-in** Report Data in the **Report Variable** dialog ([Figure 91\)](#page-143-0) by clicking the **Variable** button.

#### Or

4.2 click the **New** button to create a new one. Once you create a new Report Data, for example, MyReportData, you will see it in the Select Report Data pane in the **Report Wizard** dialog [\(Figure 90](#page-142-1)). You can select the new Report Data and click the **Variable** button to create its report variables.

# Report Wizard

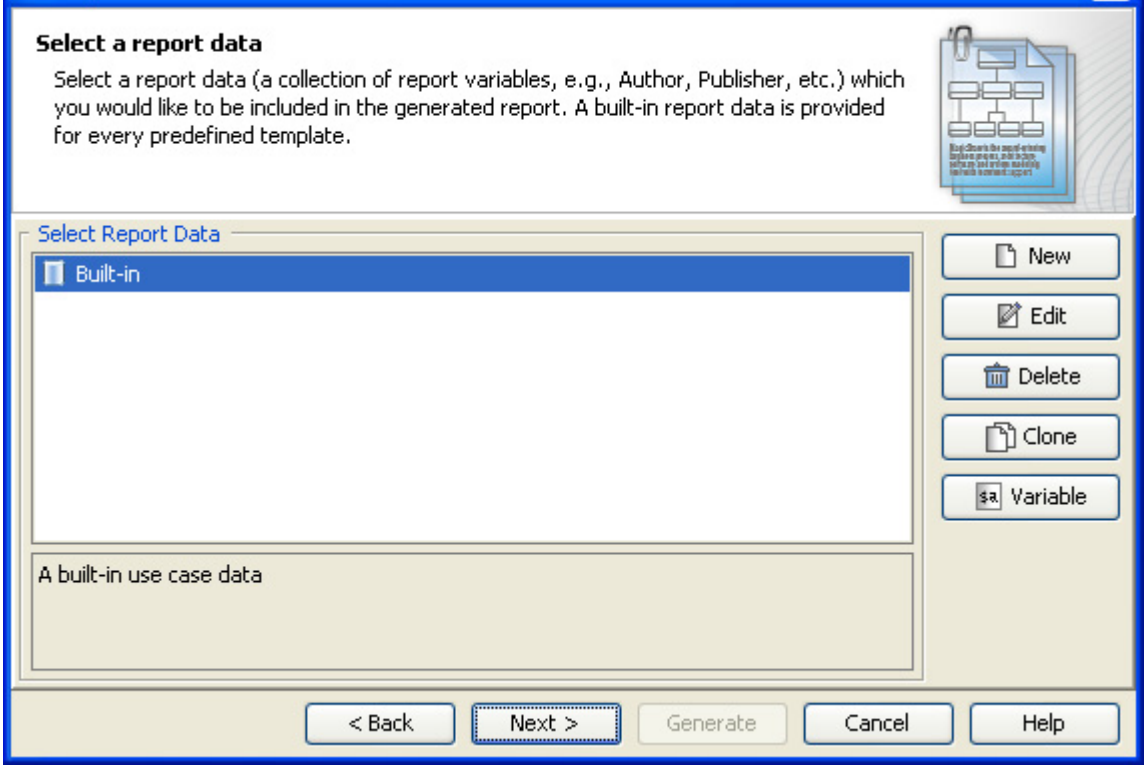

*Figure 89 -- Selecting the Built-in Report Data*

<span id="page-142-0"></span>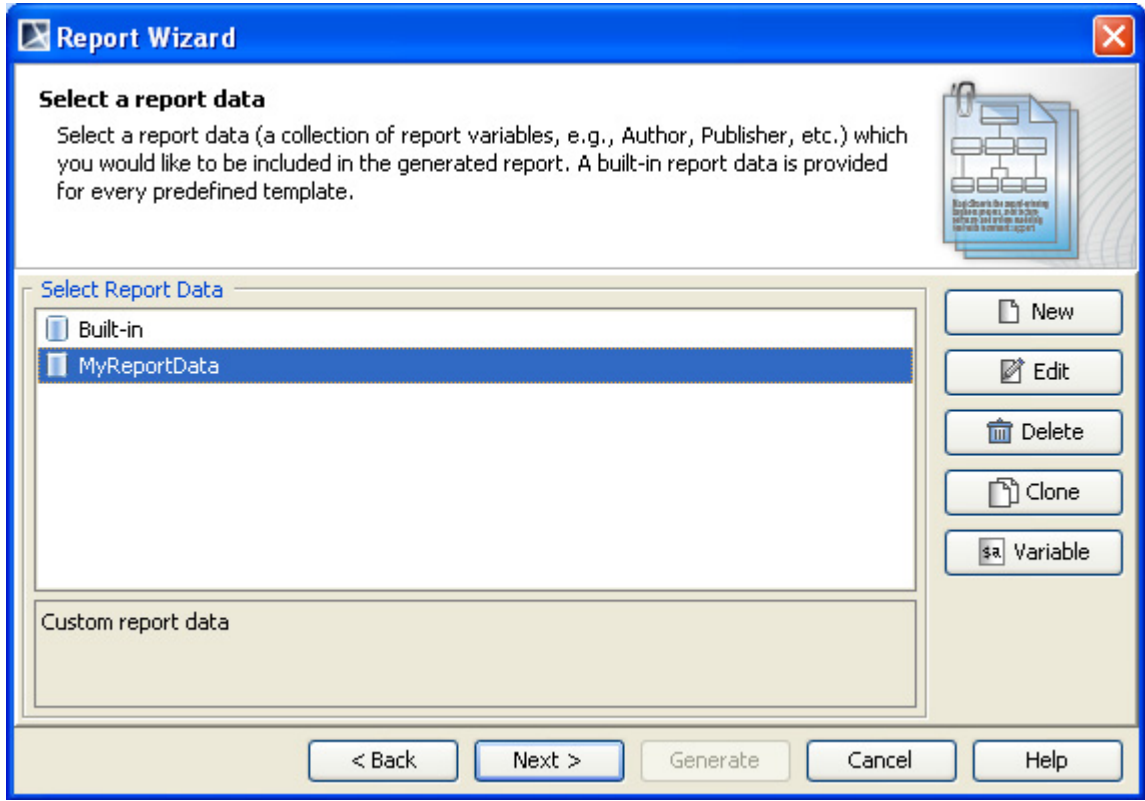

<span id="page-142-1"></span>*Figure 90 -- Selecting a Custom Report Data*

⊻।

**NOTE** You can create a new report variable and modify or delete an existing one through the **Report Variable** dialog.

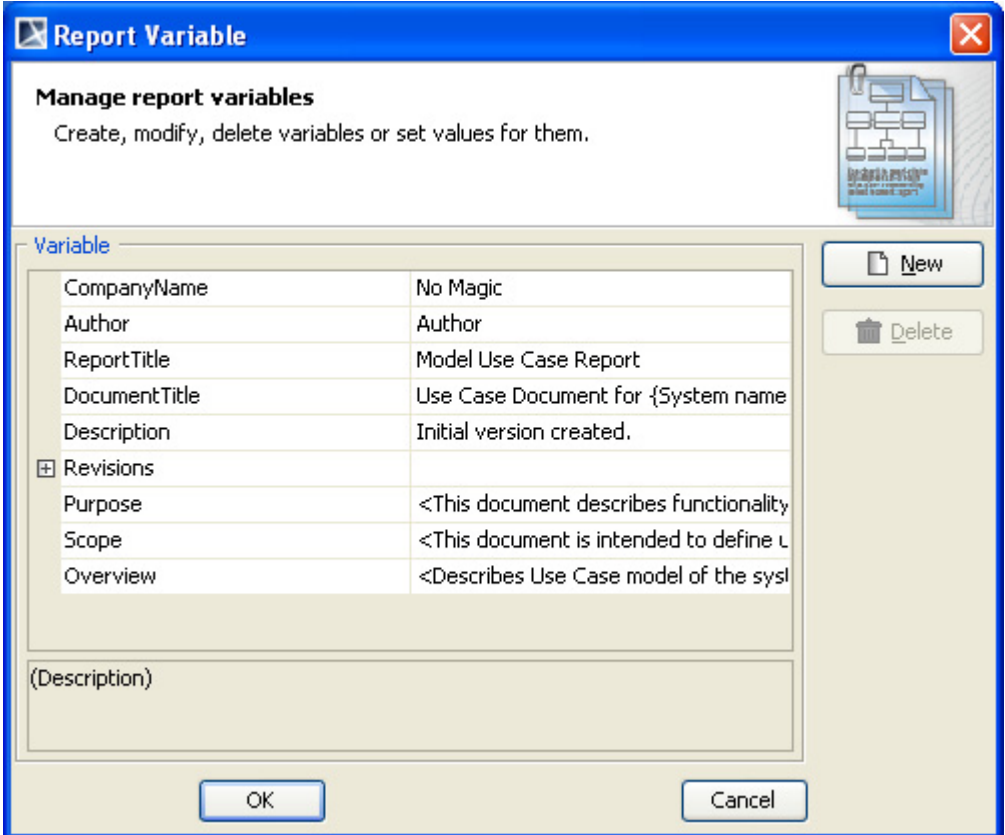

*Figure 91 -- The Report Variable Dialog*

- <span id="page-143-0"></span>5. Once you have completed modifying or creating the report variables, click **Next**. The **Select Element Scope** option will open in the **Report Wizard** dialog.
- 6. Select the scope of the report from the package tree on the left-hand side. In this case, it will be the **MagicLibrary Requirements[MagicLibrary Requirements.mdzip]** model package because all use case requirements are stored in this package.
- 7. Click the **Add** button. The model package will be moved to the **Selected objects** tree on the right-hand side [\(Figure 92\)](#page-144-0).
- 8. Click **Next** ([Figure 92\)](#page-144-0).
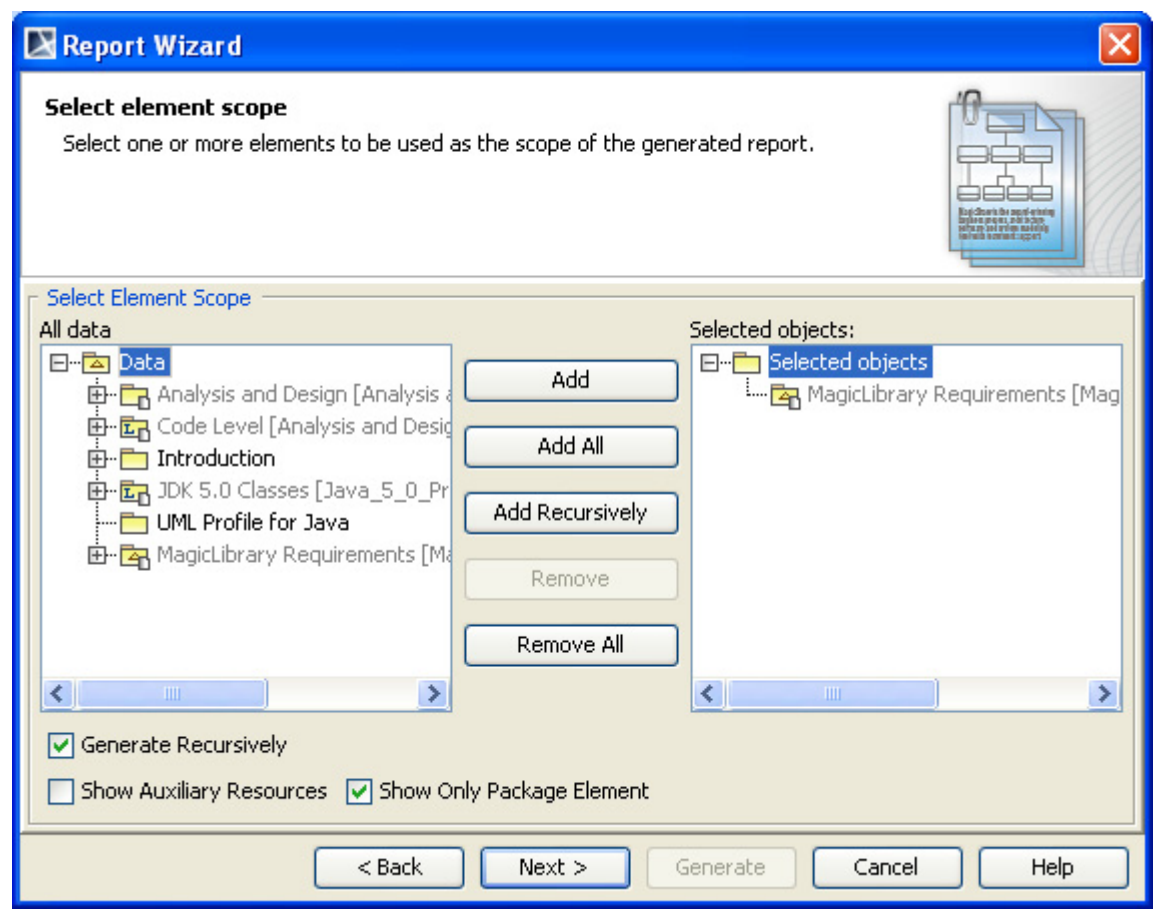

*Figure 92 -- Selecting the Scope of the Report*

- 9. Click the "**...**" button next to the **Report file** text box to specify the location where you want to save the report (Figure 93). The **Save as** dialog will open.
- 10. Select the file location, enter the filename, and click **Save**. The report file format varies depending on the template file format. For example, if the template file format is *\*.rtf,* the report file format will be *\*.rtf* as well.

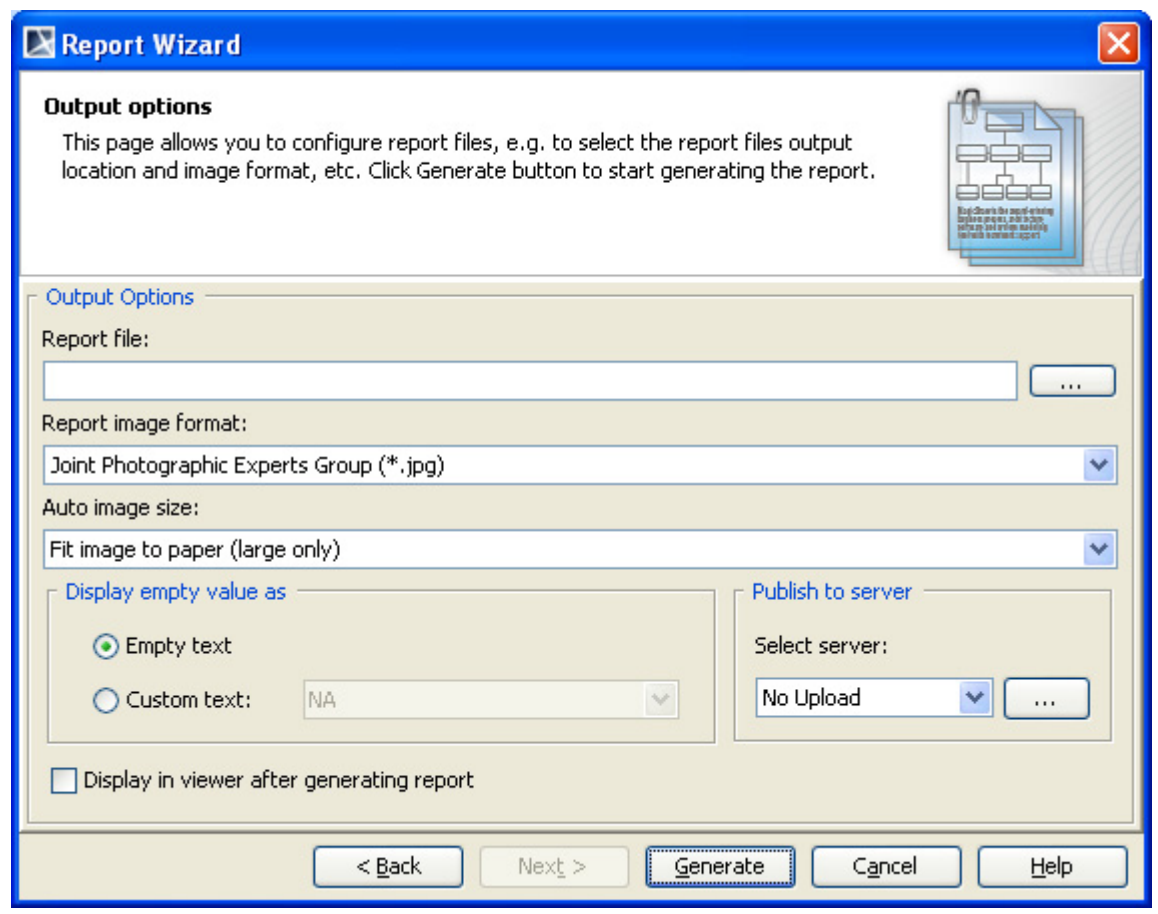

*Figure 93 -- Selecting the Report File Location*

11. Select the report image format, *\*.png*, *\*.jpg, \*.emf,* or *\*.wmf* and select an image size option (Figure 94).

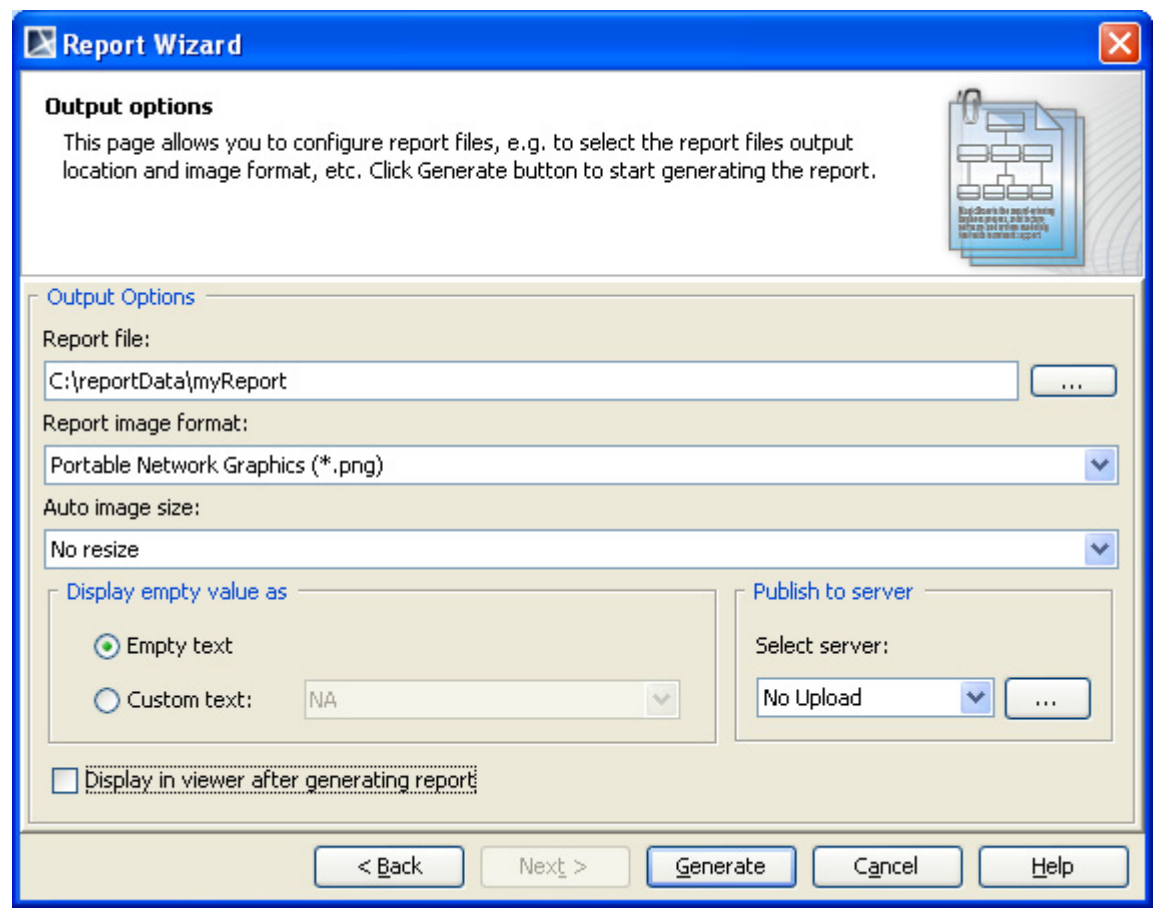

*Figure 94 -- Selecting an Image Format*

- 12. Select an option to display empty value information, either **Empty text** or **Custom text** (Figure 95).
- NOTE In some cases, a query may return an empty value that causes blank fields in the report. The **Display empty value as** option is useful when you have a standard representation for blank fields.

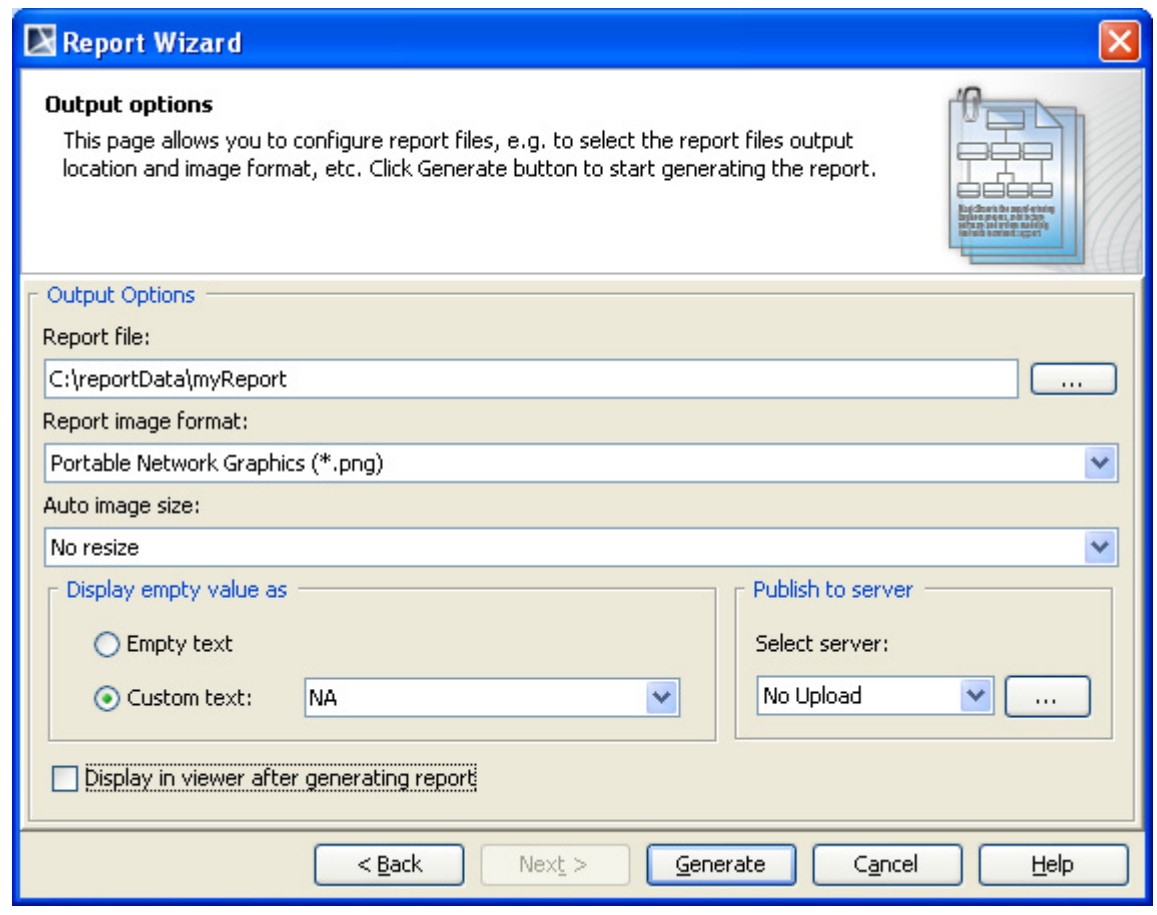

*Figure 95 -- Selecting a Display Empty Value Option*

13. Select the **Display in viewer after generating report** check box to open the report document with a default editor (Figure 96).

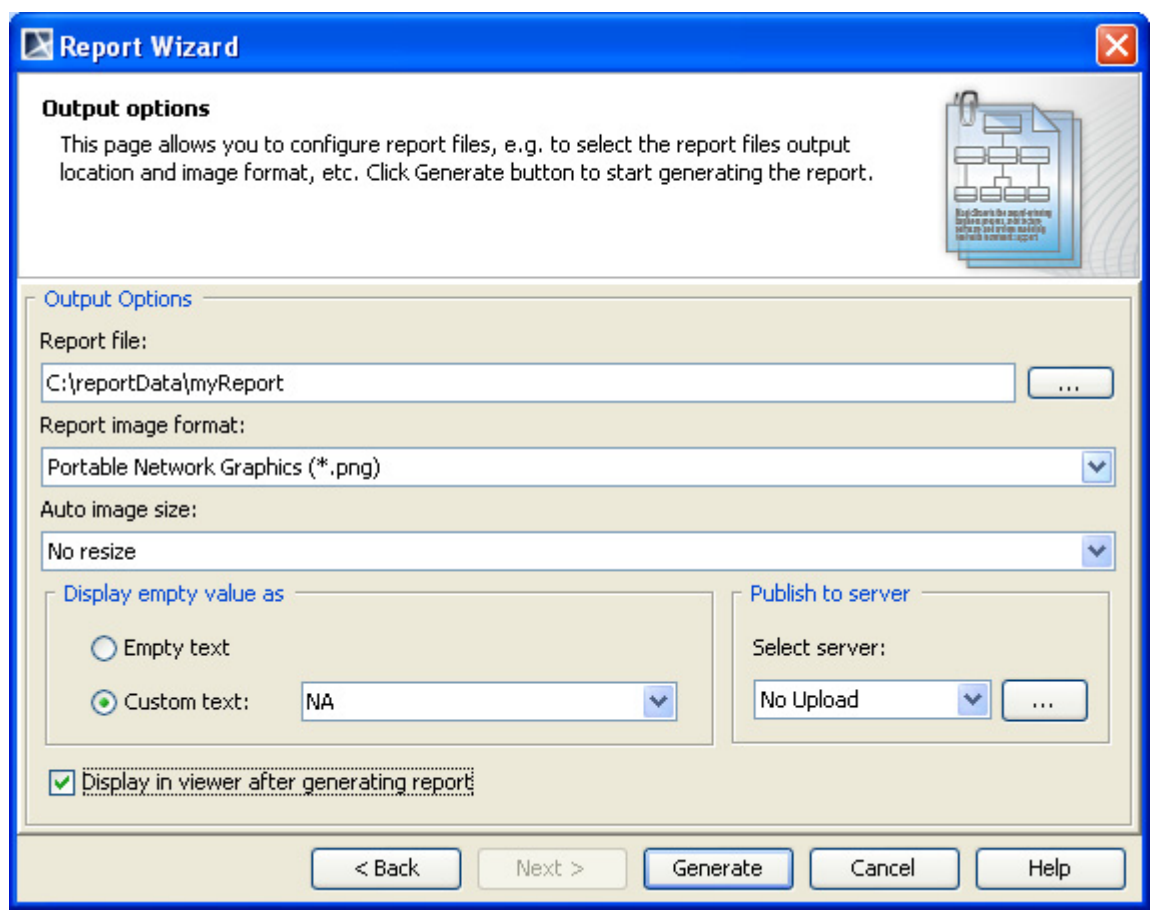

*Figure 96 -- Selecting the Display in Viewer After Generating Report Option*

14. Click **Generate**.

# **6.5 Web Publisher 2.0 Reports**

## **6.5.1 Generating Reports**

Web Publisher is a Java-Doc-like report with a clickable navigation and an image map for all diagrams and elements.

To generate a Web Publisher 2.0 report:

- 1. Open the **Magic Library.mdzip** sample project from the **<MagicDraw\_home>/samples/ case studies** directory (see Figure 87 on page 141).
- 2. On the **Tools** menu, click **Report Wizard**. The **Report Wizard** dialog will open ([Figure 97\)](#page-149-0).
- 3. In the **Select Template** pane, select **Default Template** > **Web Publisher 2.0**, and click **Next** ([Figure 97\)](#page-149-0).

## REPORT WIZARD Generating Reports from Report Wizard

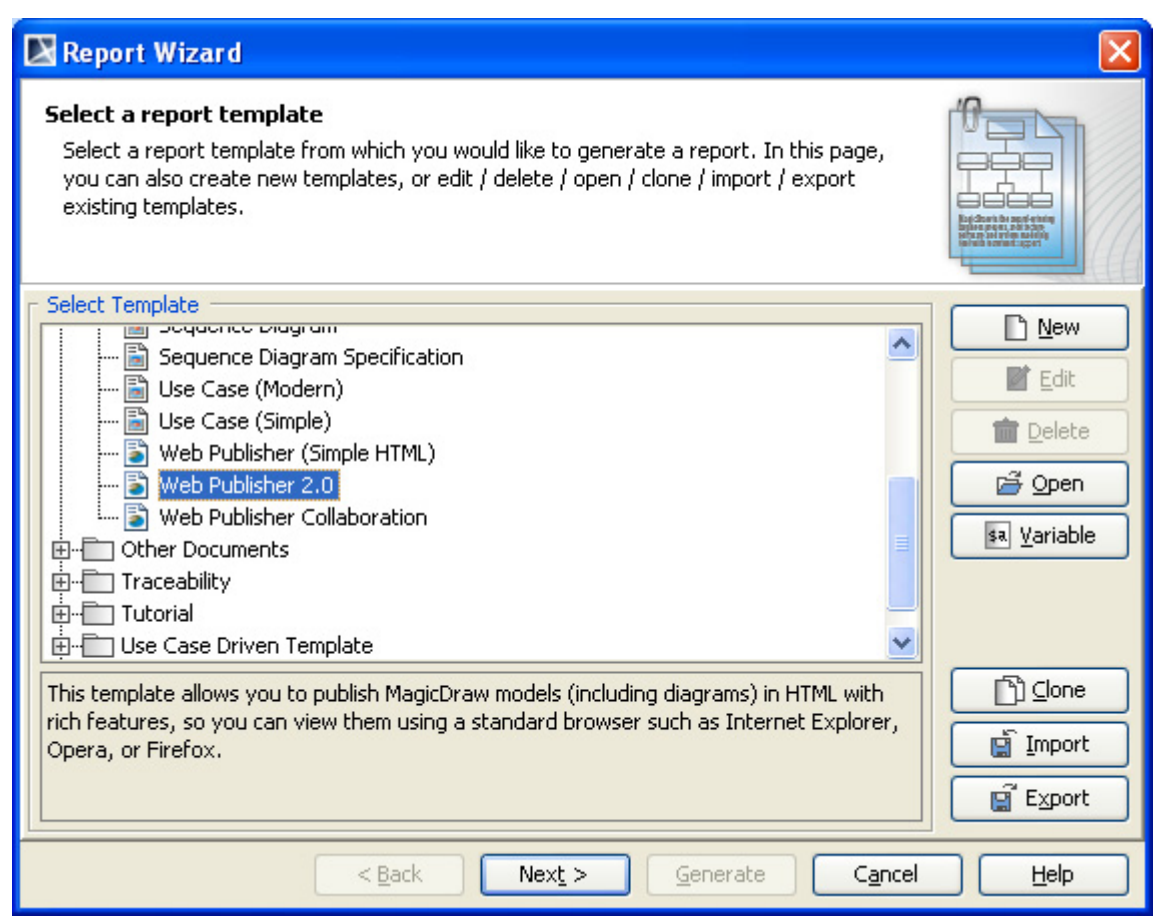

*Figure 97 -- Selecting Web Publisher 2.0 Template*

- <span id="page-149-0"></span>4. Click **New**. The **New Template** dialog will open. Type the report name and description and select the location of the template file. Click **Next**.
- 5. In the **Select Report Data** pane, select the built-in Report Data and click **Next**.

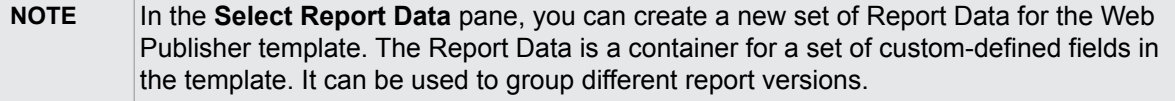

6. In the **Variable** pane, enter information for predefined custom fields or create a new one ([Figure 98\)](#page-150-0). Click **OK**.

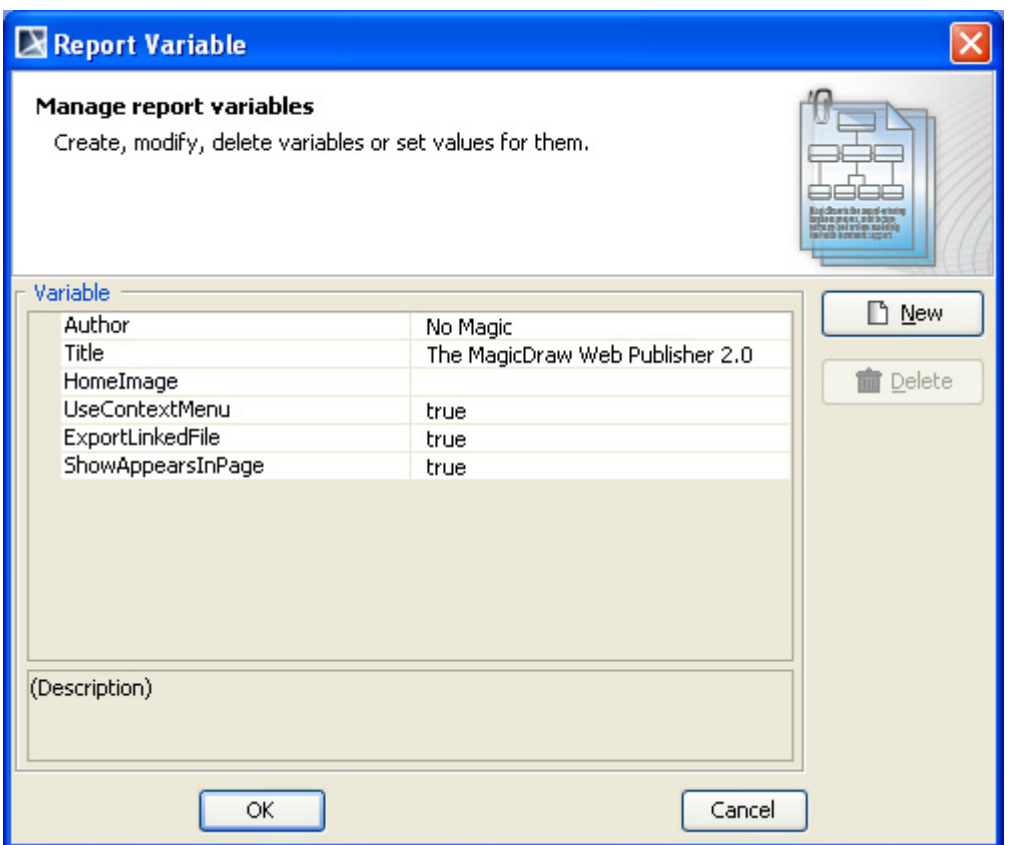

*Figure 98 -- The Variable Pane*

<span id="page-150-0"></span>7. Select the scope of the report in the open package tree. In this case it will be the **Data** model package if you want to have a web-based report of your entire project. Click **Next** ([Figure 99](#page-151-0)).

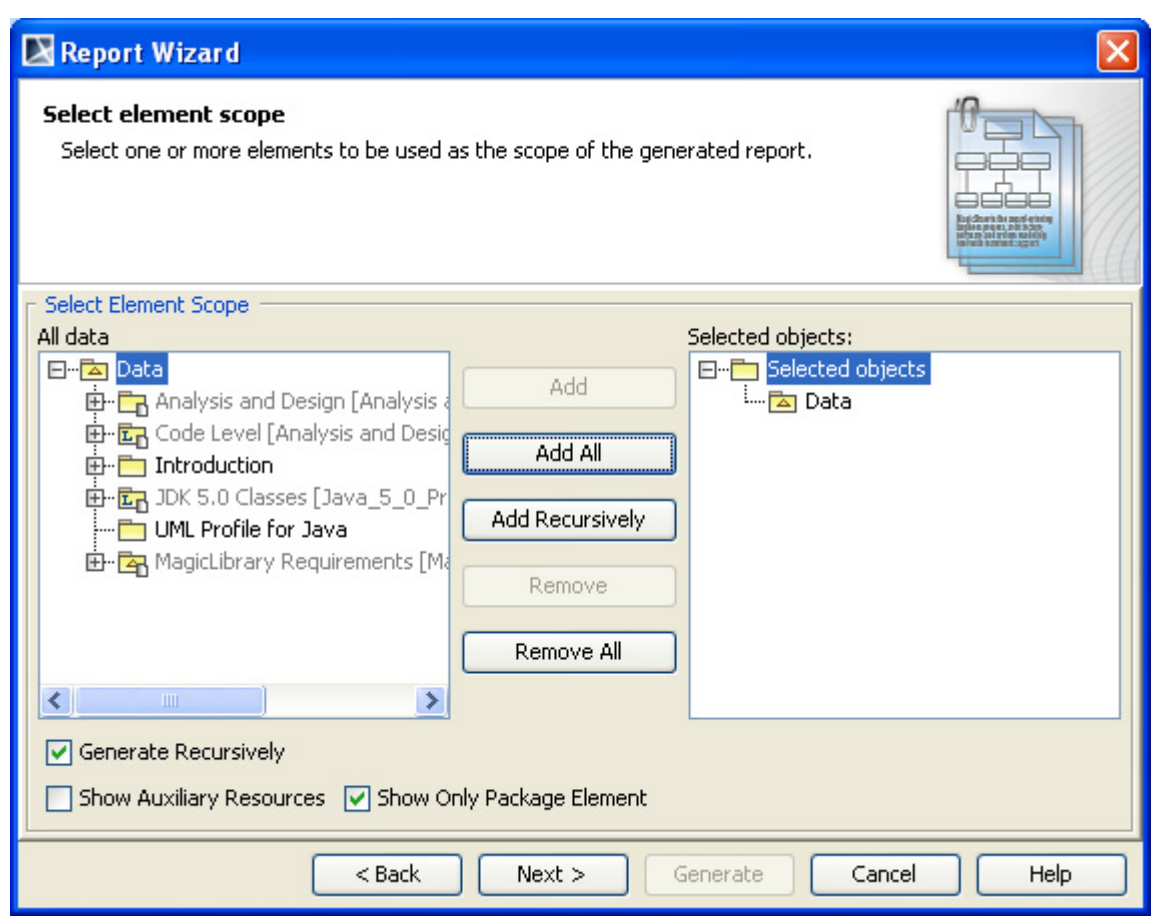

*Figure 99 -- Selecting the Scope of the Web Publisher 2.0 Report*

- <span id="page-151-0"></span>8. Click the "**...**" button to locate the report file location (see Figure 93). The **Save as** dialog will open.
- 9. Select the file location, type the report name, and click **Save**. A generated web report will include a number of folders and files.
- 10. Select the report image format: *\*.png*, *\*.jpg* or *\*.svg* (see Figure 94).
- 11. Select an option to display empty value information, either **Empty text** or **Custom text**.

NOTE In some cases, the query may return an empty value that creates blank fields in the report. The **Display empty value as** option is useful when you have a standard representation for blank fields (see Figure 95).

- 12. Select the **Display in viewer after generating report** check box to open the report document with the default editor (see Figure 96).
- 13. After all options have been selected, click **Generate**.

# **6.5.2 Web Publisher 2.0 Features**

This section describes the look of Web Publisher 2.0 and gives examples on how to work with each feature.

### **6.5.2.1 Report Layout**

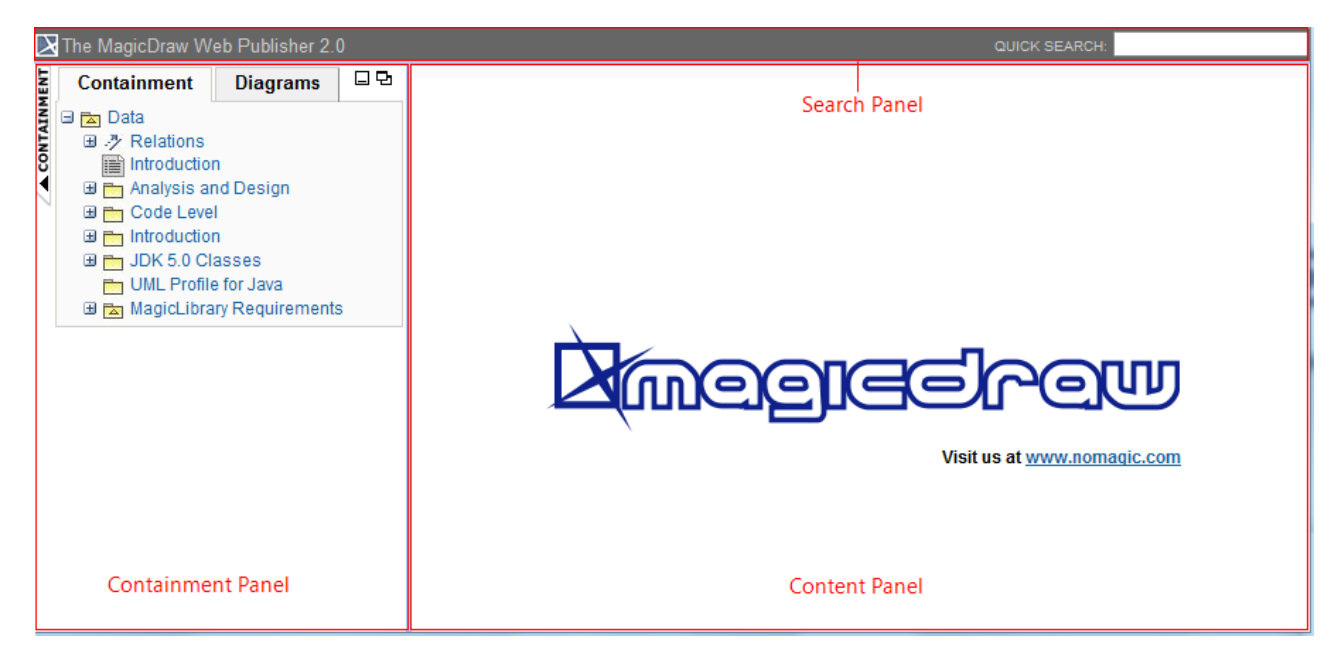

*Figure 100 -- Web Publisher 2.0 Report Layout*

<span id="page-152-0"></span>The Web Publisher report consists of three panels [\(Figure 100](#page-152-0)):

(i) Containment panel: This panel contains two tabs: (a) **Containment** tab and (b) **Diagrams** tab. The **Containment** tab shows data of a project in a tree structure ([Figure 100\)](#page-152-0) and the **Diagrams** tab shows all diagrams in a project, which are grouped by type [\(Figure 100](#page-152-0)).

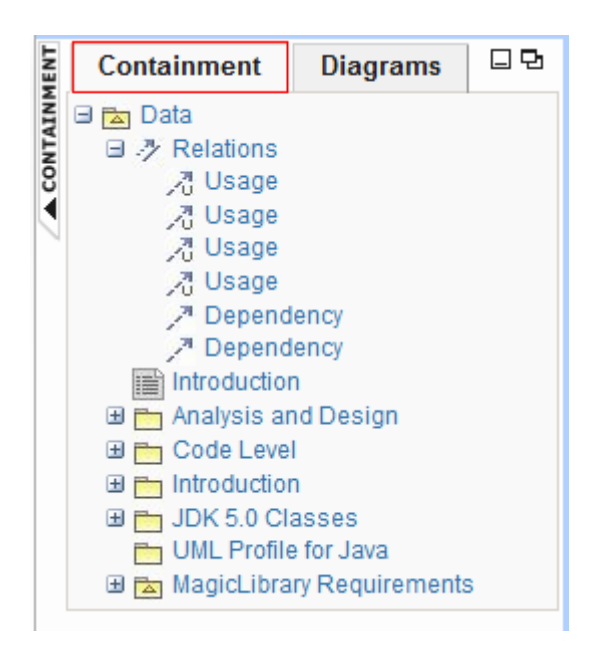

*Figure 101 -- The Containment Tab*

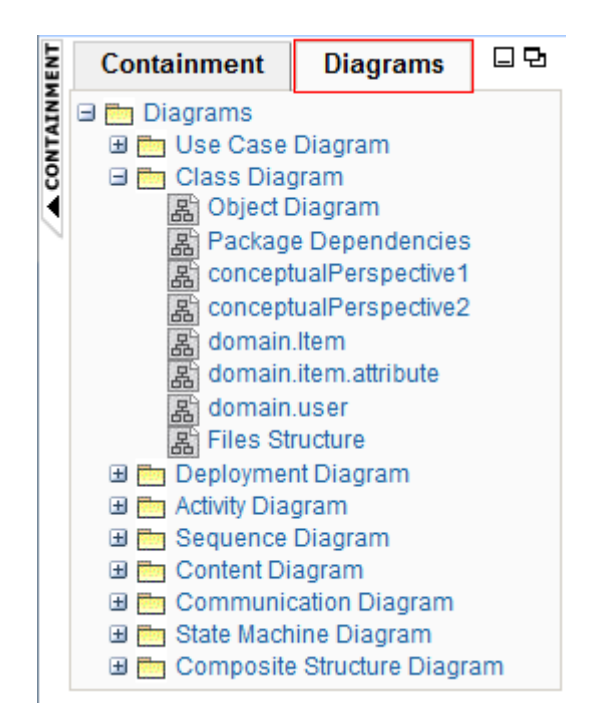

*Figure 102 -- The Diagram Tab*

- (ii) Content panel: This panel shows an element's content.
- (iii) Search panel: This panel contains a quick search box.

## **6.5.2.2 Containment Menu**

To hide or show the Containment menu:

**•** Click the **CONTAINMENT** menu to hide it and click it again to show it (see [Figure 103](#page-154-0)).

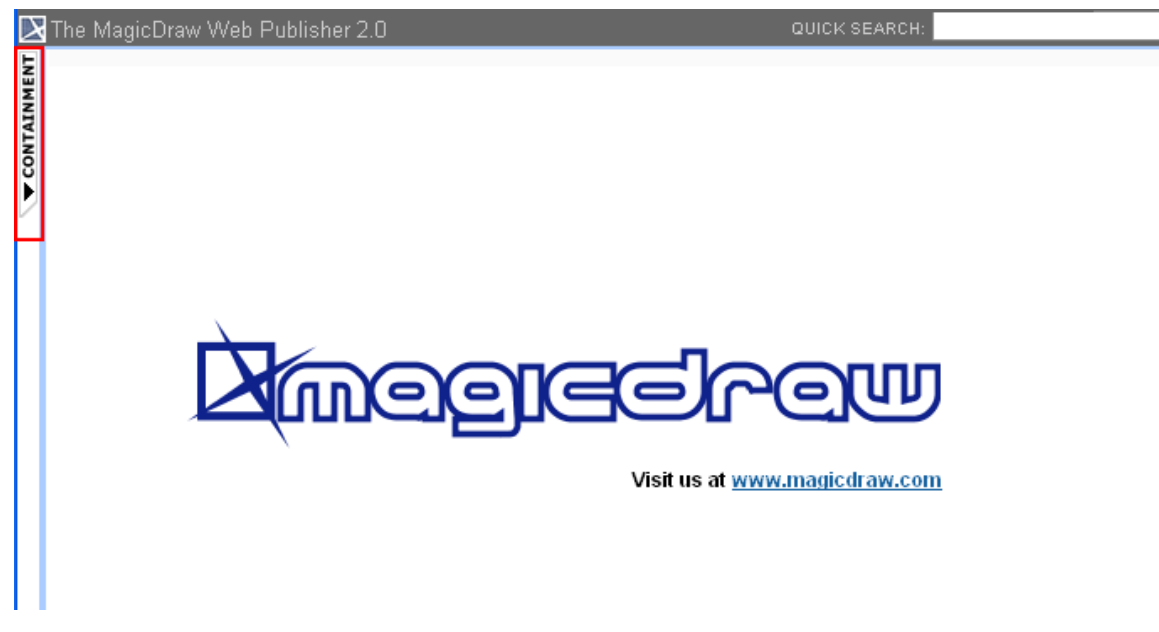

*Figure 103 -- Hiding the Containment Menu*

<span id="page-154-0"></span>To expand or collapse the Containment tree:

**•** Click the "**+**" button in the Containment tree to expand it or click the "**-**" button to collapse it (see [Figure 104](#page-154-1)).

<span id="page-154-1"></span>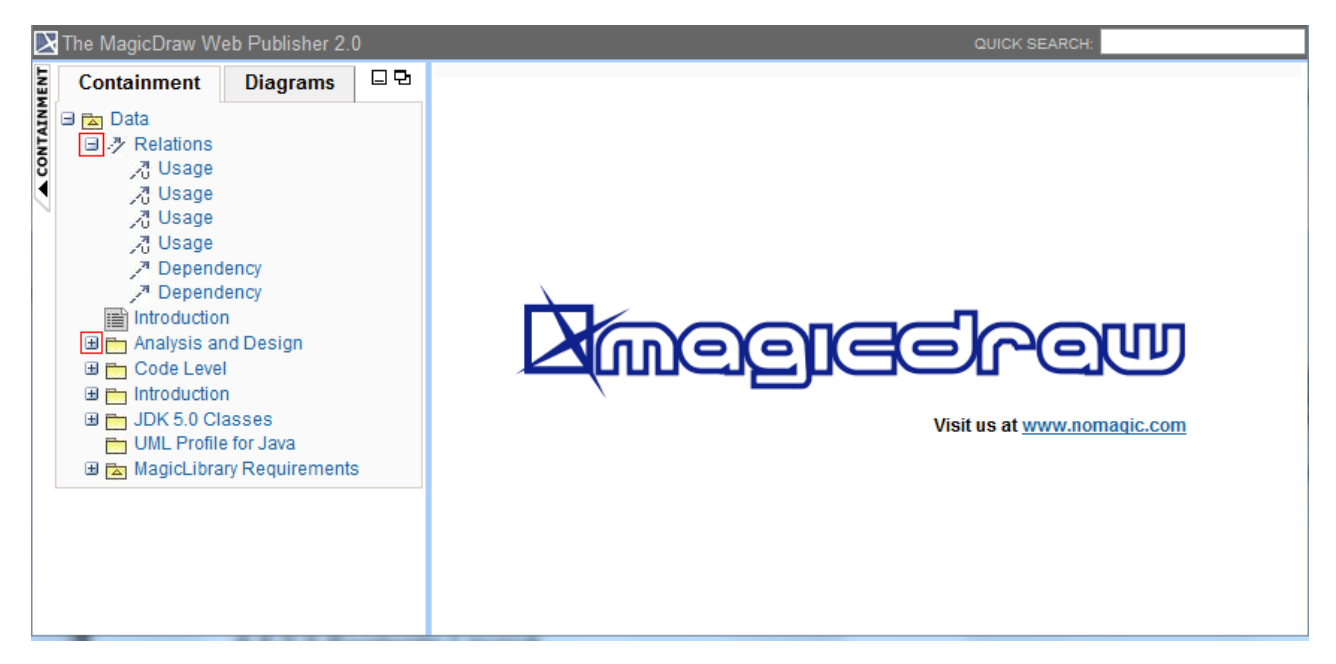

*Figure 104 -- Expanding and Collapsing the Containment Tree*

## **6.5.2.3 Contents Layout**

The Contents panel of Web Publisher contains three tabs: (i) Diagram, (ii) Specification, and (iii) Appears in. You can click any element in the Containment tree of Web Publisher to open three tabs.

**(i) The Diagram tab** shows diagram images (see [Figure 105](#page-155-0)).

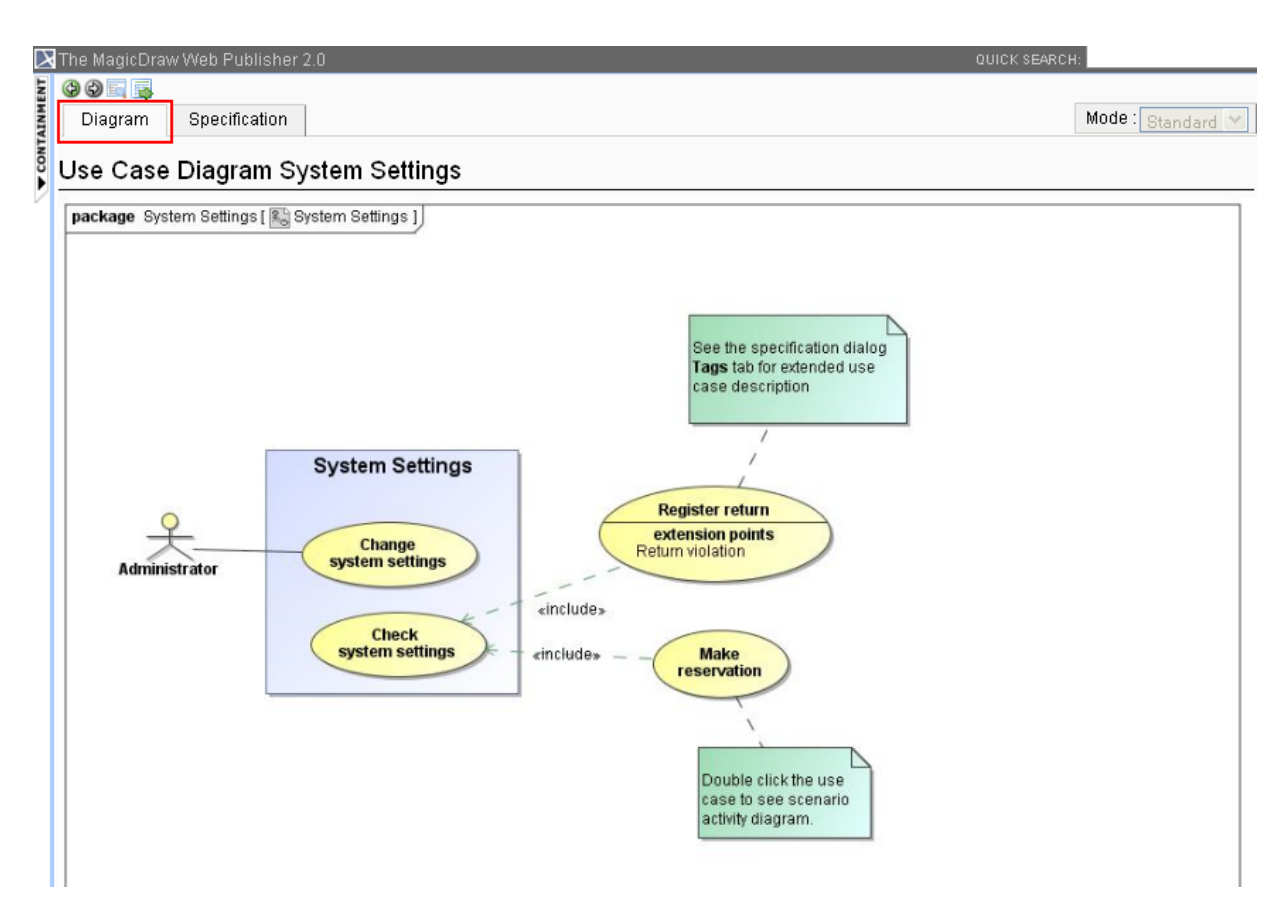

*Figure 105 -- The Diagram Tab of Contents Panel*

<span id="page-155-0"></span>**(ii) The Specification tab** shows elements specification (see [Figure 106\)](#page-155-1).

<span id="page-155-1"></span>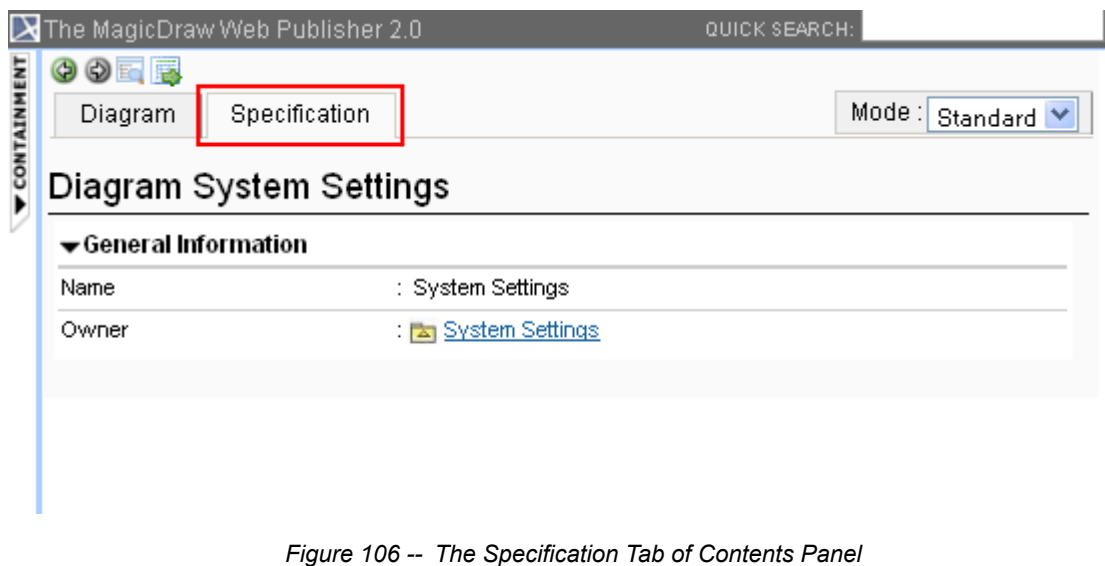

#### To show or hide element contents:

**•** Click and re-click the arrow button to show and hide the contents (see [Figure 107](#page-156-0)).

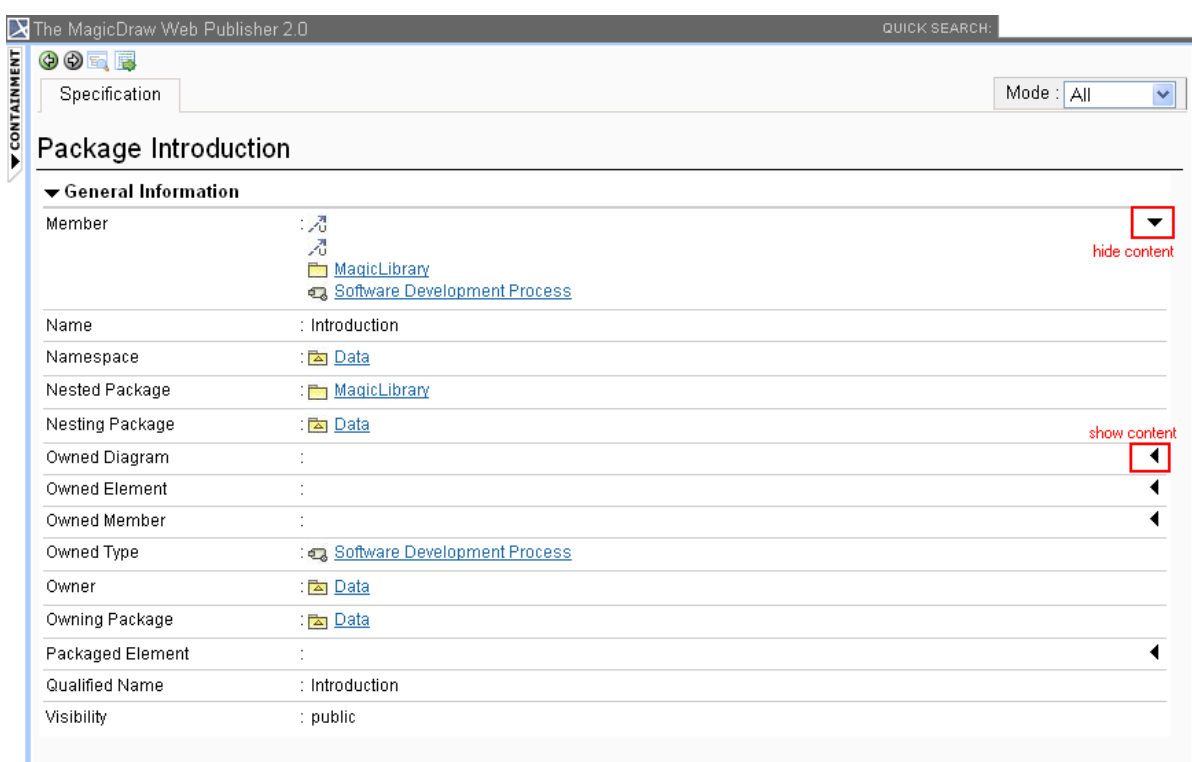

*Figure 107 -- Showing and Hiding Element Contents*

<span id="page-156-0"></span>To show an element specification, Active Hyperlink, Hyperlink, submachine of state, or behavior of the call behavior action:

**•** Click a diagram's element to show the context menu for opening its specification, Active Hyperlink, Hyperlink, submachine of state, or behavior of the call behavior action (see [Figure 108](#page-157-0)).

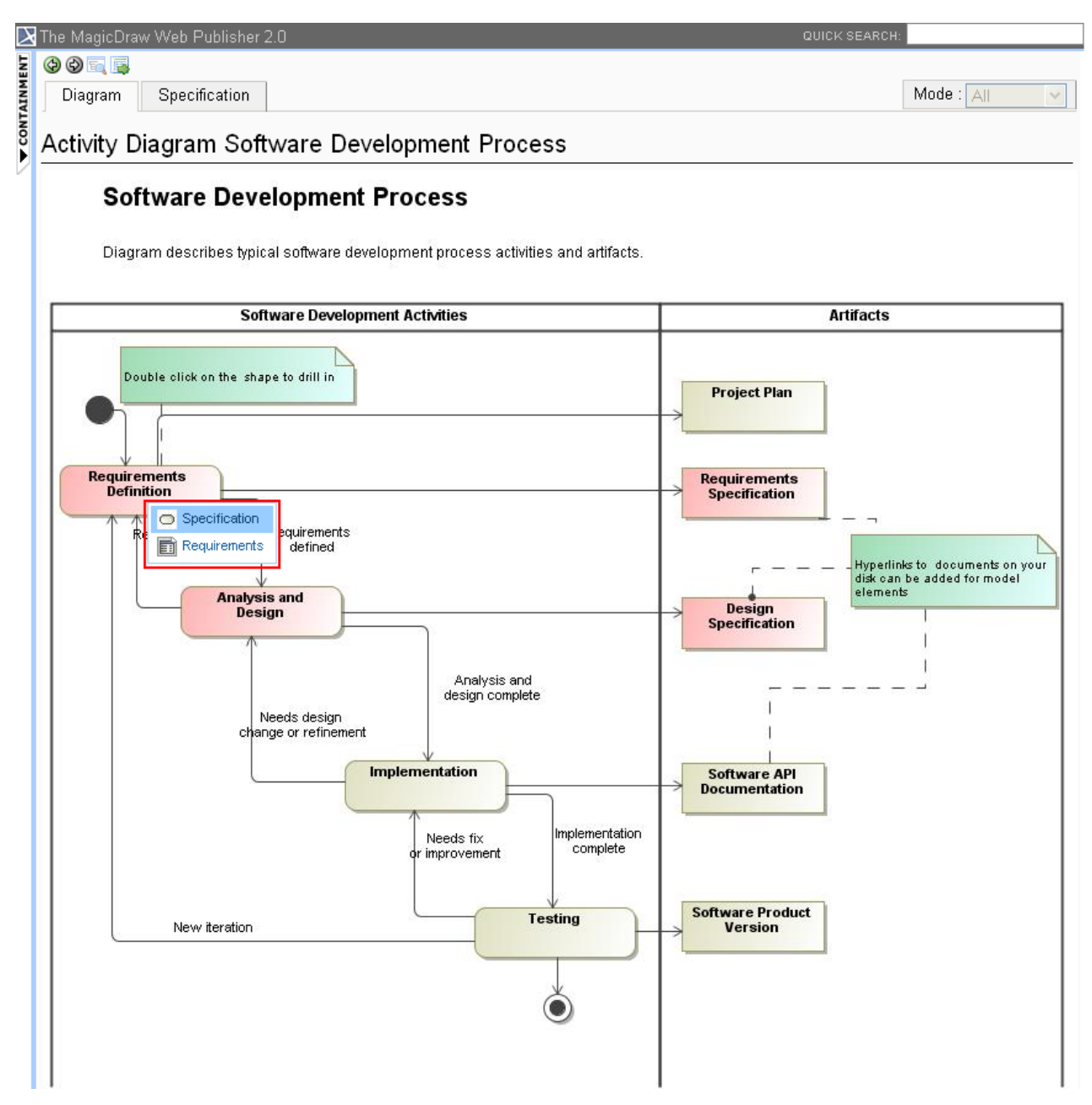

*Figure 108 -- Web Publisher 2.0 Context Menu*

<span id="page-157-0"></span>To add an Active Hyperlink to a model:

**•** Double-click a diagram's element to open the Active Hyperlink and add it to a model element (see [Figure 109](#page-158-0)).

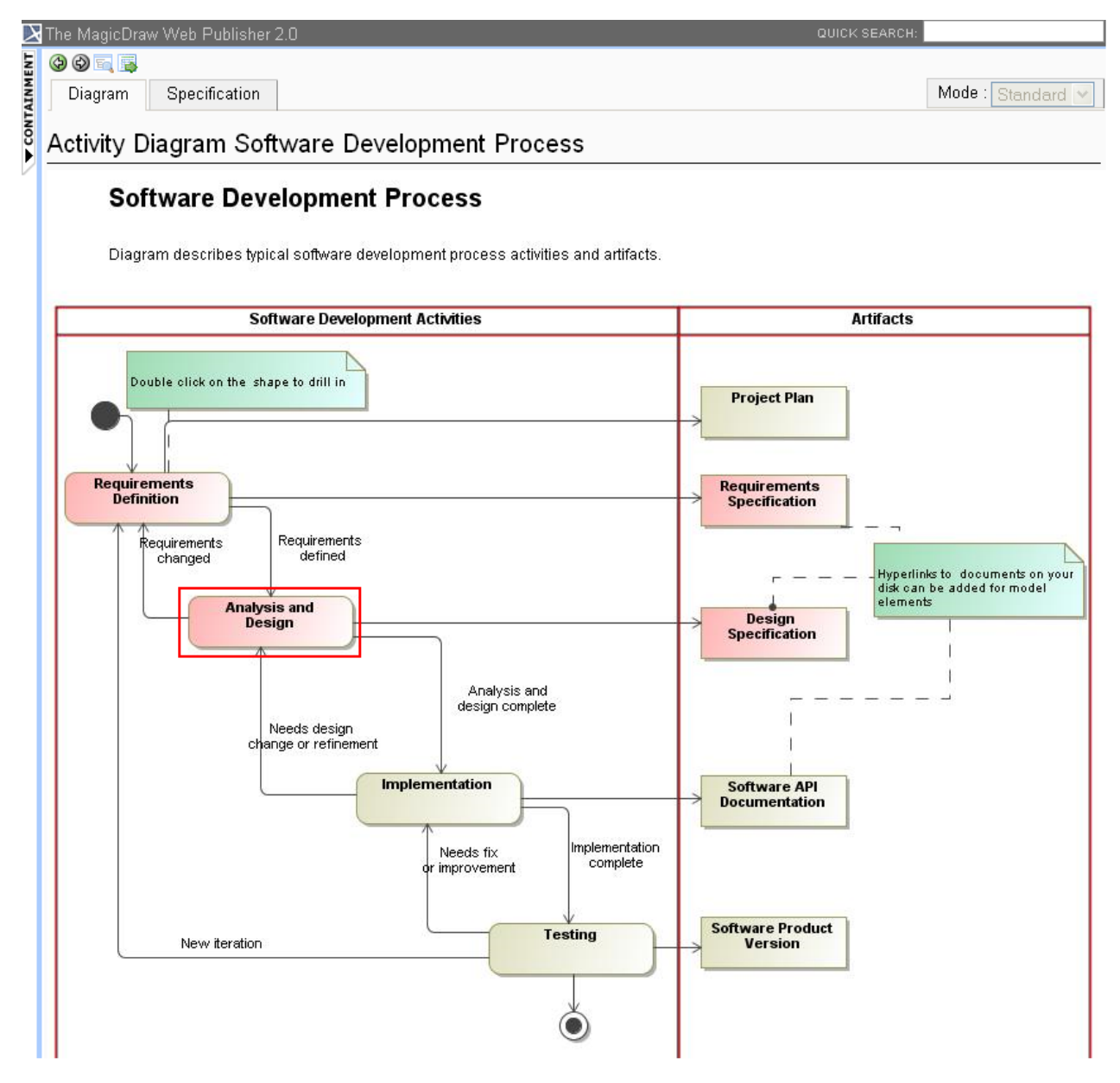

*Figure 109 -- Adding Active Hyperlink*

<span id="page-158-0"></span>**(ii) The Appears in tab** shows you all diagrams in which a particular element is present (see [Figure 106\)](#page-155-1). You need to select the element in the Containment tree to open the **Appears** in tab.

|                                                                                                    | $\blacktriangleright$ The MagicDraw Web Publisher Collaboration<br>QUICK SEARCH: |                 |                                                                 |                                |               |            |                       |
|----------------------------------------------------------------------------------------------------|----------------------------------------------------------------------------------|-----------------|-----------------------------------------------------------------|--------------------------------|---------------|------------|-----------------------|
|                                                                                                    | <b>Containment</b>                                                               | <b>Diagrams</b> | 口中                                                              | 00 E B                         |               |            |                       |
|                                                                                                    | <u>ਨਿ</u> Data<br>Ξ                                                              |                 |                                                                 | Diagram                        | Specification | Appears in | Mode: Standard $\sim$ |
| A CONTAINMENT<br>index<br>$\mathbb{E}$ $\mathbb{F}$ java<br>田門 Library System<br>$\blacksquare$ magiclibrary |                                                                                  |                 | <b>Diagrams</b><br><b>晶</b> domain.User<br><b>器</b> domain.Item | <b>器</b> conceptualPerspective |               |            |                       |

*Figure 110 -- The Appears in Tab of Contents Panel*

## **6.5.2.4 Quick Search Box**

You can search for an element in a project by typing a specific keyword in the **Quick Search** box. You can also use a regular expression as a keyword (see [Figure 111](#page-159-0)).

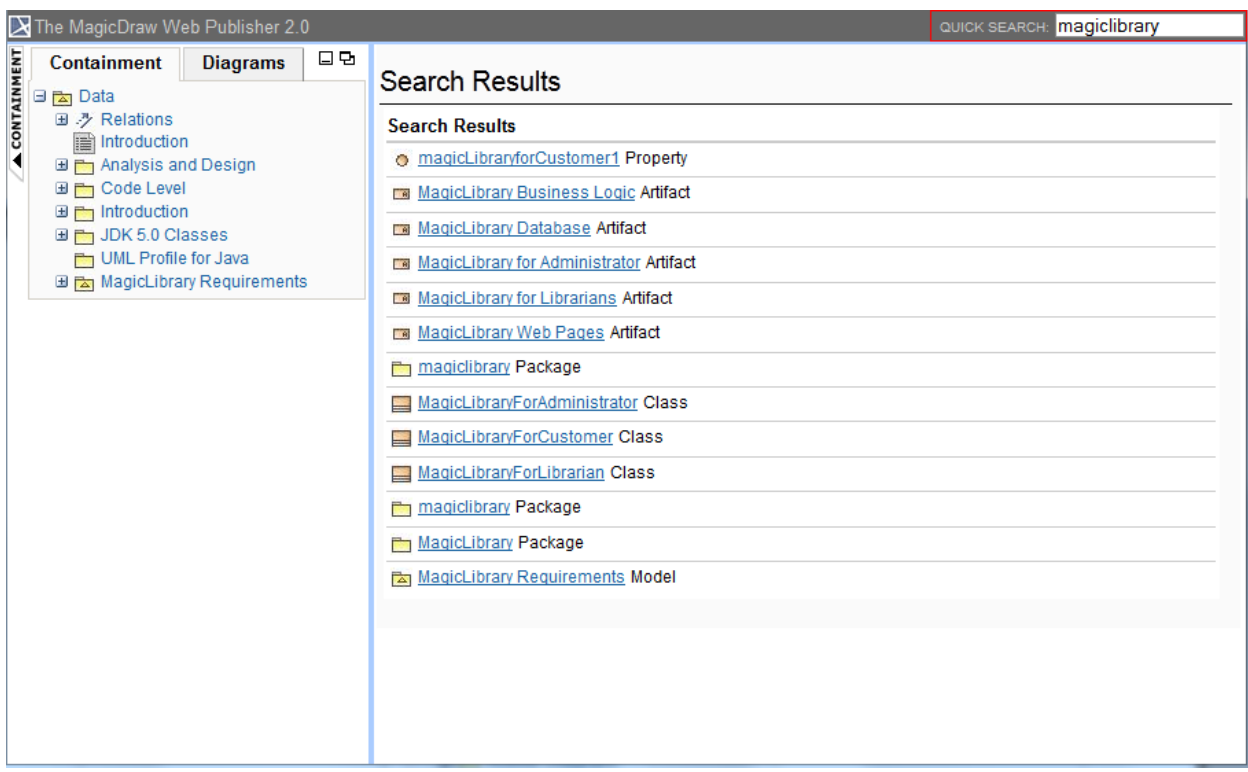

*Figure 111 -- Searching for an Element*

## <span id="page-159-0"></span>**6.5.2.5 NEW! Displaying Requirement ID Properties in the Containment Tree**

Report Wizard can display requirement property IDs of a SysML Requirement diagram ([Figure 112](#page-160-0) and [Fig](#page-160-1)[ure 113](#page-160-1)) in the Containment tree in the Web Publisher 2.0 report output ([Figure 114](#page-161-1)). You can select the option to display the requirement property IDs in the **Report Variable** dialog [\(Figure 115](#page-161-0)).

| - 틶 Structure   챦 Diagrams<br>Be Containment                                                                                                    |  |  |  |  |  |
|----------------------------------------------------------------------------------------------------|--|--|--|--|--|
| Containment<br>$+ \times$<br>15                                                                                                    |  |  |  |  |  |
| j ☆ Q                                                                                                    |  |  |  |  |  |
| … <mark>「</mark> △n Data<br>田· ク Relations<br>…⊡ 1 Req1<br>$\boxdot$ $\boxdot$ 1.1 Req 1.1<br>$- 1.1.1$ Req 1.1.1<br><b>E</b> 1.2 Req1.2<br>$\Box$ 2 Req2<br>— ⊡ <u>3 Req3</u><br>····· [ ] Requirement Diagram<br>Code engineering sets |  |  |  |  |  |

*Figure 112 -- The Requirement Property IDs in the Containment Tree in MagicDraw*

<span id="page-160-0"></span>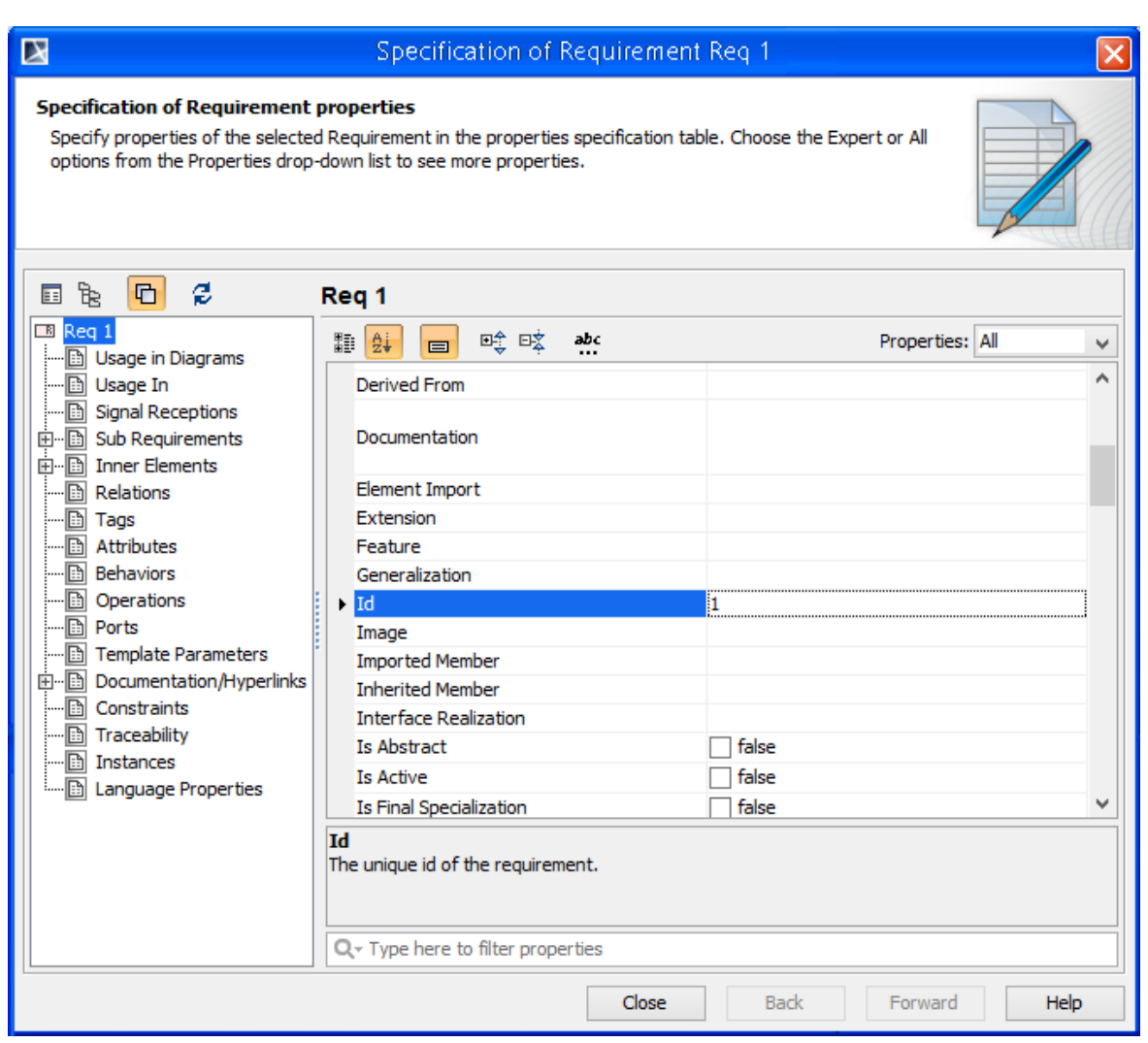

<span id="page-160-1"></span>*Figure 113 -- The Requirement Property ID in the Specification Dialog*

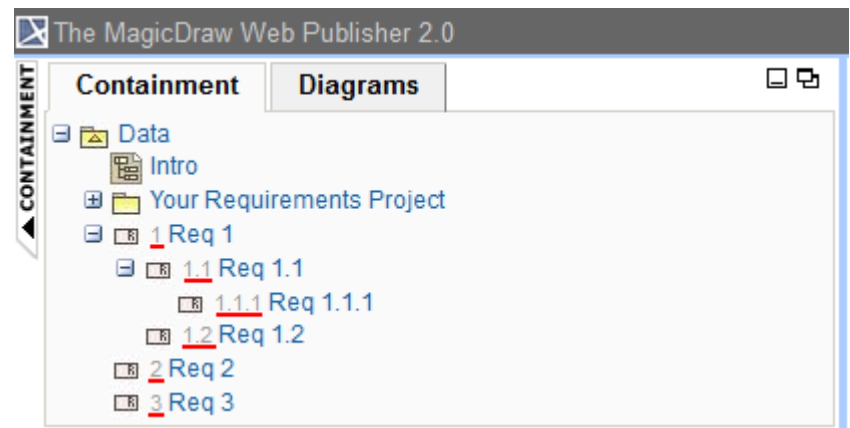

*Figure 114 -- The Requirement Property ID in the Containment Tree in Web Publisher 2.0*

<span id="page-161-1"></span>To display requirement property IDs of a SysML Requirement diagram in the Web Publisher 2.0 report Containment tree:

- 1. Open the **Report Variable** dialog.
- 2. Select the **DisplayTreeElementId** variable and enter the value **true**.
- 3. Click **OK**.

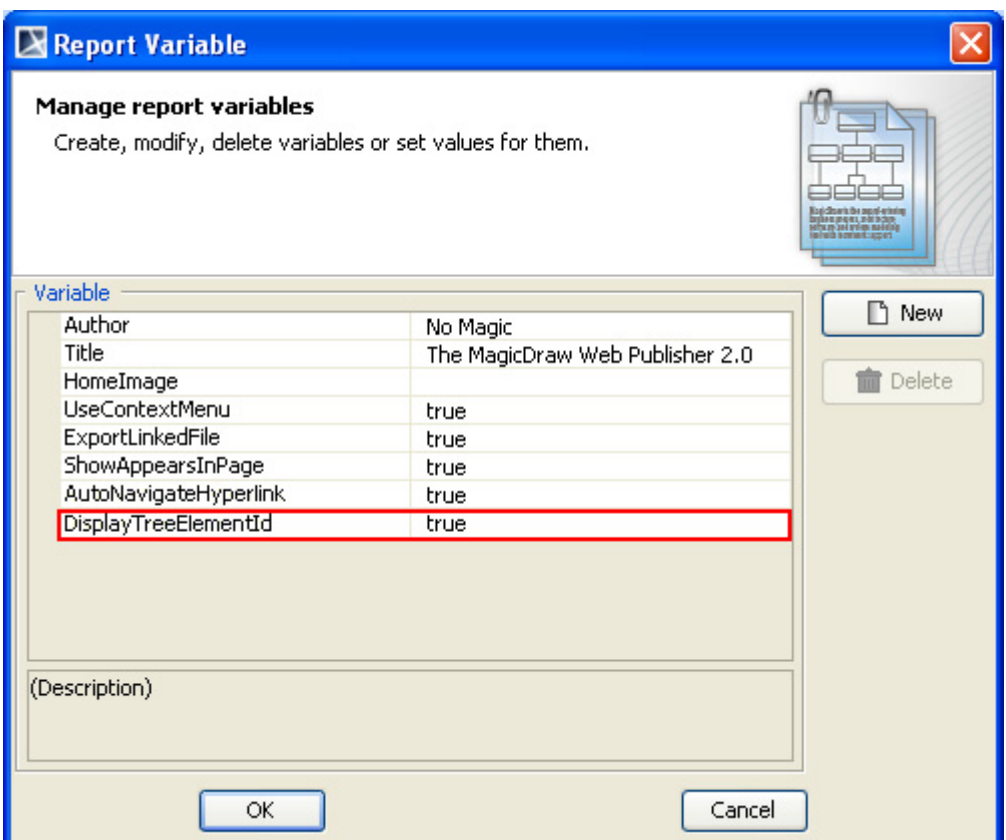

<span id="page-161-0"></span>*Figure 115 -- Selecting the Requirement Property ID Display Option in the Report Variable Dialog*

## **6.5.2.6 Changing a Homepage Image**

Report Wizard enables you to change a homepage image. To change the homepage image, enter a specific image value in the **HomeImage** user-defined variable in the **Report Variable** dialog (see [Figure 116\)](#page-162-0).

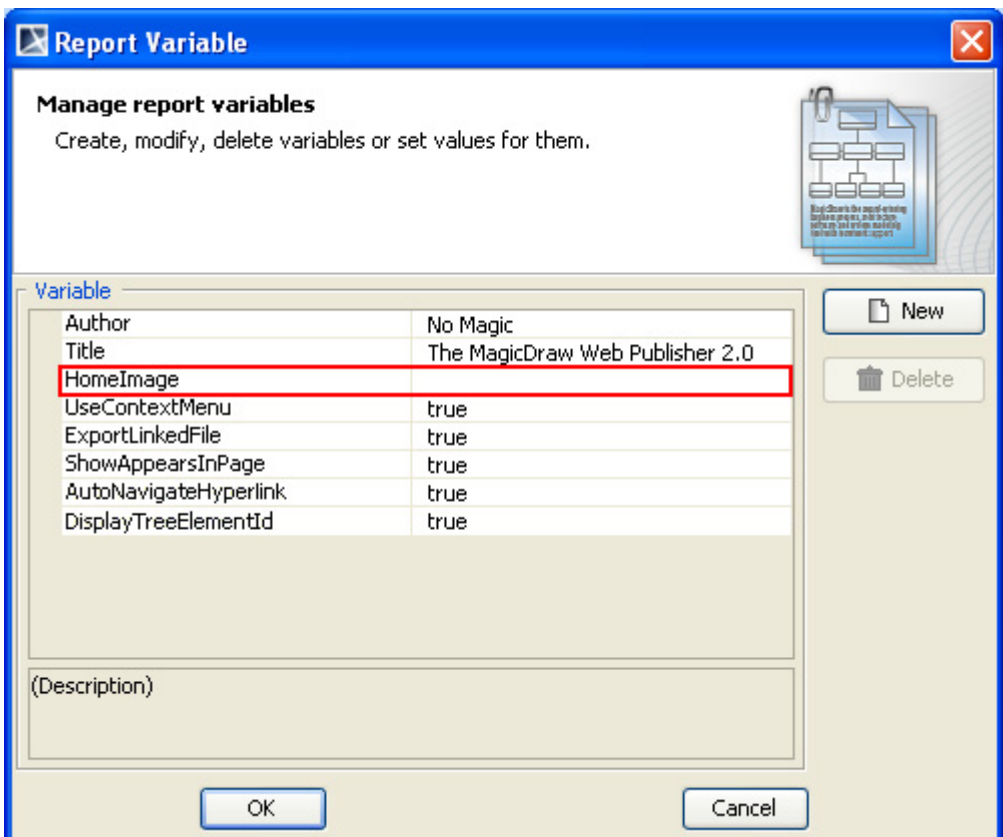

*Figure 116 -- The Variable Pane in the Report Variable Dialog*

<span id="page-162-1"></span><span id="page-162-0"></span>See [Table 17](#page-162-1) below for the possible values of the HomeImage variable.

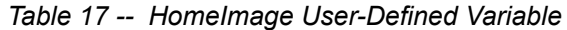

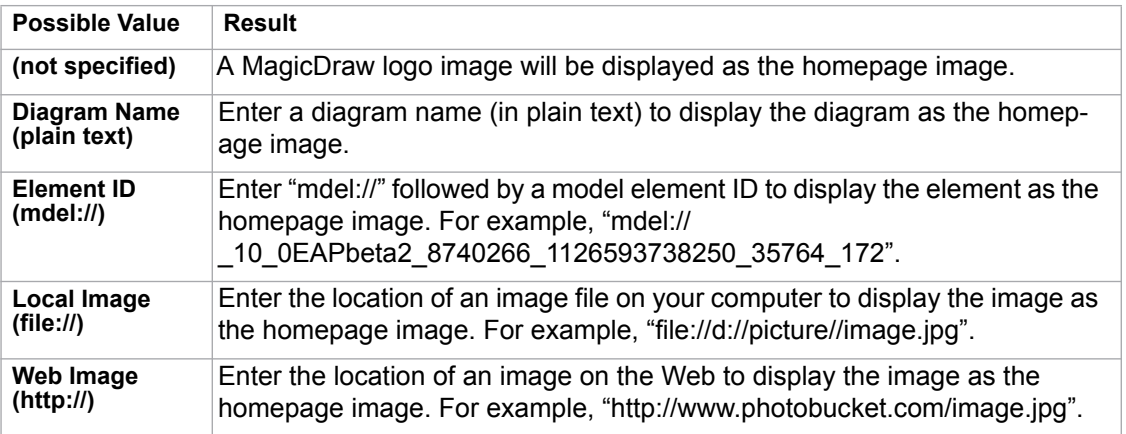

[Figure 117](#page-163-0) demonstrates an example of specifying a diagram name (in plain text), in this case "Software Development Process", in the "HomeImage" variable.

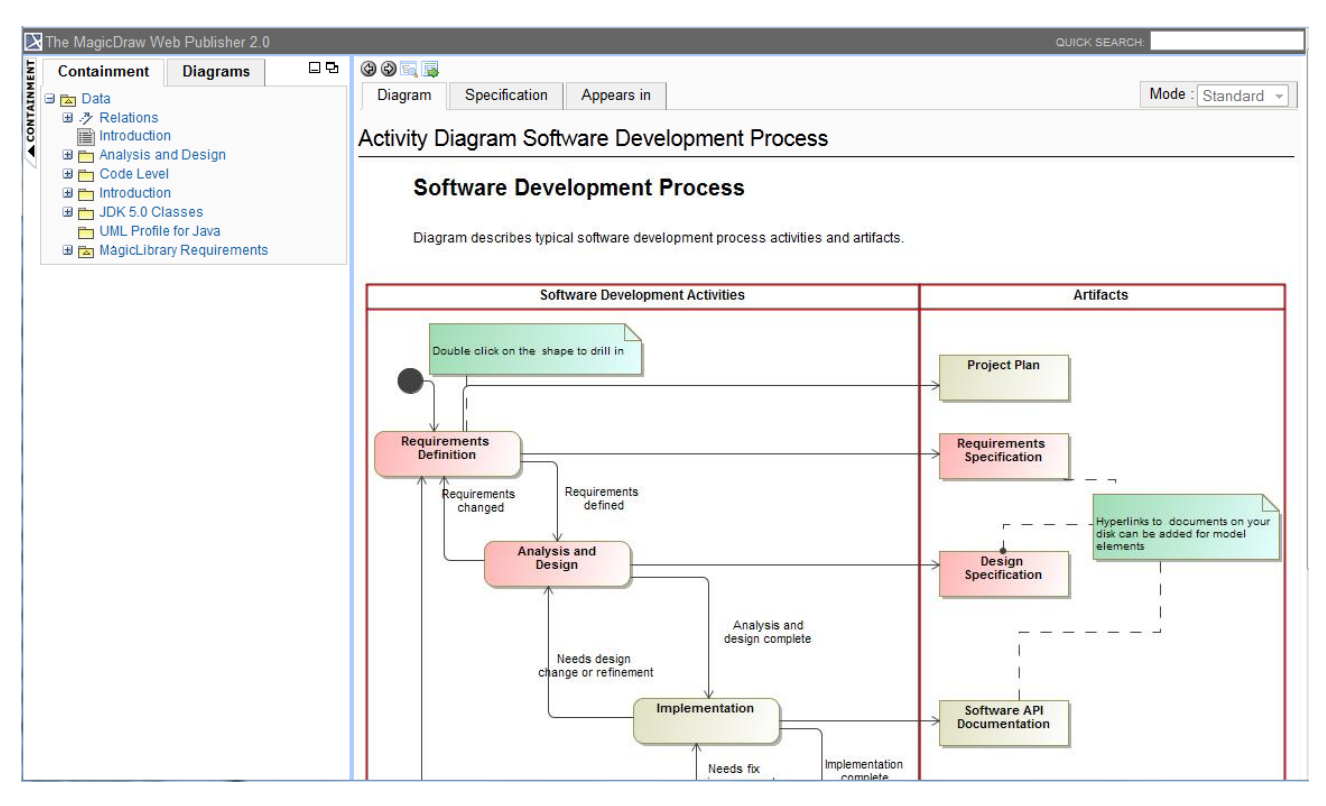

*Figure 117 -- Example of Specifying Diagram Name (Plain Text) in the HomeImage Variable*

## <span id="page-163-0"></span>**6.5.2.7 Element Description**

The **Specification** tab shows a brief description of elements in a tooltip. Move your mouse over an element to see the description (see [Figure 118\)](#page-163-1).

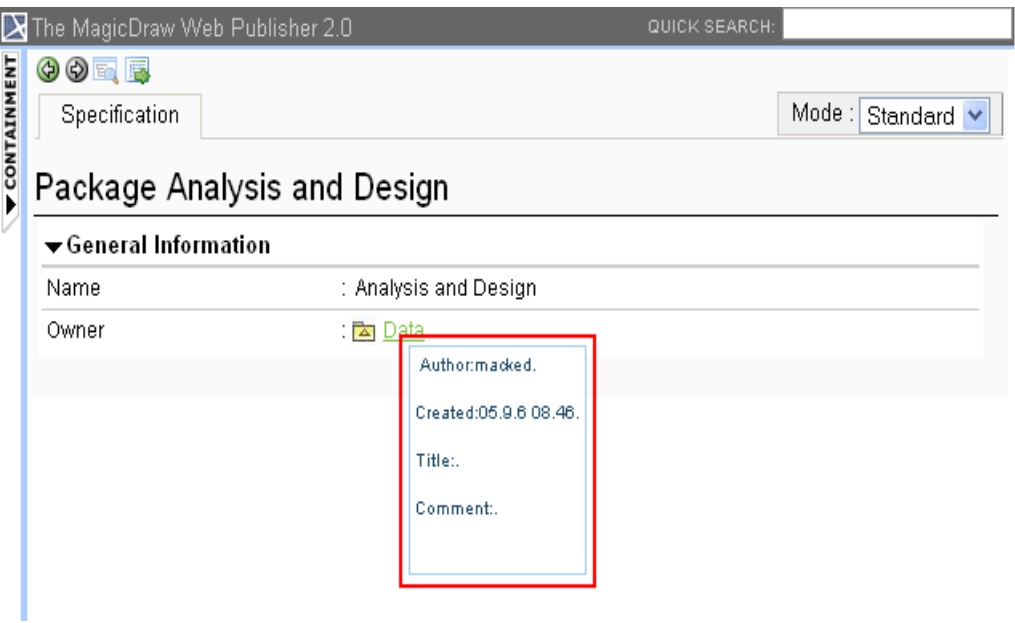

<span id="page-163-1"></span>*Figure 118 -- Showing Element Description*

## **6.5.2.8 Shortcut to Homepage**

You can click **The MagicDraw Web Publisher 2.0** at the top-left corner to go to the index page (see [Fig](#page-164-0)[ure 119](#page-164-0)).

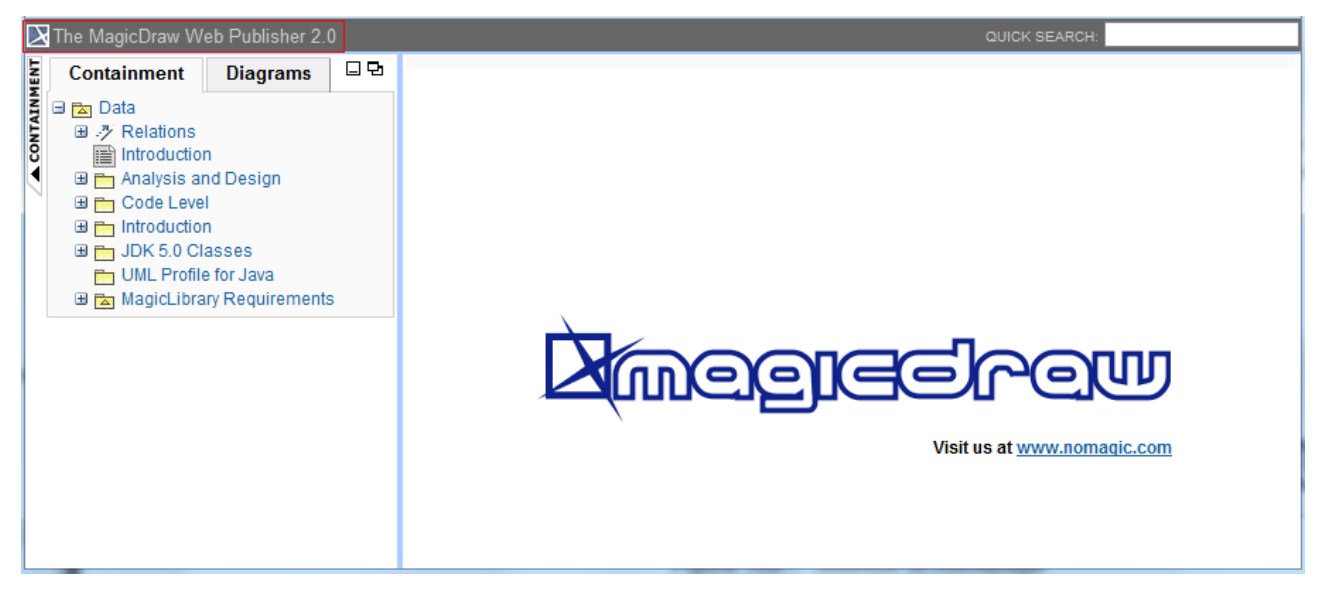

*Figure 119 -- Shortcut to Homepage*

### <span id="page-164-0"></span>**6.5.2.9 Property Visibility**

The property visibility in the **Specification** tab has three mode types: (i) Standard, (ii) Expert, and (iii) All. The mode that will be shown in the property visibility depends on the mode that you have selected in MagicDraw (see Figure 120).

|                      | The MagicDraw Web Publisher 2.0<br>QUICK SEARCH                                                                           |                                                                                                    |                                                                                                    |                                        |
|----------------------|----------------------------------------------------------------------------------------------------|----------------------------------------------------------------------------------------------------|----------------------------------------------------------------------------------------------------|----------------------------------------|
|                      | 日史<br><b>Containment</b><br><b>Diagrams</b>                                                                               | 00 m B                                                                                                    |                                                                                                    |                                        |
| <b>A CONTAINMENT</b> | 日 <b>A</b> Data<br><b>国 ッ Relations</b><br>Introduction                                                                   | Specification<br>Appears in<br>UseCase Browse items                                                                                                 |                                                                                                    | Mode: Standard -<br>Standard<br>Expert |
|                      | 田門 Analysis and Design<br>田門 Code Level                                                                                   | General Information                                                                                                    |                                                                                                    | All                                    |
|                      | 田 ntroduction<br><b>E P</b> JDK 5.0 Classes                                                                               | <b>Applied Stereotype</b><br>Name                                                                                                    | : 图 requirementUseCase<br>: Browse                                                                                                    |                                        |
|                      | UML Profile for Java<br>MagicLibrary Requirements<br><b>■ ク Relations</b>                                                 |                                                                                                    | <b>items</b>                                                                                                    |                                        |
|                      | 图 MagicLibrary System                                                                                                    | Owner                                                                                                    | : Fa Item Browser                                                                                                    |                                        |
|                      | Requirements<br><b>⊞</b> Extensions                                                                                       | To Do                                                                                                    |                                                                                                    |                                        |
|                      | nd System Requirements document (rtf) a<br>田門 Users B<br>日 <b>M</b> Item Browser <b>B</b><br><b>系 Item Browser</b>        | Link<br>file:///C:/Users/ornanong_o/Desktop/web%20pub                                                                                               | /magic_library.html?refid=_10_0EAPbeta2_8740266_1126593738234_466517_144                                                                                                    |                                        |
|                      | <b>⊞ ⊙ Browse items</b><br>$\boxplus \Leftrightarrow$ Get item details                                                    | ▼ Stereotype requirementUseCase                                                                                                    |                                                                                                    |                                        |
|                      | $\boxplus \bigcirc$ Search for an item                                                                                    | <b>Component Complexity</b>                                                                                                    | : O Average Complexity                                                                                                    |                                        |
|                      | 田 Management 面                                                                                                    | Component Type                                                                                                    | : O External Interface File                                                                                                    |                                        |
|                      | 田 M Item Reservation B<br>田 M Loan Registration B<br>田 <b>M</b> System Access<br>田 Rg System Settings B<br>田 Management m | Non Functional Requirements<br>The short form of list item shall contain the name of reading item.<br>User shall be able to list all reading items. | The expanded form list item shall contain the reading item type, and all reading item information.<br>The user shall be able to switch between the short and expanded form of lists.                                                                                                    |                                        |
|                      |                                                                                                    | Priority                                                                                                    | $\therefore$ $\circ$ Normal                                                                                                    |                                        |
|                      |                                                                                                    | <b>UseCase Number</b>                                                                                                    | $\div$ 3                                                                                                    |                                        |
|                      |                                                                                                    | $\blacktriangleright$ Documentation                                                                                                    |                                                                                                    |                                        |
|                      |                                                                                                    | show reading item title if the list is displayed in the short form.                                                                                 | The librarian and customer shall be able to browse all existing reading items. While browsing the<br>search, the list of reading items matching the search results shall be displayed. The list item shall<br>show all reading item information if the list is displayed in the expanded form. The list item shall |                                        |
|                      |                                                                                                    |                                                                                                    |                                                                                                    |                                        |

*Figure 120 -- Property Visibility Mode Types*

### **6.5.2.10 Showing or Hiding Context Menu**

To show or hide a context menu:

- 1. Open the **Report Variable** dialog [\(Figure 121](#page-166-0)).
- 2. Either set the value of the **UseContextMenu** user-defined variable to "true" to show a context menu or "false" to hide it.

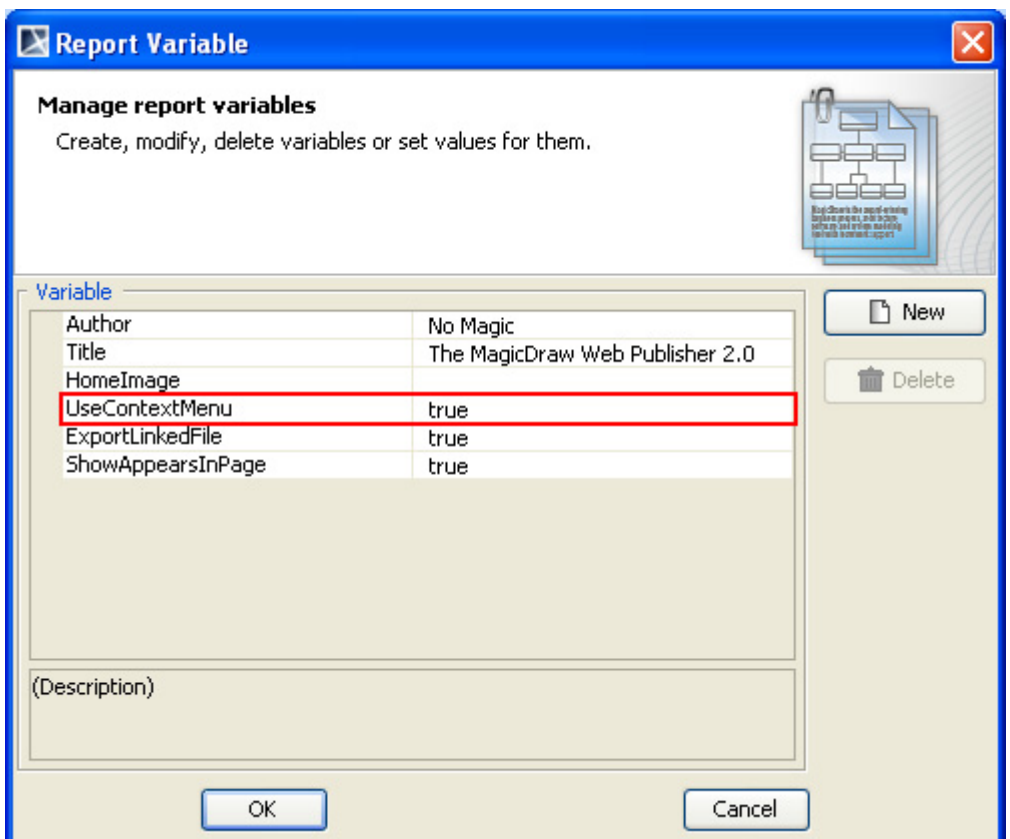

*Figure 121 -- The UseContextMenu User-Defined Variable*

<span id="page-166-0"></span>

| UseContextMenu Value | <b>Function</b>                                                                                                    |
|----------------------|----------------------------------------------------------------------------------------------------|
| true                 | To show the context menu on a right mouse clicking of<br>a diagram element.                                                                                                 |
| false                | To show an element specification or open an element,<br>diagram, or page specified in any existing active<br>hyperlink on a right mouse clicking of a diagram ele-<br>ment. |

## **6.5.2.11 Exporting a Linked File into an Output Folder**

To export a linked file into an output folder:

- 1. Open the **Report Variable** dialog [\(Figure 122](#page-167-0)).
- 2. Set the value of the ExportLinkedFile user-defined variable to "true".

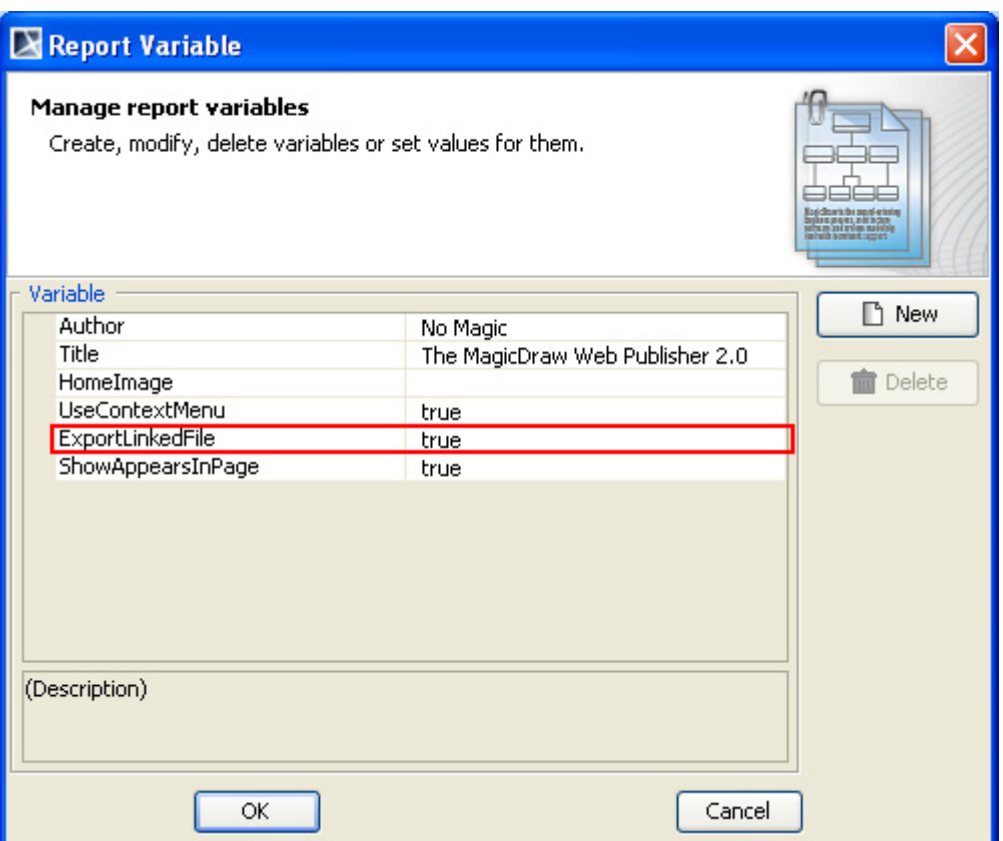

*Figure 122 -- The ExportLinkedFile User-Defined Variable*

<span id="page-167-0"></span>

| <b>ExportLinkedFile Value</b> | <b>Function</b>                                                                                     |
|-------------------------------|----------------------------------------------------------------------------------------------------|
| true                          | To allow the template to copy a linked file from<br>a model hyperlink into an output report folder. |
| false                         | To keep the link to an absolute path only.                                                          |

### **6.5.2.12 Enabling the Appears in Tab in an Output Report**

You can show or hide the **Appears in** tab in your web output report.

To show the Appears in tab in an output report:

- 1. Open the **Report Variable** dialog [\(Figure 123](#page-168-0)).
- 2. Set the value of the user-defined variable **ShowAppearsInPage** to "true" ("true" is the default value).

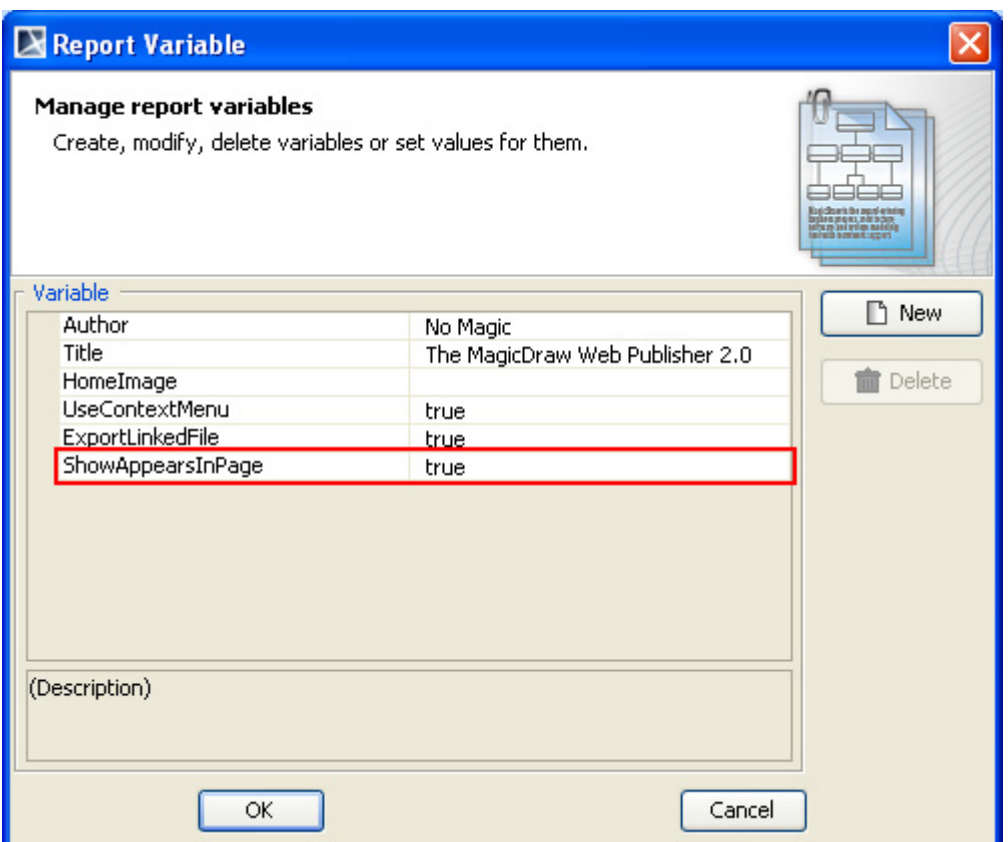

*Figure 123 -- The ShowAppearsInPage User-Defined Variable*

<span id="page-168-0"></span>

| <b>ExportLinkedFile Value</b> | <b>Function</b>                                                                                                    |
|-------------------------------|----------------------------------------------------------------------------------------------------|
| true                          | To show data in a report and to open the<br>Appears in tab once you click an element in<br>the Containment tree or a diagram pane. |
| false                         | To hide the Appears in tab in a generated<br>report.                                                                               |

### **6.5.2.13 Navigating to Element Active Hyperlinks**

To navigate to an active hyperlink of an element in an output report.

- 1. Open the **Report Variable** dialog [\(Figure 124](#page-169-0)).
- 2. Set the value of the "AutoNavigateHyperlink" user-defined variable as "true" or "false". The default value is "true".

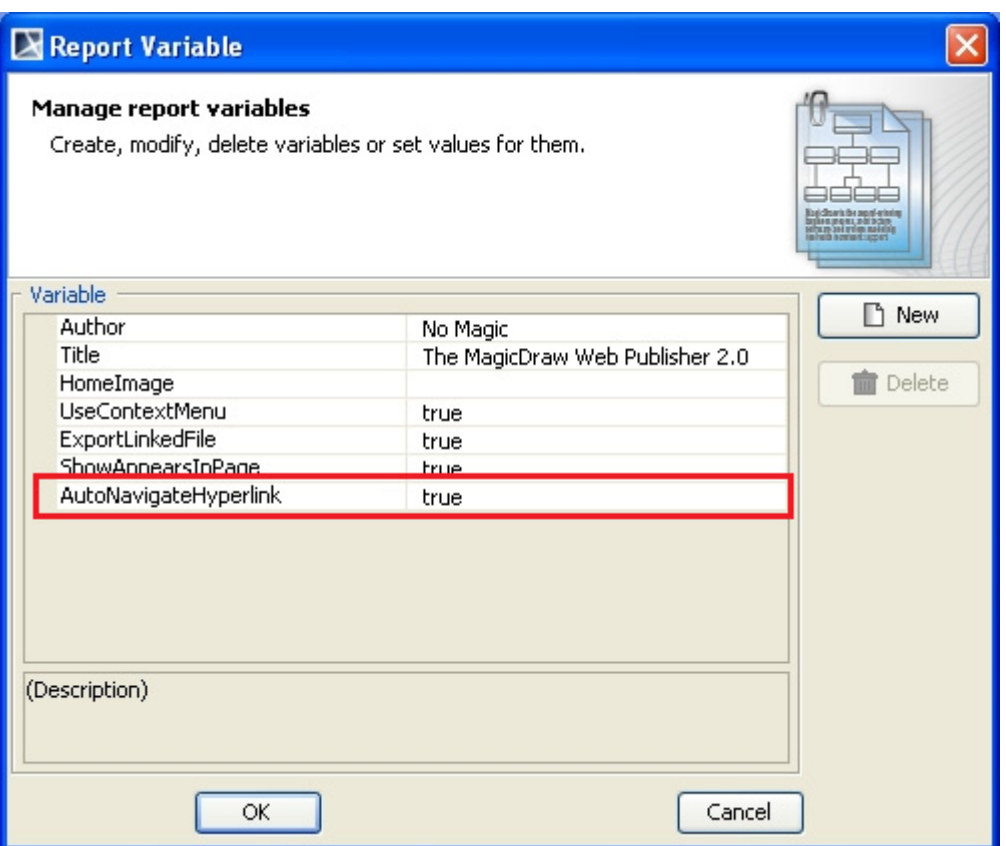

*Figure 124 -- AutoNavigateHyperlink User Defined Variable*

|  |  | Table 18 -- AutoNavigateHyperlink User Defined Variable Value |  |  |  |
|--|--|---------------------------------------------------------------|--|--|--|
|--|--|---------------------------------------------------------------|--|--|--|

<span id="page-169-0"></span>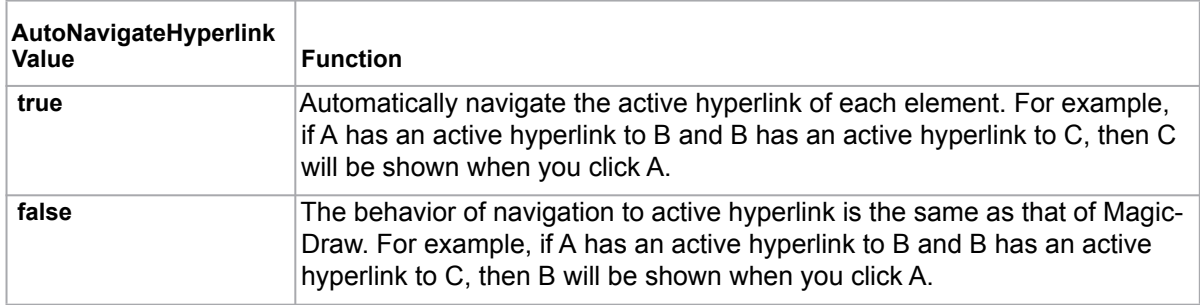

## **6.5.2.14 Opening an Activity, State Machine, Collaboration, or Interaction Diagram**

Click an Activity, State Machine, Collaboration, or Interaction diagram to open a sub-diagram associated with an element.

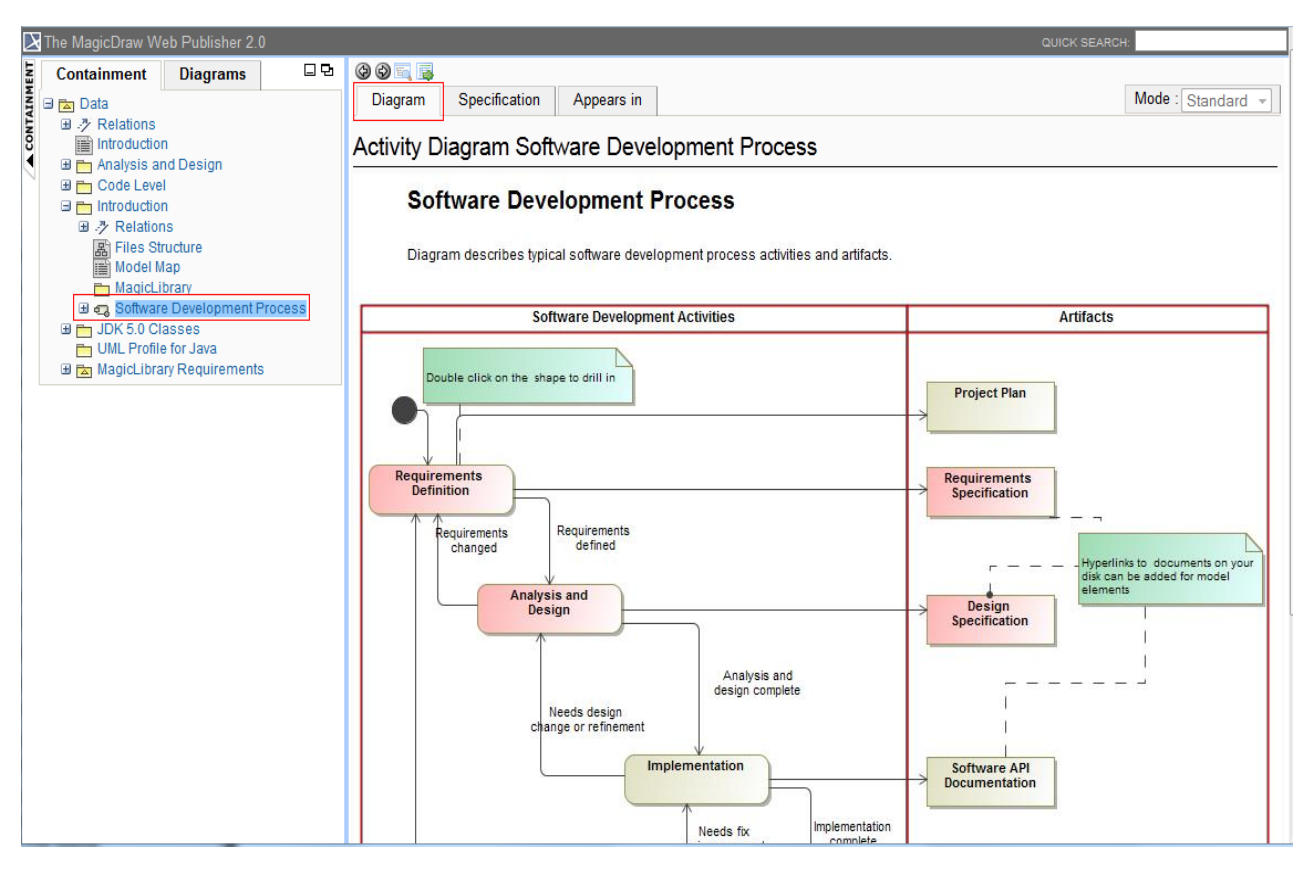

*Figure 125 -- Opening Activity, State Machine, Collaboration, or Interaction Diagram*

### **6.5.2.15 Opening the Sub-diagrams of a State with Submachine**

To open the sub-diagrams, double-click either a state with a Submachine or a call behavior action of which behavior is specified. For example, double-clicking the state "a1" [\(Figure 126](#page-170-0)) with the submachine "sub1" will show a diagram of the state machine "sub1" ([Figure 127](#page-171-0)).

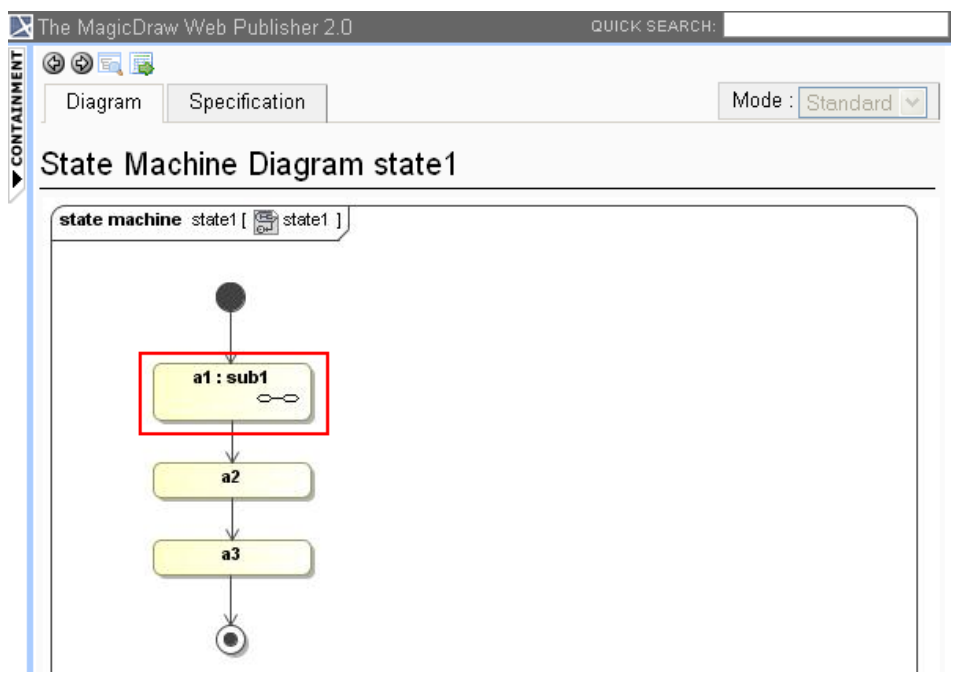

<span id="page-170-0"></span>*Figure 126 -- Double-clicking a State with Submachine*

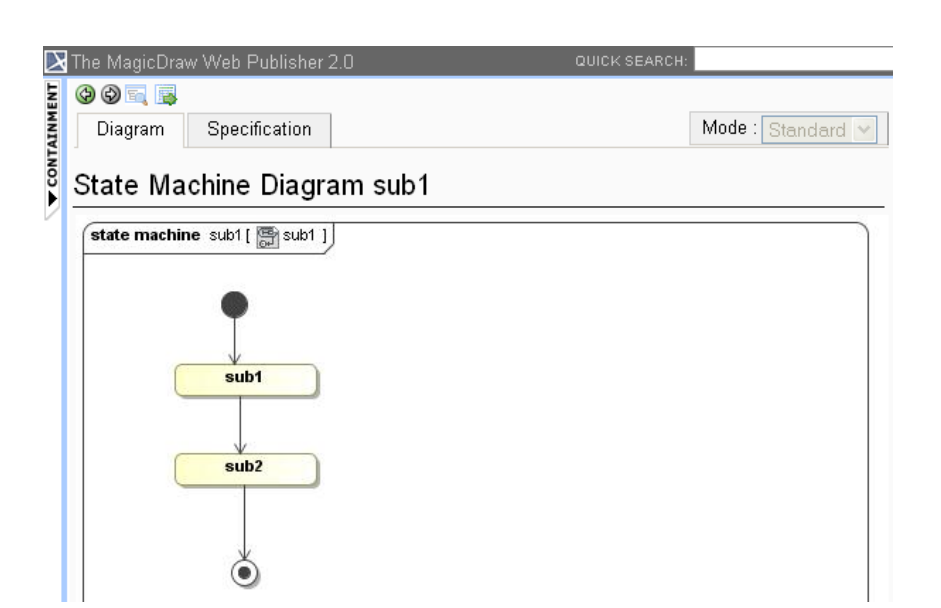

*Figure 127 -- Diagram of State Machine "sub1"*

<span id="page-171-0"></span>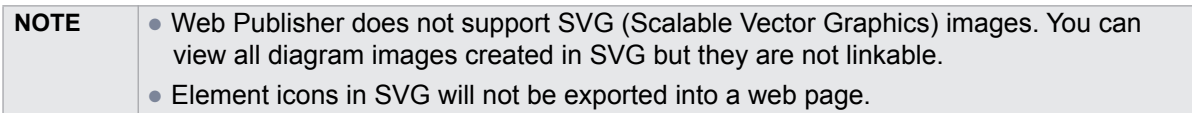

# **6.6 Web Publisher Collaboration Reports**

The Web Publisher Collaboration report is implemented based on the Web Publisher 2.0 report. The Web Publisher Collaboration report improves text editing, model review, and XML message features. The J2EE compliance server requires a running generated report.

## **6.6.1 Generating Reports**

The Web Publisher Collaboration template is located under the Default Template category.

To generate a Web Publisher Collaboration template report:

- 1. On the **Tools** menu, click **Report Wizard**. The **Report Wizard** dialog will open.
- 2. Select **Web Publisher Collaboration** ([Figure 128](#page-172-0)).

## REPORT WIZARD Generating Reports from Report Wizard

## **N** Report Wizard

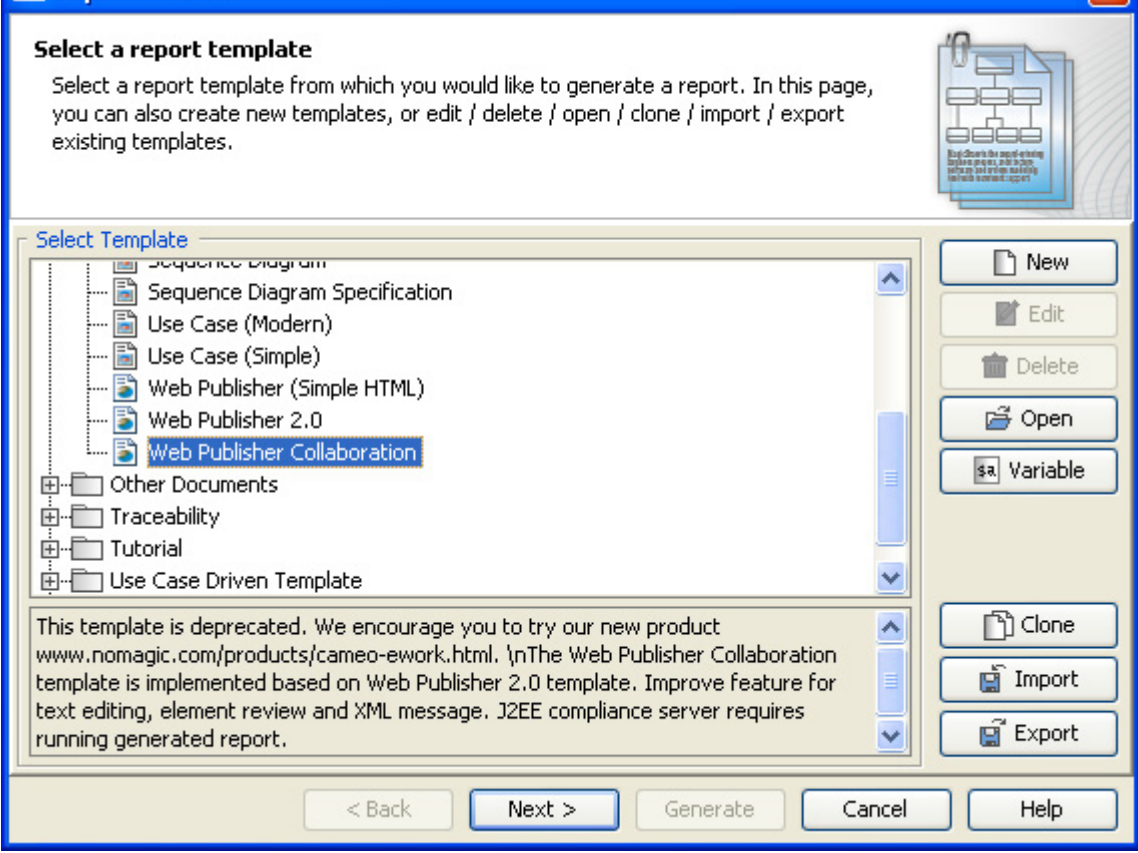

*Figure 128 -- Selecting the Web Publisher Collaboration Template*

- <span id="page-172-0"></span>**•** There are three user-defined variables available for the default Report Data.
	- (i) **Author**: The author of the report.
	- (ii) **Title**: The title of the web page.
	- (iii) **UseElementLink**: If "true", it will allow the element hyperlink to work with diagrams. If "false", the element specification will be shown on the web page.
	- 3. Before generating a report, choose the option to upload the generated report to the server [\(Figure 129\)](#page-173-0). See **[6.8 Uploading Reports to Remote Locations](#page-181-0)** for more detail.

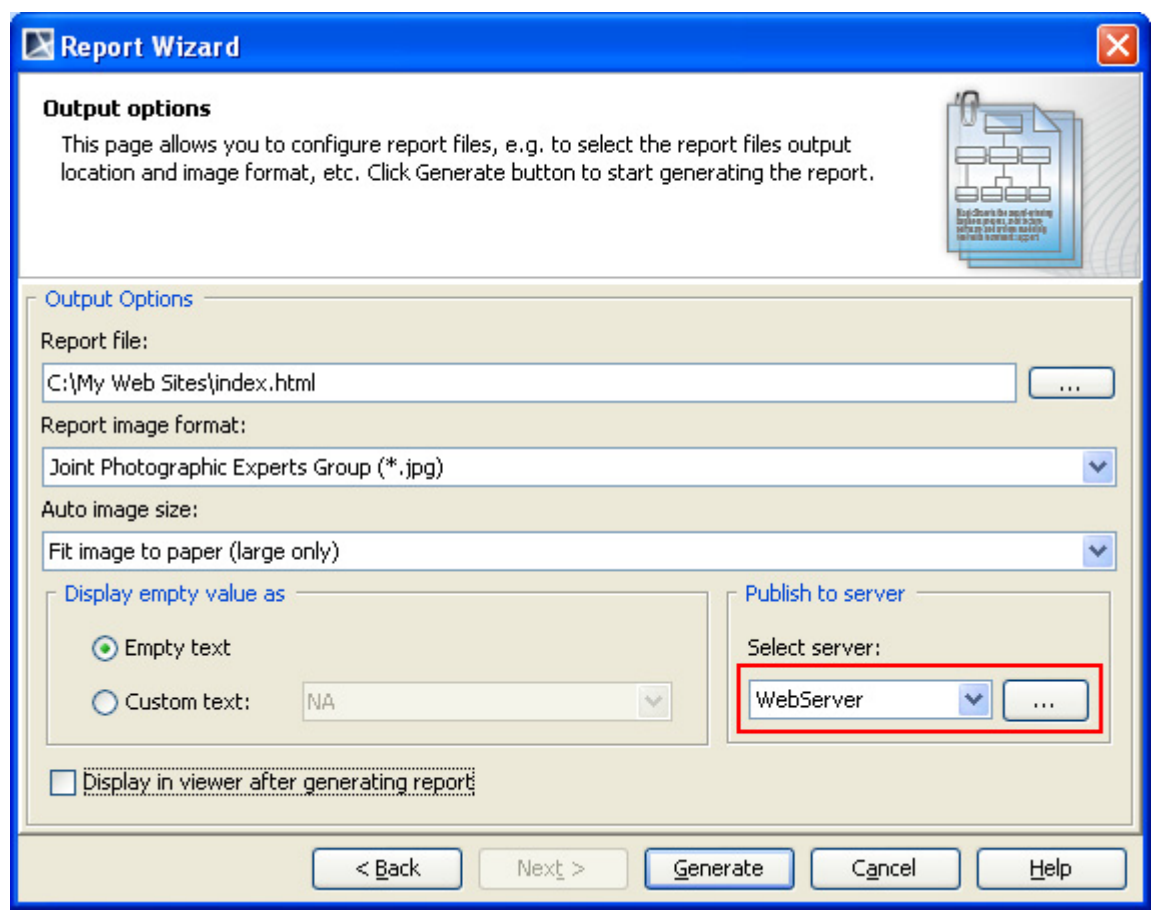

*Figure 129 -- Selecting the Server to Upload the Report*

## <span id="page-173-0"></span>**6.6.2 Web Publisher Collaboration Feature**

The main feature of the **Web Publisher Collaboration** report is for reviewing tasks. The generated report will allow you to ([6.6.2.1](#page-173-1)) add comments and ([6.6.2.2](#page-174-0)) alter model contents including documentation.

### <span id="page-173-1"></span>**6.6.2.1 Adding Comments**

To add comments:

**•** Click **Add Review** to add review text ([Figure 130\)](#page-174-1). Review text can be in a rich text format, for example, bold, italic, text color, etc. You cannot modify text in the review pane, but you can remove it by clicking the **Remove** option.

| The MagicDraw Web Publisher Collaboration          | QUICK SEARCH                                                                                           |  |  |
|----------------------------------------------------|----------------------------------------------------------------------------------------------------|--|--|
| 口马<br><b>Diagrams</b><br><b>Containment</b>        | 00 <b>05</b>                                                                                           |  |  |
| A CONTAINMENT<br><b>B</b> Za Data                  | Specification<br>Mode: Standard +<br>Appears in                                                        |  |  |
| index<br>El <b>Fin</b> java                        | <b>Class Customer</b>                                                                                  |  |  |
| □ Fm Library System                                |                                                                                                    |  |  |
| 田 沙 Relations<br>图 conceptualPerspective           | $\blacktriangleright$ General Information                                                              |  |  |
| E Customer                                         | : false<br><b>Is Abstract</b>                                                                          |  |  |
| <b>E</b> Librarian<br>El Library Item              | : Customer<br>Name                                                                                     |  |  |
| <b>El Loan</b>                                     | : Library System<br>Owner                                                                              |  |  |
| <b>Ed Loan Date</b>                                | To Do<br>÷<br><b>Visibility</b><br>: public                                                            |  |  |
| E Maximum Loan Time<br><b>E</b> Penalty            | Link<br>: http://localhost:8080/webcol/index.html?refid= 10 0EAPbeta2 8740266 1126081779875 694366 861 |  |  |
| <b>E</b> Return                                    |                                                                                                    |  |  |
| <b>ED</b> Return Date<br><b>ED</b> Return Due Time | $\blacktriangledown$ Review                                                                            |  |  |
| magiclibrary                                       | Should we have more details about Customer class?                                                      |  |  |
|                                                    | Ornanong O. (2013-07-05 10:39:16.845)                                                                  |  |  |
|                                                    | Remove                                                                                                 |  |  |
|                                                    |                                                                                                    |  |  |
|                                                    | $\blacktriangleright$ Add Review                                                                       |  |  |
|                                                    | 何<br>$\overline{\phantom{a}}$ $\overline{A}$<br>$\blacktriangledown$ 10pt $\blacktriangledown$         |  |  |
|                                                    | BIUS $ A  \equiv  A $ V X                                                                              |  |  |
|                                                    | Yes                                                                                                    |  |  |
|                                                    |                                                                                                    |  |  |
|                                                    |                                                                                                    |  |  |
|                                                    |                                                                                                    |  |  |
|                                                    |                                                                                                    |  |  |
|                                                    |                                                                                                    |  |  |
|                                                    | Reviewer name:                                                                                         |  |  |
|                                                    | Submit                                                                                                 |  |  |
|                                                    |                                                                                                    |  |  |

*Figure 130 -- Adding Comments on the Web Publisher Collaboration Page*

### <span id="page-174-1"></span><span id="page-174-0"></span>**6.6.2.2 Altering Model Contents**

To alter model contents:

**•** Click the field to open an input box ([Figure 131\)](#page-174-2). You can modify only the fields with text value. Field editing completes once you have pressed enter or text input is out of focus. Press **ESC** to cancel the editing process.

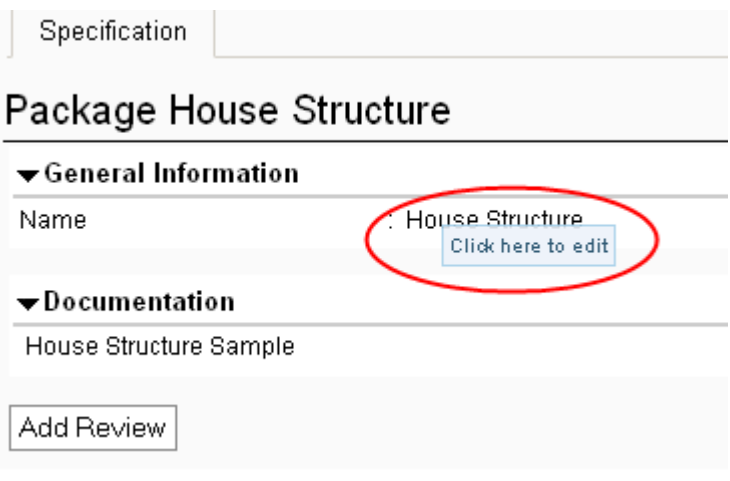

<span id="page-174-2"></span>*Figure 131 -- Editing Field*

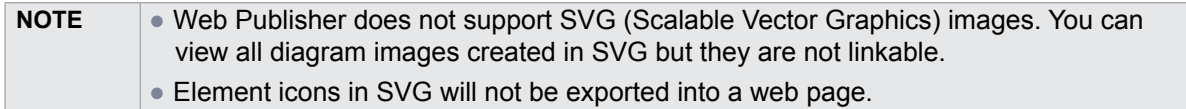

## **6.6.3 XML Integration**

Web Publisher Collaboration opens an interface for retrieving model contents through XML or web services [\(Figure 132](#page-175-0)).

XML?refid=elementID

The endpoint service is "XML" with a query string for "refid", for example:

```
http://127.0.0.1:8080/house/
XML?refid=_16_5beta1_2104050f_1233137219765_123064_4025
```
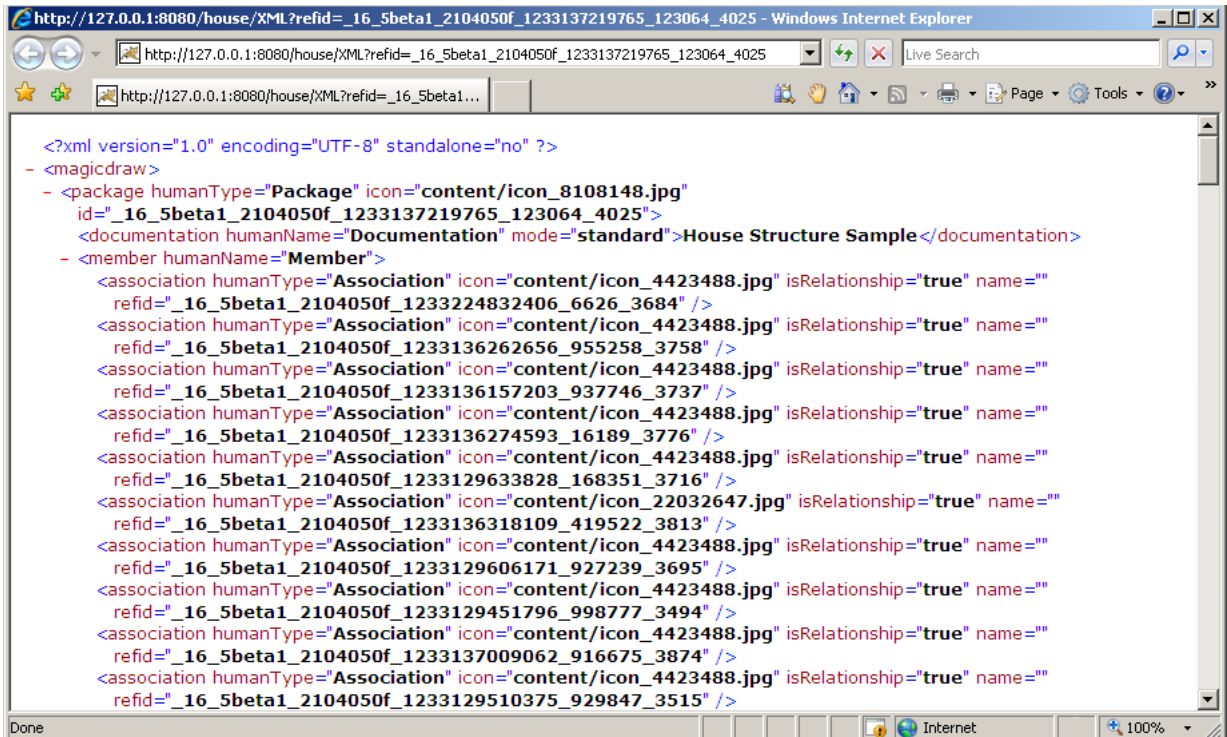

<span id="page-175-0"></span>*Figure 132 -- Example of Data Return from XML Service*

# **6.7 NEW! Web Portal Reports**

Report Wizard provides a report template that you can use to generate a web portal report. A web portal report is a report published in HTML format so it can be viewed in a web browser. With the web portal report, you can share your project and virtually make your models readable to the other stakeholders, including those who do not understand MagicDraw models. The web portal report allows the readers to provide feedback on any element or diagram in the model by commenting on it. This web portal report template is only available in Magic-Draw Enterprise edition. In other editions, MagicDraw provides a demo version of the web report template, which can contain, at most, 10 symbols per view.

A web portal report simplifies the complexity of a model by reducing less needed elements from the model tree and displays the most relevant views of your project. For example, a MagicDraw project report includes views such as Glossary, Requirements, Architecture, Implementation, and so forth, and a SysML Plugin project report includes views such as Requirements, Structure, Interfaces, Constraints, and so forth. It helps you generate your project in a user-friendly and easy-to-browse environment.

The web portal report features a quick search to help you find elements and diagrams for faster content viewing.

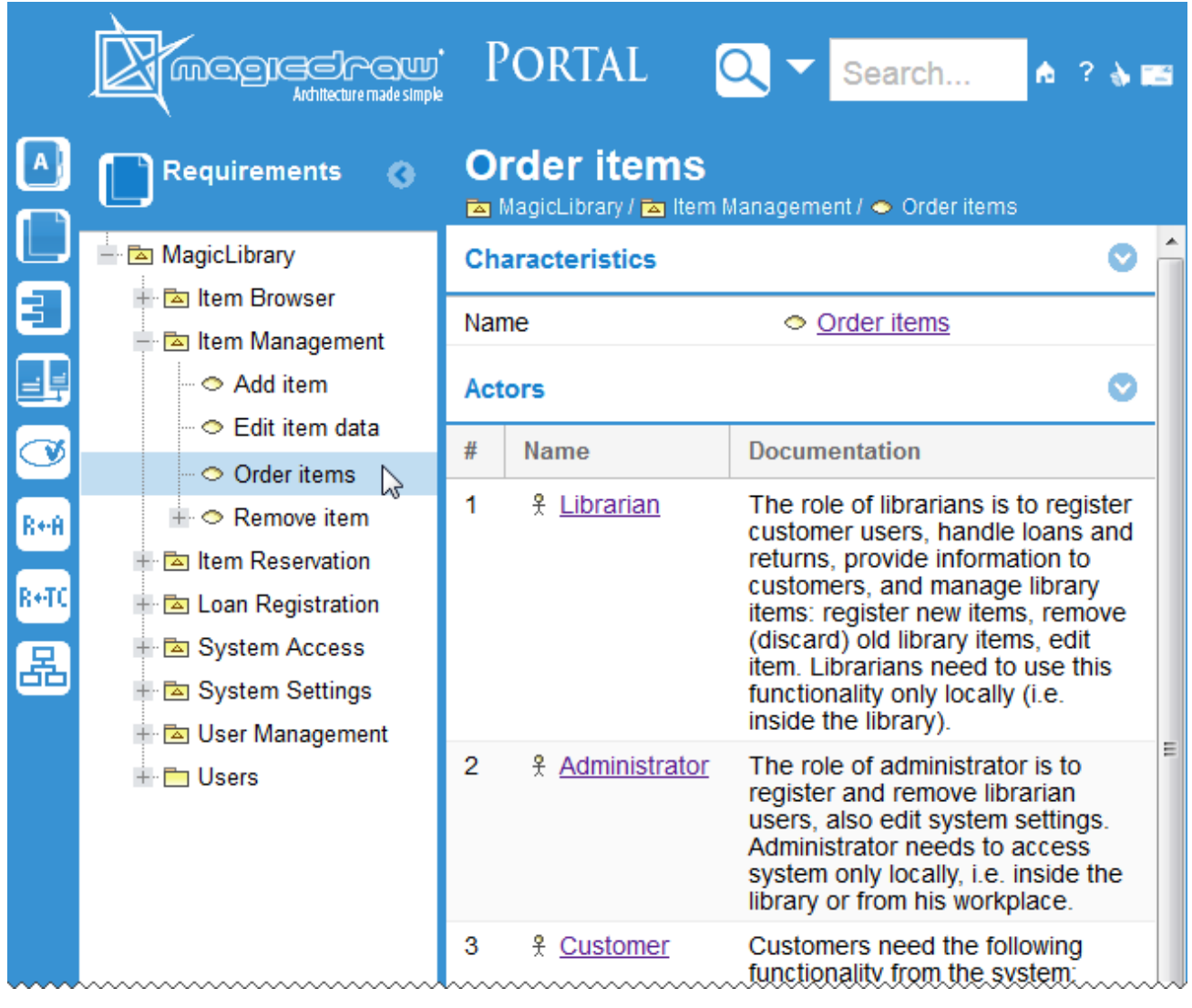

*Figure 133 -- An Example of Web Portal Report - Software Engineering Portal*

# <span id="page-177-1"></span>**6.7.1 Generating Reports**

Generating a web portal report is as easy as generating any other reports with Report Wizard.

To generate a web portal report from a MagicDraw project:

- 1. Press **Ctrl**+**Shift**+**G** to open the **Report Wizard** dialog.
- 2. In the **Select Template** pane, expand the **Web Reports** package and select **Software Engineering Portal**.

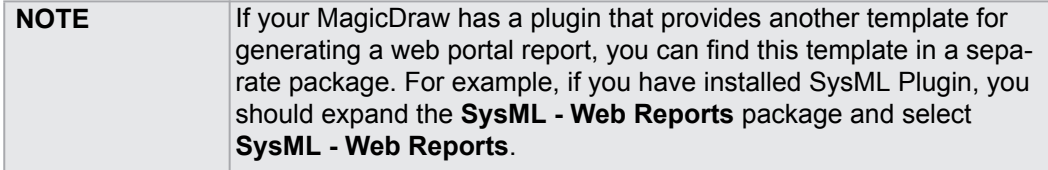

### 3. Click **Next**.

- 4. If you need to allow comments on the report, do the following:
	- 4.1. Click the **Variable** button. The **Report Variable** dialog will open.
	- 4.2. In the value cell of the **WebComment** variable, type the global address for comments delivery, for example, *example.com/jiraExample.php* ([Figure 134\)](#page-177-0).
	- 4.3. Click **OK**.

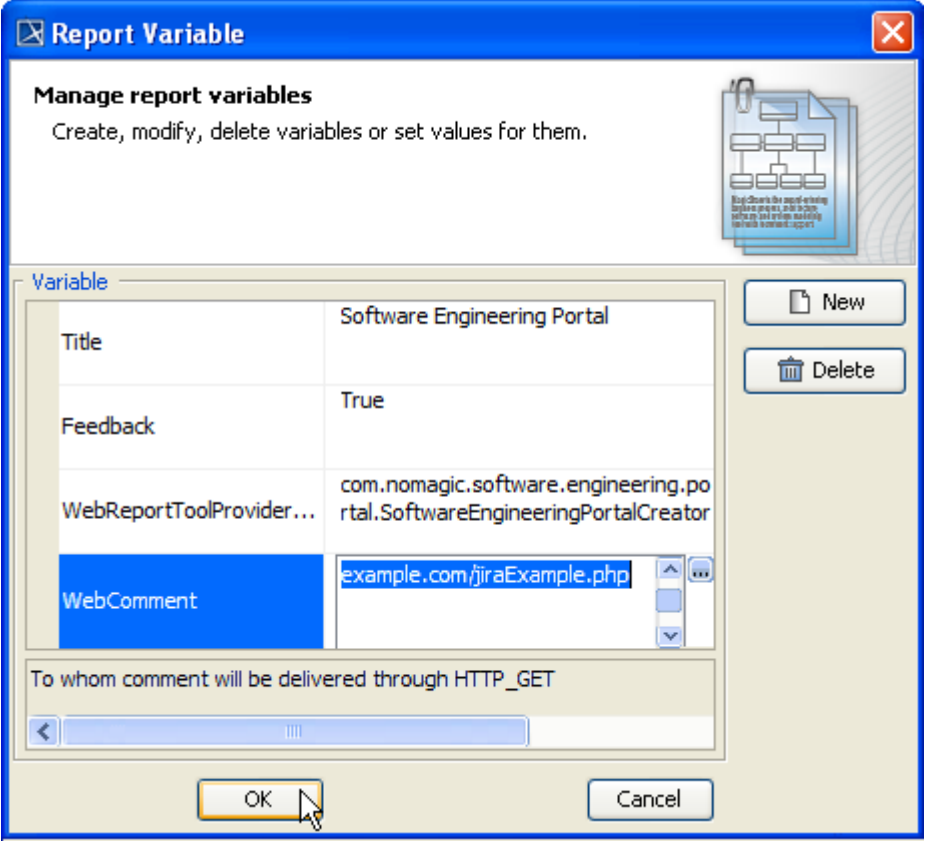

*Figure 134 -- Enabling Feedback on a Web Portal Report*

<span id="page-177-0"></span>5. If you want ScreenTips to appear on the report when it opens for the first time, do the following:

- 5.1. Click the **Variable** button. The **Report Variable** dialog will open.
- 5.2. In the value cell of the **ShowTip** variable, type either *True* or *true*.
- 5.3. Click **OK**.
- 6. Click **Next**.
- 7. Select the elements you need to include in the report and click **Next**. For more information, refer to [1.1.2.3 Select Element Scope Pane on page 46.](#page-45-0)
- 8. Save your report in a specific location, type the report name (for example, *report.html*), and specify other output options if desired.
- 9. Click **Generate**. The web portal report will be generated and ready for review.

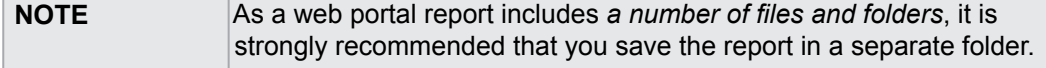

For more information, refer to [1.1.2.4 Generate Output Pane on page 47.](#page-46-0)

- 10. You can open the report by double-clicking the HTML/HTM file in the location specified in step 6 (in this example, *report.html*).
- 11. You can place the report in a shared directory or on a web server to make it available for the other stakeholders.

## **6.7.2 Commenting on a Report**

If a web portal report enables feedback or comments, you can write something about a model element or a diagram in the report. See step 4 in [6.7.1 Generating Reports on page 178](#page-177-1) for more information on how to enable feedback or comments in a web portal report.

To write a comment on a web portal report:

- 1. Select an element or diagram you need to comment in the model tree view on the left-hand side of the web portal report.
- 2. Click the comment icon in the upper-right corner of the report. The **Comment** dialog opens.

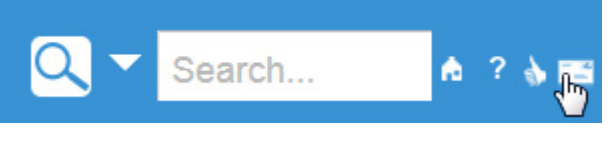

*Figure 135 -- The Comment Icon*

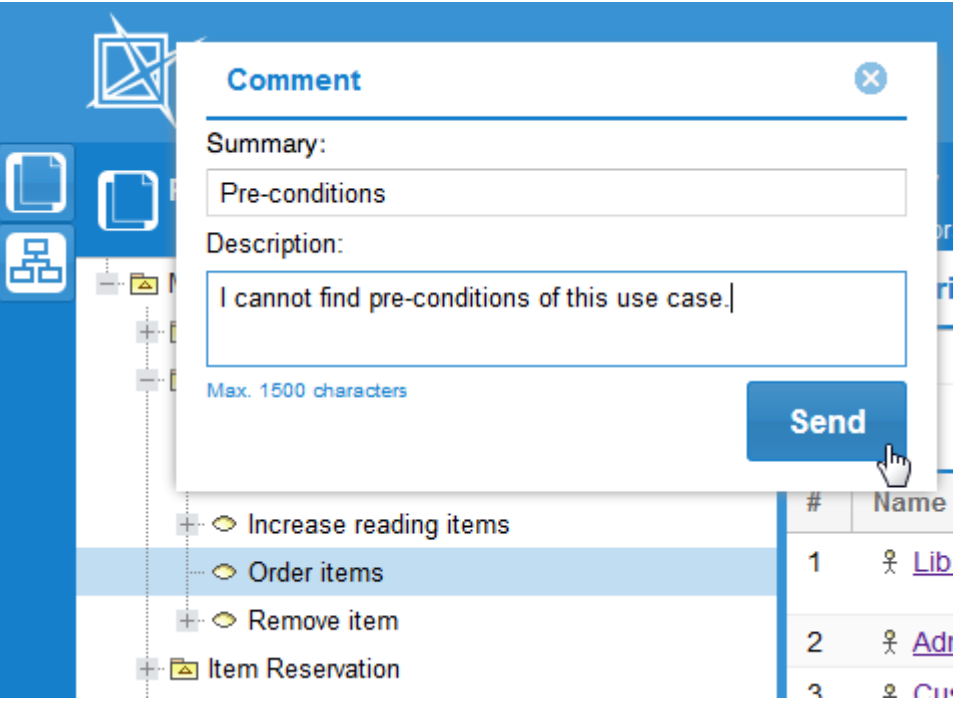

*Figure 136 -- Commenting on a Web Portal Report*

- 3. Type a short statement that describes your comment or feedback in the **Summary** box.
- 4. Type your comment in details in the **Description** box

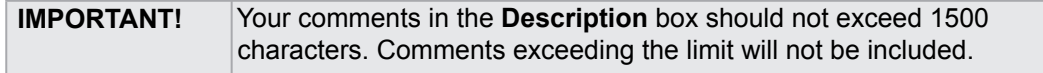

5. Click **Send**. The global address of the selected element or diagram, the name of that element or diagram, and the contents in both the **Summary** and **Description** boxes will be sent to the web server.

## **6.7.3 Reading Comments**

There are several ways to deliver comments on elements and diagrams in a web portal report and allow others to read them. You can choose to deliver them through an issue tracking system, such as  $JIRA$ , or an e-mail platform, such as Gmail or Outlook.

The following example shows how to deliver comments, if you need to get the comments to a certain account on JIRA as issues of the type 'Bug':

1. Copy the following script:

```
<?php
$contentUrl = $ GET['url']; // Global address of the commented
                                          // element or diagram.<br>// Name of the commented element
$contentTitle = $ GET['contentTitle'];
                                           // or diagram.
$contentSummary = $_GET['commentSummary'];// Summary text of the comment.
%contentCommentArray = $GET['comment]; // Text of the comment.
$contentComment = implode(" ", $contentCommentArray);
```
```
\texttt{Sdescription} = \texttt{ScontentTitle} . " \\\\ " . \texttt{ScontentComment} . " \\\\ " . "Link to the
content: \\\\" . $contentUrl;
$issue = array(
   'type'=>'1', \qquad // Type of JIRA issue
                      // that stores the comment.
                     // '1' means 'Bug'.
    'project'=>'TEST', // Name of JIRA project
                      // that stores the comments (3.1).
    'description'=> $description, // Description contents
                                  // of JIRA issue that
 // stores the comment.
    'summary'=> $contentSummary, // Summary text of JIRA issue
                                 // that stores the comment.
   'priority'=>'2', \frac{1}{2}' neans 'Critical'.
   'assignee'=>'username', // Username of JIRA account,
                                 // to which the comment is sent (3.2).
    'reporter'=>'username', // Username of JIRA account,
                                 // which sends the comment (3.3).
);
$soapClient = new SoapClient("https://example.com/rpc/soap/jirasoapservice-
v2?wsdl"); \qquad \qquad (3.4)
$token = $soapClient->login('username', 'password'); // (3.5)
$soapClient->createIssue($token, $issue);
```
?>

- 2. Create a new file and paste the script onto the file.
- 3. Change the following values (the red ones in the script):
	- 3.1. The name of a JIRA project.
	- 3.2. The assignee's username.
	- 3.3. The reporter's username.
	- 3.4. The global address of a web service, which provides JIRA.
	- 3.5. The username and password of the JIRA account wherein a new issue is created from the comment data.
- 4. Save the file as *jiraExample.php*.
- 5. Upload the file to your web server, for example, [Apache Tomcat](http://tomcat.apache.org/).
- 6. When enabling comments in your web portal report (step 4 in [6.7.1 Generating Reports on](#page-177-0)  [page 178\)](#page-177-0), specify *<web server address>/jiraExample.php* (for example, *example.com/ jiraExample.php*) as the value of the **WebComment** variable.

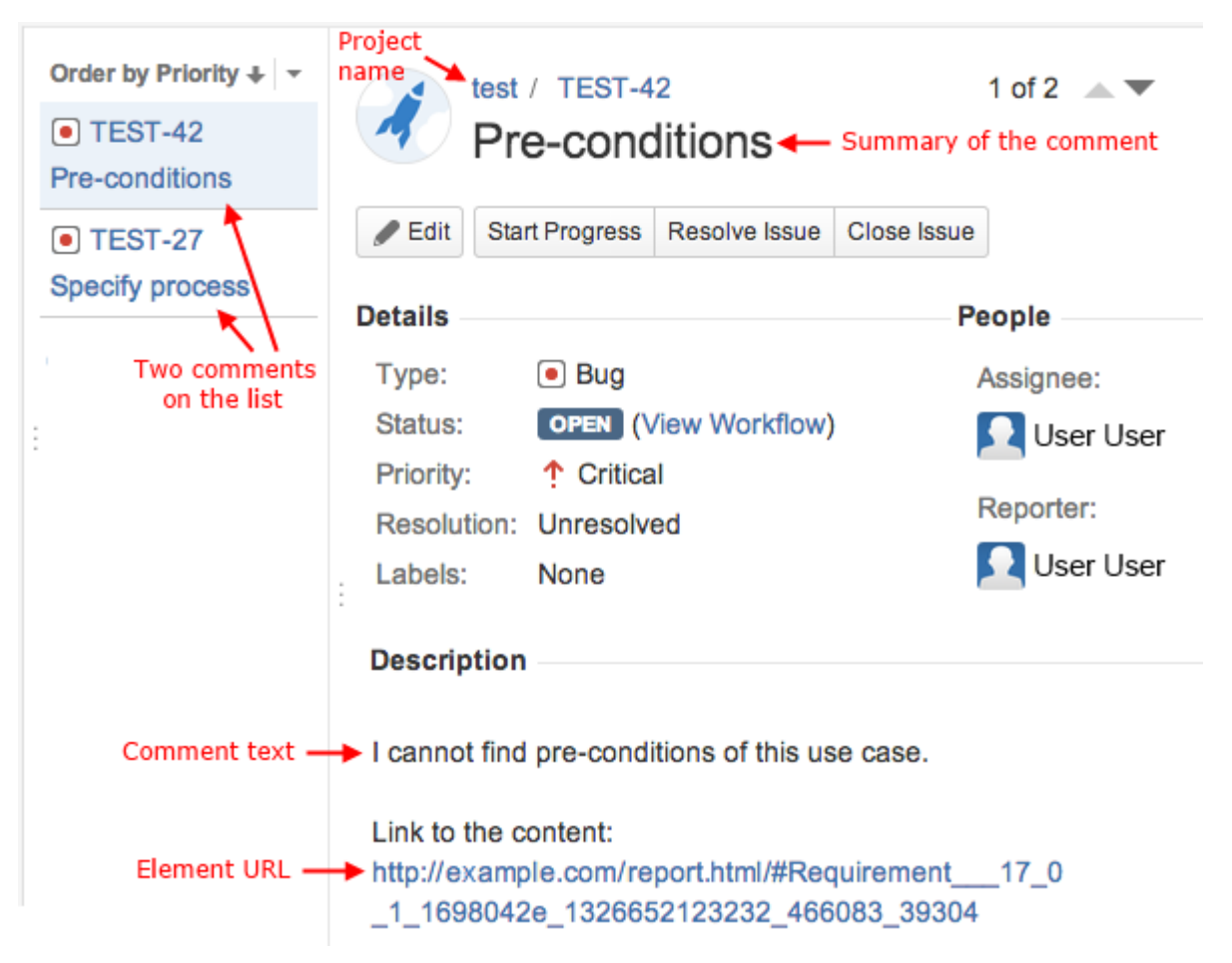

*Figure 137 -- The Representation of Web Portal Report Comments on JIRA (a Fragment of JIRA Window)*

# **6.8 Uploading Reports to Remote Locations**

This feature allows you to upload a generated report to a predefined remote location. Each remote location is described in a "Profile" that holds all necessary information. You can use the **Profile Management** dialog to add, edit, or delete a profile.

This section contains [\(6.8.1\)](#page-181-0) Quick Guide and [\(6.8.2](#page-187-0)) Detailed Explanations. In the Quick Guide section, you will learn how to create a profile step-by-step and how to use the created profile to upload a report to a remote server. The Detailed Explanations section describes what a valid Profile is and some of the common mistakes or errors when uploading a report.

## <span id="page-181-0"></span>**6.8.1 Quick Guide**

To create a profile:

1. In the **Report Wizard** dialog, click the "**...**" button ([Figure 138\)](#page-182-0). The **Profile Management** dialog will open ([Figure 139](#page-183-0)).

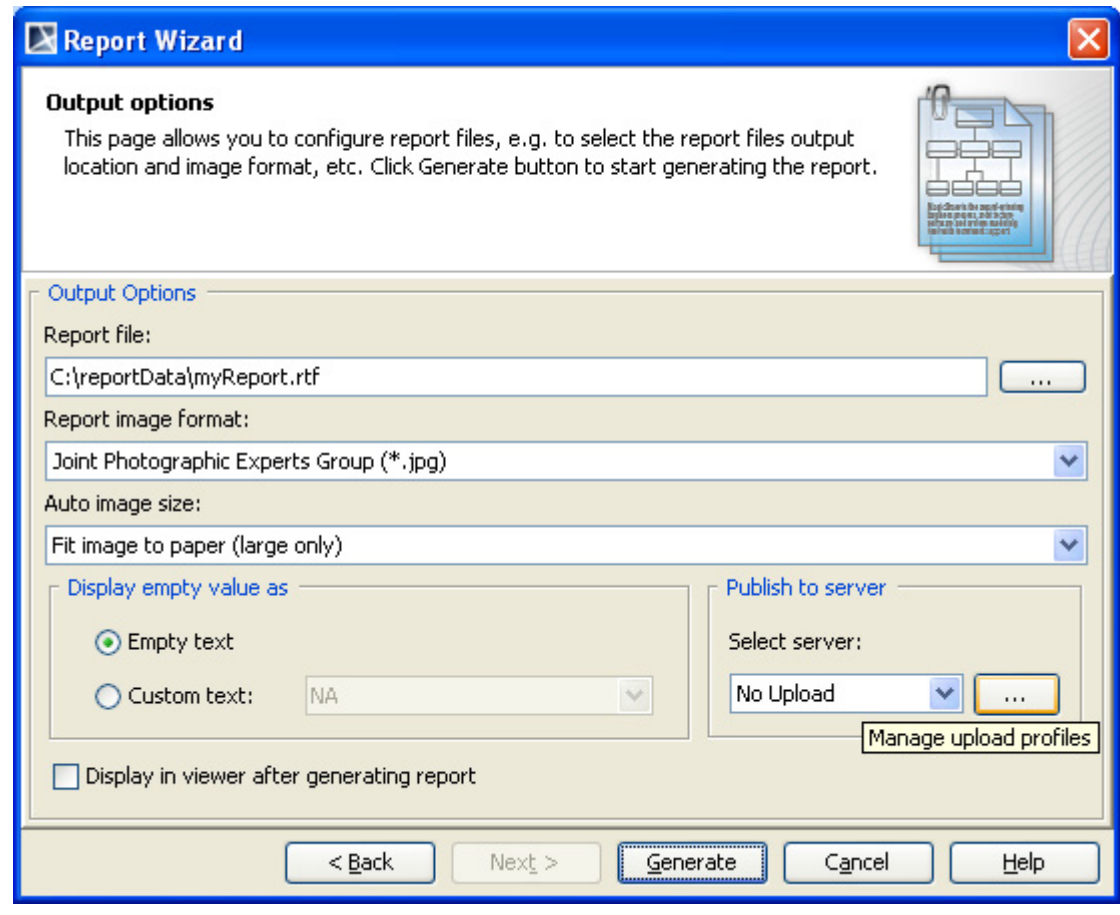

<span id="page-182-0"></span>*Figure 138 -- Dialog for Uploading Report to Remote Server*

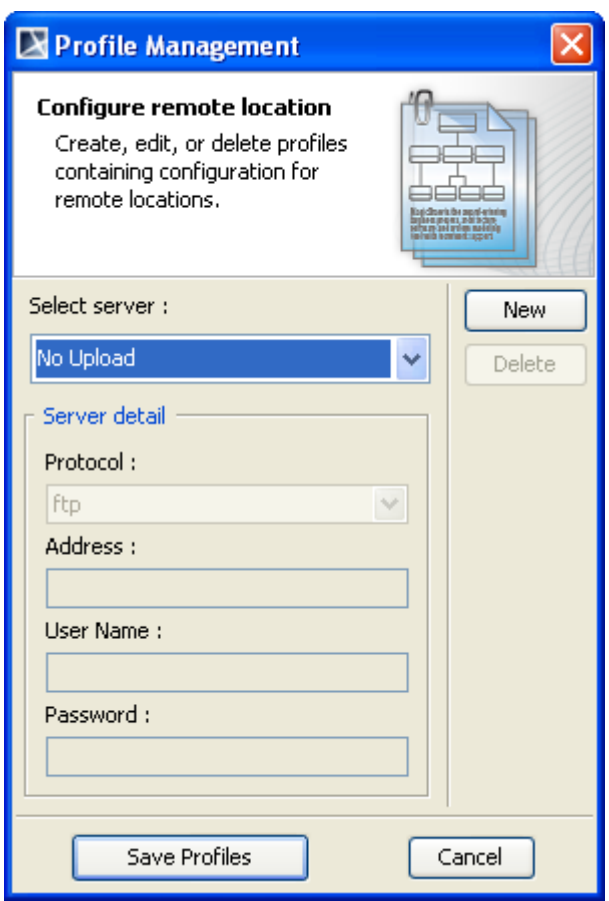

*Figure 139 -- Profile Management Dialog*

- <span id="page-183-0"></span>2. Click the **New** button to create a new Profile. The **New server profile** dialog will open ([Figure 140](#page-184-0)).
- 3. Enter the name of the profile to be created. You cannot leave the **Name** field empty nor can you assign a name already been used in an existing set of Profiles.
- 4. Click **OK**.

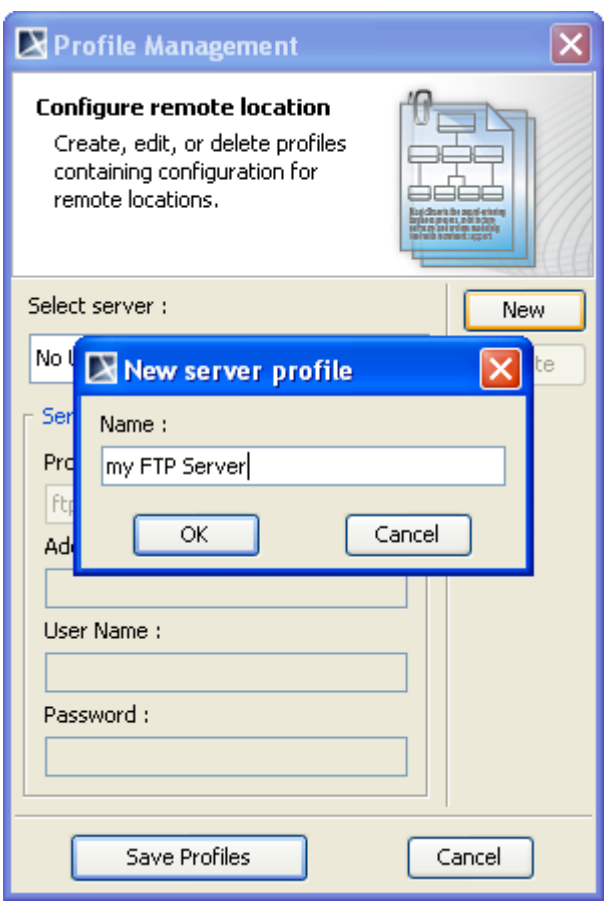

*Figure 140 -- New Server Profile Dialog*

- <span id="page-184-0"></span>5. To fill in the details of the profile, choose a Protocol and fill in a URL address. You can leave the **User Name** and **Password** fields empty if desired.
- 6. Click the **Save Profiles** button to save the newly-added Profile and close the **Profile Management** dialog ([Figure 141\)](#page-185-0).

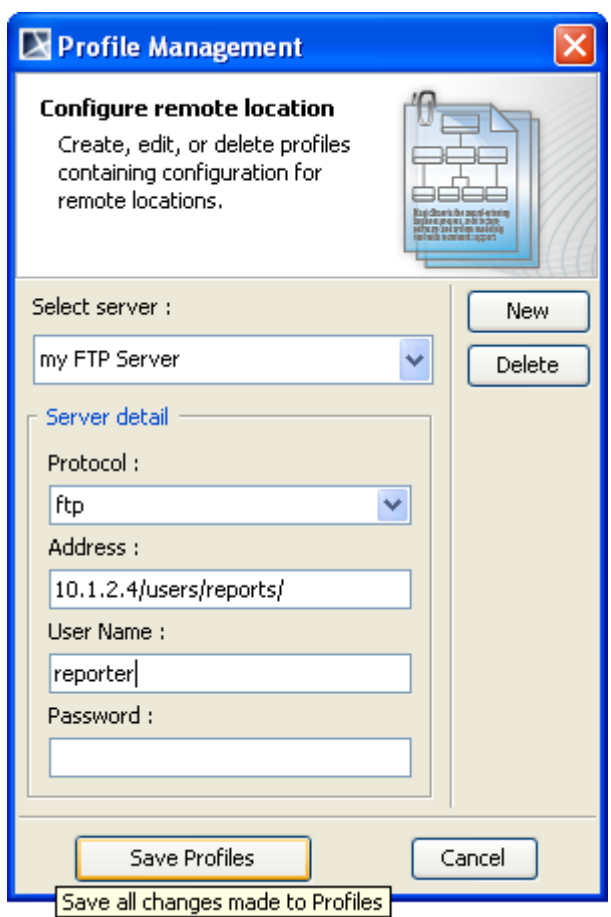

*Figure 141 -- Enter Server Details*

<span id="page-185-0"></span>7. You are now back to the **Report Wizard** dialog and are ready to select the newly-created Profile ([Figure 142](#page-186-0)). Once the report has been generated, it will be uploaded to the location specified in the Profile created earlier.

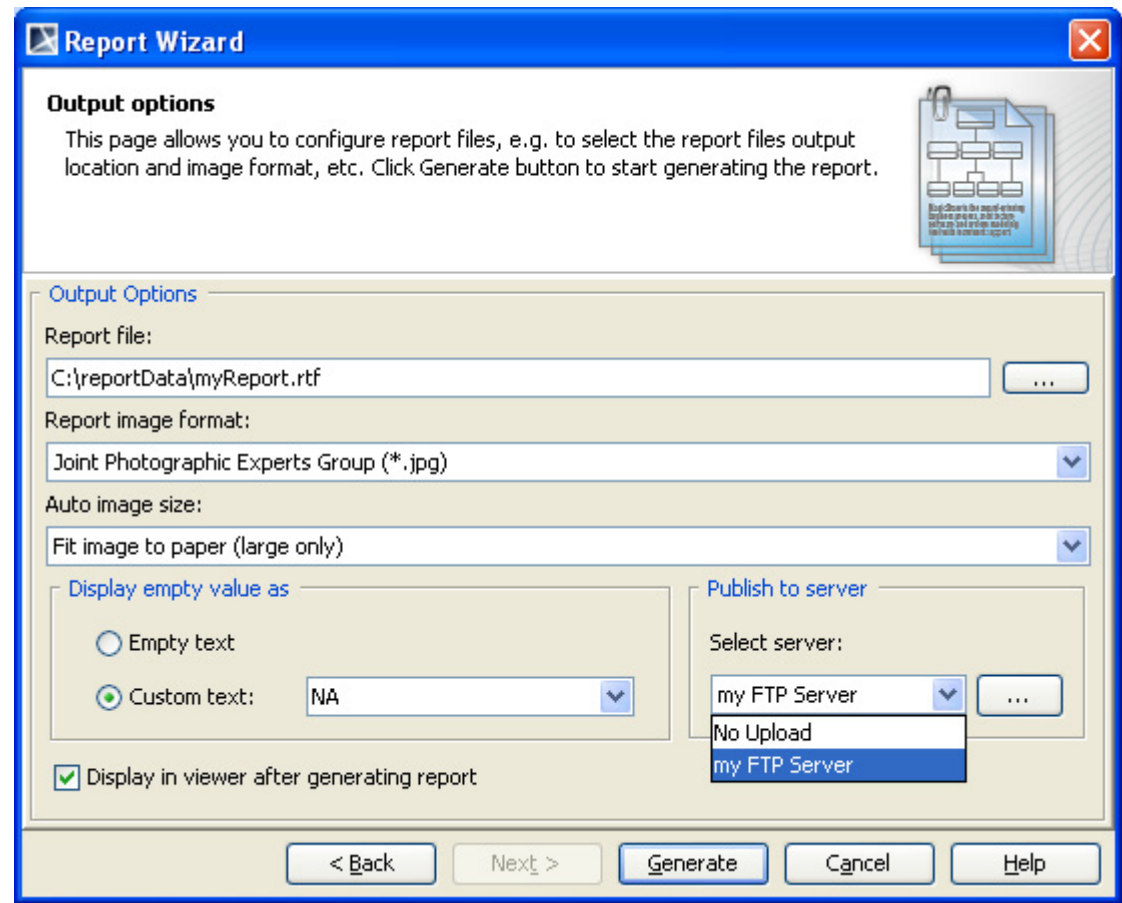

*Figure 142 -- Selecting Server Profile*

<span id="page-186-0"></span>8. Enter authentication information in the **Authentication** dialog and click **OK** [\(Figure 143](#page-186-1)).

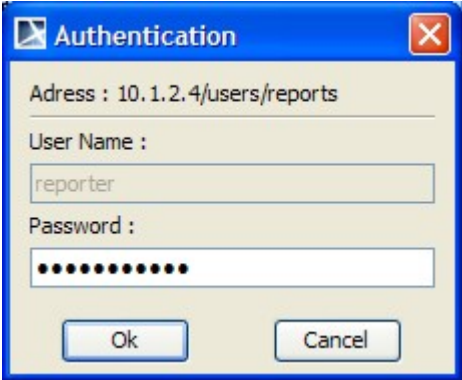

*Figure 143 -- Authentication Dialog*

<span id="page-186-1"></span>9. If the report has been successfully uploaded, a message dialog will open showing the following message ([Figure 144](#page-187-1)).

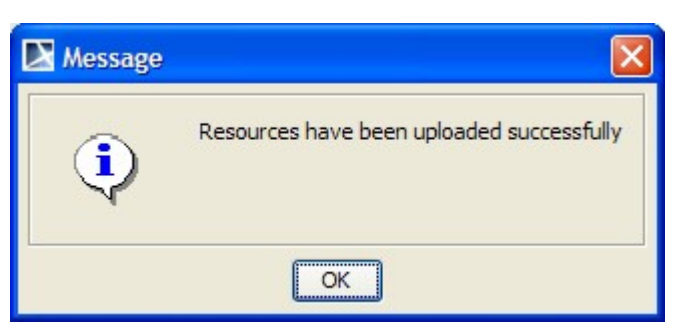

*Figure 144 -- Successful Report Upload*

10. Click **OK**.

## <span id="page-187-1"></span><span id="page-187-0"></span>**6.8.2 Detailed Explanations**

This section contains two parts: [\(6.8.2.1\)](#page-187-2) Using the **Profile Management** dialog ([Figure 139\)](#page-183-0) and [\(6.8.2.2](#page-189-0)) Upload Problems illustrating problems that may arise when uploading a report to a remote location.

## <span id="page-187-2"></span>**6.8.2.1 Using Profile Management Dialog**

This section contains explanation about (i) Profile Management dialog buttons and (ii) Profile Management dialog fields, describing the dialog in [Figure 139.](#page-183-0)

## **(i) Profile Management Dialog Buttons**

The Profile Management dialog contains five buttons:

**(a) New**: to add a new profile to the list of existing Profiles. You cannot create a profile with blank name or with a name already been used. You can add and edit multiple Profiles. However, these profiles will not be saved until you click the **Save Profiles** button.

**(b) Remove**: to remove the currently selected profile. Note that you cannot remove the "No Upload" profile.

**(c) Save Profiles**: to save all profiles. If new profiles have been added or existing Profiles have been modified, then these changes will be saved. All profiles will be checked for consistency or information correctness. You will be asked to fix issues, if any. It is not possible to save profiles as long as invalid information is detected. See Section **[\(ii\) Profile Management Dialog Fields](#page-188-1)** below for the description of "valid profile".

**(d) Cancel**: to abandon all newly-added profiles and all changes made to existing profiles. If you do not make any changes to any profiles, clicking this button will bring you back to the **Output Options** pane of the Report Wizard dialog. Otherwise, the **Confirm Cancel** dialog [\(Figure 145](#page-188-0)) will open. In this dialog, you will see the names of the profiles whose content you have changed. You can choose to either abandon all changes or return to the **Profile Management** dialog and save the changes.

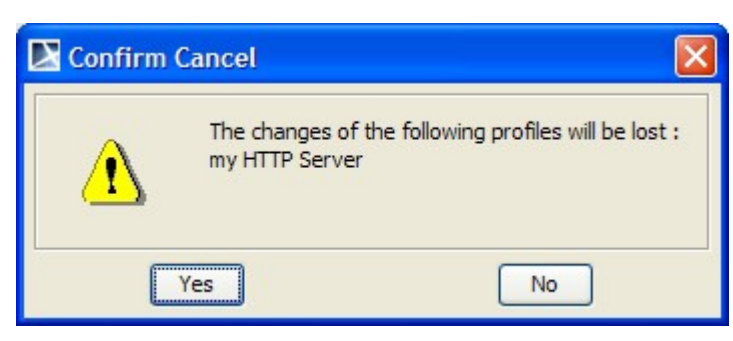

*Figure 145 -- Cancel Confirmation Dialog*

<span id="page-188-0"></span>**(e) Exit**: this button **in the upper-right corner of the Profile Management pane. It works in** a manner similar to the **Cancel** button.

## <span id="page-188-1"></span>**(ii) Profile Management Dialog Fields**

Profiles describe information necessary for sending a report to a remote location. The report will be saved remotely with the same name as the locally-generated report and will overwrite any file with the same name on the remote location.

The Address field is URL sensitive, and can hold protocol as well as username information. If the protocol or username information is found in the Address field, the corresponding fields, namely the Protocol and Username fields, will be updated with the values from the Address field. At the very least, a profile must have a hostname in the Address field.

You cannot save a profile unless this condition is met. The Username and Password fields contain sensitive data and therefore are optional. If these fields are empty in a profile, you will be prompted for the username and password when the server asks for your authentication.

- **Profile name**: This drop-down list holds all the existing Profiles. They are alphabetically sorted. The "No upload" profile is always available and you can neither modify nor remove it. Select the "No Upload" profile if you do not want to upload a report.
- **Protocol**: Five different protocols are supported: FTP, FTP over SSL (Secure Socket Layer), Webdav, Webdav over SSL, and SSH (Secure Shell). You can either choose to select a protocol from the protocol drop-down list or fill in the scheme in the address part of the profile. Certificates that are sent by servers using secure traffic (FTP over SSL, Webdav over SSL, and SSH) are silently accepted. The scheme identifiers and default port numbers of the five supported protocols are listed in [Table 19](#page-188-2).

<span id="page-188-2"></span>

|   | <b>Protocol Name</b> | <b>Scheme</b>     | <b>Default Port Number</b> | <b>Traffic Mode</b>           |
|---|----------------------|-------------------|----------------------------|-------------------------------|
|   | ftp                  | ftp://            | 21                         | Plain text                    |
| 2 | webdav               | http://           | 80                         | Plain text                    |
| 3 | $ftp + ssI$          | ftps://           | 990                        | <b>Encrypted &amp; Secure</b> |
| 4 | webdav + ssl         | https://          | 443                        | <b>Encrypted &amp; Secure</b> |
|   | ssh                  | ssh:// or sftp:// | 22                         | <b>Encrypted &amp; Secure</b> |

*Table 19 -- Scheme Identifier and Default Port Numbers of Five Supported Protocols*

**• Address**: The Address field is the central part of a profile. Other fields, except the Password field, can be set by it. An Address contains five different parts: scheme, username, hostname, port (number), and (remote) path. Except hostname, every part is optional. Depending on the circumstances, you

might need to add a special port number and/or the remote path where you have write access. Even though an address is valid without the path part, most servers will require a path and will not let you write to the root directory. In every case, scheme and username parts will take precedence over the selection in the Protocol Field or the content in the Username field. The following is the basic pattern for the address field.

[scheme://][username@]hostname[:port][path]

- **scheme**: The supported schemes are ftp, ftps, http, https, ssh, or sftp. A scheme must be followed by "://".
- **username**: A username is needed for user authentication. It must be followed by "**@**".
- **hostname**: Must be either an IP address (for example, 10.1.1.195) or a human readable URL (for example, www.ftpserver.com), and a valid address.
- **port**: A port number where the server is listed. It is only necessary if the port number is different from the default port for well-known services. It must be preceded by "**:**".
- **path**: A remote location where the report will be saved. Paths are Unix style paths and therefore use "**/**" (forward-slash) as a delimiter. This is optional.

Examples of valid addresses:

- 10.1.1.195 (hostname only)
- 10.1.1.195/companyDav (hostname and path)
- 10.1.1.195:80/companyDav (hostname, port number, and path)
- ftp://www.ftpserver.com (scheme and hostname)
- john@10.1.1.195 (username and hostname)
- john@www.ftpserver.com/users/john/reports (username, hostname, and path)
- ssh://john@10.1.2.35:22/reports (all parts)
- **User Name**: This field specifies a username that will be used for authentication. If the address contains a username part, the content of the Username field will be ignored. It will be either filled in or overwritten with the username from the Address. A Profile with an empty username field is valid, but you will be prompted for a username and password every time you upload to the server using this profile.
- **Password**: A profile with a password must always be accompanied by a username. A Profile with a password but without a username is invalid and therefore cannot be saved. The password field uses an '\*' to represent a character in a password. Saving a profile with a password will save the password in an encrypted form. For example, if the password is 'test', it will be encrypted to '0013BCA5590DE'. A Profile with an empty password field is valid, but you will be prompted for a password every time you upload a report to the server in this profile.

### <span id="page-189-0"></span>**6.8.2.2 Upload Problems**

There are three main problems that can arise when uploading a report to a remote location.

 (i) The server that you are trying to connect is not responding, or the valid address you have entered in the Profile is not the address of the server that responds to your request [\(Figure 146](#page-190-0)).

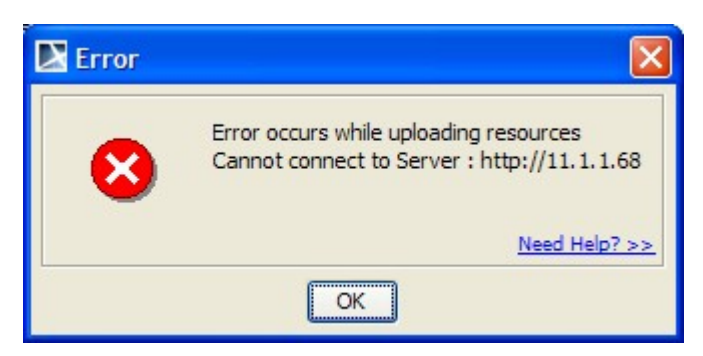

*Figure 146 -- Connection Error Message Dialog*

<span id="page-190-0"></span>(ii) Your username and/or password are incorrect, and the server does not allow you to proceed [\(Figure 147](#page-190-1)).

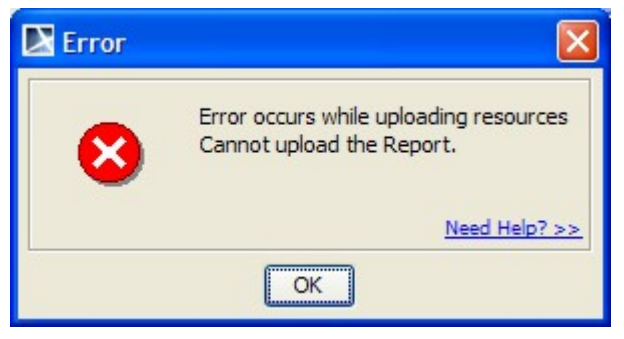

*Figure 147 -- Authentication Error Message Box Dialog*

<span id="page-190-1"></span>(iii) Various causes can lead to an unsuccessful attempt to upload a report. For example, the server runs out of space and thus cannot save the report, or the connection could have been interrupted. Whatever the cause might be, the report HAS NOT BEEN transmitted successfully ([Figure 148\)](#page-190-2). For more details on error messages, see MagicDraw logs.

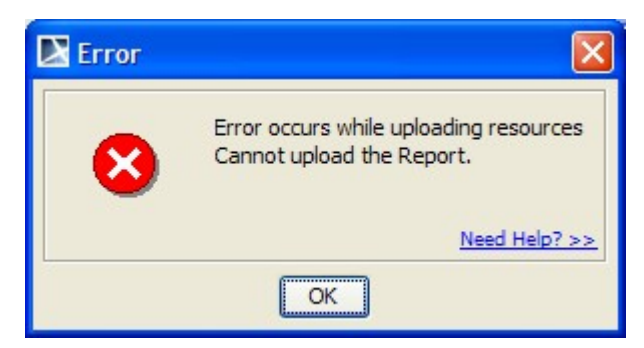

*Figure 148 -- Unsuccessful Upload Error Message Dialog*

# <span id="page-190-2"></span>**6.9 Adding Variables into an Output Report Filename**

You can use the following variables and include them in an output report filename.

- Date variable
- Template variable
- Random number
- Project attribute

## **6.9.1 Date Variable**

A date variable is a variable for the current date and time. (See section [4.12 \\$date](#page-114-0) above).

The date variable consists of:

- A date variable with the default format.
- A date variable with a customized date format.

## **6.9.1.1 Date Variables with Default Format**

Using a date variable without an attribute causes it to format the current date and time into a default format.

**The syntax**: \${date}

For example:

C:\OutputReport\index\_\${date}.html

The output report filename would be "index 2011-12-21 11.55.44.html".

### **6.9.1.2 Date Variable with Custom Format**

Using a date variable with an attribute causes it to format the current date and time into a specific format.

**The syntax**: \${date.get('format')} or \${date.get("format")}

For example:

C:\OutputReport\index\_\${date.get('yyyyMMdd-hhmmss')}.html

The output filename would be "index\_20111221-115544.html".

## **6.9.2 Template Variable**

A template variable is a variable for a template that is created in Report Wizard. It allows you to add all template variables into an output report filename (see [1.1.2.2.4 Including Variables in a Template](#page-41-0)).

### **6.9.2.1 Including Template Variables in an Output Report Filename**

When you include template variables created in an output report filename, the output filename which consists of the variables will be converted into value. This section uses the following template variables as examples [\(Figure 149](#page-191-0)).

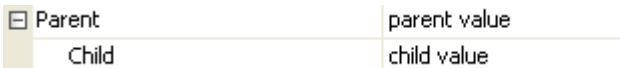

*Figure 149 -- Sample of Report Variables*

### <span id="page-191-0"></span>**6.9.2.2 Adding a Value of a Top-level Variable**

You can retrieve a top-level variable in an output report filename by using the following syntax.

**The syntax:** \${Parent}

## For example:

C:\OutputReport\index\_\${Parent}.html

The report output filename would be "index\_parent value.html".

## **6.9.2.3 Adding a Value of a Child Variable**

You can retrieve any of the following child variable values in an output report filename.

1. Getting a child variable at an index position:

 **The syntax**: \${Parent.get(0)}

2. Getting a child variable by child names:

 **The syntax**: \${Parent.get('Child')} or \${Parent.get("Child")}

3. Getting a child value by referencing its name (in this case "Child"):

 **The syntax**: \${Parent.Child}

For example:

C:\OutputReport\index\_\${Parent.get('Child')}.html

The output report filename would be "index\_child value.html".

## **6.9.3 Random Number**

Report Wizard supports only pseudorandom numbers in an output report filename.

The random number consists of:

- A random number with the default distributed int value.
- A random number with a distributed int value between 0 (inclusive) and specified value (exclusive).

## **6.9.3.1 Random Number with the Default Distributed Integer Value**

You can use Report Wizard to generate pseudorandom numbers with the default distributed integer value.

**The syntax**: \${random}

For example:

C:\OutputReport\index\_\${random}.html

The output report filename would be "index\_21547.html".

## **6.9.3.2 Random number with a distributed integer value between 0 (inclusive) and specified value (exclusive)**

You can use Report Wizard to generate pseudorandom numbers with the default distributed integer value between 0 and a specific value.

**The syntax:**  $\frac{2}{\pi}$  (random.nextInt(n) }

The Parameters:

"n" - the bound on the random number to be returned. The "n" value must be a positive integer.

For example:

C:\OutputReport\index\_\${random.nextInt(1000)}.html

The output report filename would be "index\_457.html".

## **6.9.4 Project Attribute**

You can add a project attribute or information about a project into an output report filename.

The project attribute consists of:

- Project name
- Teamwork version

## **6.9.4.1 Project Name**

You can retrieve the name of a project by using the following syntax.

```
The syntax: ${project.name}
```
For example:

C:\OutputReport\index\_\${project.name}.html

The output report filename would be "index\_myProject.html".

### **6.9.4.2 Teamwork version**

You can retrieve a teamwork version of a project by using the following syntax.

```
The syntax: ${project.version}
```
For example:

C:\OutputReport\index\_\${project.version}.html

The output report filename would be "index 1234.html".

## **6.9.5 Exception Flow**

You may accidentally specify an invalid output report filename such as:

- An invalid syntax variable.
- A variable that does not exist in a template variable.
- An invalid parameter.

If this happens, Report Wizard will use this variable as a filename and a warning message will open in a Magic-Draw log file (\.magicdraw\version\md.log).

For example:

C:\OutputReport\index\_\${date.get('yyyyMMdd-hhmmss)}.html

A single quote after "yyyyMMdd-hhmmss" was missing. Therefore, the output filename would be "index\_\${date.get('yyyyMMdd-hhmmss)}.html" and a warning message would open in MagicDraw [\(Figure 150](#page-194-0)).

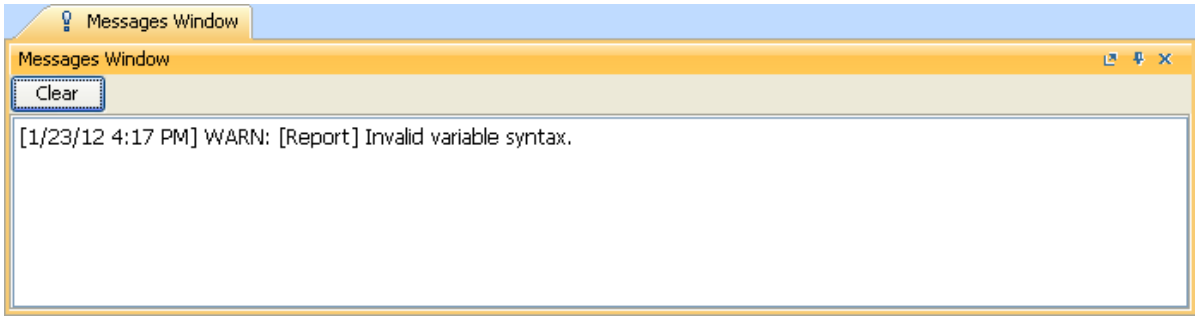

*Figure 150 -- A Warning Message of an Invalid Variable Syntax*

<span id="page-194-0"></span>For example:

```
C:\OutputReport\index_${Parent}.html
```
"\${Parent}" was not in the report template variable. Therefore, the output filename would be "index \${Parent}.html" and a warning message would open in MagicDraw [\(Figure 151](#page-194-1)).

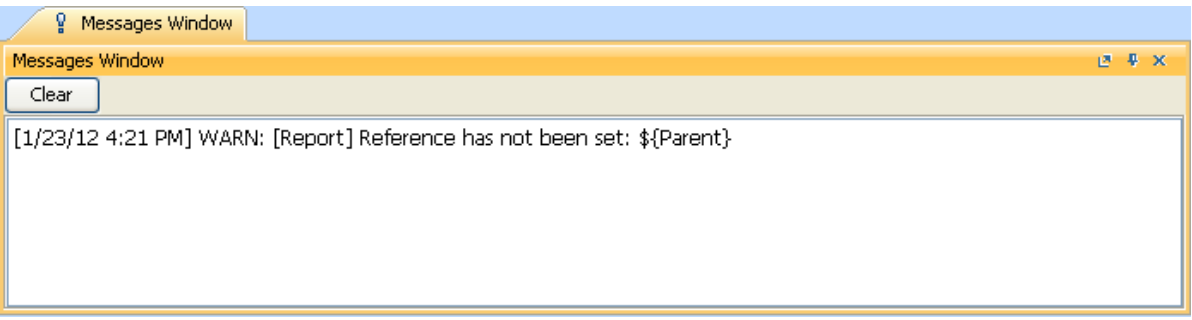

*Figure 151 -- A Warning Message of a Variable that Does not Exist in a Template Variable*

<span id="page-194-1"></span>For example:

C:\OutputReport\index\_\${date.get('yyyy-MM-dd qq')}.html

In this example, 'yyyy-MM-dd qq' is an invalid parameter. Therefore, output filename would be "index \${date.get('yyyy-MM-dd qq').html" and a warning message would open in MagicDraw ([Fig](#page-194-2)ure  $152$ .

<span id="page-194-2"></span>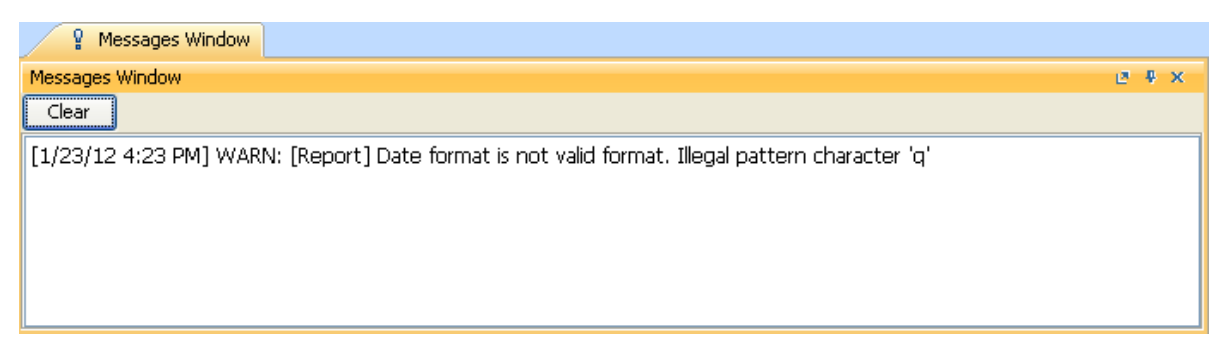

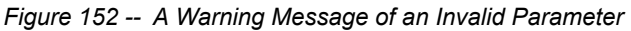

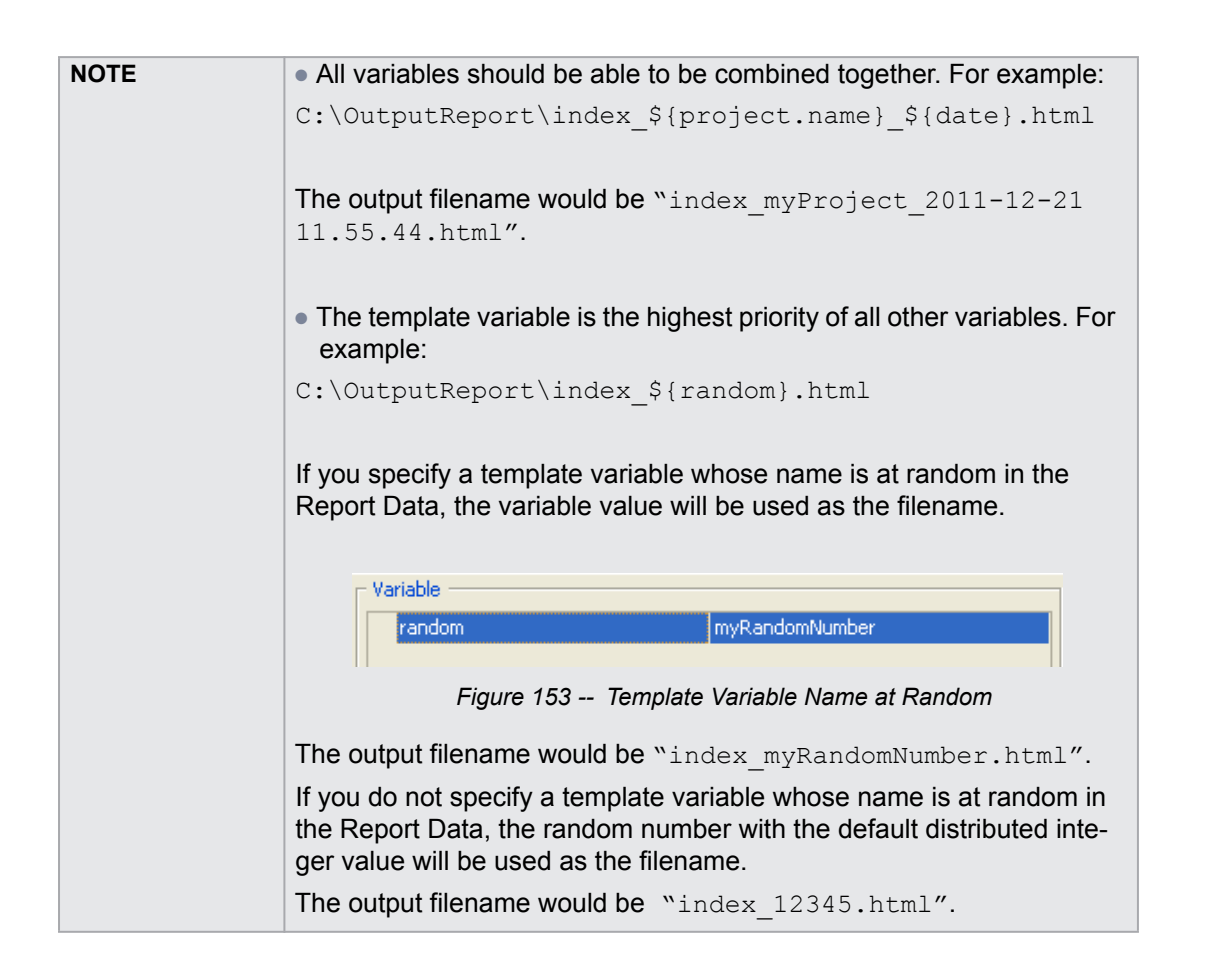

# **6.10 FAQs**

To generate an output report document from Report Wizard:

- 1. On the **Tools** menu, click **Report Wizard**. The **Report Wizard** dialog will open.
- 2. Select the template or create a new one. Click **Next**.
- 3. Specify **Report Data** and add information for the variables. Click **Next**.
- 4. Select the document scope from the corresponding packages. Click **Next**.
- 5. Select the output location, images format, and text for blank fields.
- 6. Click **Generate**.

To add a new report template:

- 1. On the **Tools** menu, click **Report Wizard**. The **Report Wizard** dialog will open.
- 2. Click **New**. The **New** dialog will open.
- 3. Enter the template name and description. Click the "**...**" button to specify the template file location.
- 4. Click **Create**.

**NOTE** Once a new template has been created, **Report Wizard** will add a folder with the entered template name and save the selected template in this folder.

To remove a template:

1. On the **Tools** menu, click **Report Wizard**. The **Report Wizard** dialog will open.

2. Select a template from the list and click **Delete**.

**NOTE** Once removed, the selected template with its folder and reports cannot be recovered.

To modify a template file:

- 1. On the **Tools** menu, click **Report Wizard**. The **Report Wizard** dialog will open.
- 2. Select a template from the list and click **Open**. The default editor and a template file for editing will open.
- 3. Modify the template and perform the save command in the editor.

To add a Report Data into the template:

- 1. On the **Tools** menu, click **Report Wizard**. The **Report Wizard** dialog will open.
- 2. Select a template or create a new one. Click **Next**. The **Select Report Data** pane will appear.
- 3. Click **New**. The **New** dialog will appear.
- 4. Enter the Report Data name and description. Click **Create**. A new Report Data will be created. In the next step, you may add new fields or delete the existing ones.

### To remove Report Data from the template:

- 1. On the **Tools** menu, click **Report Wizard**. The **Report Wizard** dialog will open.
- 2. Select a template or create a new one. Click **Next**. The **Select Report Data** pane will appear.
- 3. Select the Report Data from the list and click **Delete**.

To set the default viewer option for the report file:

- 1. On the **Tools** menu, click **Report Wizard**. The **Report Wizard** dialog will open.
- 2. Select a template and Report Data and specify the variables and package scope. Click the **Next** button to proceed.
- 3. At the last wizard step, select the **Display in viewer after generating report** check box. The report output will be displayed in the default editor or browser.

To change an output image format:

- 1. On the **Tools** menu, click **Report Wizard**. The **Report Wizard** dialog will open.
- 2. Select a template and Report Data and specify the variables and package scope. Click the **Next** button to proceed.
- 3. At the last wizard step, select the output image format from the **Report Image Format** box.

## **NOTE** The supported image formats include: **• \*.PNG** and **\*.JPG**: for all supported report templates. **• \*.SVG**: for HTML, XML and Text report templates. **• \*.EMF** and **\*.WMF**: for RTF, OOXML and Text report templates.

**NOTE** A different editor will be used for each template format. For example, MS Word could be used for *\*.rtf* template modification, or Macromedia Dreamweaver could be used for *\*.html* template editing.

## To change an empty value configuration:

- 1. On the **Tools** menu, click **Report Wizard**. The **Report Wizard** dialog will open.
- 2. Select a template and Report Data and specify the variables and package scope each time.Click the **Next** button to proceed.
- 3. At the last wizard step, select an option for output on blank fields:
	- Select **Display empty value** or **Display value as**, and select **NA** or
	- Enter the text to represent other than null value when the template query fields return empty.

#### To add a new variable:

- 1. On the **Tools** menu, click **Report Wizard**. The **Report Wizard** dialog will open.
- 2. Select a template and Report Data. Click the **Next** button to proceed.
- 3. Click the **New** button when the **Variable** pane opens. The **Variables** dialog will open.
- 4. Enter the name of a new variable and its value (the value can be modified later after the variable has been created).
- 5. Click **Create**.

### To delete a variable:

- 1. On the **Tools** menu, click **Report Wizard**. The **Report Wizard** dialog will open.
- 2. Select a template and Report Data. Click the **Next** button to proceed.
- 3. Select a field and click **Delete** when the **Variable** step opens.

**NOTE** You cannot recover any deleted Report Data.

#### To modify a variable:

- 1. On the **Tools** menu, click **Report Wizard**. The **Report Wizard** dialog will open.
- 2. Select a template and Report Data. Click the **Next** button to proceed with the steps.
- 3. Select a field and modify its value when the **Variable** step opens. The value can be modified in the properties list or in the **Field Value** box below the properties list.

### To select a package for report generation:

- 1. On the **Tools** menu, click **Report Wizard**. The **Report Wizard** dialog will open.
- 2. Select a template and Report Data and specify the variables. Click the **Next** button to proceed.
- 3. The package tree will open. Select the package of the project and click the **Add** button to add the elements from the package to the report.

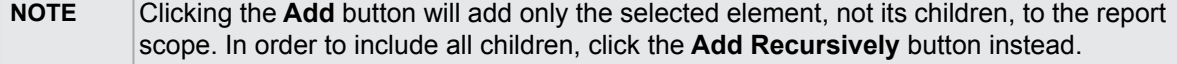

#### To generate a normal text output format:

1. Create the MagicDraw query in the text file using the text editor ([Figure 154](#page-198-0)).

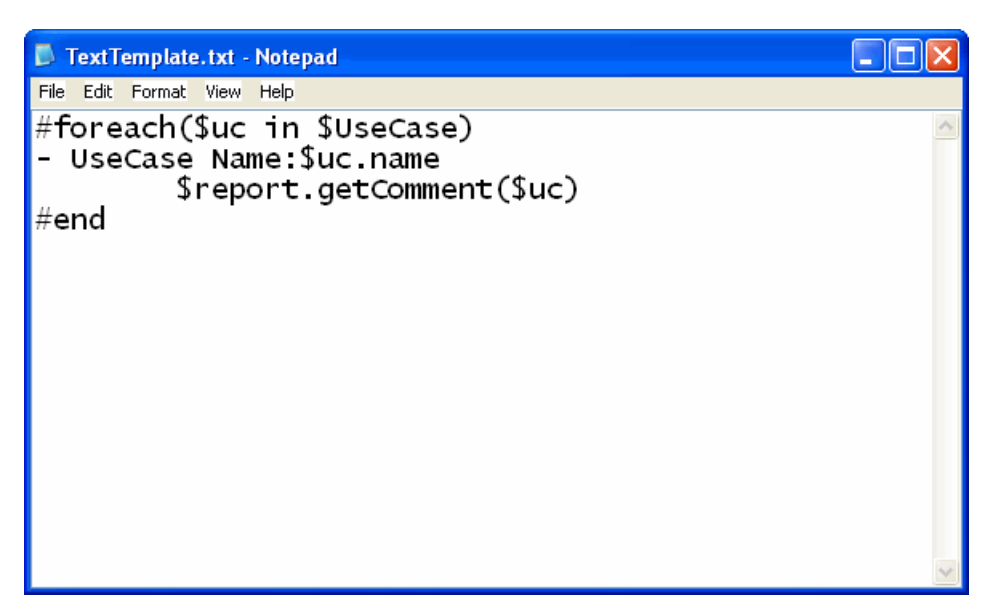

*Figure 154 -- Entering Query in the Normal Text Template*

<span id="page-198-0"></span>2. Create a new template in the **Report Wizard** dialog through the **New Template** dialog ([Figure 155](#page-198-1)).

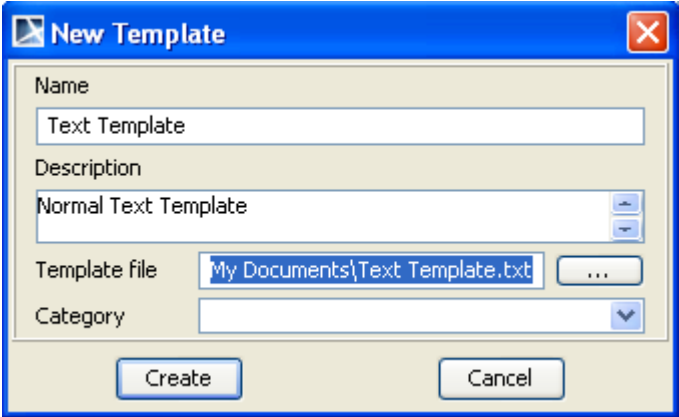

*Figure 155 -- Creating New Text Template*

<span id="page-198-1"></span>3. Select **Text Template** ([Figure 156\)](#page-199-0) and generate the output report ([Figure 157\)](#page-199-1).

## REPORT WIZARD Generating Reports from Report Wizard

.

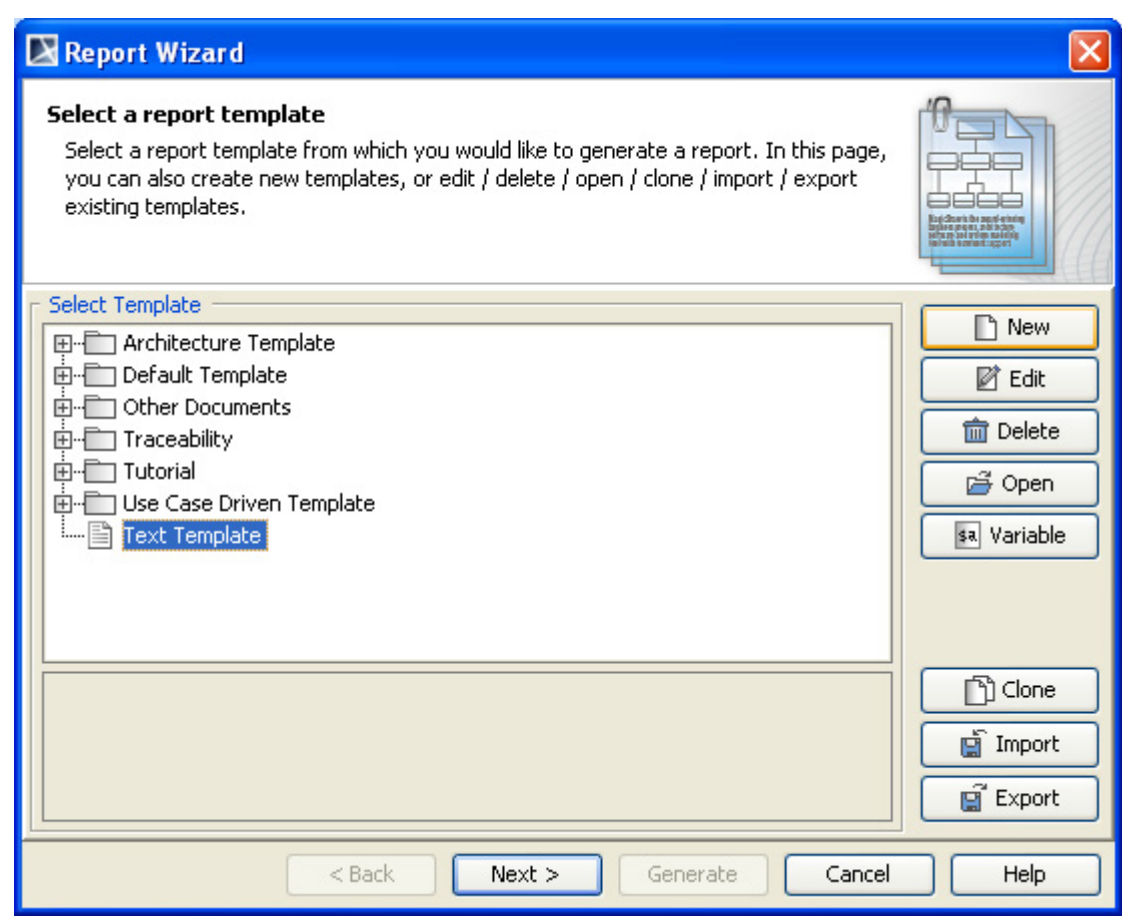

<span id="page-199-1"></span><span id="page-199-0"></span>*Figure 156 -- Selecting Text Template to Generate Report Output*

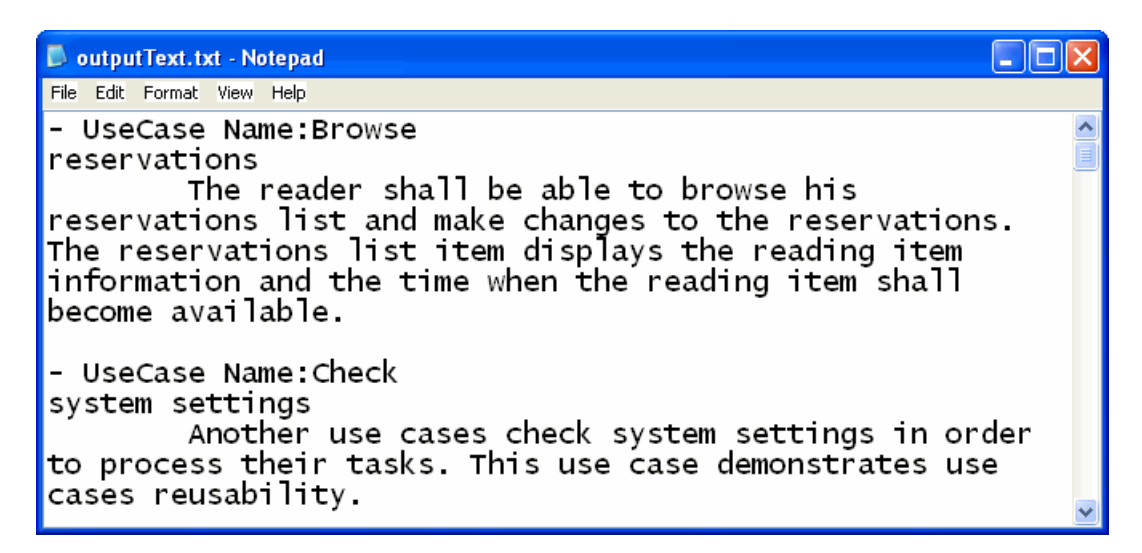

*Figure 157 -- Text Output Report*

# **7. Generating Reports from the Containment Tree**

You can generate reports directly from the Containment tree in MagicDraw.

To generate reports from the Containment tree:

1. Either:

Right-click a package in the Containment tree to open the shortcut menu, as displayed in [Figure 158](#page-200-0). Select **Generate Report...**, and then select a template from the category list or template item.

or

Right-click a Report Data in the Containment tree to open the shortcut menu, as displayed in [Figure 159](#page-201-0). Select **Quick Generate Report...**.

## **NOTE** You must specify the template and data in the Report Data before using the **Quick Generate Report...** shortcut menu.

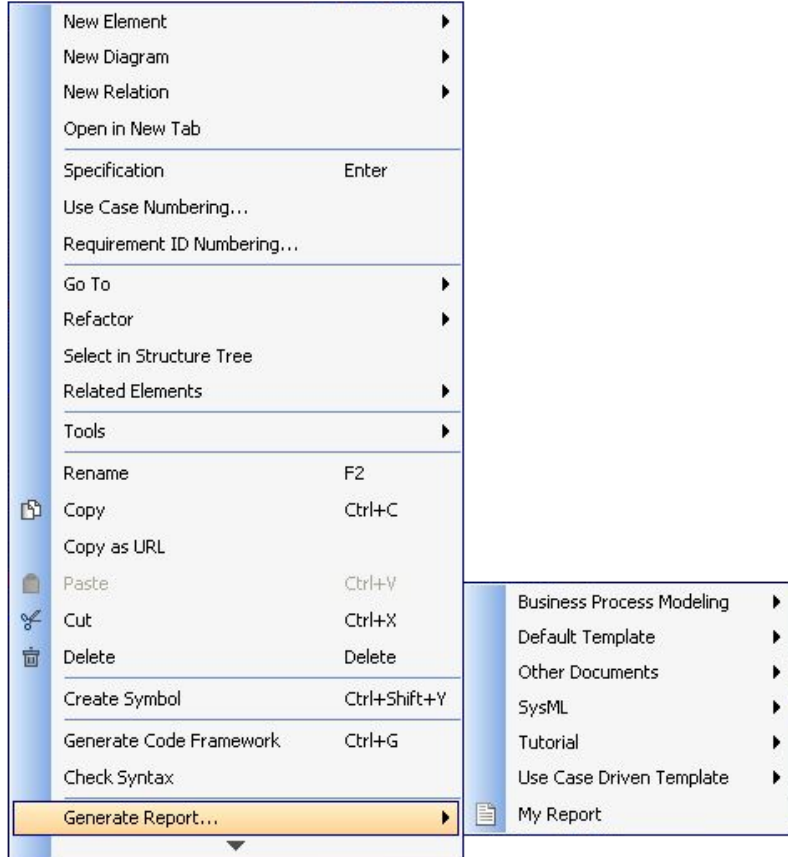

<span id="page-200-0"></span>*Figure 158 -- Containment Tree Shortcut Menu - Generate Report*

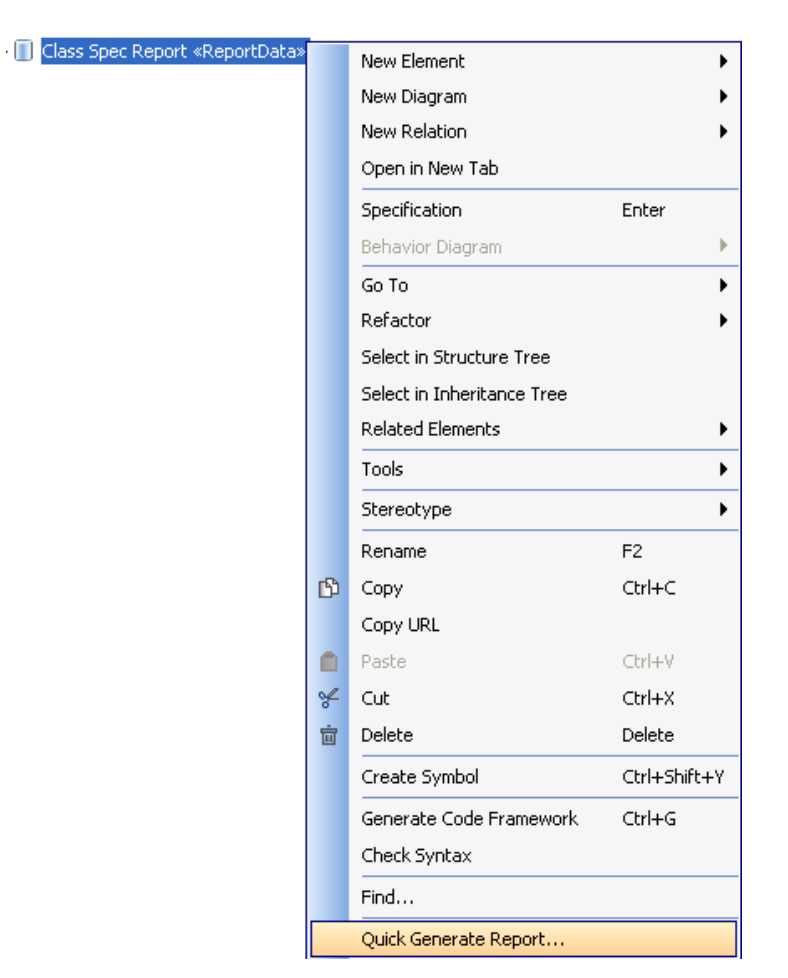

*Figure 159 -- Containment Tree Shortcut Menu - Quick Generate Report*

- <span id="page-201-0"></span>2. Select the save location and type the filename.
- 3. A dialog will open, asking if you want to open the report in the default viewer after the report generating process is complete ([Figure 160](#page-201-1)).

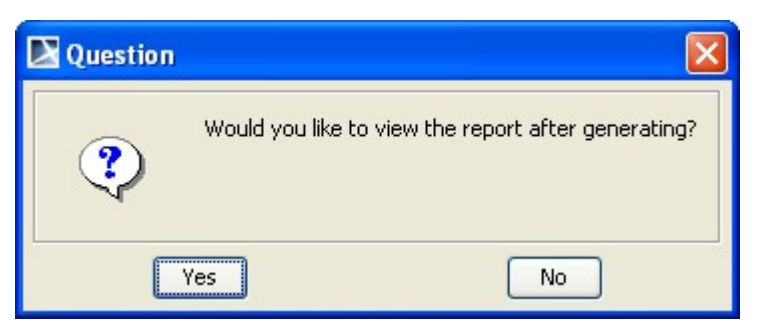

*Figure 160 -- Question Dialog - View Generated Report*

<span id="page-201-1"></span>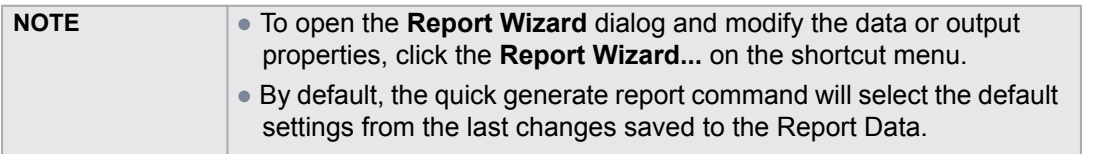

# **8. Generating Reports from the Command Line**

To generate reports and schedule report printing, type the command in the terminal. This feature allows you to generate reports without opening the MagicDraw application and using Report Wizard.

# <span id="page-202-0"></span>**8.1 Generate - the Command to Generate Reports**

To generate a report from the package scope:

```
• generate - project projectFileName -output outputFileName -template 
  templateName -package packageNameList
```
To generate a report from the element scope:

```
• generate -project projectFileName -output outputFileName -template 
  templateName -element elementNameList
```
To generate a report from the option specified in the properties file:

**• generate** -properties *propertiesFileName*

To generate a Teamwork password for a properties file:

**• generate** -generatepassword *password*

## **Description**

The Generate command creates a report document with a received set of information from arguments and parameters. The information will then be generated as a report document to the specified output file. By default, an argument is the specified data of the parameters that are invoked. If the -properties option is specified, the argument is the name of a properties file. A properties file contains other parameters with the specified data of each parameter.

## **Synopsis**

**•** -project *projectFileName*

This command specifies a filename with the MagicDraw project path.

**•** -output *outputFileName*

This command specifies a filename with the output file path.

**•** -template *templateName*

This command specifies a template name to be used for generating a report document. The template must exist in MagicDraw prior to using this command, otherwise an error will occur. If the template name is not specified, the template specified in the Report Data (specified in  **report** reportName) will be used instead.

**•** -package *packageNameList*

This command specifies the name of one or more packages from a MagicDraw project that will be included in the report. Package entries must be separated by a semicolon (;).

**•** -element *elementNameList*

This command specifies the name of one or more elements from a MagicDraw project that will be included in the report. Element entries must be separated by a semicolon (;).

**•** [options]

The command-line options.

**•** -properties *propertiesFileName*

This command specifies the name of a properties file to utilize. Use only with -properties.

**•** -generatepassword *password*

This command generates an encrypted password to be used with a properties file.

## **Options**

The command line feature supports a set of options that are useful in adding more configuration possibilities.

**• -report** reportName

This command specifies the name of a Report Data file or Report Data element. The Report Data file must exist in MagicDraw prior to using this command, otherwise an error will occur. If the reportName is not specified, the previous Report Data will be set and used instead.

**• -autoImage** 0|1|2|3

This command specifies how an image will be shown in a report document. The default value for this argument is 1.

- 0 No resize.
- 1 Fit image to paper (large only).
- 2 Fit and rotate image (clockwise) to paper (large only).
- 3 Fit and rotate image (counter-clockwise) to paper (large only)
- **-imageFormat** jpg|png|svg|emf|wmf

This command specifies an image format in a report document. The default value for this argument is jpg.

- jpg Joint Photographic Expert Group
- png Portable Network Graphics
- svg Scaling Vector Image
- emf Microsoft Windows Enhanced Metafile
- wmf Windows Metafile
- **-recursive** true|false

This command specifies how to select a package in a MagicDraw project. The default value for this argument is true.

true – select the specified package and its recursive package.

false – select only the specified package.

**• -includeAuxiliary** true|false

This command is used to select packages including auxiliary packages. The default value is false.

**• -outputOnBlankField** stringValue

This command will show a string value in a blank field in a report document. The default value for this argument is "".

**• -category** categoryName

This command specifies a template category.

**• -fields**[name=value]

This command specifies a variable.

**• -server** serverName|IPAddress

This command specifies the name or IP Address of a Teamwork Server project.

**• -login** loginName

This command specifies a login name to log onto Teamwork Server.

**• -password** password

This command specifies a password to log on to Teamwork Server.

**• -spassword** encryptedPassword

This command specifies an encrypted password (Teamwork password) to log onto Teamwork Server. This option is available only in a properties file.

**• -upload** serverAddress

This command specifies serverAddress consisting of a scheme, userInfo, host, port, and path to connect and upload a generated report to a server (see 8.1.2.3 Upload generated report to server).

```
• -overwrite true|false
```
This command overwrites any previously generated files. The default value for this argument is true.

true – overwrites all files automatically (removes any existing file before generating a report.)

false – If the file exists, the following prompt message will open:

```
Output file already exists.
Would you like to replace the existing file? [y][n]:
```
If you type 'y' or 'yes', Report Wizard will generate a new report and use it to replace the previous one. If you type 'n' or 'no', Report Wizard will generate no report and terminate the process.

```
• -pversion projectVersion
```
This command specifies a Teamwork project version.

## **Using Command Line**

You can use the command line on Windows, Linux, or Unix.

To use the command line on Windows:

- 1. Run a command line console. In the Console window, go to the local installation of the MagicDraw application.
- 2. Go to the **plugins\com.nomagic.magicdraw.reportwizard** folder and type the command line there.

To use the command line on Linux or Unix:

- 1. Run a terminal (command line console). In the Console window, go to the local installation of the MagicDraw application.
- 2. Go to the **plugins\com.nomagic.magicdraw.reportwizard** folder and type the command line there.

See the following examples of command line on Windows and Linux or Unix respectively.

```
generate -properties "C:\\output\\prop.properties"
```
generate -project "C:\\MagicDraw\\samples\\diagrams\\class diagram.mdzip" -output "C:\\output\\output.rtf" -template "Class Specification Report" -package "Data" -report "Built-in" autoImage 1 -imageFormat png -recursive false outputOnBlankField "#NA"

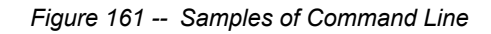

```
./generate.sh -project "/home/project/project.mdzip" -output
"/home/output/output.rtf" -template "Class Specification Report"
-package "Data" -report "Built-in" -autoImage 1 -imageFormat png
-recursive false -outputOnBlankField "#NA"
```
*Figure 162 -- Samples of Command Line on Linux or Unix*

## **8.2 Generating a Report from Teamwork Server**

The available command arguments include:

- -server, -login, and -password are key arguments to log on to Teamwork Server. You will be prompted for a password when trying to enter -server and -login without -password.
- If -spassword is used with a properties file, an encrypted password must be used for this property.
- -pversion is a key argument to specify a Teamwork project version. You can specify a project version after -pversion. If either you do not specify any version or the version you specify does not match any version in Teamwork Server, Report Wizard will generate the latest project version.
- You can specify a project name and its branch after -project. For example:

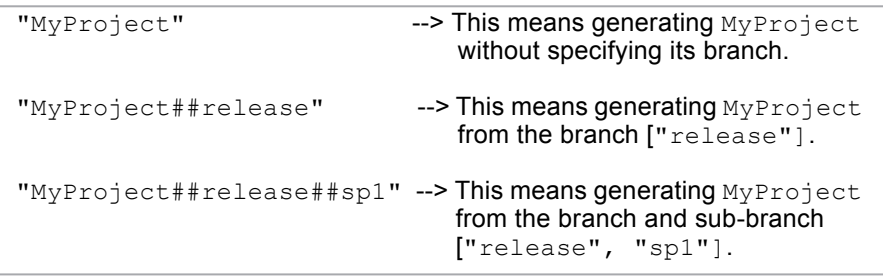

See the following for more examples of how to generate a project from a specific branch and/or a specific version.

Example 1: Generating a project without specifying its branch.

```
generate -project "MyProject" -template "Web Publisher 
2.0" -output "D:\output\output.html" -package "Data" -
server "localhost" -login "Administrator" -password 
"Administrator"
```
Example 2: Generating a project from the branch release.

```
generate -project "MyProject##release" -template "Web 
Publisher 2.0" -output "D:\output\output.html" -package
"Data" -server "localhost" -login "Administrator" -
password "Administrator"
```
Example 3: Generating a specific version of a project without specifying its branch.

```
generate -project "MyProject" -pversion "2" -template 
"Web Publisher 2.0" -output "D:\output\output.html" -
package "Data" -server "localhost" -login 
"Administrator" -password "Administrator"
```
Example 4: Generating a specific version of a project from the branch release.

```
generate -project "MyProject##release" -pversion "2" -
template "Web Publisher 2.0" -output 
"D:\output\output.html" -package "Data" -server 
"localhost" -login "Administrator" -password 
"Administrator"
```
## **8.3 Properties Filename**

When you use  $-p$  roperties, the other command actions are not necessary anymore because the configuration information is contained in the properties file. The information in the properties file is the same as used in the command line.

There are four parameters needed to specify data for a report: (i) project, (ii) output, (iii) template, and (iv) package. There are also other five parameters called options, which are additional configuration information such as report, autoImage, imageFormat, recursive, and outputOnBlankField. These nine parameters are described in the previous sections **[8.1 Generate - the Command to Generate Reports](#page-202-0)**.

A properties file is a simple text file. You can create and maintain a properties file with any text editors. See [Fig](#page-206-0)[ure 163](#page-206-0) for an example.

```
#--- main argument ----#
project = C:\\MagicDraw\\samples\\diagrams\\class diagram.mdzip
output = C:\\output\\output.rtftemplate = Class Specification Report
package = java; Library System; magiclibrary; objects
#--- optional ---#report = Build-inautoImage = 1imageFormat = pngrecursively = falseoutputOnBlankField = #NA
```
*Figure 163 -- Sample of Properties File*

<span id="page-206-0"></span>In [Figure 163,](#page-206-0) the command lines begin with a pound sign (#). The other lines contain key-value pairs. The key is on the left side of the equal sign, and the value is on the right. For instance, template is the key that corresponds to the value of Class Specification Report.

The string that represents the key and value in the properties file has a special character. The special character is an escape character and needs to be used to prevent interpretation errors. Each escape character starts with a backslash.

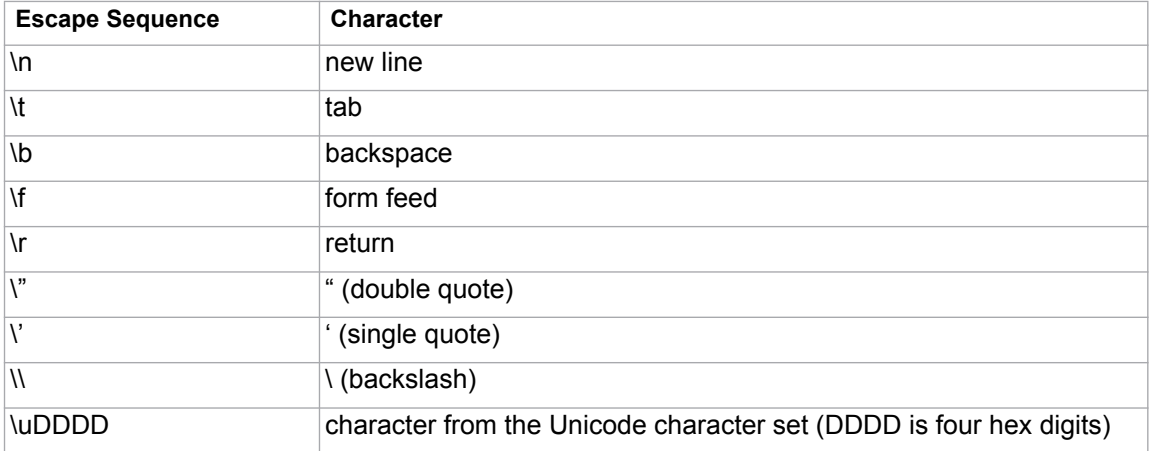

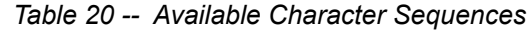

## **8.3.1 XML Properties File**

J2SE version 1.5 and Report Wizard version 15.5 allow you to use XML files to load and save key-value pairs.

Properties DTD:

```
<?xml version="1.0" encoding="UTF-8"?>
<!-- DTD for properties -->
<!ELEMENT properties ( comment?, entry* ) >
<!ATTLIST properties version CDATA #FIXED "1.0">
<!ELEMENT comment (#PCDATA) >
<!ELEMENT entry (#PCDATA) >
<!ATTLIST entry key CDATA #REQUIRED>
```
For example:

```
\langle 2xml \rangle version = "1.0" encoding = "UTF-8"?>
<! DOCTYPE properties SYSTEM
"http://java.sun.com/dtd/properties.dtd">
<properties>
    <entry key = "project">C:\MagicDraw\samples\diagrams\class
diagram.mdzip</entry>
     <entry key = "output">C:\\output\\output.rtf</entry>
     <entry key = "template">Class Specification Report</entry>
     <entry key = "package">java; Library
System; magiclibrary; objects</entry>
</properties>
```
*Figure 164 -- Sample of XML Property*

# **8.4 Uploading Generated Reports to Servers**

The available command arguments include:

**•** -upload is the key argument to upload a generated report to a server.

The following code (Figure 165) is the uploaded command syntax of the -upload value.

```
-upload
"{scheme}://[{userInfo}@]{host}[:{port}][/{path}][?{query}][#{fragment}]"
```
*Figure 165 -- The Uploaded Command Syntax*

where square brackets [...] are delineated as optional.

**• {scheme}**

The {scheme} defines the namespace, purpose, and the syntax of the remaining part of a URL. This field is mandatory. A scheme must be followed by "://". The supported schemes are:

- ftp
- ftps
- sftp
- http
- https

## **• {userInfo}**

The {userInfo} defines the username and password for authentication. The syntax is displayed in Figure 166.

## {username} [: {password}]

### *Figure 166 -- The UserInfo Syntax*

This optional password must be predicated by ":", and it can be an empty string. If the password is omitted, the command line will prompt for the password.

UserInfo must be followed by "@", and this field is optional.

**NOTE** {username} and {password} should not contain special characters such as ":", "/", and "@" for they may cause an invalid result or error when the uploaded command is parsed.

### **• {host}**

The {host} defines a host name or an IP address that gives the destination location of a URL. This field is mandatory.

<span id="page-208-0"></span>**• {port}**

The {port} defines a port number where the server is listed. The port value has to be a value from 1 to 65535. It is necessary when the port number is different from the default port for well-known services. If the port is omitted, the default port will be used to connect to the server. [Table 21](#page-208-0) shows a port number for each scheme.

| <b>Scheme</b> | <b>Port Number</b> |
|---------------|--------------------|
| ftp           | 21                 |
| ftps          | 990                |
| sftp          | 22                 |
| http          | 80                 |
| https         | 443                |

*Table 21 -- Default Port Numbers for Schemes*

## **• {path}**

The {path} defines a remote location where the report will be saved. Paths are Unix-style paths; therefore use "/" (forward-slash) as delimiters. This field is optional.

## **• {query}**

The {query} defines a query string that contains data to be passed to software running on the server. It may contain name or value pairs separated by ampersands.

## **• {fragment}**

The {fragment} defines a fragment identifier that, if present, specifies a part or a position within the overall resource or document.

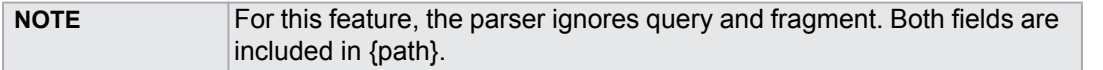

The following are some examples of valid server addresses.

**•** ftp://magicreport:1234@10.1.2.4:25/report

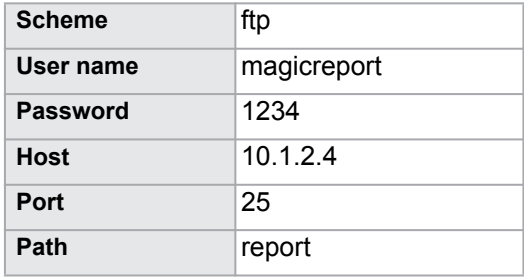

### **•** ftp://10.1.2.4:25/report

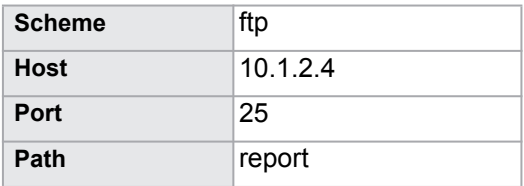

### **•** ftp://10.1.2.4

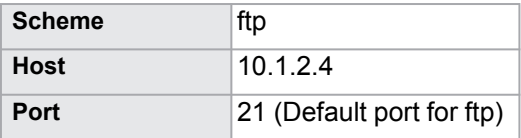

### **•** ftp://magicreport@10.1.2.4:25/report

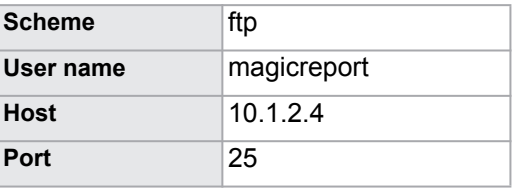

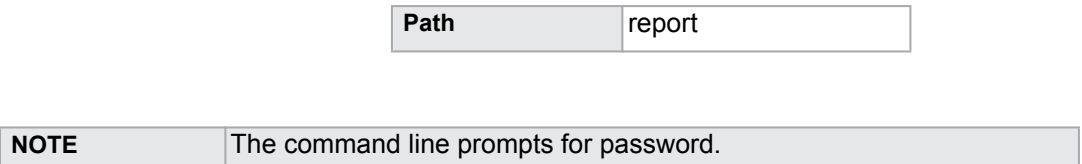

## **•** ftp://magicreport:@10.1.2.4:25/report

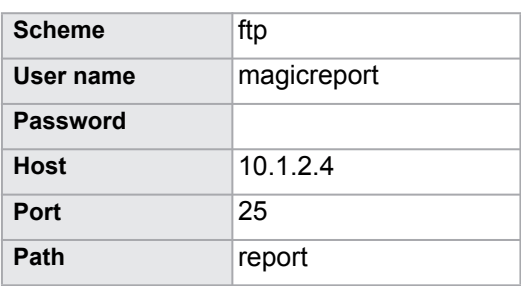

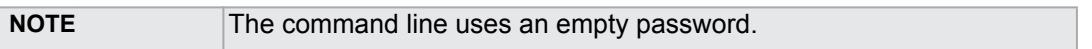

The following are some examples of invalid server addresses.

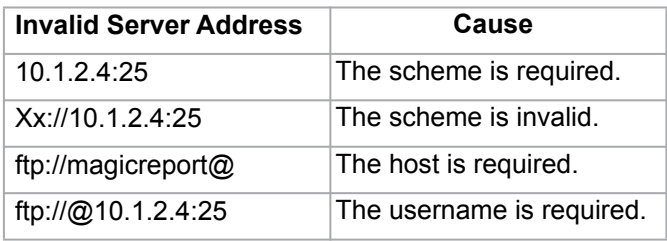

# **8.5 Syntax Rules**

- Command parameters containing spaces must be enclosed in quotes, for example, "UML Standard Profile".
- Command parameters are case sensitive, except project, imageFormat and recursive which are not case-sensitive.
- Blank spaces (" ") separate commands and parameters.
- To specify a package name that contains a semicolon (;), you can use a backslash (\). For example, the package name "com;nomagic" can be typed by using "com\;nomagic". The backslash followed by a semicolon (\;) is not considered to be a character separator.
- For a parameter that contains unicode characters such as Thai, you can use the xml properties file to generate a report. The properties file does not support the unicode encoding.
- A field entry consists of a name-value pair. The name and value formats are specified by [name=value] pattern strings. A valid name must start with a letter (a-z or A-Z) and can be followed by any letter, digit, or underscore.
- You can specify a field name that consists of brackets ( [ ] ) by using backslashes ( \ ). For example, "[author=NoMagic][Revision=[1.0]]" will be typed as "[author=NoMagic][Revision=\[1.0\]]".
- Either -package or -element can be used with the Generate command. For example, you can use package without -element.
- If -upload is specified to the command line. Its value is validated and executed after a report has been generated.

# **9. Report Wizard Quick Print**

Report Wizard provides 5 keyboard shortcuts to create a report, with last used options, from a recently-used template.

| <b>Keyboard Shortcut</b> | <b>Quick Print Template</b> |
|--------------------------|-----------------------------|
| $Alt + 1$                | Template name A             |
| $Alt + 2$                | Template name B             |
| $Alt + 3$                | Template name C             |
| $Alt + 4$                | Template name D             |
| $Alt + 5$                | Template name E             |

*Table 22 -- The predefined keyboard shortcuts*

## To change a keyboard shortcut:

- 1. On the main menu, click **Options** > **Environment** to open the **Environment Options** dialog.
- 2. Select **Category: Tools** in the **Keyboard** pane.
- 3. Press the **New** key and click **Assign**.
- 4. For more details, see the MagicDraw User Manual, Setting Environment Options.

### To use Report Wizard Quick Print:

1. After a report has been generated, a new menu will appear below the **Report Wizard...** menu ([Figure 167](#page-212-0)). The name of the new menu is the name of the recently generated template.

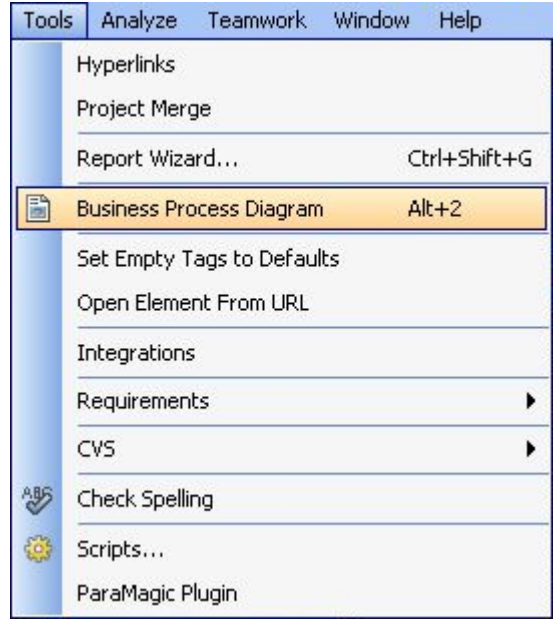

*Figure 167 -- Newly-generated Report as a Quick Option in Main Menu*

- <span id="page-212-0"></span>2. Either click this menu or press **Alt+1**, **Alt+2**, **Alt+3**, **Alt+4** or **Alt+5** to generate this template with the last used options.
- 3. Select the saved location and filename ([Figure 168\)](#page-213-0).

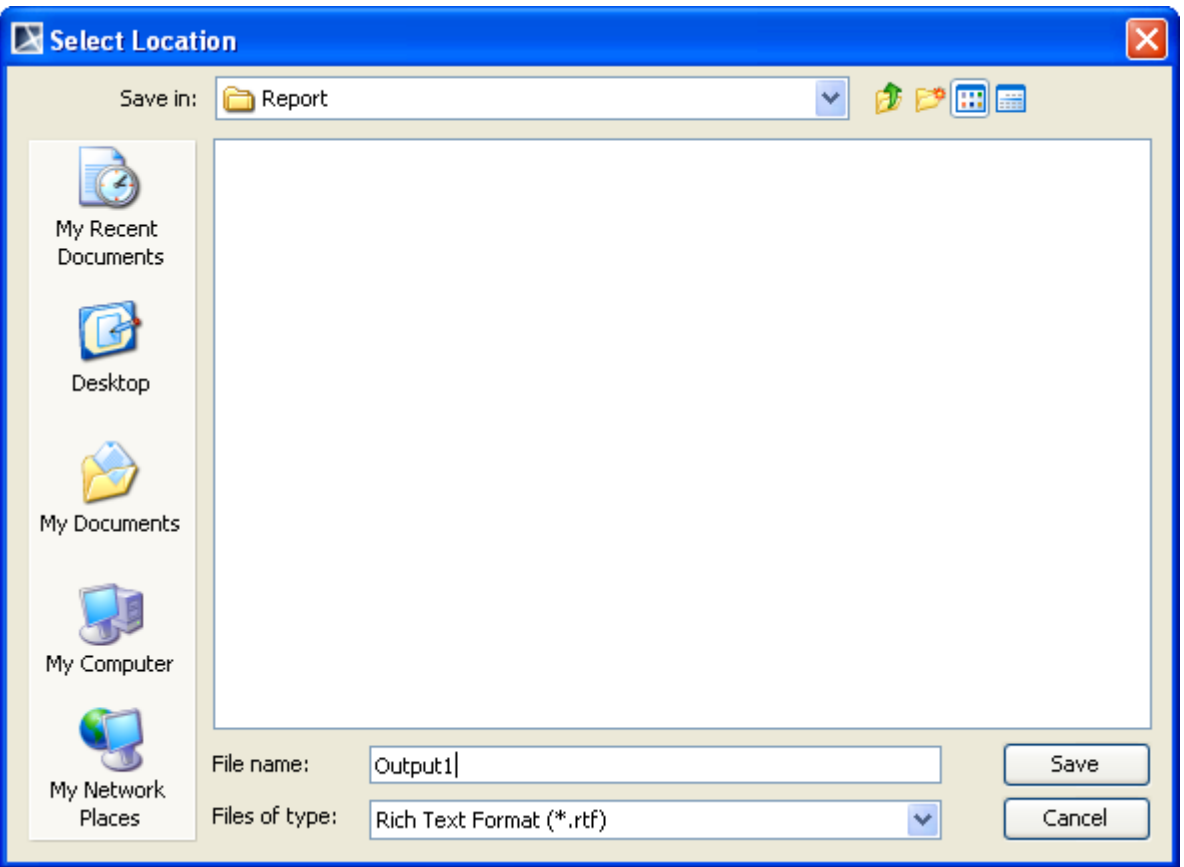

*Figure 168 -- Select the Location to Save the Report*

<span id="page-213-0"></span>4. A message box will open, asking if you want to open the report in the default viewer once the generating process has completed [\(Figure 169\)](#page-213-1).

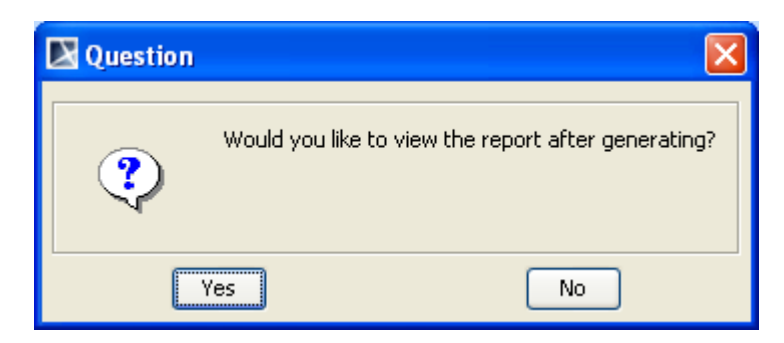

*Figure 169 -- Question Dialog - View Report*

- <span id="page-213-1"></span>5. The next time you generate a report, a new menu will create and map the keyboard shortcuts until the keyboard shortcuts list is fully filled. The number of keyboard shortcuts is limited to five.
- 6. If the keyboard shortcuts list is full and the new template has been generated, the keyboard shortcuts will be reused.

For example, Report Wizard Quick Print provides the following keyboard shortcuts:

<span id="page-214-0"></span>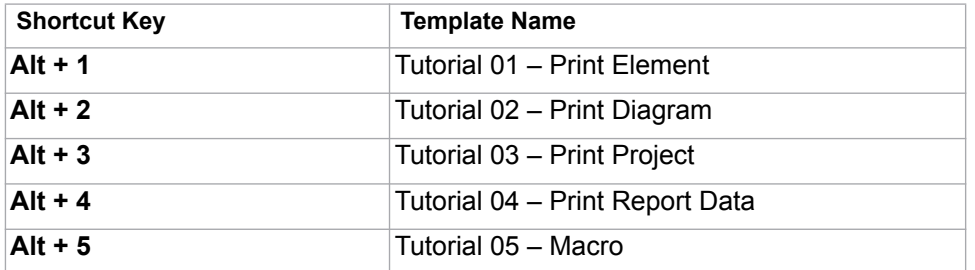

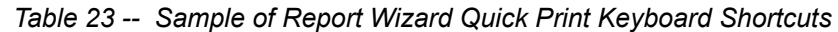

[Table 23](#page-214-0) shows that the **Tutorial 01 – Print Element** keyboard shortcut is the most outdated template and the following report has been completed using the *Business Process Diagram* template. Report Wizard Quick Print will reuse the keyboard shortcut of the most outdated template.

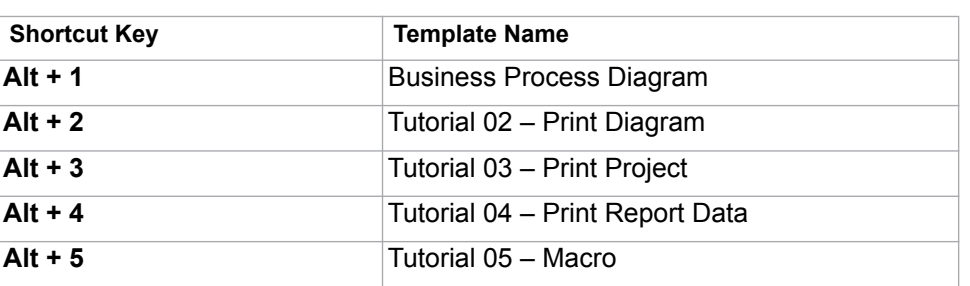

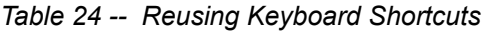

If the next template to be generated has already been in the Quick Print list, the list will not change.

# **10. Report Wizard Environment Options**

The Report Wizard environment options in the MagicDraw Environment Options dialog allow you to configure the report engine. There are three things that you can configure: (i) Report engine properties, (ii) Template mappings, and (iii) Template folder.

## **(i) Report Engine Properties**

Report Engine Properties can be configured as follows:

- a. Template process size (int). This value defines the size of allocated memory for processing a template. If the template is larger than the allocated size, the engine will create temporary files on a local disk and process the template from these files.
- b. Template pool size (int). This value defines the number of processing threads for evaluating a template. An increase in the number of threads may improve the performance of the engine, which will also depend on your hardware and JVM.
- c. Velocity properties. These properties are a key-value pair. You can add any number for these properties. You will need a basic knowledge of Velocity to enter the value. (See http://velocity.apache.org/ engine/devel/apidocs/org/apache/velocity/runtime/RuntimeConstants.html)
- d. Debug report template. You can configure this value to enable or disable any invalid properties, references, or exception messages on the message window of MagicDraw. See [11 Debug Report Tem](#page-222-0)[plate](#page-222-0) for more details.

## **(ii) Template Mapping**

Template mappings associate a template type with the template engine. The Report engine allows you to determine how to handle different types of files, such as JS or DOCBOOK files. All you have to do is specify a filename extension and select an engine name. The Report engine also allows developers to add a user custom engine to this option.

## **(iii) Template Folder**

You can either select or clear the **Monitor template folder** check box ([Figure 170\)](#page-216-0) in the Report Wizard environment options in the MagicDraw Environments Options dialog to enable or disable the option to deploy an MRZIP template file. If you select the check box, Report Wizard will automatically deploy the MRZIP template file to the Report Wizard dialog whenever the file is added to your folder.
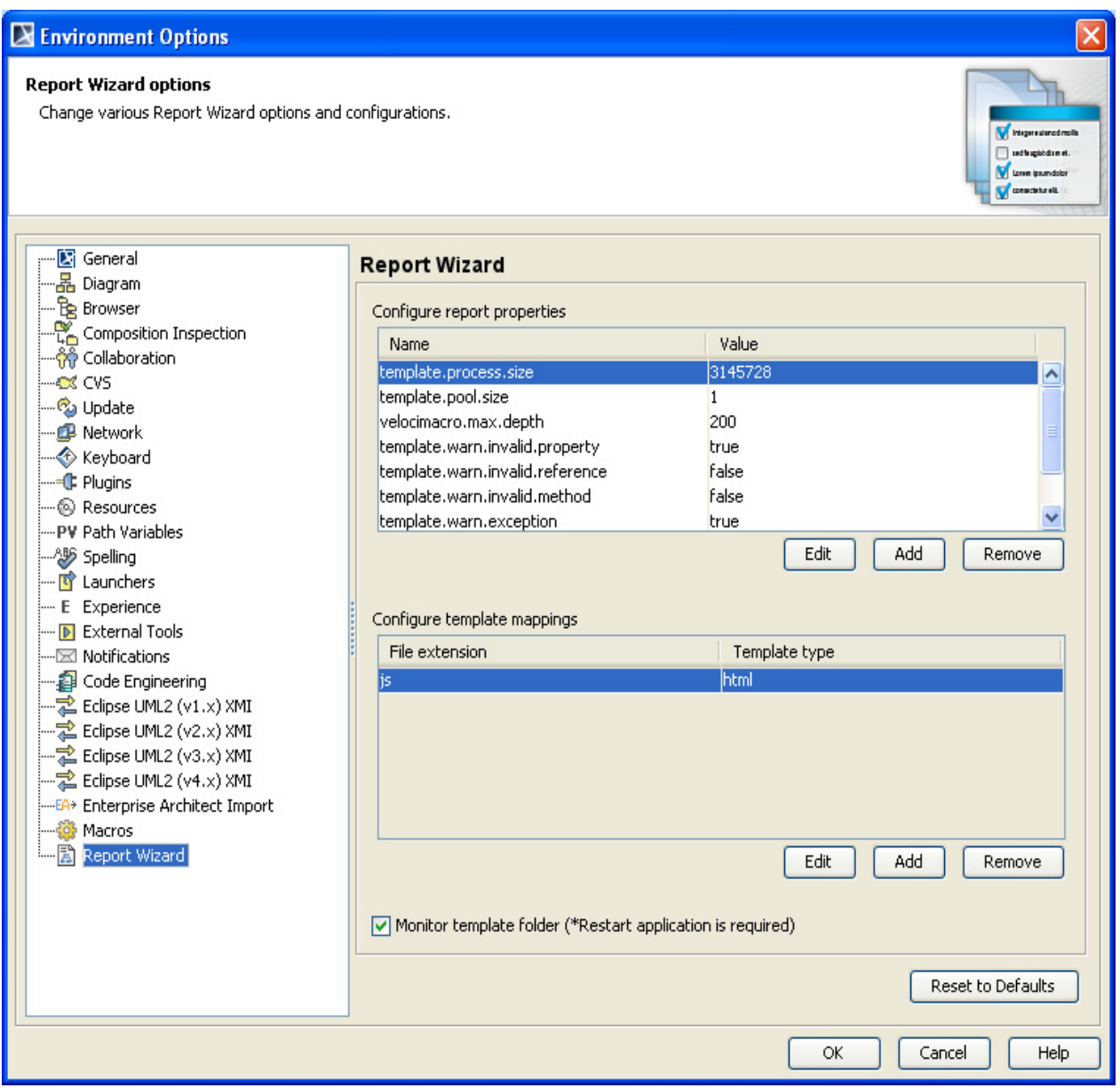

*Figure 170 -- Report Wizard GUI Configuration in MagicDraw Environment Options Dialog*

# **10.1 Configuring Report Engine Properties**

[Figure 171](#page-217-0) shows the **Configure report properties** pane.

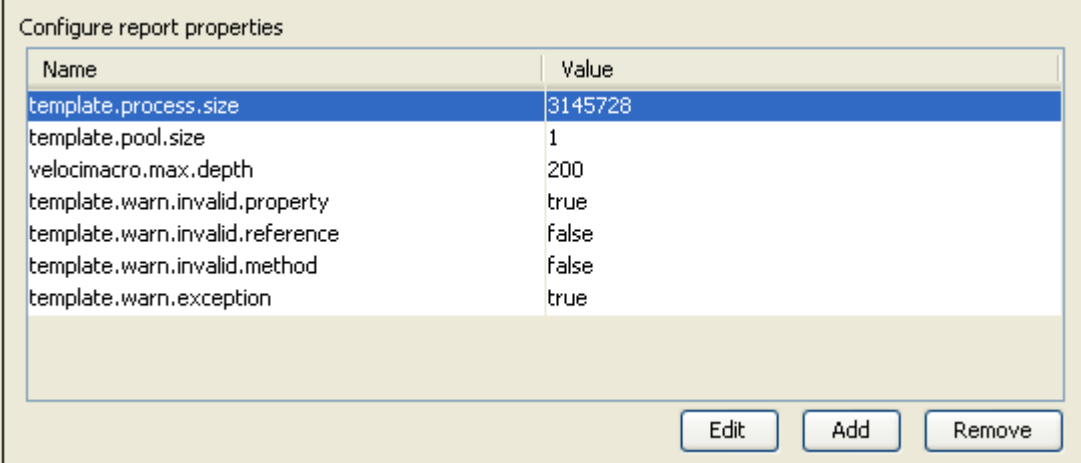

*Figure 171 -- Configure Report Properties Pane*

<span id="page-217-0"></span>This pane contains 3 buttons: (i) Add, (ii) Edit, and (iii) Remove.

## **(i) Add**

To create a new report property:

1. Click the **Add** button in the **Configure Report Properties** pane. The **Report properties** dialog will open ([Figure 172](#page-217-1)).

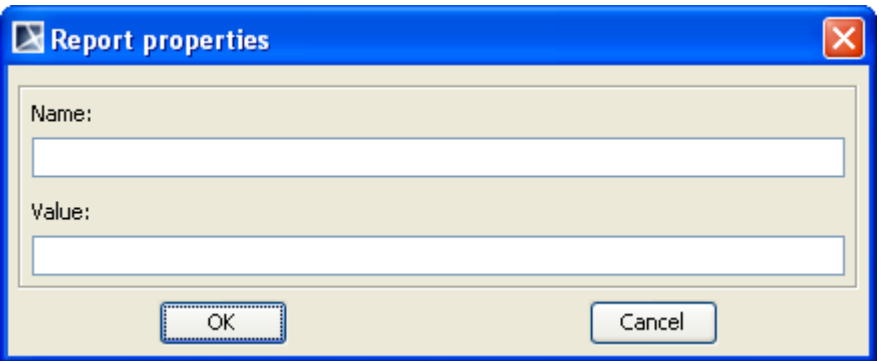

*Figure 172 -- Creating a New Report Property in the Report Properties Dialog*

2. Enter the property name and value.

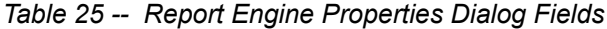

<span id="page-217-2"></span><span id="page-217-1"></span>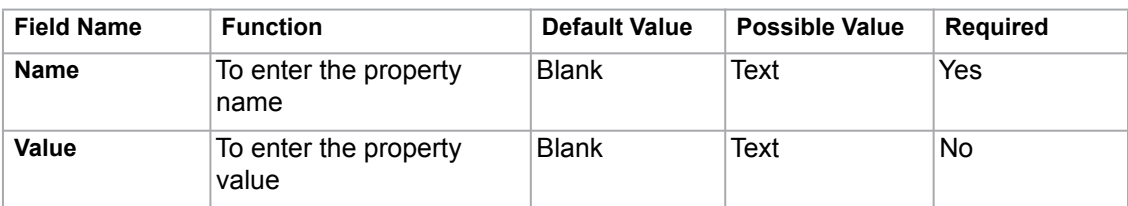

# **(ii) Edit**

To edit a report engine property:

1. Select a property in the **Configure Report Properties** pane and click the **Edit** button. The **Report properties** dialog will appear [\(Figure 173](#page-218-0)).

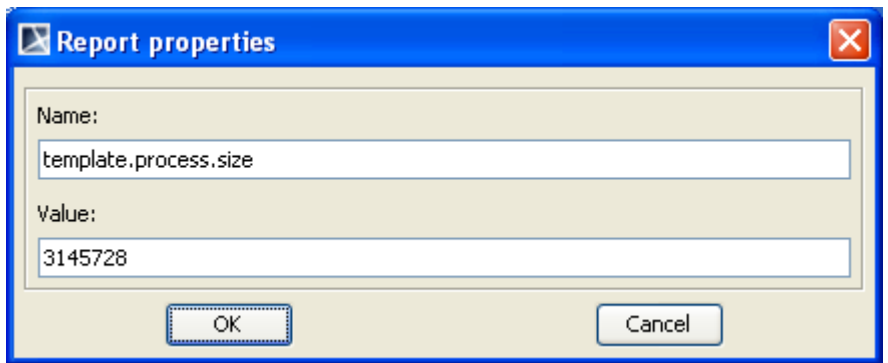

*Figure 173 -- Editing a Report Property in the Report Properties Dialog*

2. Edit the property name and value. (See [Table 25](#page-217-2) Report Engine Properties Dialog Fields.)

## <span id="page-218-0"></span>**(iii) Remove**

To delete a report property:

1. Select a property in the **Configure Report Properties** pane and click the **Remove** button.

# **10.2 Configuring Template Mappings**

[Figure 174](#page-218-1) shows the **Configure Template Mappings** pane.

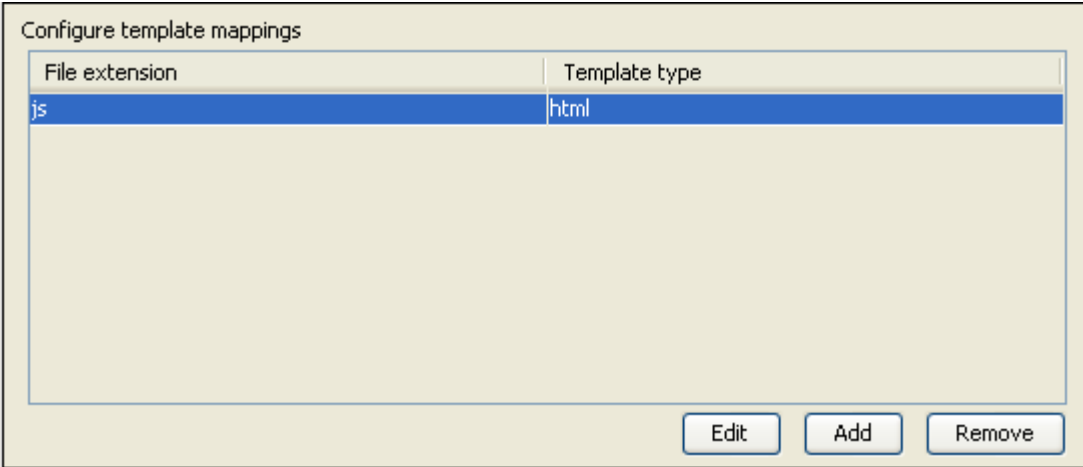

*Figure 174 -- The Configure Template Mappings Pane*

<span id="page-218-1"></span>This pane contains 3 buttons: (i) Add, (ii) Edit, and (iii) Remove.

# **(i) Add button**

To create a new template mapping:

1. Click the **Add** button in the **Configure Template Mappings** pane. The **Template mappings** dialog will open ([Figure 175](#page-219-0)).

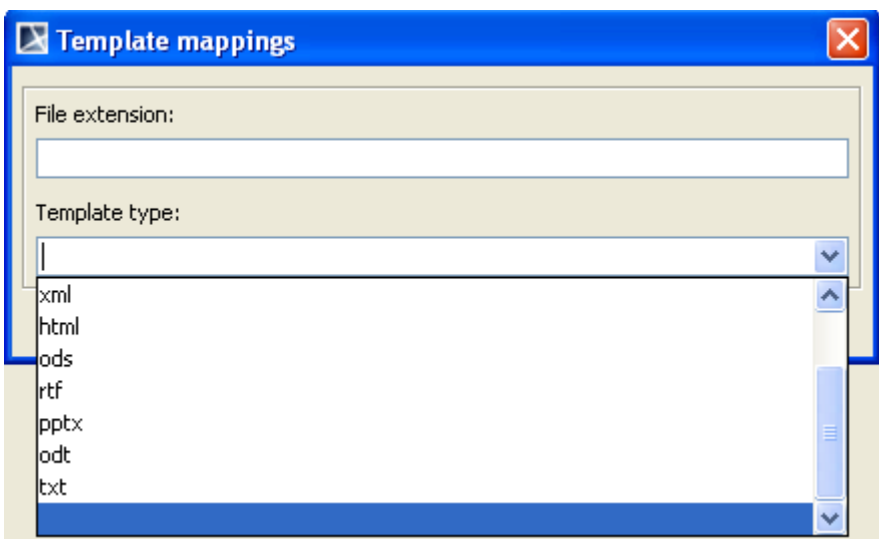

*Figure 175 -- Adding Template Mapping in the Template Mappings Dialog*

<span id="page-219-0"></span>2. Enter a filename extension and template type.

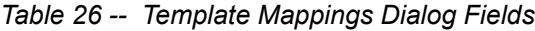

<span id="page-219-1"></span>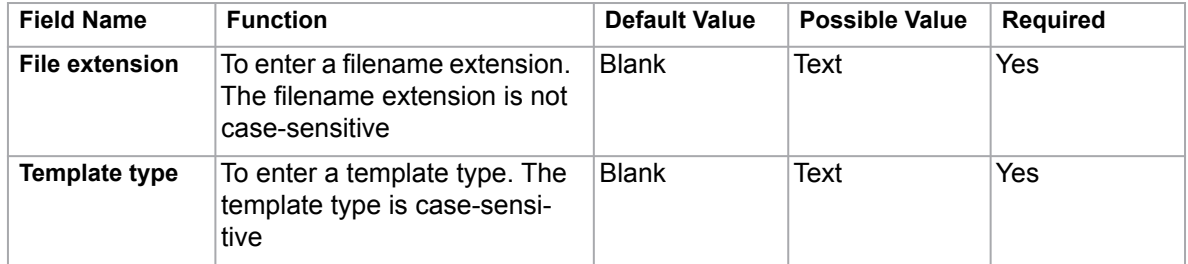

## **(ii) Edit button**

To edit a template mapping:

1. Select a template mapping in the **Configure Template Mappings** pane and click the **Edit** button. The **Template mappings** dialog will open ([Figure 176\)](#page-220-0).

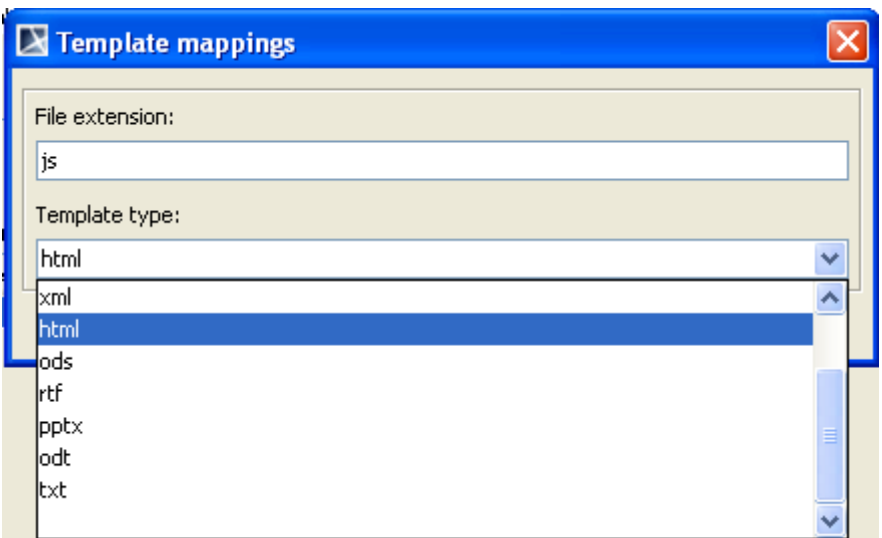

*Figure 176 -- Editing Template Mapping in the Template Mappings Dialog*

2. Edit the filename extension and template type. (See [Table 26](#page-219-1) Template Mappings Dialog Fields.)

## <span id="page-220-0"></span>**(iii) Remove button**

To delete a template mapping:

1. Select a template mapping in the **Configure Template Mappings** pane and click the **Remove** button.

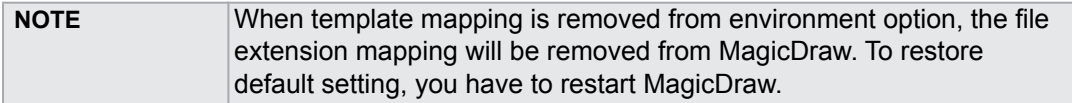

# **10.3 Monitor Template Folder Option**

You can either enable or disable the MRZIP template file automatic deployment option in the Report Wizard environment options by selecting or clearing the **Monitor template folder** check box ([Figure 177](#page-220-1)).

Monitor template folder (\*Restart MagicDraw is required.)

*Figure 177 -- Monitor Template Folder Pane.*

# <span id="page-220-1"></span>**10.4 Reset to Defaults Option**

<span id="page-220-2"></span>Click the **Reset to Defaults** button to reset data to the default settings ([Figure 178](#page-220-2)).

Reset to Defaults

*Figure 178 -- Reset to Defaults Button*

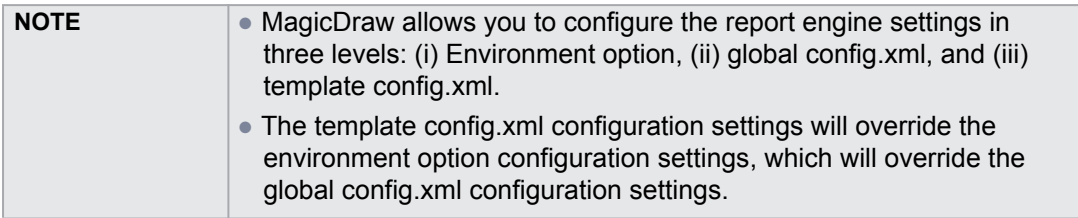

# **11. Debug Report Template**

The Debug Report template features warning messages that describe template errors. A warning message will appear in a **Messages Window** while the report template is being processed. Warning messages have no effect on the output report, thus can be ignored. They are intended for informative purposes only.

There are 5 warning message types:

- [11.1 Invalid Property](#page-222-0)
- [11.2 Invalid Reference](#page-222-1)
- [11.3 Invalid Method Reference](#page-223-0)
- [11.4 Exception](#page-223-1)
- [11.5 Invalid Syntax](#page-223-2)

# <span id="page-222-0"></span>**11.1 Invalid Property**

The warning ([Figure 179\)](#page-222-2) will open when an invalid property is encountered during the report generation. For example, getting a text property from the \$package variable, when the text property is not a valid property for \$package, is a variable with an invalid property that will trigger a warning.

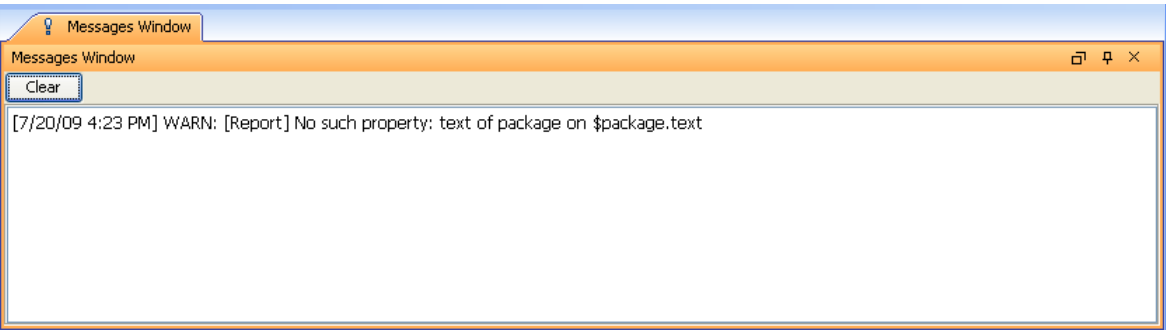

*Figure 179 -- Invalid Property Warning Message*

# <span id="page-222-2"></span><span id="page-222-1"></span>**11.2 Invalid Reference**

The warning will open ([Figure 180](#page-222-3)) whenever using a variable, for example,  $\frac{2}{3}$  empty that has not been specified.

<span id="page-222-3"></span>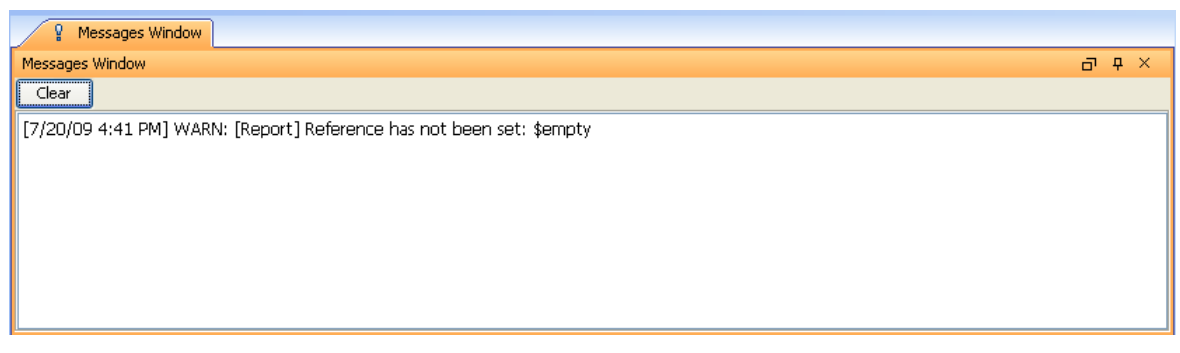

*Figure 180 -- Invalid Reference Warning Message*

# <span id="page-223-0"></span>**11.3 Invalid Method Reference**

The warning message will open (see [Figure 181\)](#page-223-3) when the use of an invalid method from a variable is encountered during the report generation. In this example, the "getStereotypeProperty" method is not a valid method of the \$report variable.

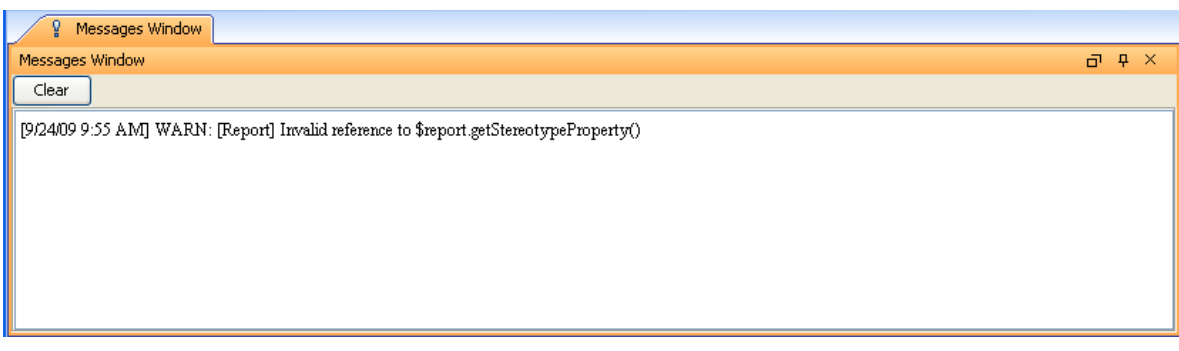

*Figure 181 -- Invalid Method Reference Warning Message*

# <span id="page-223-3"></span><span id="page-223-1"></span>**11.4 Exception**

The warning message [\(Figure 182](#page-223-4)) will open whenever an exception, such as IndexOutOfBoundException, occurs during the report generation.

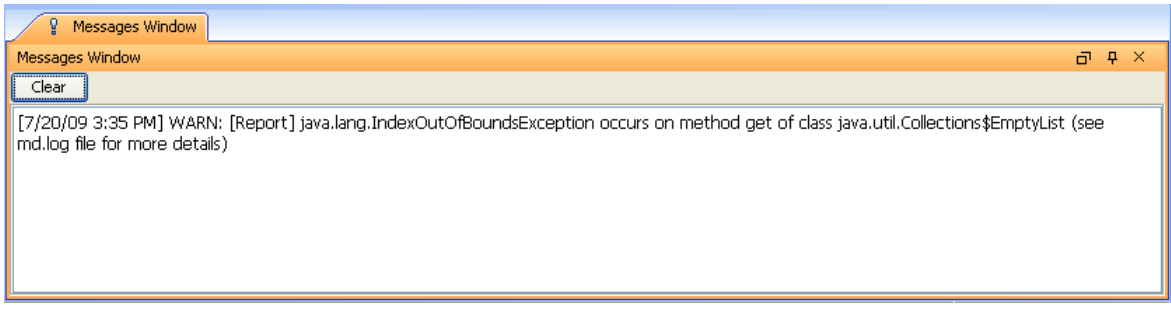

*Figure 182 -- Exception Warning Message*

# <span id="page-223-4"></span><span id="page-223-2"></span>**11.5 Invalid Syntax**

The warning message [\(Figure 183](#page-223-5)) will open whenever a template contains any invalid syntax, such as using #forrow without #endrow.

<span id="page-223-5"></span>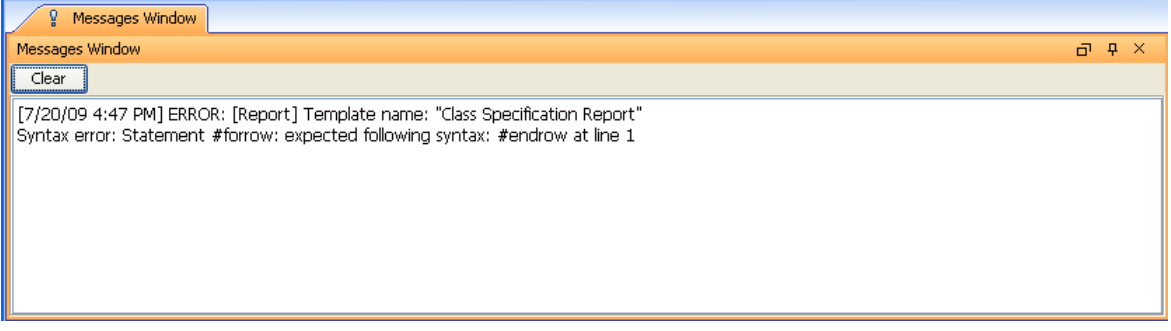

*Figure 183 -- Invalid Syntax Warning Message*

# **11.5.1 Enabling or Disabling Warning Messages**

You can enable or disable any invalid properties, references, and exception messages except invalid syntax messages by editing the config.xml file and tags and values. Invalid syntax messages are always enabled.

## **11.5.1.1 Modifying config.xml**

To modify the config.xml file:

**•** Either (i) edit the config.xml file in the **...\plugins\com.nomagic.magicdraw.reportwizard\data** folder to enable or disable all templates' warning messages or (ii) edit the config.xml file or create a file in the **...\plugins\com.nomagic.magicdraw.reportwizard\data\templatefolder** folder for each template.

For example, to enable or disable a warning message of Class Specification Report you need to edit the config.xml file in the **...\plugins\com.nomagic.magicdraw.reportwizard\data\Class Specification Report** folder.

## **11.5.1.2 Adding Tags and Values**

<tag>value</tag>

*Figure 184 -- A Tag for a Warning Message Type* 

*Table 27 -- Warning Message Types*

| <b>Warning Message Type</b>               | Tag                                                                 |
|-------------------------------------------|---------------------------------------------------------------------|
| <b>Invalid Property</b>                   | <template.warn.invalid.property></template.warn.invalid.property>   |
| <b>Invalid Reference</b>                  | <template.warn.invalid.reference></template.warn.invalid.reference> |
| <b>Invalid Method</b><br><b>Reference</b> | <template.warn.invalid.method></template.warn.invalid.method>       |
| <b>Exception</b>                          | <template.warn.exception></template.warn.exception>                 |

Set this boolean value to:

- "true" to enable warning messages, or
- "false" to disable warning messages.

An example of how an Invalid Reference warning message of Class Specification Report can be enabled is shown in [Figure 185](#page-224-0).

```
<?xml version="1.0" encoding="UTF-8" standalone="no"?>
<configuration>
<template.warn.invalid.reference>true</template.warn.invalid.reference>
</configuration>
```
*Figure 185 -- The Invalid Reference Warning Message Enabled through File config.xml*

# **12. Use Case Driven**

Report Wizard provides a set of templates to support the Use Case Driven approach methodology. A Magic-Draw project that creates the Use Case Driven approach development steps can generate a report to capture elements.

Report Wizard provides 3 templates for the Use Case Driven approach:

- [12.1 Use Case Specification Report](#page-225-0)
- [12.2 Method Specification Report](#page-225-1)
- [12.3 Use Case Project Estimation Report](#page-225-2)

You can create a new MagicDraw project using the Use Case Driven approach either as:

- (i) A blank project with the **UseCase\_Profile.xml** module or
- (ii) A Use Case project

(i) To create a new project as a blank project using **UseCase\_Profile.xml**:

- 1. On the main menu, click **File**.
- 2. Click **Use Module…** . The **Use Module** dialog will open.
- 3. Select the **UseCase\_Profile.xml** module.
- 4. Click **Finish**. The MagicDraw project will apply the Use Case Description profile.
- (ii) To create a new project as a Use Case Project:
	- A MagicDraw project will apply the Use Case Description profile automatically.

# <span id="page-225-0"></span>**12.1 Use Case Specification Report**

The Use Case Specification report shows the details of actors and use cases in the project. The first part, which is the actor summary, shows the list of all actors and their associated use cases. The second part presents the use case specification in general information of relations and scenarios. The report supports use case and SysML use case diagrams.

# <span id="page-225-1"></span>**12.2 Method Specification Report**

The purpose of the Method Specification report is to show the method design and its related use cases in detail to developers.

The report shows a class diagram and a list of all classes in the diagram. The list contains attributes and methods for each class. The report also shows the method specification, parameters, and algorithms.

# <span id="page-225-2"></span>**12.3 Use Case Project Estimation Report**

The use case project estimation or 'Use Case Points' is a method for sizing and estimating projects developed with the object-oriented method, developed by Gustav Karner of Objectory (now Rational Software). The method is an extension of Function Point Analysis and Mk II Function Point Analysis (an adaption of FPA mainly used in the UK).

The Use Case Project Estimation report is intended to estimate the project size and duration of hourly manpower required based on the use case model. The report supports use case and SysML use case diagrams. The use case point technique is applied to reestimate the project size. All the use cases used in the example below are based on the use case diagram. The following weight criteria are used:

# **12.3.1 Classifying Actors**

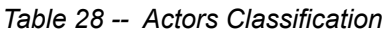

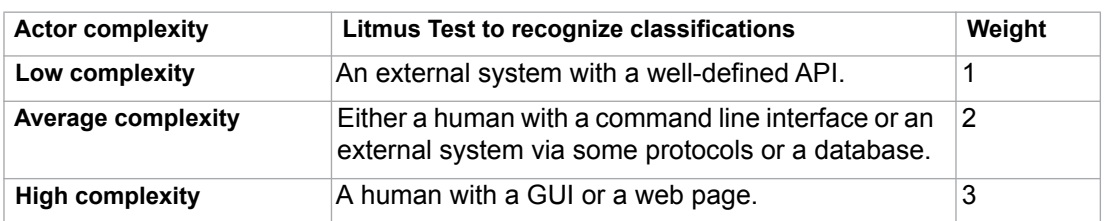

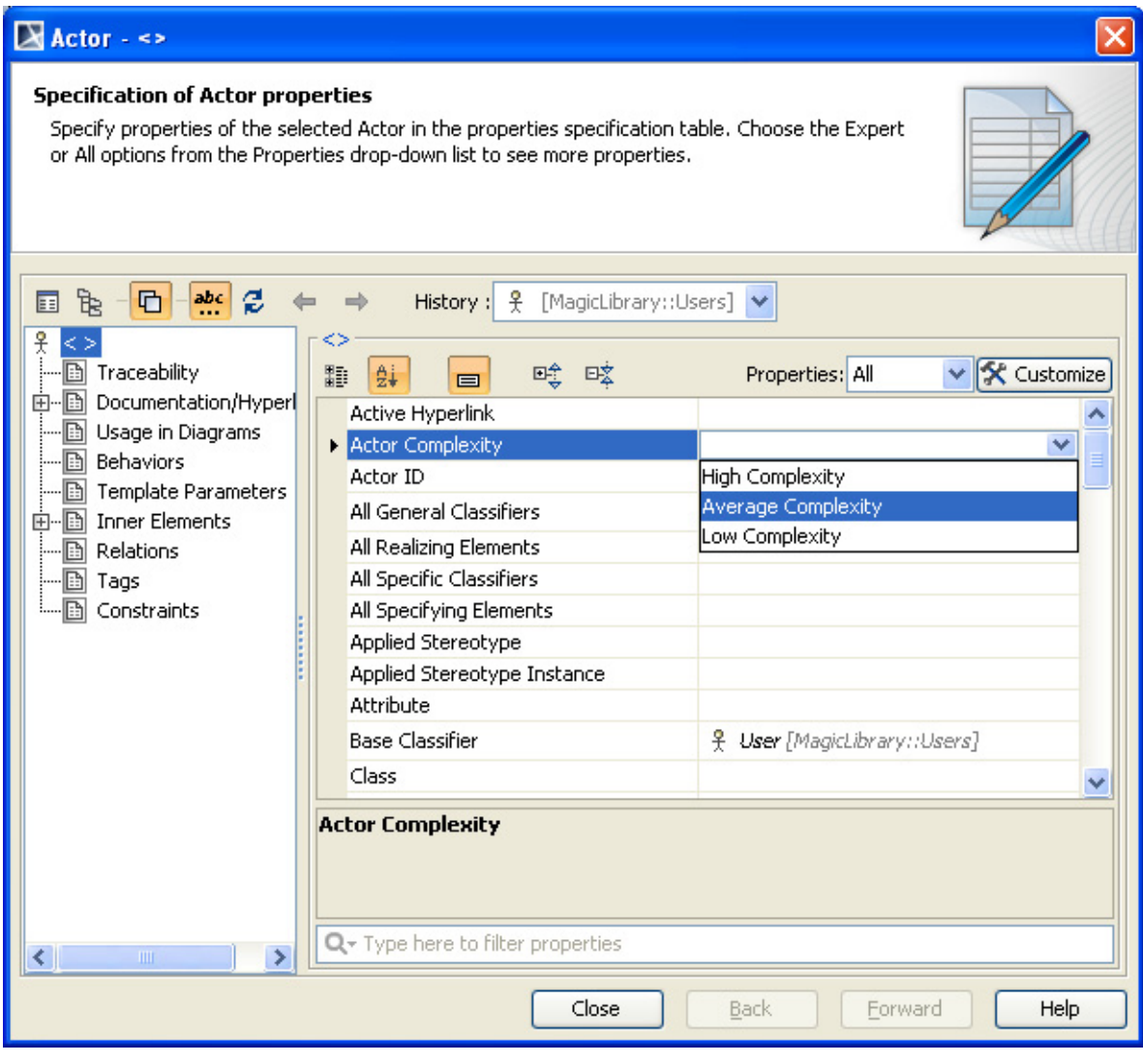

*Figure 186 -- Use Case Driven - Actor Classification*

# **12.3.2 Unadjusted Actor Weights**

**Unadjusted Actor Weights (UAW)** is obtained by counting how many actors there are in each category, multiplying each total by its weight, and adding up the products.

# **12.3.3 Determining Scenarios and Transactions of Use Cases**

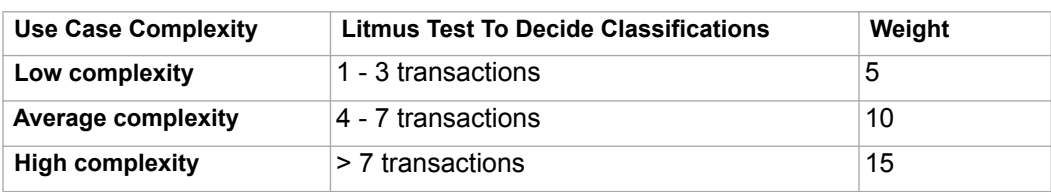

### *Table 29 -- Use Case Complexity*

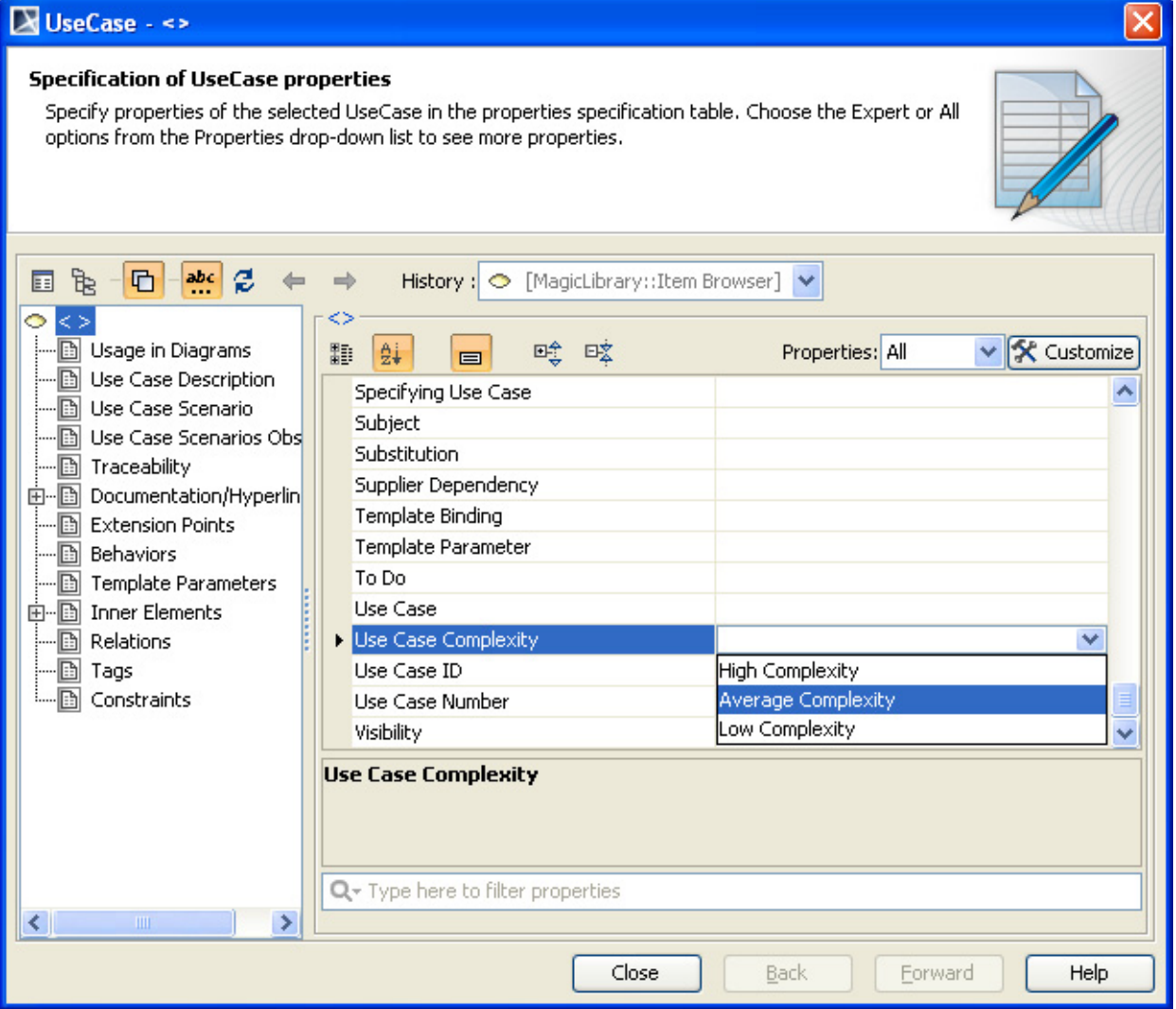

*Figure 187 -- Use Case Driven - Use Case Complexity*

# **12.3.4 Unadjusted Use Case Weights**

A transaction is a set of activities, which is either performed entirely or not at all. To determine the number of transactions, you need to count the use case steps. Next, multiply each use case type by the weighting factor and add up the products to get **Unadjusted Use Case Weights (UUCW)**.

# **12.3.5 Unadjusted Use Case Point**

Add UAW and UUCW to get **Unadjusted Use Case Point (UUCP)**: *UUCP* = *UAW* + *UUCW.*

## **Reference Documents**

**•** The Estimation of Effort Based on Use Cases, published by Rational software

ftp://ftp.software.ibm.com/software/rational/web/whitepapers/2003/finalTP171.pdf

**•** COCOMO II

http://sunset.usc.edu/csse/research/COCOMOII/cocomo\_main.html

# **12.4 Project Characteristics**

The Technical and Environmental factors are associated with the weight of the project. You have to assign a value to each factor. The value assigned to a particular factor depends on the degree of influence a factor has. The relevance values range from 0 to 5, where 0 means no influence, 3 is the average level of influence, and 5 means a strong influence.

# **12.4.1 Technical Factors**

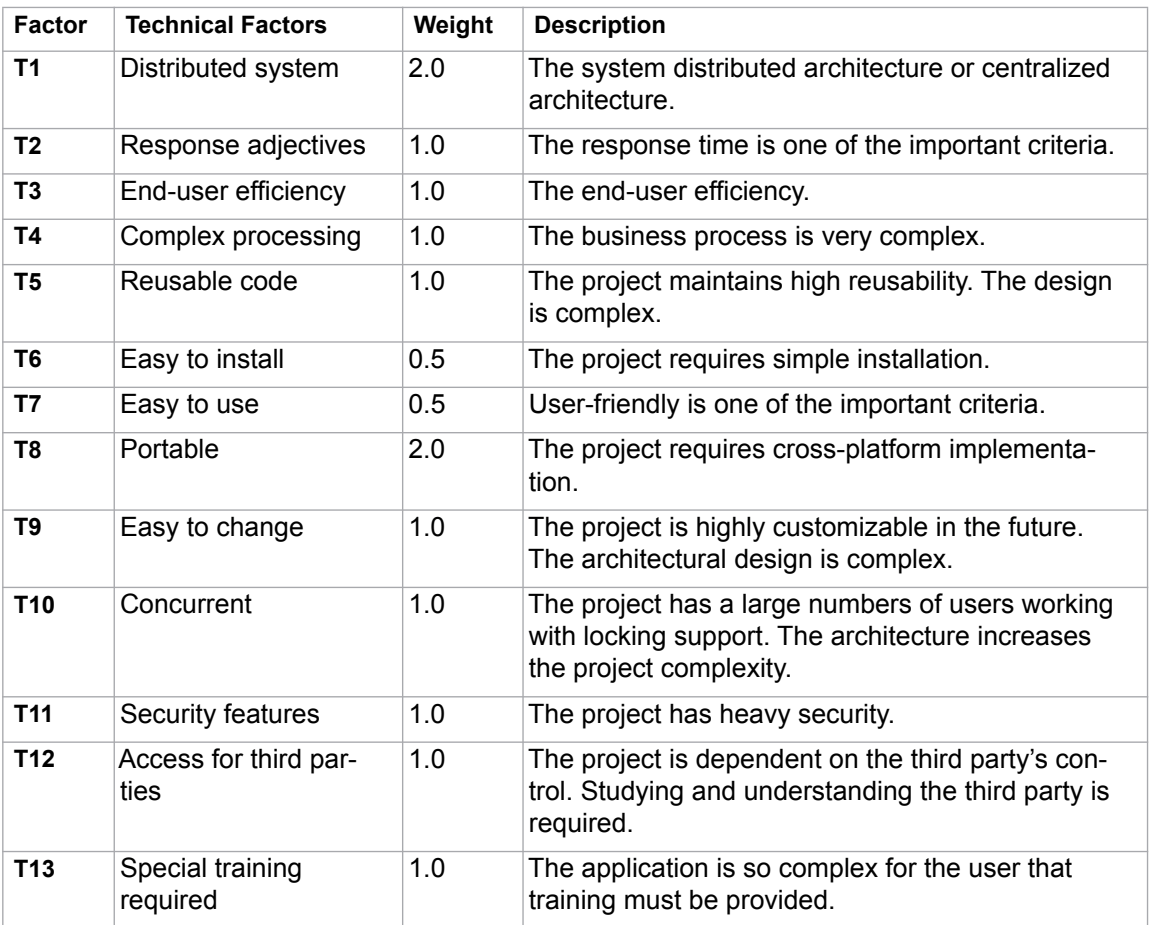

### *Table 30 -- Technical Factors*

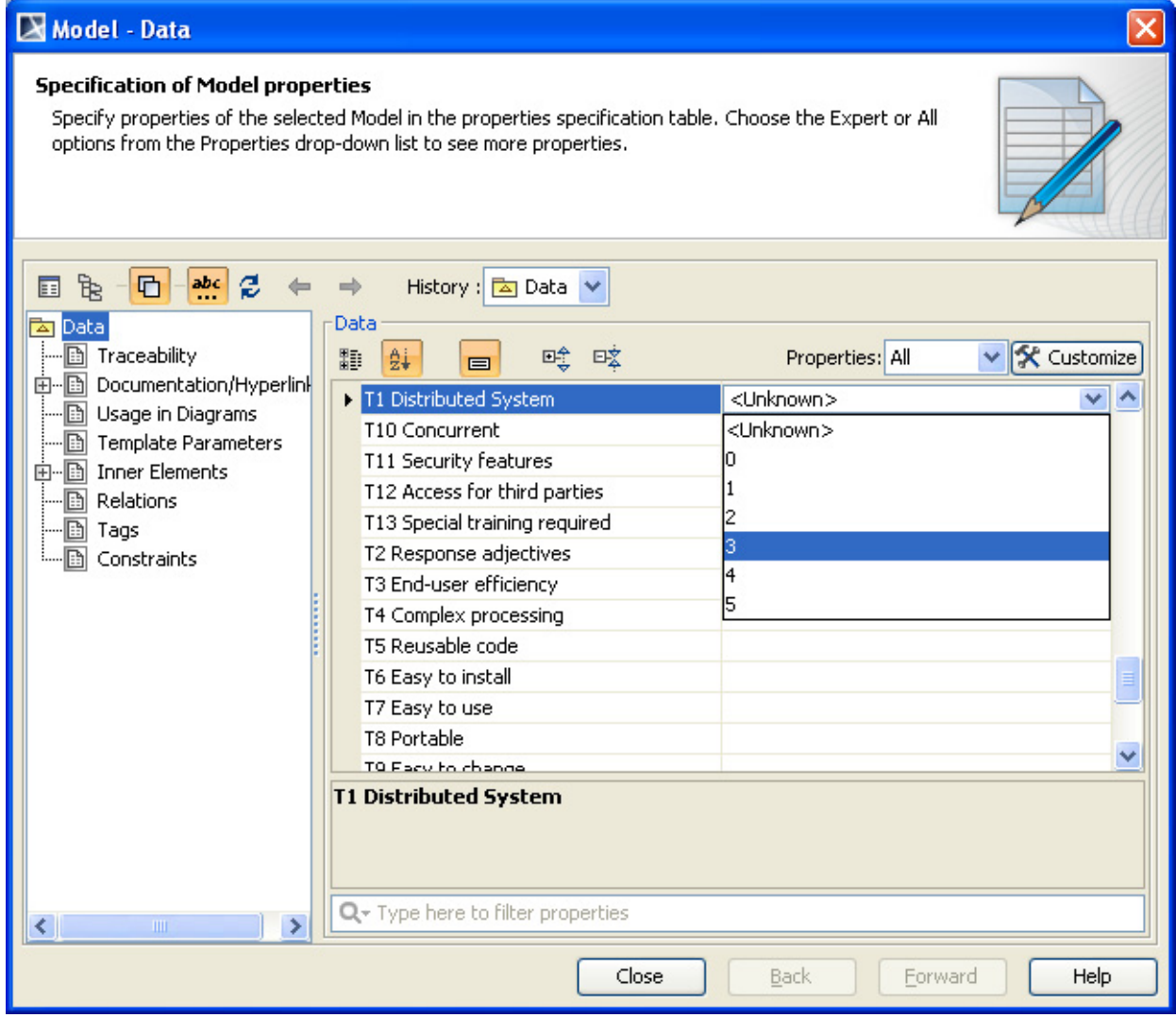

*Figure 188 -- Use Case Driven Model Data T1*

## **12.4.1.1 Technical Factor Value**

**Technical Factor Value (TFactor)** is obtained with the multiplication of the value of each Technical factor by its weight.

*TFactor* = *value* x *weight*

## **12.4.1.2 Technical Complexity Factor**

**Technical Complexity Factor (TCF)** is obtained with the addition of *0.6* to the sum of **TFactor** multiplied by *0.01*.

*TCF* = *0.6* + (*0.01* \* *TFactor*)

# **12.4.2 Environmental Factors**

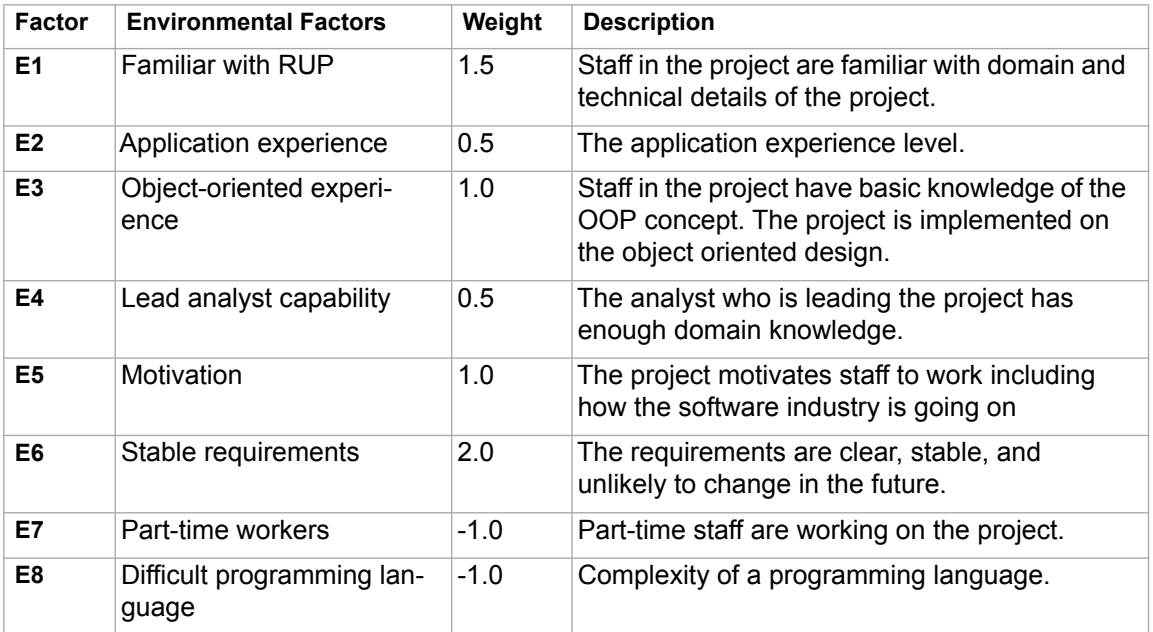

### *Table 31 -- Environmental Factors*

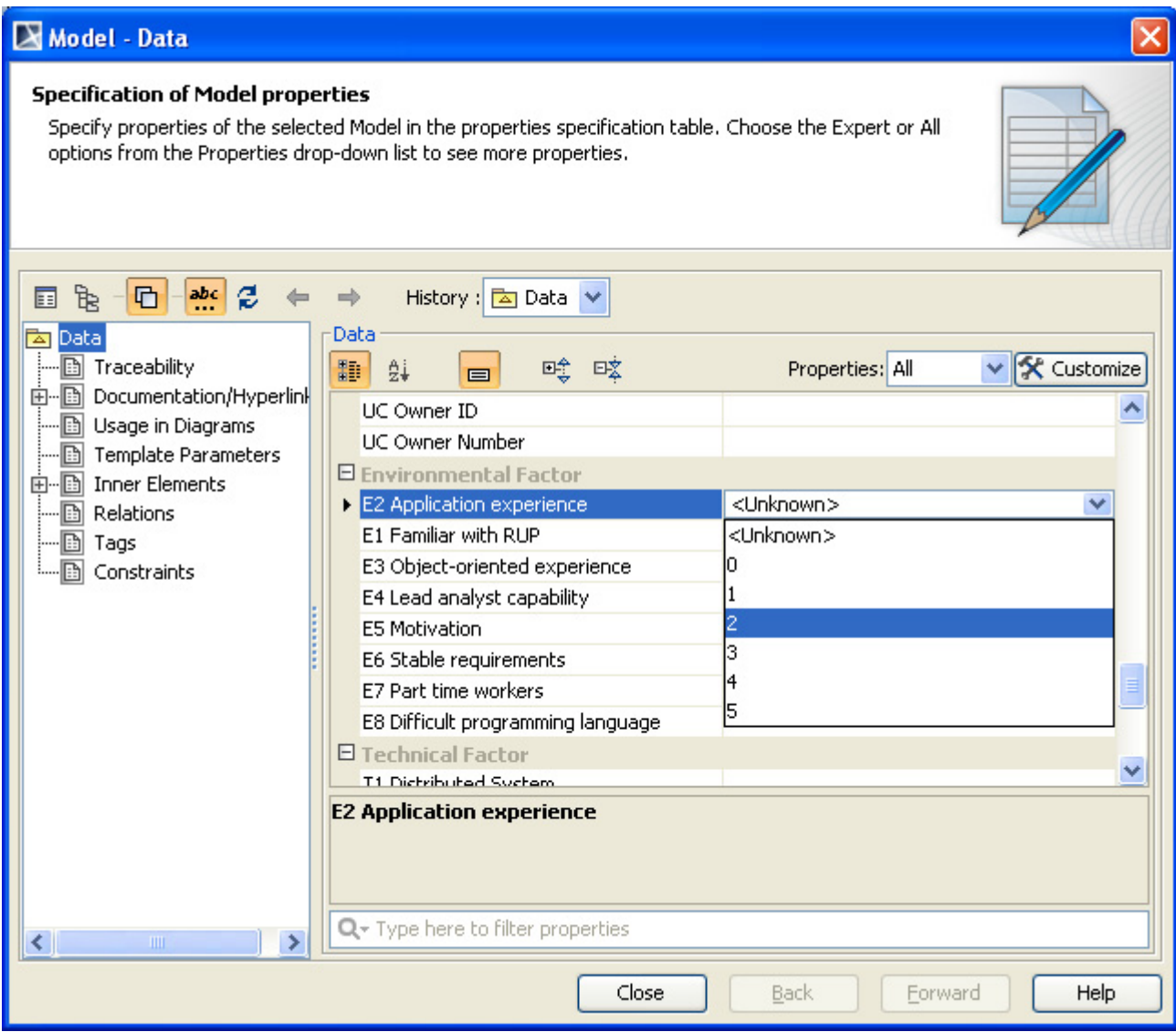

*Figure 189 -- Use Case Driven Model Data E2*

## **12.4.2.1 Environmental Factor Value**

**Environmental Factor Value (EFactor)** is obtained with the multiplication of the value of each Environmental factor by its weight.

## **12.4.2.2 Environmental Factor**

**Environmental Factor (EF)** is obtained with the addition of *1.4* to the sum of **EFactor** multiplied by *-0.03*.

*EF* = *1.4* + (*-0.03* \* *EFactor*)

# **12.4.3 Project Estimation**

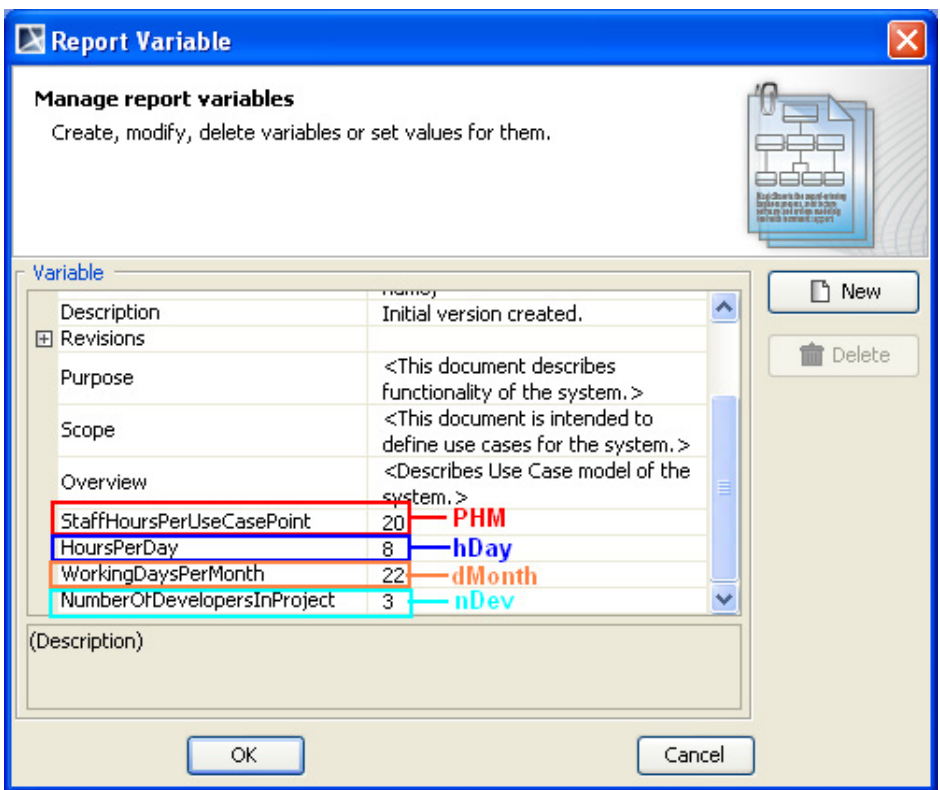

*Figure 190 -- Variables of Use Case Project Estimation*

## **12.4.3.1 Adjusted Use Case Points**

The Adjusted Use Case Point (UCP) is determined with the multiplication of Unadjusted Use Case Point (UUCP) by Technical Complexity Factor (TCF) and Environmental Factor (EF).

*UCP* = *UUCP* \* *TCF* \* *EF*

## **12.4.3.2 Estimated Effort in Person Hours**

The person hours multiplier or *X* hours is a ratio of the number of man hours (PHM) per Use Case Point based on past projects. If no historical data has been collected, industry experts suggest using a figure between 15 and 30. A typical value is 20.

*X* hours = *UCP* \* *PHM*

## **12.4.3.3 Estimated Effort in Scheduled Time**

Divide *X* hours by the number of developers working on the project and working hours per day to determine Estimated Effort in Scheduled Time or *Y* days. This means that with *n*Dev developers, it would take *Y* days to complete the project.

*Y* days = *X* / *n*Dev / *h*ay

## **12.4.3.4 Estimated Effort in Working Days**

Divide *Y* days by working days per month to get the estimated effort in working days or *Z* months. This means that with *n*Dev developers, it would take *Z* month to complete the project.

*Z* months = *Y* / *d* Month

# **13. Javadoc Syntax Tool**

Javadoc is the industry standard for documenting Java classes. Javadoc can be documented inside the documentation field [\(Figure 191\)](#page-233-0).

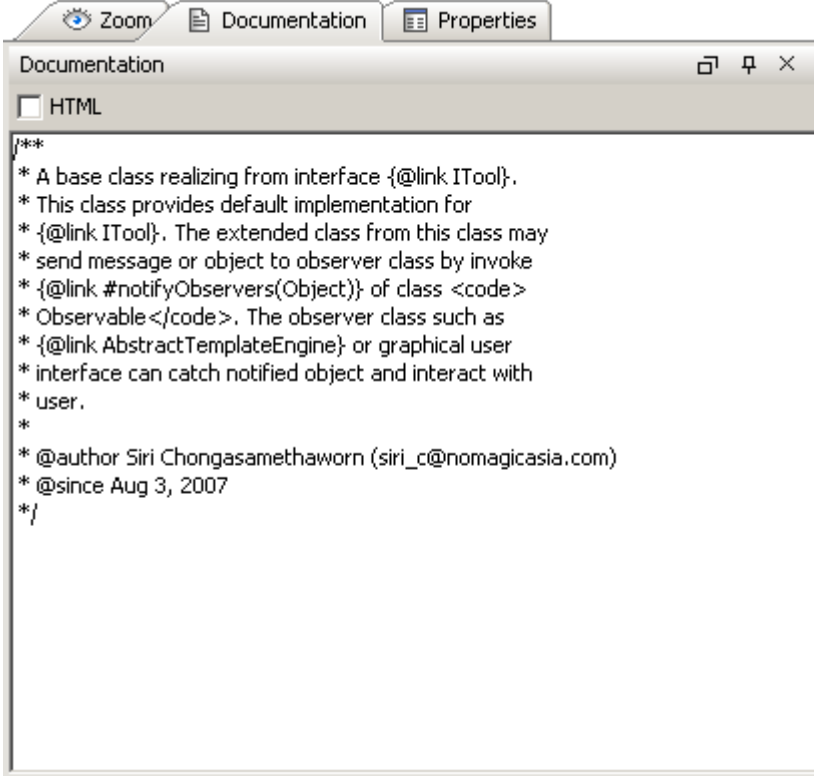

*Figure 191 -- Documentation Field*

<span id="page-233-0"></span>Report Wizard provides a template tool for translating Javadoc text into Javadoc properties. Javadoc Tool will be loaded and used inside the template upon the user's request.

An example of Javadoc text is shown below:

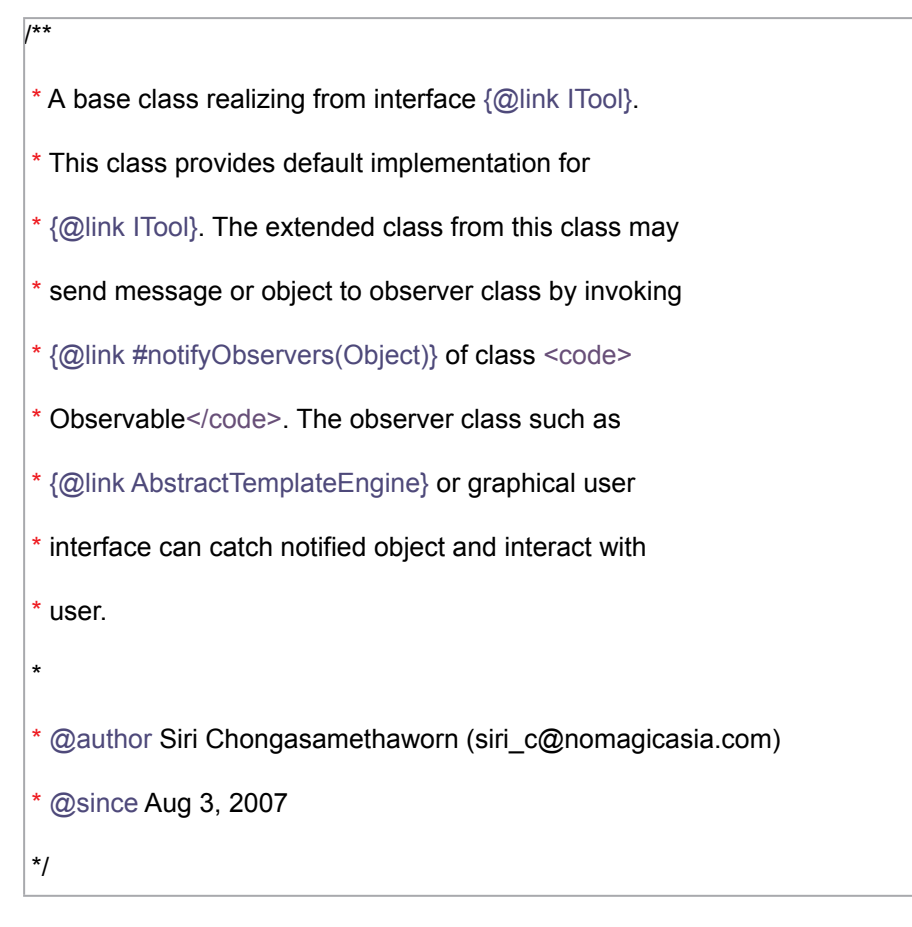

To print the Javadoc comment and author inside the template:

```
#import ("javadoc", 
"com.nomagic.reportwizard.tools.doc.JavaDocTool")
#set ($doc = $javadoc.create($class.documentation))
Comment:
    $doc.comment
Author:
     $doc.author
```
The output from this example will be:

```
Comment:
           A base class realizing from interface ITool. This class 
           provides default implementation for ITool. The extended 
           class from this class may send message or object to 
           observer class by invoke #notifyObservers(Object) of class 
           Observable. The observer class such as 
           AbstractTemplateEngine or graphical user interface can 
           catch notified object and interact with user.
Author:
  Siri Chongasamethaworn (siri c@nomagicasia.com)
```
The Javadoc Syntax Tool is implemented based on Custom Tool (See [Appendix A: Report Extensions\)](#page-304-0).

# **13.1 Javadoc Syntax**

A doc comment consists of characters between the characters /\*\* that begin the comment and the characters \*/ that end it. Leading asterisks are allowed on each line and are described below. Text in a comment can continue to multiple lines.

## **• Leading asterisks**

When Javadoc Tool parses a doc comment, leading asterisk (\*) characters on each line are discarded.

#### **• First sentence**

The first sentence of each doc comment is a summary sentence. This sentence can be retrieved from  $\frac{1}{2}$ doc.firstSentenceTags. The first sentence tags are a collection of inline tags until full stops (.).

### **• Comment and tag sections**

A comment is the main description which begins after the starting delimiters /\*\* and continues until the tag section. A tag section starts with the first block tag. The comment can be retrieved by \$doc.comment

### **• Comments written in HTML**

Text is written in HTML and will be rendered as HTML support before being printed to a report. (See [Appendix D: HTML Tag Support\)](#page-331-0)

### **• Block and in-line tags**

A tag is a special keyword within a doc comment that Javadoc Tool can process. There are two kinds of tags:

### **(i) Block tags**

They can be placed only in the tag section. The block tag form is @tag. The block tag can be accessed directly from the root document such as \$doc.param and \$doc.author.

The \$doc.tags will provide a collection of all the tags appearing in this Javadoc.

## **(ii) Inline tags**

They can be placed anywhere in the main description or in the block tags. The inline tag form is {@tag}.

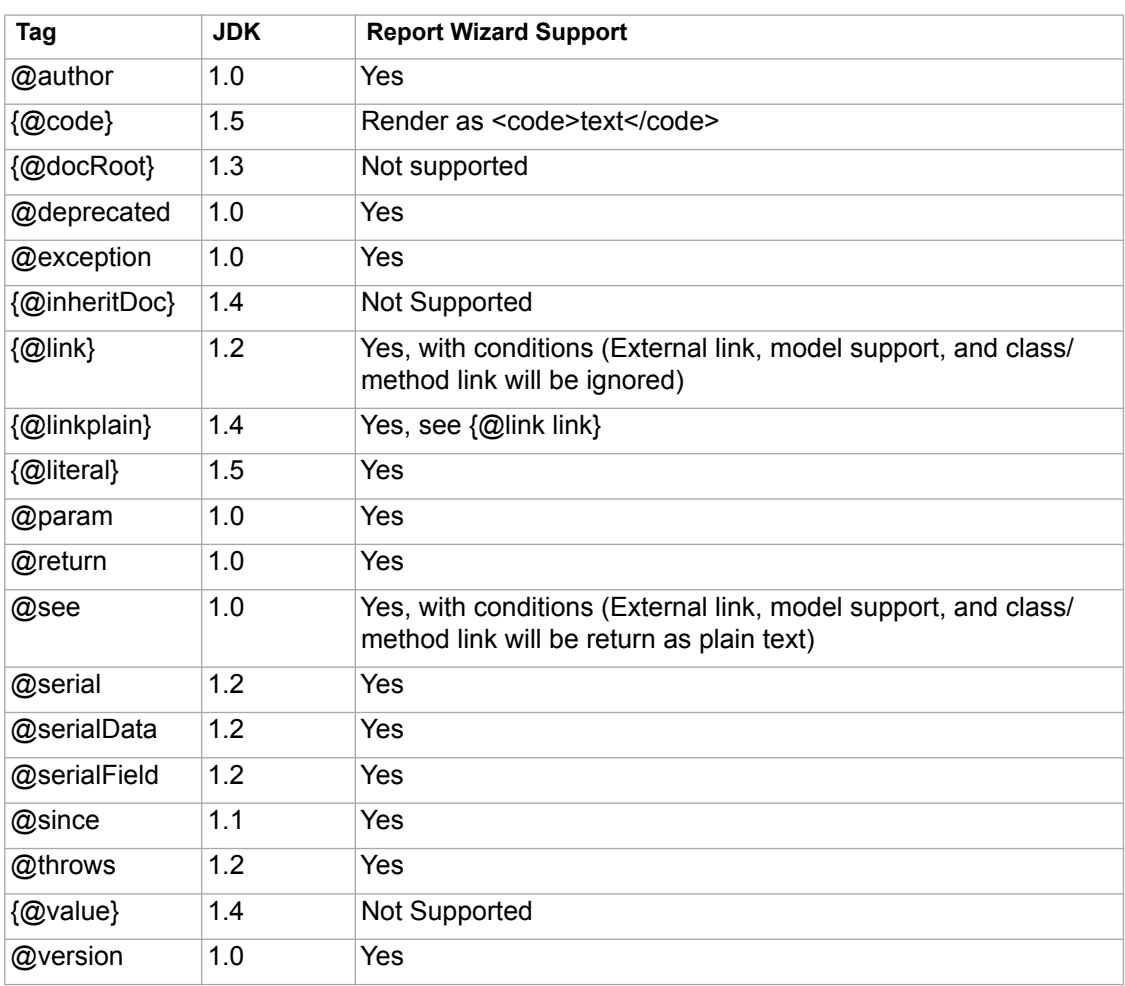

# *Table 32 -- Current Supported Tags*

# **13.2 Javadoc Tool API**

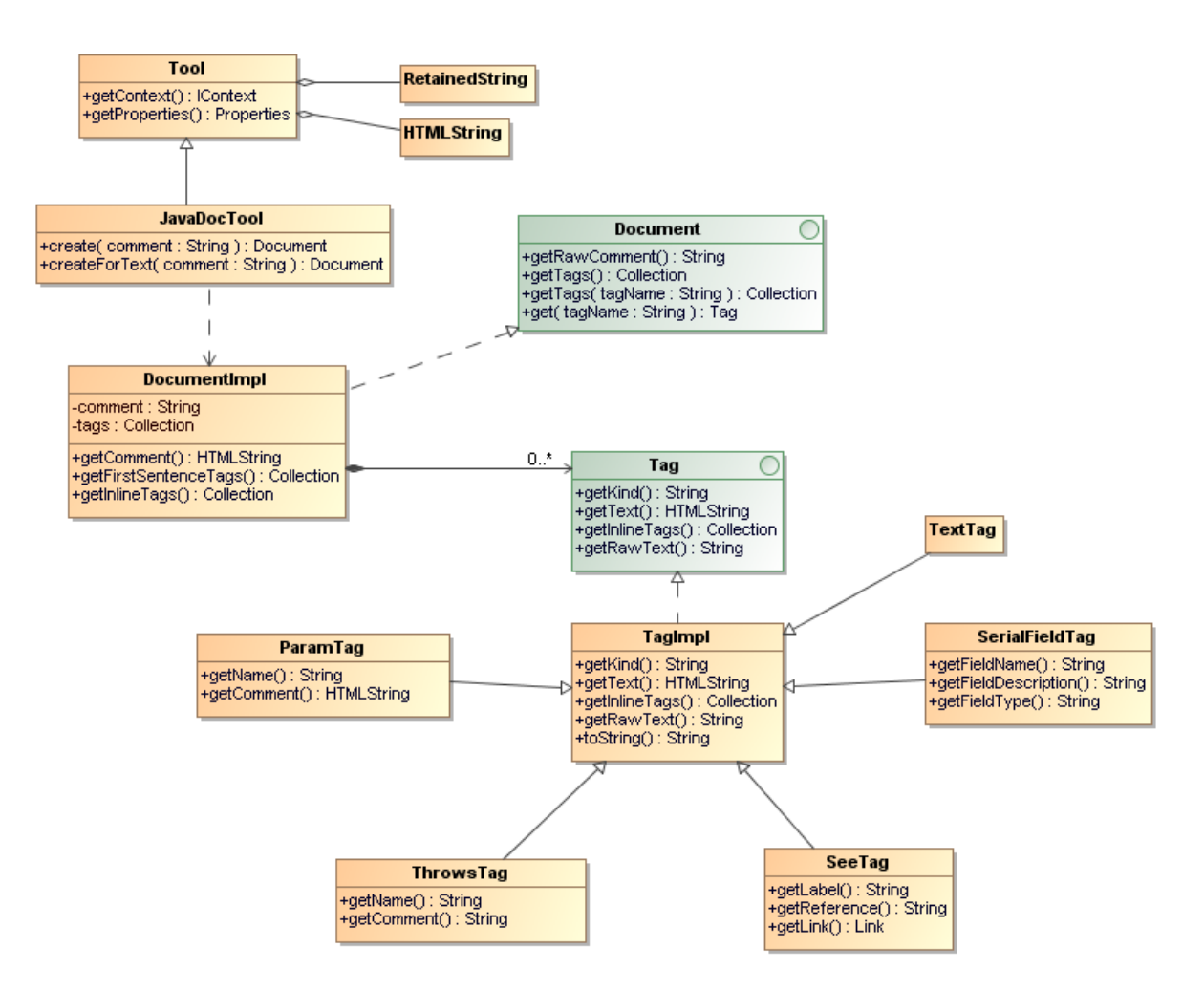

*Figure 192 -- Javadoc Tool API*

# **13.2.1 JavaDocTool**

JavaDoc Tool is a custom tool class used for creating a Document node.

- create() Return a new instance of a Document node. Each JavaDoc comment must start with /\*\* and ended with \*/.
- createForText() Return a new instance of a Document node. This method allows in-complete JavaDoc (comments without /\*\* and \*/) to be loaded with JavaDocTool.

## **13.2.1.1 Document**

Document is an interface representing a Comment Document.

- getRawComment() Return the full unprocessed text of the comment.
- getTags() Return all tags in this document item.
- getTags(tagName : String) Return a tag of the specified kind of this document item.
- get(tagName : String) Return a tag of the specified kind of this document item. If any tags with the same kind are found, the first tag of that kind will be returned.

## **13.2.1.2 DocumentImpl**

DocumentImpl is a default JavaDoc document implementation.

- getComment() Return formatted text for this document.
- getInlineTags() Return comment as a collection of tags.
- getFirstSentenceTags() Return the first sentence of the comment as a collection of tags.

#### **13.2.1.3 Tag**

Tag is an interface representing a simple documentation tag, such as @since, @author, and @version

- getKind() Return the kind of this tag.
- getText() Return the text of this tag.
- getInlineTags() Return a collection of tags for a documentation comment with embedded {@link} tags.

## **13.2.1.4 TagImpl**

TagImpl is a default tag implementation.

- getRawText() Return the full unprocessed text of this tag.
- toString() Return the text of this tag. Usually calls getText().

## **13.2.1.5 ParamTag**

ParamTag represents a @param documentation tag.

- getName() Return the name of the parameter associated with this tag.
- getComment() Return the parameter's comment.

#### **13.2.1.6 ThrowsTag**

ThrowsTag represents a @throws or @exception documentation tag.

- getName() Return the name of the exception associated with this tag.
- getComment() Return the exception's comment.

#### **13.2.1.7 SeeTag**

SeeTag represents a user-defined cross-reference to related documentation. The reference can be either inline with the comment using {@link} or a separate block comment using @see.

- getLabel() Return the label of the @see tag.
- getReference() Return the MODEL or URL of the @see reference.
- getLink() Return the Link object representing this tag.

#### **13.2.1.8 SerialFieldTag**

SerialFieldTag represents a @serialField tag.

- getFieldName() return the serial field name.
- getFieldDescription() return the field comment.
- getFieldType() return the field type string.

For examples:

**•** Import the Javadoc tool and create an instance of Javadoc document:

```
#import ("javadoc",
"com.nomagic.reportwizard.tools.doc.JavaDocTool")
#set ($doc = $javadoc.create($comment))
```
**•** Print a Javadoc comment:

\$doc.comment

**•** Print the first encountered author:

\$doc.author

**•** Print all authors:

```
#foreach ($author in $doc.getTags("author"))
$author.text
#end
```
**•** Print the first sentence:

```
#foreach ($tag in $doc.firstSentenceTags)
$tag.text
#end
```
**•** Print the inline tags:

```
#foreach ($tag in $doc.inlineTags)
$tag.kind
$tag.text
#end
```
**•** Print a raw comment (plain text without a document parser or HTML renderer):

\$doc.rawComment

**•** Print all block tags:

```
#foreach ($tag in $doc.tags)
$tag.kind : $tag.text
#end
```
**•** Print all param tags:

```
#foreach ($tag in $doc.getTags("param"))
$tag.name – $tag.comment
#end
```
**•** Print all throws tags:

```
#foreach ($tag in $doc.getTags("throws"))
$tag.name – $tag.comment
#end
```
**•** Print all see tags:

```
#foreach ($tag in $doc.getTags("see"))
$tag.label – $tag.reference
#end
```
# **Reference Documents**

**•** Javadoc specification

http://java.sun.com/j2se/1.5.0/docs/tooldocs/windows/javadoc.html#javadoctags

**•** Writing Javadoc

http://java.sun.com/j2se/javadoc/writingdoccomments/index.html

**•** Javadoc Tool API

<install.dir>/plugins/com.nomagic.magicdraw.reportwizard/api/javadoc.zip

# **14. Import Tool**

Import Tool enables you to dynamically import documents or parts of them into reports, giving you greater flexibility when generating reports that require dynamic resources. You can now include documents whose location is only known at the actual translation time.

Import Tool allows you to:

- parse and import RTF, HTML, and text templates from any location in the file system;
- reuse the **#sectionBegin** and **#sectionEnd** syntax to import any part of a document. ImportTool makes use of the predefined syntaxes: **#sectionBegin** and **#sectionEnd**, which were introduced with the **#includeSection** directive. (See [#includeSection Directive](#page-54-0) in the [Report Wizard Custom](#page-51-0)  [Language](#page-51-0) section for **#sectionBegin** and **#sectionEnd** usage)

# **14.1 Import Syntax**

## To use the Import tool syntax:

- 1. To declare Import Tool in the template, type: **#import ('import', 'com.nomagic.reportwizard.tools.ImportTool')**. The directive **#import** will load Import Tool so that it can be accessed inside the template.
	- The first parameter **'import'** is for identifying the alias of Import Tool (in this case, **'import'**, but it can be named anything).
	- The second parameter **'com.nomagic.reportwizard.tools.ImportTool'** has to be copied as it is (do not rename it). Otherwise, Import Tool will not be loaded. For further details, see [Ruby Script Tool.](#page-254-0)
- 2. To import any content from a child template, type:
	- **\$import.include('child.rtf')** to import a complete document at the current position of the template, and/or
	- **\$import.includeSection('child.rtf', 'Section A')** to include only the text contained in the named section of the document.

## **\$import**

This part names the alias assigned to Import Tool when declaring it to the template.

### **\$import.include(FileName)**

A 'FileName' specifies the location of a file in the file system. This filename can be either an absolute or a relative path. The 'FileName' parameter can be set either statically or dynamically. See the [Import Usage](#page-242-0) section for an illustration on how to use it.

#### **\$import.includeSection( FileName, SectionName)**

A 'FileName' functions the same as in the sub-section above. A 'SectionName' denotes a paragraph in the document named 'FileName', which is delimited by the **#sectionBegin(SectionName)** and **#sectionEnd** identifiers. The SectionName variable can also be set either statically or dynamically. See the [Import Usage](#page-242-0) section for an illustration on how to use it.

# <span id="page-242-0"></span>**14.2 Import Usage**

# <span id="page-242-1"></span>**14.2.1 Preparatory Step**

Define a child template that you will use as in examples 1, 2, and 3. This child template contains the following header line and named sections ('Section A' and 'Section B'):

```
This is the child template.
#sectionBegin(Section A)
This is Section A.
#sectionEnd
#sectionBegin(Section B)
This is Section B.
#sectionEnd
```
# **14.2.2 Usage in Example 1**

This example shows how to statically include the complete child template as shown in the Preparatory Step. To include it, call the **\$import.include('child.rtf')** method. Note that there is no specified path, this path to the child template tells you that the master and child templates reside in the same directory.

```
#import ('import', 'com.nomagic.reportwizard.tools.ImportTool')
This is the 1st master template
Include child template
$import.include('child.rtf')
```
The output right below will include the entire text from the master template (right above) and from the child template (see the [Preparatory Step\)](#page-242-1) minus the template directives. The included content will be then parsed and stripped of all velocity directives. The output is as follows:

```
This is the 1st master template
Include child template
This is the child template.
This is Section A.
This is Section B.
```
# **14.2.3 Usage in Example 2**

This example shows how to statically include a section of the child template as shown in the Preparatory Step. To include the section, named 'Section A' from the child template, call the **\$import.includeSection('templates/child.rtf', 'Section A')** method. In this example, the master and child templates reside in different directories, which means that the child template will reside in a subdirectory called 'templates'. This 'templates' directory will thus reside in the same directory as the master template.

```
#import ('import', 'com.nomagic.reportwizard.tools.ImportTool')
This is the 2nd master template
Include Section A
$import.includeSection('templates/child.rtf', 'Section A')
```
The output will be:

```
This is the 2nd master template
Include Section A
This is Section A.
```
# **14.2.4 Usage in Example 3**

This example shows how to dynamically include the section of a child template as shown in the Preparatory Step. Before dynamically including the section of the child template named 'Section B', set a variable for the file location of the child template [**#set (\$child = "C:/ImportTool/child.rtf")**] and another one for the section name to be included [**#set (\$section = "Section B")**]. To include the 'Section B' section from the child template, call the **\$import.includeSection(\$child, \$section)** method. In this example, the child's template location is provided by an absolute path. Note that dynamic values must not be specified in a pair of quote marks, otherwise the section will not be included.

```
#import ('import', 'com.nomagic.reportwizard.tools.ImportTool')
This is the 3rd master template
Include Section B
#set ($child = "C:/ImportTool/child.rtf")
#set ($section = "Section B")
$import.includeSection($child, $section)
```
The output will be:

```
This is the 3rd master template
Include Section B
This is Section B.
```
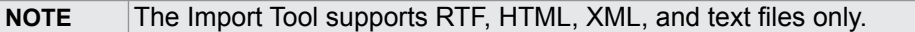

# **15. JavaScript Tool**

JavaScript Tool enables report templates to evaluate or run JavaScript codes from templates and external JavaScript files [\(Figure 193](#page-245-0)).

The general concept behind this JavaScript feature is to separate complex business logic from presentation logic. Complex logic should be executed by JavaScript, and presentation logic should be executed by Velocity code.

| <b>JavaScriptTool</b>                                                                                                    |  |
|----------------------------------------------------------------------------------------------------|--|
| +GLOBAL SCOPE : $int = 1$ {readOnly}                                                                                                    |  |
| +ENGINE SCOPE : int = 2{readOnly}                                                                                                    |  |
| +init(scope:int): Object                                                                                                    |  |
| +init( scope : int, boolean implicitimportFunction ) : Object                                                                                     |  |
| +eval( script : String ) : Object<br>+eval( script : String, bindingObject : Object ) : Object                                                    |  |
| +eval( script : String, bindingName : String, bindingObject : Object ) : Object                                                                   |  |
| +eval( script : String, bindingMap : Map ) : Object                                                                                               |  |
| +execute( fileName : String ) : Object                                                                                                    |  |
| +execute(fileName: String, bindingObject: Object): Object<br>+execute( fileName : String, bindingName : String, bindingObject : Object ) : Object |  |
| +execute(fileName: String, bindingMap: Map): Object                                                                                               |  |
| +call( function : String ) : Object                                                                                                    |  |
| +call( function: String, bindingObject: Object): Object                                                                                           |  |
| +call( function : String, bindingName : String, bindingObject : Object ) : Object                                                                 |  |
| +call( function : String, bindingMap : Map ) : Object                                                                                             |  |

*Figure 193 -- Class Diagram: JavaScript Tool*

<span id="page-245-0"></span>JavaScript Tool includes 3 methods:

- **(i) ['eval' Method](#page-245-1)**: this method will evaluate JavaScript text, and then return the result.
- **(ii) ['execute' Method](#page-246-0)**: this method will execute a JavaScript file, and then return the result.
- **(iii) ['call' Method](#page-248-0)**: this method will call a JavaScript function, and then return the result.

Like other Custom Tools, the JavaScript Tool 'scripttool.jar' must be installed in the 'extensions' folder of the Report Wizard plugin, and 'js.jar' must be included in any class path or the 'extensions' folder. For further information about Custom Tools and the installation, see **[1 Custom Tool](#page-304-1)**.

To import JavaScript Tool to a template type, for example:

#import('js', 'com.nomagic.reportwizard.tools.script.JavaScriptTool')

# **15.1 JavaScript Tool API**

# <span id="page-245-1"></span>**15.1.1 'eval' Method**

## **eval(String script)**

This method will evaluate a JavaScript code from a string and return the result.

```
$js.eval('script')
```
## **eval(String script, Object bindingObject)**

This method will evaluate a JavaScript code with a single binding object. The code will be evaluated from a string. The "importer" name will be used as a binding name for this object.

```
#foreach ($class in $Class)
    $js.eval('importer.getName()', $class)
#end
```
## **eval(String script, String bindingName, Object bindingObject)**

This method will evaluate a JavaScript code with a single binding object and specified binding name. The code will be evaluated from a string. The binding name will be used as the name for this object.

```
#foreach ($class in $Class)
   $js.eval('cls.getName()', 'cls', $class)
#end
```
## **eval(String script, Map bindingMap)**

This method will evaluate a JavaScript code with a set of binding arguments (a name and an object). The code will be evaluated from a string. The binding map consists of key-value pairs for this binding name and binding object.

```
#set ($dict = $map.createHashMap())
#set ($void = $dict.put("first", "foo"))
#set ($void = $dict.put("last", "bar"))
$js.eval("first + ' ' + last", $dict)
```
# <span id="page-246-0"></span>**15.1.2 'execute' Method**

## **execute(String filename)**

This method will execute a JavaScript file. The filename parameter is a file path to the JavaScript file.

```
$js.execute('filename.js')
```
#### **execute(String filename, Object bindingObject)**

This method will execute a JavaScript file with a single binding object. The filename parameter is a file path to the JavaScript file. The "importer" name will be used as the binding name for this object.

```
#foreach ($class in $Class)
    $js.execute('filename.js', $class)
#end
```
// filename.js importer.getName();

### **execute(String filename, String bindingName, Object bindingObject)**

This method will execute a JavaScript file with a single binding object and specified binding name. The filename parameter is a file path to the JavaScript file. The binding name will be used as the name for this object.

```
#foreach ($class in $Class)
   $js.execute('filename.js', 'cls', $class)
#end
```
// filename.js cls.getName();

### **execute(String filename, Map bindingMap)**

This method will execute a JavaScript file with a set of binding arguments (a name and an object). The filename parameter is a file path to the JavaScript file. The binding map consists of key-value pairs for this binding name and binding object.

```
#set ($map = $map.createHashMap())
#set ($void = $map.put("first", "foo"))
#set ($void = $map.put("last", "bar"))
$js.execute('filename.js', $map)
```
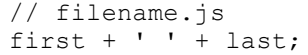

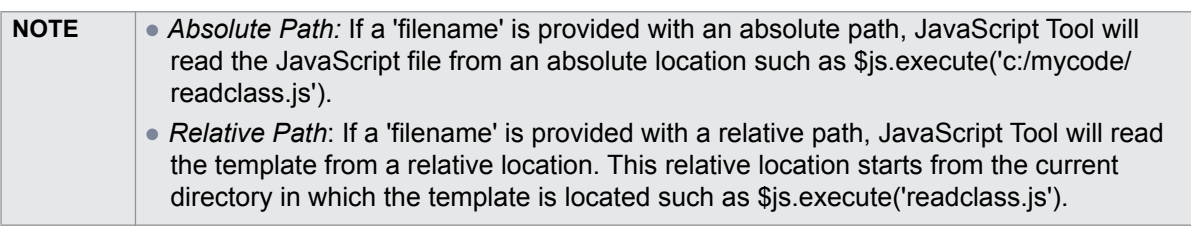

# <span id="page-248-0"></span>**15.1.3 'call' Method**

## **call(String function)**

This method will provide a short and reusable method to call a JavaScript function. This function must be defined before calling this method. This function can be defined by 'eval' or 'execute'.

```
$js.execute('javascript.js')
$js.edu('calc(1, 3)')
```

```
// javascript.js
function calc(var1, var2)
{
    return var1 + var2; 
}
```
## **call(String function, Object bindingObject)**

This method will provide a short and reusable method to call a JavaScript function with a single binding object. The "importer" name will be used as the binding name for this object. This function must be defined before calling this method. This function can be defined by 'eval' or 'execute'.

```
$js.execute('javascript.js')
$js.call('calc(1, 3)', 10)
```

```
// javascript.js
function calc(var1, var2)
{
    var f = Number(importer ? importer : 0); 
   return f + var1 + var2;
}
```
## **call(String function, String bindingName, Object bindingObject)**

This method will provide a short and reusable method to call a JavaScript function with a single binding object and specified binding name. This binding name will be used as the name for this object. This function must be defined before calling this method. This function can be defined by 'eval' or 'execute'.

```
$js.execute('javascript.js')
$js.call('calc(1, 3)', 'factor', 10)
```

```
// javascript.js
function calc(var1, var2) 
{ 
    var f = Number(factor ? factor : 0); 
   return f + var1 + var2;
}
```
## **call(String function, Map bindingMap)**

This method will provide a short and reusable method to call a JavaScript function with a set of binding arguments (a name and an object). The binding map consists of key-value pairs for this binding name and binding object.

```
#set ($map = $map.createHashMap())
#set ($void = $map.put("first", "foo"))
#set ($void = $map.put("last", "bar"))
$js.call('hello()', $map)
```

```
// filename.js
function hello() 
{ 
    return 'hello ' + first + ' ' + last;
}
```
# **15.2 References to Elements**

References to elements are implicitly inserted into the JavaScript context when calling **eval()**, **execute()**, or **call()**. Examples of implicit variables include, for instance, **\$Class**, **\$UseCase**, **\$sorter**, etc.

For example:

#### A "functions.js"

```
importPackage(java.util)
// variable $Dependency and $sorter can be accessed directly inside
function getSupplier()
{
   var supplierList = new ArrayList();
    var sortedDependencyList = $sorter.sort($Dependency);
   for (var i=0; i<sortedDependencyList.size(); i++)
    {
       var dependency = sortedDependencyList.get(i);
       supplierList.addAll(dependency.getSupplier());
    }
    return supplierList;
}
```
A template code

```
#import ('js', 'com.nomagic.reportwizard.tools.script.JavaScriptTool')
$js.execute("functions.js")
#set ($supplierList = $js.eval("getSupplier()"))
#foreach ($supplier in $supplierList)
   $supplier.name
#end
```
Example:

## A "functions.js"

```
var qualifiedName = "";
function packageQualifiedName(element)
{
   qualifiedName = "";
    packageName(element);
    return qualifiedName==""?"Default":qualifiedName;
}
function packageName(element)
{
    var parent = element.owner;
    if (parent.classType.simpleName == 'Package') {
        if (qualifiedName == "")
               qualifiedName = parent.name;
           else
           qualifiedName = parent.name + '.' + qualifiedName;
          packageName(parent);
    }
}
```
### A template code

```
#import ('js', 'com.nomagic.reportwizard.tools.script.JavaScriptTool')
$js.execute("functions.js")
#foreach ($c in $Class)
   Package: $js.eval('packageQualifiedName($c)')
    Name: $c.name
#end
```
## **Reference Documents**

- Mozilla JavaScript Tool
	- http://developer.mozilla.org/en/Rhino\_documentation
- Sun JavaScript programming guide

http://java.sun.com/javase/6/docs/technotes/guides/scripting/programmer\_guide/index.html

# **16. Groovy Script Tool**

Groovy Script Tool enables report templates to evaluate or run Groovy codes from templates and external Groovy files.

The Groovy Tool includes two methods:

- **(i) 'eval' method**: This method will evaluate Groovy text, and then return the result.
- **(ii) 'execute' method**: This method will execute a Groovy file, and then return the result.

Like other Script Tools, the Groovy Script Tool 'scripttool.jar' must be installed in the 'extensions' folder of the Report Wizard plugin, and 'groovy-all-1.7.9.jar' must be included in any class path or the 'extensions' folder. For further information about Custom Tools and the installation, see **[1 Custom Tool](#page-304-1)**.

To import Groovy Script Tool to a template, type the following code:

#import ('groovy', 'com.nomagic.reportwizard.tools.script.GroovyTool')

# **16.1 Groovy Script Tool API**

# **16.1.1 'eval' Method**

## **eval(String script)**

This method will evaluate a Groovy code from a string and return the result.

```
$groovy.eval("println 'Hello World!'")
```
#### **eval(String script, String bindingName, Object bindingObject)**

This method will evaluate a Groovy code with a single binding object and specified binding name. The code will be evaluated from a string. The binding name will be used as the name for this object.

```
#foreach ($c in $Class)
 $groovy.eval("println classname", "classname", $c.name)
#end
```
#### **eval(String script, Map bindingMap)**

This method will evaluate a Groovy code with a set of binding arguments (a name and an object). The code will be evaluated from a string. The binding map consists of key-value pairs for the binding name and the binding object.
```
#set ($dict = $map.createHashMap())
#set ($void = $dict.put("first", "foo"))
#set ($void = $dict.put("last", "bar"))
$groovy.eval("println first + last", $dict)
```
Or

```
$groovy.eval("println first + ' ' + last", {"first":"foo", "last":"bar"})
```

```
NOTE The second code contains curly brackets; '{' and '}' characters, which are not allowed to 
          be used in any RTF template. For the RTF template, use the first code instead.
```
# **16.1.2 'execute' method**

## **execute(String filename)**

This method will execute a Groovy file. The 'filename' parameter refers to a name of the Groovy file or an absolute path to the Groovy file.

```
$groovy.execute("filename.groovy")
```
## **execute(String filename, String bindingName, Object bindingObject)**

This method will execute a Groovy file with a single binding object and specified binding name. The 'filename' parameter is a file path to the Groovy file. The binding name will be used as the name for this object.

File filename.groovy

```
"Class name is $c.name"
```
The template code

```
#foreach ($c in $Class)
   $groovy.execute("filename.groovy", 'c', $c)
#end
```
#### **execute(String filename, Map bindingMap)**

This method will execute a Groovy file with a set of binding arguments (a name and an object). The 'filename' parameter is a file path to the Groovy file. The binding map consists of key-value pairs for the binding name and the binding object.

#### File filename.groovy

first + " " + last

#### The template code

```
#set ($dict = $map.createHashMap())
#set ($void = $dict.put("first", "foo"))
#set ($void = $dict.put("last", "bar"))
$groovy.execute("filename.groovy", $dict)
```
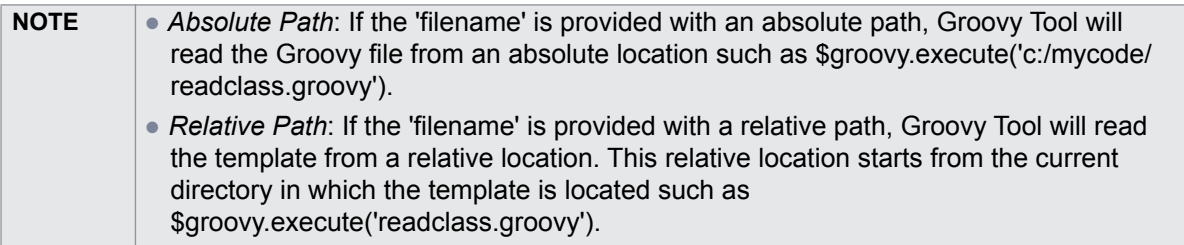

# **16.2 References to Elements**

References to elements are similar to ones in JavaScript Tool. The elements are implicitly inserted into the Groovy context when calling "eval()", or "execute()". Examples of implicit variables include \$Class, \$UseCase, \$sorter, etc.

## **File 'AllAbstractClass.groovy'**

```
// variable $Class can be accessed directly inside Groovy script
def list = []for (c in $Class) {
     if (c.isAbstract()) {
         list.add(c)
     }
}
return list
```
The report template code is:

```
#import ('groovy', 'com.nomagic.reportwizard.tools.script.GroovyTool')
#set ($abstractClassList = $groovy.execute('AllAbstractClass.groovy'))
#foreach ($cls in $abstractClassList)
  $cls.name
#end
```
# **17. Ruby Script Tool**

Ruby Script Tool enables report templates to evaluate or run Ruby codes from templates and external Ruby files.

The Ruby Tool includes 2 methods:

(i) 'eval' method: This method will evaluate Ruby text, and then return the result.

(ii) 'execute' method: This method will execute a Ruby file, and then return the result.

Like other Script Tools, the Ruby Script Tool 'scripttool.jar' must be installed in the 'extensions' folder of the Report Wizard plugin, and 'jruby-complete-1.6.3.jar' must be included in any class path or the 'extensions' folder. For further information about Custom Tools and the installation, see **[1 Custom Tool](#page-304-0)**.

To import Ruby Script Tool to a template, type the following code:

```
#import ('ruby', 
'com.nomagic.reportwizard.tools.script.RubyScriptTool')
```
# **17.1 Ruby Script Tool API**

# **17.1.1 'eval' Method**

# **17.1.1.1 eval(String script)**

This method will evaluate a Ruby code from a string and return the result.

\$ruby.eval("puts 'Hello World!'")

# **17.1.1.2 eval(String script, String bindingName, Object bindingObject)**

This method will evaluate a Ruby code with a single binding object and specified binding name. The code will be evaluated from a string. The binding name will be used as the name for this object.

```
#foreach ($class in $Class)
  $ruby.eval('"Class name is " + c.name', 'c', $class)
#end
```
## **17.1.1.3 eval(String script, Map bindingMap)**

This method will evaluate a Ruby code with a set of binding arguments (a name and an object). The code will be evaluated from a string. The binding map consists of key-value pairs for the binding name and binding object.

```
#set ($dict = $map.createHashMap())
#set ($void = $dict.put("first", "foo"))
#set ($void = $dict.put("last", "bar"))
$ruby.eval("puts first + last", $dict)
```
#### Another alternative is as follows:

```
$ruby.eval("puts first + last", {"first":"foo", "last":"bar"})
```
The second code contains curly brackets; "{" and "}" characters, which are not allowed to be used in any RTF template. For the RTF template, use the first code instead.

# **17.1.2 'execute' Method**

#### **17.1.2.1 execute(String filename)**

This method will execute a Ruby file. The 'filename' parameter is a name of the Ruby file or an absolute path to the Ruby file.

```
$ruby.execute("filename.rb")
```
After executing the Ruby file, the result of the execution will be stored in the single context for each report generation. If the Ruby file contains Ruby functions, you can recall the functions with the use of 'eval()' methods.

For example, File 'String.rb':

```
def deCamelCase(str)
  return str.gsub!((\cdot, ((A-Z))/\cdot)'\1 \2')
end
```
Indicated below is the template code.

```
$ruby.execute("String.rb")
#foreach ($c in $Class)
  $ruby.eval('deCamelCase($c.name)')
#end
```
## **17.1.2.2 execute(String filename, String bindingName, Object bindingObject)**

This method will execute a Ruby file with a single binding object and specified binding name. The 'filename' parameter is a file path to the Ruby file. The binding name will be used as the name for this object.

File 'filename.rb'

puts c.name

The template code

```
#foreach ($c in $Class)
  $ruby.execute("filename.rb", 'c', $c)
#end
```
#### **17.1.2.3 execute(String filename, Map bindingMap)**

This method will execute a Ruby file with a set of binding arguments (a name and an object). The 'filename' parameter is a file path to the Ruby file. The binding map consists of key-value pairs for the binding name and binding object.

#### File 'filename.rb'

puts first+' '+last

## The template code

```
#set ($dict = $map.createHashMap())
#set ($void = $dict.put("first", "foo"))
#set ($void = $dict.put("last", "bar"))
$ruby.execute("filename.rb", $dict)
```
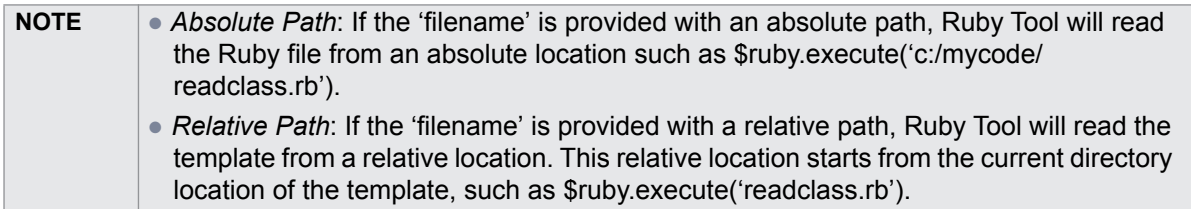

# **17.2 References to Elements**

References to elements are similar to JavaScript Tool and Groovy Tool. The elements are implicitly inserted into the Ruby context when "eval()" or "execute()" is called. Examples of implicit variables include \$Class, \$UseCase, \$sorter, etc.

For example, File 'Functions.rb':

```
def supplierList
  result = [];
    $Dependency.each do |item|
       item.supplier.each do |supplier|
          result << supplier;
       end
    end
    return result;
end
```
Indicated below is the template code.

```
#import ('ruby', 
'com.nomagic.reportwizard.tools.script.RubyScriptTool')
$ruby.execute('Functions.rb')
#set ($supplierList = $ruby.eval('supplierList'))
#foreach ($e in $supplierList)
   $e.name
#end
```
# **18. Dialog Tool**

The purpose of a Dialog Tool is to enable report templates to call functions for creating dialogs to interact with users during the report generation process. To modify the report templates, you can use the **Dialog Tool**.

| <b>DialogTool</b>                                                                                               |
|----------------------------------------------------------------------------------------------------|
| +message(message: String)                                                                                       |
| +confirm(message: String): Boolean<br>+input( message: String): String                                          |
| +input( message: String, initialValue: String): String<br>+input( message: String, options: Collection): String |
| +sort(list: Collection): Collection<br>+sort( message : String, list : Collection ) : Collection                |

*Figure 194 -- Class Diagram: Dialog Tool*

The Dialog Tool uses 4 methods:

(i) **message**: This method will create message dialogs.

(ii) **confirm**: This method will create confirmation dialogs and return the Boolean value 'true' when you click the **OK** button or return 'false' when you click the **Cancel** button.

(iii) **input**: This method will create input dialogs and return the input value as a string.

(iv) **sort**: This method will create Sort and Enable dialogs and return a collection of newly-sorted results.

Like other Custom Tools, the Dialog Tool (dialogtool.jar) must be installed in the 'extensions' folder of the Report Wizard plugin.

To import a Dialog Tool to a template, type the following:

```
#import('dialog','com.nomagic.reportwizard.tools.DialogTool')
```
# **18.1 Dialog Tool API**

# **18.1.1 'message' Method**

```
message(String message) : void. This method will create messages into message dialogs. For exam-
ple:
```
\$dialog.message("Click OK to close dialog")

The output will be:

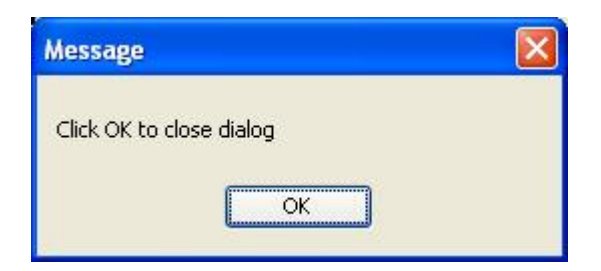

*Figure 195 -- Message Dialog*

# **18.1.2 'confirm' Method**

confirm(String message) : boolean. This method will create messages into confirmation dialogs and return the Boolean value 'true' when you click the **OK** button or 'false' when you click the **Cancel** button in the dialog. For example:

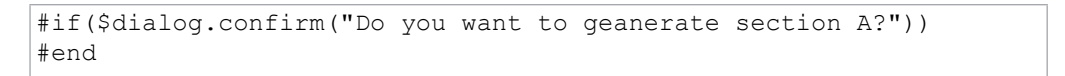

The output will be:

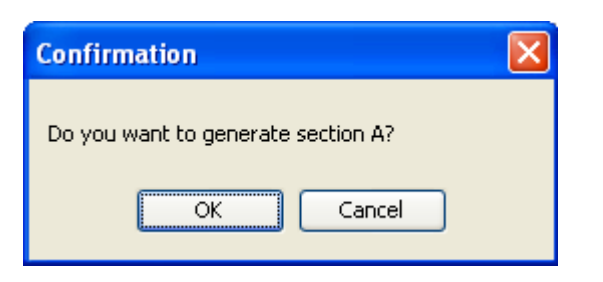

*Figure 196 -- Confirmation Dialog*

# **18.1.3 'input' Method**

## **18.1.3.1 Input Dialogs with Text**

input (String message) : String. This method will create input dialogs from messages, and then return the input values as strings when you click the **OK** button or 'null' when you click the **Cancel** button in the dialog. For example:

```
#set ($userText = $dialog.input("Enter your name"))
#if ($userText)
Your name is $userText
#else
Please specify your name
#end
```
The output will be:

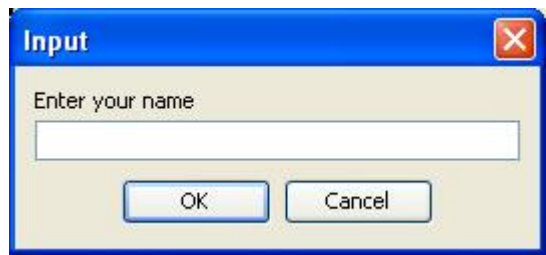

*Figure 197 -- Input Dialog with Text*

## **18.1.3.2 Input Dialogs with Text and Initial Value**

input(String message, String initialValue) : String. This method will create messages and add initial values in input dialogs. It will return the input values as strings when you click the **OK** button or 'null' when you click the **Cancel** button. For example:

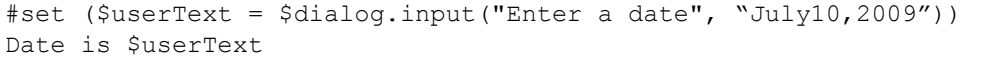

The output will be:

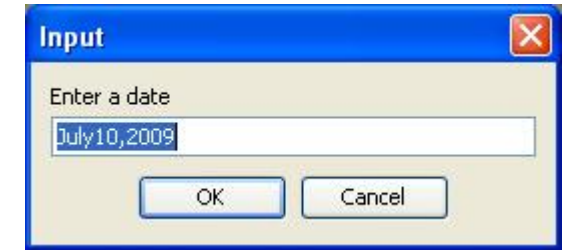

*Figure 198 -- The Input Dialog with Text and an Initial Value*

## **18.1.3.3 Input Dialog with Text and Initial Value Array**

input (String message, Collection options) : String. This method will create messages and add initial value arrays in input dialogs. It will return the input values as strings when you click the **OK** button or 'null' when you click the **Cancel** button. For example:

```
#set ($selectedOption = $dialog.input("Choose your favorite 
fruit", ["Apple", "Orange", "Banana"]))
Your favorite fruit is $selectedOption
```
The output will be:

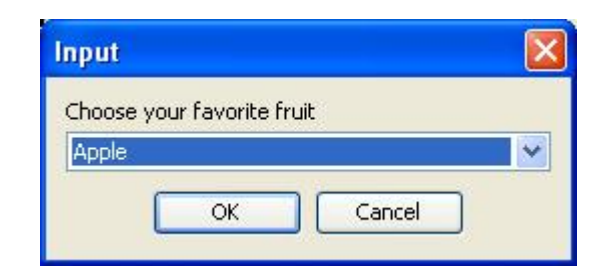

*Figure 199 -- Input Dialog with Text and Initial Value Array*

# **18.1.4 'sort' Method**

## **18.1.4.1 Sort and Enable Dialogs**

sort (Collection list) : Collection. This method will create Sort and Enable dialogs from collections and return a collection of the newly-sorted results when you click the **OK** button or return the original collection when you click the **Cancel** button in the dialog. For example:

```
#foreach ($diagram in $dialog.sort($Diagram))
$diagram.name
#end
```
The output will be:

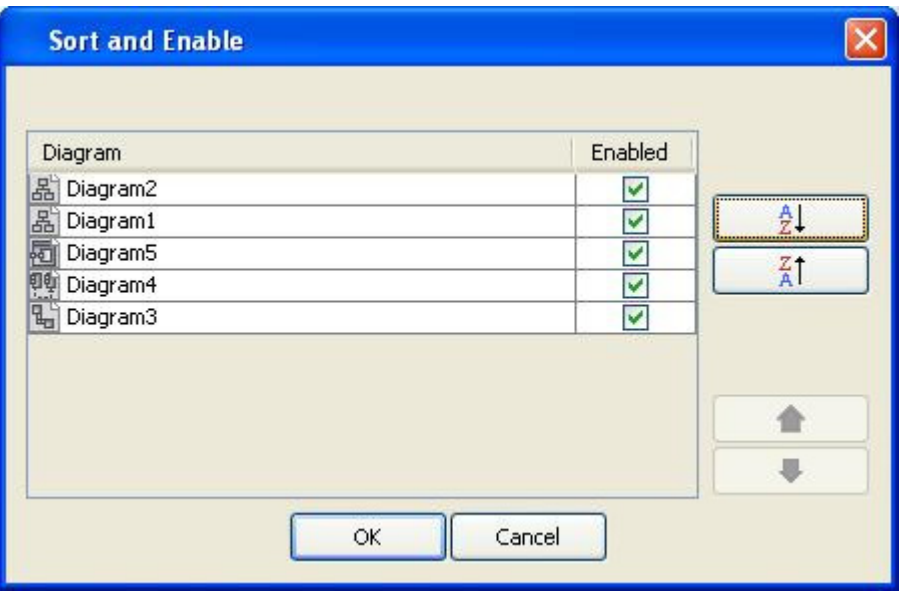

*Figure 200 -- Sort and Enable Dialog*

#### **18.1.4.2 Sort and Enable Dialogs with Text**

sort (String message, Collection list). This method will create the Sort and Enable dialogs from text and collections and return a collection of the newly-sorted results when you click the **OK** button or return the original collection when you click the **Cancel** button in the dialog. For example:

```
#foreach ($diagram in $dialog.sort("Rearrange diagram for presen-
tation report",$Diagram))
$diagram.name
#end
```
The output will be:

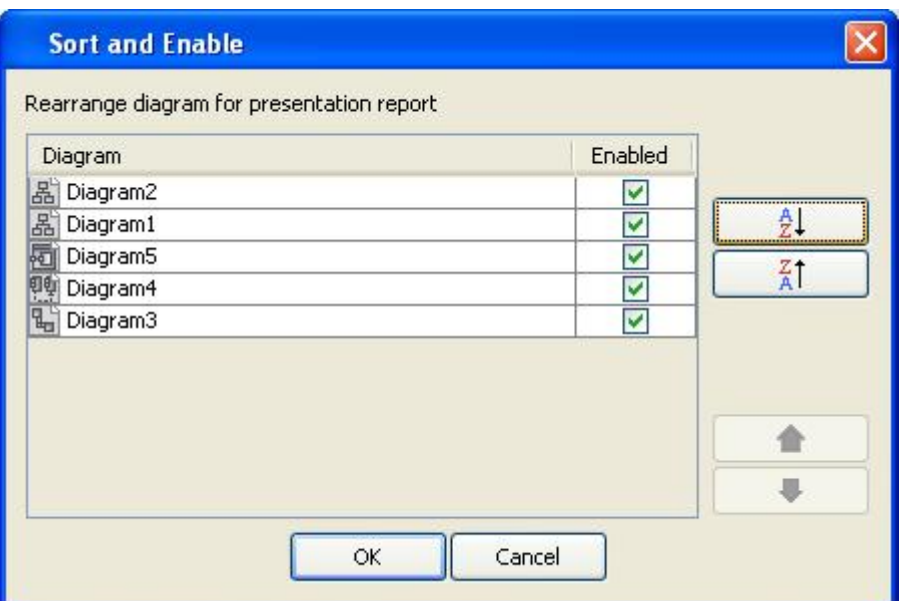

*Figure 201 -- Sort and Enable Dialog with Text*

# **19. Text Tool**

A Text tool provides extra functions to convert or format text.

| <b>TextTool</b>                                                             |
|-----------------------------------------------------------------------------|
| +noLineBreak( text : String ) : String                                      |
| +toInteger( text : String ) : Integer                                       |
| +toDouble( text : String ) : Double                                         |
| +italic( text : String ) : HTMLString                                       |
| +bold( text : String ) : HTMLString<br>+underline(text: String): HTMLString |
| +equals( str1 : String, str2 : String ) : boolean                           |
| +getString( str : String ) : String                                         |
|                                                                             |

*Figure 202 -- Class Diagram: Text Tool*

Like other Custom Tools, the Text Tool (text.jar) must be installed in the 'extensions' folder of the Report Wizard plugin. For further information on Custom Tools and installation, see [1 Custom Tool.](#page-304-0)

To import a Text Tool to a template, type the following:

```
#import('text', 'com.nomagic.reportwizard.tools.TextTool')
```
# **19.1 Text Tool API**

## **noLineBreak(String text)**

This method will remove all control characters such as U+0009 (Tab), U+000A (Line Feed), and U+000D (Carriage Return) from a given text. This method will also filter text under the category "Cc" in the Unicode specification. An example of a use case that contains multiple lines has the code as shown below.

\$usecase.name

The output will be:

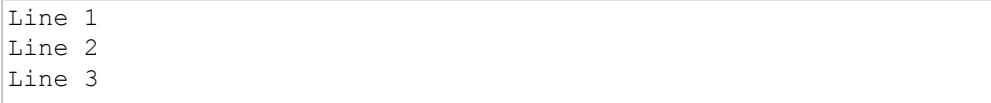

With the **\$text.noLineBreak()** method, the code will be:

\$text.noLineBreak(\$usecase.name)

The output will be:

Line 1 Line 2 Line 3

## **toInteger(String text)**

Converts a string argument to a signed decimal integer. For example:

```
#set ($int = $text.toInteger('2'))
#set ($result = $int + 1)
Result is $result
```
## **toDouble(String text)**

Converts a string argument to a signed decimal double. For example:

```
#set ($d = $text.toDouble('10.1'))
#set ($result = $d + 2)Result is $result
```
#### **italic(String text)**

Forces a report to render a given text in the italic style. For example:

```
The $text.italic($class.name) must provide interface for web ser-
vices.
```
The output will be:

The *BusinessServices* must provide interface for web services.

#### **bold(String text)**

Forces a report to render a given text in the bold style. For example:

```
Method $text.bold($operator.name) must be implemented by implemen-
tation class.
```
The output will be:

Method **doService** must be implemented by implementation class.

#### **underline(String text)**

Forces a report to render a given text in the underlined style. For example:

```
Attribute $text.underline($attribute.name) contains a service 
name.
```
The output will be:

Attribute serverName contains a service name.

## **html(String text)**

Forces a report to render a given text as HTML. For example:

\$text.html('<ul><li>A</li><li>B</li></ul>')

The output will be:

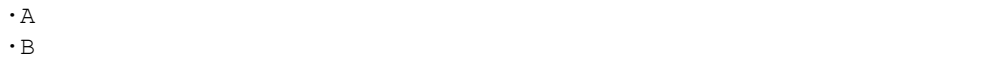

For more information on supported HTML tags, see [Appendix D: HTML Tag Support](#page-331-0).

## **getString(String text)**

Converts text from RTF to a Java String. For example:

```
#set ($str = $text.getString("Übersetzer"))
$str
```
The output will be:

Übersetzer

# **equals(String str1, String str2)**

Compares two strings. The result will be true if and only if **str1** represents the same sequence of characters as **str2** does. This method supports RTF text comparison. For example:

```
#set ($str = $text.getString("Übersetzer"))
#if ($text.equals($str, "Übersetzer"))
    true
#end
```
# **20. Model Validation Tool**

The Model Validation Tool allows templates to:

- Invoke the Validation menu and validate the models from suite names.
- Set the severity.
- Retrieve validation results.

| ⊗ Validation Results                                                                                    |                                                                              |              |                                |                                 |
|----------------------------------------------------------------------------------------------------|------------------------------------------------------------------------------|--------------|--------------------------------|---------------------------------|
| <b>Validation Results</b>                                                                               |                                                                              |              |                                | $\Box$ $\Box$                   |
| <b>BOX 5 9 - 8 - 8 - 8 1 2 3 - 8 8</b>                                                                  | Filter: $\hat{A}$ >=w $\vec{v}$ <all> <math>\vec{v}</math> <all></all></all> |              |                                | $\mathbf{v}$ Not I $\mathbf{v}$ |
| Element                                                                                                 | <b>Severity</b>                                                              | Abbrevia     | Message                        | Is Ignored                      |
| 2009-04-16T09:19:33+02:00 [All Views::Enterprise Time Line]                                             | warning                                                                      | URL/URI      | URL/URI is not specified       |                                 |
| ¶persistence : Services View::SvcV-7::hour [All Views::Measurement Types::Standard SAR Measurements إبس | warning                                                                      | URL/URI      | URL/URI is not specified       |                                 |
| 2009-04-16T09:19:33+02:00 - 2010-04-16T09:19:33+02:00 [All Views::Enterprise Time Line]                 | warning                                                                      | URL/URI      | URL/URI is not specified       |                                 |
| 2011-04-16T09:18:58+02:00 [All Views::Enterprise Time Line]                                             | warning                                                                      | URL/URI      | URL/URI is not specified       |                                 |
| 2009-09-01T00:00:00+02:00 [All Views::Enterprise Time Line]                                             | warning                                                                      | URL/URI      | URL/URI is not specified       |                                 |
| 2009-02-10T14:28:28 - 2010-02-10T14:28:28 [All Views::Enterprise Time Line]                             | warning                                                                      | URL/URI      | URL/URI is not specified       |                                 |
| <b>a</b> SAR Satellite Aid Tracking System [All Views::AV-1]                                            | warning                                                                      | URL/URI      | URL/URI is not specified       |                                 |
| 2014-06-01T00:00:00+02:00 [All Views::Enterprise Time Line]                                             | warning                                                                      | URL/URI      | URL/URI is not specified       |                                 |
| 2011-02-10T14:28:28 [All Views::Enterprise Time Line]                                                   | warning                                                                      | URL/URI      | URL/URI is not specified       |                                 |
| Gain : All Views::dB [All Views::Measurement Types::Voice Radio Receiver Measurements]                  | warning                                                                      | URL/URI      | URL/URI is not specified       |                                 |
| 2010-04-16T09:19:33+02:00 [All Views::Enterprise Time Line]                                             | <b>A</b> warning                                                             | URL/URI      | URL/URI is not specified       |                                 |
| - <b>terrainTvne</b> :String [All Views::Measurement Tynes::Land SAR Measurements]                      | A warning                                                                    | I IRI /I IRT | <b>IRLART</b> is not specified |                                 |

*Figure 203 -- Model Validation Dialog*

Like other Custom Tools, the Model Validation Tool 'validationtool.jar' must be presented in the 'extensions' folder of the Report Wizard plugin. For further information on Custom Tools and the installation, see [1 Custom](#page-304-0)  [Tool](#page-304-0).

To import a Model Validation Tool to a template, type this code in the template.

```
#import('validator', 'com.nomagic.reportwizard.tools.ModelValidationTool')
```
# **20.1 Model Validation Tool API**

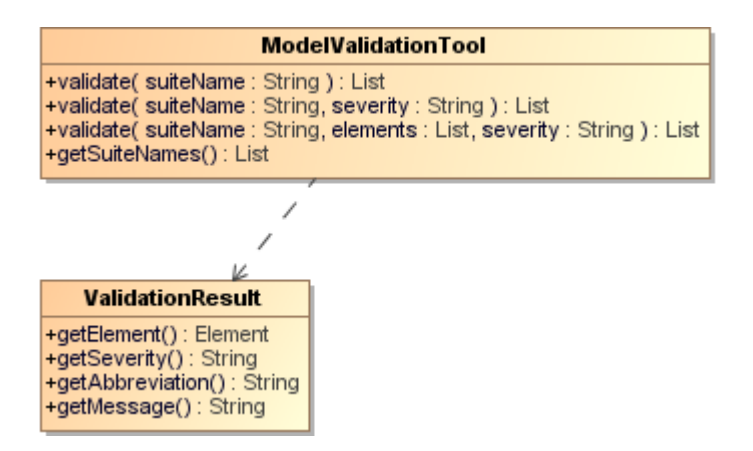

*Figure 204 -- Class Diagram of a Model Validation Tool*

## Class MetricsTool

## Methods:

- +validate( suiteName : String ) : List<ValidationResult>
- +validate( suiteName : String, severity: String ) : List<ValidationResult>
- +validate( suiteName : String, element : List, severity : String) : List<ValidationResult>
- +getSuiteNames() : List<String>

## Class ValidationResult

Methods:

- +getElement( ) : Element
- +getSeverity( ) : String
- +getAbbreviation() : String
- +getMessage( ) : String

# **20.1.1 Validate Methods**

#### **validate(suiteName : String) : List<ValidationResult>**

Uses only a suite name to validate a model from the whole project with default "debug" as severity.

```
#set ($results = $validator.validate("suitename"))
```
## **validate(suiteName : String, severity : String) : List<ValidationResult>**

Uses a suite name and a severity type to validate a model from the whole project. The severity types are "debug", "info", "warning", "error" and "fatal".

```
#set ($results = $validator.validate("suitename", "severity"))
```
#### **validate(suiteName : String, elementList : List<Element>, severity : String) : List<ValidationResult>**

Uses a suite name and a severity type to validate a model from an element list. The severity types are "debug", "info", "warning", "error", and "fatal".

```
#set ($results = $validator.validate("suitename", $elementList, "severity"))
```
To validate all classes by using 'UML completeness constraints' suite and the severity type is warning, for example, type the following code:

```
#set ($results = $validator.validate("UML completeness constraints", $Class, 
"warning"))
```
# **20.1.2 Getting the Suite Name List**

The template author can list the entire available Model Validation suite names from 'suiteNames' methods. The 'suiteNames' is available in the ModelValidationTool class.

## **getSuiteNames() : List<String>**

```
#set ($nameList = $validator.suiteNames)
```
\$validator represents the ModelValidationTool class.

Prints all Metrics names and their values of all Classes, for example, type the following code:

```
#foreach ($name in $validator.suiteNames)
     $name
#end
```
# **20.1.3 Getting the Validation Data from Validation Results**

The object returned from validate methods in the previous section is the list of validation results. The validation results contain columns of validation result with each row of validated models.

#### **getElement() : Element**

Gets a validated element.

```
#set ($element = $results.getElement())
```
To print all validated elements' names, for example, type the following code:

```
#set ($results = $validator.validate("UML completeness constraints")) 
#foreach ($result in $results) 
     $result.element.name 
#end
```
## **getSeverity() : String**

Gets a severity type.

```
#set ($severity = $results.getSeverity())
```
#### **getAbbreviation() : String**

Gets an abbreviation.

```
#set ($abbr = $results.getAbbreviation())
```
## **getMessage() : String**

#### Gets a message.

```
#set ($message = $results.getMessage())
```
# **20.2 Code Examples for Model Validation Tool**

The code in this section demonstrates some scenarios with Model Validation Tool.

To print all validation results from a project by using the "UML completeness constraints" suite, for example, type the following code:

```
#import('validator', 'com.nomagic.reportwizard.tools.ModelValidationTool')
#set ($results = $validator.validate("UML completeness constraints"))
#foreach ($result in $results) 
    Element: $result.element.name 
    Severity: $result.severity 
    Abbreviation: $result.abbreviation 
    Message: $result.message 
#end
```
To print only the validation results from the Class by using the "UML Correctness" suite and the "warning" severity, for example, type the following code:

```
#import('validator', 'com.nomagic.reportwizard.tools.ModelValidationTool')
#set ($results = $validator.validate("UML Correctness", $Class, "warning"))
#foreach ($result in $results) 
    Element: $result.element.name 
    Abbreviation: $result.abbreviation 
    Message: $result.message 
#end
```
# **21. Metrics Tool**

The Metrics Tool allows templates to:

- Invoke the Metrics menu and calculate the Metric from its suite names.
- Set a filter.
- Retrieve row elements and the Metric value.

| 66 Metrics                   |           |           |                |     |            |            |            |            |            |           |            |            |        |      |            |      |                     |                  |
|------------------------------|-----------|-----------|----------------|-----|------------|------------|------------|------------|------------|-----------|------------|------------|--------|------|------------|------|---------------------|------------------|
| <b>Metrics</b>               |           |           |                |     |            |            |            |            |            |           |            |            |        |      |            |      | $\Box$ $P$ $\times$ |                  |
| 电球-巴尔-巴西巴                    |           |           |                |     |            |            |            |            |            |           |            |            | Filter | I٨   |            |      |                     |                  |
| <b>System Metrics</b>        | <b>NA</b> | <b>NC</b> | <b>NO</b>      | RFC | <b>WMC</b> | <b>DIT</b> | <b>NOC</b> | <b>AHF</b> | <b>AIF</b> | <b>CF</b> | <b>MHF</b> | <b>MIF</b> | PF     | A    | <b>CBC</b> | R    | s                   |                  |
| All Views<br>$\Box$          | 10        | 13        | Ю              |     |            |            | Ю          |            |            |           |            |            |        | 0.00 | n          | 0.00 | 0.00                | $\blacktriangle$ |
| $AV-1$<br>Ε                  | 10        | 2         | o              |     | m          |            | lo         |            |            |           |            |            |        | 0.00 | n          | 0.00 | 0.00                |                  |
| a SAR Satellite Aid Tracki 0 |           | 0         | O              |     |            |            | lo         |            |            |           |            |            |        | 0.00 | o          | 0.00 | 0.00                |                  |
| SH AV-1 Report               | 10        |           | o              |     |            |            | lo         |            |            |           |            |            |        | 0.00 | o          | 0.00 | 0.00                |                  |
| Project Manager              | 0         |           | o              |     |            |            | Ю          |            |            |           |            |            |        | 0.00 | o          | 0.00 | 0.00                |                  |
| Ε<br>AV-2                    | 10        |           | o              |     |            |            | Ю          |            |            |           |            |            |        | 0.00 | n          | 0.00 | 0.00                |                  |
| <b>III</b> AV-2 Report       | 10        |           | $\overline{0}$ |     |            |            | o          |            |            |           |            |            |        | 0.00 | n          | 0.00 | 0.00                |                  |
| Enterprise Time Line         | 0.        | 9         | lo             |     |            |            | o          |            |            |           |            |            |        | 0.00 | n          | 0.00 | 0.00                |                  |
| 2008-04-16T09:19:33 0        |           |           | lo             |     |            |            | o          |            |            |           |            |            |        | 0.00 | n          | 0.00 | 0.00                |                  |
| 2008-04-16T09:19:33 0        |           |           | o              |     |            |            | lo         |            |            |           |            |            |        | 0.00 |            | 0.00 | 0.00                |                  |
| 2008-04-16T09:19:33 0        |           |           | Ю              |     |            |            | lo         |            |            |           |            |            |        | 0.00 |            | 0.00 | 0.00                |                  |
| 2009-02-10T14:28:28  0       |           |           | $\overline{0}$ |     |            |            | lO         |            |            |           |            |            |        | 0.00 |            | 0.00 | 0.00                |                  |

*Figure 205 -- Metrics Dialog*

Like other Custom Tools, the Metrics Tool 'metrictool.jar' must be presented in the 'extensions' folder of the Report Wizard plugin. For further information on Custom Tools and the installation, see [1 Custom Tool](#page-304-0).

To import the Metrics Tool to a template, type this following code in the template:

```
#import('metrics', 'com.nomagic.reportwizard.tools.MetricsTool')
```
# **21.1 Metrics Tool API**

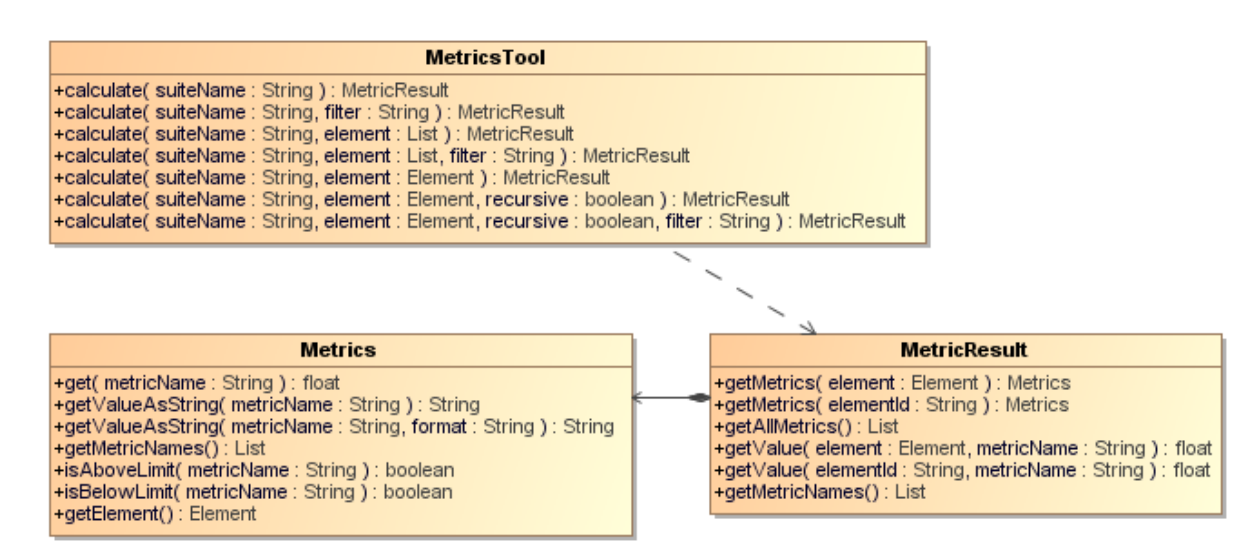

*Figure 206 -- Class Diagram of the Metrics Tool*

## Class of MetricsTool

## Methods:

- +calculate( suiteName : String ) : MetricsResult
- +calculate( suiteName : String, filter : String ) : MetricsResult
- +calculate( suiteName : String, element : java::util::List ) : MetricsResult
- +calculate( suiteName : String, element : java::util::List, filter : String ) : MetricsResult
- +calculate( suiteName : String, element : Element ) : MetricsResult
- +calculate( suiteName : String, element : Element, recursive : boolean ) : MetricsResult
- +calculate( suiteName : String, element : Element, filter : String ) : MetricsResult

## Class of MetricsResult

## Methods:

- +getMetrics( element : Element ) : Metrics
- +getMetrics( elementId : String ) : Metrics
- +getAllMetrics() : List<Metrics>
- +getValue( element : Element, metricName : String ) : float
- +getValue( elementId : String, metricName : String ) : float
- +getMetricNames() : List<String>

## Class of Metric

## Methods:

- +get( metricName : String ) : float
- +getValueAsString( metricName : String ) : String
- +getValueAsString( metricName : String, format : String ) : String
- +getMetricNames() : List
- +isAboveLimit( metricName : String ) : boolean
- +isBelowLimit( metricName : String ) : boolean

# **21.1.1 Calculation Methods**

## **calculate(suiteName : String) : MetricResult**

Uses only the suite name to calculate the Metric from an entire project.

```
#set ($metricsResults = $metrics.calculate('suitename'))
```
#### Example code:

Calculates the Metric from the Actor name "Template Author".

#set (\$metricsResults = \$metrics.calculate('System Metrics'))

## **calculate(suiteName : String, filter : String) : MetricResult**

Uses a suite name and filter to calculate the Metric from an entire project. "filter" is a filter name displayed in the Metric dialog.

#set (\$metricsResults = \$metrics.calculate('suitename', "filter"))

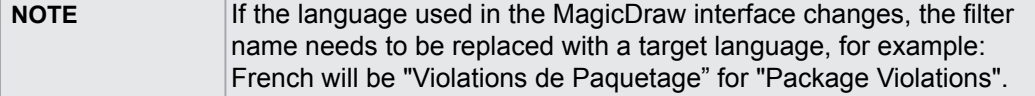

#### **calculate(suiteName : String, elementList : List<Element>) : MetricResult**

Specifies a suite name and Element list to calculate the Metrics.

#set (\$metricsResults = \$metrics.calculate('suitename', \$elementList))

To calculate the Metrics from all classes by using the 'System Metrics' suite, for example, type the following code:

#set (\$metricsResults = \$metrics.calculate('System Metrics', \$Class))

#### **calculate(suiteName : String, elementList : List<Element>) : MetricResult**

Specifies a suite name and Element list to calculate the Metric with a specific filter name.

#set (\$metricsResults = \$metrics.calculate('suitename', \$elementList, "filter"))

To calculate the Metric from all classes by using the 'System Metrics' suite with the package violations filter, for example, type the following code:

```
#set ($metricsResults = $metrics.calculate('System Metrics', $Class, "Package 
Violations"))
```
#### **calculate(suiteName : String, element : Element) : MetricResult**

Calculates the Metric from a single element.

#set (\$metricsResults = \$metrics.calculate('suitename', \$element))

To calculate the Metric from the Actor name "Template Author", for example, type the following code:

```
#set ($actor = $report.findElementInCollection($Actor, "Template Author"))
#set ($metricsResults = $metrics.calculate('System Metrics', $actor))
```
## **calculate(suiteName : String, element : Element, recursive : boolean) : MetricResult**

Calculates the Metric from a single element with the recursive option. If the recursive option is true, it will calculate the result from a given root element and recursive to all children; otherwise (false), calculates the result from the single element.

#set (\$metricsResults = \$metrics.calculate('suitename', \$element, \$recursive))

To calculate the Metric from a root element and recursive to all children. The result is similar to the calculated result from all elements in a project, for example, type the following code:

```
#set ($root = $project.model)
#set ($metricsResults = $metrics.calculate('System Metrics', $root, true))
```
#### **calculate(suiteName : String, element : Element, recursive : Boolean, filter : String) : MetricResult**

Calculates the Metric from a single element with the recursive option and a filter name. If the recursive option is true, it will calculate the result from a given root element and recursive to all children; otherwise (false), calculate the result from the single element.

```
#set ($metricsResults = $metrics.calculate('suitename', $element, $recursive, 
"filter"))
```
# <span id="page-272-0"></span>**21.1.2 Getting Metric Data from Metric Results**

The object returned from calculating methods in the previous section is the Metrics results. The Metrics results represent the Metrics Table as shown in MagicDraw. It consists of Element and the Metrics. To get the Metrics and value, we need to pass the element (row) as parameter and get the Metrics (column).

#### **getMetrics(element : Element) : Metrics**

Gets the Metric of a specified element.

```
#set ($elementMetric = $metricsResults.getMetrics($element))
```
#### **getMetrics(elementId : String) : Metrics**

Gets the Metric of a specific element ID.

```
#set ($elementMetric = $metricsResults.getMetrics("element id"))
```
#### **getAllMetrics() : List<Metrics>**

Gets all Metrics at once.

To print all numbers of attribute (NA) value of all elements, for example, type the following code:

```
#set ($metricsResults = $metrics.calculate('System Metrics')
#foreach ($elementMetric in $metricsResults.allMetrics)
     $elementMetric.element.name has $elementMetric.NA
#end
```
#### **getValue(element : Element, metricName : String) : float**

This is the shortcut method to get a specific Metric value of a target element. The Metric name is the abbreviation of Metric, for example, NA, NC, NO, RFC, etc. This value is case-sensitive. See [21.1.3 Getting Metric Val](#page-273-0)[ues](#page-273-0).

#set (\$value = \$metricsResults.getValue(\$element, "Metric name"))

## **getValue(elementId : String, metricName : String) : float**

This is the shortcut method to get the specified Metrics value of a target element. The Metric name is the abbreviation of Metric, for example, NA, NC, NO, RFC, etc. This value is case-sensitive. See [21.1.3 Getting Metric](#page-273-0)  [Values](#page-273-0).

#set (\$value = \$metricsResults.getValue("element id", "Metric name"))

# <span id="page-273-0"></span>**21.1.3 Getting Metric Values**

The method in Section [21.1.2 Getting Metric Data from Metric Results](#page-272-0) will return a Metric object. The Metric object represents all Metric values of a single element. If the Metric contains no value, the returned value will be zero.

#### **get(metricName : String) : float**

The Metric name is the abbreviation of Metric, for example, NA, NC, NO, and RFC. This value is case-sensitive.

To return the number of attributes (NA) from Class SwingUtilities, for example, type the following code:

```
#set ($class = $report.findElementInCollection($Class, "SwingUtilities"))
#set ($metricsResults = $metrics.calculate('System Metrics', $class))
#set ($elementMetric = $metricsResults.getMetrics($class))
#set ($value = $elementMetric.get("NA"))
```

```
NOTE The user can use the Velocity technique for a shortcut when retrieving
                 value from a Metrics name. The Metrics name is case-sensitive.
```
To return the number of an attribute (NA), for example, type the following code:

```
#set ($value = $elementMetric.NA)
```
## **getValueAsString(metricName : String) : String**

You can format an output value as string. The Metric name is the abbreviation of Metric, for example, NA, NC, NO, and RFC. This value is case-sensitive. If the Metric contains no value, the returned string will be an empty string.

```
#set ($value = $elementMetric.getValueAsString('metricName'))
```
The characters in the table below are used in the patterns.

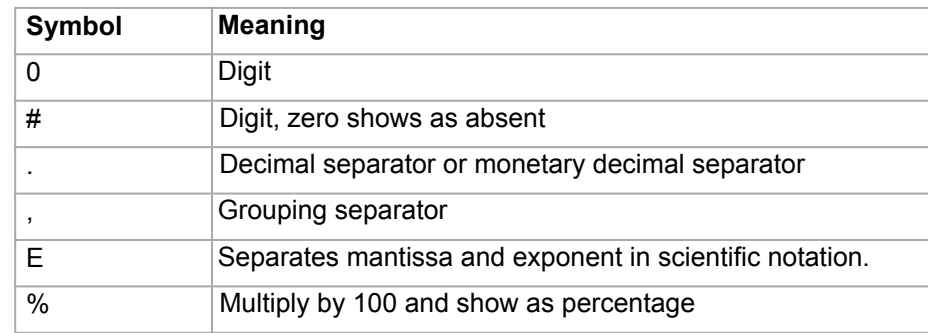

The following are some examples of patterns.

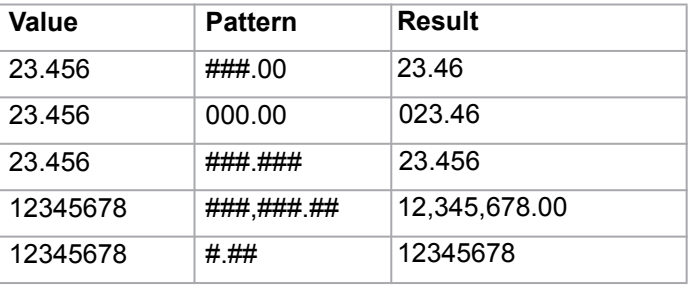

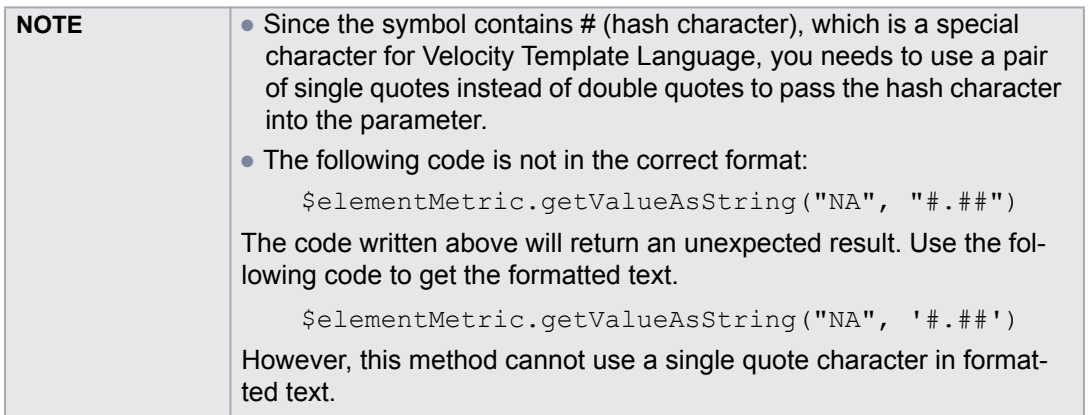

The following is the sample code:

Return the number of an attribute (NA) from Class SwingUtilities.

```
#set ($class = $report.findElementInCollection($Class, "SwingUtilities"))
#set ($metricsResults = $metrics.calculate('System Metrics', $class))
#set ($elementMetric = $metricsResults.getMetrics($class))
#set ($value = $elementMetric.getValueAsString("NA", '#.##'))
```
# **21.1.4 Getting the Metric Name List**

A template author can list an entire available Metric names from 'metricNames' methods. The 'metricNames' is available in both Metric results and Metric class.

#### **getMetricNames() : List<String>**

```
#set ($nameList = $elementMetric.metricNames)
```
Or

```
#set ($nameList = $metricsResults.metricNames)
```
\$elementMetric represents a Metric class and \$metricsResults represents a MetricsResults class.

To print all Metric names and all of their classes' values, for example, type the following code:

```
#set ($metricsResults = $metrics.calculate('System Metrics', $Class))
#foreach ($class in $Class)
     $class.humanName
     #foreach ($metricName in $metricsResults.metricNames)
       $metricName value $metricsResults.getValue($class, $metricName)
     #end
#end
```
To print all Metric names and their values of all Classes, for example, type the following code:

```
#set ($metricsResults = $metrics.calculate('System Metrics', $Class))
#foreach ($class in $Class)
     #foreach ($elementMetric in $metricsResults.getMetrics($class))
        #foreach ($metricName in $elementMetric.metricNames)
            $metricName value $elementMetric.get($metricName)
        #end
     #end
#end
```
# **21.1.5 Getting the Result Attribute "is above limit" from a Metrics Name**

The "is above limit" is a Boolean value that indicates that a value is larger than the value configured in the Metrics menu. The \$elementMetric represents a Metric class and \$metricsResults represents a MetricsResults class.

#set (\$isAbove = \$metricsResults.isAboveLimit('metricName'))

To change the HTML text color to red if the number of classes in a project is larger than the limit, for example, type the following code:

```
#set ($metricsResults = $metrics.calculate('System Metrics', $project.model, 
true))
#set ($elementMetrics = $metricsResults.getMetrics($project.model))
#if ($elementMetrics.isAboveLimit('NC'))
    Total classes is <font color="red">$elementMetrics.get('NC')</font>
#end
#end
```
# **21.1.6 Getting the Result Attribute "is below limit" from a Metric Name**

The "is below limit" is a Boolean value that indicates that a value is less than the value configured in the Metric menu.

The \$elementMetric represents a Metric class.

#set (\$isAbove = \$elementMetric.isBelowLimit('metricName'))

Example code:

Change the text color to red if the number of responses for the class "Customer" is less than the limit.

```
#set ($class = $report.findElementInCollection($Class, "Customer"))
#set ($metricsResults = $metrics.calculate('System Metrics', $class))
#set ($elementMetrics = $metricsResults.getMetrics($class))
#if ($elementMetrics.isBelowLimit('RFC'))
$class.name is too complex. The total number of methods access to this class is
<font color="blue">$elementMetrics.get('RFC')</font>
#end
```
# **21.2 Code Examples for Metric Tool**

The code in this section demonstrates some scenarios with Metric Tool.

(i) Printing all Metric names and their values of all elements under the package "Design" by using the "System Metrics" suite.

```
#import('metrics', 'com.nomagic.reportwizard.tools.MetricsTool')
#set ($package = $report.findElementInCollection($Package, "Design"))
#set ($metricsResults = $metrics.calculate('System Metrics', $package))
Package $package.name contains the following metrics
#foreach ($metricName in $metricsResults.metricNames)
     $metricName value $metricsResults.getValue($package, $metricName)
#end
```
(ii) Creating a hierarchy of elements of a project and printing all Metric names and their values by using the "System Metrics" suite.

```
REPORT WIZARD
Metrics Tool
```

```
#import('metrics', 'com.nomagic.reportwizard.tools.MetricsTool')
#macro (next $e)
#set ($metricsResults = $metrics.calculate('System Metrics', $e))
Element $e.name
#foreach ($metricName in $metricsResults.metricNames)
     $metricName value $metricsResults.getValue($e, $metricName)
#end
#foreach ($child in $e.ownedElement)
#next($child)
#end
#end
#next ($project.model)
```
(iii) Creating a Metric table for Classes by using the "System Metrics" suite and formatting the result by using two-decimal digits.

```
#import('metrics', 'com.nomagic.reportwizard.tools.MetricsTool')
#set ($metricsResults = $metrics.calculate('System Metrics', $Class))
#foreach ($cls in $Class)
Class $cls.name
#set ($elementMetric = $metricsResults.getMetrics($cls))
     #foreach ($name in $elementMetric.metricNames)
         $name : $elementMetric.getValueAsString($name, '##.00')
     #end
#end
```
# **22. Dependency Matrix Tool**

The Dependency Matrix Tool allows templates to:

- Access data from Dependency Matrix.
- Use diagrams to get data from Dependency Matrix.
- Get row elements.
- Get column names.
- Get relations between row and column elements.

| $\blacksquare$ Dependency Matrix $\times$                                                                                             |                                                                                                    |                                                        |            |                         |                                        |                               |                              |                                         |                                           |                           |                            |                               |                            |                                     |                                     |                             |                                     |                                                             |                            |                               |                             |                               |                             |                             |                        |                                          |                        |                            | 4 ▶ 国                      |  |
|----------------------------------------------------------------------------------------------------|----------------------------------------------------------------------------------------------------|--------------------------------------------------------|------------|-------------------------|----------------------------------------|-------------------------------|------------------------------|-----------------------------------------|-------------------------------------------|---------------------------|----------------------------|-------------------------------|----------------------------|-------------------------------------|-------------------------------------|-----------------------------|-------------------------------------|-------------------------------------------------------------|----------------------------|-------------------------------|-----------------------------|-------------------------------|-----------------------------|-----------------------------|------------------------|------------------------------------------|------------------------|----------------------------|----------------------------|--|
| Row Element Type:                                                                                                    | tereotype,StructuredActivityNode,UseCase                                                                                                    |                                                        |            |                         |                                        |                               |                              |                                         |                                           | $\sim$ 10 $\sim$          |                            |                               | Column Element Type:       |                                     |                                     |                             |                                     |                                                             |                            |                               |                             |                               |                             |                             |                        | tereotype,StructuredActivityNode,UseCase |                        |                            | $\cdots$                   |  |
| Row Scope:                                                                                                    |                                                                                                    | rship,Classes,resources,browser,User,email<br>$\cdots$ |            |                         |                                        |                               |                              |                                         |                                           | Column Scope:             |                            |                               |                            |                                     |                                     |                             |                                     | rship, Classes, resources, browser, User, email<br>$\cdots$ |                            |                               |                             |                               |                             |                             |                        |                                          |                        |                            |                            |  |
| Row Added/Removed Element:                                                                                                    |                                                                                                    |                                                        |            |                         |                                        |                               |                              |                                         |                                           | $\cdots$                  |                            | Column Added/Removed Element: |                            |                                     |                                     |                             |                                     |                                                             | $\cdots$                   |                               |                             |                               |                             |                             |                        |                                          |                        |                            |                            |  |
| Dependency Criteria:                                                                                                    | <pertconfiguration,suggestedownedtypes,todo,typemodifier,useasnode,usedumlproperties< td=""><td></td><td></td><td></td><td></td><td></td><td></td><td></td><td></td><td></td><td></td><td></td><td></td><td></td><td></td><td></td><td></td><td></td><td></td><td><math>\cdots</math></td><td></td><td></td><td></td><td></td><td></td><td>Make column same as row</td><td></td><td>More&gt;&gt;</td><td></td><td></td></pertconfiguration,suggestedownedtypes,todo,typemodifier,useasnode,usedumlproperties<> |                                                        |            |                         |                                        |                               |                              |                                         |                                           |                           |                            |                               |                            |                                     |                                     |                             |                                     |                                                             |                            | $\cdots$                      |                             |                               |                             |                             |                        | Make column same as row                  |                        | More>>                     |                            |  |
|                                                                                                    |                                                                                                    |                                                        |            |                         |                                        |                               |                              |                                         |                                           |                           |                            |                               |                            |                                     |                                     |                             |                                     |                                                             |                            |                               |                             |                               |                             |                             |                        |                                          |                        |                            |                            |  |
| 日语田口-图后后<br>Rebuild                                                                                                    |                                                                                                    |                                                        |            |                         |                                        |                               |                              |                                         |                                           |                           |                            |                               |                            |                                     |                                     |                             |                                     |                                                             |                            |                               |                             |                               |                             |                             |                        |                                          |                        |                            |                            |  |
| 日 A Data<br>Dependency Matrix<br>…   [ ∏ Index<br>.⊟ java<br>- Library System<br>magiclibrary<br><u>व्हि</u> Matrix Templates Profile |                                                                                                    | Dependency Matrix<br>H<br>92<br>⊻<br>↙<br>⊻<br>↙       | Index<br>Ð | java<br>ħ<br>37<br>↗    | [evet] <b>o</b><br>19<br>↗<br>$\times$ | Serializable [java<br>O<br>36 | lang [java]<br>820<br>↗<br>× | AbstractMethodE<br>≡<br>12 <sup>°</sup> | ArithmeticExcepti<br>≡<br>12 <sup>2</sup> | ArrayIndexOutO<br>≡<br>12 | ArrayStoreExcep<br>▀<br>12 | AssertionError [j<br>▀<br>12  | AssertionStatusD<br>▀<br>9 | Boolean [java::la<br>$\equiv$<br>25 | Byte [java::lang]<br>$\equiv$<br>13 | Character [java:<br>≡<br>30 | Subset [java::lan<br>$\equiv$<br>11 | UnicodeBlock [ja<br>$\equiv$<br>11                          | CharSequence [j<br>O<br>11 | Class [java::lang]<br>ᆯ<br>10 | ClassCastExcepti<br>▤<br>12 | ClassCircularityEr<br>⊟<br>12 | ClassFormatError<br>⊟<br>15 | ClassLoader [jav<br>g<br>17 | NativeLibrary [ja<br>8 | ClassNotFoundE<br>■<br>12                | Cloneable [java::<br>9 | CloneNotSupport<br>≡<br>12 | Comparable [jav<br>O<br>17 |  |
| . <b>The UML Standard Profile</b><br>白□ java                                                                                          |                                                                                                    | ↙<br>6                                                 |            | 36                      | 9                                      |                               | 19 810                       | 12                                      | 12                                        | 12                        | 12                         | 12                            | 9                          | 10 <sub>1</sub>                     | 13 <sup>1</sup>                     | 30                          | 11                                  | 11                                                          | 11                         | 10                            | 12                          | 12                            | 15                          | 17                          | 8                      | 12                                       | 9                      | 12                         | 17                         |  |
| … <mark>⊡</mark> io                                                                                                    |                                                                                                    | Ž                                                      |            | ×                       |                                        | $\times$                      |                              |                                         |                                           |                           |                            |                               |                            |                                     |                                     |                             |                                     |                                                             |                            |                               |                             |                               |                             |                             |                        |                                          |                        |                            |                            |  |
| … <del>⊡</del> lang                                                                                                    |                                                                                                    | ⊻                                                      |            | $\times$                |                                        |                               |                              |                                         |                                           |                           |                            | XXXXXXXXXX                    |                            |                                     |                                     |                             |                                     |                                                             |                            |                               |                             |                               |                             | $X$ $X$ $X$ $X$ $X$ $X$     |                        |                                          |                        | $X$ $X$ $X$ $X$            |                            |  |
| - En security                                                                                                    |                                                                                                    | ⊻                                                      |            | $\overline{\mathsf{x}}$ |                                        |                               |                              |                                         |                                           |                           |                            |                               |                            |                                     |                                     |                             |                                     |                                                             |                            |                               |                             |                               |                             |                             |                        |                                          |                        |                            |                            |  |
| … <mark>r—</mark> util                                                                                                    |                                                                                                    | R                                                      |            | $\overline{\mathsf{x}}$ |                                        |                               |                              |                                         |                                           |                           |                            |                               |                            |                                     |                                     |                             |                                     |                                                             |                            |                               |                             |                               |                             |                             |                        |                                          |                        |                            |                            |  |
|                                                                                                    |                                                                                                    | $\left\langle \cdot \right\rangle$                     |            |                         |                                        |                               |                              |                                         |                                           |                           |                            |                               |                            |                                     |                                     |                             |                                     |                                                             |                            |                               |                             |                               |                             |                             |                        |                                          |                        |                            | $\rightarrow$              |  |

*Figure 207 -- Dependency Matrix Diagram*

Like other Custom Tools, the Generic Table Tool 'dependencymatrixtool.jar' must be presented in the 'extensions' folder of the Report Wizard plugin. For further information on Custom Tools and the installation, see [1](#page-304-0)  [Custom Tool](#page-304-0).

To import the Dependency Matrix tool to a template, type the following code in the template:

#import ('depmatrix', 'com.nomagic.reportwizard.tools.DependencyMatrixTool')

# **22.1 Dependency Matrix Tool API**

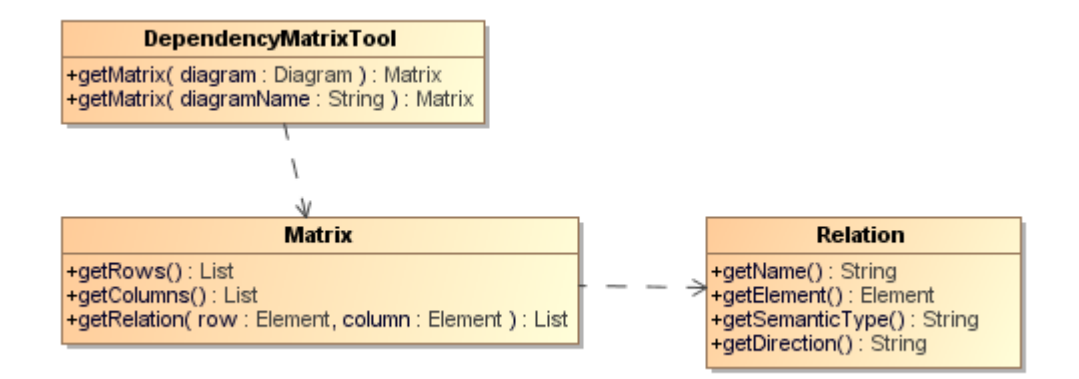

*Figure 208 -- Class Diagram of the Dependency Matrix Tool*

Class DependencyMatrixTool

Methods:

- +getMatrix( diagram : Diagram) : Matrix
- +getMatrix( diagramName : String) : Matrix

## Class Matrix

## Methods:

- +getRows() : List<Element>
- +getRows() : List<Element>
- +getColumns() : List<Element>
- +getColumns() : List<Element>
- +getRelation( row: Element, column : Element) : List<Relation>

#### Class Relation

Methods:

- +getName() : String
- +getElement() : Element
- +getSemanticType() : String
- +getDirection() : String

# **22.1.1 Using Diagrams to Get Data from Dependency Matrix**

A Dependency Matrix is a special diagram. You can retrieve it using the **\$Diagram** variable. Thus, every method must accept a diagram instance or a diagram's name.

Use the following methods to return a Dependency Matrix instance. You can retrieve rows and columns from the Dependency Matrix instances.

# **22.1.1.1 Getting Dependency Matrix Instances from Diagram Elements**

## **getMatrix(diagram : Diagram) : Matrix**

To get a Dependency Matrix instance from a specified diagram element, use the following code.

#set(\$matrix = \$depmatrix.getMatrix(\$diagram))

Where the parameter is:

**•** diagram – a diagram element

Return an instance of Dependency Matrix.

For example:

```
#foreach($diagram in $project.getDiagrams("Dependency Matrix"))
     #set($matrix = $depmatrix.getMatrix($diagram)) 
#end
```
## **22.1.1.2 Getting Dependency Matrix Instances from Diagram Names**

#### **getMatrix(diagramName : String) : Matrix**

To get a Dependency Matrix instance from a specified diagram's name.

```
#set($matrix = $depmatrix.getMatrix($diagram))
```
Where the parameter is:

**•** diagram – a diagram's name

Return a Dependency Matrix instance.

Example code:

```
#set($diagram = "diagram name")
#set($matrix = $depmatrix.getMatrix($diagram))
```
# **22.1.2 Getting Row Elements**

The Matrix consists of rows and columns.

#### **22.1.2.1 Getting All Row Elements**

#### **getRows() : List<Element>**

Use this method to retrieve a list of row elements.

\$matrix.getRows()

The returned value is a list of Elements.

To print all row elements' names, for example, type the following code:

```
#foreach($row in $matrix.rows) 
      $row.name 
#end
```
# **22.1.3 Getting Column Elements**

The matrix consists of rows and columns.

#### **22.1.3.1 Getting all column elements**

```
getColumns() : List<Element>
```
Use this method to retrieve a list of column elements.

\$matrix.getCloumns()

The returned value is a list of Elements.

To print all column elements' names, for example, type the following code:

```
#foreach($col in $matrix.columns) 
      $col.name 
#end
```
# **22.1.4 Getting Relations between Row and Column Elements**

#### **getRelation(row : Element, column : Element) : List<Relation>**

Use this method to retrieve the relations between row and column elements.

\$matrix.getRelation(\$row, \$column)

Where the parameter is:

- row a row element
- column a column element

The returned value is a list of Relations.

The Relation class contains the following methods:

**• getSemanticType** : String

Return the semantic type

**• getElement** : Element

Return a relationship element or null if the relationship is not an element, for example, tag name.

**• getName** : String

Return a relationship name. If the relationship is a tag name, it will return the tag name. If the relationship is NamedElement, it will return the element name; otherwise, return a human name.

**• getDirection** : String

Return the direction.

To print the row, column, and its relationship name, for example, type the following code:

```
#foreach($row in $matrix.rows) 
   #foreach($col in $matrix.cols)
     #foreach($rel in $matrix.getRelation($row, $col))
       $row.name has $rel.name with $col.name
     #end
   #end
#end
```
# **22.2 Example of Dependency Matrix Tool**

The code in this section demonstrates some scenarios with Dependency Matrix Tool. The code may not be executable or may not return a correct result. The purpose is to show you how to use Generic Table Tool and how it works.

Prints the row, column and its relationship name.

```
#foreach ($diagram in $project.getDiagrams("Dependency Matrix"))
   #set ($matrix = $depmatrix.getMatrix($diagram))
   #foreach ($row in $matrix.getRows())
      #foreach ($col in $matrix.getColumns())
        #foreach ($rel in $matrix.getRelation($row, $col))
          $row.name has $rel.name with $col.name
        #end
      #end
   #end
#end
```
Counts the number of relations of column elements.

```
#foreach ($diagram in $project.getDiagrams("Dependency Matrix"))
     #set ($matrix = $depmatrix.getMatrix($diagram))
     #foreach ($col in $matrix.getColumns())
        #set ($count = 0)
         #foreach ($row in $matrix.getRows())
           #set ($numberOfrelation = $matrix.getRelation($row, $col).size())
           #set ($count = $count + $numberOfrelation)
         #end
         $col.name has $count relations
      #end
#end
```
# **23. Generic Table Tool**

The Generic Table tool allows templates to:

- Access data of the Generic Table.
- Use diagrams to get data from the Generic Table.
- Get the row elements.
- Get the column names.
- Get the cell values.

|                | <b>Generic Table <math>\times</math></b> |                         |                                                                                                    |                                                                                           |            |                      |       |                    |                    |                               | 4.5.1                     |
|----------------|------------------------------------------|-------------------------|----------------------------------------------------------------------------------------------------|-------------------------------------------------------------------------------------------|------------|----------------------|-------|--------------------|--------------------|-------------------------------|---------------------------|
|                |                                          |                         | ■ Add New D, Add Existing ■ Delete From Table ■ Delete   ● Up → Down 黒 Show Columns   ■ Export   ▲ |                                                                                           |            |                      |       |                    |                    |                               |                           |
| Criteria       |                                          |                         |                                                                                                    |                                                                                           |            |                      |       |                    |                    |                               |                           |
|                | Element Type: Class                      | $\sim$ 0.00 $\sim$      |                                                                                                    |                                                                                           |            |                      |       |                    |                    |                               |                           |
| #              | Name                                     | Owner                   | Applied Stereotype                                                                                 | <b>Base Classifier</b>                                                                    | Visibility | Is Abstract          | To Do | Owned<br>Attribute | Owned<br>Operation | Owned Member                  | Package                   |
|                | ⊟∘                                       | <b>A</b> Data           | «> TODO Owner [Element]                                                                            |                                                                                           | public     | $\Box$ false         | aaa   | <b>O</b> testA     | $O$ testA()        | <b>O</b> testA<br>$O$ testA() | <b>A</b> Data             |
| $\overline{2}$ | Abstraction                              | ML2 Metamodel           |                                                                                                    | Dependency                                                                                | public     | $\Box$ false         |       |                    |                    |                               | ML2 Metamodel             |
| 3              | Activity                                 | ML2 Metamodel           |                                                                                                    | Behavior                                                                                  | public     | $\Box$ false         |       |                    |                    |                               | <b>Fai</b> UML2 Metamodel |
| $\overline{4}$ | 圓                                        | <b>A</b> Data           | «> TODO Owner [Element]<br><> CustomImageHolder [Eleme]                                            |                                                                                           | public     | $\triangledown$ true | bbb   |                    |                    |                               | Data                      |
| 5              | Behavior                                 | ML2 Metamodel           |                                                                                                    | $\Box$ Class                                                                              | public.    | $\triangledown$ true |       |                    |                    |                               | ML2 Metamodel             |
| 6              | $\Box$                                   | A Data                  |                                                                                                    |                                                                                           | public     | $\Box$ false         |       |                    |                    |                               | Data                      |
| $\overline{7}$ | CallAction                               | <b>A</b> UML2 Metamodel |                                                                                                    | InvocationAction                                                                          | public     | $\triangledown$ true |       |                    |                    |                               | UML2 Metamodel            |
| 8              | $\Box$ Clause                            | ML2 Metamodel           |                                                                                                    | $E$ ement                                                                                 | public.    | $\Box$ false         |       |                    |                    |                               | ML2 Metamodel             |
| 9              | Collaboration                            | UML2 Metamodel          |                                                                                                    | <sup>m</sup> Classifier<br>StructuredClassifier public<br><b>The RahardoradClaceifier</b> |            | $\Box$ false         |       |                    |                    |                               | UML2 Metamodel            |

*Figure 209 -- Generic Table Dialog*

Like other Custom Tools, the Generic Table tool 'generictabletool.jar' must be presented in the 'extensions' folder of the Report Wizard plugin. For further information on Custom Tools and the installation, see [1 Custom](#page-304-0)  [Tool](#page-304-0).

To import the Generic Table tool to a template, for example, type the following code in the template.

#import('generic', 'com.nomagic.reportwizard.tools.GenericTableTool')

# **23.1 Generic Table Tool API**

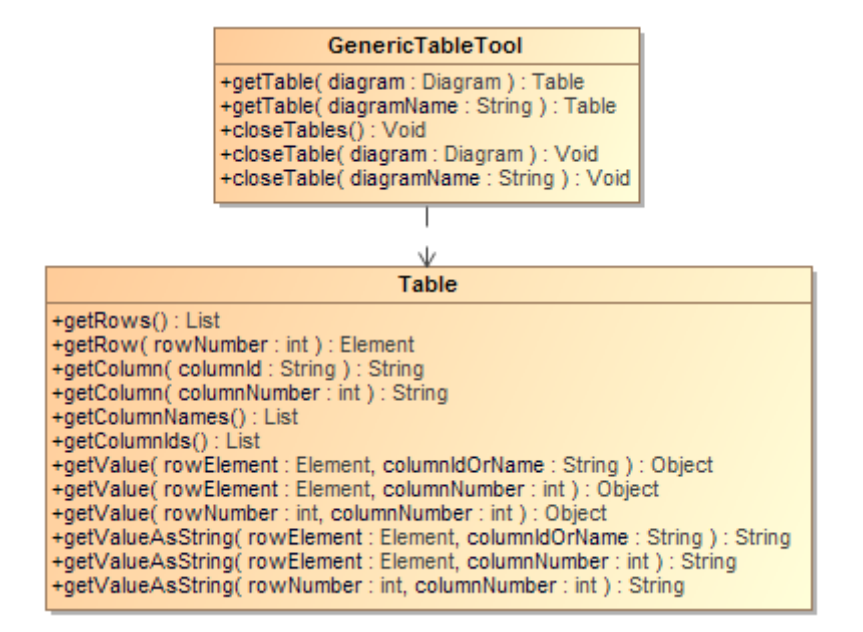

*Figure 210 -- Generic Table Tool Diagram*

Class GenericTableTool:

Methods:

- +getTable( diagram : Diagram) : Table
- +getTable( diagramName : String) : Table
- +closeTables() : Void
- +closeTable(diagram : Diagram) : Void
- +closeTable(diagramName : String) : Void

Class Table:

Methods:

- +getRows() : List<Element>
- +getRow( rowNumber : int ) : Element
- +getColumn( columnId : String) : String
- +getColumn( columnNumber : int) : String
- +getColumnNames() : List<String>
- +getColumnIds() : List<String>
- +getValue( rowElement : Element, columnIdOrName : String ) : Object
- +getValue( rowElement : Element, columnNumber : int ) : Object
- +getValue( rowNumber : int, columnNumber : int ) : Object
- +getValueAsString( rowElement : Element, columnIdOrName : String ) : String
- +getValueAsString( rowElement : Element, columnNumber : int ) : String
- +getValueAsString( rowNumber : int, columnNumber : int ) : String
- +getVisibleColumnIds() : List<String>
- +getVisibleColumn( columnNumber : int) : String
- +getVisibleValue( rowElement : Element, columnNumber : int ) : Object
- +getVisibleValue( rowNumber : int, columnNumber : int ) : Object
- +getVisibleValueAsString( rowElement : Element, columnNumber : int ) : String
- +getVisibleValueAsString( rowNumber : int, columnNumber : int ) : String

# **23.1.1 Getting Generic Table Data**

A Generic Table is a special diagram. You can retrieve it by using the variable \$Diagram. Thus, every method must accept the diagram instance or diagram name.

Use the following method to get the Generic Table instance. We use Generic Table instances to retrieve table information such as row elements and column names.

## **23.1.1.1 Getting Generic Table Instances from Diagram Elements**

To get a Generic Table instance from a specified diagram element, use the following code.

## **getTable( diagram : Diagram) : Table**

```
#set($table = $generic.getTable($diagram))
```
#### Where the parameter is:

**•** diagram – the diagram element.

Return the instance of a Generic Table.

Example code:

```
#foreach($diagram in $project.getDiagrams("Generic Table")) 
     #set($table = $generic.getTable($diagram)) 
#end
```
## **23.1.1.2 Getting Generic Table Instances from Diagram Names**

To get a Generic Table instance from a specific diagram name, use the following code.

#### **getTable( diagramName : String) : Table**

```
\#set($table = $qeneric.getTable($diagram))
```
Where the parameter is:

**•** diagram – the diagram name.

Return the instance of a Generic Table.

Example code:

```
#set($diagram = "diagram name") 
#set($table = $generic.getTable($diagram))
```
# **23.1.2 Closing Tables**

Use the following method to close a table diagram.

## **23.1.2.1 Closing All Diagram Tables**

## **CloseTables() : Void**

\$generic.closeTables()

# **23.1.2.2 Closing a Specific Table Diagram**

## **closeTable(diagram: Diagram) : Void**

\$generic.closeTable(\$diagram)

#### Where the parameter is:

**•** diagram – a table diagram you want to close.

## **23.1.2.3 Closing a Table Diagram with a Specific diagramName**

#### **closeTable(diagramName: String) : Void**

```
$generic.closeTable($diagramName)
```
Where the parameter is:

**•** diagramName – the name of a table diagram you want to close.

# **23.1.3 Getting Row Elements**

The Generic Table consists of a series of row elements and column names. Use the following methods to retrieve a list of row elements.

## **23.1.3.1 Getting All Row Elements**

#### **getRows() : List<Element>**

```
$table.getRows()
```
The returned value is a list of Elements. The following shows an example of how to print all row element names.

```
#foreach($row in $table.rows)
     $row.name 
#end
```
## **23.1.3.2 Getting Row Elements in Specific Row Numbers**

#### **getRow( rowNumber : int ) : Element**

```
$table.getRow($rowNumber)
```
Where the parameter is:

**•** rowNumber – the row number starts with 0.

The returned value is an Element.

# **23.1.4 Getting Column Names**

Column names are referred by column IDs. A column is a MagicDraw QProperty ID that is not readable or accessible by the user. We need to create other methods that provide better usability than using QProperty ID. Use the following methods to retrieve column names.

## **23.1.4.1 Getting Column Names from Column ID**

#### **getColumn( columnId : String) : String**

\$table.getColumn(\$columnId)

#### Where the parameter is:

**•** columnId – the ID of a column. Using column IDs has a benefit of consistency between different languages, for example, French and English. The column ID can be retrieved by the method getColumnIds().

The returned value is the name of a column.

#### **23.1.4.2 Getting Column Names from Column Numbers**

#### **getColumn(columnNumber : int) : String**

```
$table.getColumn($columnNumber)
```
#### Where the parameter is:

**•** columnNumber – a column number starts with 1. The column number 0 is the row number.

The returned value is the name of a column.

# **23.1.4.3 Getting All Column Names**

#### **getColumnNames() : List<String>**

\$table.getColumnNames()

The returned value is a list of column names.

Example code:
### Prints all column names.

```
#foreach($colname in $table.getColumnNames()) 
     $colname 
#end
```
### **23.1.4.4 Getting All Column IDs**

### **getColumnIds() : List<String>**

\$table.getColumnIds()

The returned value is a list of column IDs.

Example code:

Print all columns IDs

```
#foreach($colid in $table.getColumnIds()) 
     $table.getColumn($colid) 
#end
```
### <span id="page-288-0"></span>**23.1.5 Getting Cell Values**

A cell value is the value in a row element with a column name. To get a cell value, you need to provide both the row element and column. A cell value is an Element or row number. Use the following methods to retrieve a cell value.

### **23.1.5.1 Getting Values from Row Element and Column ID**

**getValue( rowElement : Element, columnIdOrName : String ) : Object** 

```
$table.getValue($rowElement, $columnId)
```
Where the parameters are:

- rowElement a row element.
- $\bullet$  columnId a column ID.

The returned value is the value in a cell. If the cell contains an element, the value is the Element.

Example code:

Prints the row, column, and value.

```
#foreach($diagram in $project.getDiagrams("Generic Table")) 
#set($table = $generic.getTable($diagram)) 
      #foreach($row in $table.getRows()) 
      <h1>$row.name</h1> 
          #foreach($col in $table.getColumnIds()) 
               $table.getColumn$col) : $table.getValue($row, $col) 
          #end
      #end
#end
```
### **23.1.5.2 Getting Values from Row Element and Column Name**

#### **getValue( rowElement : Element, columnIdOrName : String ) : Object**

\$table.getValue(\$rowElement, \$columnName)

#### Where the parameters are:

- rowElement a row element.
- columnName a column name.

The returned value is the value in a cell. If the cell contains an element, the value is the Element.

#### **23.1.5.3 Getting Values from Row Element and Column Number**

#### **getValue( rowElement : Element, columnNumber : int ) : Object**

\$table.getValue(\$rowElement, \$columnNumber)

#### Where the parameters are:

- rowElement a row element.
- columnName a column number starts with 1. The column number 0 is the row number.

The returned value is the value in a cell. If the cell contains an element, the value is the Element.

### **23.1.5.4 Getting Values from Row and Column Numbers**

### **getValue( rowNumber : int, columnNumber : int ) : Object**

\$table.getValue(\$rowNumber, \$columnNumber)

#### Where the parameters are:

- rowNumber a row number starts with 0.
- columnNumber a column number starts with 1. The column number 0 is the row number.

The returned value is the value in a cell. If the cell contains an element, the value is the Element.

### **23.1.5.5 Getting Values from Row Element and Column IDs as String**

#### **getValueAsString( rowElement : Element, columnIdOrName : String ) : String**

\$table.getValueAsString(\$rowElement, \$columnId)

#### Where the parameters are:

- rowElement a row element.
- columnId a column ID.

The returned value is the value in a cell and is converted into String. The String value is created by MagicDraw text representation API.

### **23.1.5.6 Getting Values from Row Element and Column Name as String**

#### **getValueAsString( rowElement : Element, columnIdOrName : String ) : String**

\$table.getValueAsString(\$rowElement, \$columnName)

#### Where the parameters are:

- rowElement a row element
- columnName a column name

The returned value is the value in a cell and is converted into String. The String value is created by MagicDraw text representation API.

#### **23.1.5.7 Getting Values from Row Element and Column Number as String**

#### **getValueAsString( rowElement : Element, columnNumber : int ) : String**

\$table.getValueAsString(\$rowElement, \$columnNumber)

#### Where the parameters are:

- rowElement a row element.
- columnName a column number starts with 1. The column number 0 is the row number.

The returned value is the value in a cell and is converted into String. The String value is created by MagicDraw text representation API.

#### **23.1.5.8 Getting Values from Row and Column Numbers as String**

#### **getValueAsString( rowNumber : int, columnNumber : int ) : String**

\$table.getValueAsString(\$rowNumber, \$columnNumber)

#### Where the parameters are:

- rowNumber a row number starts with 0.
- columnNumber a column number starts with 1. The column number 0 is the row number.

The returned value is the value in a cell and is converted into String. The String value is created by MagicDraw text representation API.

### **23.1.6 Getting Visible Column and Cell Values**

A visible cell value is the column which is visible on a diagram. Unlike the methods described in section [23.1.5](#page-288-0)  [Getting Cell Values,](#page-288-0) the following methods will retrieve only the value which is visible on a diagram.

### **23.1.6.1 Getting All Visible Column IDs**

### **getVisibleColumnIds() : List<String>**

\$table.getVisibleColumnIds()

The returned value is a list of visible column IDs.

### **23.1.6.2 Getting Visible Column Names from Column Numbers**

#### **getVisibleColumn( columnNumber : int) : String**

```
$table.getVisibleColumn($columnNumber)
```
#### Where the parameter is:

**•** columnNumber – a column number starts with 1. The column number 0 is the row number.

The returned value is the name of a visible column.

### **23.1.6.3 Getting Visible Values from Row Elements and Column Number**

#### **getVisibleValue( rowElement : Element, columnNumber : int ) : Object**

\$table.getVisibleValue(\$rowElement, \$columnNumber)

#### Where the parameters are:

- rowElement a row element.
- columnNumber a column number starts with 1. The column number 0 is the row number.

The returned value is the value in a visible cell. If the cell contains an element, the value is the Element.

### **23.1.6.4 Getting Visible Values from Row Number and Column Number**

#### **getVisibleValue( rowNumber : int, columnNumber : int ) : Object**

\$table.getVisibleValue(\$rowNumber, \$columnNumber)

### Where the parameters are:

- rowNumber a row number starts with 0.
- columnNumber a column number starts with 1. The column number 0 is the row number.

The returned value is the value in a visible cell. If the cell contains an element, the value is the Element.

### **23.1.6.5 Getting Visible Values from Row Element and Column Number as String**

### **getVisibleValueAsString( rowElement : Element, columnNumber : int ) : String**

\$table.getVisibleValueAsString(\$rowElement, \$columnNumber)

#### Where the parameters are:

- rowElement a row element.
- columnNumber a column number starts with 1. The column number 0 is the row number.

The returned value is the value in a visible cell and is converted into String. The String value is created by MagicDraw text representation API.

### **23.1.6.6 Getting Visible Values from Row and Column Numbers as String**

### **getVisibleValueAsString( rowNumber : int, columnNumber : int ) : String**

```
$table.getVisibleValueAsString($rowNumber, $columnNumber)
```
#### Where the parameters are:

- rowNumber a row number starts with 0.
- columnNumber a column number starts with 1. The column number 0 is the row number.

The returned value is the value in a visible cell and is converted into String. The String value is created by MagicDraw text representation API.

### **23.2 Code Examples for Generic Table Tool**

The code in this section demonstrates some scenarios with a Generic Table tool. The code may not be executable or may not return the correct result. This is only the idea of how to use the Generic Table tool and how it works.

The code shown below prints the row, column, and its value in the form of an HTML table.

```
#foreach($diagram in $project.getDiagrams("Generic Table"))
   <table>
  \langle \text{tr} \rangle #set($table = $generic.getTable($diagram))
             <td>#</td>
          #foreach($colName in $table.columnNames)
              <td>$colName</td>
   #end
  \langle/tr>
   #foreach($row in $table.rows)
         <tr>
              <td>$velocityCount</td>
          #foreach($col in $table.columnIds)
               <td>$table.getValueAsString($row, $col)</td>
          #end
         \langle/tr>
     #end
    \langle/table>
#end
```
# **24. Query Tool**

The Query tool provides extra functions to retrieve MagicDraw elements by using a query language. Like other Custom Tools, the Query tool 'querytool.jar' must be presented in the 'extensions' folder of the Report Wizard plugin. For further information on Custom Tools and the installation, see [1 Custom Tool.](#page-304-0)

Type the following code in a template to import the Query tool.

```
#import('query', 'com.nomagic.reportwizard.tools.QueryTool')
```
# **24.1 Query Tool API**

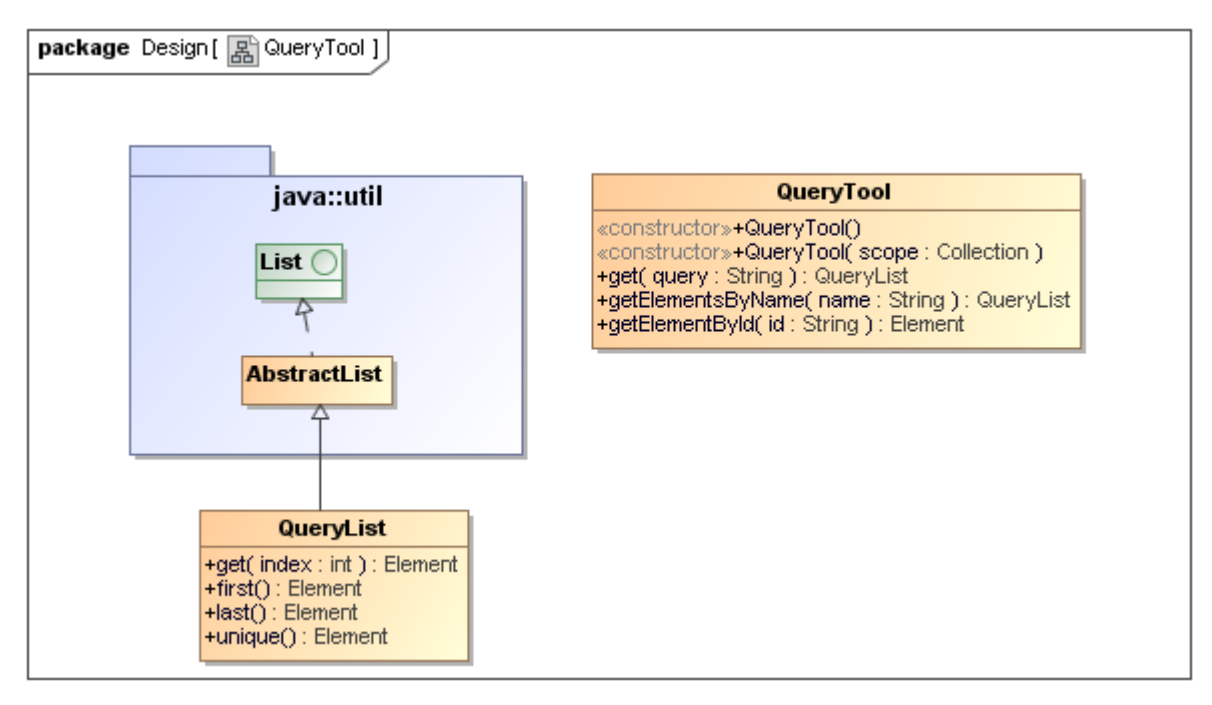

*Figure 211 -- Query Tool Class Diagram*

### **Class QueryTool**

### **Constructor**

**•** QueryTool()

Creates the Query tool from your selected element scope. This method will use a default scope from the variable Selements.

**•** QueryTool( scope : Collection<Element>)

Creates the Query tool from a specific element scope.

### **Methods**

- +get( query :String) : QueryList
- +getElementsByName( name : String) : QueryList
- +getElementById( name : String) : Element

### **Class QueryList**

### **Methods**

- +get(index : int) : Element
- +first() : Element
- +last() : Element
- +unique () : Element

# <span id="page-294-0"></span>**24.2 Recognizable Query Patterns**

Query patterns are described as a CSS3 selector pattern (http://www.w3.org/TR/css3-selectors). The following table (Table 33) shows all available query patterns of the query tool.

| <b>Pattern</b> | <b>Meaning</b>                                                                                    |
|----------------|---------------------------------------------------------------------------------------------------|
| E.             | An element of type $E$ .                                                                          |
| E[foot]        | An $E$ element with a "foo" attribute.                                                            |
| E[foo=bar]     | An $E$ element whose " $f \circ \circ$ " attribute value exactly equals<br>"bar".                 |
| $E[foot='bar]$ | An $E$ element whose " $f \circ \circ$ " attribute value begins exactly with<br>the string "bar". |
| $E[foot=bar]$  | An $E$ element whose " $f \circ \circ$ " attribute value ends exactly with<br>the string "bar".   |
| $E[foot=bar]$  | An $E$ element whose " $f$ o $f$ " attribute value contains the sub-<br>string string "bar".      |
| E:empty        | An $E$ element that has no children.                                                              |
| #myid          | An element with an ID equals "myid".                                                              |
| E F            | An $F$ element descendant of an $E$ element.                                                      |
| E > F          | An $F$ element child of an $E$ element.                                                           |

*Table 33 -- Available Query Patterns of the Query Tool*

### **24.2.1 Query by Type**

A pattern allows a template to query elements from a given type name, for example:

class

Retrieve all classes from a selected package scope.

A Type name is generated from the  $$element.length$ .elementType property.

### **24.2.2 Query by Attribute**

A pattern allows a template to query elements from given attribute name and value. When a pattern is used as an expression to match an element, the attribute pattern must be considered to match the element and that element must have an attribute that matches the attribute represented by the attribute pattern.

[attr]

Matches an element with an  $attr$  attribute regardless of the value of the attribute.

```
[attr=value]
```
Matches an element with an  $\text{attr}$  attribute whose value is exactly  $\text{val}$ .

The Query tool matches against case sensitivity of attribute names and values in a pattern. A VTL property syntax (Camel case without space) will be used for the attribute names. You can use spaces in writing values.

When the value of an attribute is NamedElement, the element's name will be used as a default value. An asterisk (\*) can be used to match any element type when combined with the other patterns, for example:

\*[name=foo] Retrieve any element whose  $n$ ame attribute is exactly  $f \circ \circ$ . Use an asterisk to match any element. actor[name=foo] Retrieve all actor elements whose name attribute is exactly foo. actor[name=] Retrieve all actor elements whose name attribute is empty. class[owner=foo] Retrieve class elements whose owner attribute name is exactly foo. class[owner=foo][name=bar] Retrieve class elements whose owner attribute name is exactly  $f \circ \circ$  and name attribute is exactly

# bar.

# **24.2.3 Query by Substring Matching Attribute**

This topic provides some additional attribute patterns for matching substrings in the value of an attribute:

[attr^=val]

Matches an element with an  $attr$  attribute whose value begins with the prefix  $val$ . If  $val$  is an empty string, the query returns nothing.

[attr\$=val]

Matches an element with an  $\text{attr}$  attribute whose value ends with the suffix  $\text{val}$ . If  $\text{val}$  is an empty string, the query returns nothing.

#### [attr\*=val]

Matches an element with an  $attr$  attribute whose value contains at least one instance of the substring  $val$ . If val is an empty string, the query returns nothing.

The Query tool matches against case sensitivity of attribute names and values in a pattern. A VTL property syntax (Camel case without space) will be used for attribute name. You can use spaces in writing values.

When value of attribute is NamedElement, the element name will be used as default value, for example:

```
*[name^=foo]
Retrieve any element whose n ame attributes begins with f \circ \circ. Use an asterisk to match any ele-
ment.
  actor[name$=foo]
Retrieve all actor elements whose name attribute is ends with foo.
  class[qualifiedName*=nomagic]
```
### Retrieve class elements whose qualifiedName attribute contains string nomagic.

### **24.2.4 Query Element without Children**

You can use : empty to query an element that has no children at all. If an element does not any children, its "Owned Element" attribute value has a zero size of items, for example:

```
package:empty
Retrieve any package whose ownedElement attribute is empty.
 package[name=foo]:empty
Retrieve any package whose name attribute is exactly foo and ownedElement attribute is
empty.
```
### **24.2.5 Query by Element ID**

A pattern allows a template to query elements from a given element's ID. An element's ID is unique in a project, for example:

```
#17_0_3_8e9027a_1325220298609_477646
Retrieve an element whose ID is exactly 17_0_3_8e9027a_1325220298609_477646.
```
An element's ID is generated from the \$element.elementID property.

### **24.2.6 Query by Descendent**

A pattern allows a template to query an element that is the descendant of another element, for example, an Actor that is contained within a Package. A descendant query is one or more white-spaces that separate(s) two sequences of patterns.

You can use an asterisk (\*) to match any element type when combined with the other patterns, for example:

```
package class
```
Retrieve all classes that are the descendants of a package element.

```
package foo 
    - class bar1
    - class bar2
           - class bar3
```
The classes bar1, bar2, and bar3 are the results.

```
package class *[name=foo]
```
Retrieve any element that (i) has a name value exactly  $f \circ \circ$  and (ii) is inside a class that is inside a package.

```
package * property
```
Retrieve a property element that is the grandchild or a later descendant of a package element.

### **24.2.7 Query by Child Element**

A pattern allows a template to query elements that are the children of another element (describes a parent-child relationship between two elements). An optional white-space around a greater sign can be ignored.

You can use an asterisk (\*) to match any element type when combined with the other patterns, for example:

```
package > class
Retrieve all classes that are children of a package.
  package foo 
       - class bar1
       - class bar2
              - class bar3
The classes bar1 and bar2 are the results.
```
### **24.2.8 Additional Conditions for Query Patterns**

When you are writing queries, be sure you observe the following conditions.

**•** A Query pattern cannot contain only spaces, for example:

```
$query.get('') or $query.get(' ')
An invalid query pattern.
```
• An element type cannot contain  $[ , ] , : , * , > , * ,$  and white space.

**•** Characters #, >, and white-space are the end statements except in an attribute name or value, for example:

\$query.get("class#17\_0\_3\_8e9027a") equivalent to \$query.get("class #17\_0\_3\_8e9027a") Retrieve an element's ID 17\_0\_3\_8e9027a that is a grandchild or a later descendant of a class element. \$query.get("class>property") equivalent to \$query.get("class > property") Retrieve a property element that is the child of a class element. \$query.get("class property") Retrieve a property element that is a grandchild or a later descendant of a class element.

An end statement is required to separate an element and its child, or grandchild, for example:

```
$query.get("class[attr] property")
```
Retrieve a property element that is a grandchild or a later descendant of a class element that contains an attr attribute.

```
$query.get("class[attr]property")
```
An invalid query pattern.

- Characters = , ^=, \$=, and \*= are keywords and all strings except ] that are written next to these keywords mean the attribute values.
- Attribute names are mandatory.
- An attribute name cannot contain white-space, =, ^=, \$=, \*=, and ], for example:

```
$query.get("*[ name =bean]") is equivalent to 
 $query.get("*[name=bean]")
```
Retrieve all elements whose name attribute is bean.

 $\text{Squery.get}("*[ element type = bean ] "')$ An invalid query pattern.

If an attribute value is not in any double quotes or single quotes, all strings, except ], after a keyword mean an attribute value, for example:

```
$query.get("*[name=bean]")
    Retrieve all elements whose name attribute is bean
```
- Character # must contain at least one string.
- An ID cannot contain [, : , >, #, and white-space, for example:

```
$query.get("#17_0_3_8e9027a#17_0_3_8e9027b") is equivalent to
\text{Squery.get}("#17_0_3_8e9027a \#17_038e9027b")
```
Retrieve an element ID  $#17$  0 3 8e9027b that is a grandchild or a later descendant of an element ID  $17$  0 3 8e9027a.

\$query.get("#17\_0\_3\_8e9027a > \*")

Retrieve all elements that are the children of an element ID  $#17$  0 3  $8e9027a$ .

```
$query.get("#") or
$query.get("#[name=a]#17_0_3_8e9027a")
    An invalid query pattern.
```
• A : must be followed by empty and ":empty" must be followed by [, #, >, or white-space, except in an attribute, for example:

```
$query.get("*:empty") or
$query.get("*:empty#17_0_3_8e9027a") or
$query.get("*:empty > class") or
$query.get("*:empty[name*=class]")
     A valid query pattern but the result of some patterns will be an empty list.
$query.get("*[name=:emptyx]")
     Retrieve all elements whose name attribute is : emptyx
$query.get("*:emptyx") or
$query.get("*:em")
     An invalid query pattern.
```
**•** If an attribute value of a MagicDraw element is null, it is equivalent to an empty attribute value.

# **24.3 Query Methods**

This section provides query methods that you can use to retrieve an array of elements by query pattern.

### **24.3.1 Retrieving an Array of Element by Query Pattern**

```
$query.get(query)
```
- **Parameters**: query : String (the query string as described in [24.2 Recognizable Query Patterns](#page-294-0)).
- **Returns**: java.util.List<Element> (a list or a collection of MagicDraw Elements or an empty List if there is no matching element).
- **The sample code** to print all Use Case elements under a packagable element named foo is as follows:

```
REPORT WIZARD
Query Tool
```

```
#foreach ($uc in $query.get("usecase[owner=foo]")) 
    $uc.name in $uc.owner.name 
#end
```
### **24.3.2 Getting a Single Result from Query Functions**

Since a MagicDraw model element does not have a unique identified attribute so all methods will be returned in a Collection. Thus we will need convenient methods to get a single result from the Collection. Additional methods for getting a single result from query methods are as follows:

- first() returns the first element from a collection.
- last() returns the last element from a collection.
- $get(int)$  returns the n<sup>th</sup> element of a collection.
- unique() returns the first element from a collection (equivalent to first).

### <span id="page-300-0"></span>**24.3.2.1 Getting the First Element from a Collection**

\$query.get(query).first()

- **Returns**: Element (the first element from a query result collection or a null value if there is no matching element).
- **A Sample code** to print the first package is as follows:

\$query.get("package").first()

### **24.3.2.2 Getting the Last Element from a Collection**

\$query.get(query).last()

- **Returns**: Element (the last element from a query result collection or a null value if there is no matching element).
- **A sample code** to print the last package is as follows:

\$query.get("package").last()

### 24.3.2.3 Getting the n<sup>th</sup> Element from a Collection

\$query.get(query).get(index)

- **Parameters**: index : int (a zero-based integer indicating which element to retrieve).
- **Returns**: Element (an element from a specified index of a query result collection or if the index is out of bounds, it will print a warning message to console/log and returns a null value)/
- **A sample code** to print the third package is as follows:

\$query.get("package").get(2)

### **24.3.2.4 Getting the Unique Element from a Collection**

\$query.get(query).unique()

This method is equivalent to the one in [24.3.2.1 Getting the First Element from a Collection](#page-300-0).

- **Returns**: Element (a unique element from a query result collection or a null value if there is no matching element).
- **A sample code** to print a single package is as follows:

```
$query.get("package").unique()
```
### **24.3.3 Retrieving an Array of Elements by Name**

```
$query.getElementsByName(name)
```
Retrieve an element from a selected package scope whose element name exactly equals a given parameter. This method is equivalent to query pattern  $*$  [name=var].

- **Parameters**: name : String (the element name string).
- **Returns**: java.util.List<Element> (a List or a collection of MagicDraw Elements or an empty List if there is no matching element).
- **A sample code** to print the first element whose name exactly equals to  $f \circ \circ$  is as follows:

```
$query.getElementsByName("foo").unique()
```
### **24.3.4 Retrieving Elements by ID**

```
$query.getElementById(id)
```
Retrieve an element from a selected package scope whose element ID exactly equals a given parameter. This method is equivalent to query pattern #id.

- **Parameters**: id : String (an element's ID).
- **Returns**: Element (a MagicDraw Element or a null value if there is no matching element).
- **A sample code** to print an element that contains ID 17\_0\_3\_8e9027a\_1325220298609\_477646 is as follows:

\$query.getElementById("17\_0\_3\_8e9027a\_1325220298609\_477646").unique()

## **24.4 Examples**

This section provides three sets of sample code to demonstrate some scenarios with the query tool. The codes may not be executable or return a correct result. They are just examples to show you how to use the Query tool and how it works.

### **(i) Example 1**

Print any classes whose containing in package com.nomagic.reportwizard.

Without QueryTool:

```
#foreach ($c in $Class)
  #if ($c.qualifiedName.startWith("com.nomagic.reportwizard"))
     $c.name
  #end
#end
```
With QueryTool:

```
#import("query", "com.nomagic.reportwizard.tools.QueryTool")
#foreach ($c in 
$query.get("class[qualifiedName^=com.nomagic.reportwizard]"))
   $c.name
#end
```
### **(ii) Example 2**

Print any classes whose containing in model Design and name ends with Bean.

Without QueryTool:

```
#set ($match = false)
#macro (recursiveCheck $e)
 #if ($e.elementType == "model" &&e e.name == "Design")
     #set ($match = true)
   #else
     #recursiveCheck($e.owner)
   #end
#end
#foreach ($c in $Class)
  #set ($match = false)
  #recursiveCheck($c)
  #if ($check)
     #if ($c.name.endsWith("Bean"))
       $c.name
     #end
   #end
#end
```
With QueryTool:

```
#import("query", "com.nomagic.reportwizard.tools.QueryTool")
#foreach ($c in $query.get("model[name=Design] class[name$=Bean]"))
  $c.name
#end
```
### **(iii) Example 3**

Matches any property element which owner element is class whose name attributes value is exactly equal to foo.

Without QueryTool:

```
#foreach ($p in $Property)
   #set ($owner = $p.owner)
   #if ($owner.elementType == "class" && $owner.name == "foo")
       $p.name
   #end
#end
```
With QueryTool:

```
#import("query", "com.nomagic.reportwizard.tools.QueryTool")
#foreach ($p in $query.get("class[name=foo] > property"))
  $p.name
#end
```
# **Appendix A: Report Extensions**

Report Wizard has been enhanced with an extension that provides additional functionalities (for example, a Custom Tool that encapsulates Java functions in context). The report extensions are Java class and related [resources collected into JAR archives, which are merely ZIP files that contain a specially formatted "manifest"](http://java.sun.com/javase/6/docs/technotes/tools/windows/jar.html)  file describing the contents of the archive.

To install the extension, copy the  $\ldots$  jar file into the extensions directory under the Report Wizard plugin directory or template directory. The archives stored within subdirectories will not be loaded in Report Wizard (Figure 212).

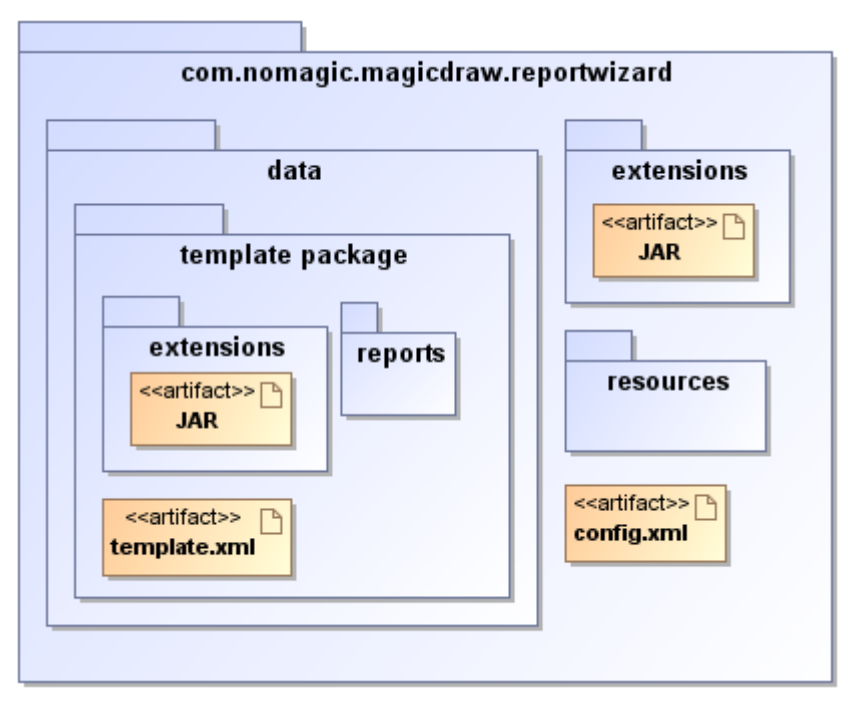

*Figure 212 -- Report Wizard Plug-in Directory Structure.*

The extension deployed under the global extensions directory will affect all templates, which means you can use the deployed Custom Tool in all templates. Extensions deployed under a template package will affect only the specific template.

# <span id="page-304-0"></span>**1. Custom Tool**

A Custom Tool is a template library written in Java to encapsulate functions in context. The Custom Tool (Figure 213) is extended from the report API. The tool can be used to develop custom context properties that are presentation centric or that can take advantage of the existing 'Tool' extensions or by document authors familiar with Java.

Report Wizard uses the word 'Tool' meaning an object encapsulating dynamic functions on the JavaBean. A Tool is a "carrier" of data between the Java and template layers. In other words, the Tool simplifies template development and maintenance.

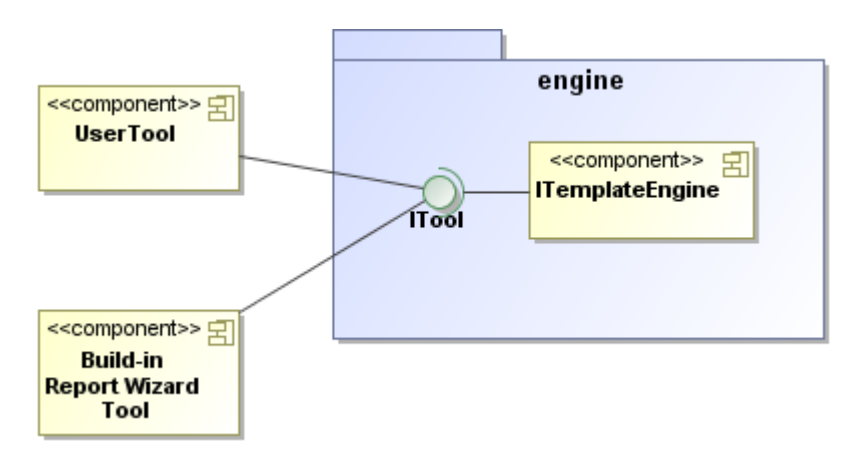

*Figure 213 -- Custom Tool API Structure.*

### **1.1 Context Name**

A Context name is a name for variables or references in the template. Report Wizard uses the Velocity Template Language (VTL) as a standard syntax for the template. VTL uses "\$" as a leading character followed by an identifier for the variable.

### For example:

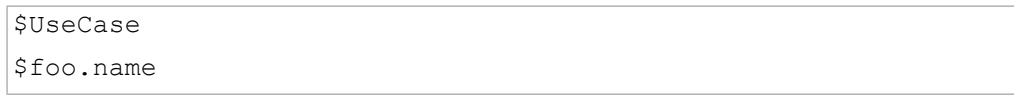

## **1.2 Context Object**

A Context object is a Java Object representing a variable. A Context object is modeled on the JavaBean specifications defined by Sun Microsystems.

For example, if a String represents the variable  $$f\circ\circ$ .name in context, the value of the String will be printed out in the output report as follows.

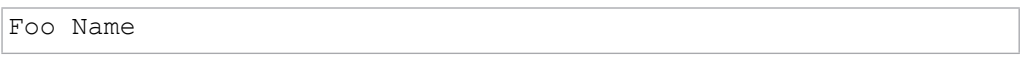

## **2. Tool Interface**

Custom Tool is written in the Java language. The tool implements a specialized interface called ITool. The Report API provides both an interface and a class to support interface realization and class generalization. As mentioned earlier, a Tool is modeled on the JavaBean specifications. Functions implemented in this class must be defined in a series of setter or getter methods. The following sample shows the source code for the  $1T\text{eol}$ interface that you must implement:

```
public interface ITool extends IBean
{
    // attributes
   Void VOID = new Void();
    // inner classes
    public class Void{}
    public class RetainedString implements CharSequence{}
    // methods 
   void setContext(IContext context);
    String getContext();
    void setProperties(Properties properties);
    Properties getProperties();
}
```
All tools must implement the ITool interface (or one of its subclasses) as it defines the methods the template engine calls to execute. Table 34 provides a description of the methods in the ITool interface.

| <b>Method</b>                        | <b>Description</b>                                                                                                    |
|--------------------------------------|----------------------------------------------------------------------------------------------------|
| setContext(Context context)          | Once the class has been initialized, this method is<br>called by the template engine runtime to set the tem-<br>plate context. Overriding the current context will affect<br>the code after this tool.                                                                                                    |
| getContext()                         | Return the template context that is assigned to the cur-<br>rent runtime.                                                                                                    |
| setProperties(Properties properties) | This method is called by the template engine runtime,<br>once the class has been initialized, to set the template<br>properties. Overriding the current properties will not<br>affect the engine.                                                                                                    |
| getProperties()                      | Return the current template properties.                                                                                                    |
| <b>VOID</b>                          | Represents the Void class. VOID is used to make sure<br>that returning data from the setter method is absolutely<br>nothing. In general, Velocity considers the return of<br>void from the setter method as a 'null' value. This<br>causes the word 'null' to be printed out in the report. To<br>avoid this problem, the setter method may use VOID as<br>a return object. |
| class Void                           | A void class is used as a return in the Tool when you<br>want to be sure that nothing is returned to the context.                                                                                                    |
| class RetainedString                 | A direct command report formatter to keep the refer-<br>enced String format. The formatter and other reference<br>insertion handlers should maintain Strings directed by<br>this class.                                                                                                    |

*Table 34 -- Description of Methods in ITool interface.*

The other classes that can be extended are Tool and ConcurrentTool.

| <b>TextTool</b>                                   |
|---------------------------------------------------|
| +noLineBreak( text : String ) : String            |
| +toInteger( text : String ) : Integer             |
| +toDouble( text : String ) : Double               |
| +italic( text : String ) : HTMLString             |
| +bold( text : String ) : HTMLString               |
| +underline( text : String ) : HTMLString          |
| +equals( str1 : String, str2 : String ) : boolean |
| +getString(str: String): String                   |

*Figure 214 -- ITool Interface And Related Class.*

### **2.1 Class Tool**

A Class Tool is a base class realizing the interface  $I_{\text{Tool}}$ . This class provides the default implementation for ITool.

This class also provides methods derived from the **java.util.Observable** class, which can be used to notify the observers. An observer class, such as a template engine or a graphical user interface class, can receive the notification message from the tool and manage to display or interact with the user.

### **2.2 Concurrent Tool**

A Concurrent Tool provides concurrent tasks running in the template engine. This class implements an unbounded thread-safe queue, which arranges the elements in a first-in-first-out (FIFO) order. New tasks are inserted at the tail of the queue, and the queue retrieval operations obtain elements at the head of the queue.

The tool extends from this class and is ideal for processing a long task that does not want other tasks to wait until the process is complete. The following code shows the sample usage of Concurrent Tool.

```
import com.nomagic.magicreport.engine.ConcurrentTool;
public class LongTaskTool extends ConcurrentTool
{
    public String longTask() {
       // enqueue object
       offer(new ConsumeObject(referent));
 }
    public void consume(ConsumeObject consumeObject) {
       Object referent = consumeObject.get();
       // process long task
    }
}
```
An example of Concurrent Tool is FileTool. The root template that calls the **file tool** method will create a subprocess, offer the subprocess into a queue, and continue the root template until finished. The template engine will later call the **consume** method to complete the subprocess once the consumer queue is available. The number of concurrent processes available for the execution is declared in the template engine property (See **TemplateConstants.TEMPLATE\_POOL\_SIZE** for detail.).

# **3. Creating Custom Tool**

There are a few steps involved in developing a custom tool. These steps can be summarized as follows:

```
3.1 Developing a Tool Class
```
[3.2 Creating an Extension Package](#page-308-1)

### <span id="page-308-0"></span>**3.1 Developing a Tool Class**

Developing a Tool class requires setting a class path to **magicreport.jar**. You can find **magicreport.jar** from the library folder under the Report Wizard plugin directory. The following sample shows the source code for Hello.java.

```
package mytool;
import com.nomagic.magicreport.engine.Tool;
public class HelloTool extends Tool
{
    public String getHello() {
       return "Hello World";
    }
    public String getHello(String name) {
       return "Hello " + name;
    }
}
```
The sample shows two methods following the getter concept defined by the JavaBean specification.

### <span id="page-308-1"></span>**3.2 Creating an Extension Package**

The extension package is delivered in a JAR file. JAR (Java ARchive) is a file format based on the popular ZIP file format and is used for aggregating many files into one. To create a JAR file, you can store  $*$ . class with the Java package folder structure in a ZIP file format or creating from a JAR tool.

To combine files into a JAR file (in this case), here is the sample code fragment:

```
jar cf MyTool.jar *.class
```
In this example, all the class files in the current directory are placed in the file named "MyTool.jar". A manifest file entry named META-INF/MANIFEST.MF is automatically generated by the JAR tool. The manifest file is the place where any meta-information about the archive is stored as named: Value pairs. Please refer to the JAR file specification for more details.

jar cf MyTool.jar mytool

The example above shows that all the class files in the directory mytool are placed in the file named "MyTool.jar".

A complete JAR tool tutorial can be found at:

- http://java.sun.com/docs/books/tutorial/deployment/jar/
- http://java.sun.com/javase/6/docs/technotes/tools/windows/jar.html

### **4. Installing Custom Tool**

To install the extension, copy the JAR file containing a custom tool class into the extensions directory under the Report Wizard plugin directory or template directory. Report Wizard will automatically load a new JAR file when a new report is generated.

# <span id="page-309-0"></span>**5. Importing Custom Tool to Template**

Report Wizard uses the import directive for importing a Custom Tool to a template.

An example of a directive:

#import('prefix', 'name')

The import directive declares that the template uses the custom tool, names the tool that defines it, and specifies its tag prefix before the custom tool is used in a template page. You can use more than one import directive in a template, but the prefix defined in each template page must be unique.

### **5.1 Attributes**

**•** name (type:String)

The uniform or full qualified class name that locates the Tool class, for example, mytool.HelloTool

**•** prefix (type:String)

The prefix that precedes the custom tool name such as a string in \$hello.getHello(). Empty prefixes are not allowed. When developing or using custom tools, do not use tag prefixes such as bookmark, sorter, template, file, array, group, map, iterator, list, date, report, exporter, profiling, and project, as they are reserved by Report Wizard.

The code fragment indicated below declares a custom tool.

```
#import('hello', 'mytool.HelloTool')
Get Hello
$hello.getHello()
Get Hello Foo
$hello.getHello('foo')
```
The output from the above template is:

```
Get Hello
Hello World
Get Hello Foo
Hello foo
```
# **6. Auto Importing Template Tool**

Report Wizard can automatically import a Template Tool to a template without having to declare the  $\#$ import statement in a template code manually (see [5 Importing Custom Tool to Template\)](#page-309-0).

To enable Report Wizard to automatically import a Template Tool, you have to use the existing template variable inside "template.xml" and "report.xml".

The current template variable syntax:

```
<variable>
  <name>Variable Name</name>
  <description>Variable Description</description>
 <type/ <value xml:space="preserve">Variable Value</value>
</variable>
```
Add "com.nomagic.magicreport.engine.Tool" to a type value where the name is a variable name and the value is a full-qualified template tool class, for example:

To automatically import TextTool:

- 1. Edit the built-in.xml file in the ...\data\reports\Tutorial 24 Text Tool\reports.
- 2. Add a variable as shown in the following example.

```
<variable>
   <name>text</name>
   <description>A text tool</description>
  <type>com.nomagic.magicreport.engine.Tool</type>
   <value 
xml:space="preserve">com.nomagic.reportwizard.tools.TextTool</
value>
</variable>
```
The result is a template code that can access com.nomagic.reportwizard.tools.Text-Tool from \$text.

```
$text.noLineBreak($diagram.name)
```

```
NOTE Once you have edited a template variable, you have to restart Magic-
                Draw prior to generating a report through MagicDraw.
```
# **Appendix B: Office Open XML Format Template**

Office Open XML (also referred to as OOXML or Open XML) refers to the standardized file formats of spreadsheets, charts, presentations, and word processing documents for Microsoft Office. These standardized file formats become free and open as ECMA-376 Office Open XML File Formats - 2nd edition (December 2008) and ISO/IEC 29500:2008.

The most common Open XML file formats supported by Report Wizard include:

- DOCX for word processing (text) documents
- XLSX for spreadsheets
- PPTX for presentations

# **1. Microsoft Office Word Document (DOCX)**

Report Wizard supports most DOCX features. You can place the VTL codes inside core (properties) and content of any DOCX file. **All syntax usable in RTF can also be used in DOCX**.

| $-7 - 0 0$                    | ÷                                                                                                    | template.docx - Microsoft Word |                                                | <b>Table Tools</b>           |                                                                                                    | н                                         | $\mathbf{x}$                      |
|-------------------------------|----------------------------------------------------------------------------------------------------|--------------------------------|------------------------------------------------|------------------------------|----------------------------------------------------------------------------------------------------|-------------------------------------------|-----------------------------------|
| Home<br>Insert                | Page Layout<br>References                                                                                                    | Mailings                       | View<br>Review                                 | Design<br>Layout             |                                                                                                    |                                           | 0                                 |
| X<br>Arial<br>à<br>Paste<br>Í | $\mathbf{A} \mathbf{A}$<br>$\vert$ 10<br>$\frac{ab}{2}$ +<br><b>B</b> $I$ <b>U</b> $\rightarrow$ abe $X_2$ $X_1^2$ Aa $\rightarrow$                                                                                                    |                                | 日・日・祝→  建建  食   ¶ <br>■■■■闘【■■△→田→             | <b>fi</b> Normal             | AaBbCcD(AaBbCcD(AaB<br>fi No Spaci<br>Title                                                                   | <b>A</b><br>Editing<br>Change<br>Styles * |                                   |
| Clipboard <sup>5</sup>        | Font                                                                                                    | 履                              | Paragraph                                      | $\overline{\mathrm{F}_{21}}$ | Styles                                                                                                    | $\overline{\mathrm{M}}$                   |                                   |
| $\Box$                        |                                                                                                    |                                |                                                |                              |                                                                                                    |                                           | ō                                 |
|                               | \$project.name<br>Date: \$date.get("MMMMM dd, yyyy")<br><b>APPROVAL</b><br>The original of this document is approved and signed by:<br>Name:<br>Surname:<br>Title:<br>Date:<br>Signature:<br><b>REVISION HISTORY</b><br><b>Revision</b><br><b>Date</b><br>#forrow(\$<br><b>Srev.date</b><br>rev in<br><b>SRevisio</b><br>ns)<br><b>Srev.nam</b><br>e |                                | <b>Description</b><br><b>\$rev.description</b> |                              | \$DocumentTitle<br><b>Revision: \$Revisions.lastChild.name</b><br><b>Author</b><br><b>Srev.author #endrow</b> |                                           | E<br>$\pmb{\pm}$<br>$\circ$<br>Ŧ. |
| Page: 2 of 11   Words: 697    | English (U.K.)                                                                                                    |                                |                                                |                              | $\blacksquare$ 00 $\blacksquare$ $\blacksquare$ $\blacksquare$ 100% $\bigodot$                                | $\overline{U}$<br>$\bigoplus$             |                                   |

*Figure 215 -- A Sample of DOCX Converted from an RTF Document*

### **1.1. Limitations when Used in Microsoft Office Word Document**

**•** You cannot use #forcol in DOCX. If you use it in a DOCX report template ([Figure 216\)](#page-312-0), an error message will open ([Figure 217](#page-312-1)).

 $\mathbf{1}$ **Using Forcol** 

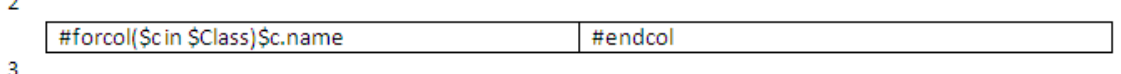

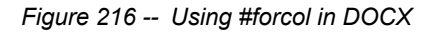

<span id="page-312-0"></span>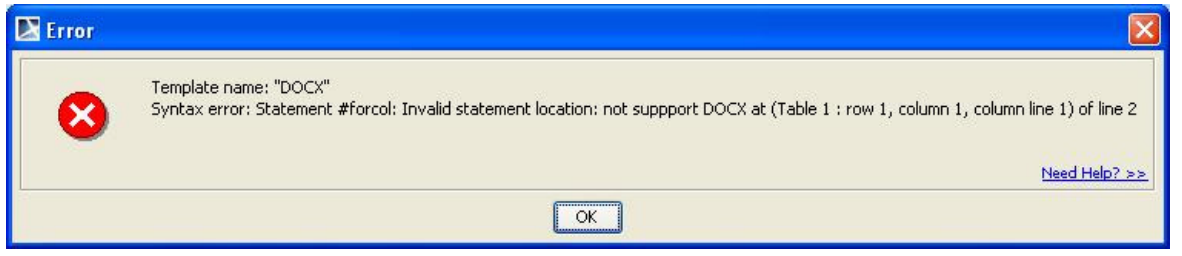

*Figure 217 -- Error Message When Using #forcol in DOCX* 

- <span id="page-312-1"></span>**•** You cannot use multi-line statements in different objects. If you try to use them in DOCX ([Figure 218](#page-312-2)), an error message will open [\(Figure 219](#page-312-3)).
	- $\mathbf{1}$ Using directive in different object
	- $\overline{2}$ #forpage(\$cin\$Class)

 $\overline{3}$ 

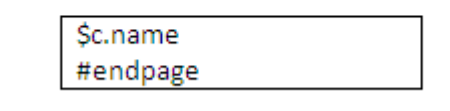

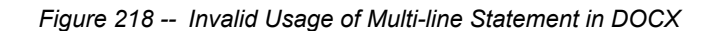

<span id="page-312-3"></span><span id="page-312-2"></span>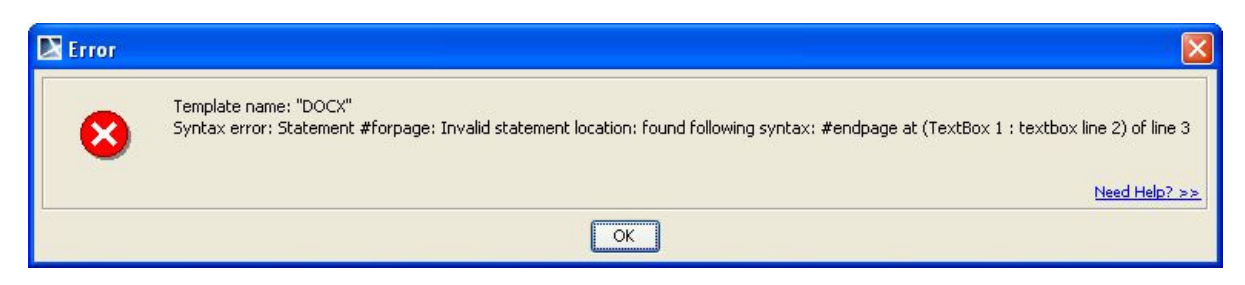

*Figure 219 -- The Error Message of Invalid Usage of the Multi-line Statements in DOCX*

# **2. Microsoft Office Excel Worksheet (XLSX)**

### **2.1 Multi-Line Statements in XLSX**

All multi-line directives such as #if-#else-#elseif, #foreach, and #macro must be used under the following conditions.

**•** The beginning and ending statements must be declared within a single cell. [Figure 220](#page-313-0) and [221](#page-313-1) below show samples of invalid usage of the #if and #foreach statements between cells respectively.

| 1 | #if(\$e.elementType == "usecase") |  |
|---|-----------------------------------|--|
|   | $2$ \$e.name                      |  |
| з | #end                              |  |
|   |                                   |  |

*Figure 220 -- Invalid Usage of the Multi-line #if Statement in XLSX*

<span id="page-313-0"></span>

|  | Use Case                                   |  |  |
|--|--------------------------------------------|--|--|
|  | #foreach(\$uc in \$UseCase) \$uc.name #end |  |  |
|  |                                            |  |  |

*Figure 221 -- Invalid Usage of the Multi-line #foreach Statement in XLSX*

<span id="page-313-1"></span>In [Figure 220](#page-313-0), since the body of the  $\#$ if statement (\$e.name) resides in the A2 cell, not in the A1 cell, the body will not be generated when generating a report, regardless of the evaluation of the #if statement.

The code shown in [Figure 221](#page-313-1) will break the structure of a spreadsheet document.

[Figure 222](#page-313-2) and [223](#page-313-3) demonstrate samples of valid usage of the #if and #foreach statements respectively.

<span id="page-313-2"></span>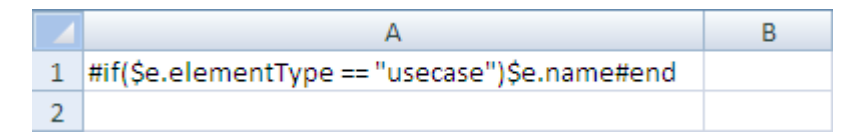

*Figure 222 -- Valid Usage of the Multi-line #if Statement in XLSX*

|  | <b>Use Case</b>                          |  |
|--|------------------------------------------|--|
|  | #foreach(\$uc in \$UseCase)<br>\$uc.name |  |
|  | #end                                     |  |
|  |                                          |  |

<span id="page-313-3"></span>*Figure 223 -- Valid Usage of Multi-line #foreach Statement in XLSX*

**•** A VTL Macro must be declared within a single cell. Do not insert the multi-cell recorded macros in a single cell [\(Figure 224](#page-314-0)).

|                | А | в                           |  |
|----------------|---|-----------------------------|--|
| 1              |   |                             |  |
| $\overline{2}$ |   | Macro                       |  |
| 3              |   | #macro(insertCell \$e)      |  |
| 4              |   | #if(\$e == "red") \$e.name  |  |
| 5              |   | #else \$e.name              |  |
| 6              |   | #end                        |  |
| 7              |   | #end                        |  |
| 8              |   |                             |  |
| 9              |   | <b>Use Macro</b>            |  |
| 10             |   | #foreach(\$e in \$elements) |  |
| 11             |   | #insertCell(\$e)            |  |
| 12             |   | #end                        |  |
| 13             |   |                             |  |

*Figure 224 -- Invalid Usage of #macro Statement in XLSX*

<span id="page-314-0"></span>The macro will copy all contents between #macro and #end. Cells and rows will be included in the macro as well. Once this record has been inserted, the macro content will break the document structure.

[Figure 225](#page-314-1) demonstrates a sample of valid usage of the #macro statement.

|                | А | В                                                       | С |
|----------------|---|---------------------------------------------------------|---|
| 1              |   |                                                         |   |
| $\overline{2}$ |   | <b>Macro</b>                                            |   |
|                |   | #macro(insert \$e)<br>#if(\$e == "red")                 |   |
|                |   | Se.name                                                 |   |
|                |   | #else                                                   |   |
|                |   | \$e.name                                                |   |
|                |   | #end                                                    |   |
| 3              |   | #end                                                    |   |
| 4              |   |                                                         |   |
| 5              |   | <b>Use Macro</b>                                        |   |
| 6              |   | #foreach(\$e in \$elements)<br>#insertCell(\$e)<br>#end |   |
| 7              |   |                                                         |   |

<span id="page-314-1"></span>*Figure 225 -- Valid Usage of #macro Statement in XLSX*

## **2.2 Creating Data for Multiple Rows**

The #foreach directive can only be used in a single cell record. To create data for multiple rows, use the #forrow directive instead ([Figure 226\)](#page-315-1).

| 1   #forrow(\$uc in \$UseCase)   \$uc.name | #endrow |  |
|--------------------------------------------|---------|--|
|                                            |         |  |

*Figure 226 -- Usage of #forrow in XLSX*

<span id="page-315-1"></span>[Figure 227](#page-315-0) demonstrates the output of the above code.

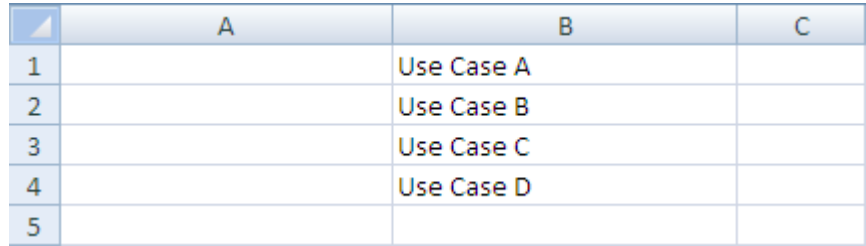

*Figure 227 -- Output of #forrow in XLSX*

### <span id="page-315-0"></span>**2.3 Creating Data for Multiple Columns**

#forcol is used for creating data for multiple columns ([Figure 228](#page-315-2)). This statement can be used in conjunction with the #forrow statement.

| 1 #forcol(\$uc in \$UseCase)\$us.name#endcol |  |
|----------------------------------------------|--|
|                                              |  |

*Figure 228 -- Usage of #forcol in XLSX*

<span id="page-315-2"></span>[Figure 229](#page-315-3) demonstrates the output of the above code.

| 1   Use Case A   Use Case B   Use Case C   Use Case E |  |  |
|-------------------------------------------------------|--|--|
|                                                       |  |  |

*Figure 229 -- Output of #forcol in XLSX*

### <span id="page-315-3"></span>**2.4 Displaying Content in a Cell**

Texts in any generated report are always wrapped. Also, the cells' width in the generated report depends on the cells' width in the report template used. For example, an XLSX report template in [Figure 230](#page-316-0) will generate an output report as shown in [Figure 231.](#page-316-1)

| 1 #forrow(\$uc in \$UseCase)   \$uc.name #endrow |  |  |
|--------------------------------------------------|--|--|
|                                                  |  |  |

<span id="page-316-0"></span>*Figure 230 -- Sample of Wrapped Text (Column B) in an XLSX Report Template*

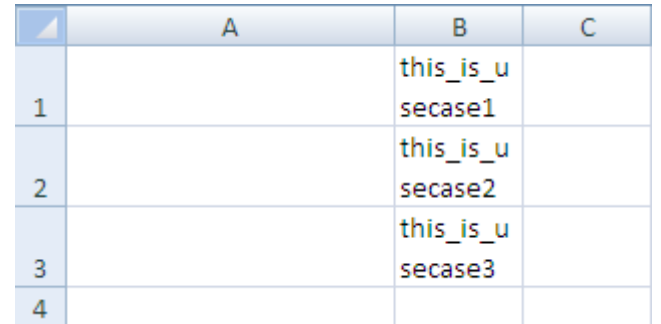

*Figure 231 -- Wrapping Text Output in XLSX*

### <span id="page-316-1"></span>**2.5 Limitation when Used in Microsoft Office Excel Worksheet**

You cannot use #sectionBegin and #includeSection in XLSX. If you try to use #sectionBegin or #includeSection in an XLSX report template ([Figure 232\)](#page-316-2), an error message will open ([Figure 233\)](#page-316-3).

|                | д                       | B |
|----------------|-------------------------|---|
| 1              |                         |   |
| $\overline{2}$ |                         |   |
| 3              |                         |   |
| 4              | #sectionBegin(SectionA) |   |
| 5              |                         |   |
| 6              | This is section begin   |   |
| 7              |                         |   |
| 8              |                         |   |
| 9              | #sectionEnd             |   |
| 10             |                         |   |

*Figure 232 -- Using #sectionBegin in XLSX*

<span id="page-316-3"></span><span id="page-316-2"></span>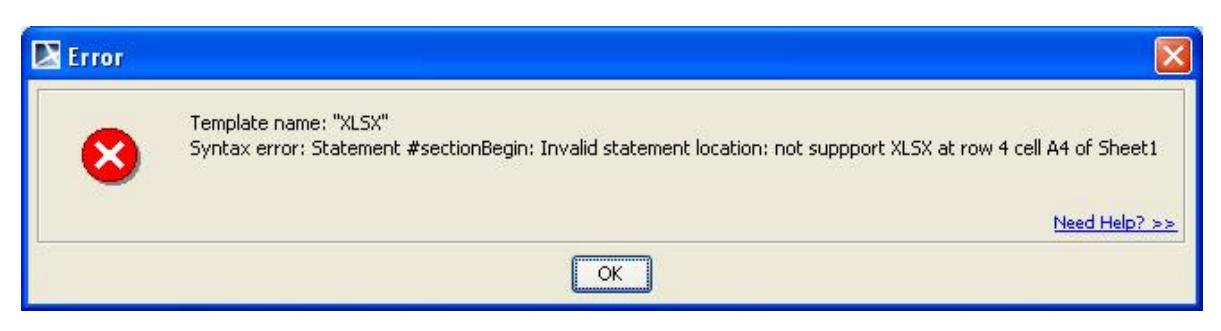

*Figure 233 -- Error Message When Using #sectionBegin in XLSX* 

# **3. Microsoft Office PowerPoint Presentation (PPTX)**

A presentation document requires a special document template. This template does not contain any content order, and all text content is always placed inside a text box. A text box is an image structure (an image structure keeps the position of each image in x, y coordinates). You can change a Text box position. You can also place a Text box in the same positions as others ([Figure 234\)](#page-317-0).

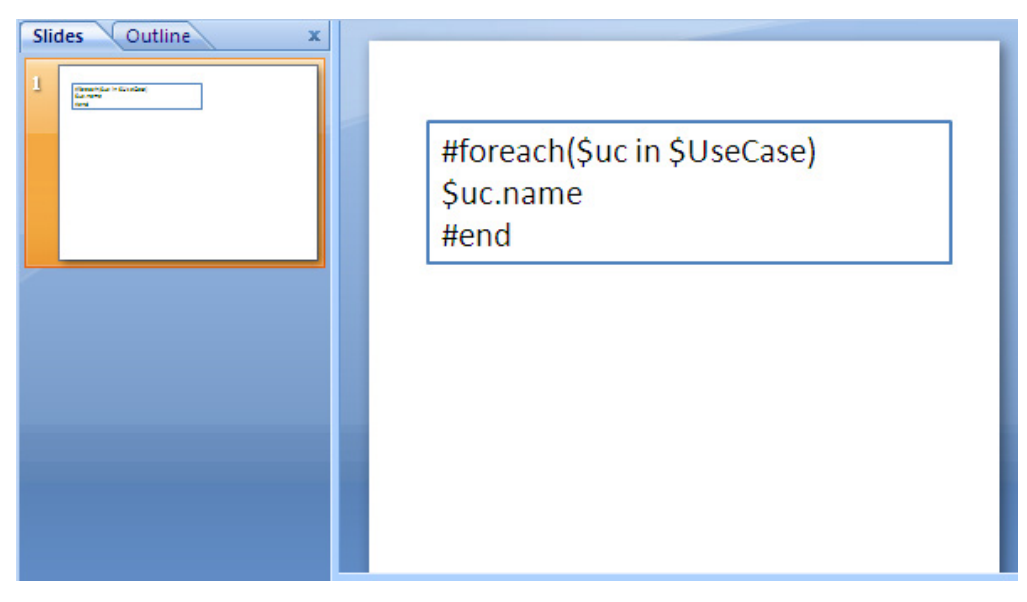

*Figure 234 -- Sample of PPTX Template*

### <span id="page-317-0"></span>**3.1 Multi-line Statements in PPTX**

Similar to XLSX, all multi-line directives such as  $\#$ if- $\#$ else- $\#$ elseif,  $\#$ foreach, and  $\#$ macro must be used under the following conditions.

> 1. The beginning and ending statements must be declared within a single text box. [Figure 235](#page-317-1)  below shows a sample of invalid usage of the#foreach statement between the text boxes.

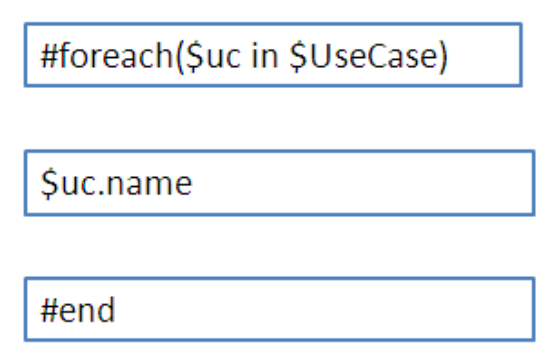

*Figure 235 -- Invalid Usage of Multi-line Statement #foreach in PPTX*

<span id="page-317-1"></span>Since the PPTX template does not provide the statement order, the template will not be interpreted as the order of the displayed images (text boxes). For example,  $\text{Suc.name}$  may not be processed after #foreach (\$uc in \$UseCase) has been completely processed. [Figure 236](#page-318-0) below demonstrates a sample of valid usage of the #foreach statement.

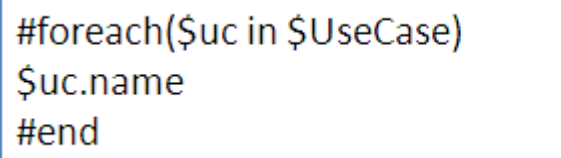

*Figure 236 -- Valid Usage of Multi-line Statement #foreach in PPTX*

<span id="page-318-0"></span>2. A VTL Macro must be declared within a single text box. Do not insert the multi-cell recorded macros in a single text box ([Figure 237](#page-318-1)).

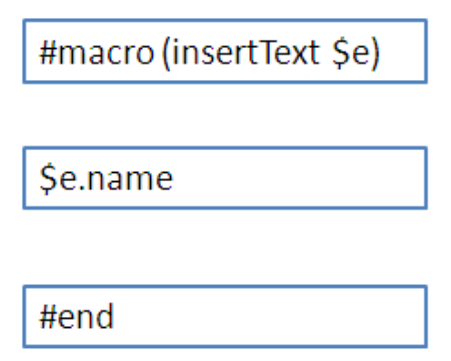

*Figure 237 -- Invalid Usage of #macro Statement in PPTX*

<span id="page-318-1"></span>Since each text box does not have any sequence order, the macro cannot record any content between the text boxes. [Figure 238](#page-318-2) demonstrates a valid usage of the #macro statement.

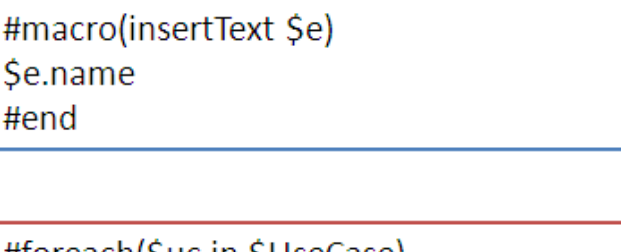

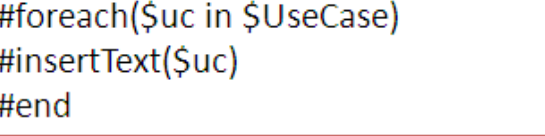

*Figure 238 -- Valid Usage of #macro Statement in PPTX*

### <span id="page-318-2"></span>**3.2 Creating Data for Multiple Slides**

In PPTXreport templates, you can use the  $#forpage$  directive to create additional slide(s) in your presentation. You can use #forpage and #endpage directives in any text box. However, the #endpage directive must be on same slide as the  $#$  forpage directive or on the following slide, but not before the slide which contains the  $#$  forpage directive. All directives on the slide(s) between 1) the slide the #forpage directive appears and 2) the slide the #endpage directive appears will be included within the #forpage statement. For example, the template in [Figure 239](#page-319-0) will produce the output in [Figure 240.](#page-319-1)

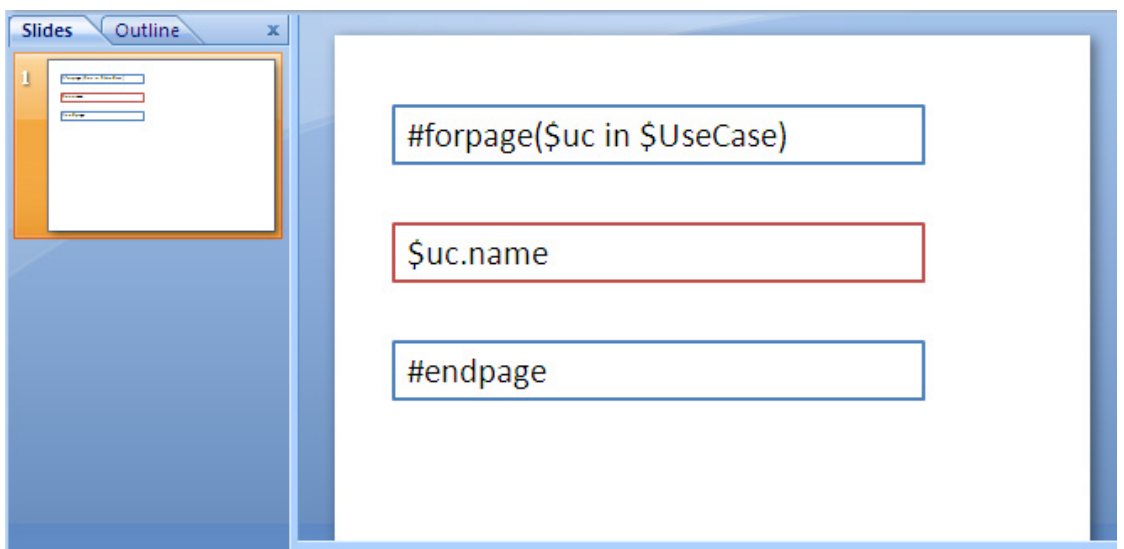

*Figure 239 -- Sample of Valid Usage of #forpage in PPTX*

<span id="page-319-0"></span>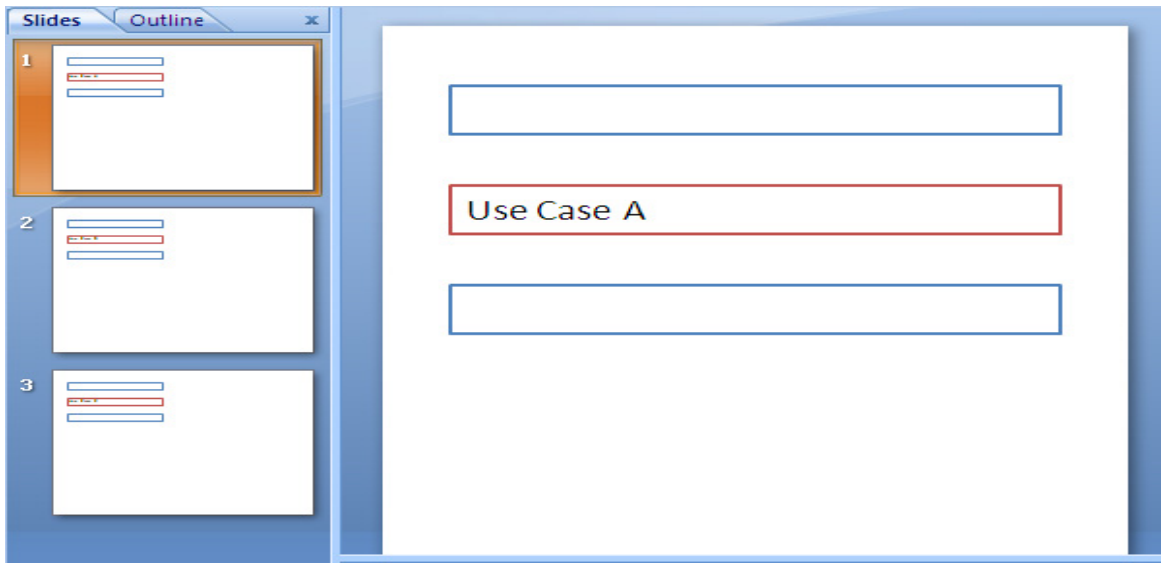

*Figure 240 -- Sample Output of Valid Usage of #forpage in PPTX*

## <span id="page-319-1"></span>**3.3 Creating a Page with Conditions**

Since a directive in the PPTX report template does not provide any statement order (unless residing in the same text box), you cannot used the #if directive together with the #forpage directive ([Figure 241\)](#page-320-0).

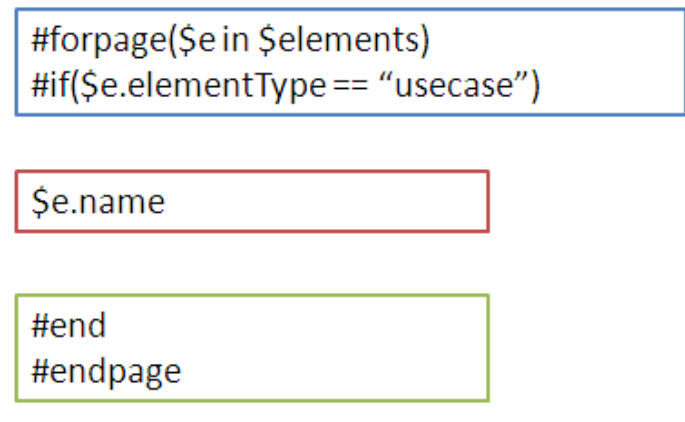

*Figure 241 -- Sample of Looping With Condition in General Style*

<span id="page-320-0"></span>The code in [Figure 241](#page-320-0) will not produce the output report as expected, because the #forpage directive automatically covers all directives in the current page regardless of the statement order. Consequently, the  $\#$ if directive may not be interpreted after the #forpage directive.

To avoid this problem, you can use the  $\epsilon_{\text{report}}$ .filterElement (\$elements, \$types) method. This helper method provides the element filter for the specified type. In this case, use the following code [\(Figure 242](#page-320-1)).

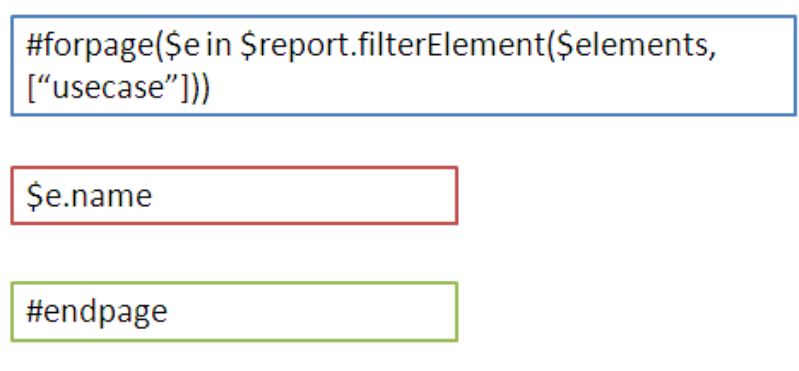

*Figure 242 -- Sample of Looping With Conditional Filter*

<span id="page-320-1"></span>For more details on  $\epsilon_{\text{report}}$ .filterElement ( $\epsilon$ elements,  $\epsilon_{\text{types}}$ ), see Section [4 Helper Modules.](#page-67-0)

### **3.4 Limitation when Used in Microsoft Office PowerPoint Presentation**

#sectionBegin, #includeSection, #forrow, and #forcol cannot be used in any PPTX report template. If you try, for example, to use #sectionBegin in a PPTX report template ([Figure 243\)](#page-320-2), an error message ([Fig](#page-321-0)[ure 244\)](#page-321-0) will open.

> <span id="page-320-2"></span>#sectionBegin (sectionA) **Section A** #sectionEnd

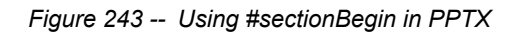

<span id="page-321-0"></span>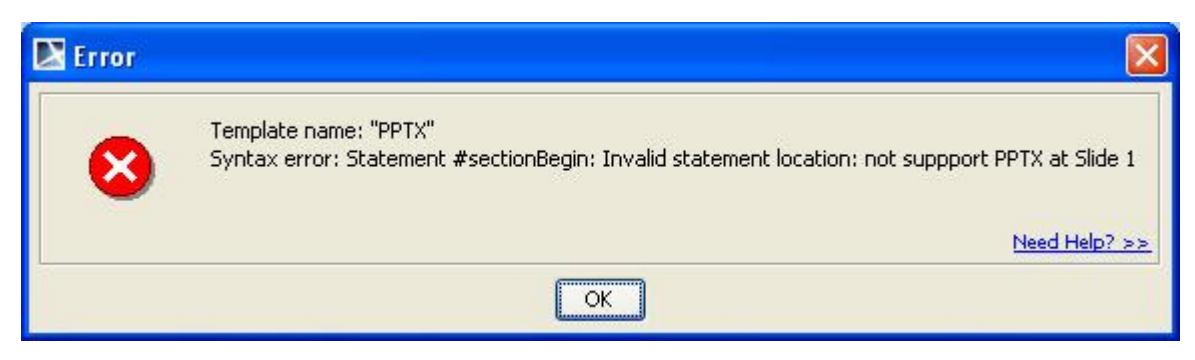

*Figure 244 -- Error Message When Using #sectionBegin in PPTX*

# **Appendix C: OpenDocument Format Template**

The **OpenDocument** format (ODF) is an open file format for office documents, such as spreadsheets, presentations, and word processing documents. The standard was developed by the Open Office XML technical committee of the Organization for the Advancement of Structured Information Standards (OASIS) consortium.

The version 1.0 manifestation was published as an **ISO/IEC International Standard, ISO/IEC 26300:2006 Open Document Format for Office Applications (OpenDocument) v1.0**.

The most common files supported by Report Wizard are:

- ODT for word processing (text) documents
- ODS for spreadsheets
- ODP for presentations

# **1. OpenDocument Text**

Report Wizard supports most OpenDocument Text (ODT) features. It enables you to input the VTL codes inside meta-data, styles, and text content. All syntax usable inside RTF can be used with ODT.

| template - OpenOffice.org Writer                        |                                                                 |                           |                      |                                                                                                    | $\Box$ D $\Box$  |  |  |  |  |
|---------------------------------------------------------|-----------------------------------------------------------------|---------------------------|----------------------|----------------------------------------------------------------------------------------------------|------------------|--|--|--|--|
| Edit View Insert Format Table Tools Window Help<br>File |                                                                 |                           |                      |                                                                                                    | చ⊵               |  |  |  |  |
| ∃∄ 6'B ⊠  2'                                            | 富                                                               |                           |                      |                                                                                                    |                  |  |  |  |  |
| Normal<br><b>Japan</b>                                  | Verdana                                                         | $\vert \cdot \vert$<br>20 | $\mathbf{r}$         |                                                                                                    |                  |  |  |  |  |
| $\blacksquare$                                          |                                                                 | $\cdot$ 2                 | 计生产计计算 化无力生产的 计传播    | $\cdots \cdots \cdots \cdots \mathsf{S} \cdots \cdots \cdots \mathsf{S} \cdots \cdots \mathsf{S} \cdots \cdots \mathsf{S} \cdots \cdots \mathsf{S} \cdots \mathsf{S} \cdots \mathsf{S} \cdots$ | $\blacktriangle$ |  |  |  |  |
|                                                         |                                                                 |                           |                      |                                                                                                    |                  |  |  |  |  |
|                                                         | \$ReportTitle<br>\$project.name<br>\$date.get('MMMMM dd, yyyy') |                           |                      |                                                                                                    |                  |  |  |  |  |
|                                                         |                                                                 |                           |                      | Revision: \$Revision                                                                                                    |                  |  |  |  |  |
|                                                         |                                                                 |                           |                      |                                                                                                    |                  |  |  |  |  |
|                                                         | <b>Approval</b>                                                 |                           |                      |                                                                                                    |                  |  |  |  |  |
|                                                         | The original of this document is approved and signed by:        |                           |                      |                                                                                                    |                  |  |  |  |  |
|                                                         | Name:                                                           |                           |                      |                                                                                                    |                  |  |  |  |  |
|                                                         | Surname:                                                        |                           |                      |                                                                                                    |                  |  |  |  |  |
|                                                         | Title:                                                          |                           |                      |                                                                                                    |                  |  |  |  |  |
|                                                         | Date:                                                           |                           |                      |                                                                                                    |                  |  |  |  |  |
|                                                         | Signature:                                                      |                           |                      |                                                                                                    |                  |  |  |  |  |
|                                                         |                                                                 |                           |                      |                                                                                                    |                  |  |  |  |  |
| <b>Revision History</b>                                 |                                                                 |                           |                      |                                                                                                    |                  |  |  |  |  |
|                                                         | Revision Date                                                   |                           | <b>Description</b>   | Author                                                                                                    |                  |  |  |  |  |
|                                                         | \$Revisio                                                       | \$date.get('MMMMM         | \$Description        | \$Author                                                                                                    |                  |  |  |  |  |
|                                                         | n                                                               | led, xxxx')               |                      |                                                                                                    | $\frac{1}{2}$    |  |  |  |  |
| $\blacktriangleleft$                                    |                                                                 |                           |                      |                                                                                                    |                  |  |  |  |  |
| ░░░░▓░▓░▓░▓░▓░▓░▓░▓░▓░▓░                                |                                                                 |                           |                      |                                                                                                    |                  |  |  |  |  |
| Page 2 / 11                                             | First Page                                                      |                           | English (USA)<br>98% | <b>INSRT</b><br><b>STD</b>                                                                                                    |                  |  |  |  |  |

*Figure 245 -- Sample of OpenDocument Text Converted From RTF Document*

### **2. OpenDocument Spreadsheet**

All multiline directives such as #if-#else-#elseif, #foreach, and #macro must be used under the following conditions:

1. The beginning and ending statements must be declared within a single cell. [Figure 246](#page-323-0) and [247](#page-323-1) below show two samples of invalid usage of the multiline statements between cells.

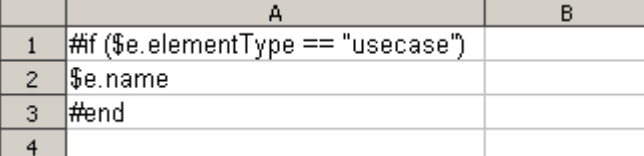

*Figure 246 -- Invalid Usage of the Multiline #if Statement in ODS*

<span id="page-323-1"></span><span id="page-323-0"></span>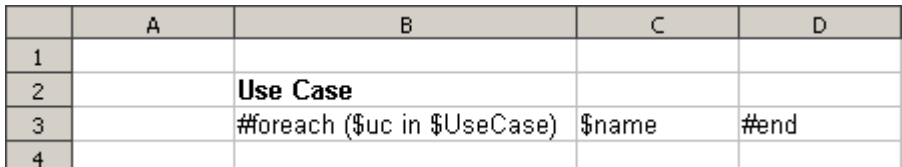

*Figure 247 -- Invalid Usage of Multiline #foreach Statement in ODS*

Since the body of the #if statement is contained in the cell A2, this cell will not be generated if the condition is not true (the element type is not "usecase"). Due to the constraints of spreadsheet document structure, the number of cells in a column must be equal to the number of cells in all columns, and the number of cells in a row must be equal to the number of cells in all rows.

The codes in [Figure 247](#page-323-1) will break the structure of a spreadsheet document. [Figure 248](#page-323-2) and [249](#page-323-3) demonstrate two samples of valid usage of the multiline statements.

<span id="page-323-2"></span>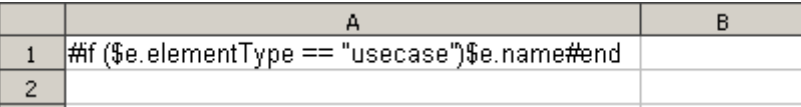

*Figure 248 -- Valid Usage of Multiline #if Statement in ODS*

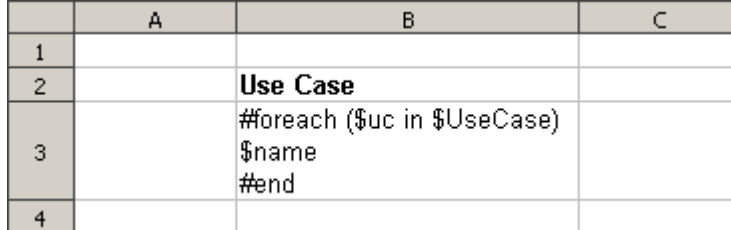

*Figure 249 -- Valid Usage of Multiline #foreach Statement in ODS*

<span id="page-323-3"></span>2. VTL Macro must be declared within a single cell. Do not insert the multi-cell recorded macros in a single cell [\(Figure 250\)](#page-324-0).
|                | А | B                            |  |
|----------------|---|------------------------------|--|
| $\mathbf{1}$   |   |                              |  |
| $\overline{c}$ |   | Macro                        |  |
| 3              |   | #macro(insertCell \$e)       |  |
| $\overline{4}$ |   | #if (\$e=="red") \$e.name    |  |
| 5              |   | #else \$e.name               |  |
| 6              |   | #end                         |  |
| 7              |   | #end                         |  |
| 8              |   |                              |  |
| 9              |   | Use Macro                    |  |
| 10             |   | #foreach (\$e in \$elements) |  |
| 11             |   | #insertCell(\$e)             |  |
| 12             |   | #end                         |  |
| 13             |   |                              |  |

*Figure 250 -- Invalid Usage of Macro Statement in ODS*

The macro will copy all contents between #macro and #end. Cells and rows will be included in the macro as well. Once this record has been inserted, the macro content will break the document's structure.

## **2.1 Creating Data for Multiple Rows**

The #foreach directive can only be used in a single cell record. To create data for multiple rows, use the #forrow directive instead [\(Figure 251\)](#page-324-0).

| #forrow(\$uc in \$UseCase)   \$uc.name | ጠነስ |
|----------------------------------------|-----|

*Figure 251 -- Usage of #forrow*

<span id="page-324-0"></span>As shown in [Figure 251,](#page-324-0) the output will be:

|    | lUse Case Al |  |
|----|--------------|--|
|    | lUse Case Bi |  |
| -3 | Use Case Ci  |  |
|    | Use Case D   |  |
|    |              |  |

*Figure 252 -- Output of #forrow*

### **2.2 Creating Data for Multiple Columns**

<span id="page-324-1"></span>#forcol is used to create data for multiple columns [\(Figure 253\)](#page-324-1). This statement can be used with #forrow (see the sample from the "Other Document" template).

| #forcol(\$uc in \$UseCase)\$uc.name#endcol |  |
|--------------------------------------------|--|
|                                            |  |

*Figure 253 -- Usage of #forcol*

From the usage of  $#$ forcol shown in [Figure 253,](#page-324-1) the output will be:

| Use Case A   Use Case B   Use Case C   Use Case D |  |  |
|---------------------------------------------------|--|--|
|                                                   |  |  |

*Figure 254 -- The Output of #forcol*

# **3. OpenDocument Presentation**

A presentation document is a special document template. This template does not contain a content order. The text content used within this document is inserted inside a text box. A text box is an image structure (An image structure keeps the position of each image in x, y coordinates).

You can change the position of a Text box. You can also place Text boxes in the same positions as others [\(Fig](#page-325-0)[ure 255\)](#page-325-0).

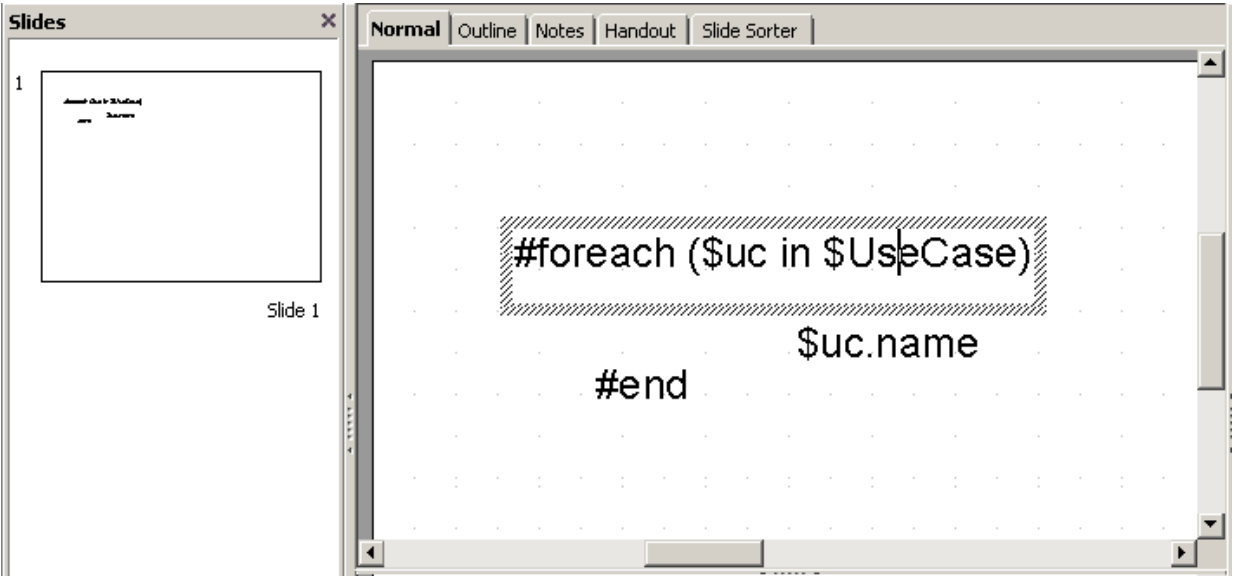

*Figure 255 -- Sample of ODP Template*

<span id="page-325-0"></span>Using the same concept as ODS, all multi-line directives such as  $\#$ if- $\#$ else- $\#$ elseif,  $\#$ foreach, and #macro must be used under conditions.

**•** The beginning and ending statements must be declared within a single text box. [Figure 256](#page-326-0) below shows the sample of invalid usage of the multiline  $\#$ foreach statement between the text boxes.

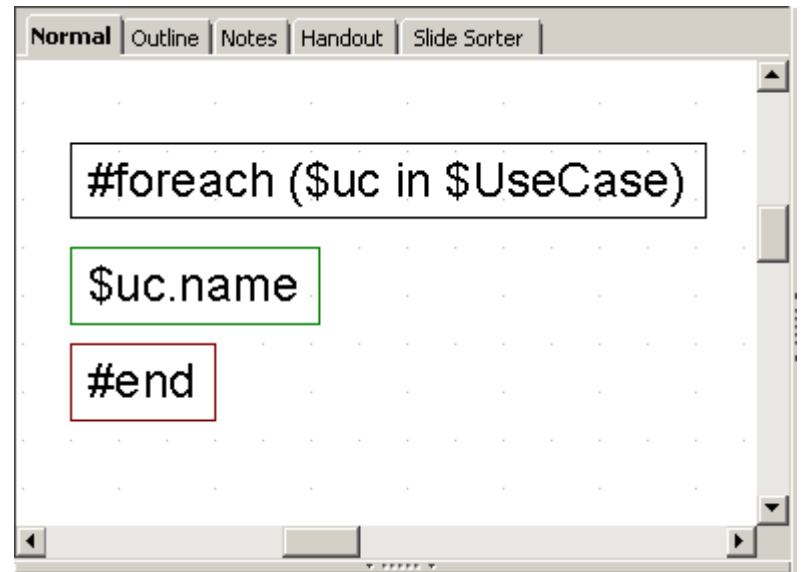

*Figure 256 -- Invalid Usage of Multiline Statement in ODP*

<span id="page-326-0"></span>Since the ODP template does not provide the statement order, the template will not be interpreted in the order of the displayed images. For example,  $\sin$ c.name may not be processed after #foreach(\$uc in \$UseCase) has been completed.

[Figure 257](#page-326-1) below shows the sample of valid usage of the #foreach statement.

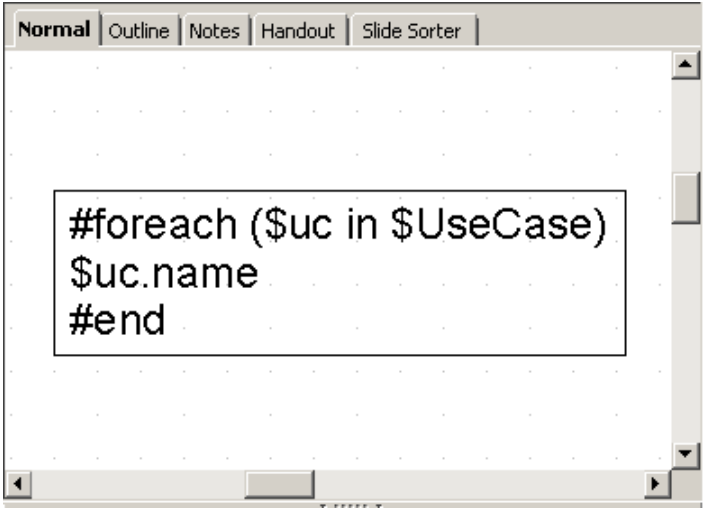

*Figure 257 -- Valid Usage of Multiline #foreach Statement in ODP*

<span id="page-326-1"></span>**•** A VTL Macro must be declared within a single text box. Do not insert the multi-cell recorded macros in a single text box ([Figure 258](#page-327-0)).

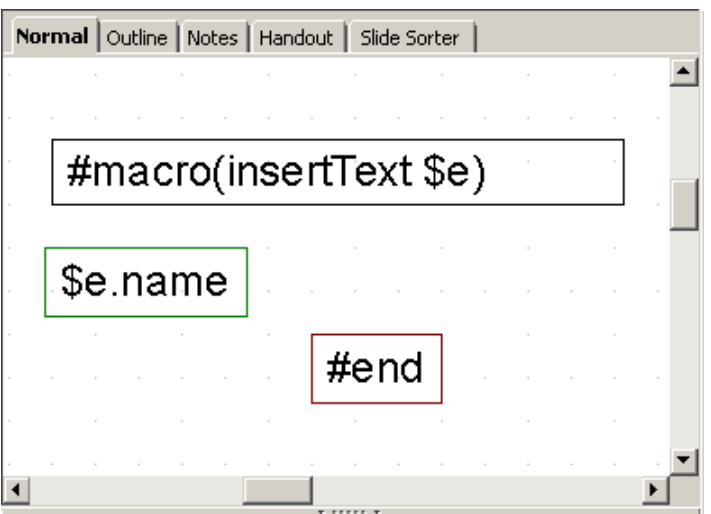

*Figure 258 -- Invalid Usage of Macro Statement in ODP*

<span id="page-327-0"></span>The text box does not have a sequence order; therefore, macros cannot record any content between the text boxes ([Figure 259](#page-327-1)).

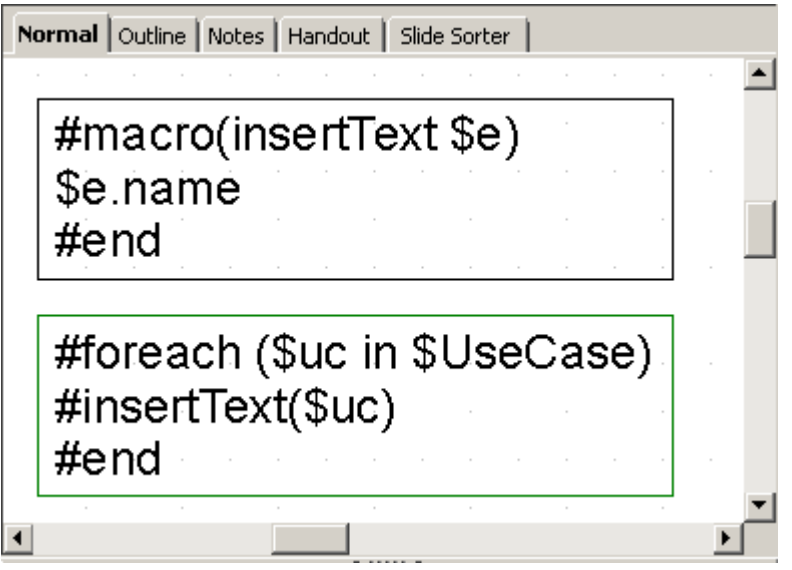

*Figure 259 -- Valid Usage of Macro Statement in ODP*

# <span id="page-327-1"></span>**3.1 Creating Data for Multiple Slides**

ODP uses the #forpage directive to create a slide for each data. The #forpage directive does not contain any order. You can use #forpage and #endpage in any text boxes. All directives on the slide will be included within the #forpage statement [\(Figure 260\)](#page-328-0).

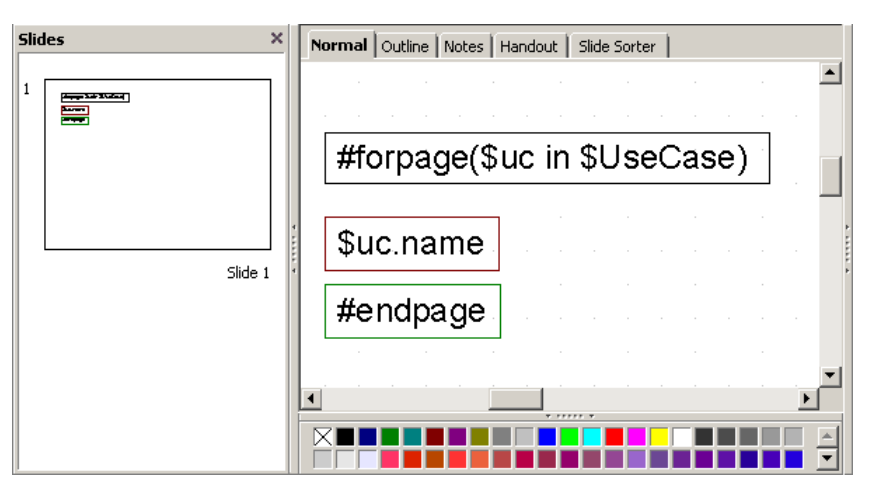

*Figure 260 -- Sample of #forpage Usage*

<span id="page-328-0"></span>The output from the code in [Figure 261](#page-328-1) is an ODP with a single use case name for each slide.

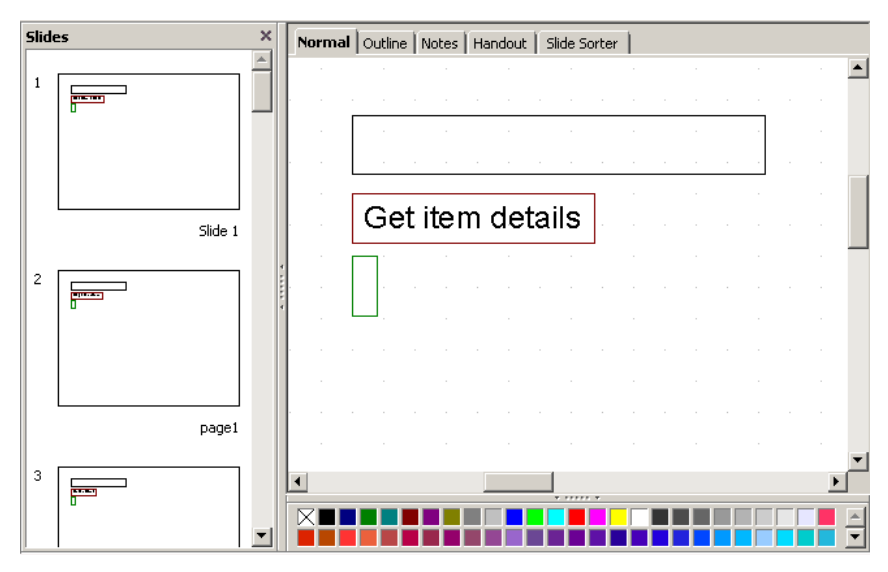

*Figure 261 -- Sample Output from #forpage*

<span id="page-328-1"></span>For more samples of ODP reports, see the "Other Document" template.

# **3.2 Creating Page with Conditions**

The ODP directive does not provide any statement order; therefore, the  $\#$ if directive will not be attached to the #forpage statement ([Figure 262](#page-329-0)).

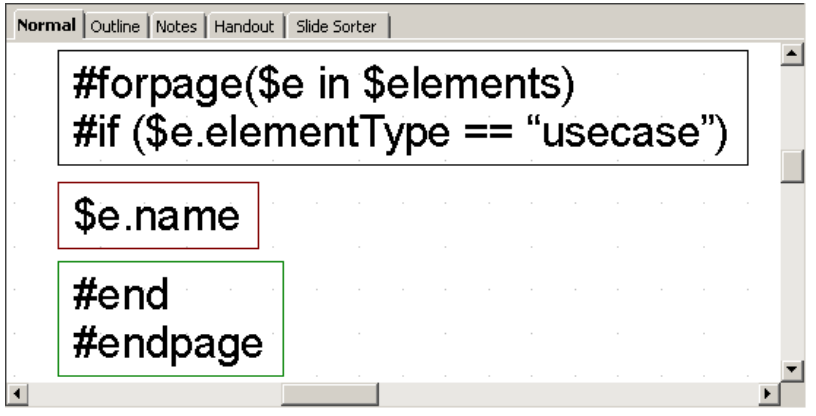

*Figure 262 -- Sample of Looping with Condition in General Style*

<span id="page-329-0"></span>The codes in [Figure 262](#page-329-0) may not produce the report exactly as expected. #forpage automatically covers all directives in the current page without any statement order. Therefore, the  $\#$ if directive may not be interpreted after #forpage.

To solve this problem you can use the Sreport.filterElement (Selements, Stypes) method. This helper method provides the element filter for the specified type. The codes are shown in [Figure 263](#page-329-1):

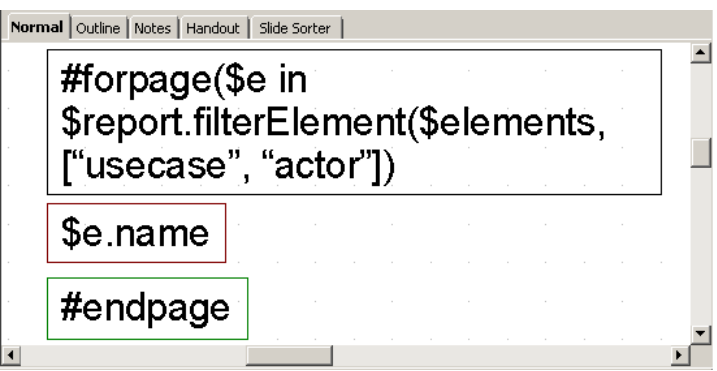

*Figure 263 -- Sample of Looping with Conditional Filter*

<span id="page-329-1"></span>For more details on \$report.filterElement(\$elements, \$types), see Section **[4 Helper Modules](#page-67-0)**.

# **4. OpenDocument Conversion Tool**

The following tools can convert RTF documents to ODF documents.

### **4.1 Microsoft Office ODF Extensions**

This Microsoft Office add-on allows Microsoft Office to open ODF documents and save Microsoft Office documents in the OpenDocument format.

Download Microsoft Office ODF Extensions from http://odf-converter.sourceforge.net/

# **4.2 OpenOffice.org**

OpenOffice.org is an office suite that can open and save documents in many formats. This tool can also open RTF documents and save them as ODF documents.

Download OpenOffice.org from http://www.openoffice.org.

# **5. OpenDocument References**

ISO/IEC 26300:2006 Information Technology - Open Document Format for Office Applications (OpenDocument) v1.0.

**•** http://www.iso.org/iso/iso\_catalogue/catalogue\_tc/catalogue\_detail.htm?csnumber=43485

#### Application Supports for the OpenDocument Format

**•** http://opendocumentfellowship.com/applications

Microsoft expands List of Formats Supported in Microsoft Office

**•** http://www.microsoft.com/Presspass/press/2008/may08/05-21ExpandedFormatsPR.mspx

OpenOffice.org

**•** http://www.openoffice.org/

Microsoft Office ODF Extensions

**•** http://odf-converter.sourceforge.net/

# **Appendix D: HTML Tag Support**

Report Wizard supports HTML code conversion to RTF, ODF, and OOXML file formats. The HTML code is created from the Element Documentation pane ([Figure 264](#page-331-0)).

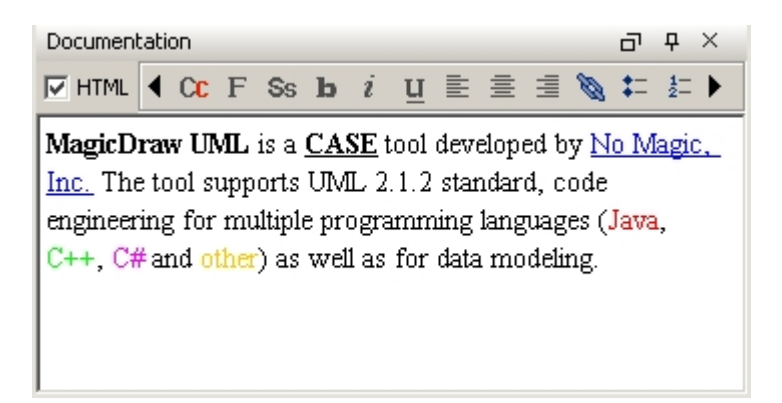

*Figure 264 -- MagicDraw Documentation Pane*

<span id="page-331-0"></span>The element documentation can also be retrieved by the following VTL code:

```
#foreach ($e in $elements)
$e.documentation
#end
```
Whenever the report engine encounters HTML content, it will automatically convert the content into a valid output format style.

# **1. Supported HTML Tags**

### **1.1 Font Tags**

A font tag consists of three attributes: ([1.1.1\)](#page-331-1) Size, [\(1.1.2\)](#page-332-0) Face, and [\(1.1.3](#page-332-1)) Color.

#### <span id="page-331-1"></span>**1.1.1 Size**

The Size attribute determines the font size. Possible values are integers from 1 to 7. The default base font size is 3. The greater the value is, the larger the size becomes.

- The base font size for RTF documents is 24 dot (equivalent to 12 pt).
- The base font size for ODF documents is 12 pt.
- The base font size for OOXML documents is 12 pt.
- The base font size for HTML documents is determined by the web browser.

Each value will be multiplied by two. Shown below is an example of the size attribute:

```
\timesfont size="5">
It will be rendered as font size 16 pt
<font size="3">
It will be rendered as font size 12 pt
<font size="1">
It will be rendered as font size 8 pt
```
If the size attribute is specified without the face attribute, the default font will be determined by the template or document editor, unless the font tag is covered by other HTML elements such as  $\texttt{`}`$  or  $\texttt{}$ .

#### <span id="page-332-0"></span>**1.1.2 Face**

The Face attribute defines the font name. If the face attribute is specified without the size attribute, the default size will be determined by the template or the document editor.

#### <span id="page-332-1"></span>**1.1.3 Color**

The Color attribute specifies the text color. A color value can be either a hexadecimal number (prefixed with a hash mark) or one of the following sixteen colors. Colors are case-insensitive.

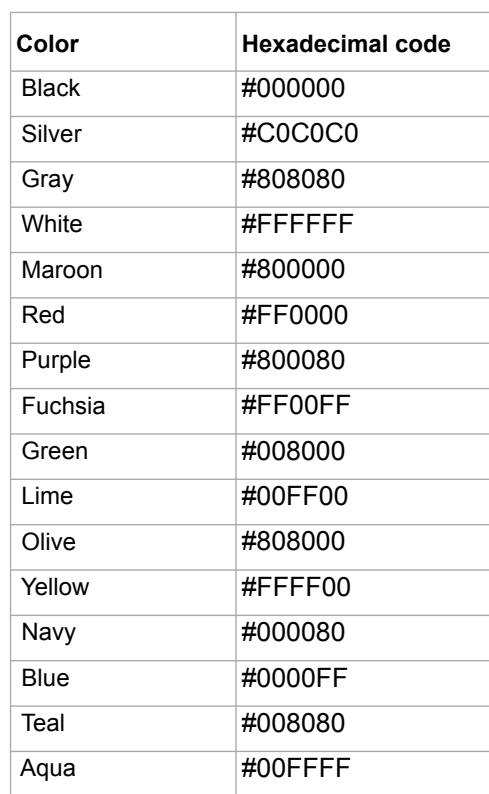

*Table 35 -- Font Colors*

#### For example:

<font face="Arial"> This is Arial text</font><br> <font face="Comic Sans MS">This is Comic Sans text</font><br> <font face="Arial" size="1">This is small Arial</font><br> <font face="Arial" size="7">This is large Arial</font><br> <font face="Arial" color="Red">This is red Arial</font><br> <font face="Arial" color="#FF0000">and this is red Arial too</font><br>

*Figure 265 -- Sample of Font Tags*

As shown in [Figure 266,](#page-333-0) the outputs in RTF, ODF, or HTML will be as follows:

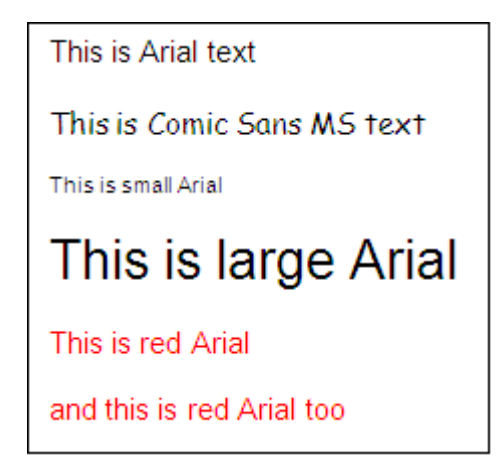

*Figure 266 -- Sample of RTF, ODF, or HTML Document Outputs*

# <span id="page-333-0"></span>**1.2 Font Style Tag**

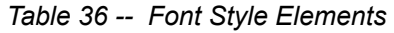

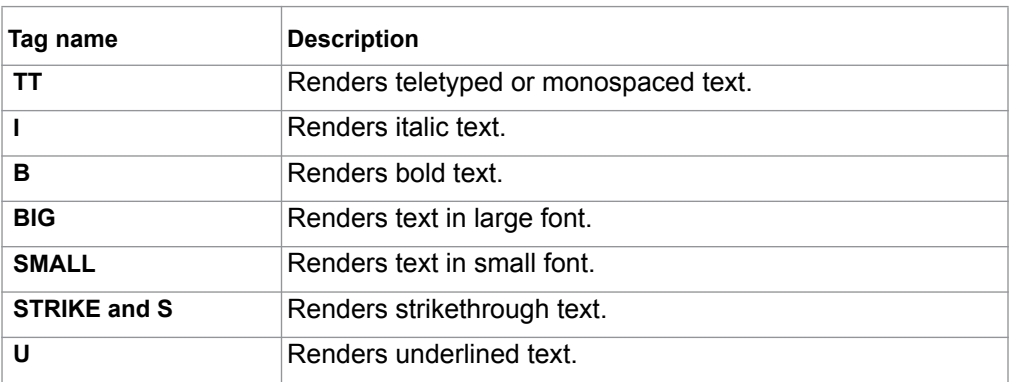

- TT This tag will be rendered as <font face="Courier New">
- I This tag is supported by the existing HTML conversion component.
- B This tag is supported by the existing HTML conversion component.
- BIG This tag will be rendered as <font size="5">
- **SMALL This tag will be rendered as** <font size="1">
- STRIKE and S This tag will be rendered in a strikethrough text.
- U This tag is supported by the existing HTML conversion component.

# **1.3 Phrase Elements**

#### *Table 37 -- Phrase Elements*

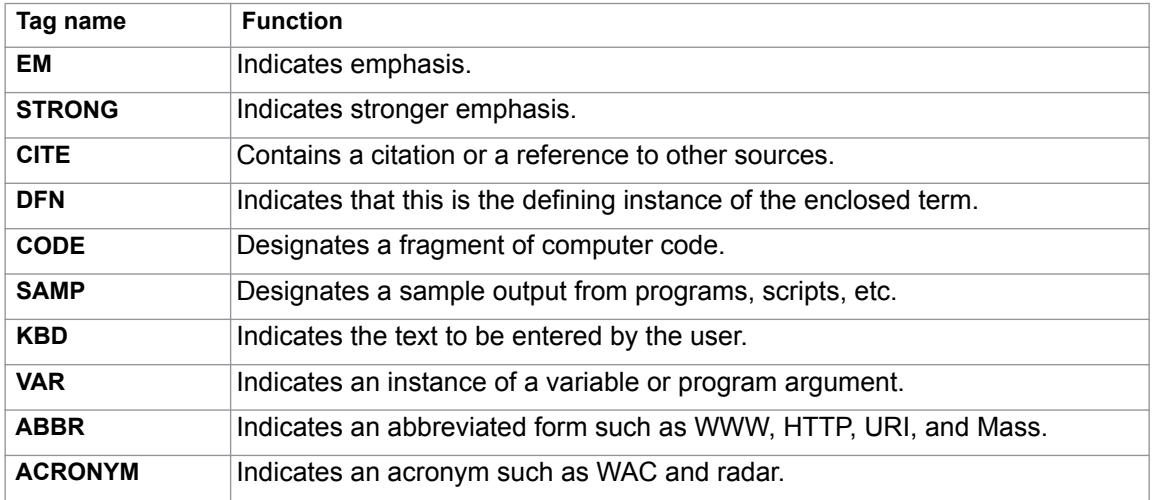

- EM This tag will be rendered as  $\langle i \rangle$
- **STRONG** This tag will be rendered as  $\langle b \rangle$
- CITE This tag will be rendered as  $\langle i \rangle$
- DFN This tag will be rendered as  $\langle i \rangle$
- CODE This tag will be rendered as <font face="Courier New">
- SAMP This tag will be rendered as <font face="Courier New">
- KBD This tag will be rendered as <font face="Courier New">
- VAR This tag will be rendered as  $\langle i \rangle$
- ABBR This tag will be rendered as normal text.
- ACRONYM This tag will be rendered as normal text.

### **1.4 Ordered and Unordered Lists and List Item Tags**

Ordered and unordered lists are rendered in an identical manner, except that ordered list items are numbered.

The report engine supports both unordered and ordered lists without attributes. The list tag attributes will be ignored in the report output. The list tag attributes are type, start, value, and compact.

Both unordered and ordered lists are not supported in XLSX and ODS templates.

#### **1.4.1 Ordered Lists**

An Ordered List is defined by the <OL> element. The element contains one or more <LI> elements that define the actual items of the list.

Unlike unordered lists (UL), items in an ordered list have a definite sequence. A conversion will render each item in the list with a number. All <OL> attributes will be ignored in the report output. An example of the Ordered List tag is shown in [Figure 267](#page-335-0):

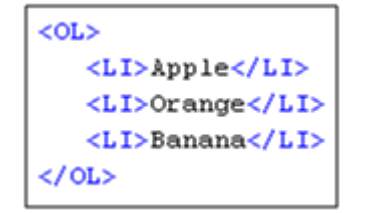

*Figure 267 -- Sample of Ordered List Tag*

<span id="page-335-0"></span>As shown in [Figure 268,](#page-335-1) the outputs in RTF, ODF, or HTML will be as follows:

*Figure 268 -- The Sample of RTF, ODF, or HTML Document Outputs*

#### <span id="page-335-1"></span>**1.4.2 Nested Ordered Lists**

HTML conversion will indent nested lists with respect to the current level of nesting. A number for each level will start over at 1. An example of the Nested Ordered List tag is shown in [Figure 269](#page-335-2):

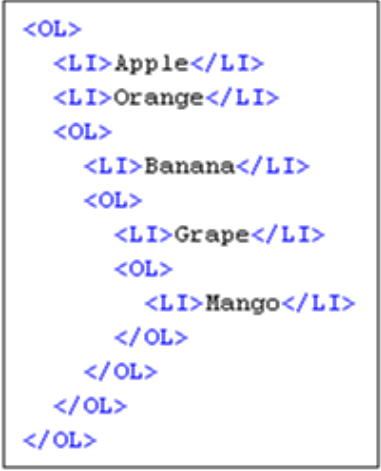

*Figure 269 -- Sample of Nested OL Tags*

<span id="page-335-2"></span>As shown in [Figure 270,](#page-335-3) the outputs in RTF, ODF, or HTML will be as follows:

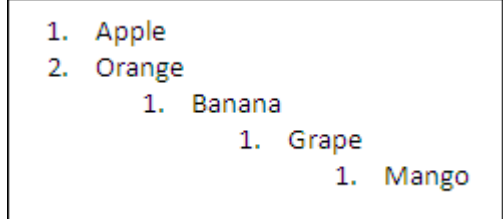

<span id="page-335-3"></span>*Figure 270 -- The Sample of RTF, ODF, or HTML Document Outputs*

#### **1.4.3 Unordered Lists**

An Unordered List is defined by the UL element. The element contains one or more LI elements that define the actual items of the list.

A conversion will render the UL element with a bullet preceding each list item. All UL attributes will be ignored in the report output. [Figure 271](#page-336-0) shows an example of an Unordered List tag:

```
<sub>UL></sub></sub>
  <LI>Apple</LI>
  <LI>Orange</LI>
  <LI>Banana</LI>
</UL>
```
*Figure 271 -- Sample of UL Tags*

<span id="page-336-0"></span>As shown in [Figure 272,](#page-336-1) the outputs in RTF, ODF, or HTML will be as follows:

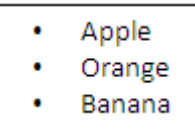

*Figure 272 -- Sample of RTF, ODF, or HTML Document Outputs*

#### <span id="page-336-1"></span>**1.4.4 Nested Unordered Lists**

Lists can also be nested. HTML conversion will indent nested lists with respect to the current level of nesting.

HTML conversion should attempt to present a small filled-in circle to the first level, a small circle outline to the second level, and a filled-in square to the third level. Bullets after the third level are filled-in squares. An example of the Nested Unordered List tag is shown in [Figure 273](#page-336-2):

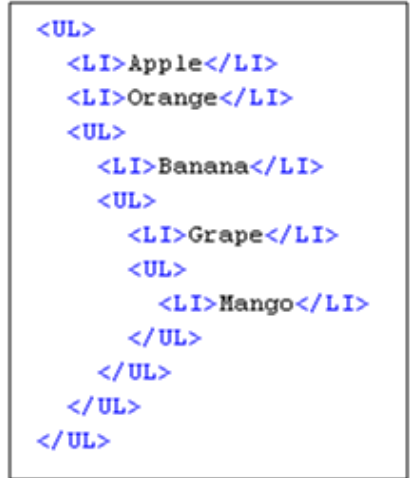

*Figure 273 -- Sample of Nested UL Tags*

<span id="page-336-2"></span>As shown in [Figure 274,](#page-337-0) the outputs in RTF, ODF, or HTML will be as follows:

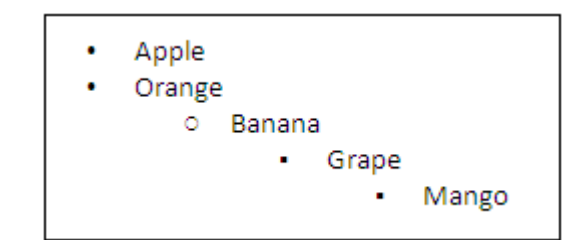

*Figure 274 -- Sample of RTF, ODF or HTML Document Outputs*

# <span id="page-337-0"></span>**1.5 Definition List Tags**

A Definition List is defined by the DL element. An entry in the list is created using the DT element for the term being defined and the DD element for the definition of the term.

A definition list can have multiple terms for a given definition as well as multiple definitions for a given term. Authors can also give a term without a corresponding definition, and vice versa, but such a structure rarely makes sense.

A conversion will render DT as a non-indent item and DD as a single indent item. The Definition List tag is not supported in the XLSX template. [Figure 275](#page-337-1) shows an example of a Definition List tag:

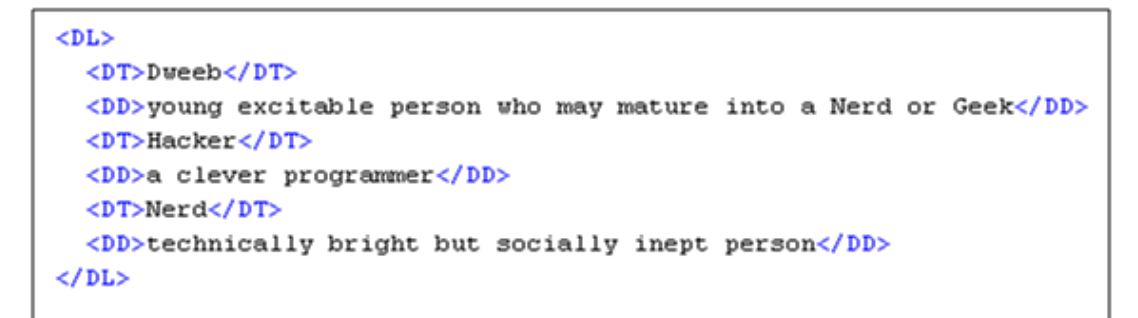

*Figure 275 -- Sample of DL Tags*

<span id="page-337-1"></span>As shown in [Figure 276,](#page-337-2) the outputs in RTF, ODF or HTML will be as follows:

| Dweeb  |                                                           |
|--------|-----------------------------------------------------------|
|        | young excitable person who may mature into a Nerd or Geek |
| Hacker |                                                           |
|        | a clever programmer                                       |
| Nerd   |                                                           |
|        | technically bright but socially inept person              |
|        |                                                           |

*Figure 276 -- Sample of RTF, ODF, or HTML Document Outputs*

### <span id="page-337-2"></span>**1.6 Line and Paragraph Tags**

A line break is defined by the <BR> element. The element inserts a single line break. It is an empty tag. This means that it has no end tag. The line attributes will be ignored in the report output.

A paragraph is defined by the <P> element. The element automatically creates some space before and after itself. The paragraph attributes will be ignored in the report output. [Figure 277](#page-338-0) shows an example of a Line Break and Paragraph tag:

```
This is first text
This is second text \langle br \rangleThis is third text
<p> This is paragraph </p>
```
*Figure 277 -- Sample of Line and Paragraph Tags*

<span id="page-338-0"></span>As shown in [Figure 278,](#page-338-1) the outputs in RTF, ODF, or HTML will be as follows:

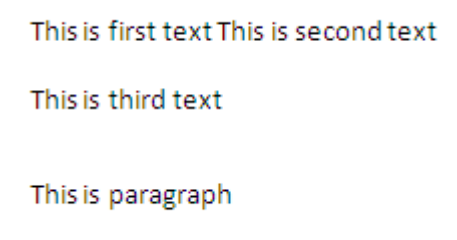

*Figure 278 -- The Sample of RTF, ODF, or HTML Document Outputs*

### <span id="page-338-1"></span>**1.7 Preformatted Text**

A preformatted text is defined by the <PRE> element. All the space and carriage returns are rendered exactly as you type them. The preformatted attributes will be ignored in the report output. [Figure 279](#page-338-2) shows an example of the preformatted text:

```
\inftyThe PRE element tells visual
     user agents that
        the enclosed text
      is "preformatted"
\langle/p>
\langlepre>
  The PRE element tells visual
     user agents that
         the enclosed text
      is "preformatted"
\langle/pre>
```
*Figure 279 -- Sample of Preformatted Text*

<span id="page-338-2"></span>As shown in [Figure 280](#page-338-3) and [281](#page-339-0) respectively, the outputs in RTF/ ODF and HTML will be as follows:

```
The PRE element tells visual user agents that the enclosed text is "preformatted"
    The PRE element tells visual
      user agents that
         the enclosed text
        is "preformatted"
```
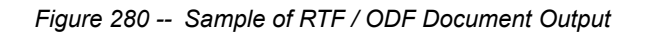

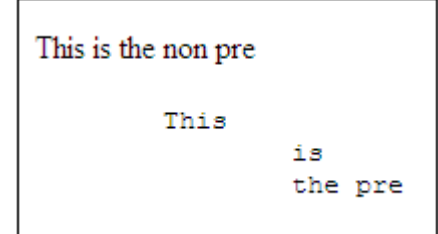

*Figure 281 -- Sample of HTML Document Output (Open in Internet Explorer 7.0)*

# <span id="page-339-0"></span>**1.8 Heading Tags**

A heading is defined by the <H1>, <H2>, <H3>, <H4>, <H5>, or <H6> element. In this report, all heading tags will be rendered as <b> for ODT, RTF, and OOXML document outputs. The heading attributes will be ignored in the report output. [Figure 282](#page-339-1) shows an example of Heading tags.

```
<h1>Heading 1</h1>
<h2>Heading 2</h2>
<h3>Heading 3</h3>
<h4>Heading 4</h4>
<h5>Heading 5</h5>
<h6>Heading 6</h6>
```
*Figure 282 -- Sample of Heading Tags*

<span id="page-339-1"></span>As shown in [Figure 283](#page-339-2) and [284](#page-339-3) respectively, the outputs in RTF / ODF and HTML will be as follows:

| Heading | ı |
|---------|---|
| Heading | 2 |
| Heading | з |
| Heading | 4 |
|         |   |
| Heading | 5 |
| Heading | 6 |

*Figure 283 -- Sample of RTF / ODF Document Output*

<span id="page-339-3"></span><span id="page-339-2"></span>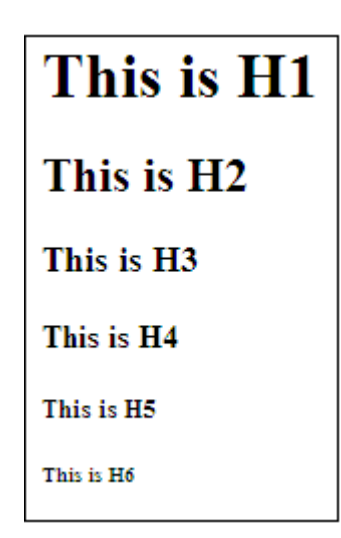

*Figure 284 -- Sample of HTML Document Output (Open in Internet Explorer 7.0)*

# **1.9 Link Tags**

A Link tag is defined by the <A> element. This element is used to create a link to another document with the href attribute. The href attribute specifies the destination of the link. Link tag is not supported in the XLSX template. [Figure 285](#page-340-0) shows an example of a Link tag:

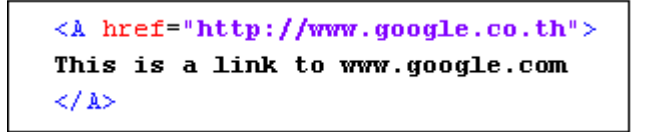

*Figure 285 -- Sample of Link Tag*

<span id="page-340-1"></span><span id="page-340-0"></span>As shown in [Figure 286,](#page-340-1) [287](#page-340-2), and [288](#page-340-3) respectively, the outputs in RTF, ODF, and HTML will be as follows:

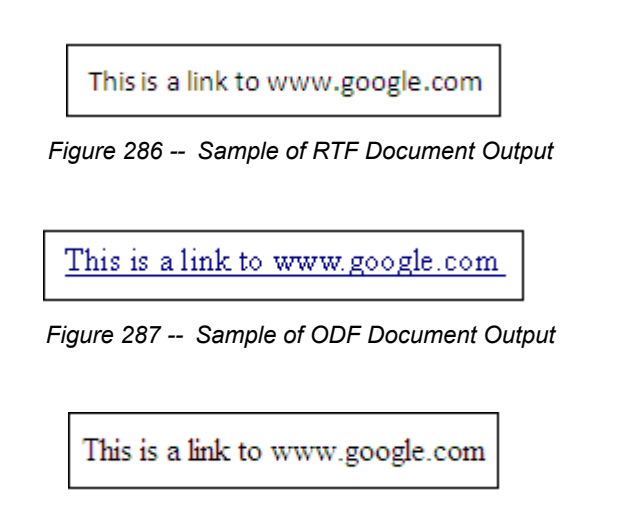

*Figure 288 -- Sample of HTML Document Output (Open in Internet Explorer 7.0)*

### <span id="page-340-3"></span><span id="page-340-2"></span>**1.10 Table Tags**

A table is defined by the <TABLE> element. A table consists of multi-dimensional data arranged in rows and columns.

#### <span id="page-340-4"></span>**1.10.1 Table Elements**

The <TABLE> element takes a number of optional attributes to provide presentational alternatives in a document. The table attributes will be ignored in the report output except the following attributes:

(i) border - specifies the width in unit of the border of a table.

(ii) bgcolor - specifies table background color. Apply the background color here will affect the whole table.

Table elements are not supported in XLSX, PPTX, ODS, and ODP templates.

[Figure 289](#page-341-0) shows an example of table tags:

```
<TABLE border="1" bgcolor="Silver">
     <TR>
           <TH>Abbreviation</TH>
           \langle TH \rangle Long Form\langle/TH\rangle</TR>
     \langleTR>
           <TD>AFAIK</TD>
           \langle TD \rangle As Far As I Know\langle /TD \rangle\langle/TR>
     <TR>
           <TD><DMHO</TD>
           <TD>In My Humble Opinion</TD>
     \langle/TR>
     <TR>
           <TD>0T0H</TD>
           <TD>On The Other Hand</TD>
     \langle/TR>
\langle/TABLE>
```
*Figure 289 -- Sample of Table Tags*

<span id="page-341-0"></span>As shown in [Figure 290](#page-341-1) and [291](#page-341-2) respectively, the outputs in RTF / ODF and HTML will be as follows:

<span id="page-341-1"></span>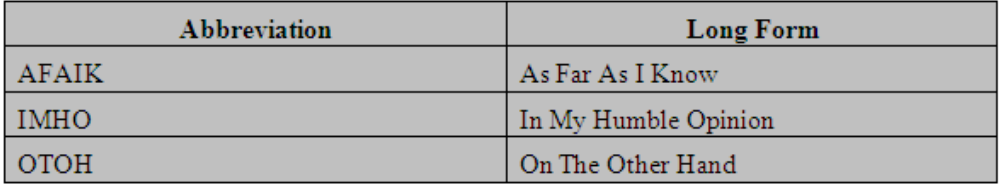

*Figure 290 -- Sample of RTF Document Output*

| <b>Abbreviation</b> | Long Form            |
|---------------------|----------------------|
| AFAIK               | As Far As I Know     |
| IMHO                | In My Humble Opinion |
| ОТОН                | On The Other Hand    |

*Figure 291 -- Sample of HTML Document Output (Open in Internet Explorer 7.0)*

#### <span id="page-341-2"></span>**(i) Border**

Border width in HTML is specified in pixels. When the table attributes are converted into RTF, ODF, or OOXML, 1 pixel will be equal to 1 pt.

#### **(ii) Color**

The attribute value type "bgcolor" refers to color definitions as specified in [SRGB]. A color value may be either a hexadecimal number (prefixed by a hash mark) or one of the following sixteen colors. Colors are case-insensitive.

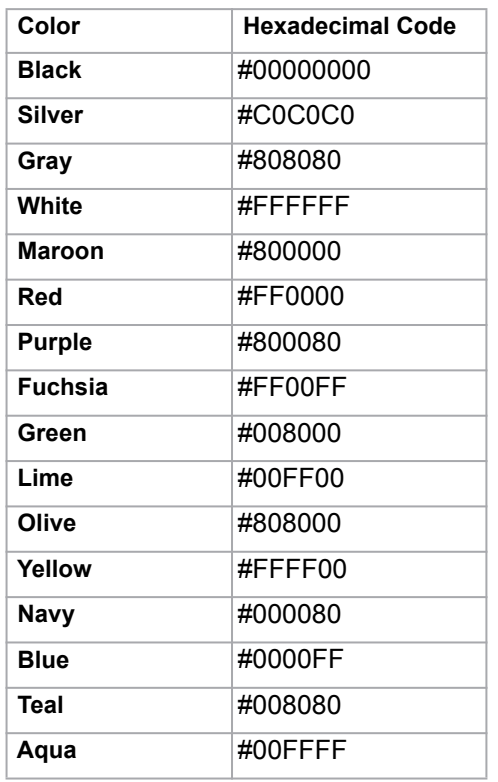

#### *Table 38 -- Table Element Colors*

#### <span id="page-342-0"></span>**1.10.2 Row Elements**

The <TR> elements act as a container for a row of table cells. The <TR> elements must be contained within <TABLE>.

<TR> contains <TH> or <TD> elements, which in turn contain the actual data of the table. <TR> takes presentational attributes for specifying the alignment of cells within the row and the row's background color. The row attributes will be ignored in the report output except for the following attributes:

(i) align - Specifies the horizontal alignment for each cell in a row.

(ii) valign - Specifies the vertical position of a cell's content.

(iii) bgcolor - Specifies the table background color. A background color will apply to rows only (See Color in [1.10.1 Table Elements](#page-340-4) for more details).

Row elements are not supported in XLSX, PPTX, ODS, and ODP templates.

#### **(i) Align**

This attribute specifies the alignment of data and the justification of text in a cell. Possible values are:

- left Left-flushed data/Left-justified text. This is the default value for table data.
- center Centered data/Center-justified text. This is the default value for table headers.
- right Right-flushed data/Right-justified text.
- justify Double -justified text.
- char No text alignment set.

#### **(ii) Valign**

This attribute specifies the vertical position of data within a cell. Possible values are:

- top: Cell data is flushed with the top of a cell.
- middle: Cell data is centered vertically within a cell. This is the default value.
- bottom: Cell data is flushed with the bottom of a cell.
- baseline: No text alignment set.

[Figure 292](#page-343-0) shows an example of TR tags:

```
\langle TABLE border="1">
      \langle TR \space align="center" >\langle TD \rangleThis is center tr \langle T D \rangle\langle TD \rangleThis center tr</TD>
      \langle/TR>
      <TR bgcolor="Gray">
             \langle TD \rangleThis is gray tr \langle T D \rangle\langle TD\rangleThis gray tr\langle T D\rangle\langle/TR>
      <TR valign="bottom">
              \langle TD \rangleThis is bottom tr\langle br \rangleThis is bottom tr\langle T D \rangle\langle TD \rangleThis bottom tr\langle TID \rangle\langle/TR>
       <TR>
              \langle TD \rangleThis is normal tr, This is normal tr \langle TD \rangle\langle TD \rangleThis is normal tr, This is normal tr \langle T D \rangle\langle/TR>
\langle/TABLE>
```
*Figure 292 -- Sample of TR Tags*

<span id="page-343-0"></span>As shown in [Figure 293](#page-343-1) and [294](#page-343-2) respectively, the outputs in RTF / ODF and HTML will be as follows:

| This is center tr                    | This center tr                       |  |
|--------------------------------------|--------------------------------------|--|
| This is gray tr                      | This gray tr                         |  |
| I This is bottom tr                  |                                      |  |
| This is bottom tr                    | This bottom tr                       |  |
| This is normal tr, This is normal tr | This is normal tr. This is normal tr |  |

*Figure 293 -- Sample of RTF Document Output*

<span id="page-343-1"></span>

| This is center tr | This center tr                                                            |
|-------------------|---------------------------------------------------------------------------|
| This is gray tr   | This gray tr                                                              |
| This is bottom tr |                                                                           |
| This is bottom tr | This bottom tr                                                            |
|                   | This is normal tr, This is normal tr This is normal tr, This is normal tr |

<span id="page-343-2"></span>*Figure 294 -- Sample of HTML Document Output (Open in Internet Explorer 7.0)*

#### <span id="page-344-1"></span>**1.10.3 Cell Elements**

The <TD> elements define a data cell in a table. <TD> elements are contained within a <TR> element (a table row). The cell attributes will be ignored in the report output except for the following attributes:

- align specifies the horizontal alignment for each cell in the row. See Align in [1.10.2 Row Elements](#page-342-0) for more details.
- valign specifies the vertical position of a cell's contents. See Valign in [1.10.2 Row Elements](#page-342-0) for more details.
- bgcolor specifies the table background color. A background color will apply only to cells. See Color in [1.10.1 Table Elements](#page-340-4) for more details.
- rowspan rows spanned by the cell
- colspan columns spanned by the cell

Cell elements are not supported in XLSX, PPTX, ODS, and ODP templates.

#### **Row Span**

This attribute specifies the number of rows spanned by the current cell. The default value of this attribute is one ("1"). For an RTF output, the result of row span (\*.rtf) is readable only in Word on Mac, and MS Word.

#### **Column Span**

This attribute specifies the number of columns spanned by the current cell. The default value of this attribute is one ("1"). [Figure 295](#page-344-0) shows an example of a column span:

```
<TABLE border="1">
     <TR>
            <TD align="right">This is align right<br>>
crists align right</TD>
            \langle TD \space align="center" > This is align center \\ \langle /TD \rangle<TD valign="top">This is valign top</TD>
            <TD valign="bottom">This is valign bottom</TD>
            \langle TD \rangleThis is normal td\langle TD \rangle\langle/TR>
     { <\hspace{-1.5pt}{\rm TR}\hspace{-1.5pt}>}\langle TD \rangleThis is normal td\langle TD \rangle\langle TD\ colspan="2">\nThis\ is\ colspan<\langle TD\rangle<TD rowspan="2">This is rowspan</TD>
            \langle TD \rangleThis is normal td\langle TD \rangle\langle/TR>
     <TR>
            \langle TD\og{color}="red" red" \rangle This is red td\langle/TD\rangle\langle TD \rangleThis is normal td, This is normal td\langle TD \rangle\langle TD \rangleThis is normal td, This is normal td\langle TD \rangle\langle TD\rangleThis is normal td\langle TD\rangle</TR>
\langle/TABLE>
```
*Figure 295 -- Sample of TD Tags As Column Spans*

<span id="page-344-0"></span>As shown in [Figure 296](#page-345-0) and [297](#page-345-1) respectively, the outputs in RTF / ODF and HTML will be as follows:

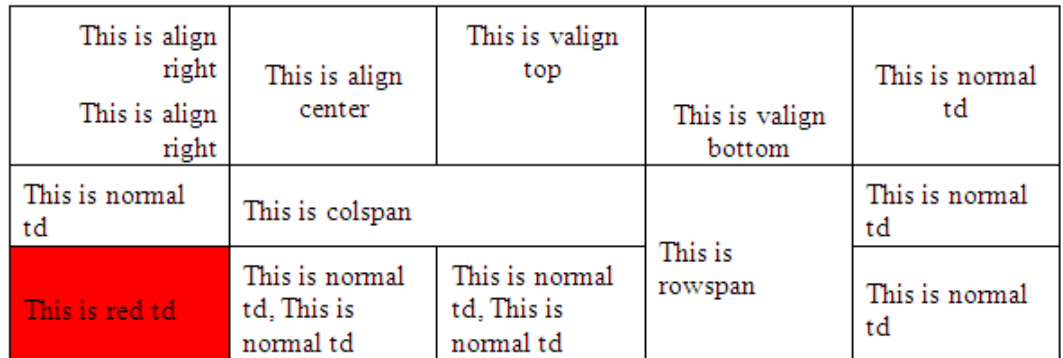

*Figure 296 -- Sample of RTF / ODF Document Output*

<span id="page-345-1"></span><span id="page-345-0"></span>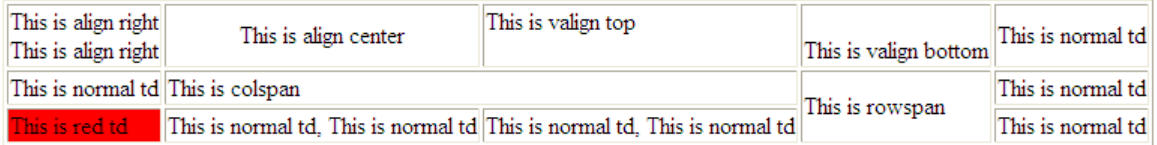

*Figure 297 -- Sample of HTML Document Output (Open in Internet Explorer 7.0)*

#### **1.10.4 Header Elements**

The <TH> elements define a header cell in a table. <TH> elements are contained within a <TR> element (a table row). The header attributes will be ignored in the report output, except for the following attributes:

- align specifies the horizontal alignment for each cell in the row. See Align in [1.10.2 Row Elements](#page-342-0) for more details.
- valign specifies the vertical position of a cell's contents. See Valign in [1.10.2 Row Elements](#page-342-0) for more details.
- bgcolor specifies the table background color. A background color will apply to the whole table. See Color in [1.10.1 Table Elements](#page-340-4) for more details.
- rowspan rows spanned by the cell. See Row span in [1.10.3 Cell Elements](#page-344-1) for more details.
- colspan columns spanned by the cell. See Column span in [1.10.3 Cell Elements](#page-344-1) for more details.

The default alignment for <TH> is center and the default font style for <TH> is bold. Header elements are not supported in XLSX, PPTX, ODS, and ODP templates. [Figure 298](#page-346-0) shows an example of header elements:

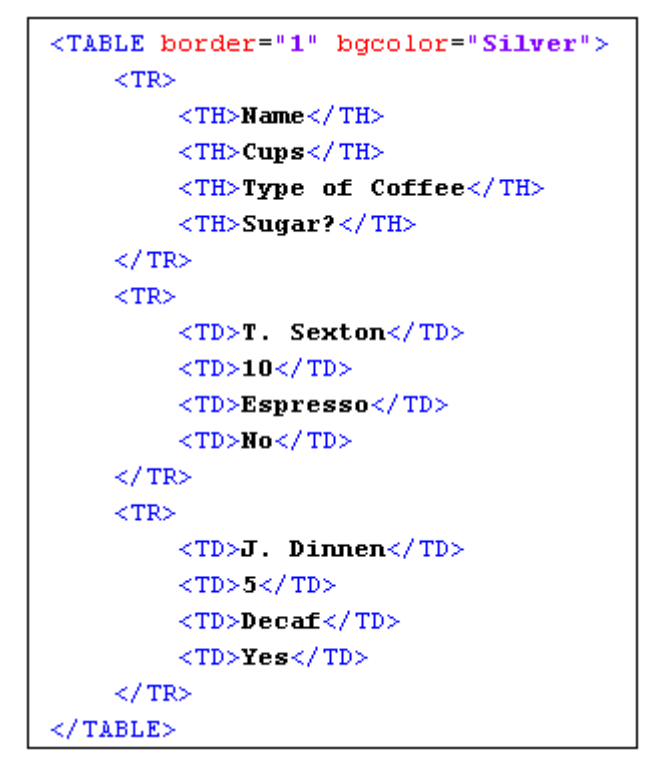

*Figure 298 -- Sample of TH Tags As Header Elements*

<span id="page-346-0"></span>As shown in [Figure 299](#page-346-1) and [300](#page-347-0) respectively, the outputs in RTF / ODF and HTML will be as follows:

<span id="page-346-1"></span>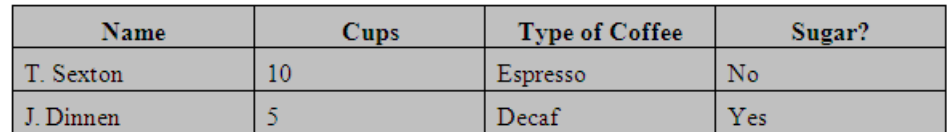

*Figure 299 -- Sample of RTF / ODF Document Output*

|                             | Name Cups Type of Coffee Sugar? |     |
|-----------------------------|---------------------------------|-----|
| T. Sexton 10 Espresso       |                                 | No  |
| $J.$ Dinnen $\vert 5 \vert$ | $\Delta$ Decaf                  | Yes |

*Figure 300 -- Sample of HTML Document Output (Open in Internet Explorer 7.0)*

## <span id="page-347-0"></span>**1.11 Image Tags**

The <img> tag embeds an image in a document. The <img> tag consists of three attributes: [\(1.11.1](#page-347-1)) src, [\(1.11.2](#page-347-2)) width, and [\(1.11.3](#page-347-3)) height

#### <span id="page-347-1"></span>**1.11.1 src**

The src attribute specifies the location of an image resource. The value of this attribute can be one of the following types:

- A URL. The recognized scheme types are HTTP, HTTPS, and FILE
- An absolute path such as c:/user/image.png. The path separator can be either /(slash) or \(blackslash)

The output image format will depend on the format of the image source.

#### <span id="page-347-2"></span>**1.11.2 Width**

The width attribute specifies the width of an image in pixel units. For example, width = "100" or width = "100px"

#### <span id="page-347-3"></span>**1.11.3 Height**

The height attribute specifies the height of an image in pixel units. For example, height = "100", or height = "100px"

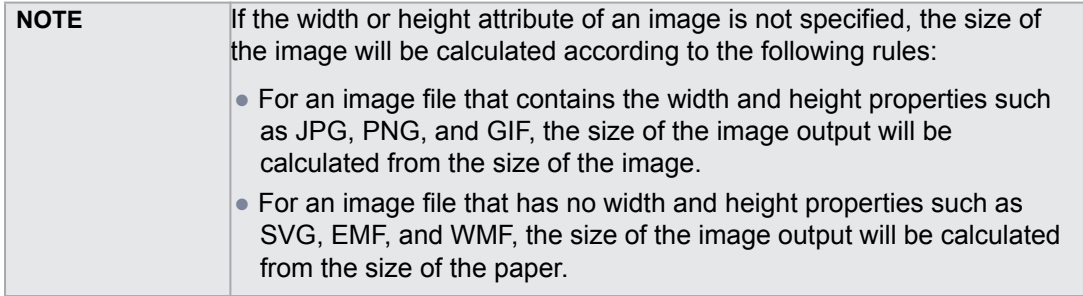

In the event that the HTML code is as follows:

```
<img src="file:/D:/Waterlilies.jpg" width="200" height="200"/>
```
The image will be as shown in [Figure 301:](#page-348-0)

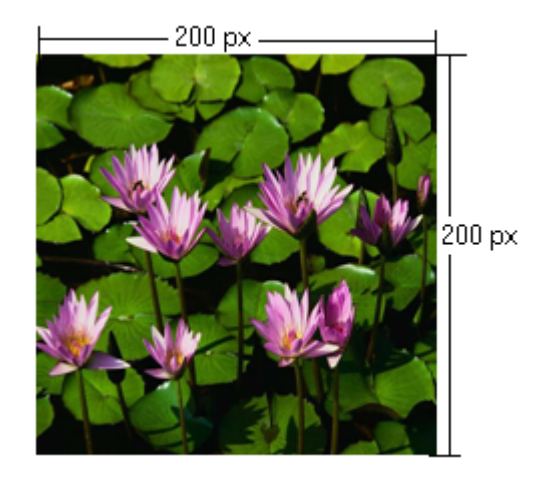

*Figure 301 -- Sample of IMG Tag*

# <span id="page-348-0"></span>**1.12 Superscript and Subscript Tag**

#### **1.12.1 Superscript**

The <sup> tag defines a supersript, which is a very small letter, figure, or symbol, and printed above the line. Superscript characters can be used to write footnotes, like www<sup>[1]</sup>, for example:

```
\verb|thtml|<body>
         This is text contains <sup>superscript</sup> text.
    </body>
\langle/html>
```
*Figure 302 -- Sample of <sup> Code* 

This is text contains superscript text.

*Figure 303 -- Output of <sup> Code* 

The <sub> tag defines a subscript, which is a very small letter, figure, or symbol, and printed below the line. Subscript characters can be used to write chemical formulas, like  $H_2O$ , for example:

```
<html>
    <body>
        This is text contains <sub>subscript</sub> text.
    </body>
\langle/html>
```
Figure 304 -- Sample <sub> Code

This is text contains subscript text.

Figure 305 -- Output of <sub> Code

# **2. Supported CSS**

## **2.1 Background**

The shorthand property for the background property is 'background', which is used for setting an individual background style. Only the 'background-color' attribute is supported. Such attribute can be used in RTF, ODT, and DOCX report templates.

#### <span id="page-349-1"></span>**2.1.1 Color Specification**

<span id="page-349-0"></span>Color attributes such as background-color, can be specified by either a keyword or a numerical RGB specification (hexadecimal, integer, and percentage value). The list of color keywords is displayed in [Table 39](#page-349-0).

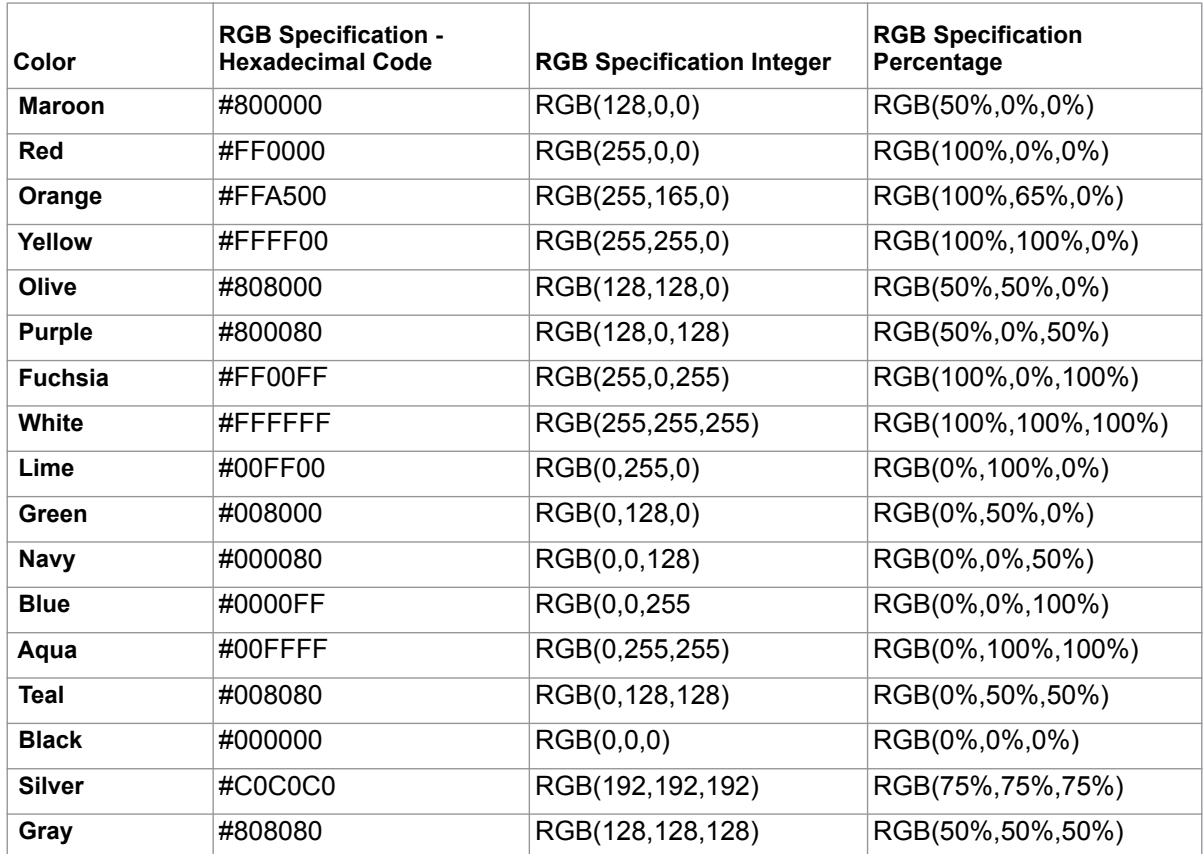

*Table 39 -- Color Keywords and Corresponding RGB Specification*

The format of an RGB specification value in form of the hexadecimal notation is a '#' immediately followed by either three or six hexadecimal characters. The three-digit RGB notation (#rgb) is converted to the six-digit form (#rrggbb) by replicating digits. For example, #FB0 is converted to #FFBB00.

#### For example:

```
\langle p \text{ style = 'background-color: #FB0''} \rangle<p style = "background-color:#FFBB00">
```
The RGB specification Integer and Percentage form is "rgb" followed by RGB values in the same format in brackets. You cannot use both integer and percentage at the same time. In the case that an RGB value is more than a maximum value (255 or 100%) or less than a minimum (0 or 0%), the value will be set to the maximum or minimum value instead, for example:

```
\leq p style = "background-color: rgb(-100,500,0)">
\langle p \text{ style = 'background-color:}rgb(0,255,0) \rangle \rangle\leq p style = "background-colr:rgb(-100%,200%,0%)">
\leq p style = "background-colr:rgb(0%,100%,0%)">
```
The color used in all of the above examples is lime.

#### **2.1.2 Supported Tags**

The 'background-color' property can be used in the following tags:

b, i, u, h1, h2, h3, h4, h5, h6, tt, code, samp, kbd, pre, big, small, strike, s, em, cite, dfn, var, strong, font, a, dl, dt, dd, ul, ol, li, table, tr, td, th, p, div, span, sup, and sub.

For example:

```
background color : < span style="background-color: red; ">red </ span>
<span style="background-color:#008000;">green </span>
<span style="background-color:blue;">blue </span>
<span style="background-color:#FF8040;">orange </span>
<span style="background-color: yellow; ">yellow </span>
```
*Figure 306 -- Sample of Background Style*

background color: red green blue orange yellow

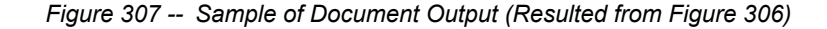

### **2.2 Border**

The shorthand property for the border property is 'border', which is used for setting the same width, color, and style of all four borders on four sides of a box. Border can be used in RTF, ODT, and DOCX report templates.

#### **2.2.1 Border Width**

Border width properties specify the width of border areas. The value of the border property is length. The border width properties that can be used with a longhand property are as follows:

- 'border-top-width'
- 'border-right-width'
- 'border-bottom-width'
- 'border-left-width'

#### <span id="page-351-1"></span>**2.2.2 Length Specification**

The format of a length value is a real number immediately followed by a unit identifier. There are two types of length units: *relative* and *absolute*. Relative length units specify a length relative to another length property of the displaying device.

*Relative units* are:

**• px**: pixels, relative to the displaying device.

*Absolute units* are:

- **in**: inches, 1 inch is equal to 2.54 centimeters.
- **cm**: centimeters.
- **mm**: millimeters.
- **pt**: points the points used by CSS 2.1 are equal to 1/72nd of an inch.
- **pc**: picas 1 pica is equal to 12 points.

#### **2.2.3 Border Color**

Border color properties specify the border colors of a box. The value of the border color has two meanings:

- 1. **Color**: Specifies a border color. See [2.1.1 Color Specification on page 350](#page-349-1) for more details on color.
- 2. **Transparent**: Referred to as a transparent border.

The border color properties that can be used with a longhand property are as follows:

- 'border-top-color'
- 'border-right-color'
- 'border-bottom-color'
- 'border-left-color'

#### **2.2.4 Border Style**

The Border style properties specify the style of a box's border lines. The border style may take one of the following 10 values:

- 1. **none**: This value will create no border because the computed border width is zero.
- 2. **hidden**: The same as 'none'.
- 3. **dotted**: This value will create a dotted border.
- 4. **dashed**: This value will create a dashed border.
- 5. **solid**: This value will create a single line segment border.
- 6. **double**: This value will create a two solid line border.
- 7. **groove**: This value will create a border that looks as though it were carved into the rendering surface.
- 8. **ridge**: The opposite of 'groove'. This value will create a border that looks as though it were coming out of the rendering surface.
- 9. **inset**: This value will create a border that looks as though it were embedded in the rendering surface.
- 10. **outset**: The opposite of 'inset'. This value will create a border that looks as though it were coming out of the rendering surface.

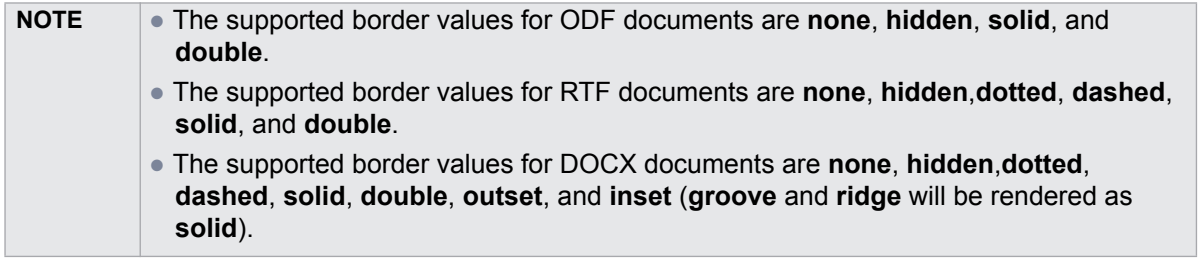

The border style properties that can be used with a longhand property are as follows:

- 'border-top-style'
- 'border-right-style'
- 'border-bottom-style'
- 'border-left-style'

#### **2.2.5 Supported Tags**

Border properties can be used in the following tags:

h1, h2, h3, h4, h5, h6, td, th, p, and div.

For example, if you want to have a red border, type the following line of code [\(Figure 308\)](#page-353-0):

<p style="border:2px solid red;">This is 2px solid red border.</p>

*Figure 308 -- Border Style Example*

<span id="page-353-0"></span>The result of using the above example will be as shown in [Figure 309](#page-353-1).

This border is 2px solid red.

*Figure 309 -- Red Border Output*

### <span id="page-353-1"></span>**2.3 Margin**

Margin properties specify the width of margin area within a box. The 'margin' property is a shorthand property for setting the margin of all four sides while the other margin properties only set their respective side. The value of the margin property is length (See [2.2.2 Length Specification on page 352](#page-351-1) for more details). Margin can be used in RTF, ODT, ODP, DOCX and PPTX report templates.

The margin properties that can be used with a longhand property are as follows:

- 'margin-top'
- 'margin-right'
- 'margin-bottom'
- 'margin-left'

#### **2.3.1 Supported Tags**

The supported tags for margins are as follows:

h1, h2, h3, h4, h5, h6, table (supported only in RTF, ODT, and DOCX), p, and div.

For example, if you want to set a specific margin width for your cells, type the lines of code as shown in [Fig](#page-354-0)[ure 310.](#page-354-0)

```
<p>This is first paragraph.</p>
<table width="100%" cellpadding="0" style="margin-top:30px;margin-right:30px;
\texttt{margin-left}: 30\texttt{px}; \texttt{margin-bottom}: 30\texttt{px}; \texttt{''} \texttt{ cellspacing="0" border="1"`} \\\langle \text{tr} \rangle<td>This is cell1</td>
       <td>This is cell2</td>
     \langle/tr>
     <tr>
        <td>This is cell3</td>
        <td>This is cell4</td>
     \langle/tr>
 \frac{2}{10} table>
 \langle p \rangleThis is second paragraph.\langle p \rangle<table width="100%" cellpadding="0" style="margin-top:50px;margin-right:50px;
 margin-left: 50px; margin-bottom: 50px; " cellspacing="0" border="1">
     \langle \text{tr} \rangle<td>This is cell1</td>
       <td>This is cell2</td>
     \langle/tr>
     <tr>
        <td>This is cell3</td>
       <td>This is cell4</td>
     \langle/tr>
 \frac{2}{10} </table>
  <p>This is third paragraph.</p>
```
*Figure 310 -- Margin Style Example*

<span id="page-354-0"></span>The result of using the above example will be as indicated in [Figure 311](#page-354-1).

This is first paragraph.

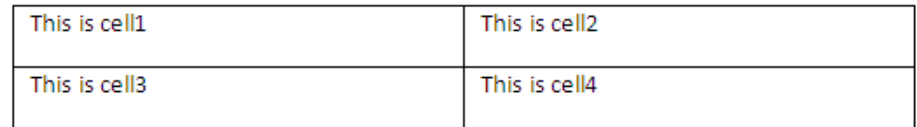

This is second paragraph.

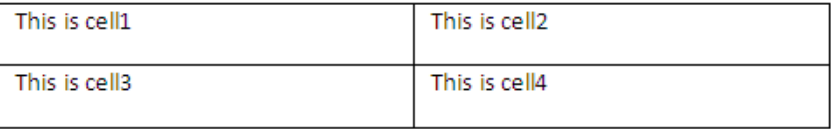

<span id="page-354-1"></span>This is third paragraph.

*Figure 311 -- Margin Style Outputs*

# **2.4 Padding**

Padding properties specify the width of padding area within a box. The 'padding' property is a shorthand property for setting the padding for all four sides while the other padding properties only set their respective side. The value of the padding property is length (See [2.2.2 Length Specification on page 352](#page-351-1) for more details) adding can be used in RTF, ODT and DOCX report templates.

The padding properties that can be used with a longhand property are as follows:

- 'padding-top'
- 'padding-right'
- 'padding-bottom'
- 'padding-left'

#### **2.4.1 Supported Tags**

The supported tags for padding are as follows:

h1, h2, h3, h4, h5, h6, td, th, p, and div.

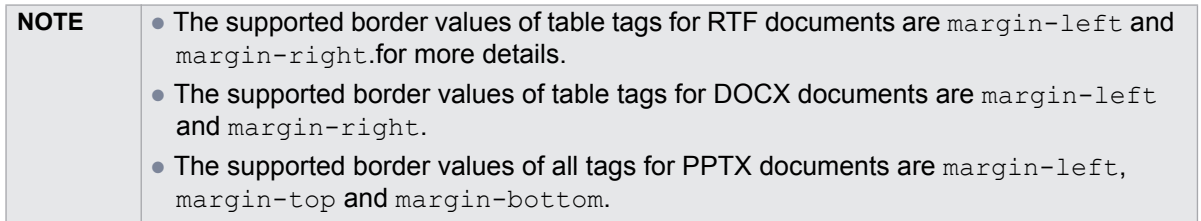

For example, if you want to create specific padding styles for your cells, type the lines of code shown in [Fig](#page-355-0)[ure 312.](#page-355-0)

```
<table width="100%" border="1">
     \langletr>
       <td style="padding-bottom:20px;padding-top:20px;padding-left:20px;padding-right:20px;">This is cell1</td>
       <td>This is cell2</td>
    \frac{2}{\sqrt{t}}\langletr>
       <td>This is cell3</td>
       <td>This is cell4</td>
    \langle/tr>
\langle/table>
```
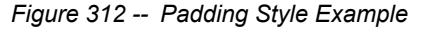

<span id="page-355-0"></span>The result of using the above example will be as shown in [Figure 313](#page-355-1).

<span id="page-355-1"></span>

| This is cell1 | This is cell2 |
|---------------|---------------|
| This is cell3 | This is cell4 |

*Figure 313 -- The Padding Style Outputs*

# **2.5 Color**

The 'color' property specifies the foreground color of an element's text contents. Only color values are allowed in this property (See [2.1.1 Color Specification on page 350](#page-349-1) for more details on color).

#### **2.5.1 Supported Tags**

The supported tags for colors are as follows:

b, i, u, h1, h2, h3, h4, h5, h6, tt, code, samp, kbd, pre, big, small, strike, s, em, cite, dfn, var, strong, font, a, dl, dt, dd, ul, ol, li, table, tr, td, th, p, div, span, sup, and sub.

For example, if you want to have a green text color, type the lines of code indicated in [Figure 314.](#page-356-0)

```
<p style="color:green;">This text color is green.</p>
<span style="color:#800080;">This text color is purple. </span>
<span style="color:red;">This text color is red.</span>
```
*Figure 314 -- Color Style Example*

<span id="page-356-0"></span>The result of using the above example will be as shown in [Figure 315](#page-356-1).

This text color is green.

This text color is purple. This text color is red.

*Figure 315 -- Color Style Outputs*

### <span id="page-356-1"></span>**2.6 Display**

The 'display' property specifies how text will be displayed. The possible display values are:

- 1. **block**: This value will make an element appear in the output report.
- 2. **none**: This value will make an element disappear from the output report.

#### **2.6.1 Supported Tags**

The supported tags for the display property are:

br, b, i, u, h1, h2, h3, h4, h5, h6, tt, code, samp, kbd, pre, big, small, strike, s, em, cite, dfn, var, strong, font, a, dl, dt, dd, ul, ol, li (supported only in RTF, DOCX, and PPTX), table, tr, p, div, span, sup, and sub.

For example, if you want to display an element but do not want to display the other(s), type the lines of code as shown in [Figure 316](#page-356-2).

```
<p style="display: none; ">This paragraph is none display. </p>
<p style="display:block; ">This paragraph is block display.</p>
```
*Figure 316 -- Display Style Example*

The result of using the above example will be as indicated in [Figure 317](#page-357-0).

This paragraph is block display.

*Figure 317 -- Display Style Output*

### <span id="page-357-0"></span>**2.7 Font**

The 'font' property is a shorthand property for setting, except the following:

- 'font family'
- 'font-style'
- 'font-variant'
- 'font-weight'
- 'font-size'

#### **2.7.1 Font Family**

Specify a prioritized list of font family names and/or generic family names.

#### **2.7.2 Font Style**

Specify either normal or italic face (within the specified font family).

#### **2.7.3 Font Variant**

Specify either normal or small-caps of variant (within the specified font family). Font variant is not supported in XLSX report templates.

#### **2.7.4 Font Weight**

Specifies the weight of the font. The following values are defined:

- **normal**, **lighter**, **100**, **200**, **300**, and **400** will be rendered as 'normal'.
- **bold**, **bolder**, **500**, **600**, **700**, **800**, and **900** will be rendered as 'bold'.

#### **2.7.5 Font size**

Specify the font size. Possible values include **xx-small**, **x-small**, **small**, **medium**, **large**, **xx-large**, and the integer number from **1** to **7**.

#### **2.7.6 Supported Tags**

The supported tags for the font property are as follows:

b, i, u, h1, h2, h3, h4, h5, h6, tt, code, samp, kbd, pre, big, small, strike, s, em, cite, dfn, var, strong, font, a, dl, dt, dd, ul, ol, li, table, tr, td, th, p, div, span, sup, and sub.

For example, if you want to have bold fonts in small caps, type the lines of code as displayed in [Figure 318.](#page-358-0)

<font style="font-variant: small-caps; font-weight: bold; "> This font is bold and small-caps</font>

*Figure 318 -- Font Style Example*

<span id="page-358-0"></span>The result of using the above example will be as indicated in [Figure 319](#page-358-1).

#### THIS FONT IS BOLD AND SMALL-CAPS

*Figure 319 -- Font Style Output*

### <span id="page-358-1"></span>**2.8 Text Align**

The 'text align' property describes how inline content of a block is aligned. Possible values of the text align property include: **left**, **right**, **center** and **justify**. The 'text align' property can be used in RTF, ODT, ODP, DOCX, and PPTX report templates.

#### **2.8.1 Supported Tags**

The supported tags for the text align property are as follows:

table, tr, td, th, p, and div.

For example, if you want to align your paragraph to the left, center, and right, type the lines of code as shown in [Figure 320.](#page-358-2)

```
<p style="text-align:right;">This paragraph alignment is right.</p>
<p style="text-align:left;">This paragraph alignment is left.</p>
<p style="text-align:center;">This paragraph alignment is center.</p>
```
*Figure 320 -- Text-align Style Example*

<span id="page-358-2"></span>The result of using the above example will be as displayed in [Figure 321](#page-358-3).

This paragraph alignment is right.

This paragraph alignment is left.

This paragraph alignment is center.

*Figure 321 -- Text-align Outputs*

### <span id="page-358-3"></span>**2.9 Text Transform**

The 'text transform' property controls capitalization effects of an element's text. Possible values of the 'text transform' property include:

- 1. **capitalize**: This will write the first character in an uppercase letter. Other characters will not be affected.
- 2. **uppercase**: This will write each word in upper case letters.
- 3. **lowercase**: This will write each word in lower case letters.

4. **none**: This will not create any capitalization effects.

#### **2.9.1 Supported Tags**

The supported tags for the text transform property are as follows:

b, i, u, h1, h2, h3, h4, h5, h6, tt, code, samp, kbd, pre, big, small, strike, s, em, cite, dfn, var, strong, font, a, dl, dt, dd, ul, ol, li, table, tr, td, th, p, div, span, sup, and sub.

For example, if you want to make all letters in a paragraph become uppercases, type the line of code displayed in [Figure 322](#page-359-0).

<p style="text-transform:uppercase;">This is paragraph uppercase.</p>

*Figure 322 -- Text-transform Style Example*

<span id="page-359-0"></span>The result of using the above example will be as shown in [Figure 323](#page-359-1).

#### THIS IS PARAGRAPH UPPERCASE.

*Figure 323 -- Text-transform Style Output*

#### <span id="page-359-1"></span>**2.10 White-Space**

The 'white-space' property affects the vertical position of white-space inside a lined box. White-space can be used in RTF, ODT, DOCX and PPTX report templates. Possible values of the 'white-space' property include:

- 1. **normal**: To collapse sequences of white-space and break lines as necessary to fill line boxes.
- 2. **pre**: To prevent from collapsing sequences of white-space. Lines are only broken at newlines in the source or at occurrences of "\A" in the generated content. Report Wizard will render this value as the **<pre>** tag.
- 3. **nowrap**: To collapse white-space as for 'normal' but suppressing line breaks within text.
- 4. **pre-wrap**: To prevent user agents from collapsing sequences of white-space. Lines are broken at newlines in the source, at occurrences of "\A" in the generated content, and as necessary to fill line boxes. This value will not be rendered as **pre**.
- 5. **pre-line**: To direct user agents to collapse sequences of white-space. Lines are broken at newlines in the source, at occurrences of "\A" in the generated content, and as necessary to fill line boxes. This value will not be rendered as **pre**.

#### **2.10.1 Supported Tags**

The supported tags for the 'white-space' property are as follows:

b, i, u, h1, h2, h3, h4, h5, h6, tt, code, samp, kbd, pre, big, small, strike, s, em, cite, dfn, var, strong, font, a, table, tr, td, th, p, div, span, sup, and sub.

For example, if you want to preserve some white-space, type these lines of code as shown in [Figure 324.](#page-360-0)
```
<p style="white-space:pre;">
 This
          white space
                                is pre.
    This is
                     white space
                                            pre.
\langle p \rangle
```
*Figure 324 -- White-space Style Example*

The result of using the above example will be as indicated in [Figure 325](#page-360-0).

This white space is pre. This is white space pre.

*Figure 325 -- White-space Style Outputs*

### <span id="page-360-0"></span>**2.11 Width**

The 'width' property specifies the contents width of each box generated by a block-level. The value of the width property is length (See [2.2.2 Length Specification on page 352](#page-351-0) for more details). Width can be used in RTF, ODT, and DOCX report templates.

The supported tag for the width property includes table.

For example, if you want to have a specific table width, type the lines of code as described in [Figure 326](#page-360-1).

```
<table border=1 cellpadding="0" style="width:300px;" cellspacing="0">
  <tr>
     <td>This is cell1</td>
     <td>This is cell2</td>
  \langle/tr>
  <tr>
     <td>This is cell3</td>
     <td>This is cell4</td>
  \langle/tr>
</table>
\langle br \rangle<table style="width:6in;" border="1" cellpadding="0" cellspacing="0">
  ktr>
     <td>This is cell1</td>
     <td>This is cell2</td>
  \langle/tr>
  <tr>
     <td>This is cell3</td>
     <td>This is cell4</td>
  \langle/tr>
</table>
```
*Figure 326 -- Width Style Example*

<span id="page-360-1"></span>The result of using the above example will be as shown in [Figure 327](#page-361-0).

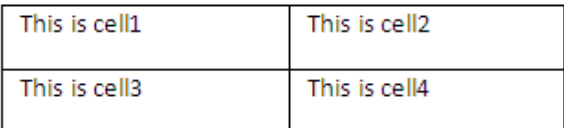

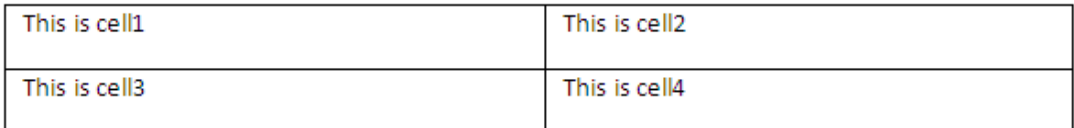

*Figure 327 -- Width Style Outputs*

# <span id="page-361-0"></span>**2.12 Text Decoration**

The 'text decoration' property describes decorations that are added to text. The possible values of the text decoration property are as follows:

- 1. **none**: To produce no text decoration.
- 2. **underline**: To underline each line of text.
- 3. **overline**: To add a line above each line of text.
- 4. **line-through**: To add a line that strikes through each line of text.
- 5. **blink**: To add the blinking effect to text (being visible and invisible alternatively). The blink text decoration supports only the ODT report template.

**NOTE** Report Wizard does not currently support the **overline** text decoration.

### **2.12.1 Supported Tags**

#### The supported tags for the text decoration property are:

b, i, u, h1, h2, h3, h4, h5, h6, tt, code, samp, kbd, pre, big, small, strike, s, em, cite, dfn, var, strong, font, a, dl, dt, dd, ul, ol, li, table, tr, td, th, p, div, span, sup, and sub.

For example, if you want to create a line-through text, type the line of code as displayed in [Figure 328.](#page-361-1)

This word is <span style="text-decoration:line-through;">line through.</span>

#### *Figure 328 -- Text-decoration Style Example*

<span id="page-361-2"></span><span id="page-361-1"></span>The result of using the above example will be as indicated in [Figure 329](#page-361-2).

#### This word is line through.

*Figure 329 -- Text-decoration Style Output*

# **2.13 Vertical Align**

The 'vertical align' property affects the vertical position of an element inside a lined box. This property can be used in RTF, ODT and DOCX report templates. Possible values of the vertical align property include:

- 1. **baseline**: This value will align the baseline of a box with the baseline of the parent box. Leave the vertical alignment to be default when you encounter this value.
- 2. **middle**: This value will align the vertical midpoint of a box.
- 3. **top**: This value will align the top of the aligned sub-tree with the top of a line box.
- 4. **bottom**: This value will align the bottom of the aligned sub-tree with the bottom of a line box.

The supported tags for the vertical align property are:  $table, tr, td, and th, for example (Figure 330):$  $table, tr, td, and th, for example (Figure 330):$  $table, tr, td, and th, for example (Figure 330):$ 

```
<table width="100%" cellpadding="0" style="vertical-align:middle;" cellspacing="0" border=1>
  ktrs
    ktid>
     This is cell1
     This is cell1
    \langle \cdot / \tau d \rangle<td>
     This vertical align is middle.
     \langle /td \rangle27 + 55\langle \texttt{tr} \rangle<td>
     This is cell3
     This is cell3
    2/6d>
    <td>
     This vertical align is middle.
     \langle/td>
 \langle/tr>
\langle/table>
```
*Figure 330 -- Vertical-align Style Example*

<span id="page-362-1"></span>The result of using the above example will be as shown in [Figure 331](#page-362-0).

<span id="page-362-0"></span>

| This is cell1 |                                |
|---------------|--------------------------------|
| This is cell1 | This vertical align is middle. |
|               |                                |
|               |                                |
| This is cell3 |                                |
| This is cell3 | This vertical align is middle. |
|               |                                |
|               |                                |

*Figure 331 -- Vertical-Align Style Output*

# **Appendix E: DocBook Support**

DocBook was built as an application to write technical documents related to computer hardware and software. It is a semantic markup language that was extended from XML language. As an open source application, Doc-Book has been adopted as a standard to write other types of documentation as well. The current version of DocBook, published by O'Reilly Media and XML Press, is 5.1.

The Report Wizard's DocBook engine enables you to input the VTL codes inside DocBook's document content. It also allows you to convert HTML into DocBook tags, rearrange tags, and escape special characters. Report Wizard uses "dbk" and "docbook" file extensions to save DocBook files. [Figure 332](#page-363-0) below shows the Doc-Book's document content.

```
<?xml version="1.0" encoding="UTF-8"?>
<book xmlns="http://docbook.org/ns/docbook"
    xmlns:xlink="http://www.w3.org/1999/xlink" version="5.0">
    \langleinfo>
        <title>Sample Book</title>
        <author>
             <orgname>No Magic Asia</orgname>
            <address>
                 <city>Bangkok</city>
                 <street>Rama 9</street>
                 <postcode>10310</postcode>
                 <country>Thailand</country>
             </address>
             <email>sample@nomagicasia.com</email>
        </author>
    \langle/info>
    <part>
        <title>List of Classes</title>
        <subtitle>Display all classed in the project.</subtitle>
        <chapter>
            <title>Class name and documentation</title>
             <subtitle>Display name and documentation of classes</subtitle>
             #foreach($c in $Class)
             \texttt{sect1}<title>$c.name</title>
                 <subtitle></subtitle>
                 <para>$c.documentation</para>
             \langle/sect1>
             #end
        </chapter>
    </part>
\langle / \text{book} \rangle
```
<span id="page-363-0"></span>*Figure 332 -- A DocBook Template*

# **1. The Supported HTML Tags**

# **1.1 HTML Paragraph Elements**

The HTML tags in the Report Wizard's engine for DocBook defines how a paragraph is arranged in a DocBook document. There are two categories of paragraph elements:

- [1.1.1 Paragraph](#page-364-4)
- [1.1.2 Preformatted Text](#page-364-5)

### <span id="page-364-4"></span>**1.1.1 Paragraph**

<span id="page-364-2"></span>The Paragraph element  $\langle \langle p \rangle$  defines a paragraph. The  $\langle p \rangle$  element shown in [Figure 333](#page-364-2) will be rendered in a DocBook format in [Figure 334.](#page-364-3)

#### <p>This is my first paragraph.</p>

*Figure 333 -- HTML Tag for Paragraph*

#### <para>This is my first paragraph.</para>

*Figure 334 -- DocBook Tag for Paragraph*

### <span id="page-364-5"></span><span id="page-364-3"></span>**1.1.2 Preformatted Text**

The Preformatted text element ( $) displays the text exactly as you expected it to. The  $tag pre-$$ serves both spaces and line breaks. The <pre> element shown in [Figure 335](#page-364-0) will be rendered in a DocBook format in [Figure 336](#page-364-1).

> <pre>This is my first paragraph. This is my second paragraph.</pre>

*Figure 335 -- HTML Tag for Pre-formatted Text*

<span id="page-364-0"></span><literallayout>This is my first paragraph. This is my second paragraph.</literallayout>

*Figure 336 -- DocBook Tag for Pre-formatted Text*

# <span id="page-364-1"></span>**1.2 HTML Font Styles**

Report Wizard specifies a group of HTML tags that you can use to define how fonts will be displayed on rendered text. They are called font style elements.

- [1.2.1 Teletype Text](#page-365-0)
- [1.2.2 Italics](#page-365-1)
- [1.2.3 Bold](#page-365-2)

### [1.2.4 Strikethrough](#page-365-3)

[1.2.5 Underline](#page-366-0)

### <span id="page-365-0"></span>**1.2.1 Teletype Text**

<span id="page-365-8"></span>The HTML Teletype Text element (<tt>) creates teletype or monospaced text. The <tt> element shown in [Figure 337](#page-365-8) will be rendered in a DocBook format in [Figure 338.](#page-365-9)

> <tt>teletype or monospaced</tt> *Figure 337 -- HTML Tag for Teletype Text*

<code>teletype or monospaced</code>

*Figure 338 -- DocBook Tag for Teletype Text*

#### <span id="page-365-9"></span><span id="page-365-1"></span>**1.2.2 Italics**

<span id="page-365-6"></span>The HTML Italics element  $\langle \langle i \rangle$  renders text slanted to the right. The  $\langle i \rangle$  element shown in [Figure 339](#page-365-6) will be rendered in a DocBook format in [Figure 340.](#page-365-7)

#### <i>italic</i>

*Figure 339 -- HTML Tag for Italics*

<emphasis role="italic">italic</emphasis>

*Figure 340 -- DocBook Tag for Italics*

### <span id="page-365-7"></span><span id="page-365-2"></span>**1.2.3 Bold**

<span id="page-365-4"></span>The HTML Bold element (<b>) renders bold text. The <b> element shown in [Figure 341](#page-365-4) will be rendered in a DocBook format in [Figure 342.](#page-365-5)

#### <b>bo1d</b>

*Figure 341 -- HTML Tag for Bold*

#### <emphasis role="bold">bold</emphasis>

*Figure 342 -- DocBook Tag for Bold*

#### <span id="page-365-5"></span><span id="page-365-3"></span>**1.2.4 Strikethrough**

The HTML Strikethrough element (<strike> or <s>) renders text with a horizontal strike or a line through the middle. The <strike> element shown in [Figure 343](#page-366-1) will be rendered in a DocBook format in [Figure 344.](#page-366-2)

#### <strike>strikethrough</strike>

*Figure 343 -- HTML Tag for Strikethrough*

<emphasis role="strikethrough">strikethrough</emphasis>

*Figure 344 -- DocBook Tag for Strikethrough*

#### <span id="page-366-2"></span><span id="page-366-1"></span><span id="page-366-0"></span>**1.2.5 Underline**

<span id="page-366-5"></span>The HTML Underline element ( $\langle u \rangle$ ) underlines text. The underline  $\langle u \rangle$  element shown in [Figure 345](#page-366-5) will be rendered in a DocBook in [Figure 346](#page-366-6).

<u>underline</u>

*Figure 345 -- HTML Tag for Underline*

### <emphasis role="underline">underline</emphasis>

*Figure 346 -- DocBook Tag for Underline*

### <span id="page-366-6"></span>**1.3 HTML Phrase Elements**

There is a group of HTML tags that allows you to specify how fonts will be displayed on rendered text. They are called HTML Phrase Tags or Elements. The following is a list of these font style elements:

- [1.3.1 Emphasis](#page-366-3)
- [1.3.2 Strong](#page-367-0)
- [1.3.3 Citation](#page-367-1)
- [1.3.4 Definition](#page-367-2)
- [1.3.5 A Fragment of Computer Code](#page-367-3)
- [1.3.6 Sample Text](#page-368-0)
- [1.3.7 Keyboard Input](#page-368-1)
- [1.3.8 Variable](#page-368-2)

### <span id="page-366-3"></span>**1.3.1 Emphasis**

<span id="page-366-4"></span>The Emphasis element (<em>) emphasizes text content and displays it in italics. The <em> element shown in [Figure 347](#page-366-4) will be rendered in a DocBook format in [Figure 348.](#page-367-4)

<em>italic emphasis</em>

*Figure 347 -- HTML Tag for Emphasis*

#### <emphasis>italic emphasis</emphasis>

*Figure 348 -- DocBook Tag for Emphasis*

### <span id="page-367-4"></span><span id="page-367-0"></span>**1.3.2 Strong**

<span id="page-367-9"></span>The Strong element (<strong>) strongly emphasizes text content. It renders the text in bold. The <strong> element shown in [Figure 349](#page-367-9) will be rendered in a DocBook format in [Figure 350](#page-367-10).

<strong>strong</strong>

*Figure 349 -- HTML Tag for Strong*

<emphasis role="bold">strong</emphasis>

*Figure 350 -- DocBook Tag for Strong*

### <span id="page-367-10"></span><span id="page-367-1"></span>**1.3.3 Citation**

<span id="page-367-7"></span>The Citation element (<cite>) presents a citation or a reference to other sources. The <cite> element shown in [Figure 351](#page-367-7) will be rendered in a DocBook format in [Figure 352](#page-367-8).

#### <cite>citation</cite>

*Figure 351 -- HTML Tag for Citation*

#### <emphasis>citation</emphasis>

*Figure 352 -- DocBook Tag for Citation*

### <span id="page-367-8"></span><span id="page-367-2"></span>**1.3.4 Definition**

<span id="page-367-5"></span>The HTML Definition element  $(\langle dfn \rangle)$  gives a definition for the term being defined. The Definition element <dfn> shown in [Figure 353](#page-367-5) will be rendered in a DocBook format in [Figure 354.](#page-367-6)

#### <dfn>defining instance of the enclosed term</dfn>

*Figure 353 -- HTML Tag for Definition*

#### <emphasis>defining instance of the enclosed term</emphasis>

*Figure 354 -- DocBook Tag for Definition*

#### <span id="page-367-6"></span><span id="page-367-3"></span>**1.3.5 A Fragment of Computer Code**

The HTML fragment of code element ( $\langle \text{code}\rangle$ ) designates part of computer code. The  $\langle \text{code}\rangle$  element shown in [Figure 355](#page-368-4) will be rendered in a DocBook format in [Figure 356](#page-368-3).

#### <code>code</code>

*Figure 355 -- HTML Tag for a Fragment of Code*

#### <code>code</code>

*Figure 356 -- DocBook Tag for a Fragment of Code*

### <span id="page-368-4"></span><span id="page-368-3"></span><span id="page-368-0"></span>**1.3.6 Sample Text**

<span id="page-368-9"></span>The HTML Sample Text element (<samp>) designates sample output of programs or scripts. The <samp> element shown in [Figure 357](#page-368-9) will be rendered in a DocBook format in [Figure 358.](#page-368-10)

<samp>SAMP</samp>

*Figure 357 -- HTML Tag for a Fragment of Sample Text*

#### <code>SAMP</code>

#### *Figure 358 -- DocBook Tag for a Fragment of Sample Text*

#### <span id="page-368-10"></span><span id="page-368-1"></span>**1.3.7 Keyboard Input**

<span id="page-368-7"></span>The HTML Keyboard Input element  $(\langle kbd \rangle)$  indicates user input or text to be entered by the user. The  $\langle kbd \rangle$ element shown in [Figure 359](#page-368-7) will be rendered in a DocBook format in [Figure 360](#page-368-8).

<kbd>text to be entered by the user</kbd>

*Figure 359 -- HTML Tag for a Fragment of Keyboard Input*

<code>text to be entered by the user</code>

*Figure 360 -- DocBook Tag for a Fragment of Keyboard Input*

### <span id="page-368-8"></span><span id="page-368-2"></span>**1.3.8 Variable**

<span id="page-368-5"></span>The HTML Variable element ( $\langle \text{var} \rangle$ ) indicates an instance of a variable or program argument. The  $\langle \text{var} \rangle$  element shown in [Figure 361](#page-368-5) will be rendered in a DocBook format in [Figure 362.](#page-368-6)

<var>variable or program argument</var>

*Figure 361 -- HTML Tag for a Fragment of Variable*

<span id="page-368-6"></span><emphasis>variable or program argument</emphasis>

*Figure 362 -- DocBook Tag for a Fragment of Variable*

# **1.4 HTML Link Element**

The HTML Link element  $(\langle a \rangle)$  defines a hyperlink that links one page to another. The  $\langle a \rangle$  element supports the attribute href, which specifies the URL of a page the hyperlink goes to.

<span id="page-369-3"></span>The <a> element shown in [Figure 363](#page-369-3) will be rendered in a DocBook format in [Figure 364](#page-369-4)

<a href="www.google.co.th">www.google.co.th</a>

*Figure 363 -- HTML Tag for a Fragment of Link*

<link xlink:href="www.google.co.th">www.google.co.th</link>

*Figure 364 -- DocBook Tag for a Fragment of Link*

### <span id="page-369-4"></span>**1.5 HTML Image Element**

The HTML Image element ( $\langle\text{img}\rangle$ ) defines an image in an HTML page. The  $\langle\text{img}\rangle$  element supports the attribute src, which specifies the URL of an image.

<span id="page-369-1"></span>The <img> element shown in [Figure 365](#page-369-1) will be rendered in a DocBook format in [Figure 366.](#page-369-2)

#### <img src="files/pic.png"/>

*Figure 365 -- HTML Tag for a Fragment of Image*

```
<inlinemediaobject>
    <imageobject>
        <imagedata fileref="files/pic.png"/>
    </imageobject>
</inlinemediaobject>
```
*Figure 366 -- DocBook Tag for a Fragment of Image*

# <span id="page-369-2"></span>**2. The Supported HTML Lists**

The DocBook engine of Report Wizard supports the following HTML lists:

- [2.1 Unordered Lists](#page-369-0)
- [2.2 Ordered Lists](#page-370-0)
- [2.3 Definition Lists](#page-371-0)

# <span id="page-369-0"></span>**2.1 Unordered Lists**

An unordered list is defined by the  $\langle u1 \rangle$  element. An unordered list element  $\langle u1 \rangle$  contains one or more  $\langle 1i \rangle$ elements that define the actual items of the list in bullets. The Unordered List element shown in [Figure 367](#page-370-1) will be rendered in a DocBook format in [Figure 368](#page-370-2).

```
<sub>ul</sub></sub>
     <li>Fruit</li>
     \langleu1>
           <li>Apple</li>
           <li>Orange</li>
     \langle/ul>
     <li>Vegetable</li>
     <sub>ul</sub></sub>
           <li>Cucumber</li>
           <li>Lettuce</li>
     \langle/ul>
\langle/ul>
```
*Figure 367 -- HTML Tag for a Fragment of Unordered List*

```
<itemizedlist>
    <listitem>
        <para>Fruit</para>
         <itemizedlist>
             <listitem>
                  <para>Apple</para>
             </listitem>
             <sub>listitem</sub></sub>
                  <para>Orange</para>
             </listitem>
         </itemizedlist>
    </listitem>
    <listitem>
         <para>Vegetable</para>
         <itemizedlist>
             <listitem>
                 <para>Cucumber</para>
             </listitem>
             <sub>listitem></sub></sub>
                  <para>Lettuce</para>
             </listitem>
         </itemizedlist>
    </listitem>
</itemizedlist>
```
*Figure 368 -- DocBook Tag for a Fragment of Unordered List*

# <span id="page-370-2"></span><span id="page-370-0"></span>**2.2 Ordered Lists**

An ordered list is defined by the  $\langle \text{o1} \rangle$  element. The ordered list element  $\langle \text{o1} \rangle$  contains one or more  $\langle \text{1} \rangle$  elements that define the actual items of the list preceded by numbers. The unordered list element shown in [Fig](#page-371-1)[ure 369](#page-371-1) will be rendered in a DocBook format in [Figure 370.](#page-371-2)

```
<sub>01</sub></sub>
      <li>Fruit</li>
      <sub>01</sub></sub>
            <li>Apple</li>
            <li>Orange</li>
      \langle/01>
      <li>Vegetable</li>
      <sub>01</sub></sub>
            <li>Cucumber</li>
            <li>Lettuce</li>
      \langle/01>
\langle/01>
```
*Figure 369 -- HTML Tag for a Fragment of Ordered List*

```
<orderedlist>
    \trianglelistitem>
        <para>Fruit</para>
        <orderedlist>
             <listitem>
                 <para>Apple</para>
            </listitem>
             <listitem>
                 <para>Orange</para>
             </listitem>
        </orderedlist>
    \langle/listitem>
    <listitem>
        <para>Vegetable</para>
        <orderedlist>
             <listitem>
                 <para>Cucumber</para>
             </listitem>
             <listitem>
                 <para>Lettuce</para>
             </listitem>
        </orderedlist>
    </listitem>
</orderedlist>
```
*Figure 370 -- DocBook Tag for a Fragment of Ordered List*

# <span id="page-371-2"></span><span id="page-371-0"></span>**2.3 Definition Lists**

A definition list is defined by <dl> element. A definition list element <dl> consists of two parts: (i) A term that is created using the  $\text{tdt}$  element and (ii) a description that is created using the  $\text{td}$  element. The definition list supports one to multiple terms and the corresponding definition(s). The term comes before the definition.

The definition list element shown in [Figure 371](#page-372-0) will be rendered in a DocBook format in [Figure 372.](#page-372-1)

```
<sub>d1></sub></sub>
     <dt>Coffee</dt>
          <dd>Cappuccino</dd>
\langle/dl>
```
*Figure 371 -- HTML Tag for a Fragment of Definitions List*

<span id="page-372-0"></span>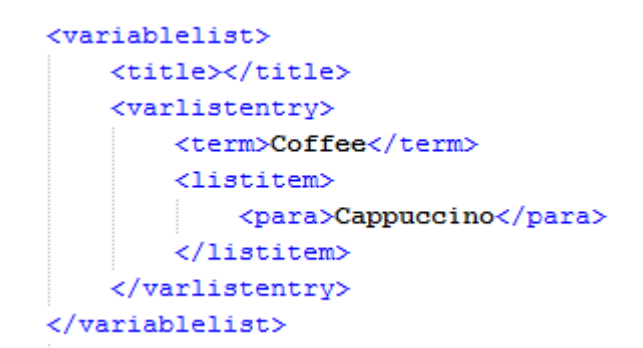

*Figure 372 -- DocBook Tag for a Fragment of Definitions List*

# <span id="page-372-1"></span>**3. The Supported HTML Table Elements**

The HTML table element  $(\text{stable})$  is divided into rows  $(\text{tr})$ , and each row may contain a number of table data cells  $(\langle \text{td}\rangle)$  or  $(\langle \text{th}\rangle)$ .

The  $$ 

(i) align

You use align to horizontally arrange items within a table cell. The possible values are as follows:

- "left" to left-align the content in a cell.
- "center" to center-align the content in a cell.
- "right" to right-align the content in a cell.
- "justify" to stretch the content with equal width.
- "char" to align the content to a specific character.

### (ii) valign

You use valign to vertically arrange items within a table cell. The possible values are as follows:

- "top" to top-align the content in a cell.
- "middle" to center-align the content in a cell.
- "bottom" to bottom-align the content in a cell.

The table element shown in [Figure 373](#page-373-0) will be rendered in a DocBook format in [Figure 374.](#page-373-1)

```
<sub>table></sub></sub>
    \langle \text{tr align} = "center" \rangle<th>Name</th>
         <th>Cups</th>
         <th>Types of coffee</th>
         <th>Sugar?</th>
    \langle/tr>
    <tr>
         <td align = "left">Jame</td>
         <td align = "left">10</td>
         <td align = "left">Espresso</td>
         <td align = "left">No</td>
    </tr>
</table>
```
*Figure 373 -- HTML Tag for a Fragment of Table*

<span id="page-373-0"></span>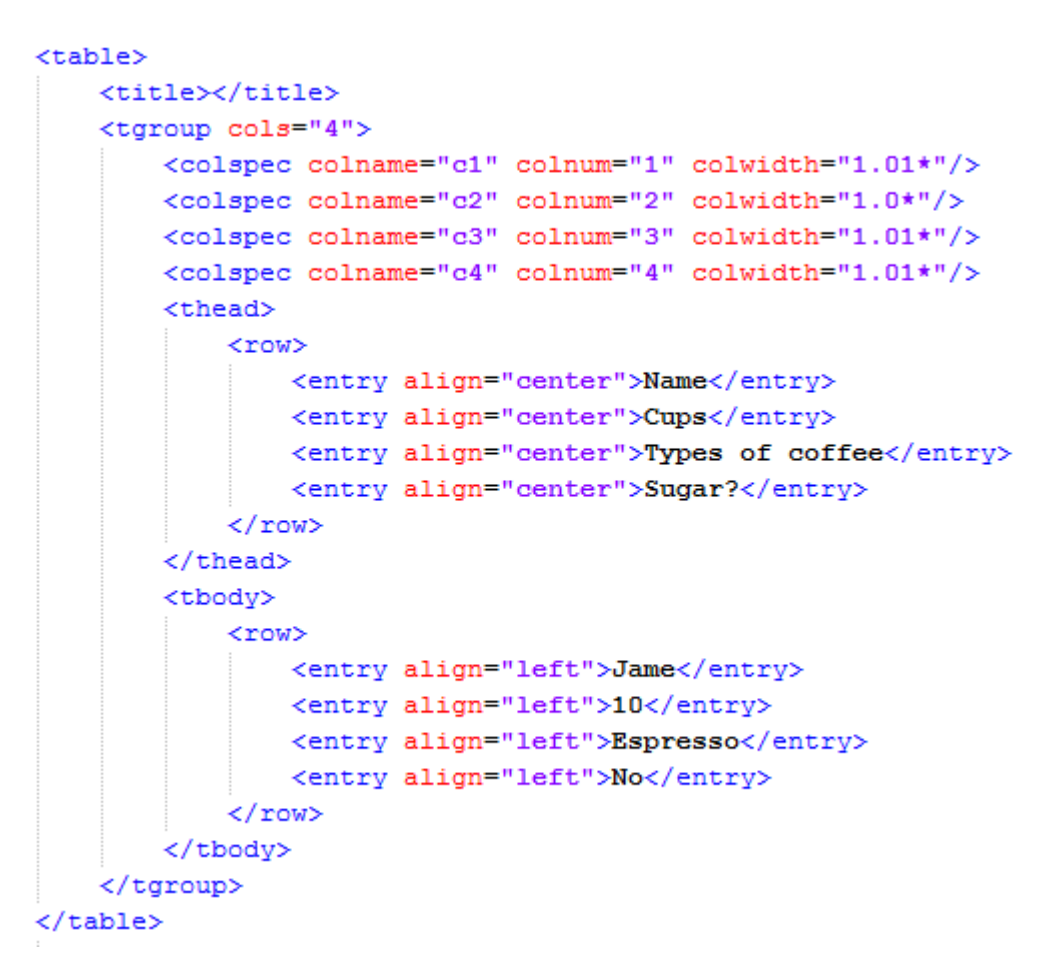

*Figure 374 -- DocBook Tag for a Fragment of Table*

# <span id="page-373-1"></span>**4. The Supported Style Sheet Properties**

The DocBook engine of Report Wizard supports specific style sheets within an HTML element. The supported style sheet properties are as follows:

[4.1 Font](#page-374-0)

- [4.2 Text Align](#page-375-0)
- [4.3 Text Decoration](#page-375-1)
- [4.4 Vertical Align](#page-376-0)

# <span id="page-374-0"></span>**4.1 Font**

The "font" property is a shorthand property for setting the "font-style", and "font-weight" properties.

### **4.1.1 Font Style**

The "font-style" property defines that the font be displayed either in normal way or in italics within a specified font family. The font-style shown in [Figure 375](#page-374-2) will be rendered in a DocBook format in [Figure 376](#page-374-3).

```
<p style="font-style:normal">This is normal font style paragraph.</p>
<p style="font-style:italic">This is italic font style paragraph.</p>
```
*Figure 375 -- HTML Tag for a Fragment of Font Style*

```
<para>This is normal font style paragraph.</para>
<para><emphasis role="italic">This is italic font style paragraph.</emphasis></para>
```
*Figure 376 -- DocBook Tag for a Fragment of Font Style*

### <span id="page-374-3"></span>**4.1.2 Font Weight**

The "font-weight" property specifies the weight of the font. The values "100" to "900" form an ordered sequence where each value indicates the font weight. The keyword 'normal' is synonymous with "400", and "bold" is synonymous with "700".

The following values are defined:

- normal, lighter, 100, 200, 300, and 400 will be rendered as 'normal'.
- bold, bolder, 500, 600, 700, 800, and 900 will be rendered as 'bold'.

The font-weight property shown in [Figure 377](#page-374-1) will be rendered in a DocBook format in [Figure 378.](#page-375-2)

```
<p style="font-weight:normal">This is normal font weight paragraph.</p>
<p style="font-weight:lighter">This is lighter font weight paragraph.</p>
<p style="font-weight:300">This is 300 font weight paragraph.</p>
<p style="font-weight:bold">This is normal font weight paragraph.</p>
<p style="font-weight:700">This is 700 font weight paragraph.</p>
```
*Figure 377 -- HTML Tag for a Fragment of Font Weight*

<para>This is normal font weight paragraph.</para> <para>This is lighter font weight paragraph.</para> <para>This is 300 font weight paragraph.</para>

<para><emphasis role="bold">This is normal font weight paragraph.</emphasis></para> <para><emphasis role="bold">This is 700 font weight paragraph.</emphasis></para>

*Figure 378 -- DocBook Tag for a Fragment of Font Weight*

# <span id="page-375-2"></span><span id="page-375-0"></span>**4.2 Text Align**

The text-align property specifies the horizontal alignment of inline content of a block. The supported tags of the text-align property are <table>, <tr>> <td>, <td>, and <th>. The values of this property are:

- "left" to left-align the content.
- "center" to center-align the content.
- "right" to right-align the content.
- "justify" to stretch the content with equal width.
- "char" to align the content to a specific character.

The text-align property shown in [Figure 379](#page-375-3) will be rendered in a DocBook format in [Figure 380.](#page-375-4)

```
<table style="text-align:center">
    <tr>
        <td>center</td>
        <td>center</td>
    \langle/tr>
    <tr style="text-align:left">
        <td>left</td>
        <td style="text-align:right">right</td>
    \langle/tr>
</table>
```
*Figure 379 -- HTML Tag for a Fragment of Text Align*

```
<p style="text-decoration: none">This is none text decoration paragraph.</p>
<p style="text-decoration:underline">This is underline text decoration paragraph.</p>
<p style="text-decoration:line-through">This is line-through text decoration paragraph.</p>
```
*Figure 380 -- DocBook Tag for a Fragment of Text Align*

# <span id="page-375-4"></span><span id="page-375-1"></span>**4.3 Text Decoration**

The text-decoration property specifies decorations that are added to text. The values of this property are none, underline, or line-through. The text-decoration property shown in [Figure 381](#page-376-1) will be rendered in a DocBook for-mat in [Figure 382.](#page-376-2)

```
<table>
    <title></title>
    <taroup cols="2">
        <colspec colname="c1" colnum="1" colwidth="1.0*"/>
        <colspec colname="c2" colnum="2" colwidth="1.0*"/>
        <tbody>
            <row>
                 <entry align="center">center</entry>
                <entry align="center">center</entry>
            \langle/row>
            <row>
                 <entry align="left">left</entry>
                 <entry align="right">right</entry>
            \langle/row>
        </tbody>
    </taroup>
</table>
```
*Figure 381 -- HTML Tag for a Fragment of Text Decoration*

<span id="page-376-1"></span><para>This is none text decoration paragraph.</para> <para><emphasis role="underline">This is underline text decoration paragraph.</emphasis></para> <para><emphasis role="strikethrough">This is line-through text decoration</emphasis></para>

*Figure 382 -- DocBook Tag for a Fragment of Text Decoration*

# <span id="page-376-2"></span><span id="page-376-0"></span>**4.4 Vertical Align**

The vertical-align property specifies the vertical alignment of text or an element within a lined box. The supported tags of vertical-align are  $\text{Stabley}, \text{stry}, \text{std}, \text{and } \text{sth}$ . The values of the vertical-align property are top, middle, and bottom.

- "top" to top-align the content.
- "middle" to center-align the content.
- "bottom" to bottom-align the content.

The vertical-align property shown in [Figure 383](#page-376-3) will be rendered in a DocBook format in [Figure 384](#page-377-0).

```
<table style="vertical-align:top">
    <tr>
        <td>top</td>
        <td>top</td>
    \langle/tr>
    <tr style="vertical-align:bottom">
        <td>bottom</td>
        <td style="vertical-align:middle">middle</td>
    \langle/tr>
</table>
```
<span id="page-376-3"></span>*Figure 383 -- HTML Tag for a Fragment of Vertical Align*

```
<sub>table></sub></sub>
    <title></title>
    ltqgroup cols="2">
        <colspec colname="c1" colnum="1" colwidth="1.0*"/>
        <colspec colname="c2" colnum="2" colwidth="1.0*"/>
        <tbody>
             <row><entry valign="top">top</entry>
                 <entry valign="top">top</entry>
             \langle/row>
             <row><entry valign="bottom">bottom</entry>
                 <entry valign="middle">middle</entry>
             \langle/row>
        </tbody>
    </tgroup>
</table>
```
<span id="page-377-0"></span>*Figure 384 -- DocBook Tag for a Fragment of Vertical Align*